7008ci 6008ci 5008ci 4008ci 3508ci 2508ci

# **OPERATØRHÅNDBOK**

Les denne operatørhåndboken før du begynner å bruke maskinen, og oppbevar den i nærheten av maskinen slik at du lett kan slå opp i den.

### <span id="page-1-0"></span>Forord

Takk for at du har kjøpt denne maskinen.

Denne operatørhåndboken skal sørge for at du kan bruke maskinen på korrekt måte, utføre rutinemessig vedlikehold og enkel feilsøking ved behov, slik at maskinen alltid vil være i god stand.

Vennligst les denne operatørhåndboken før du bruker maskinen.

#### **For å opprettholde høy kvalitet, anbefaler vi bruk av våre ekte tonerkassetter, som har gått igjennom streng kvalitetskontroll.**

Bruk av uekte tonerkassetter kan forårsake feil.

Vi vil ikke stå ansvarlige for skader forårsaket av bruk av tredjepartleverandører i denne maskinen.

#### **Kontrollere utstyrets serienummer**

Plasseringen av maskinens serienummer er vist på figuren.

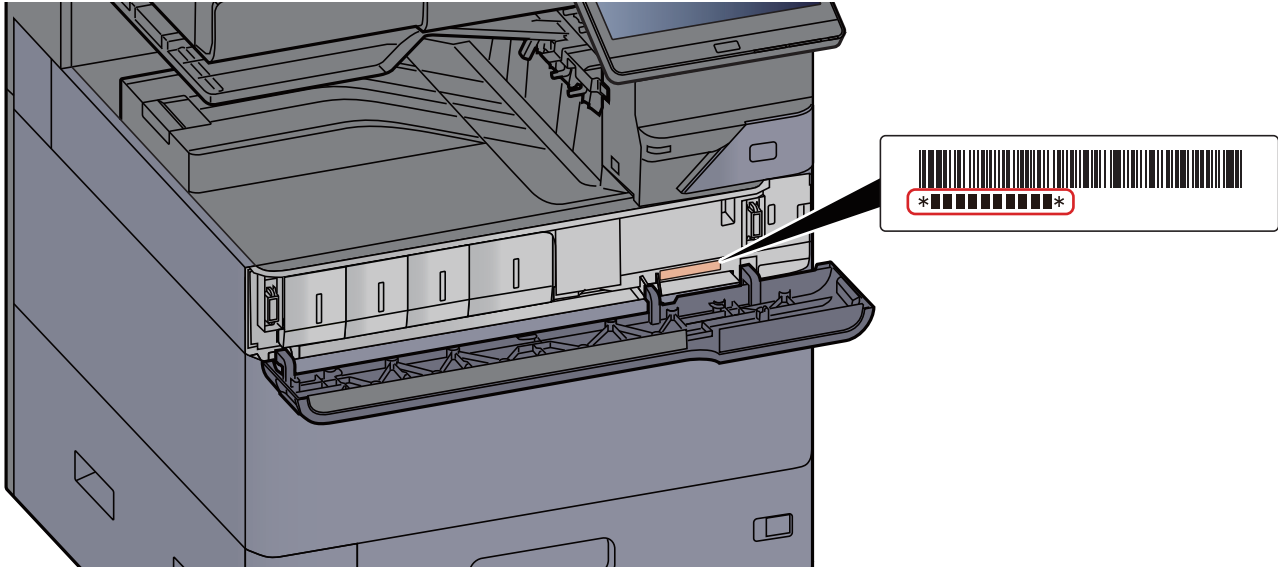

Maskinens serienummer er nødvendig ved henvendelser til serviceteknikeren. Kontroller nummeret før du kontakter serviceteknikeren.

# <span id="page-2-0"></span>**Innhold**

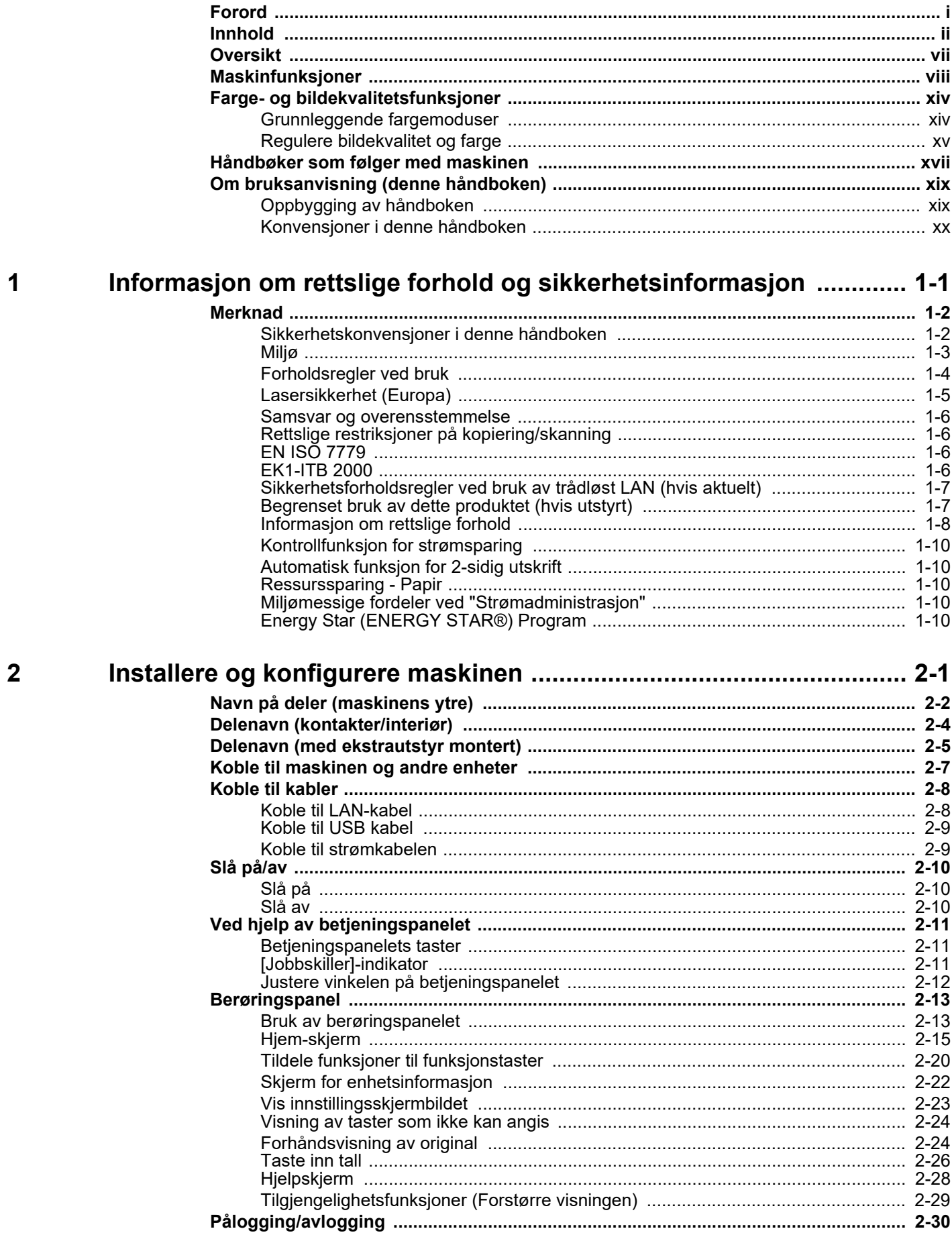

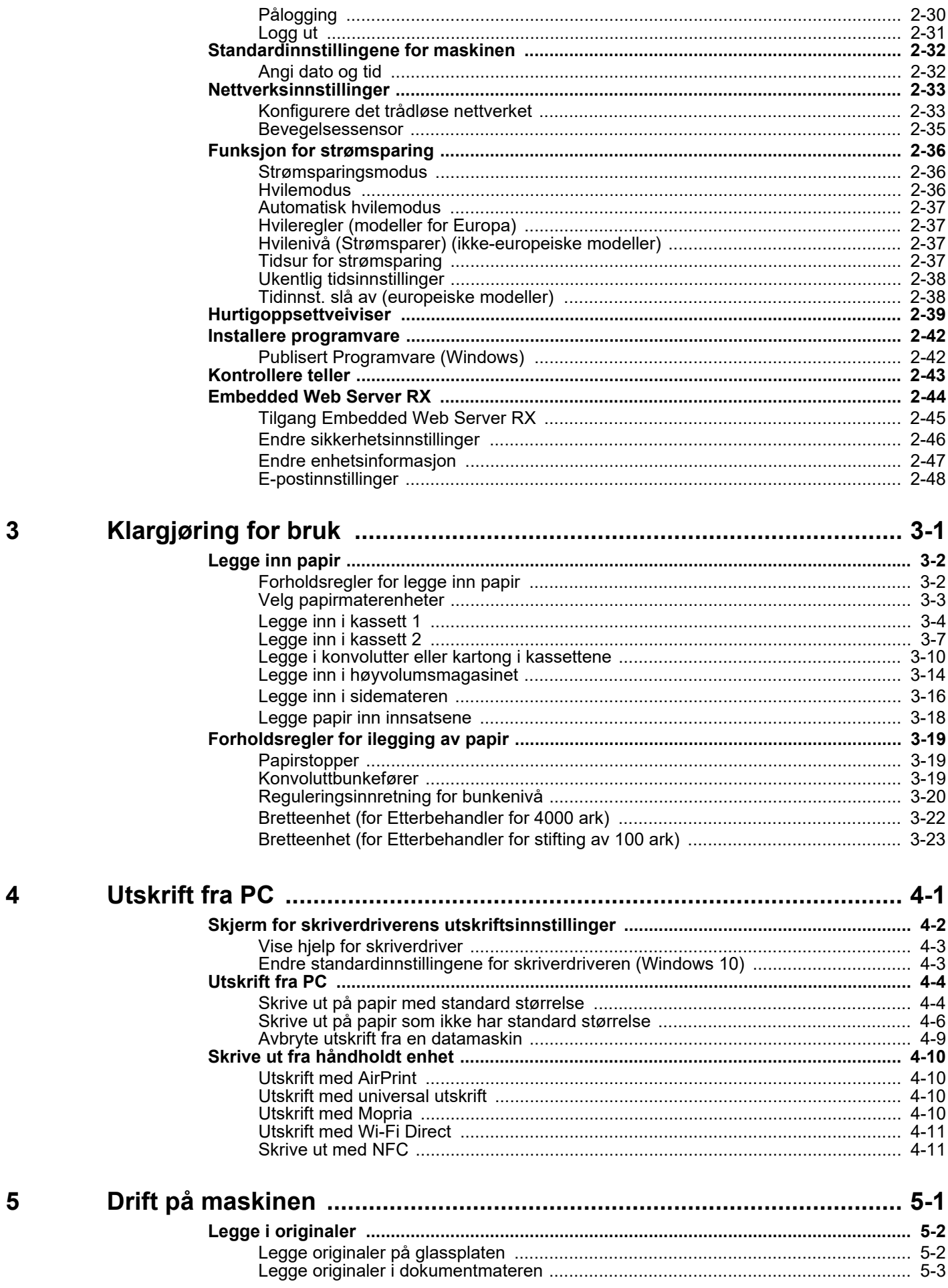

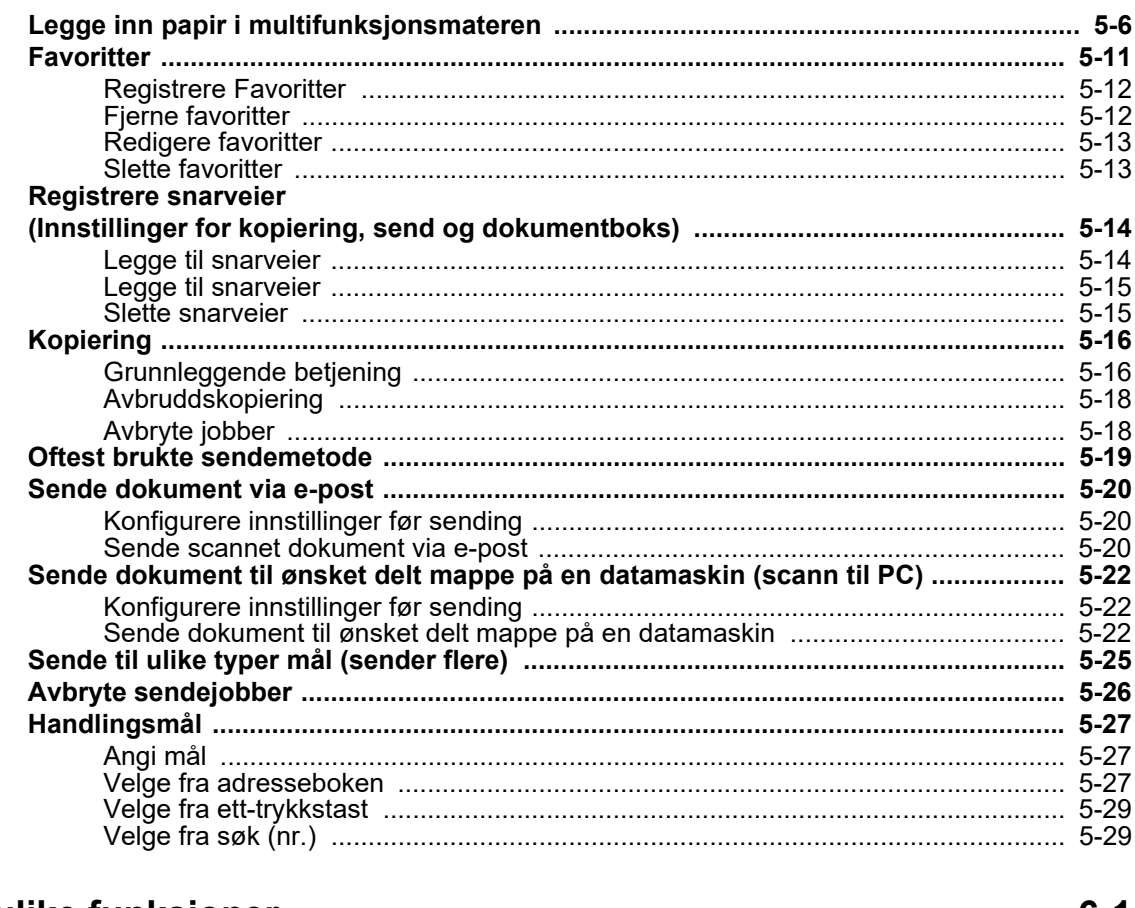

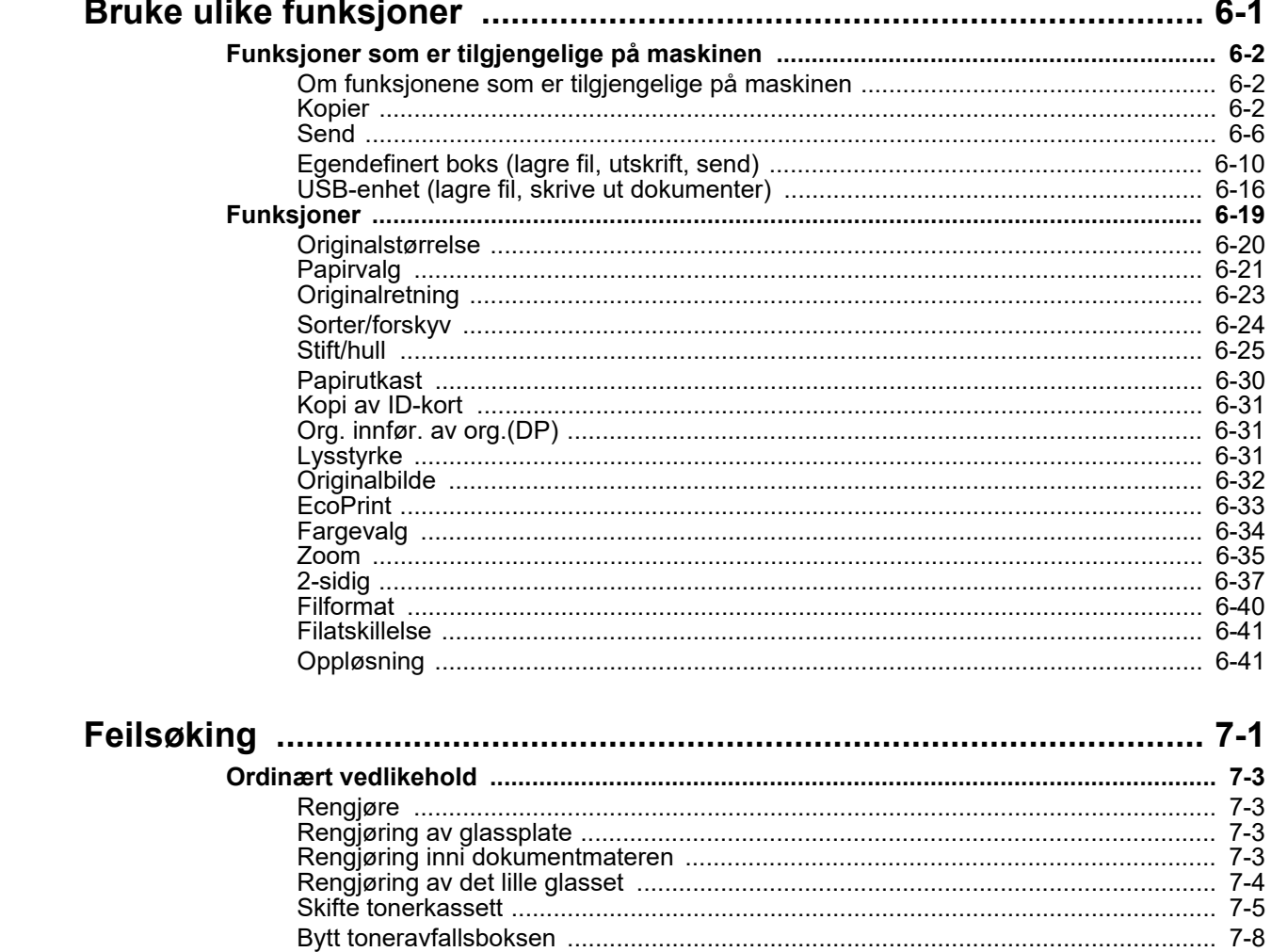

 $6\phantom{a}$ 

 $\overline{7}$ 

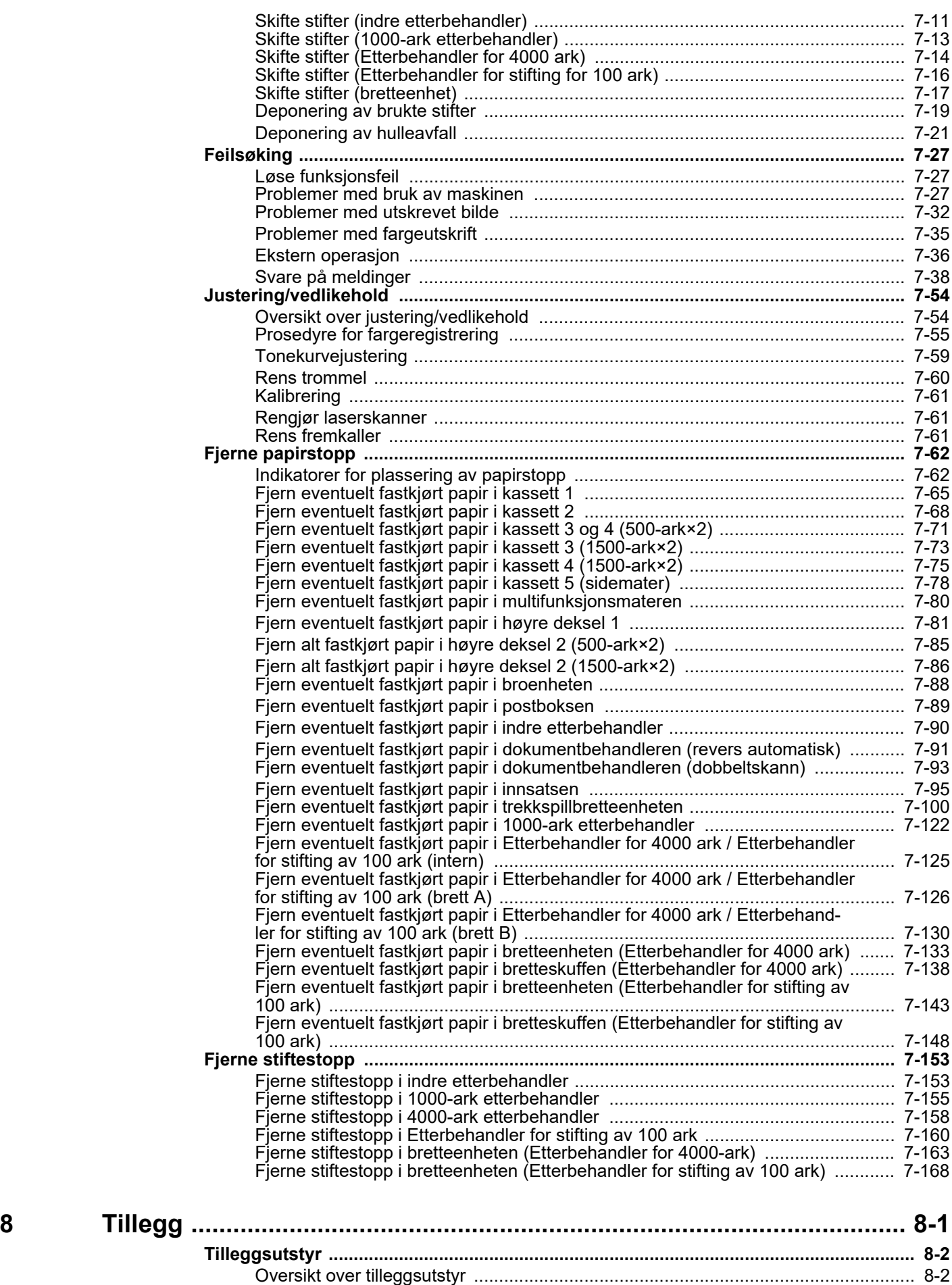

**[Spesifikasjoner .................................................................................................................. 8-4](#page-362-0)** [Maskin ....................................................................................................................... 8-4](#page-362-1)

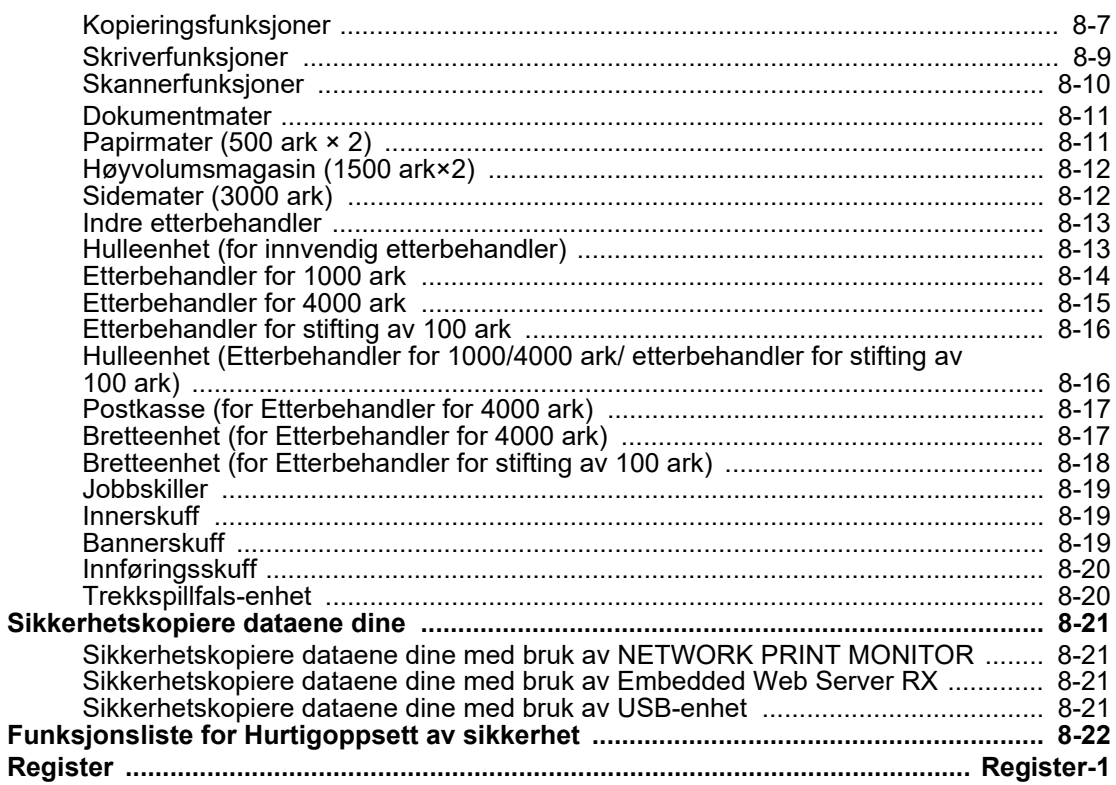

## <span id="page-7-0"></span>**Oversikt**

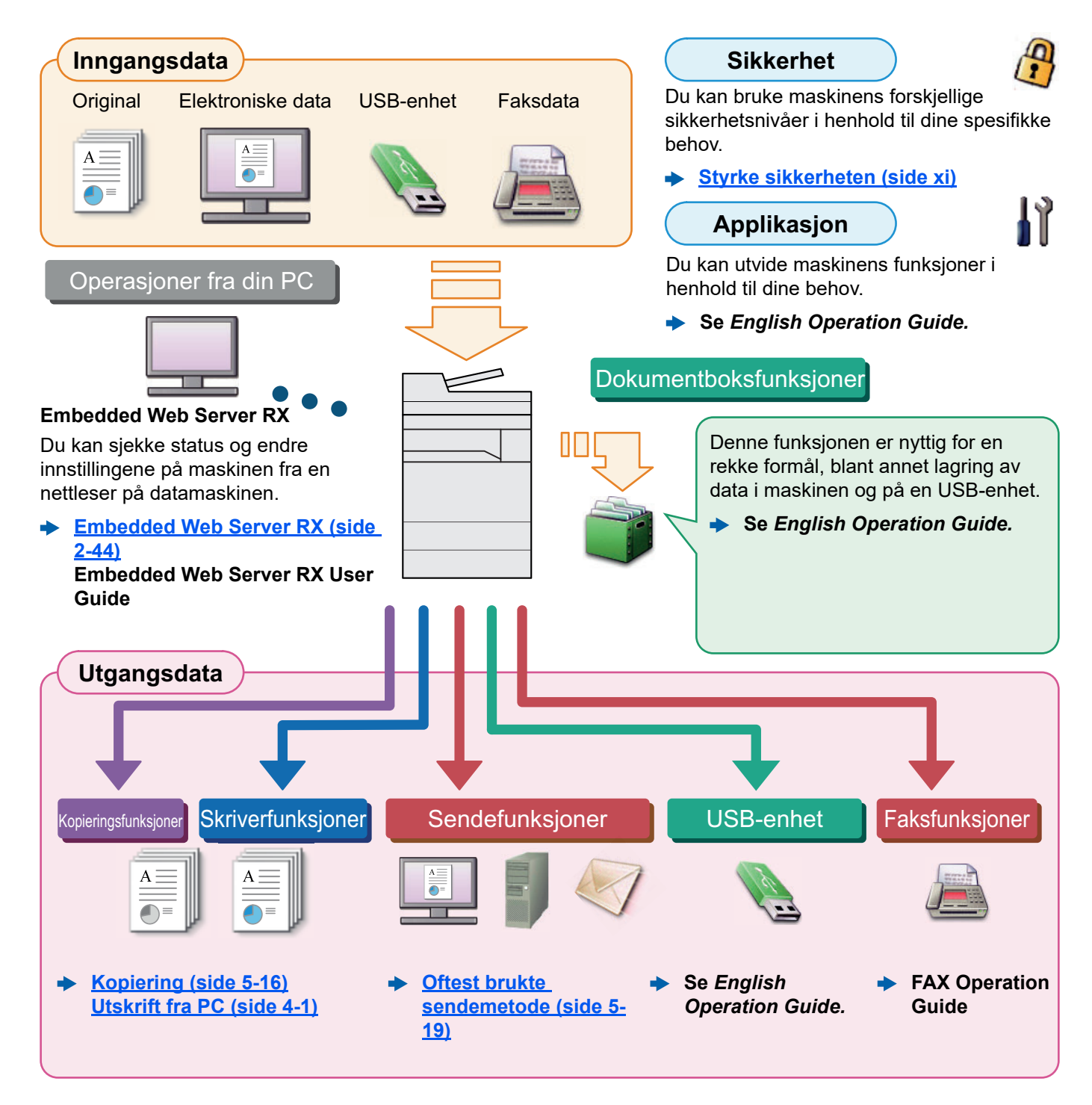

#### Q **MERK**

- Før du bruker maskinen, må du lese følgende:
	- ◆ [Informasjon om rettslige forhold og sikkerhetsinformasjon \(side 1-1\)](#page-23-1)
- Å forberede enheten for bruk, inkludert oppsett av kabelkoblinger og installasjon av programvare.
	- $\rightarrow$  [Installere og konfigurere maskinen \(side 2-1\)](#page-33-1)
- Hvis du vil lære hvordan du legger i papir, sette opp delte mapper, og legge til adresser i adresseboken, se følgende:
	- [Klargjøring for bruk \(side 3-1\)](#page-83-1)

# <span id="page-8-0"></span>Maskinfunksjoner

Maskinen er utstyrt med mange nyttige funksjoner.

**[Bruke ulike funksjoner \(side 6-1\)](#page-146-1)**

Her er noen eksempler.

#### **Optimaliserer arbeidsflyten**

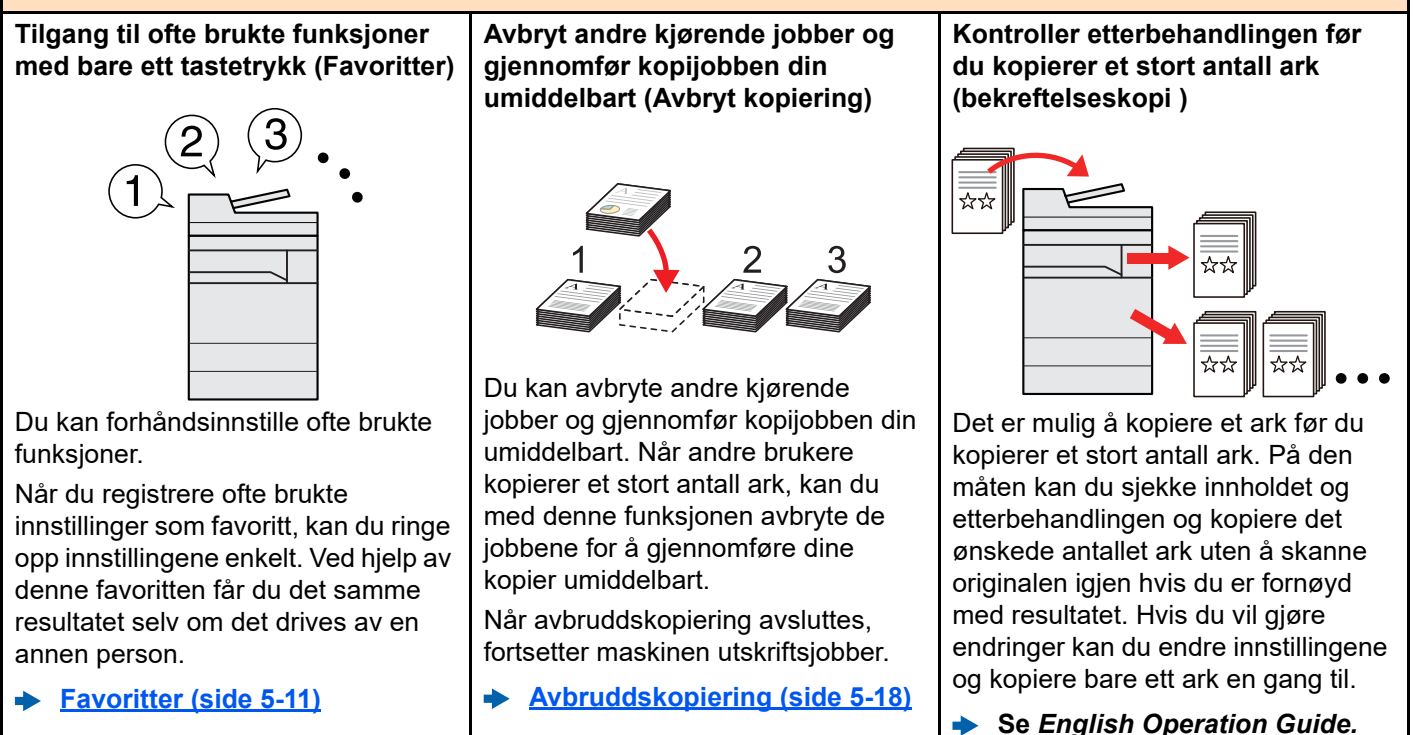

#### **Optimaliserer arbeidsflyten Skanne originaler med forskjellige Skann et stort antall originaler i Send én gang med flere størrelser samtidig (originaler med flere omganger og produsere som alternativer for sending (sender blandet størrelse) en jobb (kontinuerlig skanning) flere) 1 11 211** ☆☆ 1~10 11~20 21~30 1~30 Det er nyttig når du forbereder mange Du kan sende samme dokument til Dette er nyttig når du forbereder siders brosjyrer. konferansematerialer. flere mottakere ved hjelp av en annen Når et stort antall originaler ikke kan metode. Du kan legge inn originaler med plasseres i dokumentbehandleren forskjellig størrelse samtidig, slik at samtidig, kan originaler skannes i Du kan angi flere destinasjoner med du ikke trenger å nullstille originaler, ulike sendemetoder som e-post, separate grupper og deretter uavhengig av størrelse. kopieres eller sendes som en jobb. SMB, og faks. Du kan redusere arbeidsflyten ved å **Se** *English Operation Guide.* **Se** *English Operation Guide.* sende en jobb med en gang. **[Sende til ulike typer mål](#page-141-1)**   $\blacklozenge$ **[\(sender flere\) \(side 5-25\)](#page-141-1)**

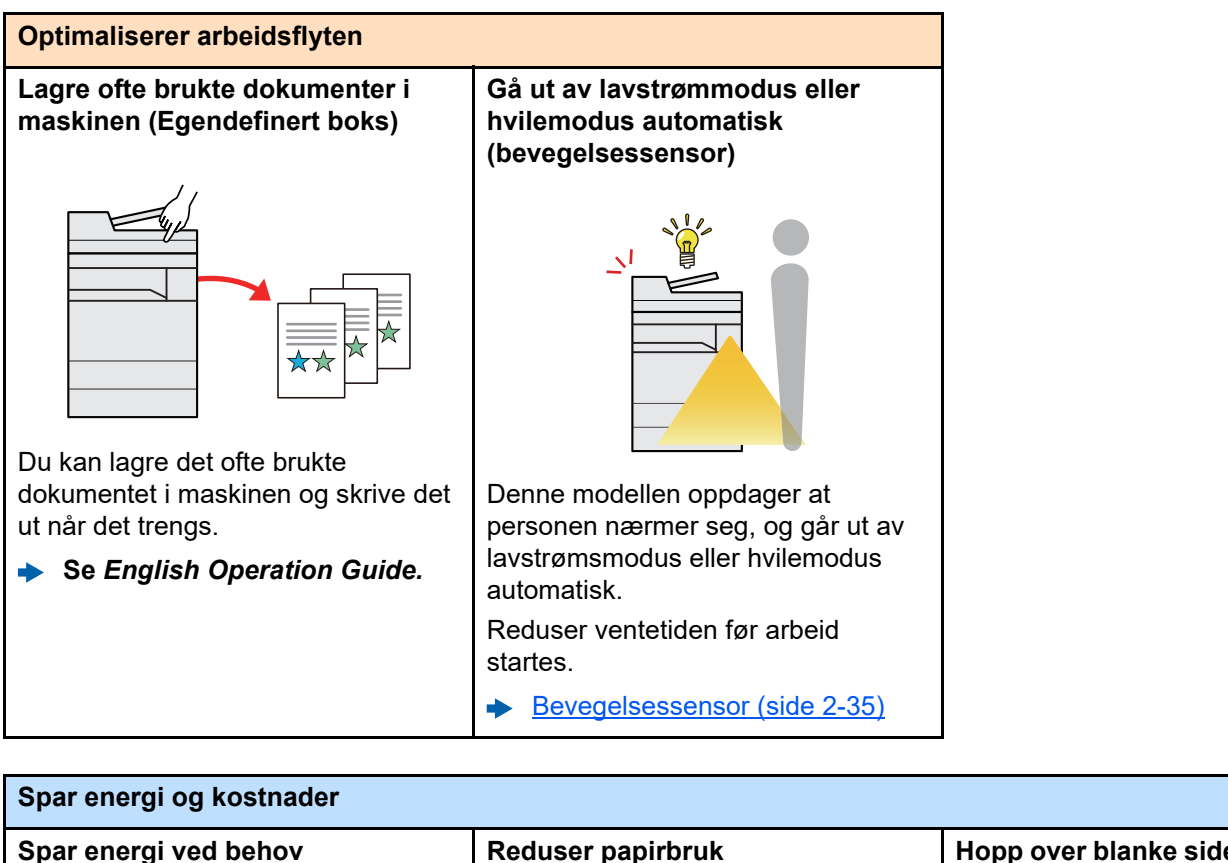

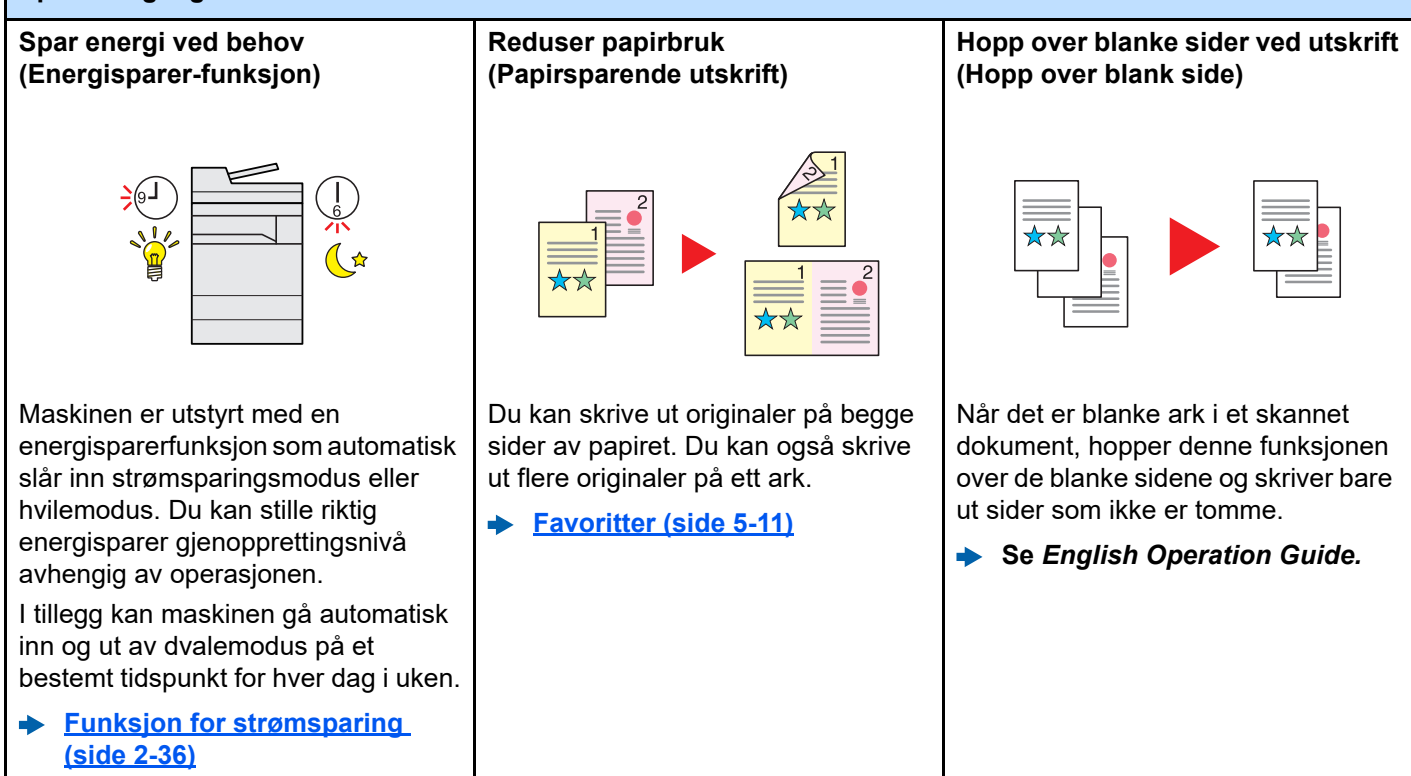

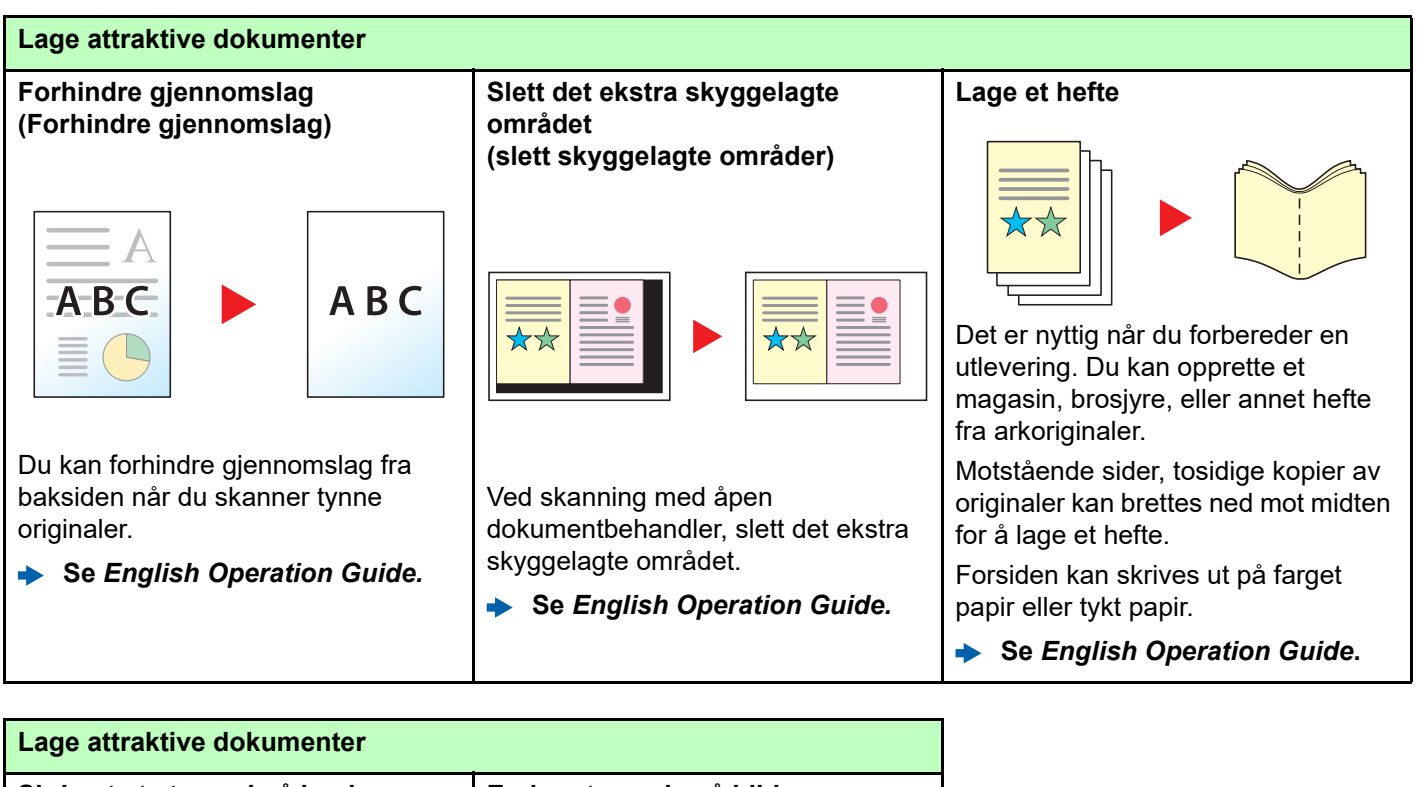

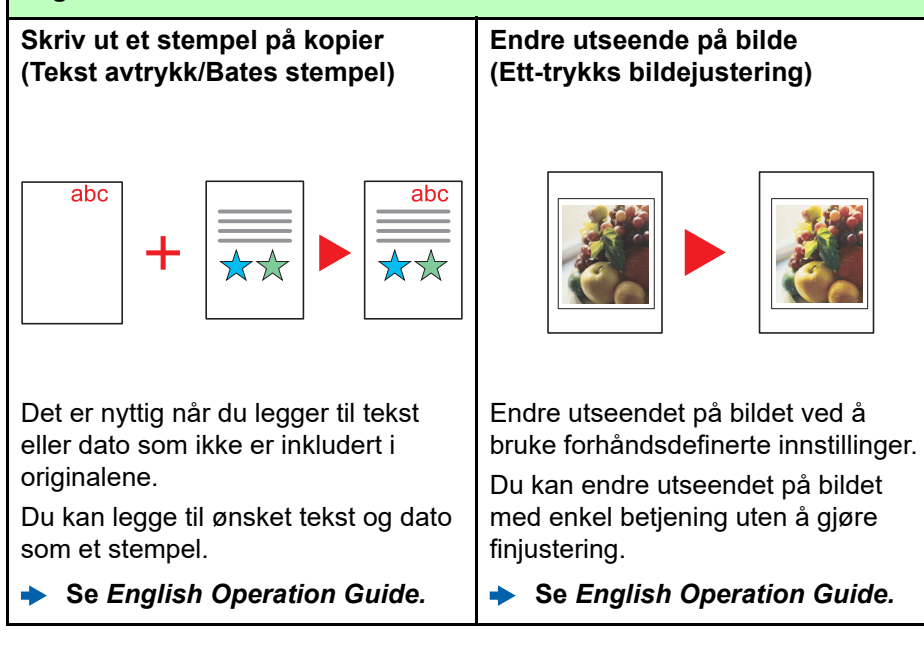

Du kan logge inn ved å berøre et ID-

OK !

**Se English Operation Guide.** 

kort. Du trenger ikke å oppgi brukernavn og passord.

<span id="page-11-0"></span>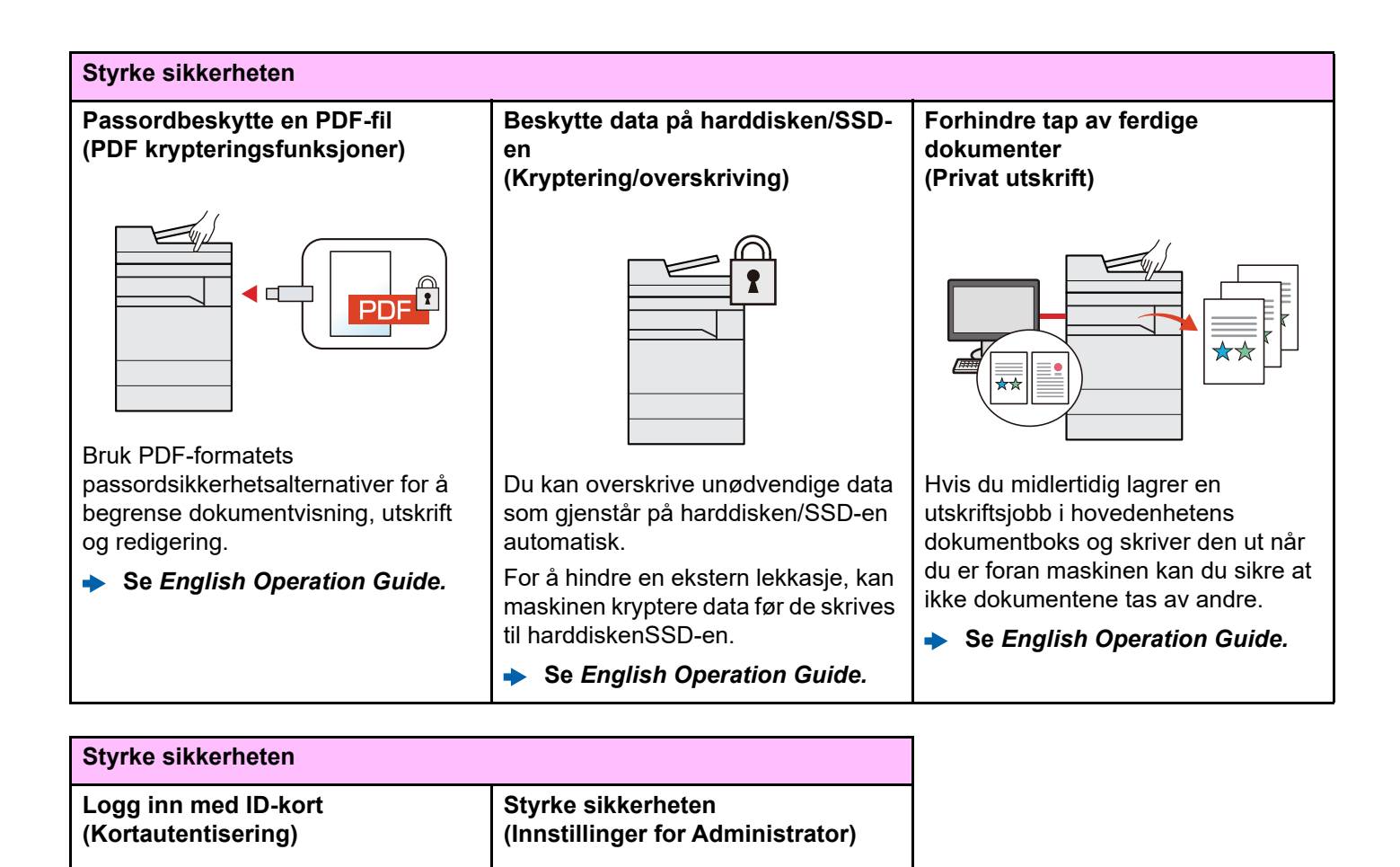

Ulike funksjoner er tilgjengelige for

**→ Se English Operation Guide.** 

administratorer for å styrke

sikkerheten.

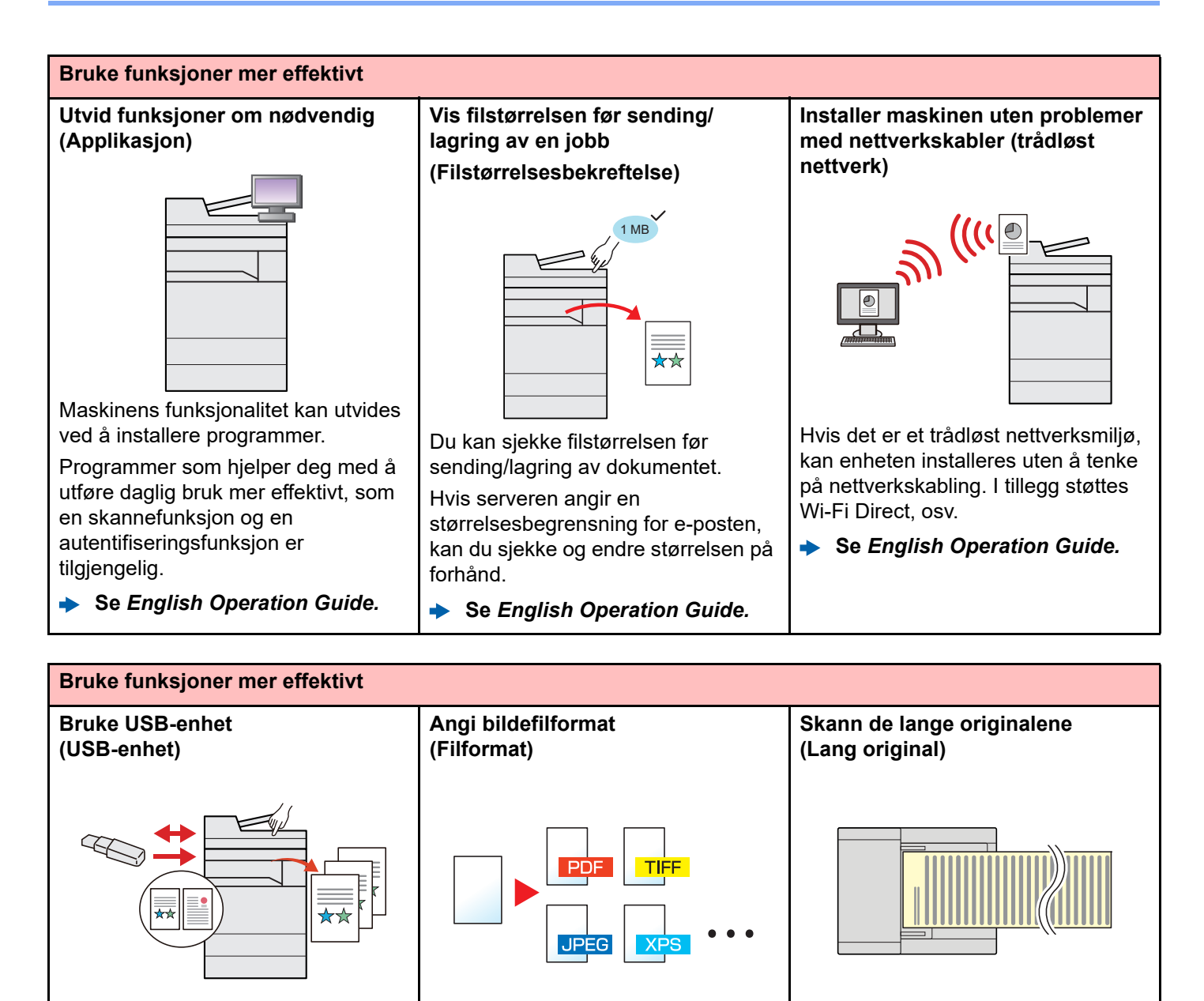

sender/lagrer bilder.

**[Filformat \(side 6-40\)](#page-185-1)**

Det er nyttig når du trenger å skrive ut dokumenter utenfor kontoret ditt, ellers kan du ikke skrive ut dokumentene fra din PC. Du kan skrive ut dokumentet fra

USB-enheten ved å koble den direkte inn i maskinen.

Originalen skannet på maskinen kan også lagres i USB-enheten.

**Se** *English Operation Guide.*

Du kan velge ulike filformater når du Du kan skanne de lange originalene som kontrakt og datalogg.

**→ Se English Operation Guide.** 

xii

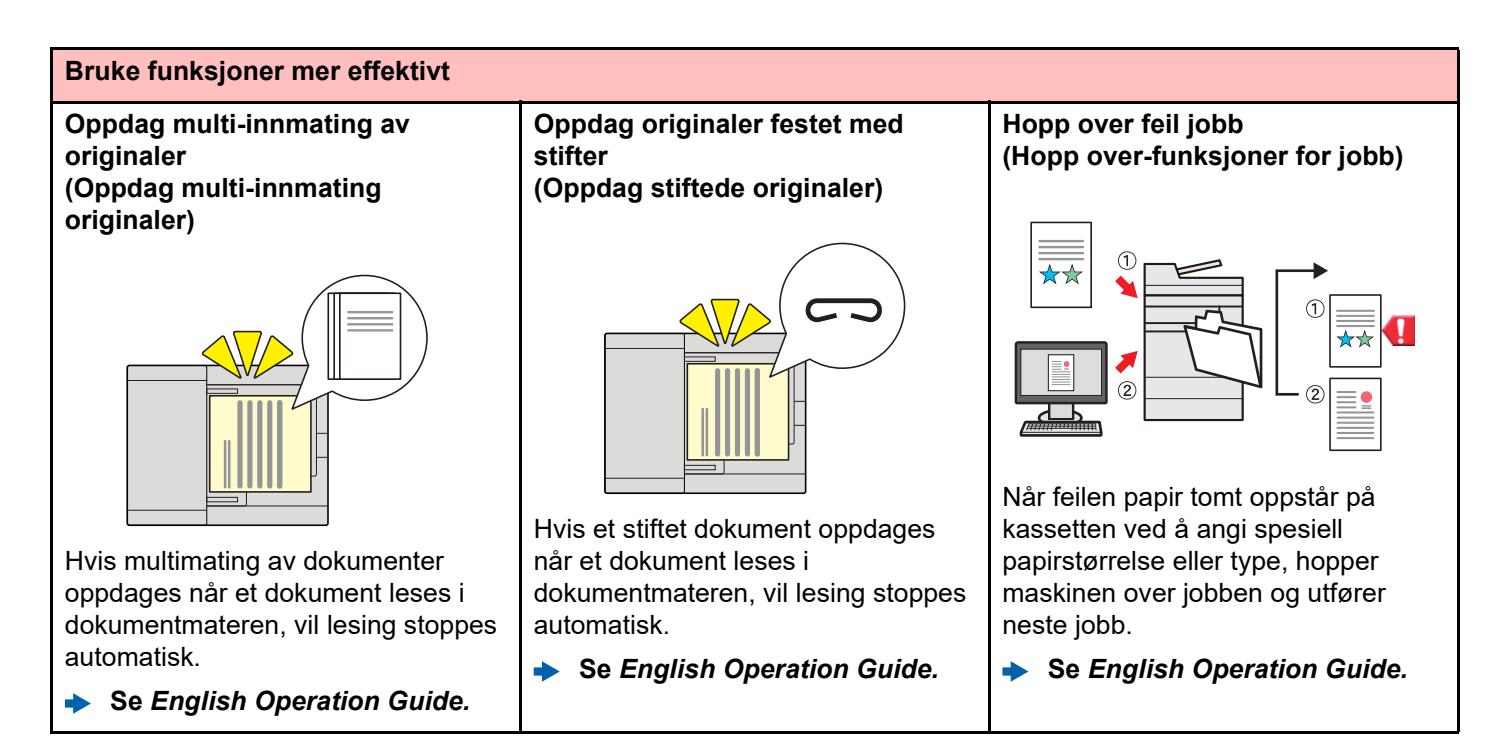

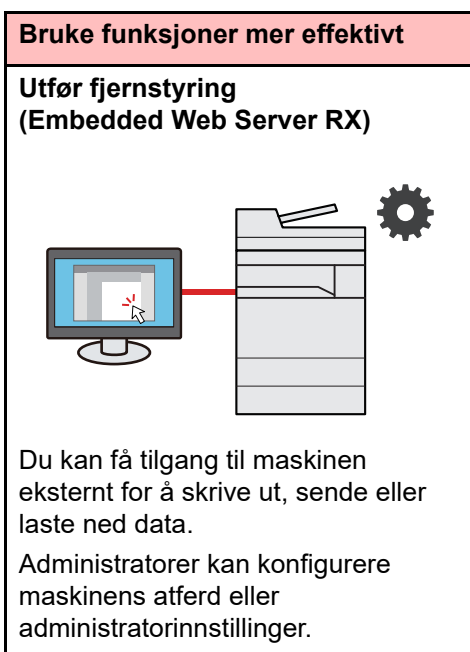

**[Embedded Web Server RX](#page-76-1)**   $\blacklozenge$ **[\(side 2-44\)](#page-76-1)**

# <span id="page-14-0"></span>Farge- og bildekvalitetsfunksjoner

Maskinen er utstyrt med forskjellige farge- og bildekvalitetsfunksjoner. Du kan regulere det skannede bildet som ønsket.

### <span id="page-14-1"></span>Grunnleggende fargemoduser

De grunnleggende fargemodusene er som følger.

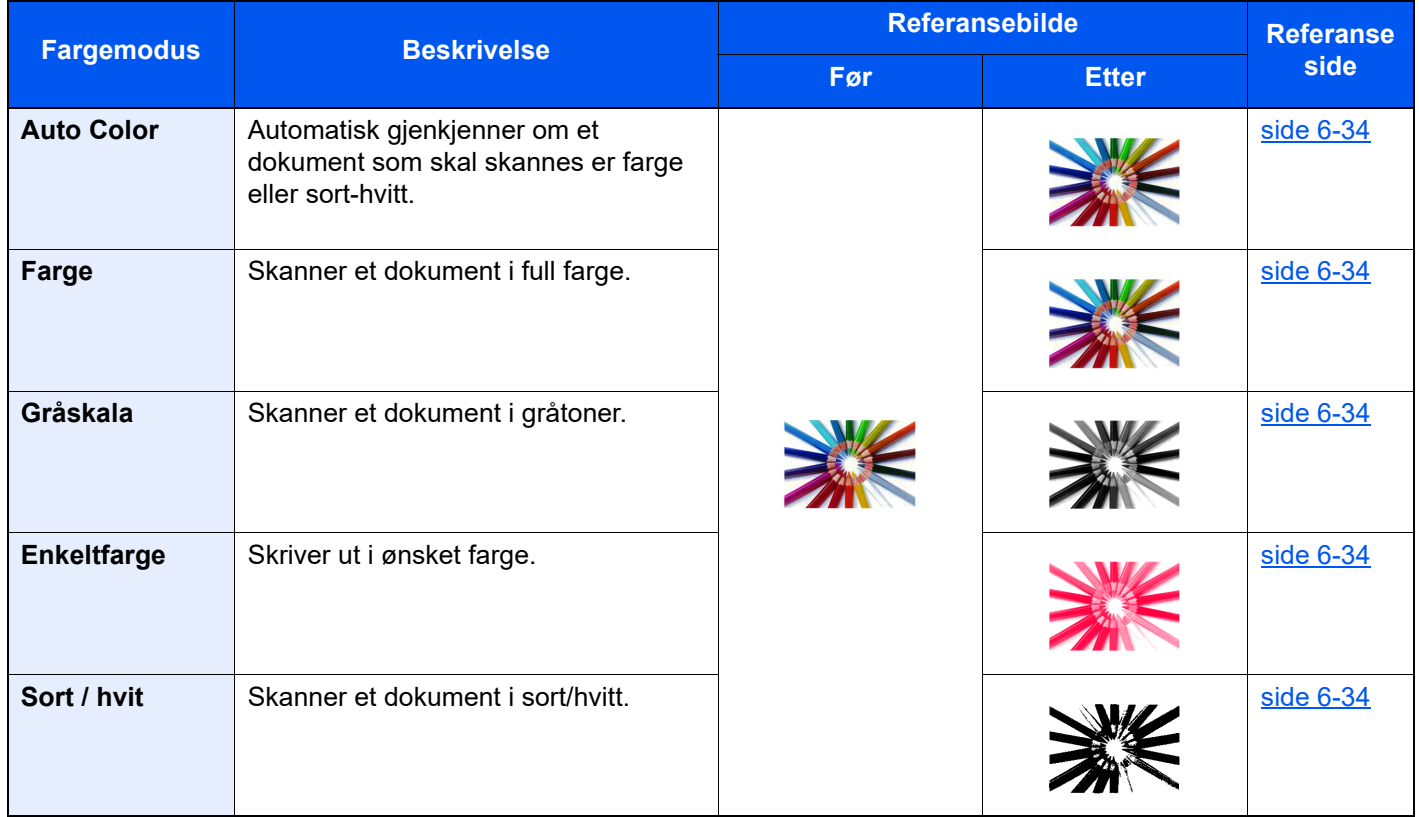

For detaljer, se følgende:

← [Fargevalg \(side 6-34\)](#page-179-6)

## <span id="page-15-0"></span>Regulere bildekvalitet og farge

Bruk følgende funksjoner for å regulere bildekvalitet og farge.

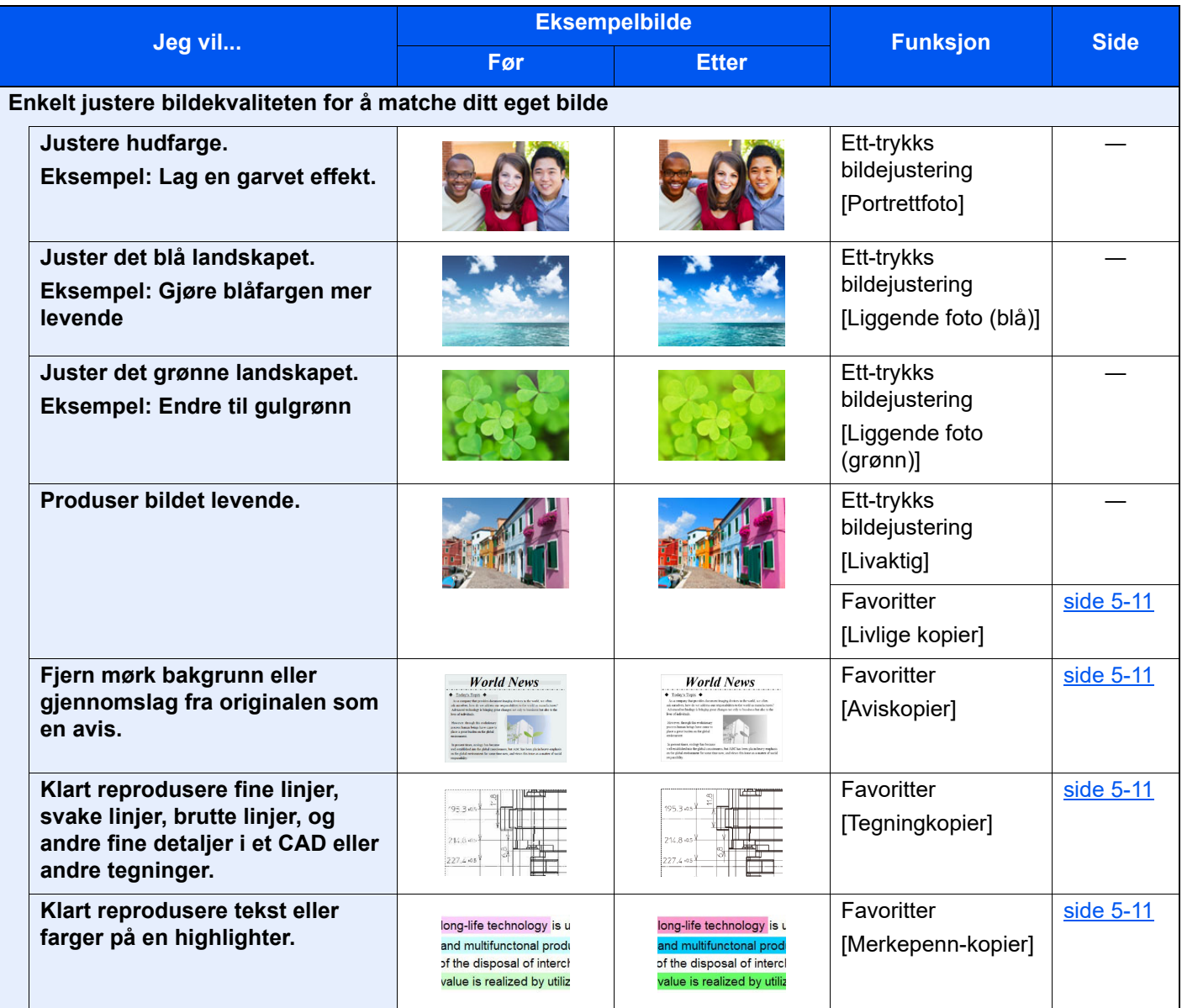

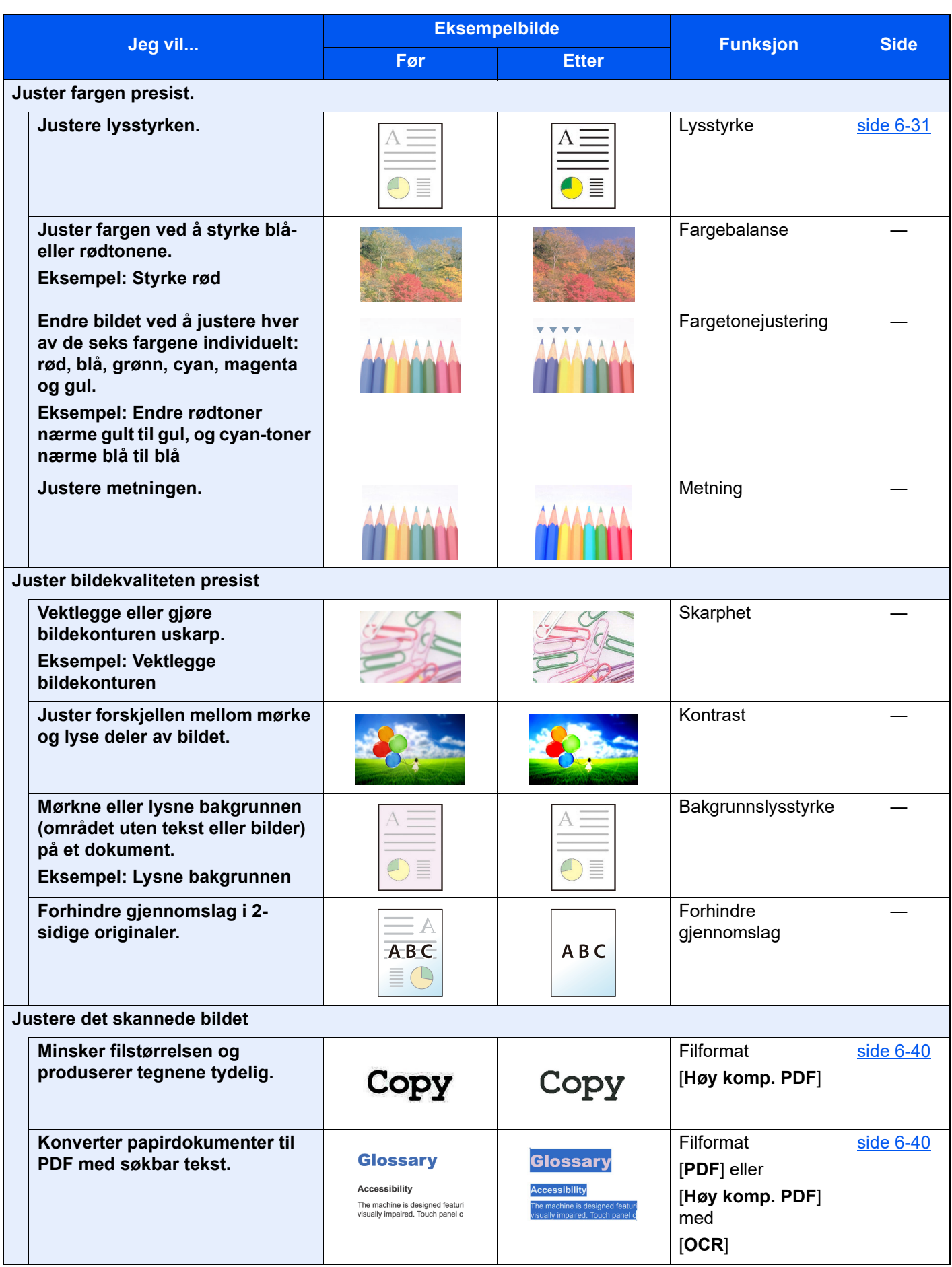

# <span id="page-17-0"></span>Håndbøker som følger med maskinen

Følgende håndbøker følger med maskinen. Se hver veiledning etter behov.

Innholdet i håndboken kan endres uten varsel for formålet å forbedre maskinens utførelse.

#### **Trykte håndbøker**

**Start bruken av maskinen raskt**

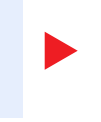

#### **Quick Guide**

Forklarer hvordan du bruker de grunnleggende funksjonene i maskinen, hvordan du bruker praktiske funksjoner, hvordan du utfører rutinemessig vedlikehold, og hva man skal gjøre når det oppstår problemer.

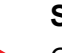

#### **Safety Guide**

**For sikker bruk av maskinen**

Gir sikkerhetsinformasjon og advarsler for installasjonsmiljøer og bruk av maskinen. Du må lese denne håndboken før du bruker maskinen.

#### **Safety Guide (2508ci/3508ci/4008ci/5008ci/6008ci/7008ci)**

Indikerer plassbehovet for maskininstallasjon, og beskriver advarende etiketter og annen sikkerhetsinformasjon. Du må lese denne håndboken før du bruker maskinen.

#### **Håndbøker (PDF) på vår nettsted**

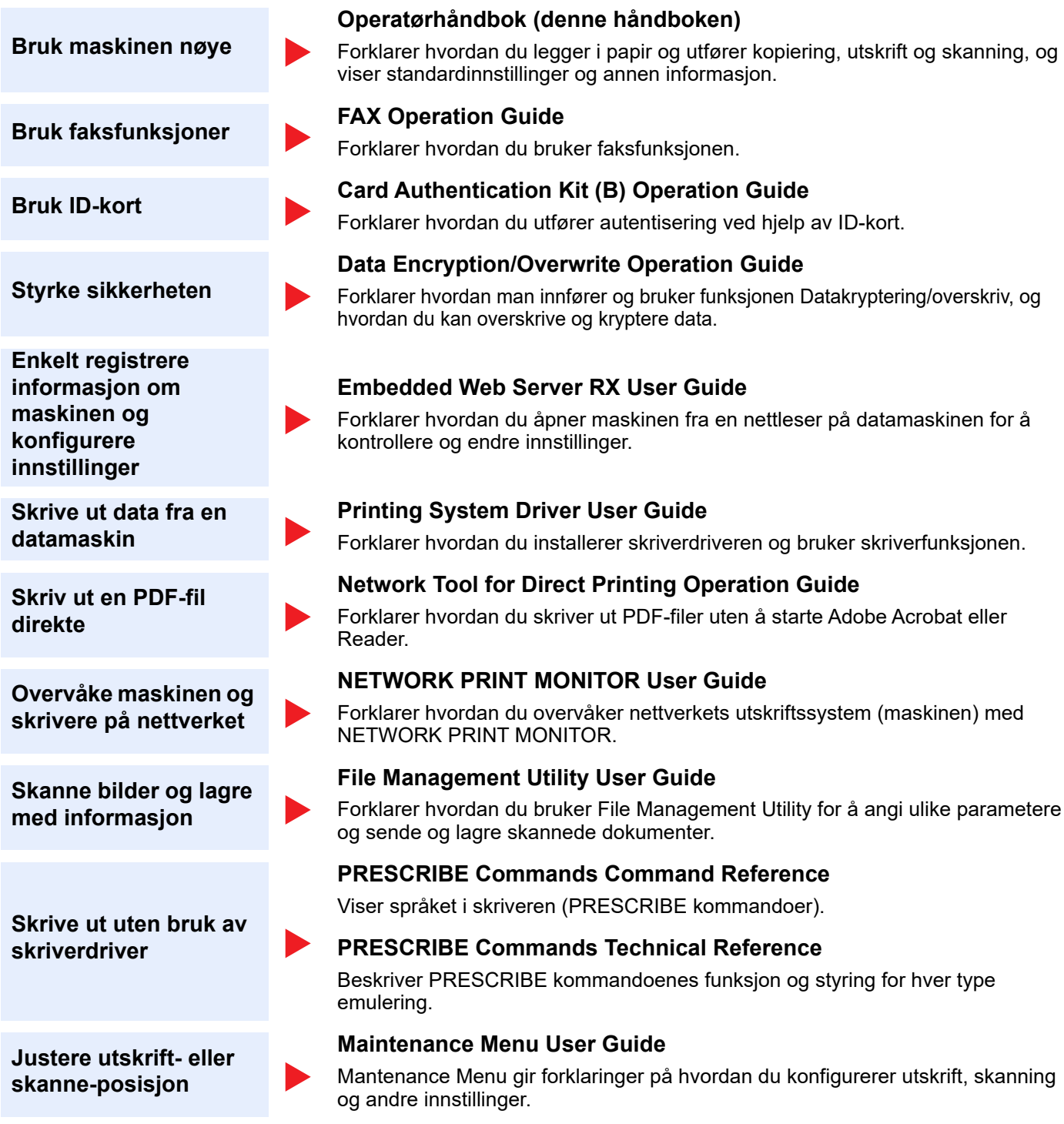

Installere følgende versjoner av Adobe Reader for å se håndbøkene. Versjon 8.0 eller nyere

# <span id="page-19-0"></span>Om bruksanvisning (denne håndboken)

### <span id="page-19-1"></span>Oppbygging av håndboken

Denne operatørhåndboken inneholder følgende kapitler.

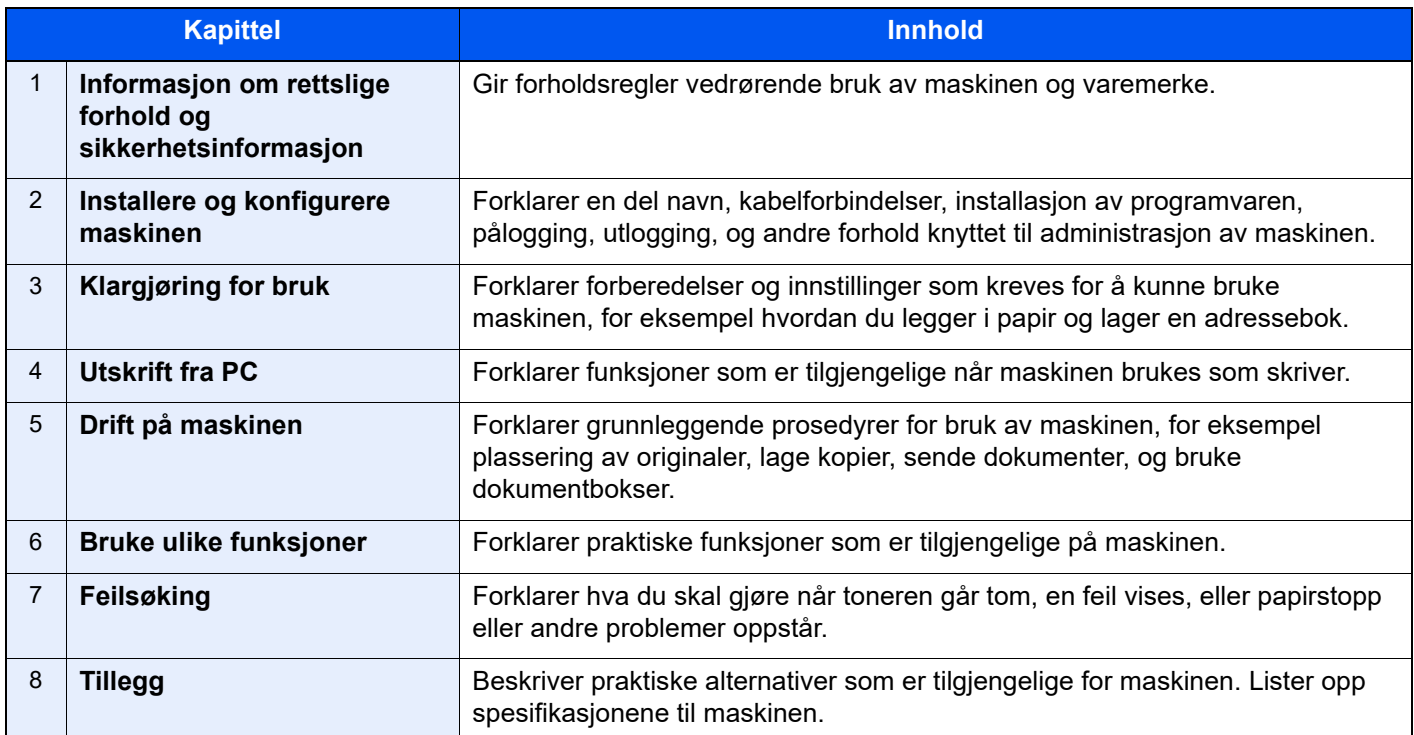

### <span id="page-20-0"></span>Konvensjoner i denne håndboken

Adobe Reader XI blir brukt som et eksempel i forklaringene nedenfor.

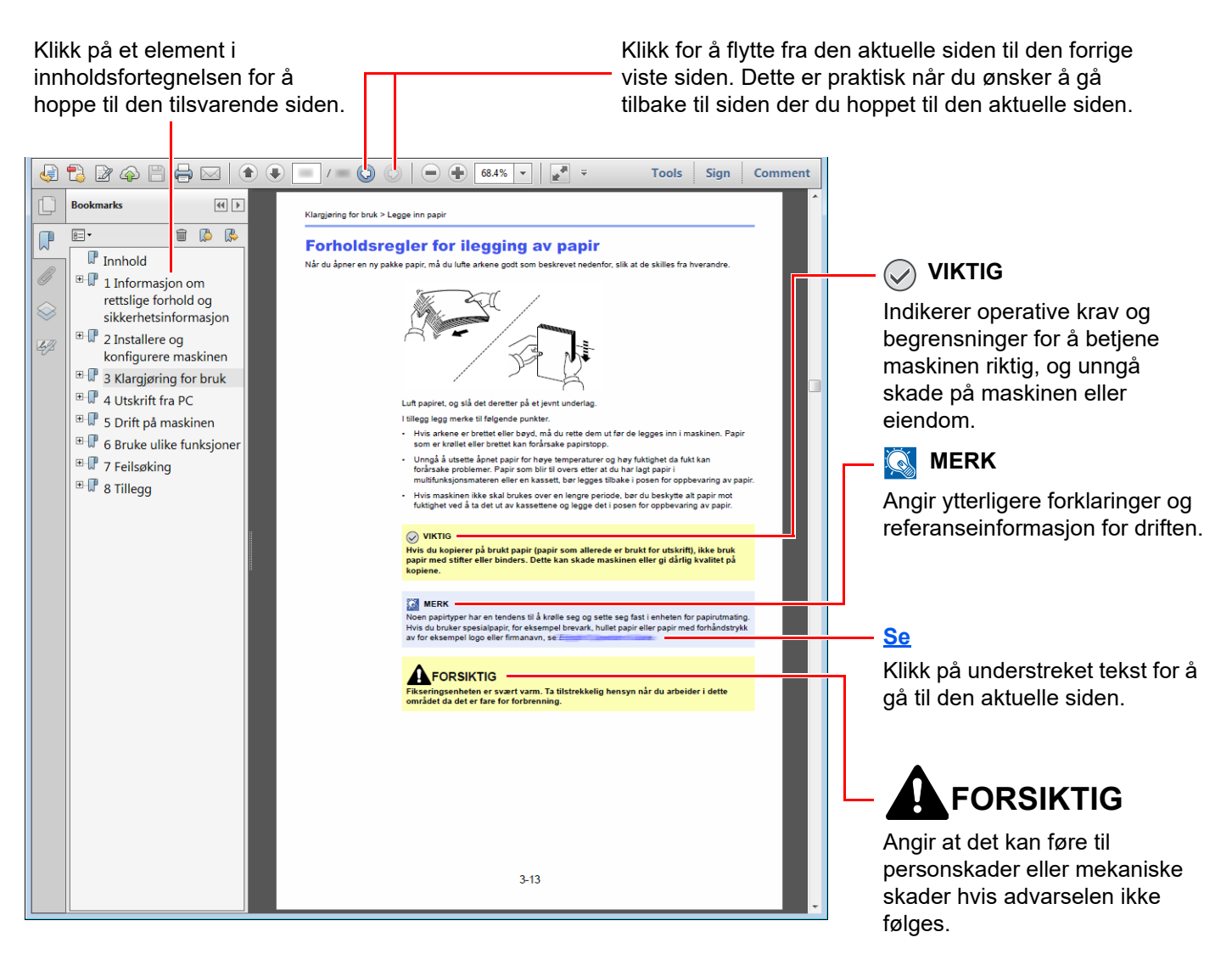

#### **MERK**

Elementene som vises i Adobe Reader varierer avhengig av hvordan den brukes. Hvis innholdsfortegnelsen eller verktøy ikke vises, kan du se Hjelp for Adobe Reader.

Enkelte poster er angitt i denne håndboken ved konvensjonene som er beskrevet nedenfor.

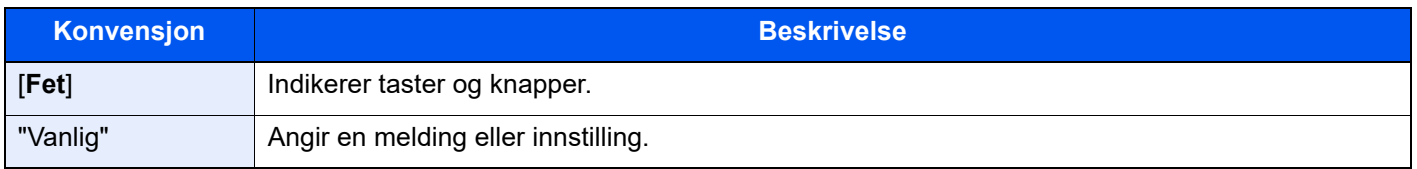

#### **Konvensjoner som brukes i prosedyrer for bruk av maskinen**

I denne operatørhåndboken brukes tastene på berøringspanelet som følger:

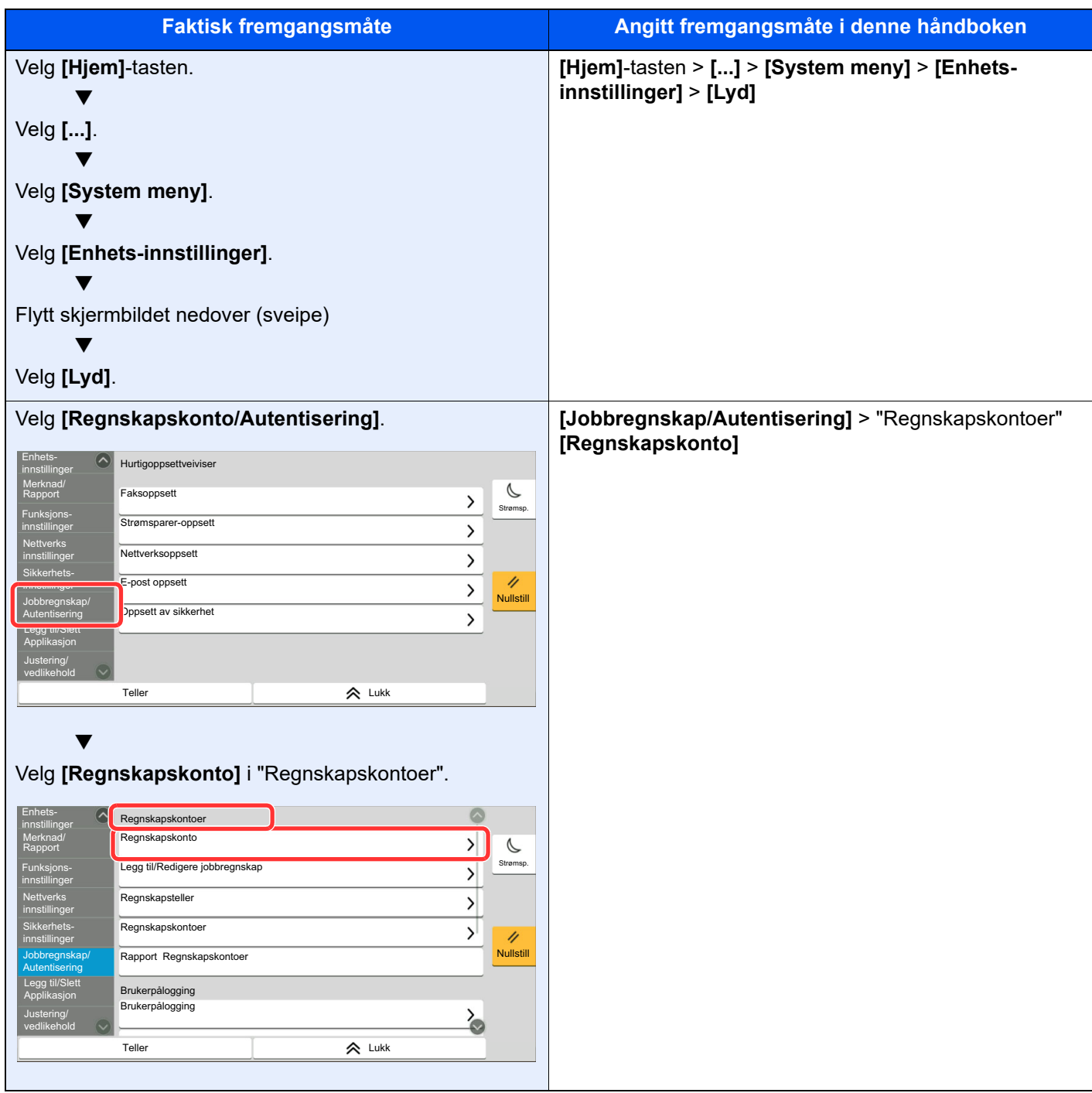

For mer informasjon om bruk av berøringspanelet, se følgende:

[Bruk av berøringspanelet \(side 2-13\)](#page-45-2)

#### **Størrelse og retning for original og papir**

Originale størrelser og papirstørrelser som A4, B5 og Letter kan brukes i både horisontal og vertikal orientering. For å skille orienteringene når disse størrelsene er brukt, er "R" lagt til størrelser som brukes i vannrett retning. I tillegg benyttes følgende ikoner på berøringspanelet for å angi retningen for original og papir.

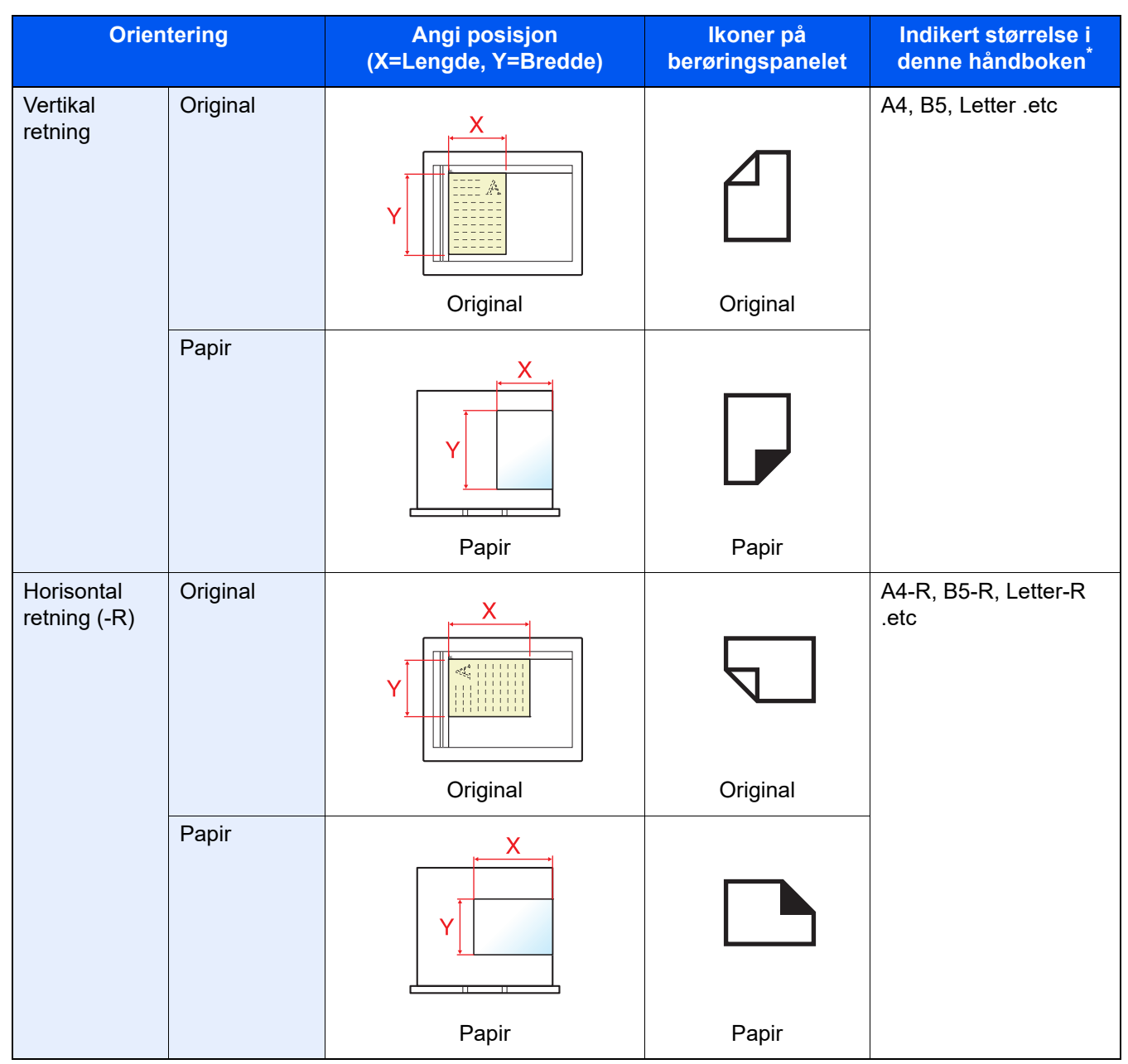

Originale/papirstørrelser som kan brukes varierer avhengig av funksjonen og skuffen. For detaljer, se følgende:

[Spesifikasjoner \(side 8-4\)](#page-362-2)

# <span id="page-23-1"></span><span id="page-23-0"></span>**Informasjon om** rettslige forhold og sikkerhetsinformasjon

Vennligst les denne informasjon før du bruker maskinen. Dette kapitlet inneholder informasjon om følgende emner:

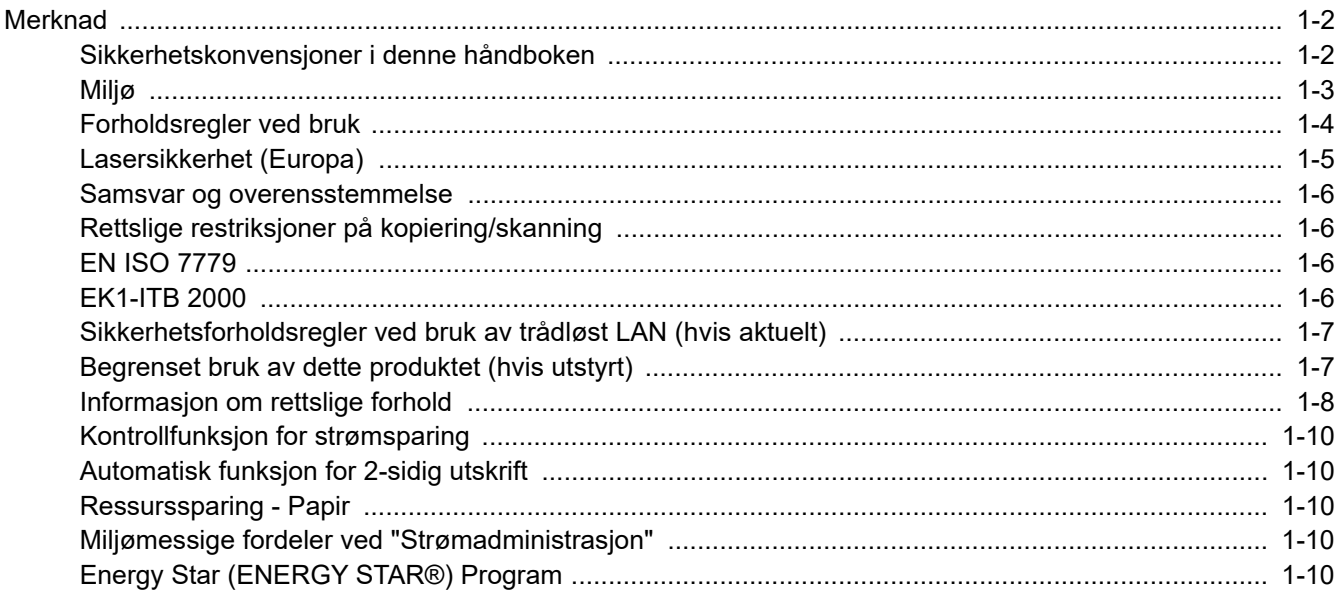

## <span id="page-24-0"></span>Merknad

### <span id="page-24-1"></span>Sikkerhetskonvensjoner i denne håndboken

Avsnitt i håndboken og deler på maskinen som er merket med symboler, er sikkerhetsadvarsler som skal beskytte brukeren, andre personer og gjenstander i nærheten, og sikre riktig og sikker bruk av maskinen. Symbolene og deres betydning er angitt nedenfor.

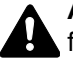

**ADVARSEL**: Angir at det kan føre til alvorlig skade eller død hvis advarselen ikke følges.

**FORSIKTIG**: Angir at det kan føre til personskader eller mekaniske skader hvis advarselen ikke følges.

### **Symboler**

Symbolet  $\triangle$  angir at det aktuelle avsnittet inneholder sikkerhetsadvarsler. Spesielle forhold du må være oppmerksom på er angitt på symbolet.

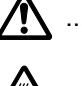

**AL** ... [Generell advarsel]

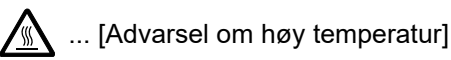

Symbolet  $\Diamond$  angir at det aktuelle avsnittet inneholder informasjon om handlinger som ikke må utføres. Illustrasjonen inne i symbolet angir hvilke handlinger det dreier seg om.

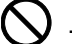

 $\bigcirc$  ... [Advarsel om handling som ikke må utføres]

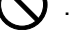

 $\bigotimes$  ... [Må ikke demonteres]

Symbolet  $\bullet$  angir at det aktuelle avsnittet inneholder informasjon om handlinger som må utføres. Spesifikasjon av handlingen som må utføres er angitt på symbolet.

... [Varsel om nødvendig handling]

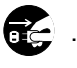

... [Trekk støpselet ut av stikkontakten]

... [Koble alltid maskinen til en jordet stikkontakt]

Ta kontakt med din servicerepresentant for å bestille utskifting hvis sikkerhetsadvarslene i denne bruksanvisning er uleselige eller håndboken er blitt borte (avgiftsbelagt).

### **MERK**

Det er mulig at en original som har stor likhet med en pengeseddel ikke kopieres på riktig måte fordi denne maskinen er utstyrt med en funksjon som hindrer forfalskning.

### <span id="page-25-0"></span>Miljø

Miljøforhold:

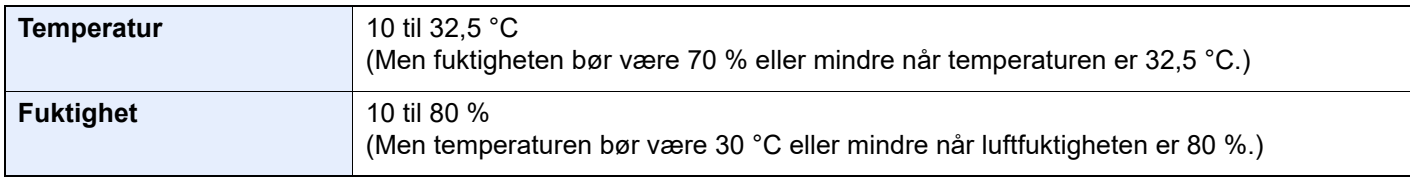

Unngå å plassere maskinen på følgende steder.

- Unngå steder nær et vindu eller som er utsatt for direkte sollys.
- Unngå steder med vibrasjon.
- Unngå steder med store temperaturendringer.
- Unngå steder der maskinen utsettes direkte for varm eller kald luft.
- Unngå steder med dårlig ventilering.

Hvis gulvet er ømfintlig overfor hjul, så kan det være at gulvmaterialet skades når maskinen flyttes etter installasjonen.

Under kopiering avgis det noe ozon, men mengden er så liten at det ikke har innvirkning for helsen. Hvis maskinen brukes over en lengre periode i et dårlig ventilert rom, eller hvis det lages svært mange kopier, kan imidlertid lukten bli ubehagelig. For å få gode forhold til kopieringsarbeidet anbefales det at rommet ventileres tilstrekkelig.

### <span id="page-26-0"></span>Forholdsregler ved bruk

#### **Forholdsregler ved håndtering av forbruksartikler**

## FORSIKTIG

Prøv aldri å brenne deler som inneholder toner. Farlige gnister kan føre til forbrenninger.

Oppbevar deler som inneholder toner utenfor barnas rekkevidde.

Hvis det søles fra deler som inneholder toner, må du unngå å puste inn eller svelge toner. Du må også unngå å få toner i øynene eller på huden.

- Hvis du puster inn toner, må du flytte deg til et sted med frisk luft og skylle munnen godt med store mengder vann. Hvis du begynner å hoste, må du kontakte lege.
- Hvis du svelger toner, må du skylle munnen skikkelig med vann og drikke én til to kopper vann for å fortynne innholdet i magesekken. Kontakt lege hvis det er nødvendig.
- Hvis du får toner i øynene, må du skylle godt med vann. Hvis du får såre øyne, må du kontakte lege.
- Hvis du får toner på huden, må du vaske den av med såpe og vann.

Ikke forsøk å ødelegge deler som inneholder toner, eller å åpne dem med makt.

#### **Andre forholdsregler**

Returner den oppbrukte tonerbeholderen og toneravfallsboksen til forhandleren eller serviceteknikeren. Innsamlede tonerbeholdere og toneravfallsbokser vil bli gjenvunnet eller kastet i henhold til gjeldende bestemmelser.

Lagre maskinen et sted der den ikke utsettes for direkte sollys.

Lagre maskinen et sted hvor temperaturen holder seg under 40 °C, samtidig som store endringer i temperatur og fuktighet unngås.

Hvis maskinen ikke skal brukes i løpet av et lengre tidsrom, må du ta ut alt papiret fra kassetten(e) og multifunksjonsmateren og pakke det i originalemballasjen og forsegle pakken.

### <span id="page-27-0"></span>Lasersikkerhet (Europa)

Laserstråler kan være skadelige for mennesker. Laserstrålen som avgis inne i maskinen er derfor hermetisk forseglet i et beskyttet kammer bak et utvendig deksel. Under normal bruk kan ikke stråling lekke ut fra maskinen.

Denne maskinen er klassifisert som et laserprodukt i Class 1 i standard IEC/EN 60825-1:2014.

**Forsiktig**: Bruk av andre fremgangsmåter enn de som er angitt i denne håndboken kan føre til farlig eksponering for stråling.

Disse etikettene er festet til laserskannerenheten inne i maskinen og befinner seg i et område der brukeren ikke har tilgang.

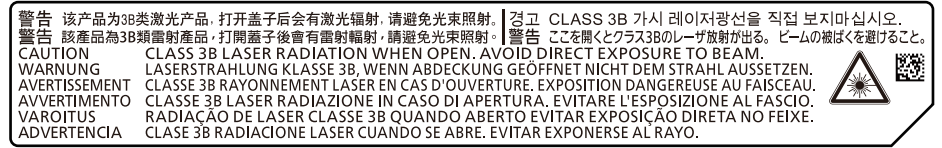

Angående CLASS 1-laserprodukter, finner du informasjon på merkeplaten.

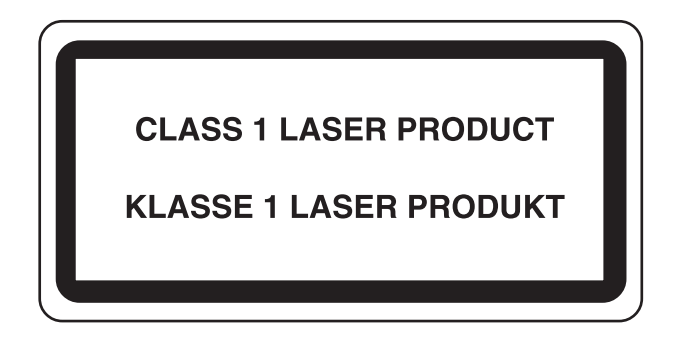

### <span id="page-28-0"></span>Samsvar og overensstemmelse

TA Triumph-Adler GmbH erklærer herved at radioutstyr av type 2508ci, 3508ci, 4008ci, 5008ci, 6008ci and 7008ci er i samsvar med direktiv 2014/53/EU.

Den komplette EU-samsvarserklæringen er tilgjengelig på følgende Internett-adresse: https://www.triumph-adler.com/downloads https://www.triumph-adler.de/ta-de-de/support/downloads https://www.utax.com/downloads https://www.utax.de/de-de/hardware/download-center

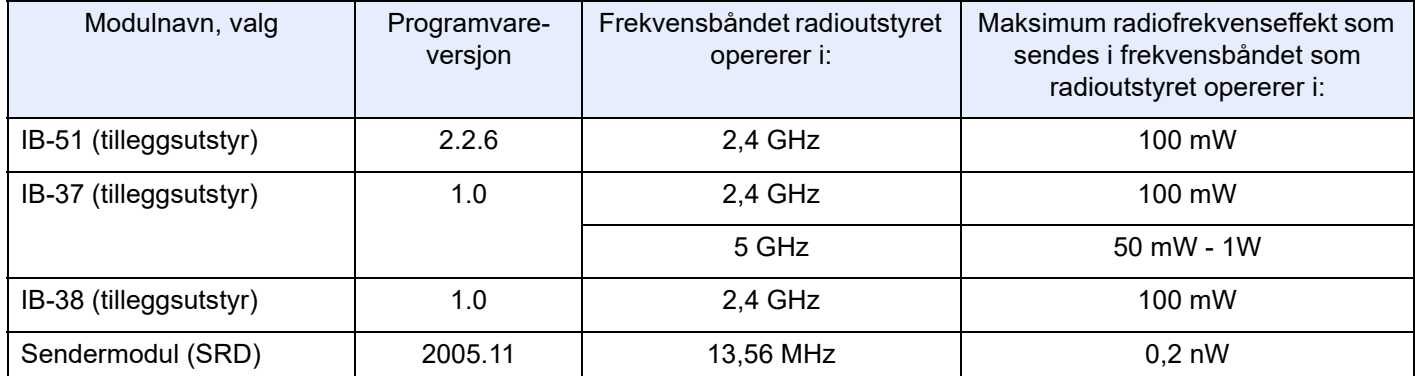

### <span id="page-28-1"></span>Rettslige restriksjoner på kopiering/skanning

Det kan være ulovlig å kopiere/skanne opphavsrettsbeskyttet materiale uten tillatelse fra eieren av opphavsretten.

Det er forbudt og straffbart å kopiere/skanne følgende ting. Det er mulig at listen ikke er fullstendig. Du må ikke bevisst kopiere/skanne ting som ikke skal kopieres/skannes.

- **Banksiekker**
- **Pengesedler**
- **Verdipapirer**
- Frimerker
- Pass
- **Sertifikater**

Lokale lover og regler kan forby eller begrense kopiering/skanning av andre elementer som ikke er nevnt ovenfor.

### <span id="page-28-2"></span>EN ISO 7779

Maschinenlärminformations-Verordnung 3. GPSGV, 06.01.2004: Der höchste Schalldruckpegel beträgt 70 dB (A) oder weniger gemäß EN ISO 7779.

### <span id="page-28-3"></span>EK1-ITB 2000

Das Gerät ist nicht für die Benutzung im unmittelbaren Gesichtsfeld am Bildschirmarbeitsplatz vorgesehen. Um störende Reflexionen am Bildschirmarbeitsplatz zu vermeiden, darf dieses Produkt nicht im unmittelbaren Gesichtsfeld platziert werden.

### <span id="page-29-0"></span>Sikkerhetsforholdsregler ved bruk av trådløst LAN (hvis aktuelt)

Trådløst LAN tillater utveksling av informasjon mellom trådløse adgangspunkter i stedet for å bruke en nettverkskabel. Dette gir den fordelen at en LAN-tilkobling fritt kan settes opp innenfor et område der radiobølgene kan sendes.

På den andre siden kan problemene under oppstå hvis sikkerhetsinnstillingene ikke er konfigurert, fordi radiobølgende kan passere gjennom hindringer (inkludert vegger) og nå over alt innenfor et visst område.

#### **Hemmelig visning av kommunikasjonsinnhold**

En tredjepart med uærlige hensikter kan overvåke radiobølger og tilegne seg adgang til følgende kommunikasjonsinnhold.

- Personlige opplysninger, inkludert ID, passord, og kredittkortnumre.
- Innhold av e-postmeldinger.

#### **Ulovlig adgang**

En tredjepart med uredelige hensikter kan få uautorisert adgang til personlige nettverk eller firmanettverk og foreta ulovlige handlinger.

- Hente ut personlig og konfidensiell informasjon (informasjonslekkasje)
- Starte kommunikasjon og utgi seg for en spesifikk person og distribuere uautorisert informasjon (spoofing).
- Endre og videresende avdekket kommunikasjon (falsifikasjon)
- Sende datavirus og ødelegge data og systemer (destruksjon)

Trådløse LAN-kort og trådløse adgangspunkter inneholder innebygde sikkerhetsmekanismer for å imøtekomme disse problemene og for å redusere muligheten for at disse problemene oppstår ved å konfigurere sikkerhetsinnstillingene til trådløse LAN-produkter når produktet er i bruk.

Vi anbefaler at kundene tar ansvar og bruker fornuft ved konfigurering av sikkerhetsinnstillingene, og at de passer på at de forstår problemene som kan oppstå når produktet brukes uten å konfigurere sikkerhetsinnstillingene.

### <span id="page-29-1"></span>Begrenset bruk av dette produktet (hvis utstyrt)

- Radiobølger som sendes ut fra dette produktet vil kunne påvirke medisinsk utstyr. Ved bruk av dette produktet på en medisinsk institusjon eller i nærheten av medisinske instrumenter, må du bruke produktet i henhold til instruksjonene og forholdsreglene gitt av institusjonens leder og dem som medfølger de medisinske instrumentene.
- Radiobølger som sendes fra dette produktet vil kunne påvirke automatisk kontrollutstyr, inkludert automatiske dører og brannalarmer. Ved bruk av produktet i nærheten av automatisk kontrollutstyr må du alltid bruke det i henhold til instruksjonene og forholdsreglene som medfølger det automatiske kontrollutstyret.
- Hvis dette produktet brukes i enheter som er direkte knyttet til tjenester, inkludert fly, tog, båter og biler, eller dette produktet brukes i anvendelser som krever høy pålitelighet og sikkerhet for å fungere, og i enheter som krever nøyaktighet, inkludert dem som brukes i katastrofe- og kriminalforebygging, og forskjellige andre formål, bruk kun dette utstyret etter å ha vurdert sikkerhetsdesignet til hele systemet, inkludert bruken av et feilsikkert design og overflødighetsdesign for pålitelighet og sikkerhetsvedlikehold for hele systemet. Dette produktet er ikke ment for bruk i applikasjoner som krever høy pålitelighet og sikkerhet, inkludert luftfartsinstrumenter, fjernkommunikasjonsutstyr, kjernekraftkontrollutstyr, og medisinsk utstyr, dermed må beslutningen om å bruke dette produktet i disse anvendelsesområdene være fullstendig vurdert og avgjort.

### <span id="page-30-0"></span>Informasjon om rettslige forhold

Det er forbudt å kopiere eller på annen måte reprodusere hele eller deler av denne håndboken uten skriftlig tillatelse fra eieren av opphavsretten.

#### **Om varemerkenavn**

- PRESCRIBE er et registrert varemerke for Kyocera Corporation.
- KPDL er et varemerke for Kyocera Corporation.
- Microsoft, Windows, Windows Server, Internet Explorer, Excel og PowerPoint er registrerte varemerker eller varemerker for Microsoft Corporation i U.S.A. og/eller andre land.
- PCL er et varemerke for Hewlett-Packard Company.
- Adobe Acrobat, Adobe Reader og PostScript er varemerker for Adobe Systems Incorporated.
- Ethernet er et registrert varemerke for Xerox Corporation.
- IBM og IBM PC/AT er varemerker for International Business Machines Corporation.
- AppleTalk, Bonjour, Macintosh, og Mac OS er varemerker for Apple Inc., registrert i USA og andre land.
- Alle europeiske språkskrifter som er installert på denne maskinen, brukes under lisens fra Monotype Imaging Inc.
- Helvetica, Palatino og Times er registrerte varemerker for Linotype GmbH.
- ITC Avant Garde Gothic, ITC Bookman, ITC ZapfChancery og ITC ZapfDingbats er registrerte varemerker for International Typeface Corporation.
- ThinPrint er et varemerke for Cortado AG i Tyskland og andre land.
- UFST™ MicroType®-skrifter fra Monotype Imaging Inc. er installert på denne maskinen.
- iPad, iPhone og iPod Touch er varemerker for Apple Inc., registrert i USA og andre land.
- AirPrint og AirPrint-logoen er varemerker tilhørende Apple Inc.
- iOS er et varemerke eller registrert varemerke tilhørende Cisco i USA og andre lang, og brukes under lisens av Apple Inc.
- Google er et varemerke og/eller registrert varemerke for Google LLC.
- Mopria™ er registrerte varemerker for Mopria™ Alliance.
- Wi-Fi, Wi-Fi Direct og Wi-Fi Protected Setup er varemerker og/eller registrerte varemerker for Wi-Fi Alliance.
- Drevet av ABBYY FineReader. ABBYY og FineReader varemerker fra ABBYY Software Ltd.
- RealVNC, VNC og RFB er registrerte varemerker for RealVNC Ltd. i USA og i andre land.

Alle andre vare- og produktnavn er registrerte varemerker eller varemerker for de respektive firmaene. Symbolene ™ og ® vil ikke bli brukt i denne håndboken.

#### **Monotype Imaging License Agreement**

- 1 *Software* shall mean the digitally encoded, machine readable, scalable outline data as encoded in a special format as well as the UFST Software.
- 2 You agree to accept a non-exclusive license to use the Software to reproduce and display weights, styles and versions of letters, numerals, characters and symbols (*Typefaces*) solely for your own customary business or personal purposes at the address stated on the registration card you return to Monotype Imaging. Under the terms of this License Agreement, you have the right to use the Fonts on up to three printers. If you need to have access to the fonts on more than three printers, you need to acquire a multi-user license agreement which can be obtained from Monotype Imaging. Monotype Imaging retains all rights, title and interest to the Software and Typefaces and no rights are granted to you other than a License to use the Software on the terms expressly set forth in this Agreement.
- 3 To protect proprietary rights of Monotype Imaging, you agree to maintain the Software and other proprietary information concerning the Typefaces in strict confidence and to establish reasonable procedures regulating access to and use of the Software and Typefaces.
- 4 You agree not to duplicate or copy the Software or Typefaces, except that you may make one backup copy. You agree that any such copy shall contain the same proprietary notices as those appearing on the original.
- 5 This License shall continue until the last use of the Software and Typefaces, unless sooner terminated. This License may be terminated by Monotype Imaging if you fail to comply with the terms of this License and such failure is not remedied within thirty (30) days after notice from Monotype Imaging. When this License expires or is terminated, you shall either return to Monotype Imaging or destroy all copies of the Software and Typefaces and documentation as requested.
- 6 You agree that you will not modify, alter, disassemble, decrypt, reverse engineer or decompile the Software.
- 7 Monotype Imaging warrants that for ninety (90) days after delivery, the Software will perform in accordance with Monotype Imaging-published specifications, and the diskette will be free from defects in material and workmanship. Monotype Imaging does not warrant that the Software is free from all bugs, errors and omissions.

The parties agree that all other warranties, expressed or implied, including warranties of fitness for a particular purpose and merchantability, are excluded.

8 Your exclusive remedy and the sole liability of Monotype Imaging in connection with the Software and Typefaces is repair or replacement of defective parts, upon their return to Monotype Imaging.

In no event will Monotype Imaging be liable for lost profits, lost data, or any other incidental or consequential damages, or any damages caused by abuse or misapplication of the Software and Typefaces.

- 9 Massachusetts U.S.A. law governs this Agreement.
- 10 You shall not sublicense, sell, lease, or otherwise transfer the Software and/or Typefaces without the prior written consent of Monotype Imaging.
- 11 Use, duplication or disclosure by the Government is subject to restrictions as set forth in the Rights in Technical Data and Computer Software clause at FAR 252-227-7013, subdivision (b)(3)(ii) or subparagraph (c)(1)(ii), as appropriate. Further use, duplication or disclosure is subject to restrictions applicable to restricted rights software as set forth in FAR 52.227-19 (c)(2).
- 12 You acknowledge that you have read this Agreement, understand it, and agree to be bound by its terms and conditions. Neither party shall be bound by any statement or representation not contained in this Agreement. No change in this Agreement is effective unless written and signed by properly authorized representatives of each party. By opening this diskette package, you agree to accept the terms and conditions of this Agreement.

#### **Programvarelisens for åpen kildekode**

For Programvarelisens for åpen kildekode, gå til følgende nettsteder. https://www.triumph-adler.com/support/downloads https://www.utax.com/C12571260052E282/direct/download-centre

### <span id="page-32-0"></span>Kontrollfunksjon for strømsparing

Maskinen er utstyrt med lavstrømmodus hvor strømforbruket reduseres etter en viss tid siden maskinen ble brukt siste gang. Maskinen er også utstyrt med hvilemodus hvor skriver- og faksfunksjonene går inn i ventemodus mens strømforbruket reduseres til et minimum når maskinen ikke brukes over en bestemt periode.

- [Strømsparingsmodus \(side 2-36\)](#page-68-4)
- [Hvilemodus \(side 2-36\)](#page-68-5)
- [Tidinnst. slå av \(europeiske modeller\) \(side 2-38\)](#page-70-2)

### <span id="page-32-1"></span>Automatisk funksjon for 2-sidig utskrift

Denne skriveren har 2-sidig utskrift som standardfunksjon. Hvis du for eksempel skriver ut to 1-sidige originaler over på ett enkelt ark som en 2-sidig utskrift, reduseres papirforbruket.

 $\rightarrow$  [2-sidig \(side 6-37\)](#page-182-1)

Utskrift i 2-sidig modus reduserer papirforbruket og bidrar til bevaring av skogressurser. 2-sidig modus reduserer også mengden papir som må kjøpes, og derfor reduserer kostnad. Det er anbefalt at maskiner i stand til 2-sidig utskrift stilles til bruk som 2-sidig modus ved standard.

### <span id="page-32-2"></span>Ressurssparing - Papir

For bevaring og bærekraftig bruk av skogressursene, anbefales det at resirkulert samt nytt papir sertifisert under miljøforvaltning tar initiativ eller bærer anerkjente miljømerker som møter EN 12281:2002<sup>\*</sup> eller tilsvarende kvalitetsstandard, brukes.

Denne maskinen støtter også utskrift på 64 g/m<sup>2</sup> papir. Bruk av papir som inneholder mindre råmaterialer kan føre til ytterligere bevaring av skogressurser.

\* : EN12281:2002 "Utskrift og forretningspapir - Krav til kopipapir for bildebehandling med tørr toner"

Salgsrepresentanten eller serviceteknikeren din kan gi mer informasjon om anbefalte papirtyper.

### <span id="page-32-3"></span>Miljømessige fordeler ved "Strømadministrasjon"

For å redusere strømforbruket når det er inaktivt, er denne maskinen utstyrt med en strømstyringsfunksjon som automatisk aktiverer strømsparingsmodus når maskinen er inaktiv i en viss periode.

Selv om det tar maskinen en liten mengde tid å gå tilbake til KLAR-modus i strømsparingsmodus, er en betydelig reduksjon i energiforbruket mulig. Det anbefales at maskinen brukes med aktiveringstid for strømsparingsmodus stilt inn som standard innstilling.

### <span id="page-32-4"></span>Energy Star (ENERGY STAR®) Program

Vi deltar i ENERGY STAR<sup>®</sup> programmet.

Vi leverer produkter som følger ENERGY STAR<sup>®</sup> til markedet.

ENERGY STAR® er et energieffektivitets-program med mål om å utvikle og fremme bruken av produkter med høy energieffektivitet for å forhindre global oppvarming. Ved å kjøpe produkter som følger ENERGY STAR®, kan kundene bidra til å redusere utslippene av klimagasser under produktbruk og kutte energi-relaterte kostnader.

# <span id="page-33-1"></span><span id="page-33-0"></span>2 Installere og konfigurere maskinen

Dette kapitlet inneholder informasjon om administratoren av denne maskinen, for eksempel delenavn, kabeltilkobling, og programvareinstallasjon.

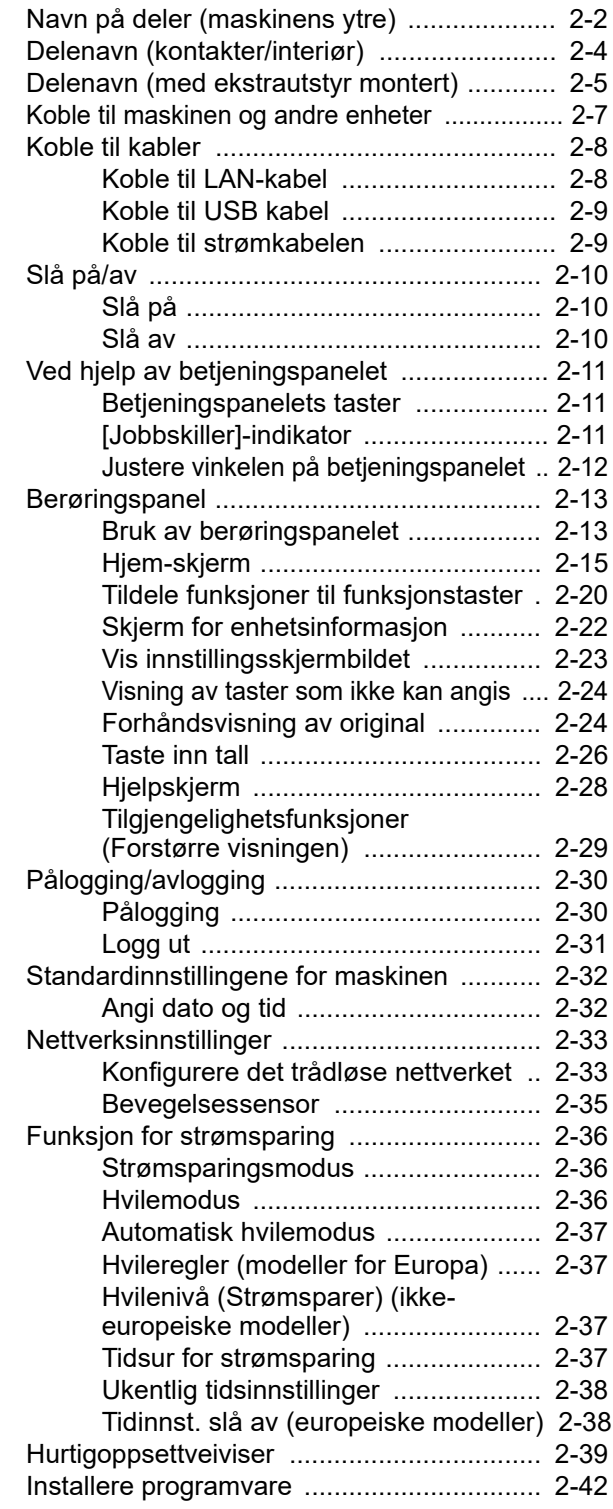

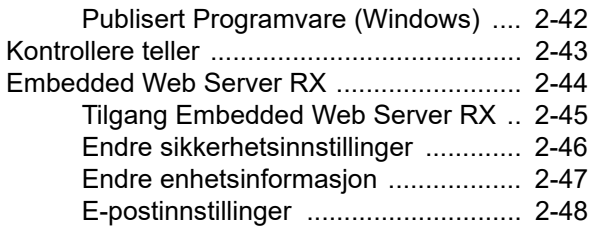

# <span id="page-34-0"></span>Navn på deler (maskinens ytre)

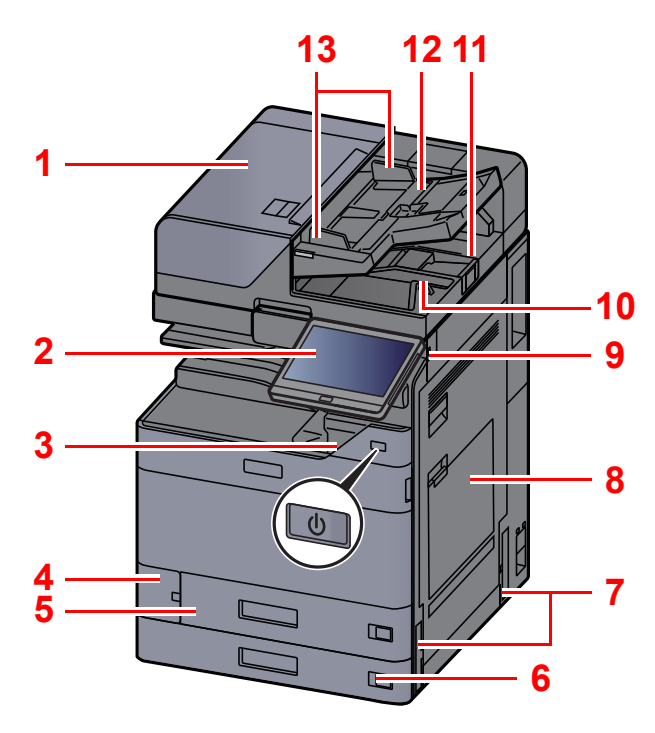

- <span id="page-34-1"></span>1 Dokumentmater
- <span id="page-34-2"></span>2 Betjeningspanel
- <span id="page-34-3"></span>3 Strømbryter
- <span id="page-34-4"></span>4 Deksel til toneravfallsboks
- <span id="page-34-17"></span>5 Kassett 1
- <span id="page-34-18"></span>6 Kassett 2
- <span id="page-34-12"></span>7 Håndtak
- <span id="page-34-5"></span>8 Multifunksjonsmater
- <span id="page-34-6"></span>9 USB-minnespor
- <span id="page-34-7"></span>10 Originalutmatingsbrett
- <span id="page-34-16"></span>11 Originalstopper
- <span id="page-34-8"></span>12 Originalbrett
- <span id="page-34-9"></span>13 Originalbreddeførere
- <span id="page-34-10"></span>14 Det lille glasset
- <span id="page-34-20"></span>15 Jobbskiller
- <span id="page-34-19"></span>16 Papirstopper
- <span id="page-34-11"></span>17 Innerskuff
- <span id="page-34-14"></span>18 Frontdeksel
- <span id="page-34-21"></span>19 Bevegelsessensor
- <span id="page-34-15"></span>20 Glassplate
- <span id="page-34-13"></span>21 Original størrelsesindikator

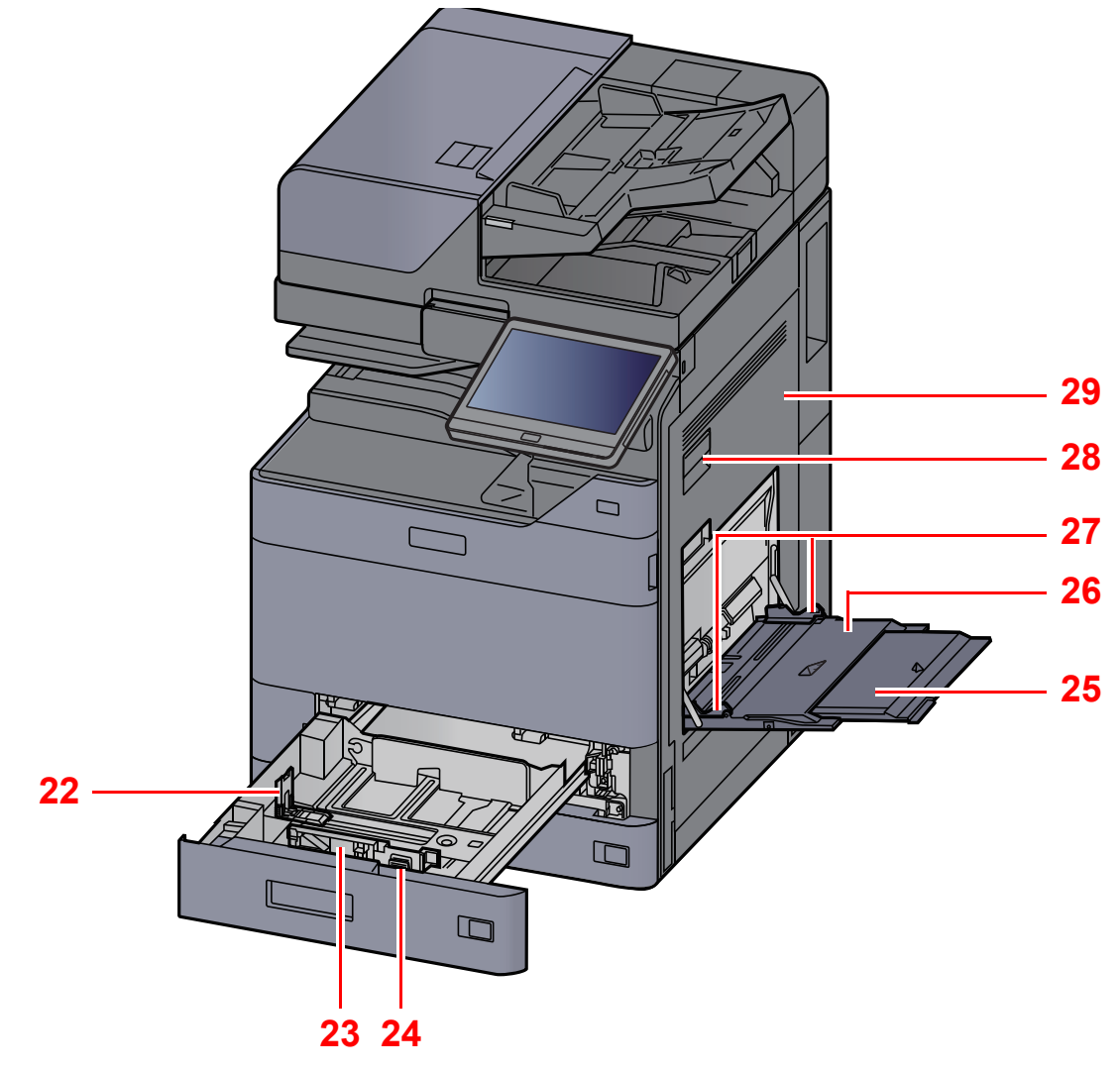

- <span id="page-35-0"></span>22 Papirlengdefører
- <span id="page-35-1"></span>23 Papirbreddefører
- <span id="page-35-2"></span>24 Justeringsknapp for papirbredde
- <span id="page-35-3"></span>25 Støttebrett for universalskuffen
- <span id="page-35-4"></span>26 Multifunksjonsmater
- <span id="page-35-6"></span>27 Papirbreddefører
- <span id="page-35-5"></span>28 Hendel for høyre deksel 1
- <span id="page-35-7"></span>29 Høyre deksel 1
# Delenavn (kontakter/interiør)

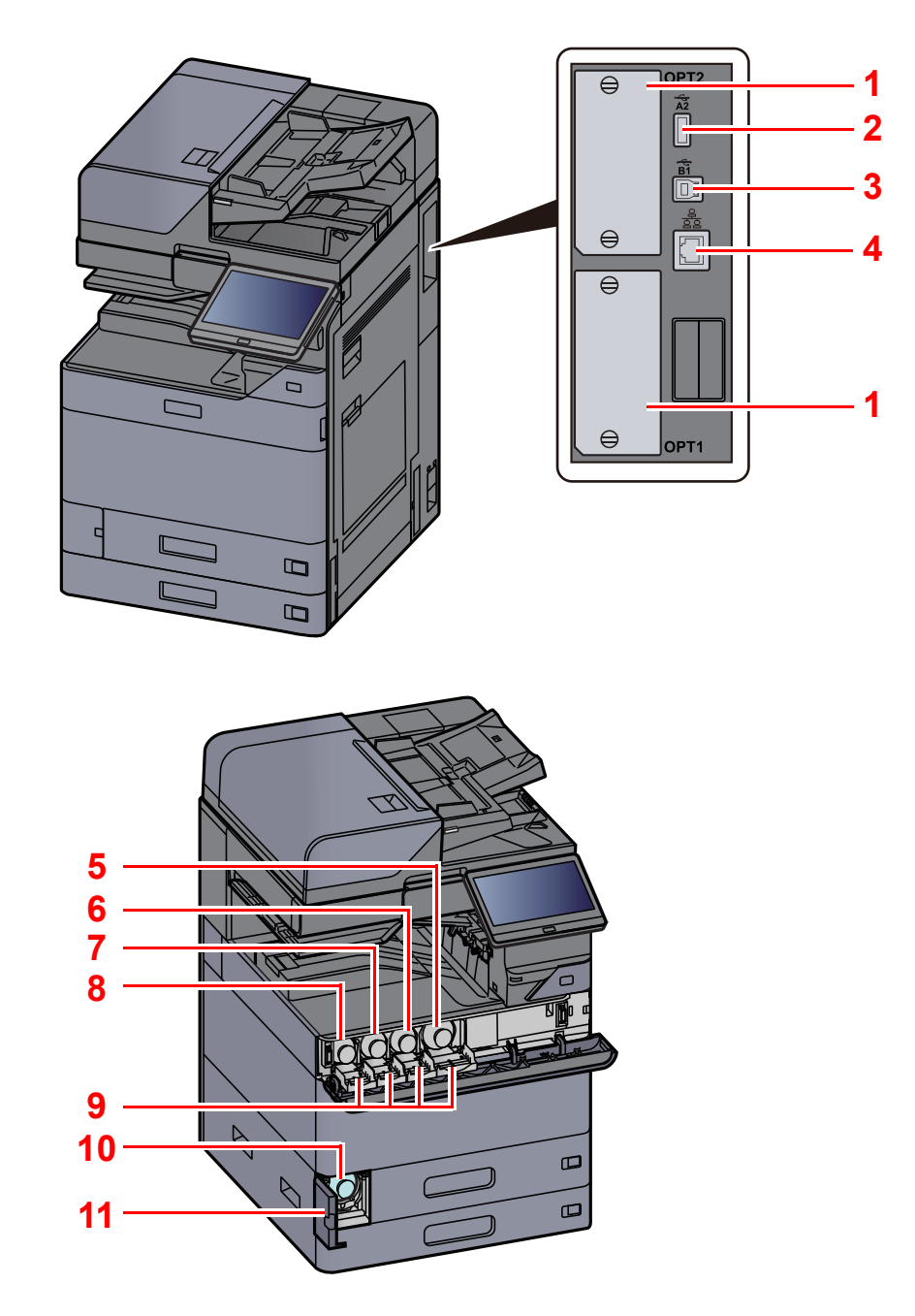

- <span id="page-36-9"></span>1 Grensesnittspor for tilleggsutstyr
- <span id="page-36-7"></span>2 USB-port
- <span id="page-36-8"></span>3 USB-grensesnittkontakt
- <span id="page-36-10"></span>4 Nettverksgrensesnittkontakt
- <span id="page-36-0"></span>5 Tonerkassett (Sort)
- <span id="page-36-1"></span>6 Tonerkassett (Magenta)
- <span id="page-36-2"></span>7 Tonerkassett (Cyan)
- <span id="page-36-3"></span>8 Tonerkassett (Gul)
- <span id="page-36-5"></span>9 Deksel for tonerkassett
- <span id="page-36-6"></span>10 Toneravfallsboks
- <span id="page-36-4"></span>11 Deksel til toneravfallsboks

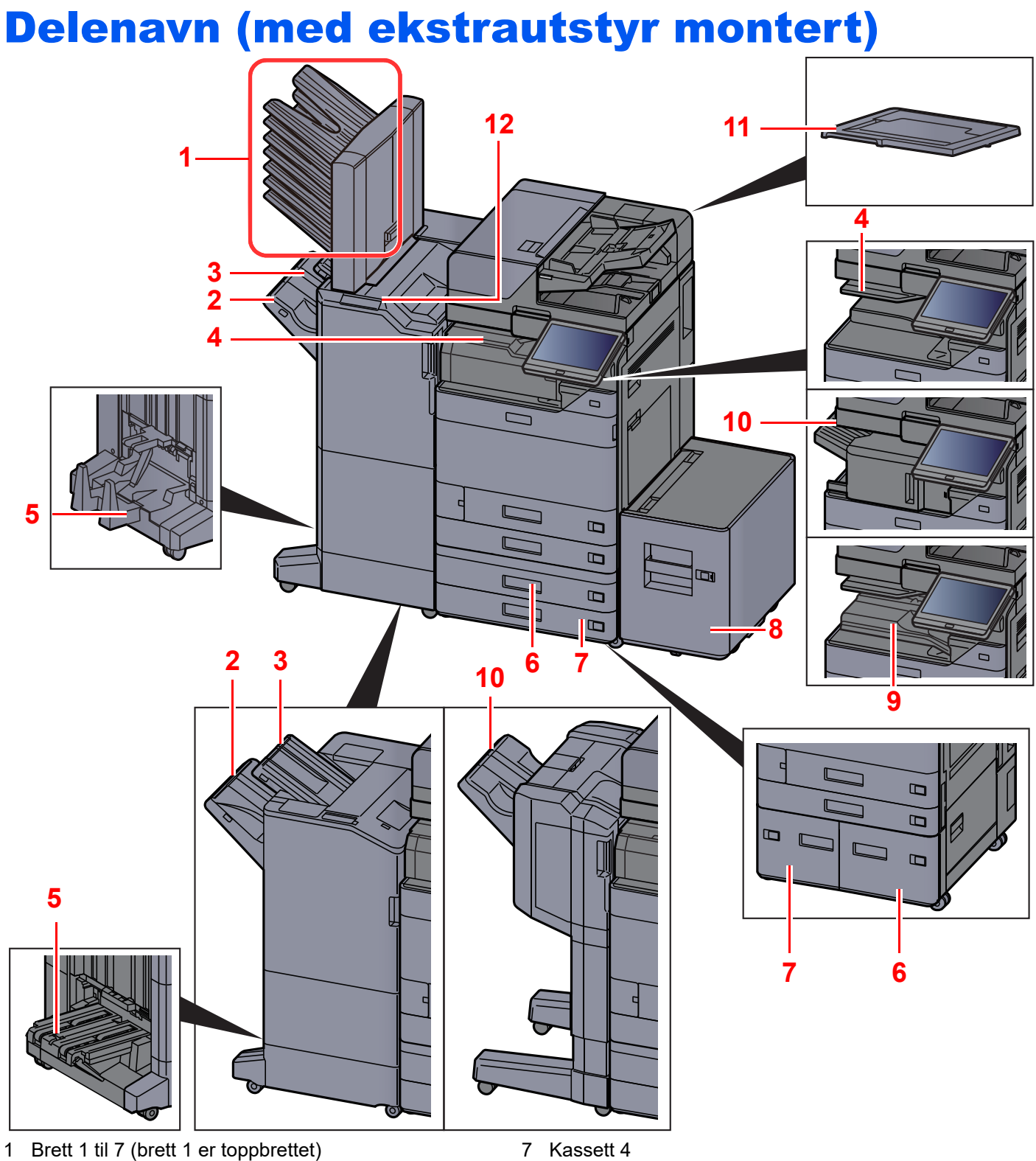

- <span id="page-37-3"></span><span id="page-37-1"></span>2 Brett A
- <span id="page-37-2"></span>3 Brett B
- <span id="page-37-9"></span>4 Jobbskiller
- <span id="page-37-0"></span>5 Bretteenhet
- <span id="page-37-5"></span>6 Kassett 3
- [Tilleggsutstyr \(side 8-2\)](#page-360-0)
- <span id="page-37-8"></span>
- <span id="page-37-6"></span>8 Kassett 5
- <span id="page-37-10"></span>9 Indre skiftskuff
- <span id="page-37-4"></span>10 Etterbehandlerbrett
- <span id="page-37-11"></span>11 Originaldeksel
- <span id="page-37-7"></span>12 Kontrollseksjon for etterbehandleren
- Se *English Operation Guide.*

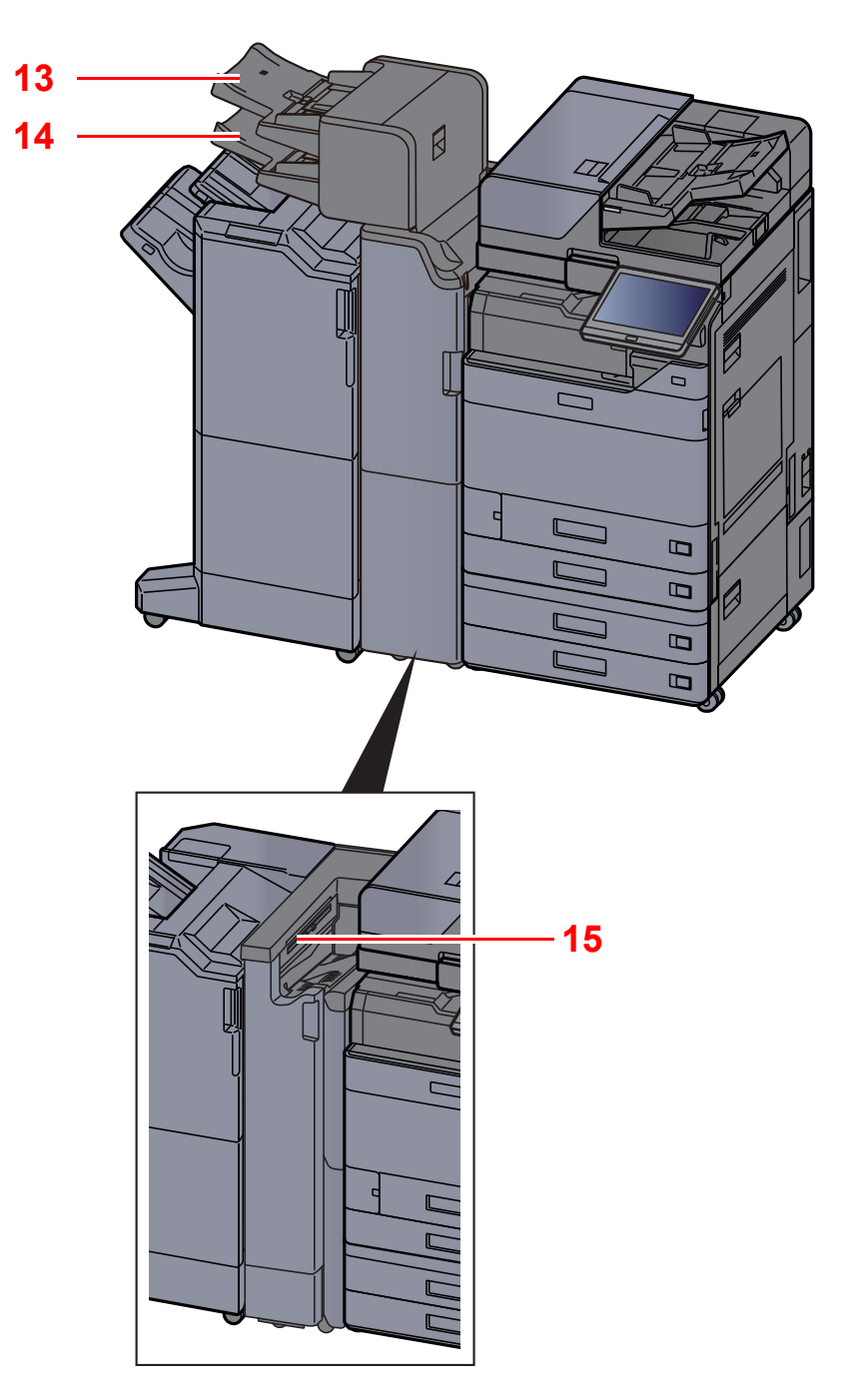

<span id="page-38-1"></span>13 Innføringsskuff 1

- <span id="page-38-2"></span>14 Innføringsskuff 2
- <span id="page-38-0"></span>15 Trekkspillfals-enhetskuff
- [Tilleggsutstyr \(side 8-2\)](#page-360-0)

# Koble til maskinen og andre enheter

Forbered kablene som er nødvendige for å tilpasses omgivelsene og hensikten med maskinbruk.

#### **Når du kobler maskinen til PC via USB**

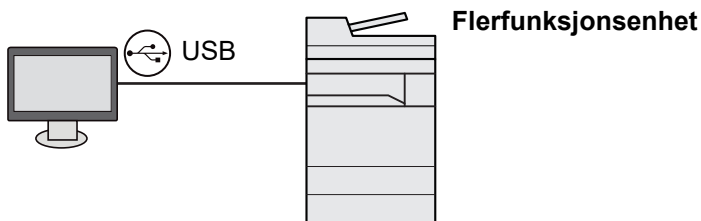

**Når du kobler maskinen til PC eller nettverk via nettverkskabel, Wi-Fi eller Wi-Fi Direct**

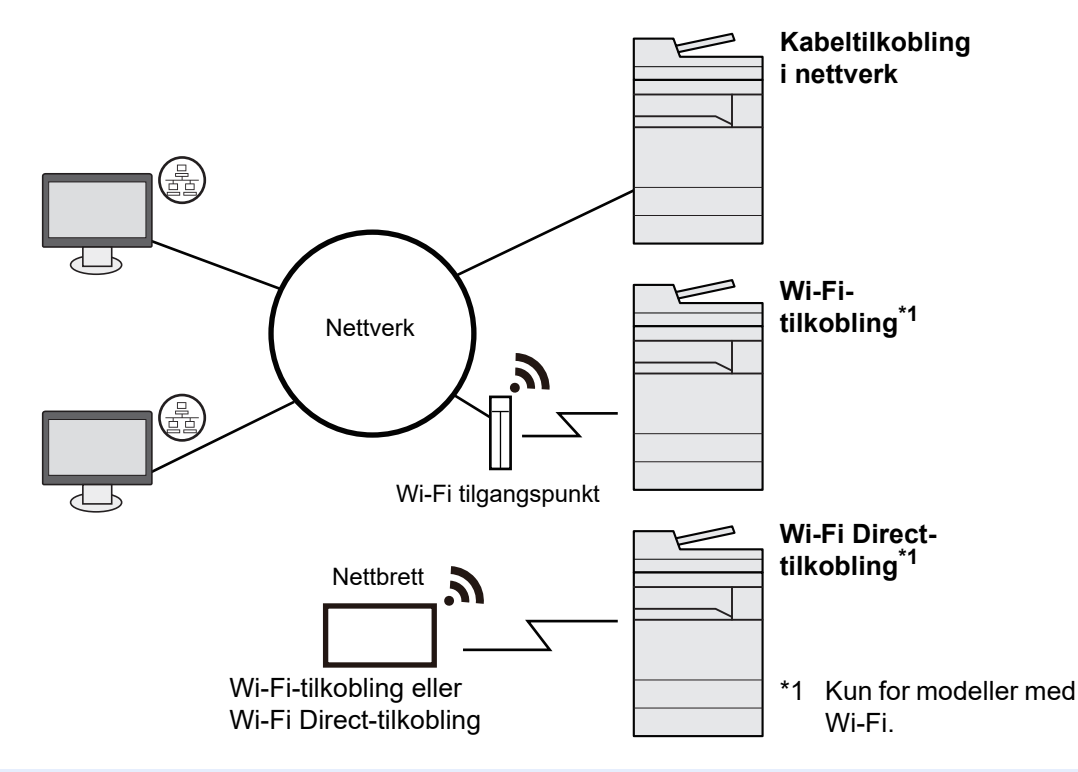

#### **MERK**

Hvis du bruker trådløst LAN, se følgende.

*English Operation Guide*

#### **Kabler som kan brukes sammen**

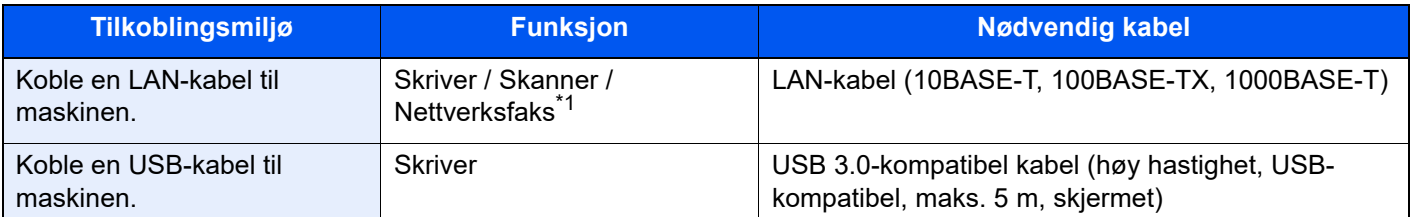

\*1 Funksjon tilgjengelig ved bruk av faks (tilleggsutstyr). For mer informasjon om bruk av faks, se **FAX Operation Guide**.

### **VIKTIG**

**Å bruke en annen kabel enn en USB 3.0-kompatibel kabel kan føre til feil.**

# Koble til kabler

# <span id="page-40-0"></span>Koble til LAN-kabel

**VIKTIG**

**Sørg for at strømtilførselen til maskinen er skrudd av.**

 $\rightarrow$  [Slå av \(side 2-10\)](#page-42-0)

### 1 Koble kabelen til maskinen.

1 Koble LAN-kabelen til nettverksgrensesnittkontakten.

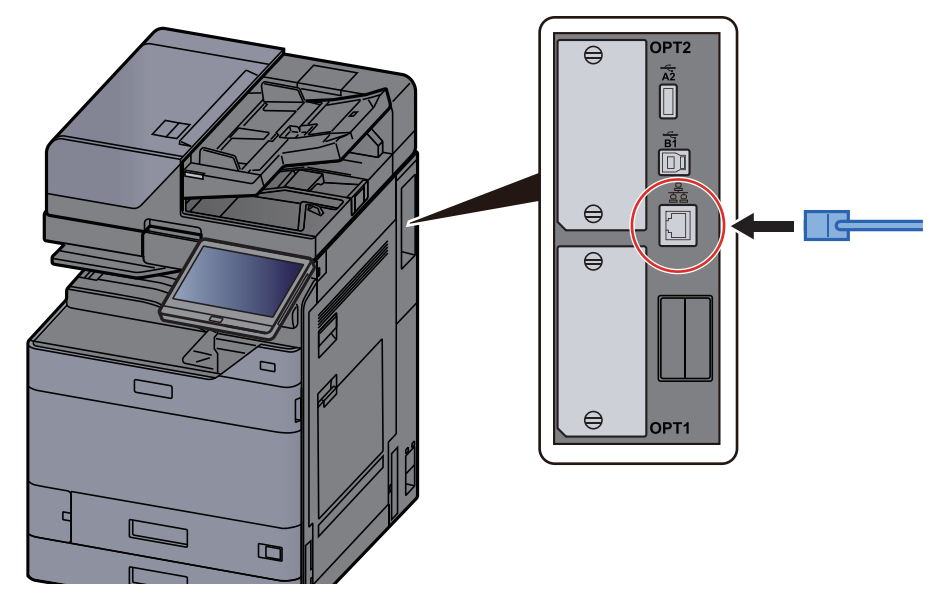

2 Koble den andre enden av kabelen til huben eller datamaskinen.

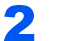

### 2 Slå på maskinen og konfigurere nettverket.

◆ [Nettverksinnstillinger \(side 2-33\)](#page-65-0)

## Koble til USB kabel

#### **VIKTIG**

**Sørg for at strømtilførselen til maskinen er skrudd av.**

 $\rightarrow$  [Slå av \(side 2-10\)](#page-42-0)

### 1 Koble kabelen til maskinen.

1 Koble USB-kabelen til det riktige USB-grensesnittet på venstre side av maskinen.

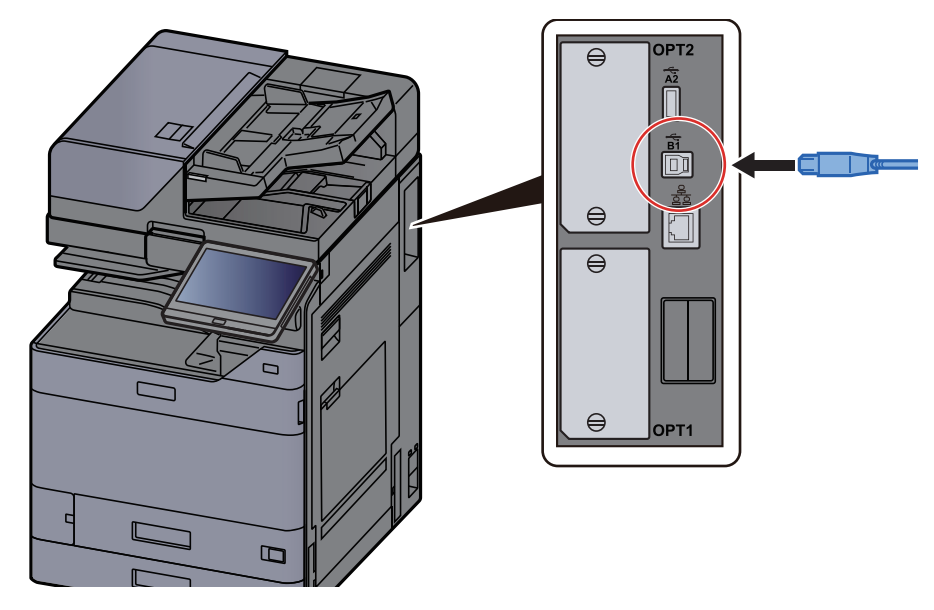

2 Koble den andre enden av kabelen til datamaskinen.

### 2 Slå på maskinen.

## Koble til strømkabelen

### Koble kabelen til maskinen.

Koble den ene enden av den medfølgende strømkabelen til maskinen, og den andre enden til en stikkontakt.

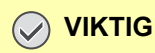

**Bruk bare strømkabelen som leveres med maskinen.** 

# Slå på/av

# Slå på

Slå på strømbryteren.

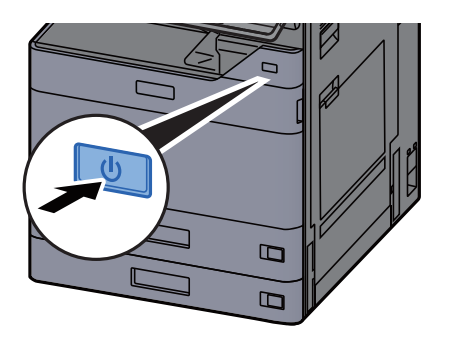

### <span id="page-42-0"></span>Slå av

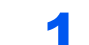

Slå av strømbryteren.

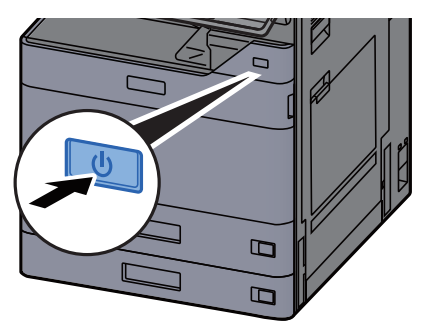

Bekreftelsesmeldingen for slått av strømforsyning vises.

Se *English Operation Guide.*

Det vil ta noen minutter å slå av.

# **FORSIKTIG**

**Hvis maskinen ikke skal brukes i løpet av en kortere tidsperiode (f.eks. over natten), slår du hovedbryteren av. Hvis maskinen ikke skal brukes i løpet av en lengre tidsperiode (f.eks. ferie), bør du av sikkerhetshensyn trekke ut støpselet fra stikkontakten.**

### **VIKTIG**

- **Ikke trykk og hold inne strømbryteren mer enn 5 sekunder kontinuerlig. Ved å slå av strømmen med makt kan det skade HDD eller minnet slik at det forårsaker feil.**
- **Hvis man bruker maskiner utstyrt med faks blir sending og mottak av faks deaktivert når hovedbryteren er slått av.**
- **For å beskytte papiret mot fuktighet, fjern papiret fra kassettene og legg det i posen for oppbevaring av papir.**

# Ved hjelp av betjeningspanelet

## Betjeningspanelets taster

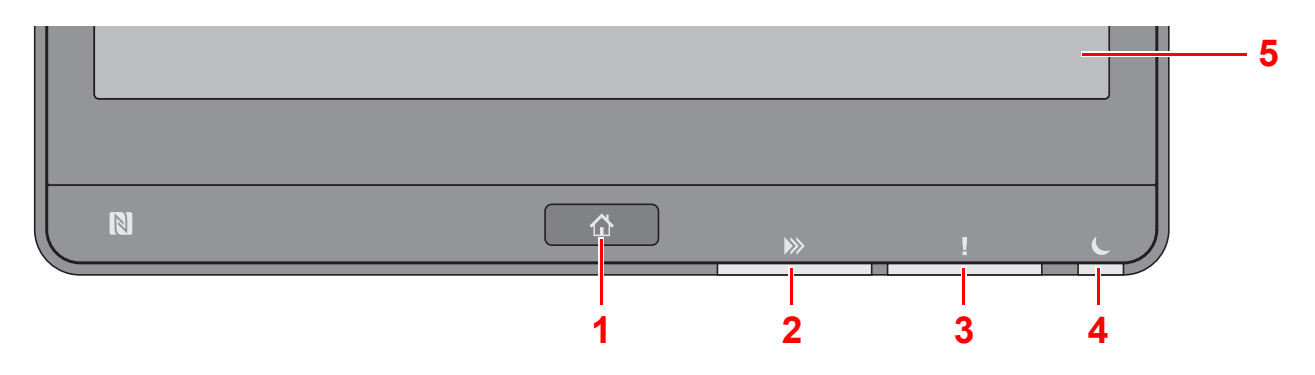

- <span id="page-43-0"></span>1 [**Hjem**]-tast: Vise startskjermbildet.
- <span id="page-43-1"></span>2 [**Data**]-indikator: Blinker når maskinen skriver ut eller sender/mottar, eller ved tilgang til harddisken/SSD. Lyser også når det er en sendejobb - faks med forsinket overføring.
- <span id="page-43-2"></span>3 [**Oppmerksomhet**]-indikator: Er tent eller blinker når en feil inntreffer og jobben blir stoppet.
- <span id="page-43-3"></span>4 [**Stromsp.**]-indikator: Blinker når maskinen er i hvilemodus.
- <span id="page-43-4"></span>5 Berøringspanel: Viser ikoner for konfigurering av maskininnstillinger.

## [Jobbskiller]-indikator

Blinker når det er papir i jobbskillerskuffen.

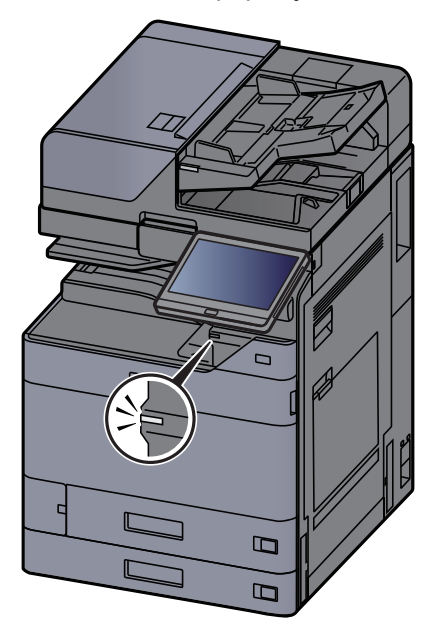

# Justere vinkelen på betjeningspanelet

Vinkelen på betjeningspanelet kan justeres.

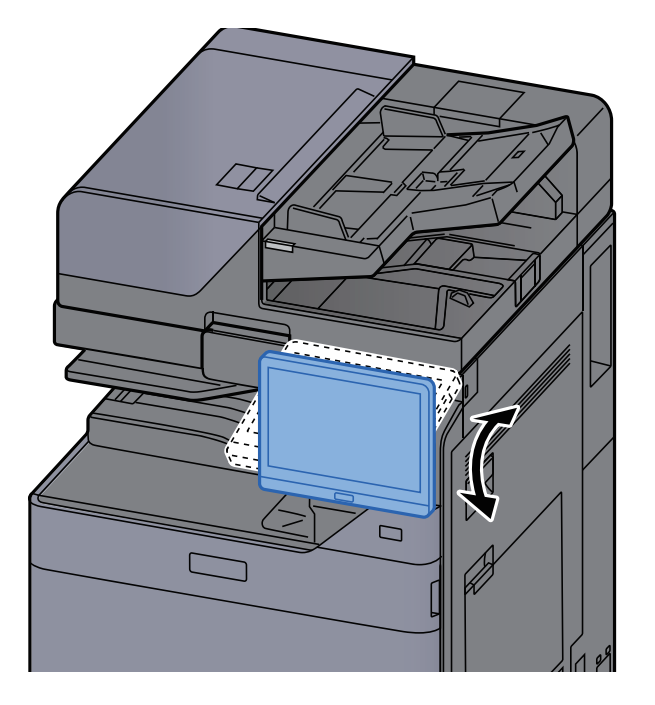

# Berøringspanel

## <span id="page-45-0"></span>Bruk av berøringspanelet

Denne delen forklarer de grunnleggende betjeningene av berøringspanelet.

### **Trykking**

Dette er hvordan du velger et ikon eller en nøkkel.

I dette dokumentet blir trykking beskrevet som "velg".

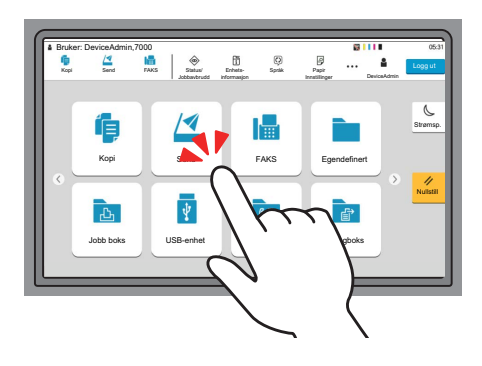

### **Popover**

Velg ikonet eller nøkkelen for å vise detaljert informasjon om ikonet og menyene. En popover viser informasjon og menyer uten å bytte mellom skjermene.

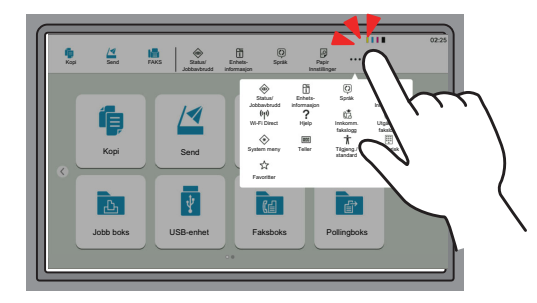

### **Sveiping**

Dette er en handling som brukes til å veksle mellom skjermer og for å vise ting som ikke vises på listen. Dra fingeren over skjermen i retningen du vil gå.

#### **Eksempel: Hjem-skjerm**

Flytt skjermen fra venstre til høyre.

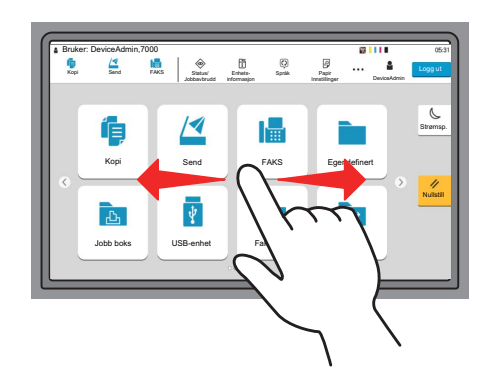

#### **Eksempel: Systemmenyskjerm**

Flytt skjermen opp og ned.

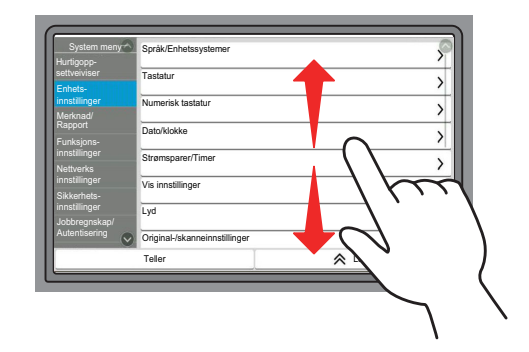

#### **Bruke berøringspanelet**

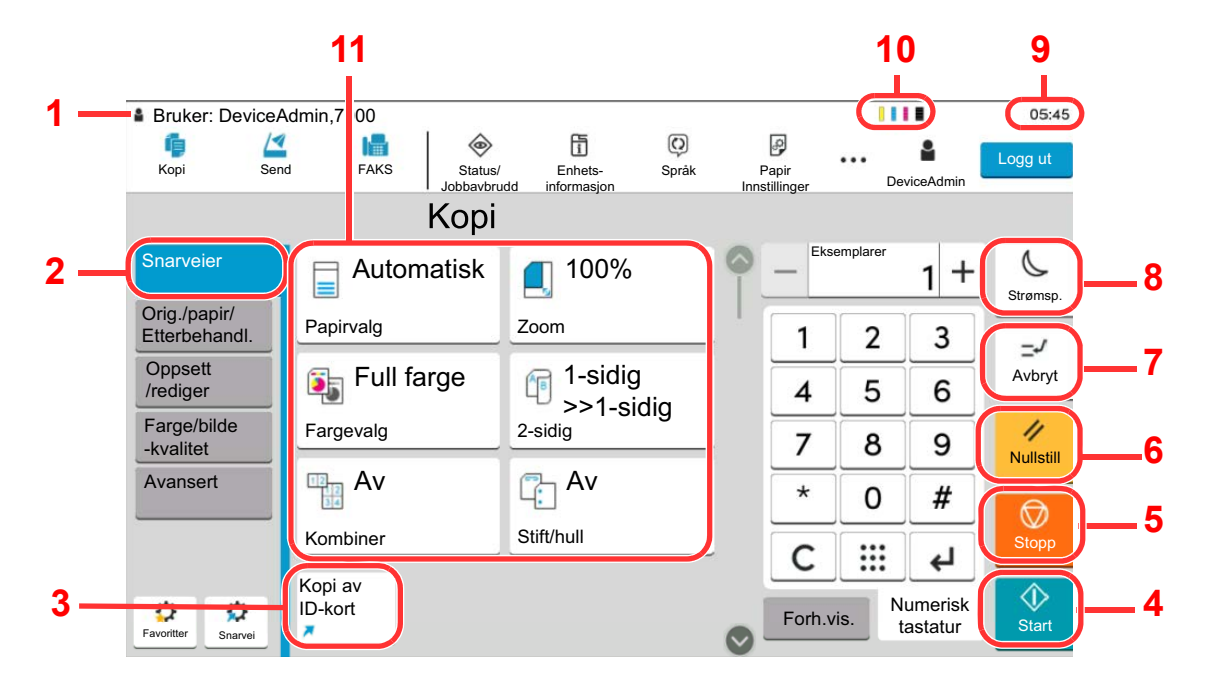

- 1 Viser statusen til utstyret, samtidig som nødvendige bruksmeldinger.
- 2 Viser snarveiskjermen.
- 3 Viser registrere snarveier.
- 4 [**Start**]-tast: Starter kopiering og skanning, og behandler innstillinger.
- 5 [**Stopp**]-tast: Avbryter eller pauser jobben som pågår.
- 6 [**Nullstill**]-tast: Innstillingene går tilbake til standardinnstillingene.
- 7 [**Avbryt**]-tast: Viser skjermbildet for avbruddskopiering.
- 8 [**Stromsp.**]-tast: Maskinen går over i hvilemodus.
- 9 Viser klokka.
- 10 Gjenværende toner.
- 11 Setter opp kopi- funksjonens.

# Hjem-skjerm

Dette skjermbildet vises ved å velge [**Hjem**]-tasten på betjeningspanelet. Berøring av et ikon vises den tilsvarende skjermen.

Du kan endre ikonene som skal vises på hjemskjermen, så vel som bakgrunnen.

[Redigere hjemskjermbildet \(side 2-17\)](#page-49-0)  $\blacktriangleright$ 

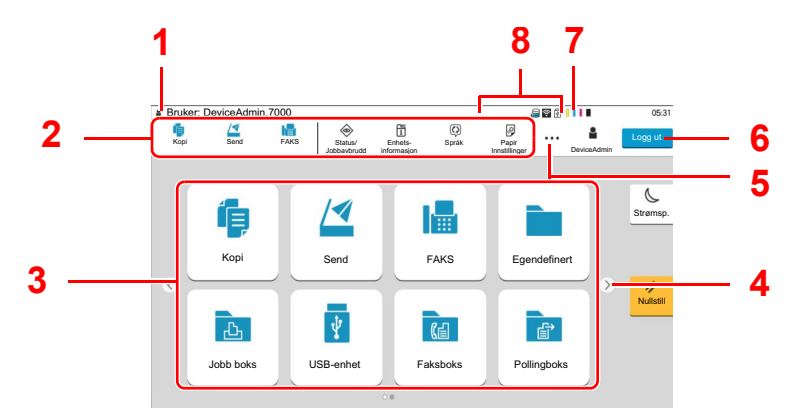

\* Utseendet kan avvike fra den faktiske skjermen, avhengig av konfigurasjon og alternativinnstillingene.

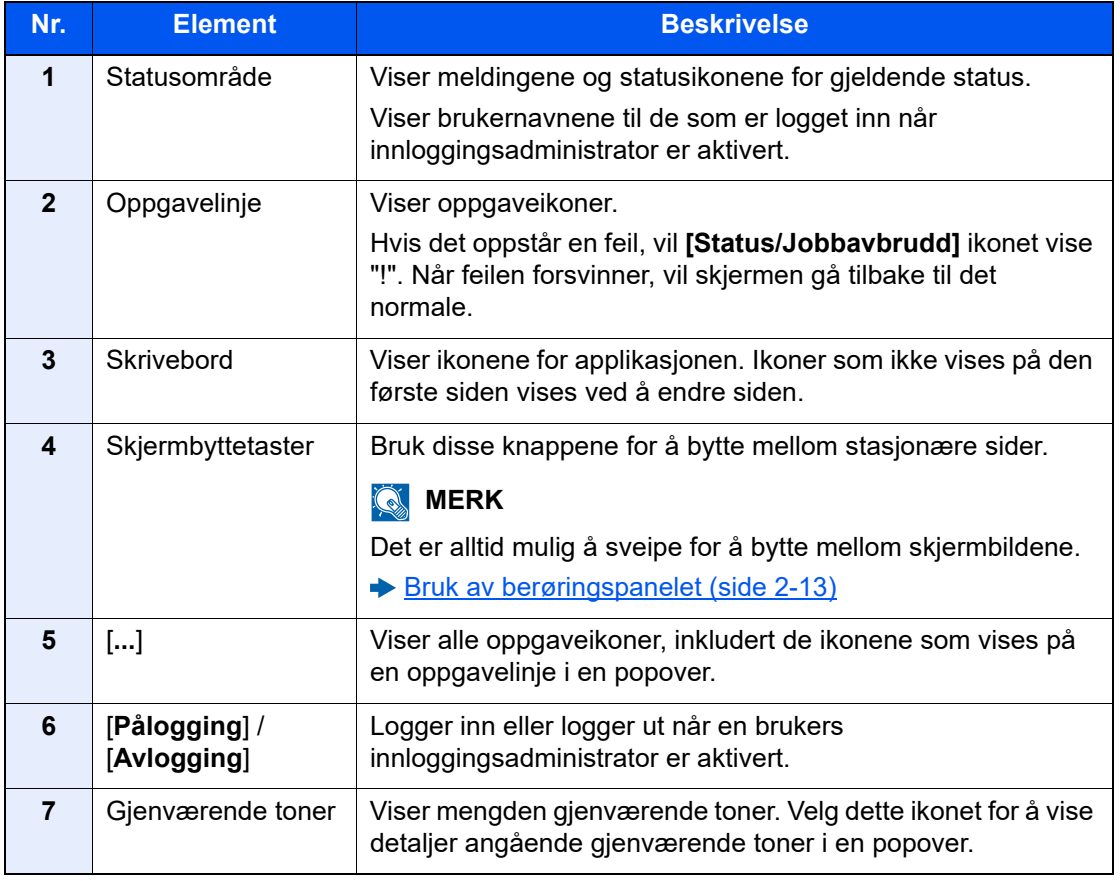

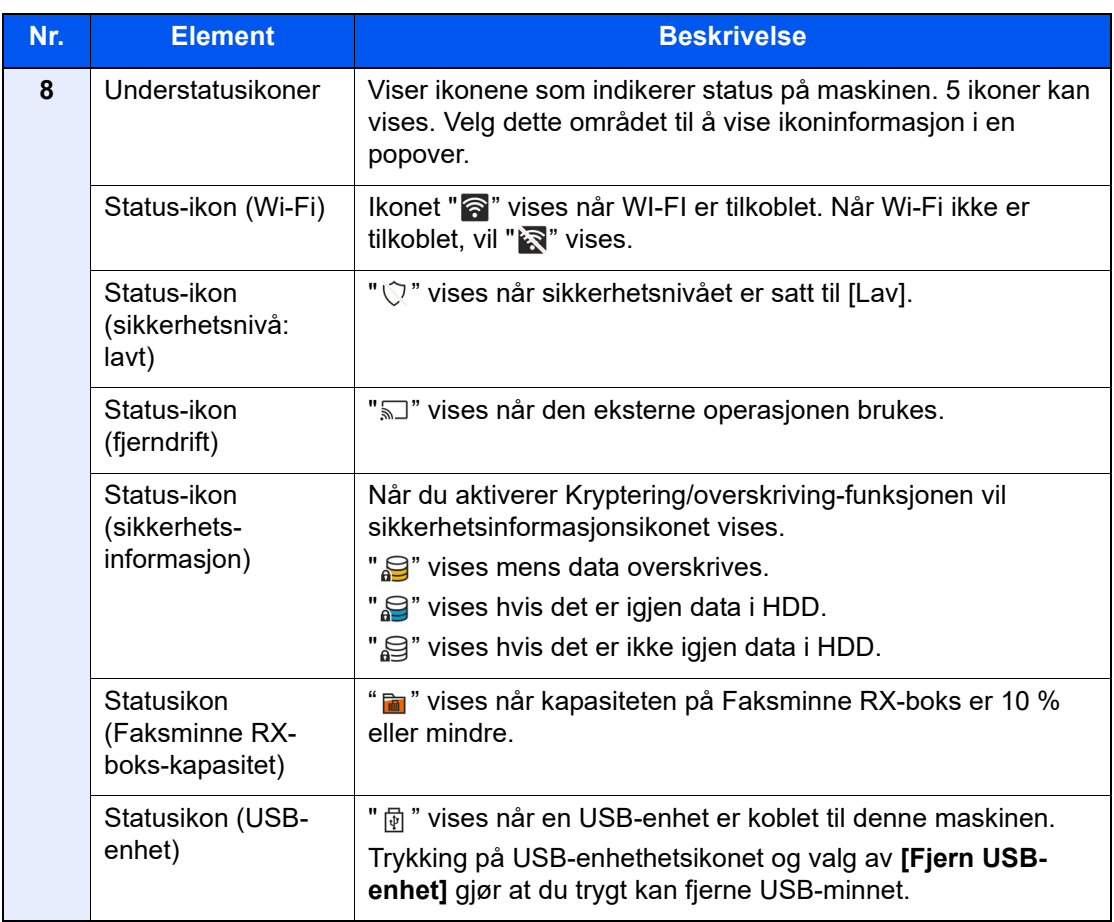

### <span id="page-49-0"></span>**Redigere hjemskjermbildet**

Du kan endre bakgrunnen på startskjermen, samt hvilke ikoner som vises.

### 1 Vis skjermbildet.

[**Hjem**]-tasten > [**...**] > [**System meny**] > [**Funksjons-innstillinger**] > [**Hjem**]

### **<b>MERK**

Hvis administrasjon av brukerpålogging er aktivert, kan du kun endre innstillingene ved å logge inn med administratortillatelser eller som en bruker med tillatelse til å konfigurere denne innstillingen. Fabrikkinnstilt brukernavn og passord er stilt inn som ovenfor.

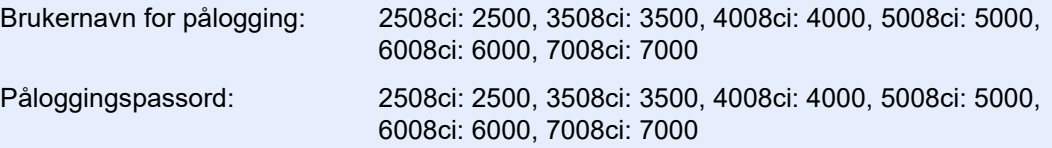

### 2 Konfigurere innstillingene.

De tilgjengelige innstillingene er vist nedenfor.

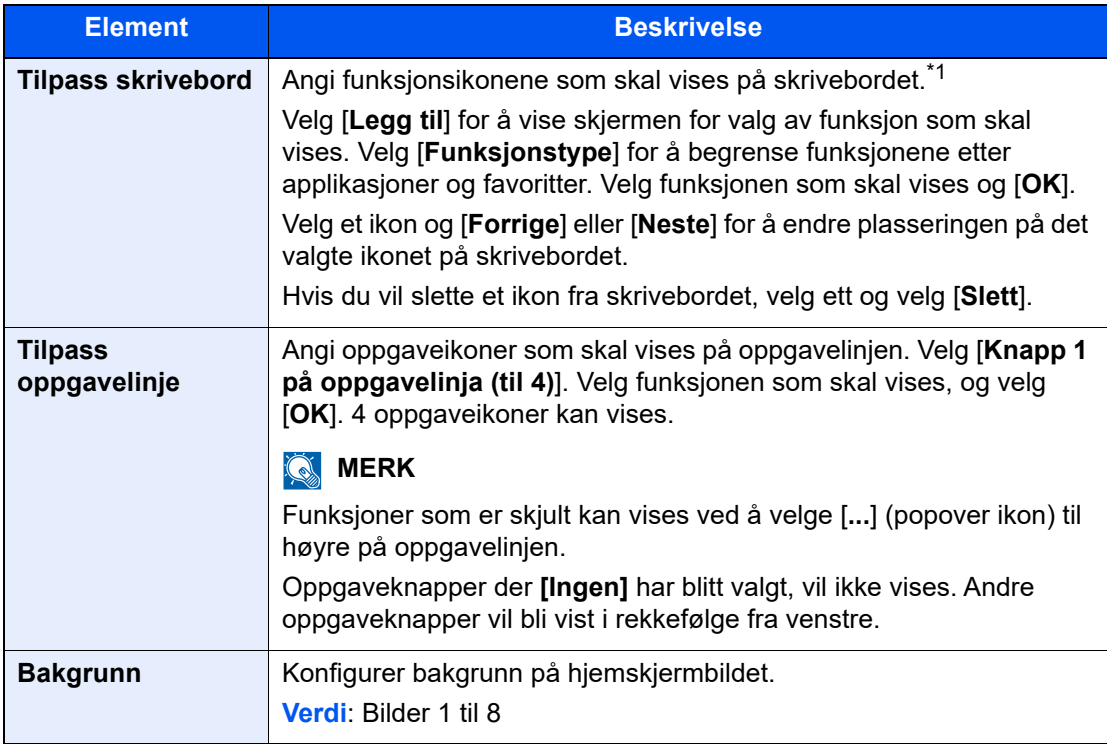

\*1 Viser maksimalt 60 funksjonsikoner inkludert de installerte applikasjonene og funksjonene som kan brukes når tilvalgene er installert.

#### **Tilgjengelige funksjoner som skal vises på skrivebordet**

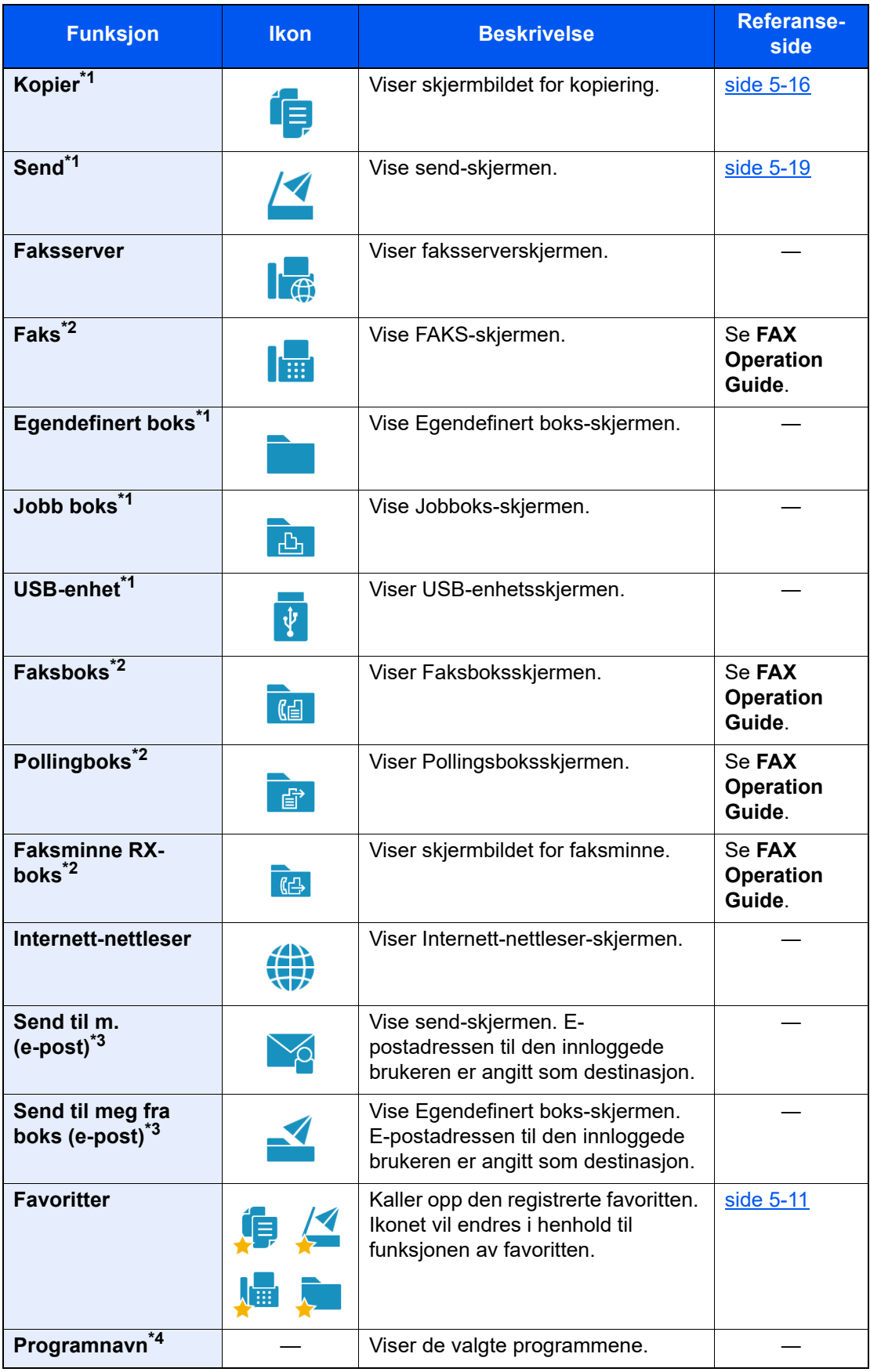

<span id="page-50-0"></span>\*1 Valgt ved forsendelse fra fabrikken.

<span id="page-50-1"></span>\*2 Vises kun på produkter som har faks installert.

<span id="page-50-2"></span>\*3 Vises når brukeradministrasjon er aktivert.

\*4 Ikonet for applikasjonen kommer frem.

#### **Funksjon Ikon Beskrivelse Referanseside Status/**  $\diamondsuit$ Viser skjermbildet Status/Jobbavbrudd. — **Jobbavbrudd\*1 Enhetsinformasjon[\\*](#page-51-0)** Viser Enhetsinformasjon-skjermen. [side 2-22](#page-54-0) Ħ **[1](#page-51-0)** Sjekk system- og nettverksinformasjonen, og informasjonen om valget som er i bruk. Det er mulig å skrive ut forskjellige rapporter og lister. **Språk<sup>[\\*1](#page-51-0)</sup>** (2) Viser språkinnstilling-skjermen i ― systemmenyen. **Papirinnstillinger<sup>[\\*1](#page-51-0)</sup>**  $\begin{array}{|c|c|c|c|c|}\n\hline\n\hline\n\mathbf{r} & \mathbf{r} & \mathbf{v} \\
\hline\n\mathbf{r} & \mathbf{v} & \mathbf{v} \\
\mathbf{v} & \mathbf{v} & \mathbf{v} \\
\mathbf{v} & \mathbf{v} & \mathbf{v} \\
\mathbf{v} & \mathbf{v} & \mathbf{v}\n\end{array}$ ― systemmenyen. **Wi-Fi Direct\*2** Wi-Fi Direct er stilt inn og en liste ―  $(r_1)$ over informasjon som er knyttet til maskinen som kan bruke nettverket dukker opp. **Hjelp** Side 2-28 **Brukeregenskap CONFINED CONFIDENT CONFIDENCE CONFIDENCE CONFIDENT** CONFIDENTIAL CONFIDENTIAL CONFIDENTIAL CONFIDENTIAL CONFIDENTIAL CONFIDENTIAL CONFIDENTIAL CONFIDENTIAL CONFIDENTIAL CONFIDENTIAL CONFIDENTIAL CONFIDE **Innkomm.**  Viser skjermbildet for innkommende Se **FAX**  Ċ. **fakslogg\*3 Operation**  fakslogg. **Guide**. **Utgående**  Viser skjermbildet for utgående Se **FAX**  СĀ **fakslogg[\\*3](#page-51-1) Operation**  fakslogg. **Guide**. **Systemmeny Wise Systemmeny-skjermen. Teller Teller Teller-skjermen.** Side 2-43 [side 2-29](#page-61-0) **Tilgjengelighet/** Forstørrer tekst og ikoner på  $\boldsymbol{\dot{\pi}}$ **standard** skjermen. Velg [**Tilgjeng./ standard**] for å gå tilbake til den forrige visningen. **Forum http://wiserforum-skjermen.** ― **MERK** For å bruke denne funksjonen stilles "Forum" til [PÅ] i systemmenyen. **Numerisk tastatur Viser nummertastene på** berøringspanelet. — **Favoritter Pavoritter** Viser favorittliste-skjermbildet. [side 5-11](#page-127-0)

#### **Tilgjengelige funksjoner som skal vises på oppgavelinjen**

<span id="page-51-0"></span>\*1 Valgt ved forsendelse fra fabrikken.

\*2 Vises når den valgfrie Trådløst nettverk Interface Kit er installert.

<span id="page-51-1"></span>\*3 Vises kun på produkter som har faks installert.

## Tildele funksjoner til funksjonstaster

Funksjonstaster er taster som kan få tildelt forskjellige funksjoner og applikasjoner, inkludert kopiering og skanning. Ofte brukte funksjoner og applikasjoner kan tildeles, og skjermen kan enkelt vises.

For denne maskinen er følgende funksjoner forhåndstildelt, likevel kan alternative funksjoner registreres ved å tildele disse funksjonene på-nytt.

- [**F1**] (Funksjonstast 1): Kopier
- [**F2**] (Funksjonstast 2): Send
- [**F3**] (Funksjonstast 3): Faks (tilleggsutstyr)

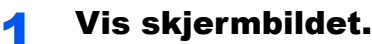

[**Hjem**]-tasten > [**...**] > [**System meny**] > [**Enhets-innstillinger**] > [**Funksjonstast-tildeling**]

### **<b>MERK**

Hvis administrasjon av brukerpålogging er aktivert, kan du kun endre innstillingene ved å logge inn med administratortillatelser eller som en bruker med tillatelse til å konfigurere denne innstillingen. Fabrikkinnstilt brukernavn og passord er stilt inn som ovenfor.

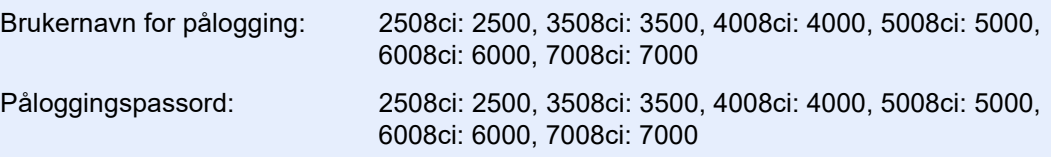

### **2** Konfigurere innstillingene.

- 1 Velg funksjosntasten som skal stilles inn.
- 2 Velg funksjonen som skal tildeles.

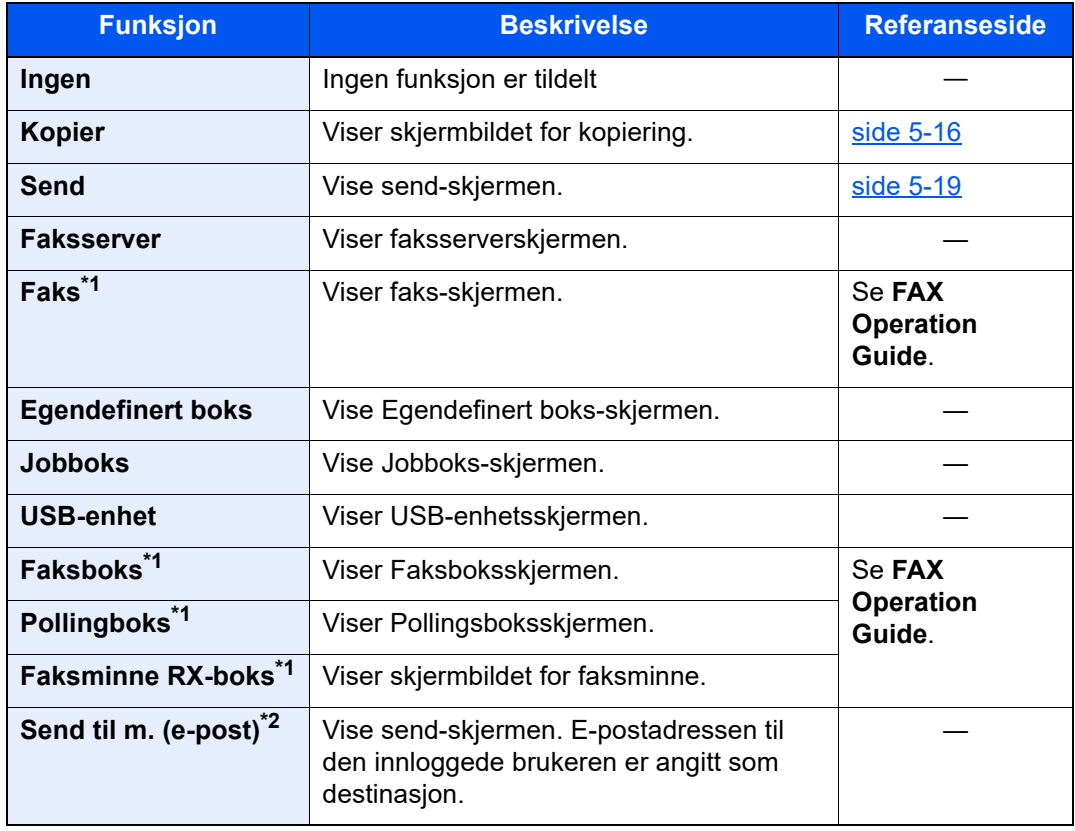

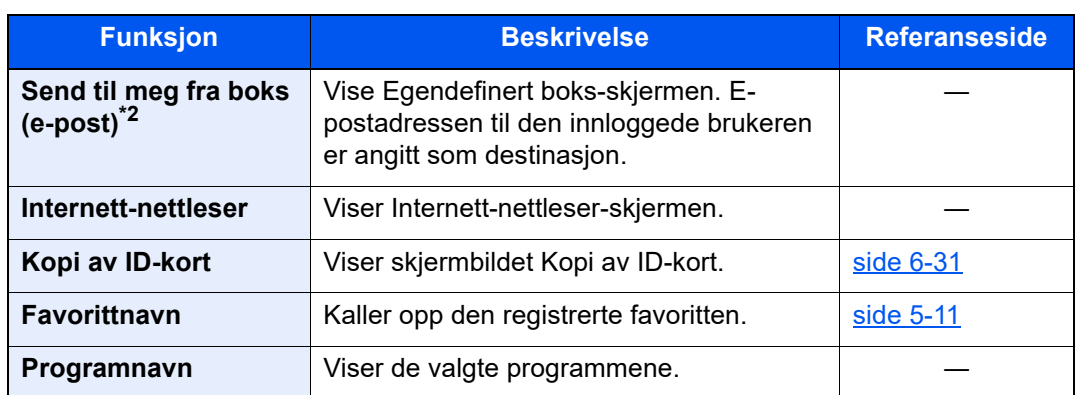

<span id="page-53-0"></span>\*1 Vises kun på produkter som har faks installert.

<span id="page-53-1"></span>\*2 Vises når brukeradministrasjon er aktivert.

# <span id="page-54-0"></span>Skjerm for enhetsinformasjon

Viser enhetsinformasjon Det er mulig å sjekke statusen på systemet og nettverket, statusen på forbruksvarer som toner og papir, og situasjonen på valgene som er i bruk. Det er også mulig å skrive ut forskjellige rapporter og lister.

- 1 [**Hjem**]-tast > [**Enhetsinformasjon**]
- 2 Sjekk enhetsinformasjonen.

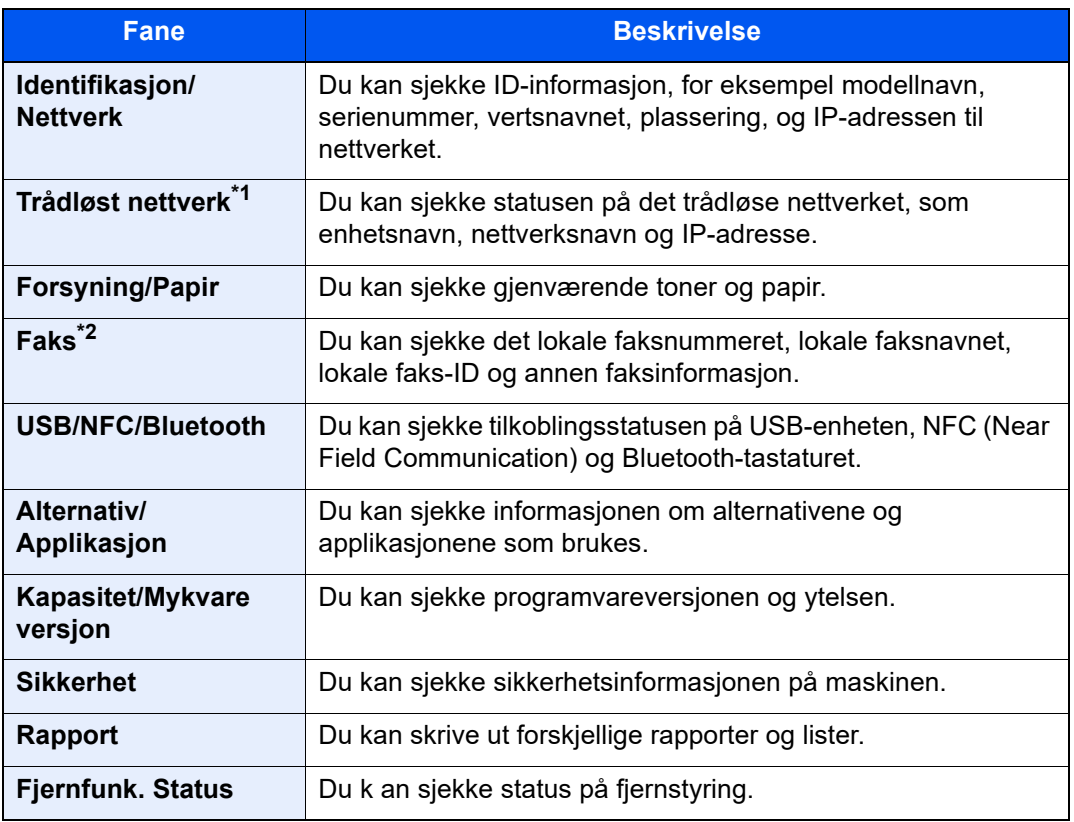

\*1 Vises når det valgfrie, trådløse nettverksgrensesnittsettet er installert.

\*2 Vises kun på produkter som har faks installert.

# Vis innstillingsskjermbildet

Følgende prosedyre er et eksempel på kopieringsskjermbildet.

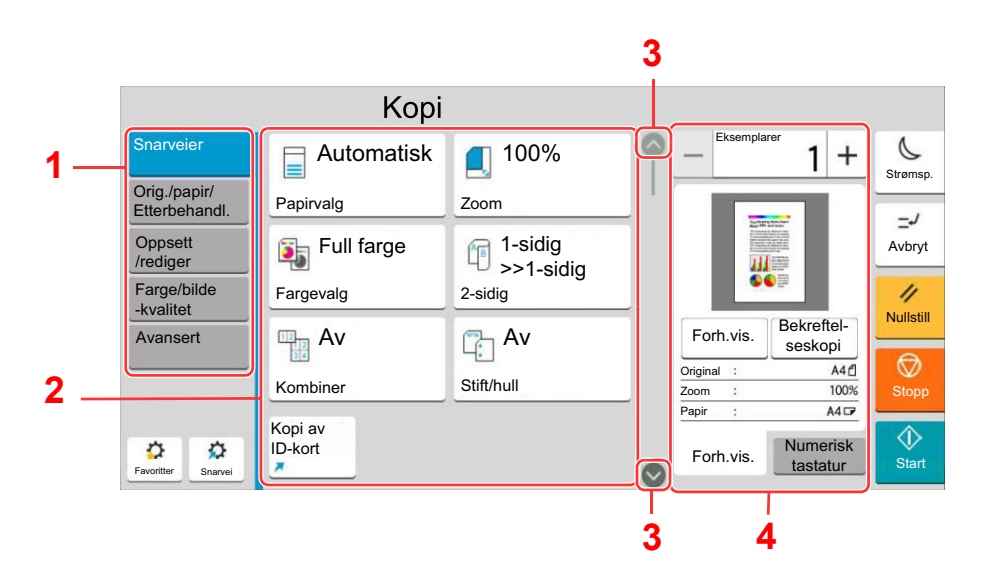

- 1 Global navigasjon Viser funksjonkategoriene.
- 2 Kropp Viser funksjoner og snarveier for kopiering.
- 3 Pilknapp Flytter skjermen opp og ned.
- 4 Høyre skjermområde Viser spesifike funksjoner som forhåndsvisning eller numerisk tastatur.

Velger global navigasjon og konfigurerer hver funksjon. Velg Pilknappen for å vise de følgende funksjonene.

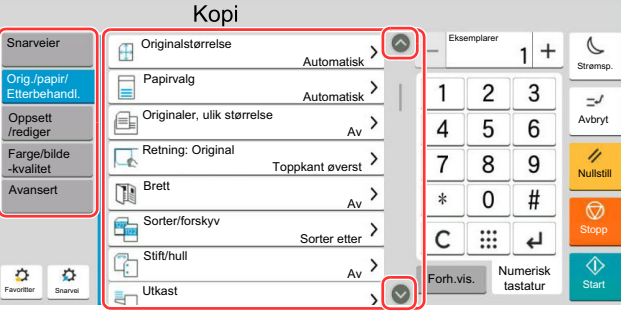

Når en På/Av bryter vises for en funksjon, velg bryteren for å velge mellom På og Av.

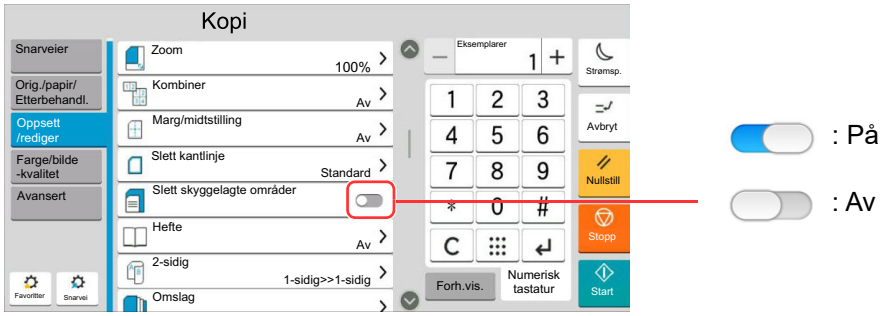

## Visning av taster som ikke kan angis

Taster som ikke kan brukes pga. restriksjoner på funksjonskombinasjoner eller manglende installasjon av tilleggsutstyr er i en ikke-valgbar status.

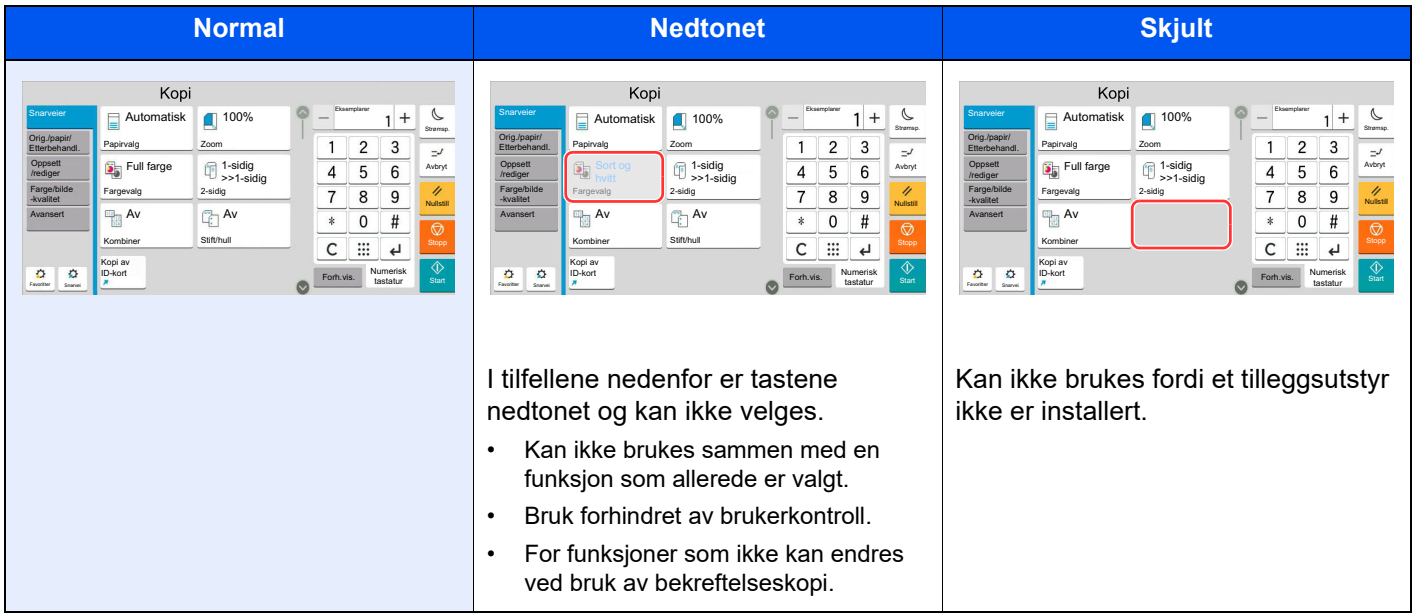

### **MERK**

- Hvis tasten du ønsker å bruke er nedtonet, kan innstillingene til den tidligere brukeren fremdeles gjelde. I dette tilfellet velges [**Nullstill**]-tasten og prøv igjen.
- Hvis tasten fremdeles er nedtonet etter å ha valgt [**Nullstill**]-tasten, kan det hende at bruken er forhindret av innloggingsadministrasjonen. Kontakt maskinens administrator.

## Forhåndsvisning av original

Du kan vise et forhåndsvisningsbilde av det skannede dokumentet på panelet.

### **MERK**

For å vise en forhåndsvisning av et bilde lagret i en egendefinert boks, se følgende:

*English Operation Guide*

Fremgangsmåten som er beskrevet her er for kopiering av en 1-sidig original.

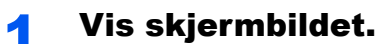

[**Hjem**]-tast > [**Kopi**]

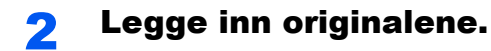

### 3 Viser forhåndsvisning.

1 Velg [**Forh.vis.**]-fane > [**Forh.vis.**].

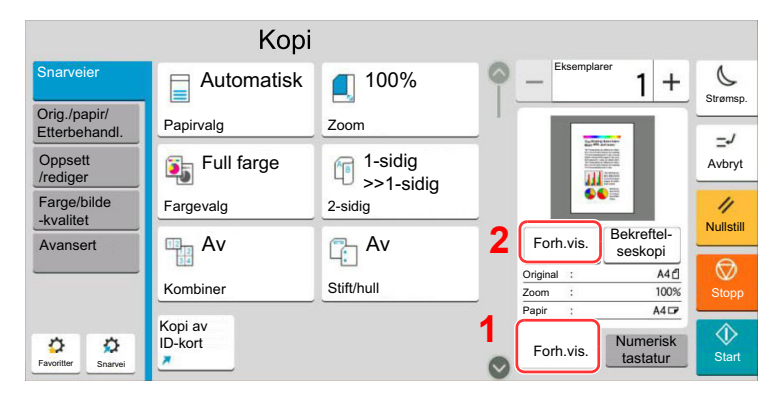

Maskinen begynner å skanne originalen. Når skanningen er fullført, vises forhåndsvisningsbildet på panelet.

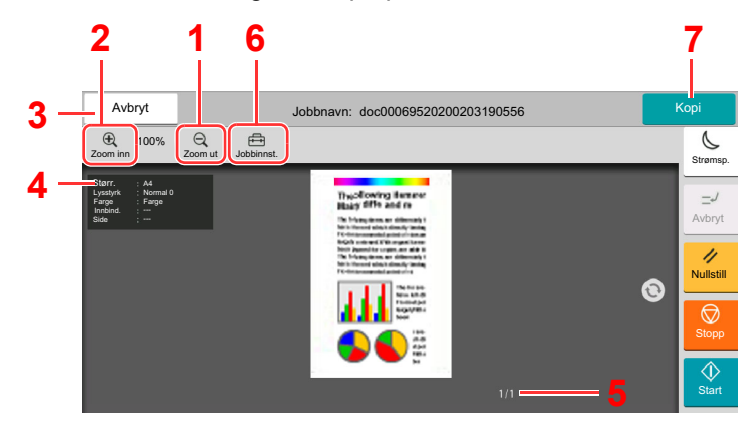

- 1 Zoom ut.
- 2 Zoom inn.
- 3 Avbryte jobben.
- 4 Viser datainformasjonen.
- 5 Viser nåværende antall sider og totalt antall sider.
- 6 Du kan endre arbeidsinnstillingene.
- 7 Start kopieringen.

#### **Tosidig utskrift**

Innstillinger for tosidig utskrift dukker opp.

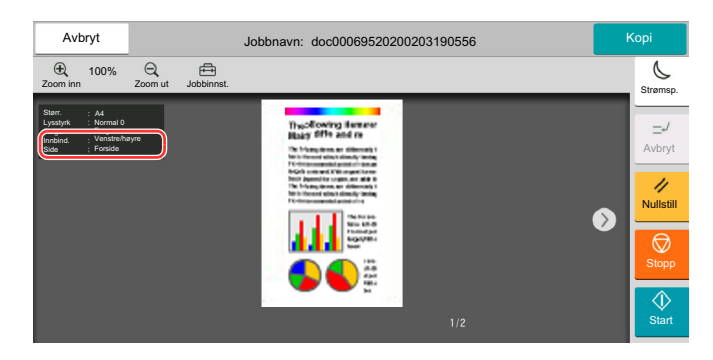

### **<b>MERK**

- For å endre kvaliteten eller layouten, velg [**Avbryt**]. Endre innstillingene, og velg [**Forhån.- visning**] igjen for å se et forhåndsvisningsbilde med de nye innstillingene.
- Avhengig av hvilken funksjon du bruker, selv om du skanner en flersidig original, kan bare den første siden forhåndsvises.
- 2 Hvis det ikke er noe problem med forhåndsvisningsbildet, velg [**Kopi**].

Kopieringen starter.

### **Bruke forhåndsvisningsskjerm**

Når forhåndsvisningsskjermen vises, kan du gjøre følgende ved å flytte fingeren som berører berøringspanelet.

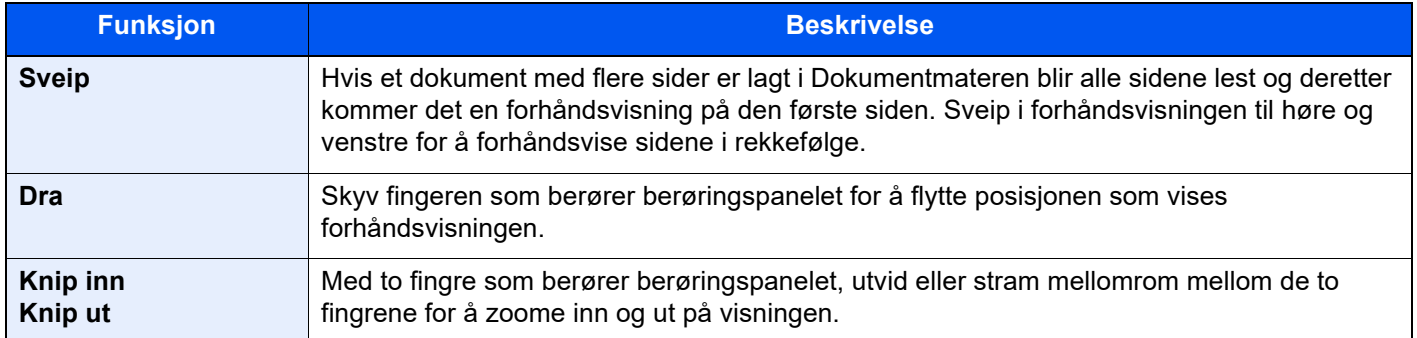

### Taste inn tall

Ved inntasting av tall vises nummertaster på berøringspanelet hvis du velger området der tallene tastes inn..

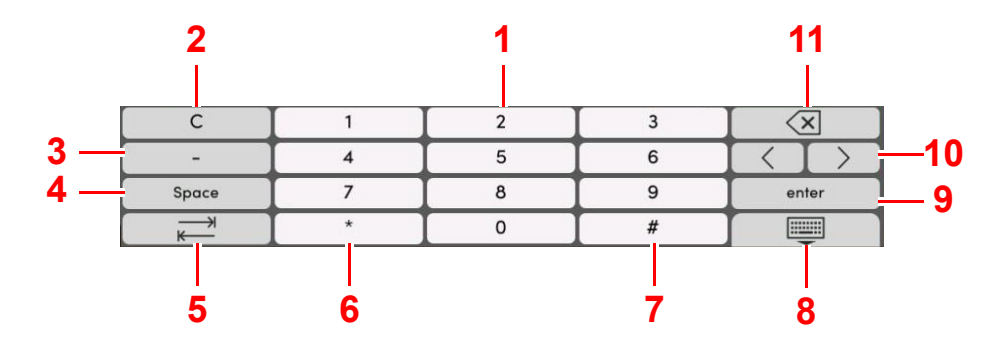

- 1 Tast inn tall.
- 2 Slett oppgitte tall
- 3 Taster inn [**-**].
- 4 Sett inn et mellomrom.
- 5 Gå videre til neste inndataboks.
- 6 Når [**.**] er vist: Tast inn desimaler. Nummerene som er tastet inn etter at du har valgt denne knappen vil være desimaltallene.

Når [\*] er vist: Taster inn [**\***].

7 Når [**+/-**] er vist: Veksler mellom positive og negative tall.

Når [**#**] er vist: Taster inn [**#**].

- 8 Lukk nummertastaturet.
- 9 Inntasting via nummertaster er bekreftet.
- 10 Flytter pekeren.
- 11 Slett ett tegn til venstre for markøren.

#### **MERK**

- Avhengig av hva som blir tastet inn vil noen av tastene, bortsett fra nummertastene, være ute av drift.
- Nummertastene dukker ikke opp på berøringstastaturet hvis tilvalget ekstra nummertastatur er installert.

#### **Eksempel: Ved inntasting av antallet kopier**

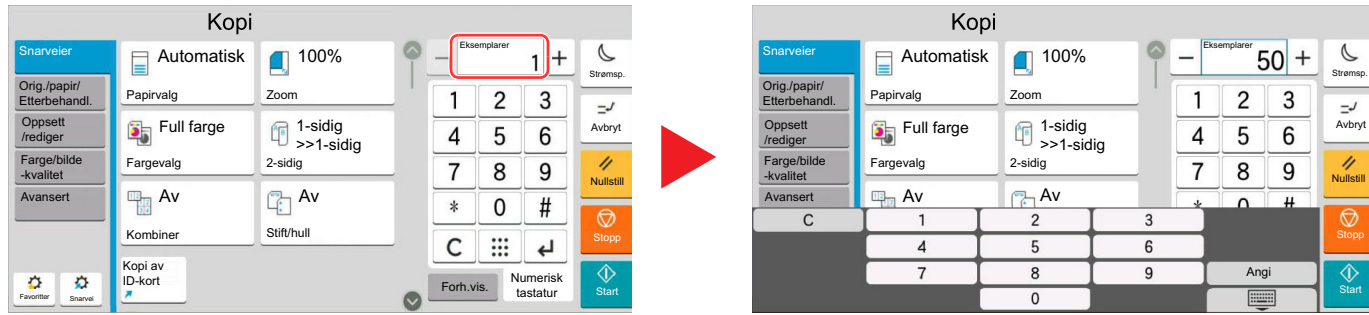

#### **Eksempel: Ved inntasting av et ettrykks tastenummer**

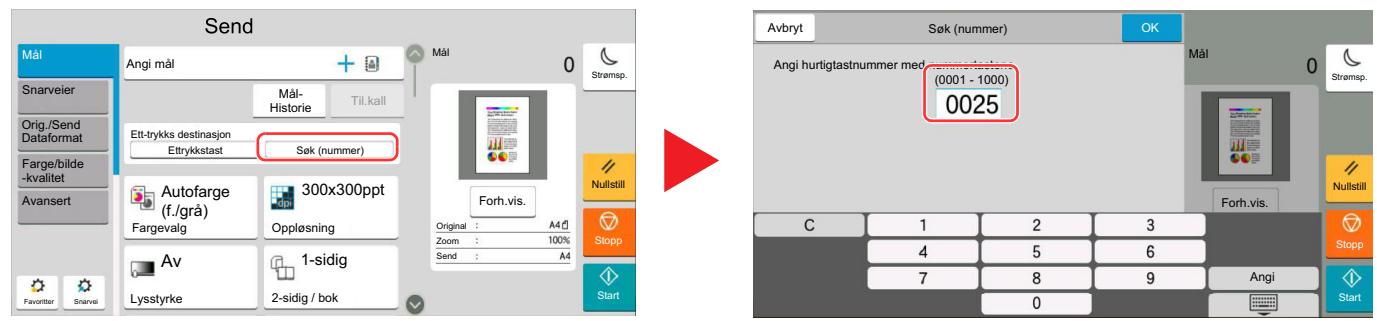

#### **Eksempel: Ved søking etter et adressenummer**

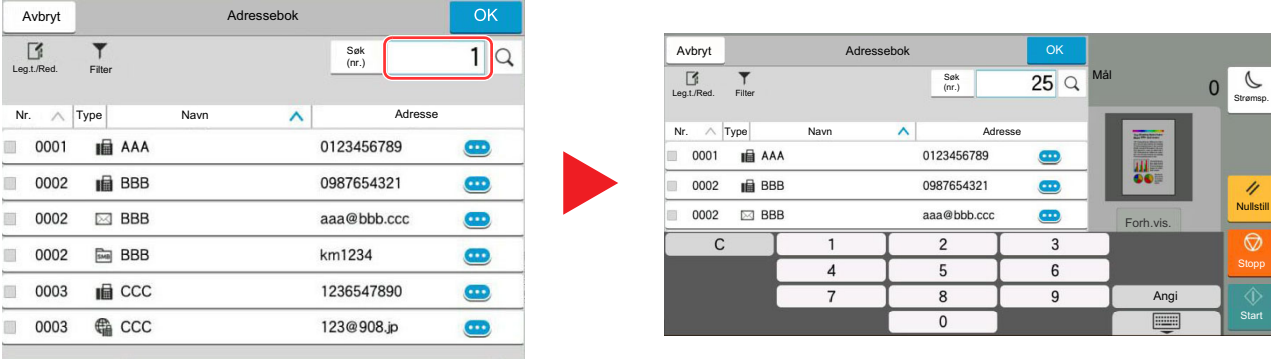

### **<b>MERK**

For kopi- og utskriftsskjermer kan du stille inn nummertastene til å vises på forhånd. I tillegg kan du velge layouten for nummertaster som brukes i applikasjonen.

Se *English Operation Guide.*

## <span id="page-60-0"></span>Hjelpskjerm

Hvis du har problemer med å bruke maskinen, bruk berøringspanelet for å finne ut hvordan det skal gjøres. Velg [**Hjelp**] på Hjem-skjermen for å vise hjelpelisten.

> m  $02.25$ **Kopi Send FAKS**  $\circledcirc$ 历  $\sqrt{2}$  $\widehat{a}$  $\ddot{\phantom{a}}$ **Status/** Enhets-Språk Papir Jobbavbrudd informasjon Innstillinger  $\begin{matrix} \diamond \\ \diamond \\ \diamond \end{matrix}$ Status/ Enhets-Språk Papir Innstillinger  $\mathcal{C}$ dvadc<br>**(1)** ◀ Œ Strømsp. Wi-Fi Direct Hjelp Innkomm. fakslogg Utgående fakslogg  $\Leftrightarrow$ Kopi System meny Teller Tilgjeng./ Numerisk Send standard tastatur  $\vec{x}$ /<br>Nullstil Favoritter  $\overline{\Psi}$ 凸 骨 Jobb boks USB-enhet Faksbok Pollingboks

### 1 [Hjem]-tasten > [...] > [Hjelp]

### 2 Velg elementene for å kontrollere listen.

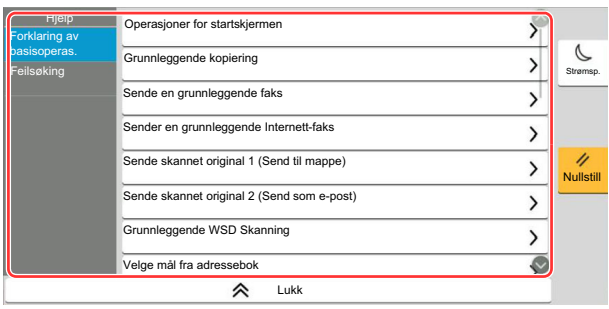

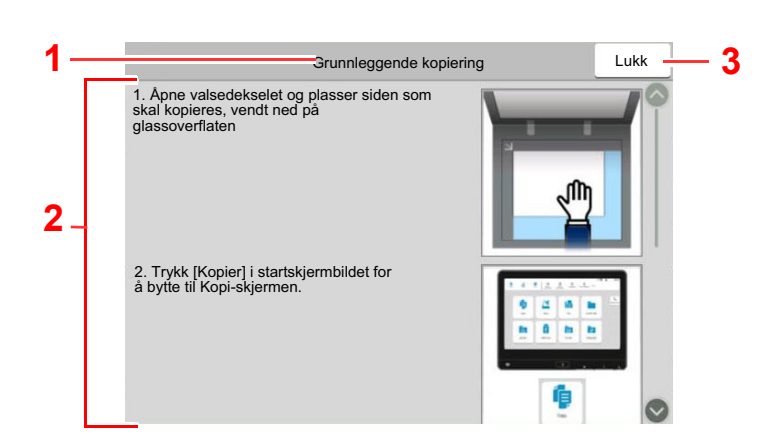

- 1 Hjelpetitler
- 2 Viser informasjon om funksjonene og maskindriften.
- 3 Lukker Hjelp-skjermbildet og går tilbake til det opprinnelige skjermbildet.5

# <span id="page-61-0"></span>Tilgjengelighetsfunksjoner (Forstørre visningen)

Du kan forstørre teksten og tastene som vises på berøringspanelet. Du kan også velge elementer og gå til neste skjermbilde ved hjelp av talltastene.

Velg [**Hjem**]-tasten > [**...**] > [**Tilgjeng./standard**]

Store taster og tekst vises på berøringspanelet.

#### **MERK**  $\mathbb{Q}$

- Denne funksjonen kan brukes på startskjermen og hvilke funksjoner som ble registrert via Kopi/Send/Faks hurtigoppsett.
- For å konfigurere noen funksjoner som ikke vises på Tilgjengelighetsvisning, må du gå tilbake til den opprinnelige visningen. Velg [**Tilgjengelighet/standard**] igjen.
- Trykk og hold inne [**Hjem**]-tasten for å bytte mellom standardskjermen og tilgjengelighetsskjermen.

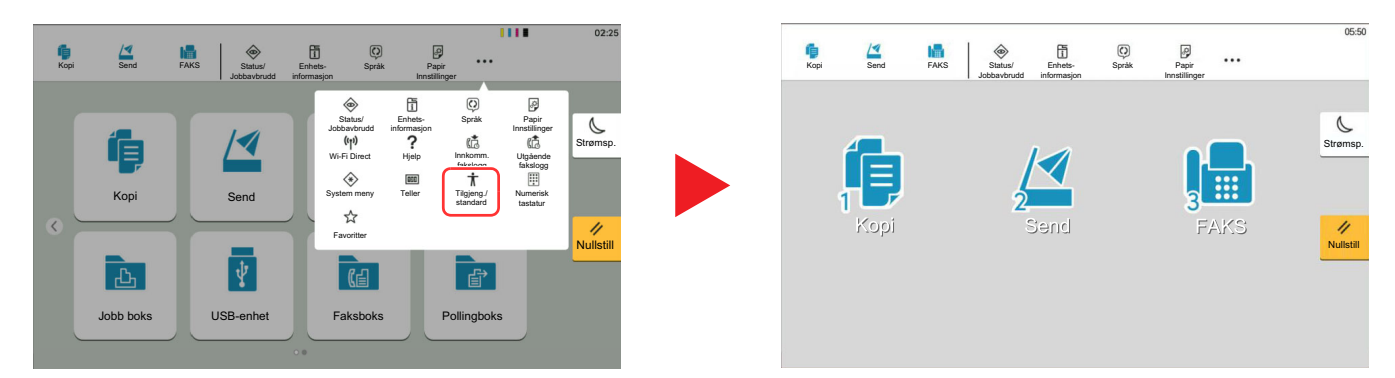

Du kan også styre skjermen ved hjelp av den numeriske tasten som tilsvarer nummeret i sirkelen. (Eksempel: Velg [2] tasten på det numeriske tastaturet for å vise på Send-skjermen.

Kontroller funksjonene i henhold til visningen på skjermen.

# Pålogging/avlogging

Hvis du stiller inn en funksjon som krever administratorrettigheter, eller dersom brukeradministrasjonen er aktivert, må du angi brukernavn og passord.

### **<b>MERK**

Fabrikkinnstilt brukernavn og passord er stilt inn som ovenfor.

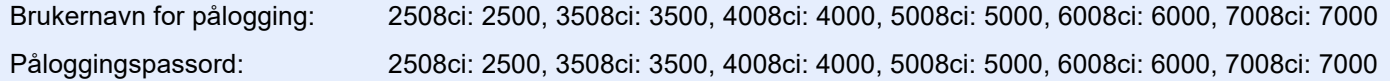

Du kan ikke logge på hvis du glemmer brukernavn eller passord. I dette tilfellet, logg på med administratortillatelser og endre ditt brukernavn eller passord.

# Pålogging

### **Vanlig pålogging**

### Skriv inn brukernavn og passord for å logge inn.

Hvis dette skjermbildet vises under operasjonene, velg et brukernavn og påloggingspassord.

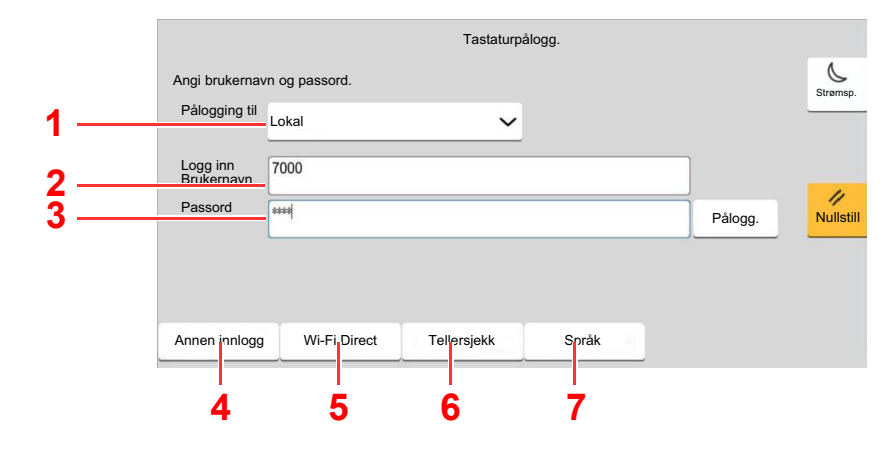

- 1 Hvis [**Nettverksautentisering**] er valgt som brukerautentisering, vises autentiseringsdestinasjonene og enten [**Lokal**] eller [**Nettverk**] velges som autentisering.
- 2 Tast inn brukernavnet.
- 3 Tast inn passordet.

Se *English Operation Guide.*

- 4 Velg innloggingsmetode fra [**Enkel pålogging**], [**PIN-kode pålogging**] and [**IDkortpålogging**].
	- Se *English Operation Guide.*
- 5 Sjekk Wi-Fi Direct-miljøet.
- 6 Referere til antallet ark som har blitt skrevet ut, og antallet ark som har blitt skannet. Vises når regnskapskonto er aktivert.
- 7 Setter opp språket som skal brukes på berøringspanelet.

### <sup>2</sup> Velg [Pålogg.].

### **Enkel pålogging**

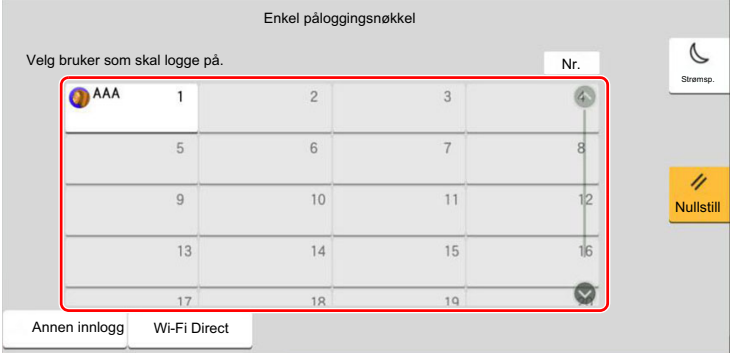

Hvis dette skjermbildet vises under operasjonene, velg en bruker og logg på.

### **MERK**

Hvis et brukerpassord kreves, vises et inndataskjermbilde.

Se *English Operation Guide.*

### Logg ut

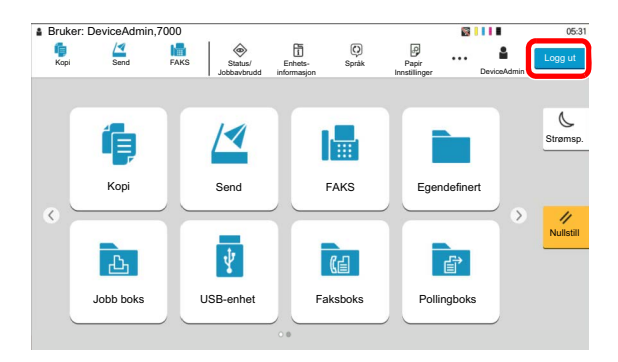

For å logge ut fra maskinen, velges [**Logg ut**] for å gå tilbake til brukernavn/passord for pålogging.

Brukere logges automatisk av under følgende omstendigheter:

- Når maskinen kommer inn i hvilemodus.
- Når Auto. nullstill panel er aktivert.

# Standardinnstillingene for maskinen

Standardinnstillingene på maskinen kan endres i System-menyen. Før du bruker denne maskinen, må du konfigurere innstillinger som dato og klokkeslett, nettverkskonfigurasjon og energisparende funksjoner etter behov.

### **MERK**

For innstillinger som kan konfigureres fra systemmenyen, se følgende:

*English Operation Guide*

# Angi dato og tid

Følg trinnene nedenfor for å angi dato og tid på stedet der maskinen installeres.

Når du sender en e-postmelding ved hjelp av overføringsfunksjonen, vil datoen og tiden som er angitt her bli skrevet ut i toppteksten i e-postmeldingen. Angi dato, tid og tidsforskjell fra GMT i området der maskinen skal brukes.

#### $\mathbb{Q}$ **MERK**

- For å gjøre endringer etter den første konfigurasjonen, se følgende:
- *English Operation Guide*
- Korret tid kan stilles inn jevnlig ved å hente tiden fra nettverkets tidsserver.
	- **Embedded Web Server RX User Guide**

### Vis skjermbildet.

[**Hjem**]-tasten > [**...**] > [**System meny**] > [**Enhets-innstillinger**] > [**Dato/klokke**]

### 2 Konfigurere innstillingene.

[**Tidssone**] > [**Dato/klokke**] > [**Dato format**]

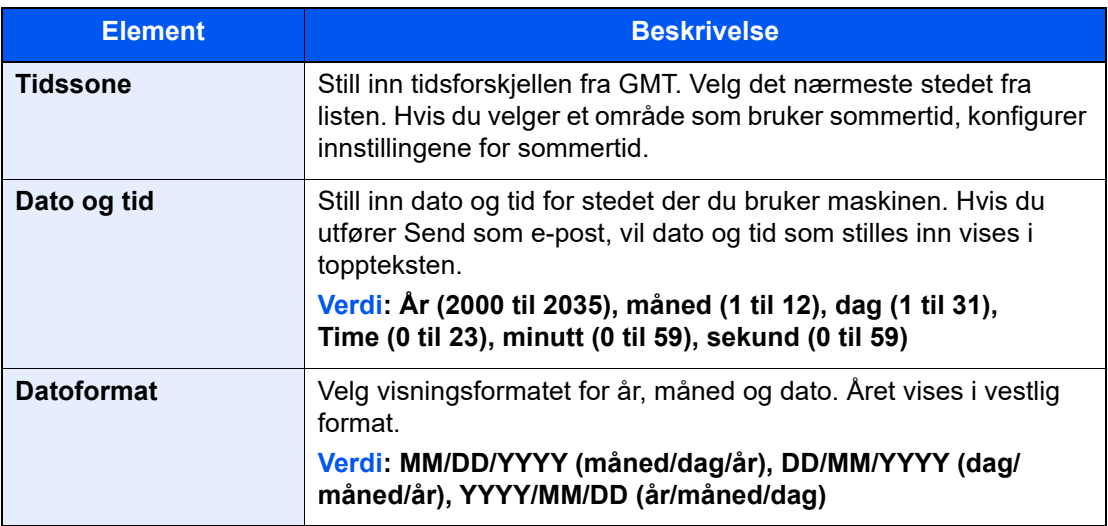

# <span id="page-65-0"></span>Nettverksinnstillinger

# Konfigurere det trådløse nettverket

Maskinen er utstyrt med nettverksgrensesnitt som er kompatibelt med nettverksprotokoller som TCP/IP (IPv4), TCP/IP (IPv6), NetBEUI, og IPSec. Det aktiverer nettverksutskrift på Windows, Macintosh, UNIX og andre plattformer.

Oppsett TCP/IP (IPv4) for å koble til Windows nettverket.

Pass på at du kobler til nettverkskabelen før du konfigurerer innstillingene.

#### [Koble til LAN-kabel \(side 2-8\)](#page-40-0)

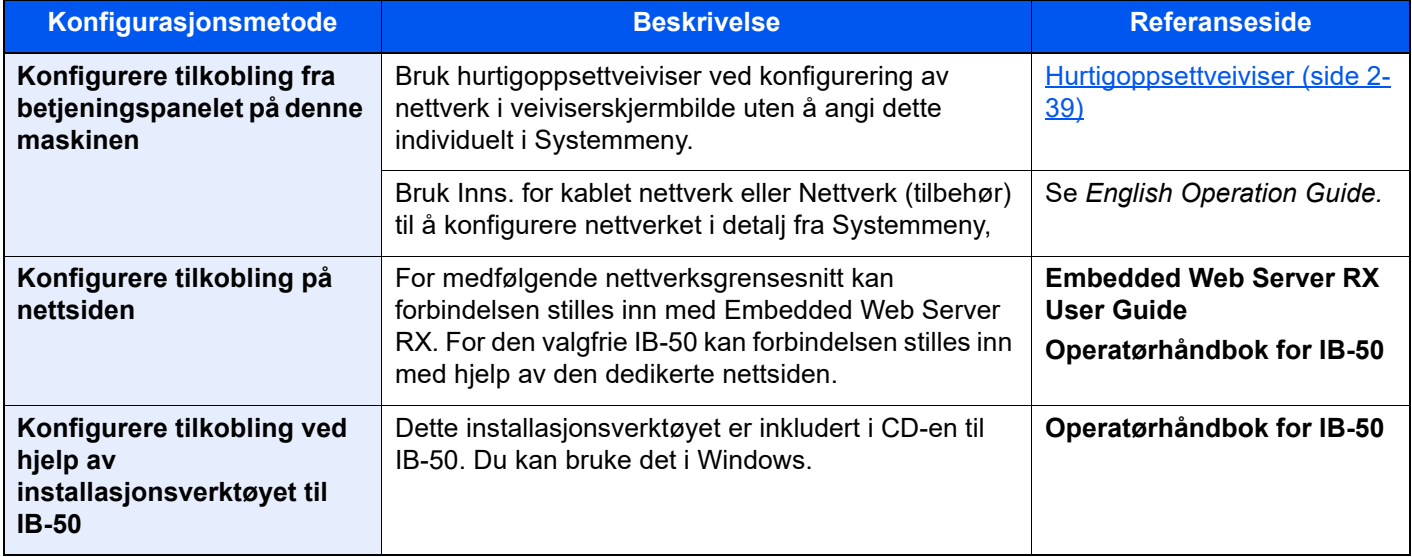

### **MERK**

Når du ønsker å bytte nettverksgrensesnitt annet enn kablet (standard) etter installasjon av et alternativt nettverksgrensesnitt-sett (IB-50) og et trådløst nettverksgrensesnitt-sett (IB-37, IB-38 eller IB-51), velger du ønsket innstilling på "Primært nettverk (klient)".

Se *English Operation Guide.*

For andre nettverksinnstillinger, se følgende:

*English Operation Guide*

#### $\widehat{\mathbb{Q}}$ **MERK**

Hvis administrasjon av brukerpålogging er aktivert, kan du kun endre innstillingene ved å logge inn med administratortillatelser eller som en bruker med tillatelse til å konfigurere denne innstillingen.

Hvis administrasjon av brukerpålogging er deaktivert, vises skjermbildet for brukerautentisering. Skriv inn brukernavn og passord, og velg [**Pålogging**].

Fabrikkinnstilt brukernavn og passord er stilt inn som ovenfor.

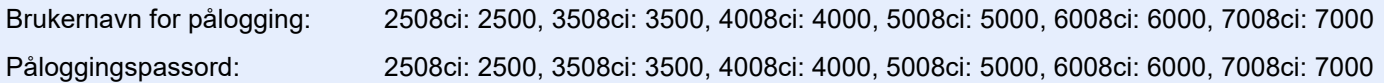

### **IPv4-innstilling**

### 1 Vis skjermbildet.

[**Hjem**]-tasten > [**...**] > [**System meny**] > [**Nettverksinnstillinger**] > "Nettverksinnstillinger" [**Inns. for kablet nettverk**] > "TCP/IP" [**IPv4-innstillinger**]

### **2** Konfigurere innstillingene.

#### **Når du bruker DHCP server**

• [**DHCP**]: Angitt til [**På**].

#### **Når du stiller inn den statiske IP-adressen**

- [**DHCP**]: Angitt til [**Av**].
- [**Auto-IP**]: Angitt til [**Av**].
- [**IP-adresse**]: Skriv inn adressen.
- [**Delnettmaske**]: Legg inn delnettmaske med desimaler (0 til 255).
- **[Standard gateway]:** Skriv inn adressen.

#### **Ved bruk av Auto-IP**

Skriv inn "0.0.0.0" i [**IP-adresse**].

#### **Ved innstilling av DNS-serveren**

I følgende tilfeller må du stille inn IP-adressen til DNS-serveren (Domain Name System).

- Når du bruker vertsnavn med "DHCP"-innstillingen satt til "Av"
- Når du bruker DNS-server med IP-adresse som ikke er automatisk tildelt av DHCP.

Velg [**Bruk DNS-server fra DHCP**] eller [**Bruk følgende DNS-server**]. Når [**Bruk følgende DNS-server**] er valgt, kan du skrive inn statisk DNS-serverinformasjon i feltene Primær og Sekundær.

### **VIKTIG**

**Etter å ha endret innstillingen, start nettverket fra systemmenyen, eller slå maskinen av og på igjen.**

Se *English Operation Guide.*

### **MERK**

Spør nettverksadministratoren om IP-adressen på forhånd, og ha den klar når du konfigurerer denne innstillingen.

### Bevegelsessensor

Denne modellen oppdager at personen nærmer seg, og går ut av lavstrømsmodus eller hvilemodus automatisk. Bevegelsessensorens deteksjonsområde kan byttes ved hjelp av spaken på førsiden.

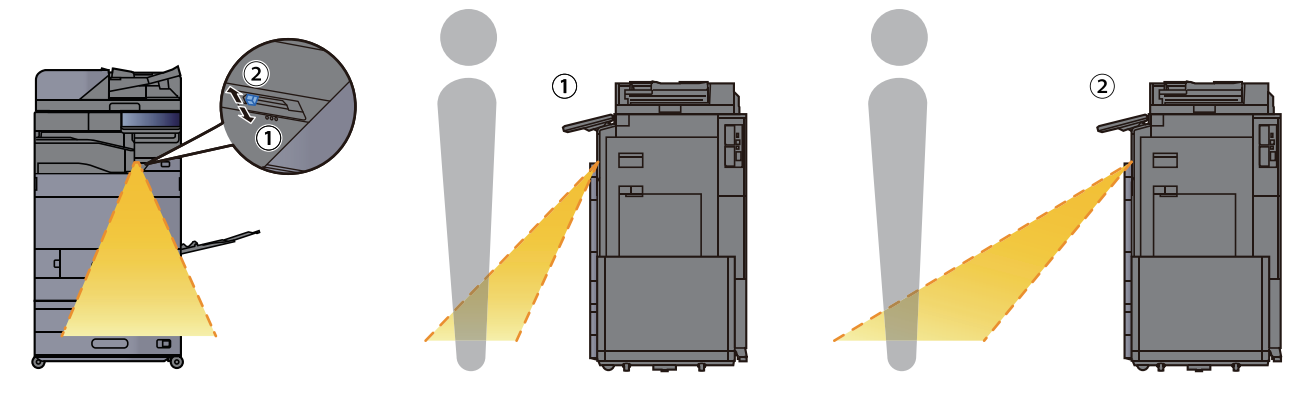

For mer informasjon om innstillinger for bevegelsessensoren, vises det til følgende:

*English Operation Guide*

# Funksjon for strømsparing

Hvis det har gått en gitt tidsperiode siden maskinen sist ble brukt, går maskinen automatisk i strømsparingsmodus for å redusere strømforbruket. Hvis det går enda lenger tid siden maskinen sist ble brukt, går maskinen automatisk i hvilemodus for å minimere strømforbruket.

### Strømsparingsmodus

Hvis maskinen ikke brukes på en viss tidsperiode, vil energisparingsindikatoren lyse og skjermen vil bli mørk slik at strømforbruket reduseres. Denne tilstanden kalles Lavstrømmodus. I lavstrømmodus slås berøringspanelet av og strømparingsindikatoren lyser.

Tiden det tar før maskinen går inn i lavstrømmodus: 3 minutter (standardinnstilling)

Hvis utskriftsdata blir mottatt i Strømsparingsmodus, starter maskinen automatisk og starter utskriften. Også når faksdata blir mottatt når maskinen er i Strømsparingsmodus, starter maskinen automatisk og utskriften starter.

For å fortsette, utfør en av de følgende handlingene.

- Trykk hvilken som helst tast på betjeningspanelet.
- Ta på berøringspanelet
- Plasser originalene i dokumentmateren.
- Åpne dokumentmateren.

Gjenopprettingstiden fra Strømsparingsmodus er som følger.

- 2508ci/3508ci: 9,7 sekunder eller mindre
- 4008ci/5008ci/6008ci: 14,4 sekunder eller mindre
- 7008ci: 25 sekunder eller mindre

Miljøforhold som f.eks. ventilasjon, kan føre til at det tar lengre tid før maskinen reagerer.

### **QMERK**

Hvis timeren for strømsparingsmodus er den samme som hvilemodustimeren, får innsovningsmodus prioritet.

### **Hvilemodus**

Trykk på [**Stromsp.**]-tasten for å gå inn i hvilemodus. Berøringspanelet og alle indikatorene på betjeningspanelet slås av for å spare en maksimal mengde strøm unntatt strømsparingsindikatoren og at strømsparingsindikatoren blinker. Denne tilstanden kalles Hvilemodus.

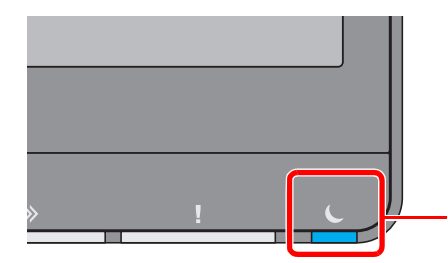

Energisparer-indikator

Hvis utskriftsdata blir mottatt i hvilemodus, starter maskinen automatisk og utskriften starter. Også når faksdata blir mottatt når maskinen er i hvilemodus, starter maskinen automatisk og utskriften starter.

#### **Når du bruker maskinen**

Våkner opp automatisk når noen nærmer seg maskinen dersom bevegelsessensoren brukes.

For mer informasjon om innstillinger for bevegelsessensoren, vises det til følgende:

#### *English Operation Guide*

Utfør en av følgende handlingenr hvis bevegelsessensoren ikke brukes.

- Trykk hvilken som helst tast på betjeningspanelet.
- Ta på berøringspanelet
- Plasser originalene i dokumentmateren.
- Åpne dokumentmateren.

Gjenopprettingstiden fra Dvalemodus er som følger.

- 2508ci/3508ci: 9,7 sekunder eller mindre
- 4008ci/5008ci/6008ci: 14,4 sekunder eller mindre
- 7008ci: 25 sekunder eller mindre

Miljøforhold som f.eks. ventilasjon, kan føre til at det tar lengre tid før maskinen reagerer.

### Automatisk hvilemodus

Hvis du velger automatisk hvilemodus, aktiveres hvilemodus på maskinen etter et forhåndsinnstilt intervall uten aktivitet.

Tidsperioden før du går inn i Hvilemodus er som følger.

• 10 minutter (standardinnstilling)

For å endre den forhåndsinnstilte hviletiden, se følgende:

*English Operation Guide*

### **MERK**

Hvis timeren for strømsparingsmodus er den samme som hvilemodustimeren, får innsovningsmodus prioritet.

## Hvileregler (modeller for Europa)

Du kan angi hvordan hvilemodus fungerer for hver funksjon. Når maskinen går i hvilemodus, kan ikke ID-kortet bli gjenkjent.

For mer informasjon om innstillinger for hvilemodus, vises det til følgende:

*English Operation Guide*

# Hvilenivå (Strømsparer) (ikke-europeiske modeller)

I denne modusen er strømforbruket enda mindre enn ved vanlig Hvilemodus, og Hvilemodus kan innstilles for hver enkelt funksjon. Utskrift fra en datamaskin koblet med en USB-kabel er ikke mulig når maskinen er i hvilemodus. Det vil ta lenger tid for maskinen å gå ut fra Lavstrømmodus og fortsette normal drift enn ved vanlig Hvilemodus.

### **A** MERK

Hvis det valgfrie settet for nettverksgrensesnitt er installert, kan ikke Energy Saver spesifiseres.

For mer informasjon om innstillinger for hvilemodusnivå (Hjem), vises det til følgende:

[Hurtigoppsettveiviser \(side 2-39\)](#page-71-0)

## Tidsur for strømsparing

Denne maskinen kan redusere strømforbruket når den gjenopprettes fra energisparermodus.

For "Strømsparer gjenoppret.nivå", kan "Full gjenoppretting" eller "Normal gjenoppretting" velges.

Standardinnstillingen er "Normal gjenoppretting".

For mer informasjon om innstillinger for Energy Saver, vises det til følgende:

- $\rightarrow$  **[Hurtigoppsettveiviser \(side 2-39\)](#page-71-0)**
- *English Operation Guide*

## Ukentlig tidsinnstillinger

Sett maskinen til å automatisk hvile og våkne igjen til gitte tidspunkter hver dag.

For mer informasjon om Ukentlig tidsinnstillinger, vises det til følgende:

- $\rightarrow$  **[Hurtigoppsettveiviser \(side 2-39\)](#page-71-0)**
- *English Operation Guide*

# Tidinnst. slå av (europeiske modeller)

Hvis maskinen ikke brukes under hvilemodus, slås strømmen automatisk av. Slukketimeren brukes til å stille inn tiden før strømmen slår seg av.

fabrikkinnstillingen for tiden før strømmen slår seg av. 3 dager

Se *English Operation Guide.*

# <span id="page-71-0"></span>Hurtigoppsettveiviser

De følgende innstillingene kan bli konfigurert av veiviserskjermen.

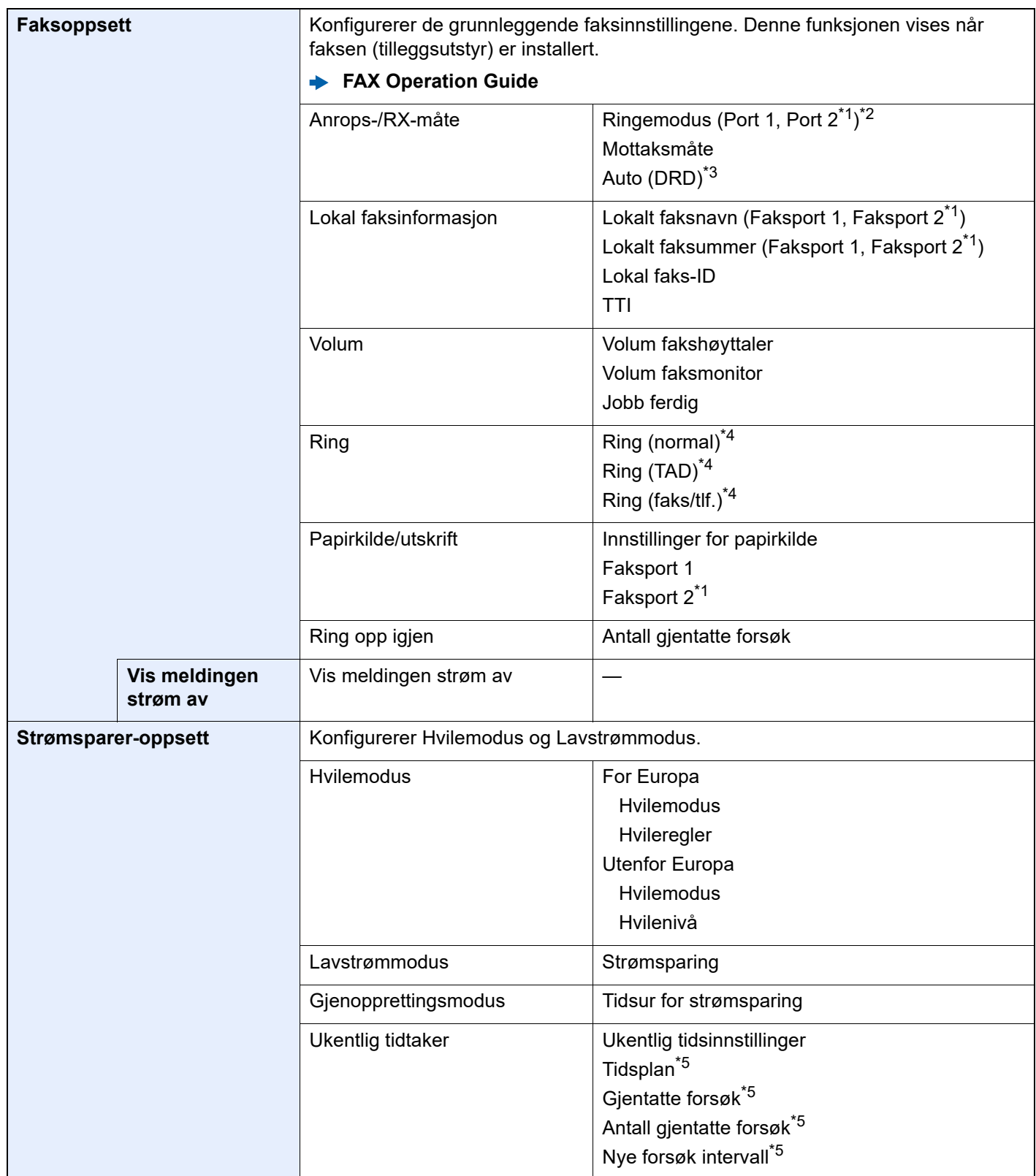
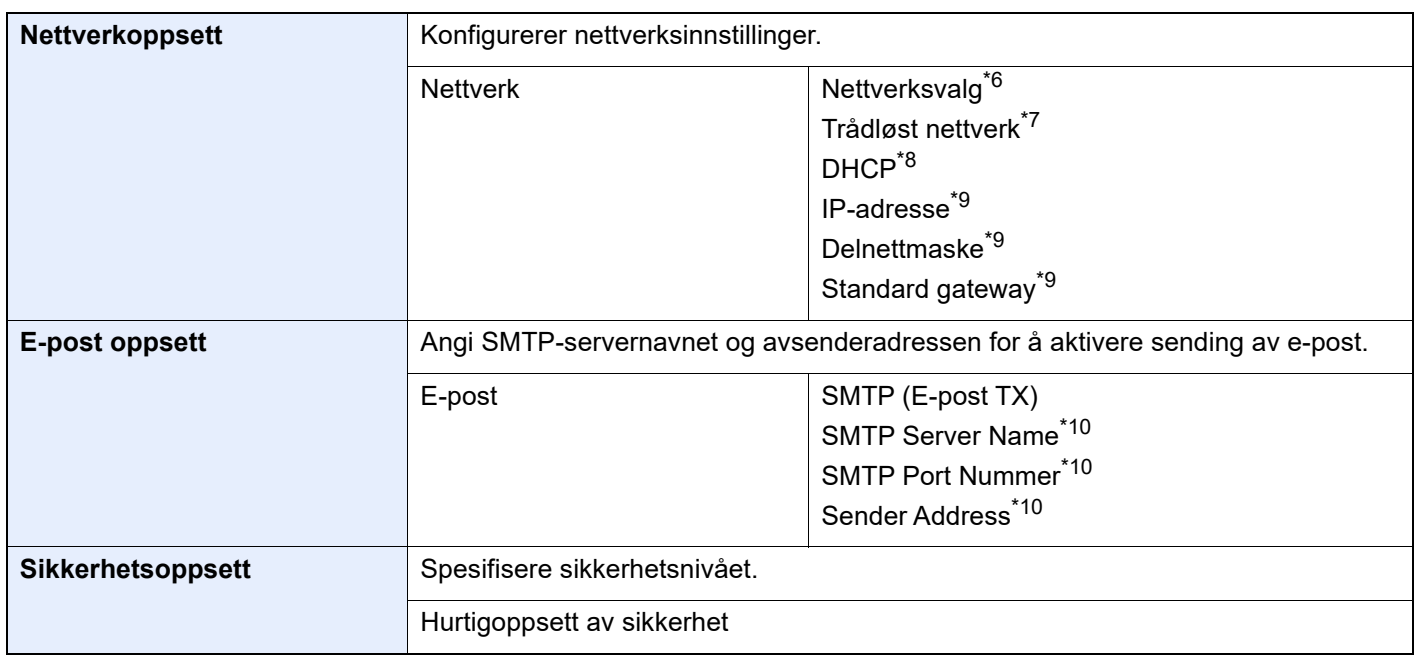

\*1 Denne vises når tilvalget med to fakssett er installert.

\*2 Kun amerikansk versjon.

- \*3 DRD-mottaksmodus er tilgjengelig i enkelte land.
- \*4 Denne innstillingen vises ikke i noen regioner.
- \*5 Denne funksjonen vises når [**Ukentlig tidtaker**] er stilt til [**På**].
- \*6 Denne funksjonen vises når Trådløst nettverk Interface Kit (IB-37 eller IB-38) er installert.
- \*7 Denne funksjonen vises når [**Nettverk-valg**] er satt til [**Wi-Fi**].
- \*8 Denne funksjonen vises når [**Nettverk-valg**] er satt til [**Kablet nettverk**].
- <span id="page-72-0"></span>\*9 Denne funksjonen vises når [**DHCP**] er stilt til [**Av**].
- <span id="page-72-1"></span>\*10 Denne funksjonen vises når **[SMTP (E-post TX)]** er stilt til [**På**].

#### **MERK**

Hvis brukerautentisering vises, skriv inn brukernavn og passord for pålogging, og velg [**Pålogging**].

Fabrikkinnstilt brukernavn og passord er stilt inn som ovenfor.

Brukernavn for pålogging: 2508ci: 2500, 3508ci: 3500, 4008ci: 4000, 5008ci: 5000, 6008ci: 6000, 7008ci: 7000 Påloggingspassord: 2508ci: 2500, 3508ci: 3500, 4008ci: 4000, 5008ci: 5000, 6008ci: 6000, 7008ci: 7000

#### 1 Vis skjermbildet.

[**Hjem**]-tasten > [**...**] > [**System meny**] > [**Hurtigoppsettveiviser**]

#### 2 Velg en funksjon.

#### 3 Konfigurere innstillingene.

Start veiviseren. Følg instruksjonene på skjermbildet for å konfigurere innstillingene.

#### **MERK**

Hvis du har problemer med å konfigurere innstillingene, se følgende:

 $\rightarrow$  [Hjelpskjerm \(side 2-28\)](#page-60-0)

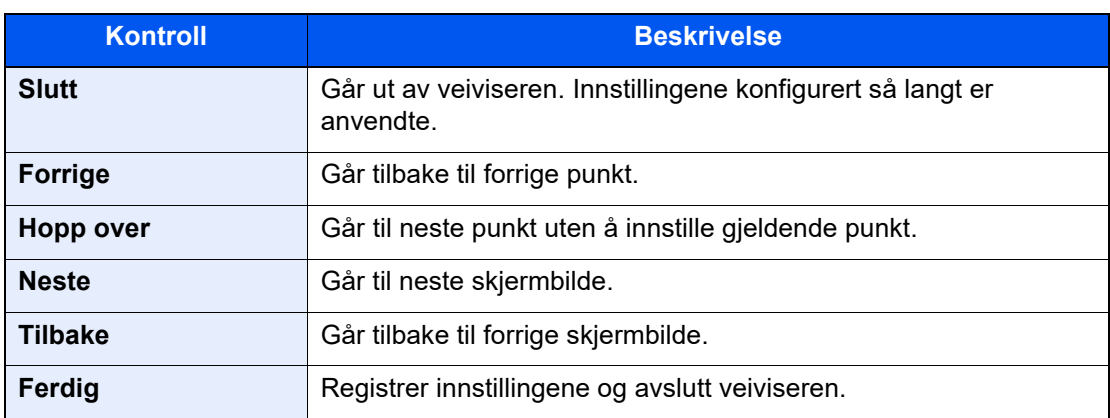

## Installere programvare

For å bruke skriverfunksjon, TWAIN/WIA-tilkobling eller nettverksfaksfunksjon, last ned og installer nødvendige programvare fra nettstedet vårt ("https://www.triumph-adler.com/support/downloads" eller "https://www.utax.com/ C12571260052E282/direct/download-centre").

## Publisert Programvare (Windows)

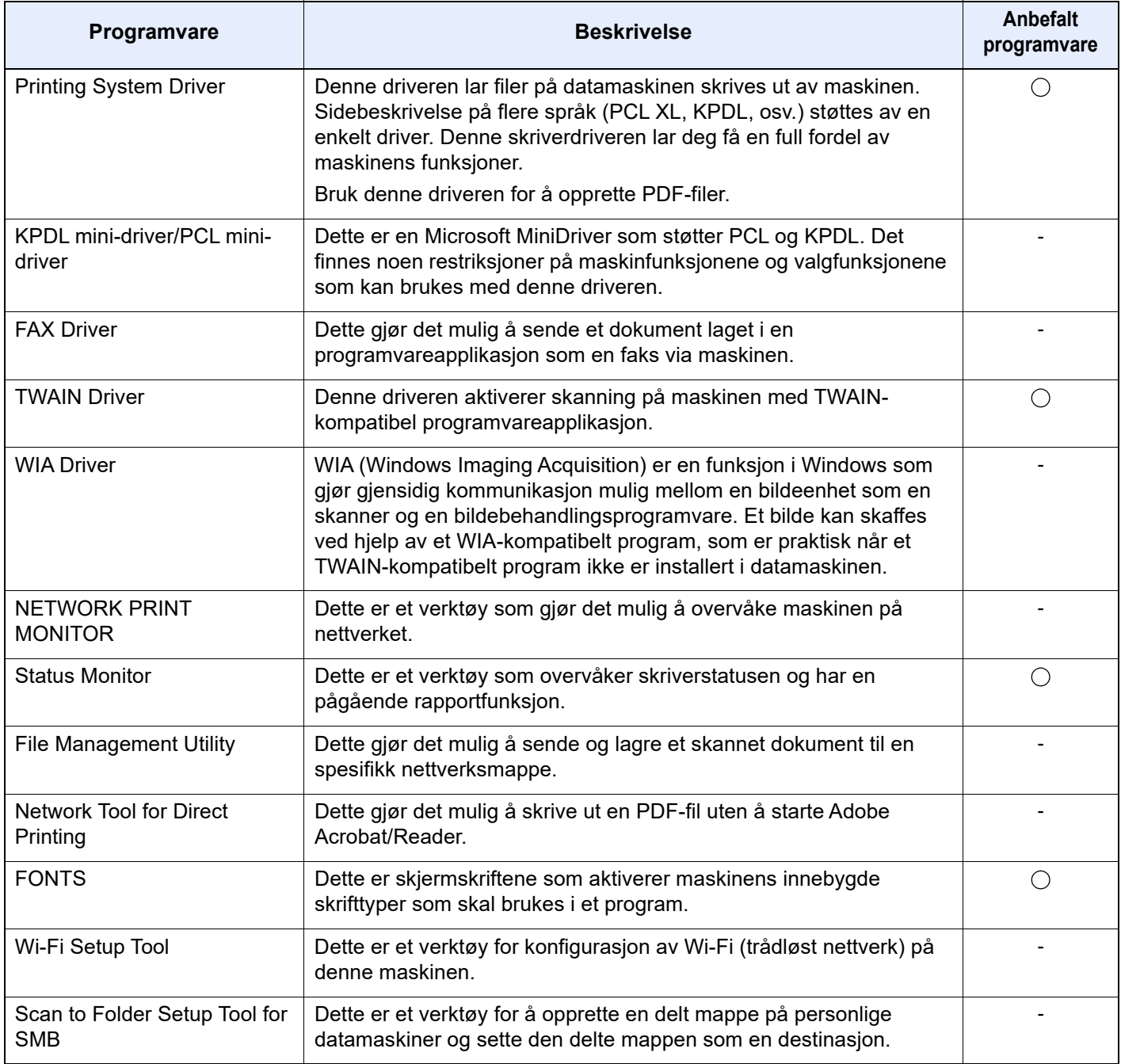

#### **MERK**

• Installasjon på Windows må gjøres av en bruker pålogget med administratorrettigheter.

• Faksen (tilleggsutstyr) er nødvendig for å kunne bruke faksfunksjonene.

# Kontrollere teller

Sjekk antallet utskrevne og skannede ark.

1 Vis skjermbildet. [**Hjem**]-tasten > [**...**] > [**Teller**]

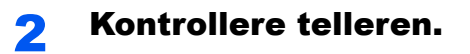

# Embedded Web Server RX

Hvis maskinen er koblet til nettverket, kan du konfigurere ulike innstillinger ved hjelp av Embedded Web Server RX.

Dette avsnittet forklarer hvordan du åpner Embedded Web Server RX, og hvordan du endrer sikkerhetsinnstillinger og vertsnavnet.

#### **Embedded Web Server RX User Guide**

#### *C* MERK

For å få full tilgang til funksjonene på Embedded Web Server RX sider, skriv inn brukernavn og passord og klikk på [**Login**]. Det forhåndsdefinerte passordet lar brukeren få tilgang til alle sider, inkludert Dokumentboks, Adressebok, og Innstillinger på navigasjonsmenyen. Standardinnstillingen for standard bruker med administratorrettigheter er vist nedenfor. (Det er forskjell på store og små bokstaver)

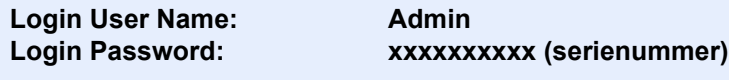

[Kontrollere utstyrets serienummer \(side i\)](#page-1-0)  $\blacklozenge$ 

Innstillinger som administrator-og vanlige brukere kan konfigurere i Embedded Web Server RX er som følger.

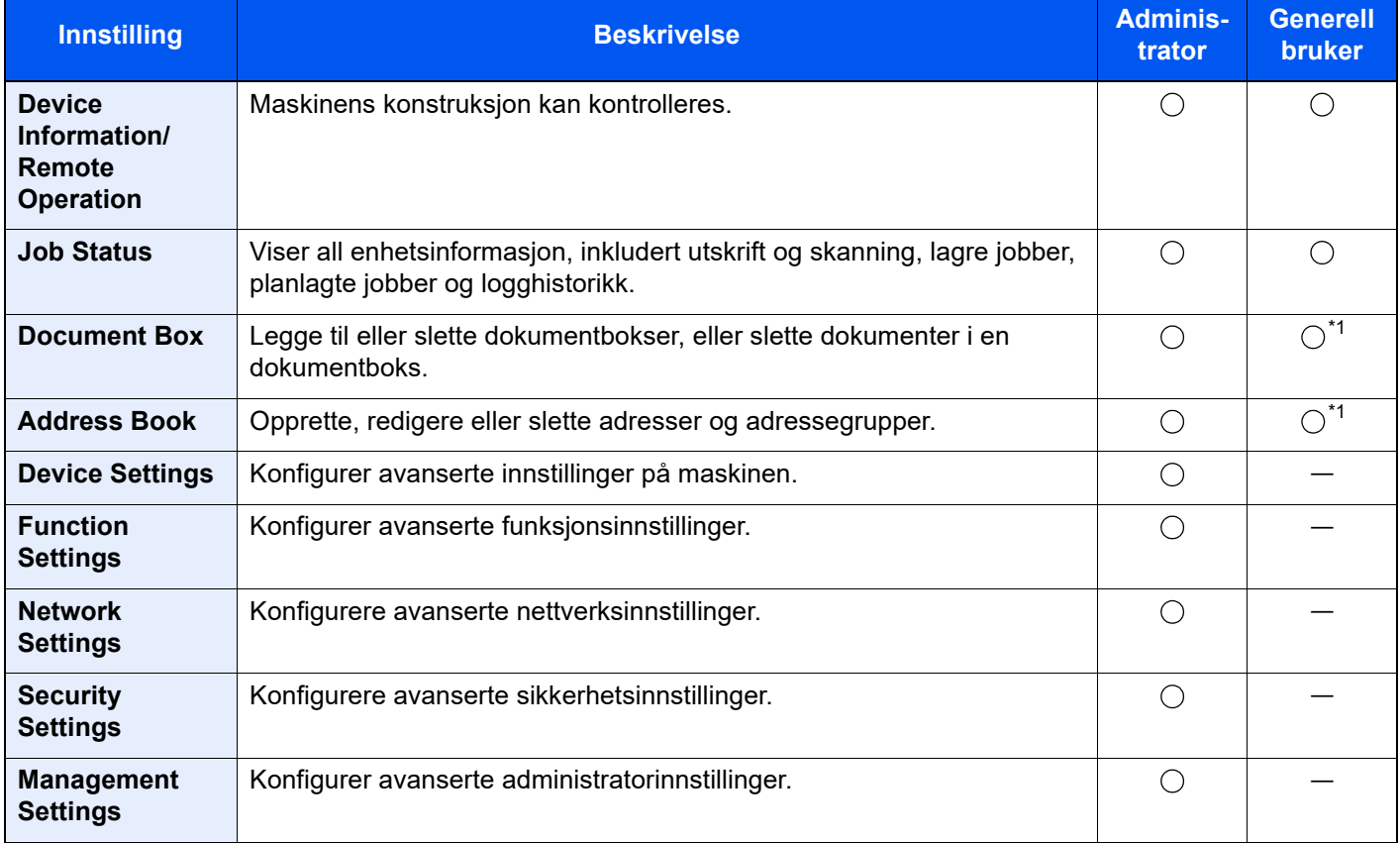

<span id="page-76-0"></span>\*1 Den påloggede brukeren kan ikke være i stand til å konfigurere noen innstillinger, avhengig av tillatelsene for brukeren.

#### **MERK**

Faksen (tilleggsutstyr) er nødvendig for å kunne bruke faksfunksjonene.

Her er informasjon om faksinnstillingene utelatt.

**FAX Operation Guide**

## Tilgang Embedded Web Server RX

#### Vis skjermbildet.

- 1 Start nettleseren.
- 2 I adressefeltet eller sted-feltet, skriv inn maskinens IP-adresse eller vertsnavn.

Klikk i følgende rekkefølge for å sjekke maskinens IP-adresse og vertsnavnet.

[**Enhetsinformasjon**] på startskjermen > [**Identifikasjon/Kablet nettv.**]

Eksempler: https://10.180.81.3/ (for IP-adresse) https://MFP001 (hvis vertsnavnet er "MFP001")

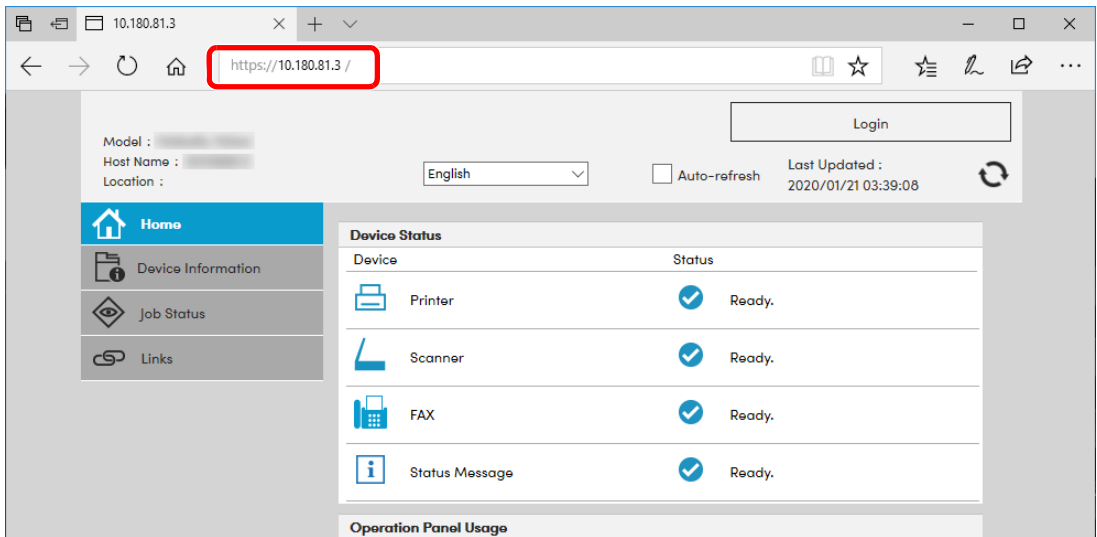

Nettsiden viser grunnleggende informasjon om maskinen og Embedded Web Server RX så vel som deres nåværende status.

#### **<b>MERK**

Hvis skjermbildet "There is a problem with this website's security certificate." vises, konfigurere sertifikatet.

#### **Embedded Web Server RX User Guide**

Du kan også fortsette driften uten å konfigurere sertifikatet.

#### **2 Konfigurer funksjonen.**

Velg en kategori fra navigeringsfeltet på venstre side av skjermen.

#### **<b>MERK**

For å få full tilgang til funksjonene på Embedded Web Server RX sider, skriv inn brukernavn og passord og klikk på [**Login**]. Det forhåndsdefinerte passordet lar brukeren få tilgang til alle sider, inkludert Dokumentboks, Adressebok, og Innstillinger på navigasjonsmenyen. Standardinnstillingen for standard bruker med administratorrettigheter er vist nedenfor. (Det er forskjell på store og små bokstaver)

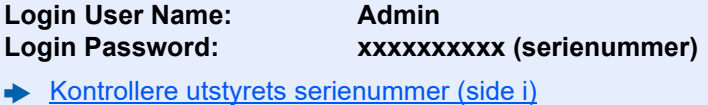

## Endre sikkerhetsinnstillinger

#### Vis skjermbildet.

- 1 Start nettleseren.
- 2 I adressefeltet eller sted-feltet, skriv inn maskinens IP-adresse eller vertsnavn. Klikk i følgende rekkefølge for å sjekke maskinens IP-adresse og vertsnavnet. [**Enhetsinformasjon**] på startskjermen > [**Identifikasjon/Kablet nettv.**]
- **3** Logg på med administratorrettigheter.

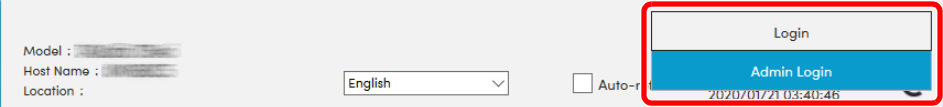

Standardinnstillingen for standard bruker med administratorrettigheter er vist nedenfor. (Det er forskjell på store og små bokstaver)

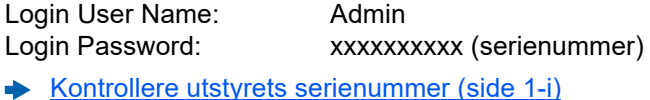

4 Klikk på [**Security Settings**].

#### **2** Konfigurere sikkerhetsinnstillingene.

Fra [**Security Settings**]-menyen, velg den innstillingen du ønsker å konfigurere.

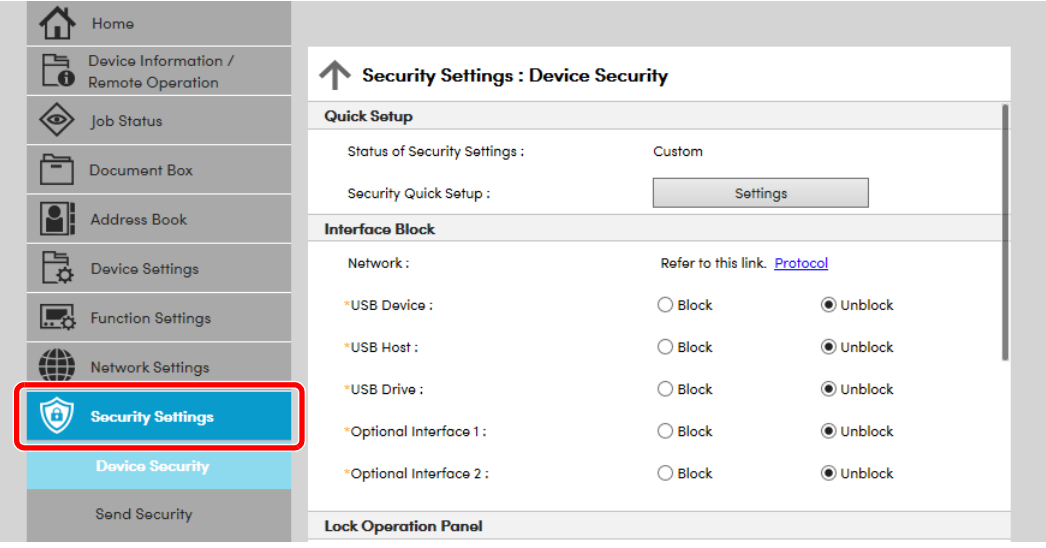

#### **MERK**

For mer informasjon om innstillinger relatert til sertifikater, se følgende:

**Embedded Web Server RX User Guide**

## Endre enhetsinformasjon

#### Vis skjermbildet.

- 1 Start nettleseren.
- 2 I adressefeltet eller sted-feltet, skriv inn maskinens IP-adresse eller vertsnavn. Klikk i følgende rekkefølge for å sjekke maskinens IP-adresse og vertsnavnet. [**Enhetsinformasjon**] på startskjermen > [**Identifikasjon/Kablet nettv.**]
- **3** Logg på med administratorrettigheter.

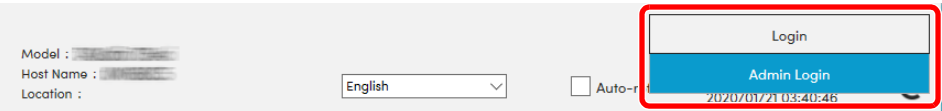

Standardinnstillingen for standard bruker med administratorrettigheter er vist nedenfor. (Det er forskjell på store og små bokstaver)

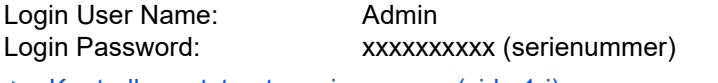

- [Kontrollere utstyrets serienummer \(side 1-i\)](#page-1-0)
- 4 Fra [**Device Settings**]-menyen, trykk på [**System**].

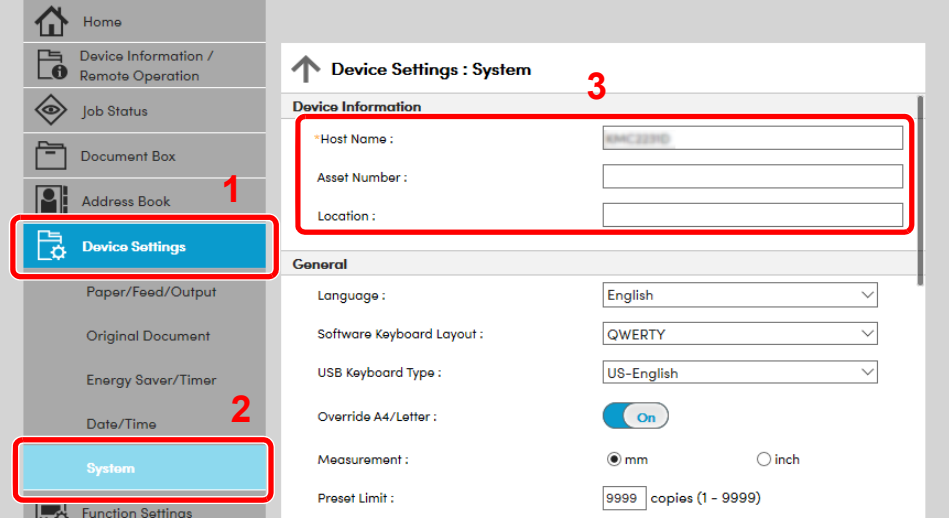

#### **2** Angi vertsnavnet.

Angi enhetsinformasjonen og trykk på [**Submit**].

#### **VIKTIG**

**Etter å ha endret innstillingen, må du starte nettverket eller slå maskinen av og på igjen.**

**For å starte nettverkskortet, trykk på [Reset] i [Management Settings]-menyen og trykk på [Restart Network] i "Restart".**

## E-postinnstillinger

Før du konfigurerer SMTP-innstillingene er det mulig å sende de bildene som er skannet av maskinen som epostvedlegg og å sende e-postmeldinger når jobber er fullført.

Hvis du vil bruke denne funksjonen, må denne maskinen være tilkoblet en e-postserver som bruker SMTP-protokollen.

I tillegg må du konfigurere følgende.

- SMTP-innstillinger Element: "SMTP Protocol" og "SMTP Server Name" i "SMTP"
- Senderadressen når maskinen sender e-post Element: "Sender Address" i "E-mail Send Settings"
- Innstillingen for å begrense størrelsen på e-poster Element: "E-mail Size Limit" i "E-mail Send Settings"

Fremgangsmåten for å angi SMTP-innstillingene er som følger:

#### Vis skjermbildet.

Vis skjermbildet for SMTP protokoll.

- 1 Start nettleseren.
- 2 I adressefeltet eller sted-feltet, skriv inn maskinens IP-adresse eller vertsnavn. Klikk i følgende rekkefølge for å sjekke maskinens IP-adresse og vertsnavnet.

[**Enhetsinformasjon**] på startskjermen > [**Identifikasjon/Kablet nettv.**]

**3** Logg på med administratorrettigheter.

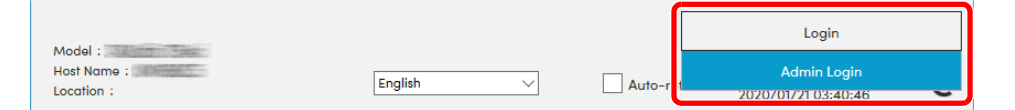

Standardinnstillingen for standard bruker med administratorrettigheter er vist nedenfor. (Det er forskjell på store og små bokstaver)

Login User Name: Admin Login Password: xxxxxxxxxxx (serienummer)

- **★ [Kontrollere utstyrets serienummer \(side 1-i\)](#page-1-0)**
- 4 Fra [**Network Settings**]-menyen, trykk på [**Protocol**].

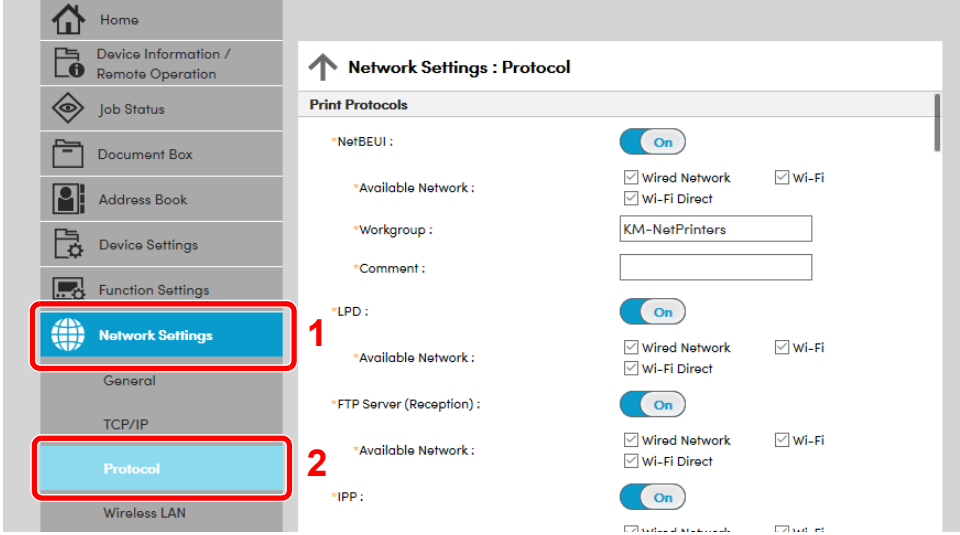

#### 2 Konfigurere innstillingene.

Sett "SMTP (E-mail TX)" til [**On**] i "Send Protocols".

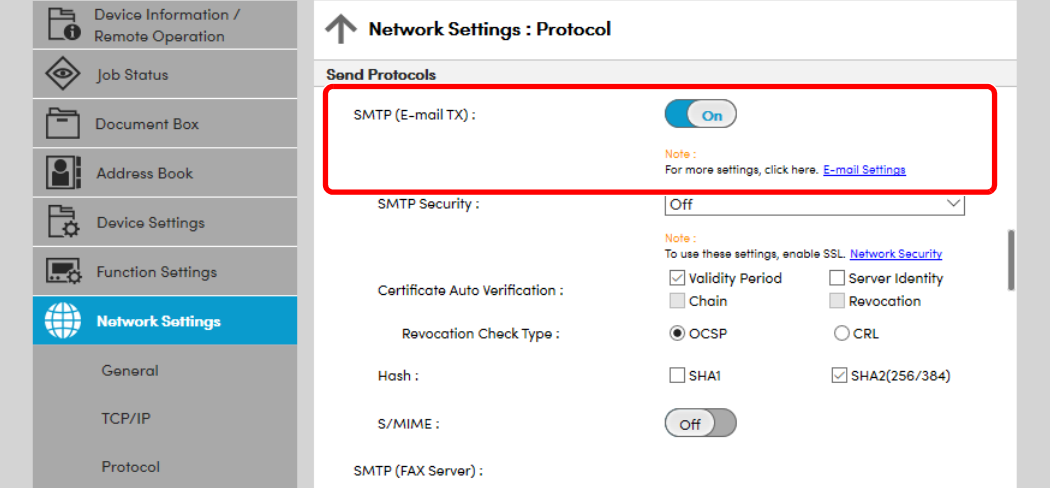

### 3 Vis skjermbildet.

Vis skjermbildet for e-postinnstillinger.

Fra [**Function Settings**]-menyen, trykk på [**E-mail**].

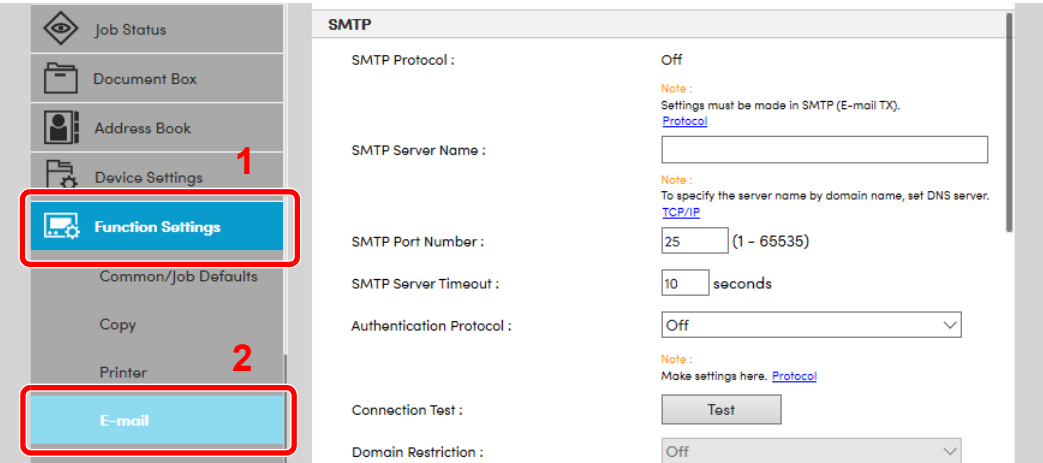

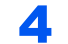

#### 4 Konfigurere innstillingene.

Oppgi "SMTP" og "E-mail Send Settings" -elementene.

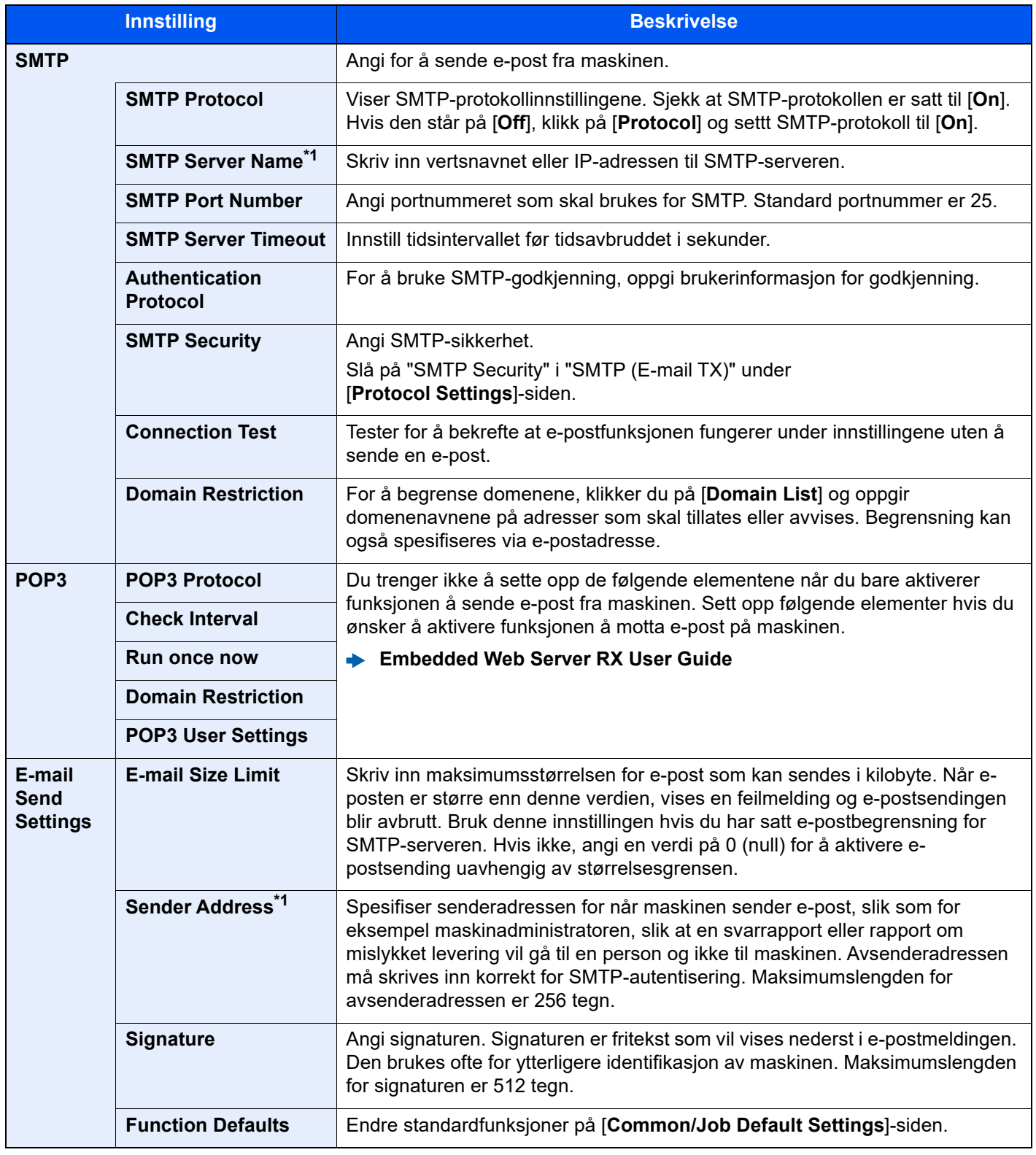

<span id="page-82-0"></span>\*1 Pass på å skrive inn elementene.

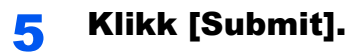

## **Klargjøring for bruk** 3

#### Dette kapitlet beskriver følgende operasjoner:

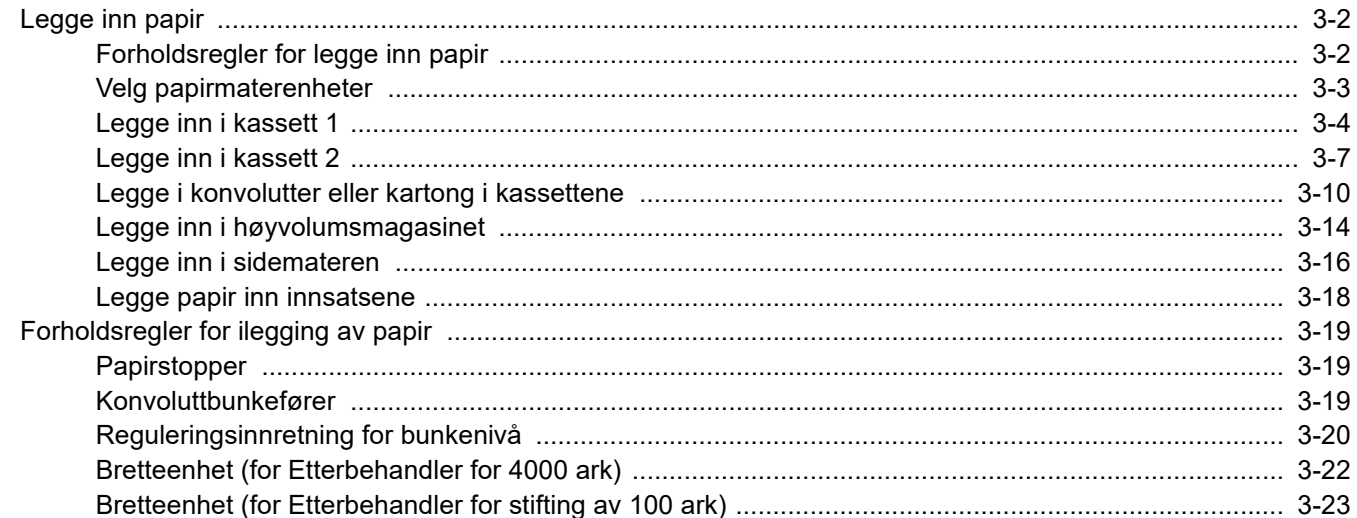

# <span id="page-84-0"></span>Legge inn papir

## <span id="page-84-1"></span>Forholdsregler for legge inn papir

Når du åpner en ny pakke papir, må du lufte arkene godt som beskrevet nedenfor, slik at de skilles fra hverandre.

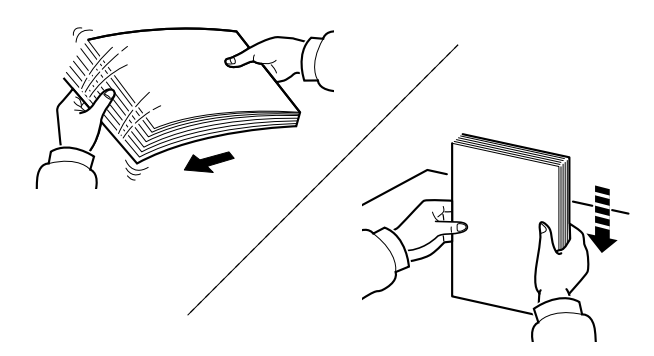

Luft papiret, og slå det deretter på et jevnt underlag.

I tillegg legg merke til følgende punkter.

- Hvis arkene er brettet eller bøyd, må du rette dem ut før de legges inn i maskinen. Papir som er krøllet eller brettet kan forårsake papirstopp.
- Unngå å utsette åpnet papir for høy fuktighet da fukt kan føre til problemer. Papir som blir til overs etter at du har lagt papir i multifunksjonsmateren eller en kassett, bør legges tilbake i posen for oppbevaring av papir.
- Å la papiret være i kassetten over lang tid kan forårsake misfarging av papiret som følge av varme fra kassettvarmeren.
- Hvis maskinen ikke skal brukes over en lengre periode, bør du beskytte alt papir mot fuktighet ved å ta det ut av kassettene og legge det i posen for oppbevaring av papir.

#### **VIKTIG**

**Hvis du kopierer på brukt papir (papir som allerede er brukt for utskrift), ikke bruk papir med stifter eller binders. Dette kan skade maskinen eller gi dårlig kvalitet på kopiene.**

#### **MERK**

Hvis du bruker spesialpapir, for eksempel brevhodepapir, hullet papir eller papir med forhåndstrykk av for eksempel logo eller firmanavn, se følgende:

*English Operation Guide*

## <span id="page-85-0"></span>Velg papirmaterenheter

Velg papirmaterenheter i henhold til størrelse og papirtype.

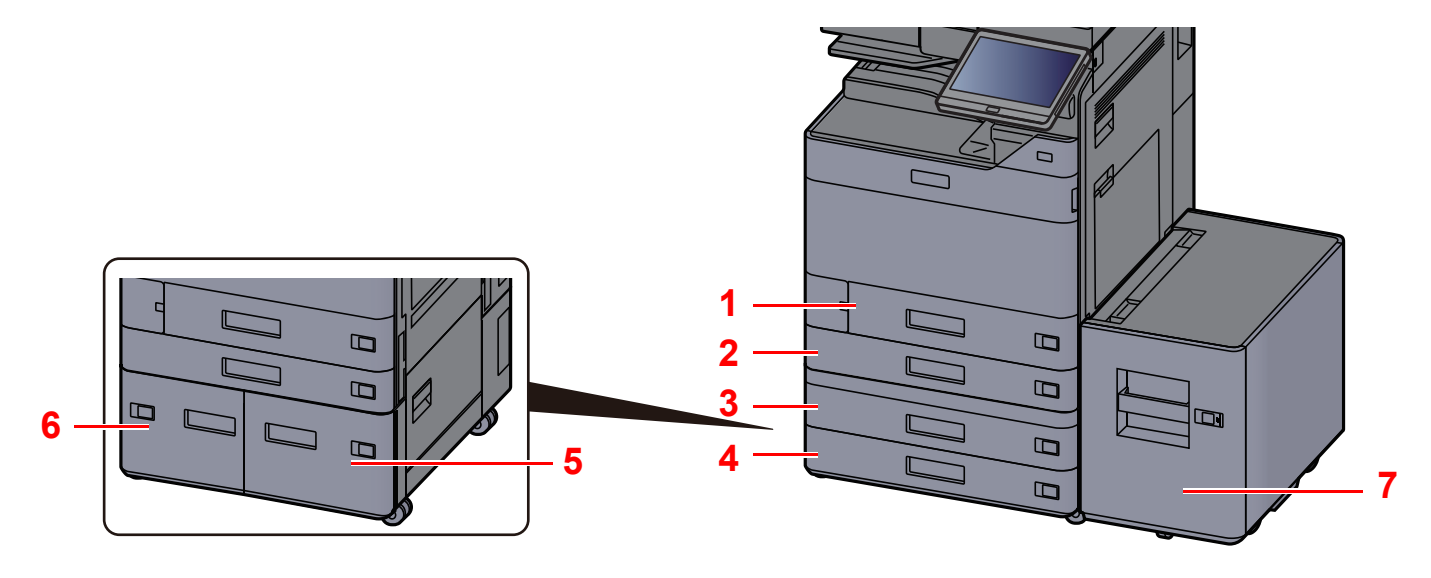

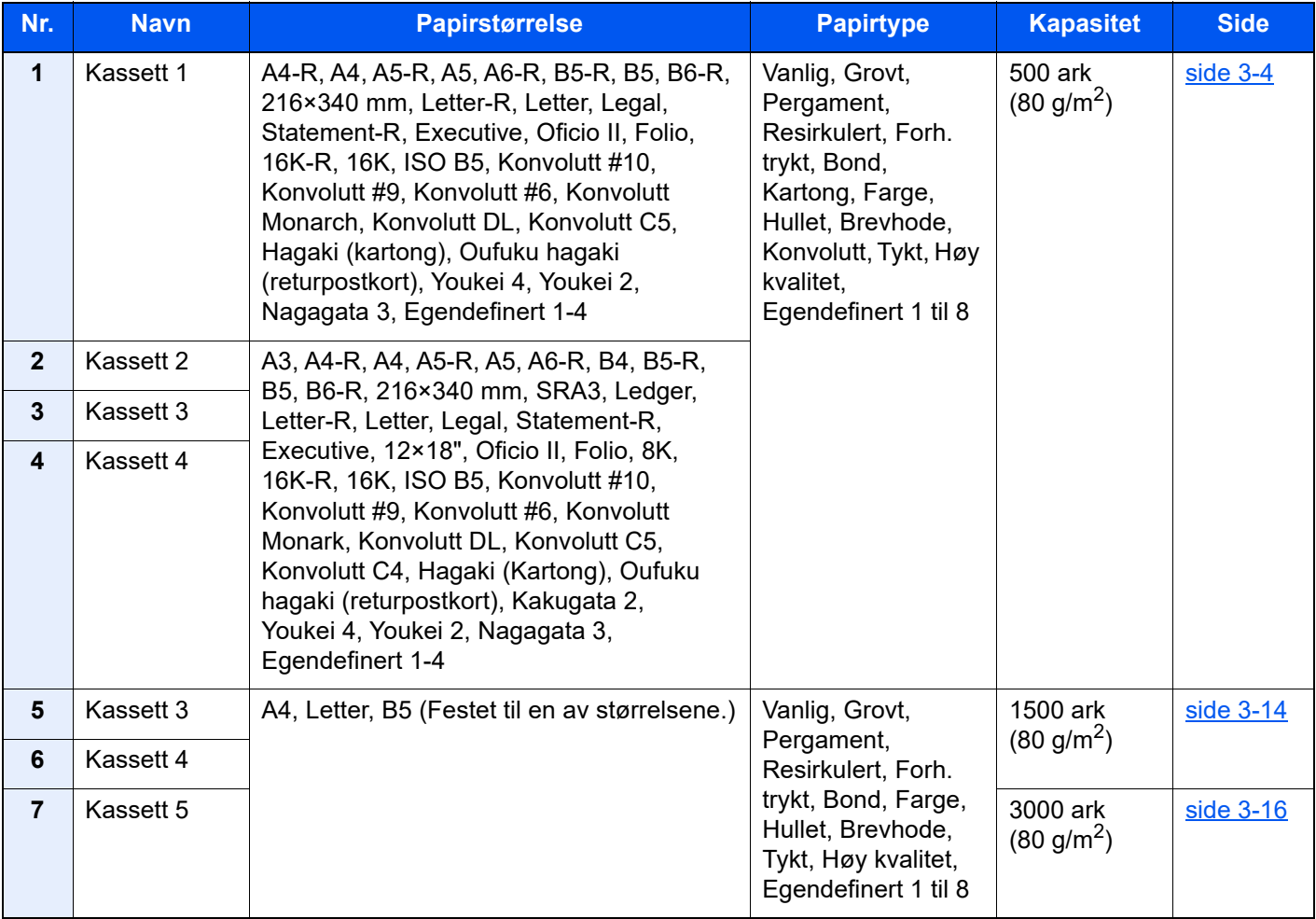

#### $\mathbb{Q}$ **MERK**

- Antall ark som kan holdes varierer avhengig av miljø og papirtype.
- Du bør ikke bruke papir for blekkstråleskrivere eller papir med belegg. (Slike typer papir kan føre til papirstopp eller andre problemer.)
- Bruk spesielt fargepapir for å få høyere kvalitet på fargeutskriftene.

## <span id="page-86-0"></span>Legge inn i kassett 1

Legg papiret i kassetten. Fremgangsmåten her viser kassett 1.

### Dra kassetten helt ut av maskinen.

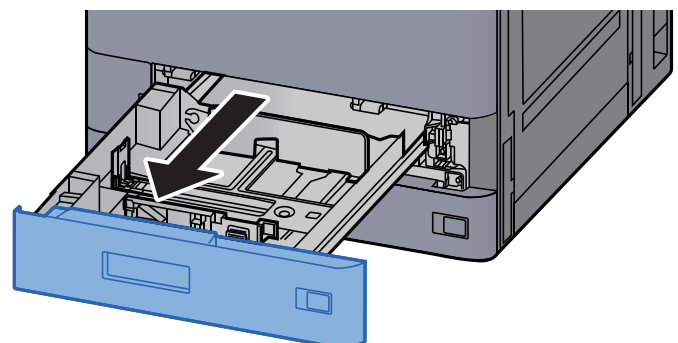

#### **<b>MERK**

Ikke dra ut mer enn én kassett om gangen.

#### **2** Juster papirlengdeføreren til ønsket papirstørrelse.

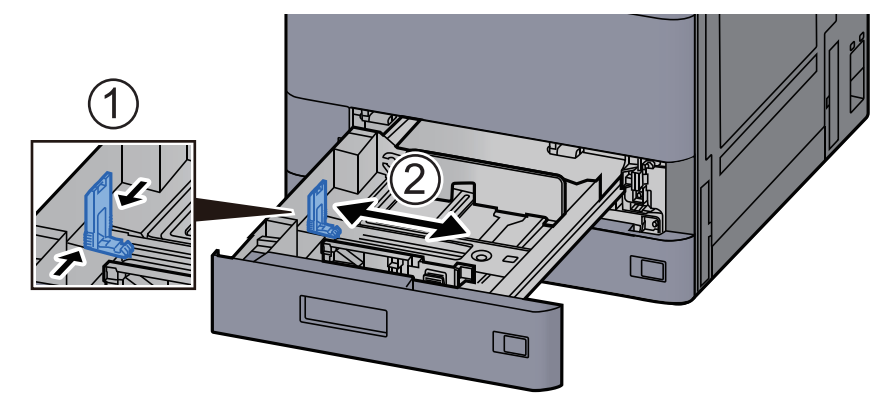

### **MERK**

Ved bruk av papir med juridisk størrelse flytter du papirlengdeføreren helt til venstre og legger den ned.

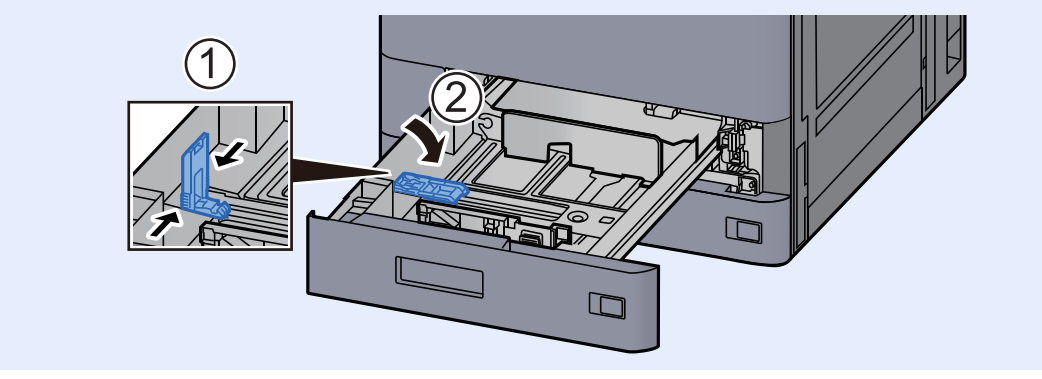

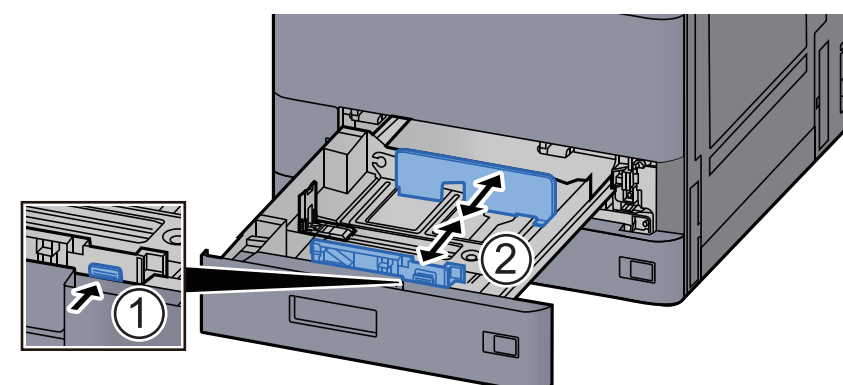

3 Juster posisjonen til papirbreddeførerne på venstre og høyre side av kassetten.

Legg inn papir.

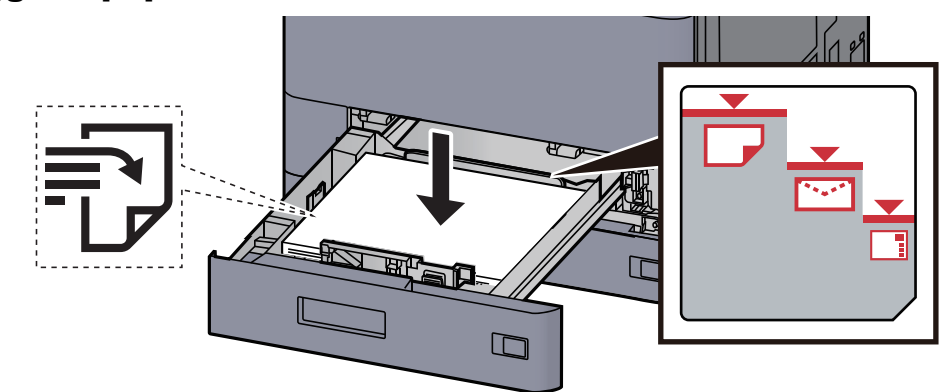

#### **VIKTIG**

- **Legg papiret inn med utskriftssiden opp.**
- **Etter å ha tatt papiret ut av pakken må det luftes før det legges i kassetten.**  [Forholdsregler for legge inn papir \(side 3-2\)](#page-84-1)
- **Kontroller at papiret ikke er brettet eller bøyd før du legger det inn i maskinen. Papir som er krøllet eller brettet kan forårsake papirstopp.**
- **Sørg for at papiret ikke overstiger nivåindikatoren (se bildet over).**
- **Hvis papiret er lagt inn uten å justere papirlengdeføreren og papirbreddeføreren, papiret kan bli skjevt eller sette seg fast.**

#### 5 Pass på at papirlengde- og papirbreddeførerne hviler stødig mot papiret.

Hvis det er mellomrom mellom førerne og papiret, må førerne justeres.

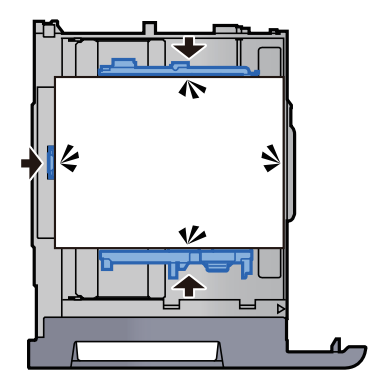

3-5

6 Skyv kassetten forsiktig inn.

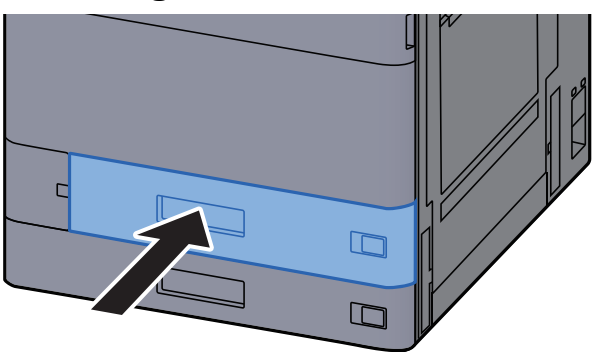

**7** Sett inn angivelsen på arket slik at det samsvarer med størrelsen og type papir som legges inn.

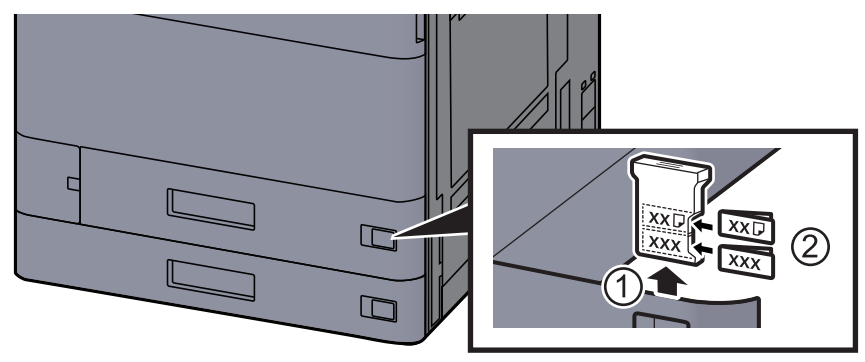

#### 8 Vis skjermbildet.

[**Hjem**]-tasten > [**...**] > [**System meny**] > [**Enhetsinnstillinger**] > [**Papirmating**] > [**Kassett 1**]

#### 9 Konfigurer funksjonen.

Velg papirstørrelse og papirtype.

Se *English Operation Guide.*

#### **MERK**

Papirstørrelsen kan også gjenkjennes og velges automatisk, se følgende:

- **► [Papirvalg \(side 6-21\)](#page-166-0)**
- *English Operation Guide*

## <span id="page-89-0"></span>Legge inn i kassett 2

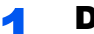

Dra kassetten helt ut av maskinen.

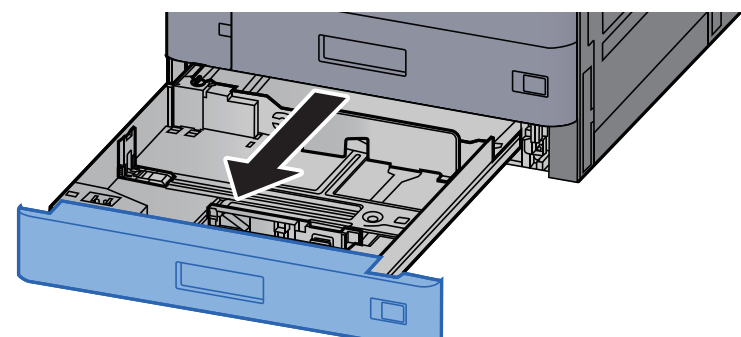

### **<b>MERK**

Ikke dra ut mer enn én kassett om gangen.

#### 2 Juster papirlengdeføreren til ønsket papirstørrelse.

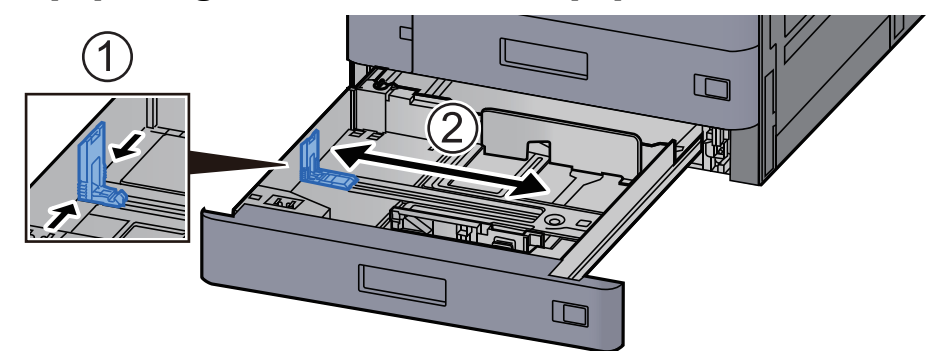

#### **<b>MERK**

Ved bruk av papir med størrelse 12×18" flytter du papirlengdeføreren helt til venstre og legger den ned.

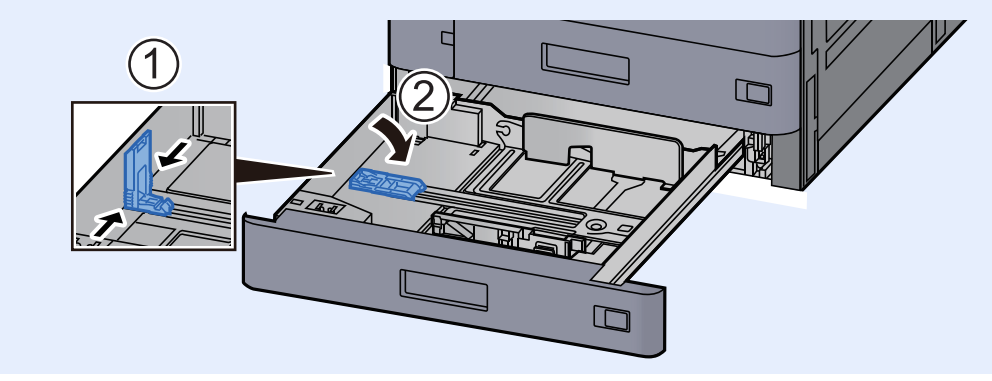

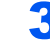

3 Juster posisjonen til papirbreddeførerne på venstre og høyre side av kassetten.

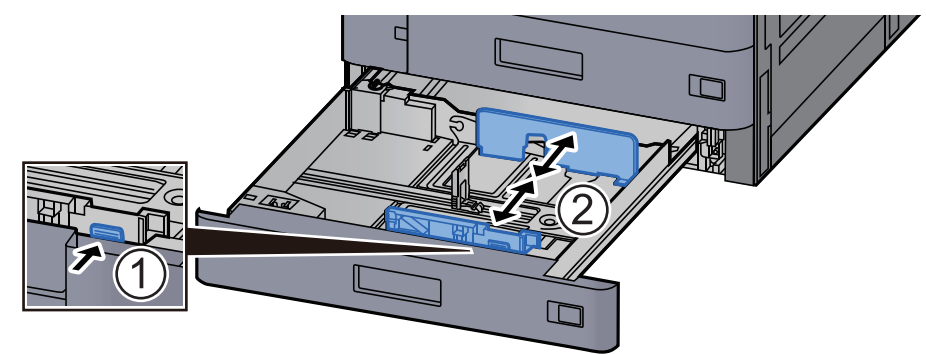

#### **MERK**

Ved bruk av SRA3/12×18", A3, eller Ledger-papir justerer du hjelpeførerne i henhold til dette.

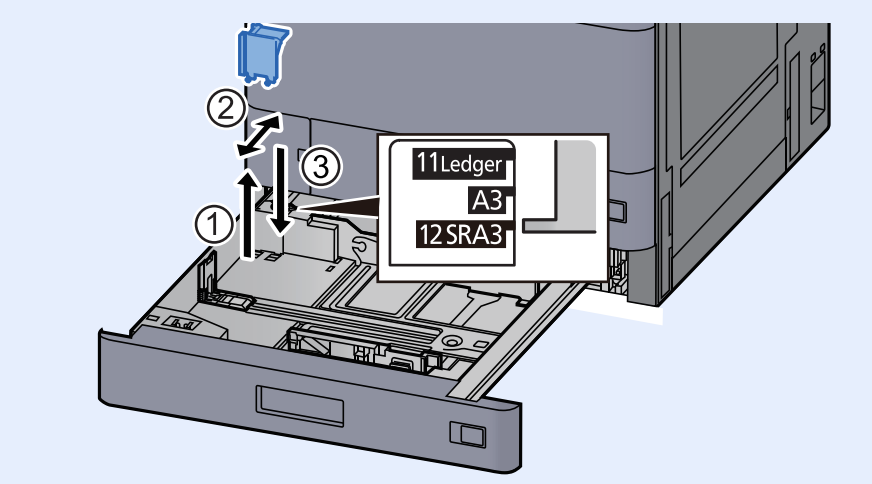

**4** Legg inn papir.

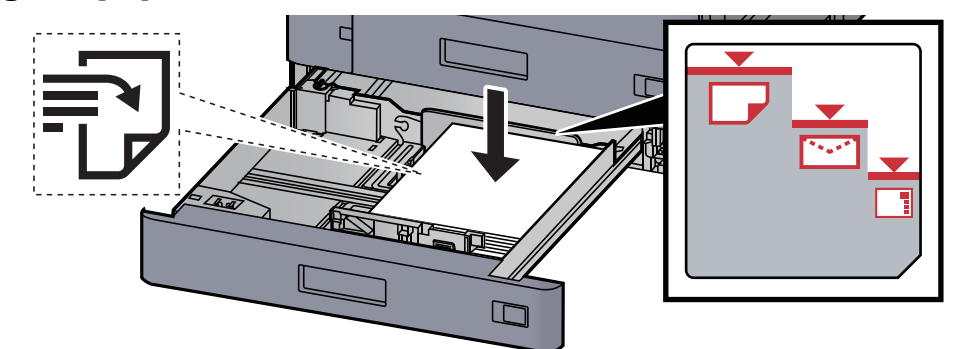

#### **VIKTIG**

- **Legg papiret inn med utskriftssiden opp.**
- **Etter å ha tatt papiret ut av pakken må det luftes før det legges i kassetten.**  [Forholdsregler for legge inn papir \(side 3-2\)](#page-84-1)
- **Kontroller at papiret ikke er brettet eller bøyd før du legger det inn i maskinen. Papir som er krøllet eller brettet kan forårsake papirstopp.**
- **Sørg for at papiret ikke overstiger nivåindikatoren (se bildet over).**
- **Hvis papiret er lagt inn uten å justere papirlengdeføreren og papirbreddeføreren, papiret kan bli skjevt eller sette seg fast.**

#### **5** Pass på at papirlengde- og papirbreddeførerne hviler stødig mot papiret.

Hvis det er mellomrom mellom førerne og papiret, må førerne justeres.

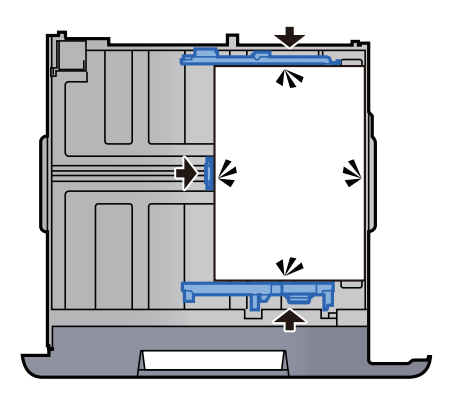

6 Skyv kassetten forsiktig inn.

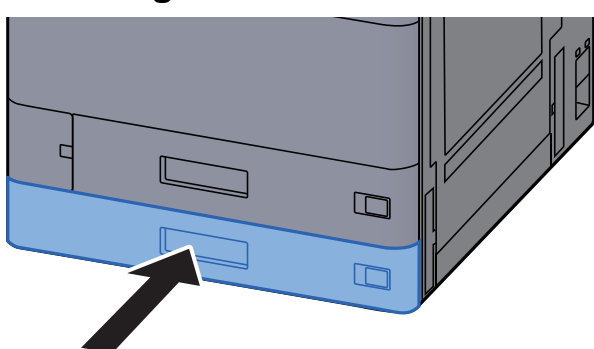

**7** Sett inn angivelsen på arket slik at det samsvarer med størrelsen og type papir som legges inn.

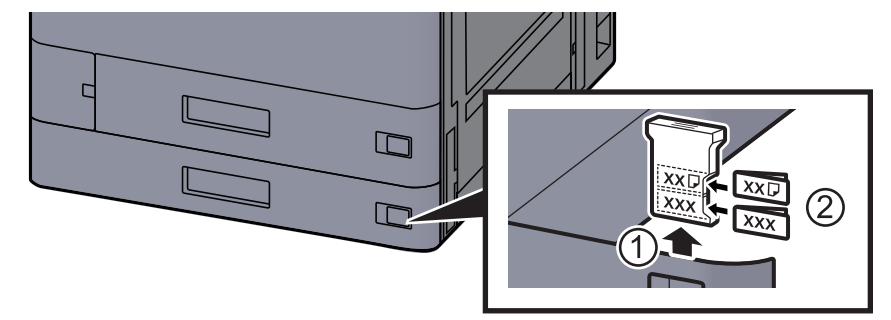

#### 8 Vis skjermbildet.

[**Hjem**]-tasten > [**...**] > [**System meny**] > [**Enhetsinnstillinger**] > [**Papirmating**] > [**Kassett 2**]

#### 9 Konfigurer funksjonen.

Velg papirstørrelse og papirtype.

Se *English Operation Guide.*

#### **<b>MERK**

Papirstørrelsen kan også gjenkjennes og velges automatisk, se følgende:

- [Papirvalg \(side 6-21\)](#page-166-0)
- *English Operation Guide*

## <span id="page-92-0"></span>Legge i konvolutter eller kartong i kassettene

Legge i konvolutter eller kartong i kassettene. Her vil vi forklare prosedyrene for kassett 1 som et eksempel.

#### Dra kassett 1 helt ut av maskinen.

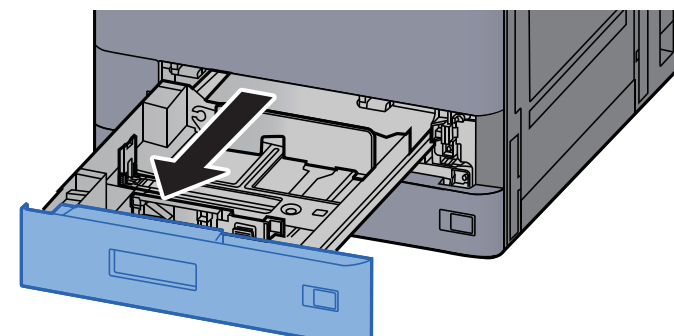

#### **<b>MERK**

Ikke dra ut mer enn én kassett om gangen.

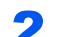

#### 2 Ta ut konvoluttmateføreren.

Gå til trinn 5 for å laste hullkortkartong.

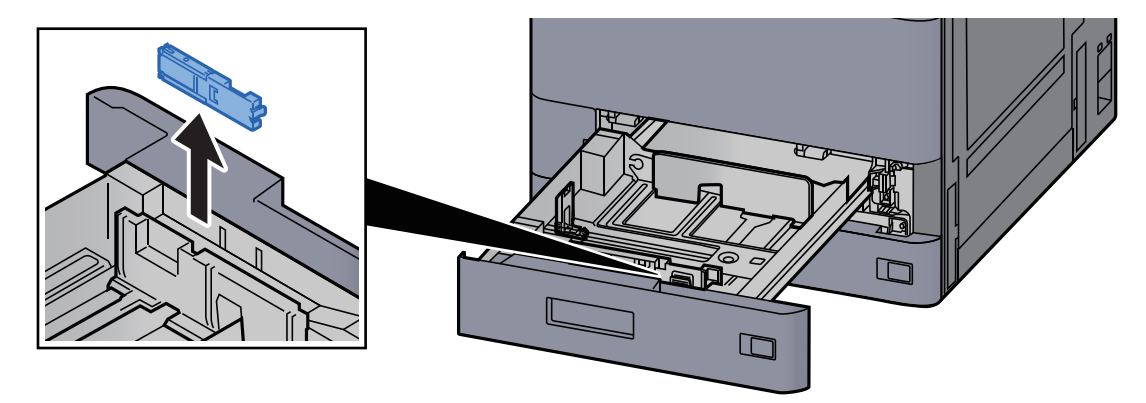

3 Utvid spaken på konvoluttmaterveilederen ved bruk av konvolutter større enn Envelope C5 med en bredde på 162 mm.

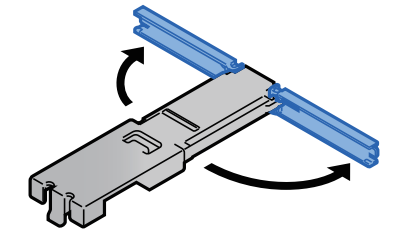

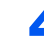

#### 4 Fest konvoluttmateføreren som vist i illustrasjonen.

Illustrasjonen under viser at nivået for konvoluttmaterveildeningen er utvidet.

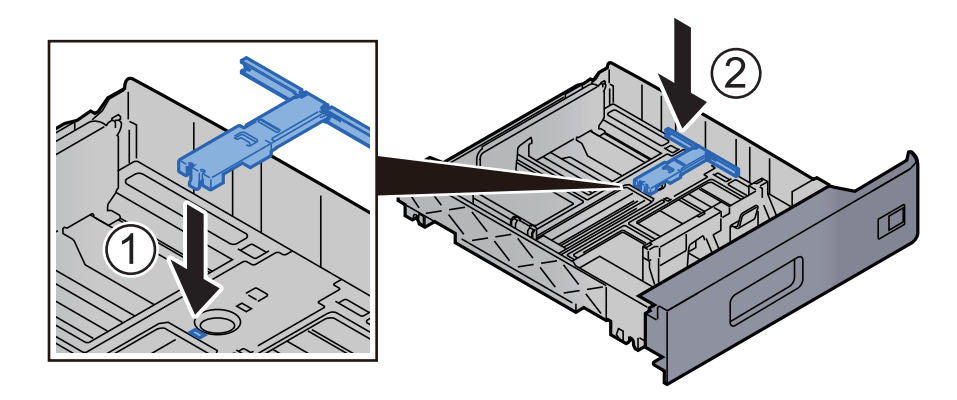

#### 5 Juster papirlengdeføreren til ønsket papirstørrelse.

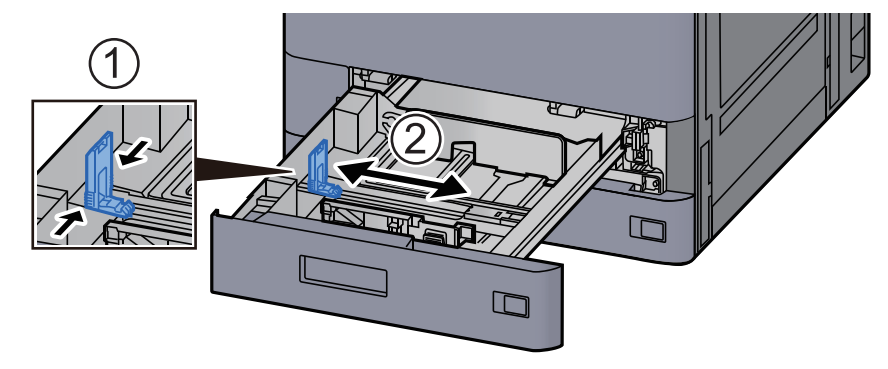

6 Juster posisjonen til papirbreddeførerne på venstre og høyre side av kassetten.

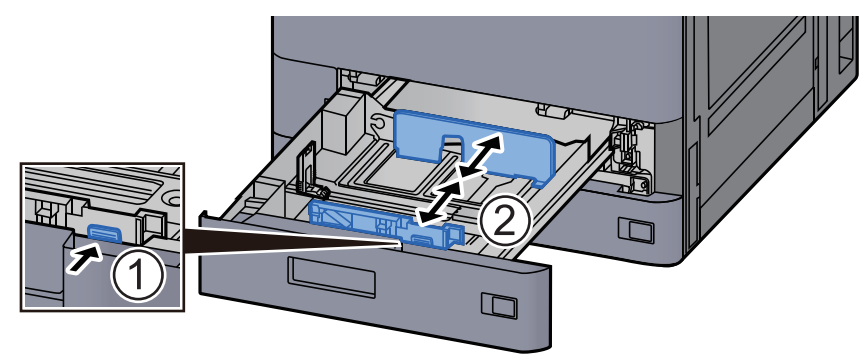

#### **7** Legg konvolutten inn med utskriftssiden opp.

Eksempel: Når du skriver ut adressen.

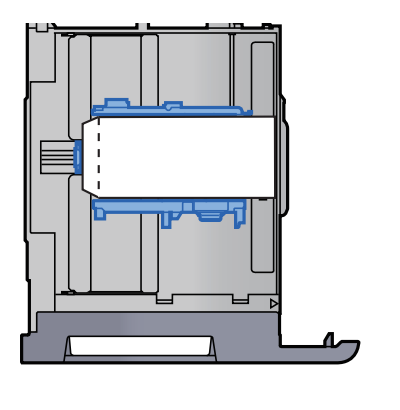

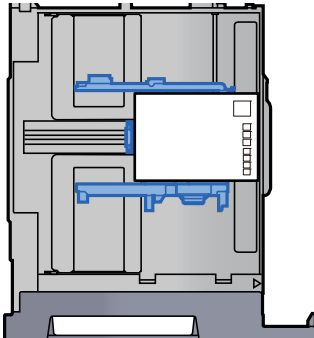

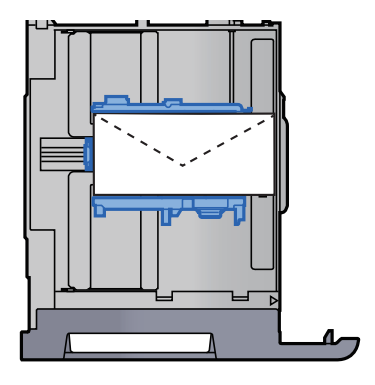

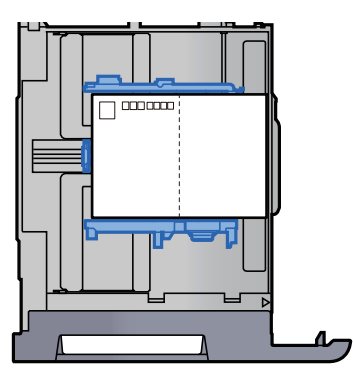

#### **VIKTIG**

- **Hvordan du legger inn konvolutter (retning og sideplassering), varierer avhengig av type konvolutt. Legg dem inn på riktig måte, ellers kan utskrift utføres i feil retning eller på feil side.**
- **Pass på at du ikke legger inn mer konvolutter enn nivået som er angitt.**

#### **<b>MERK**

Omtrent 100 postkort eller 30 konvolutter kan settes.

#### 8 Pass på at papirlengde- og papirbreddeførerne hviler stødig mot papiret.

Hvis det er mellomrom mellom førerne og papiret, må førerne justeres.

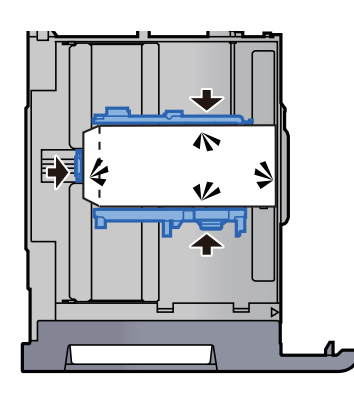

#### **Q** Skyv kassett 1 forsiktig inn igjen.

#### 10 Vis skjermbildet.

[**Hjem**]-tasten > [**...**] > [**System meny**] > [**Enhetsinnstillinger**] > [**Papirmating**] > [**Kassett 1**]

#### 11 Konfigurer funksjonen.

Velg papirstørrelse og type konvolutt.

Se *English Operation Guide.*

#### 12 Still inn ved hjelp av skriverdriveren på datamaskinen.

Velg papirstørrelsen og type konvolutt ved å bruke skriverdriveren på datamaskinen.

- [Skrive ut på papir med standard størrelse \(side 4-4\)](#page-109-0)
- [Skrive ut på papir som ikke har standard størrelse \(side 4-6\)](#page-111-0)

## <span id="page-96-0"></span>Legge inn i høyvolumsmagasinet

Dra kassetten helt ut av maskinen.

Fremgangsmåten her viser kassett 3.

 $\Box$  $\Box$  $\Box$ 

### 2 Legg inn papir.

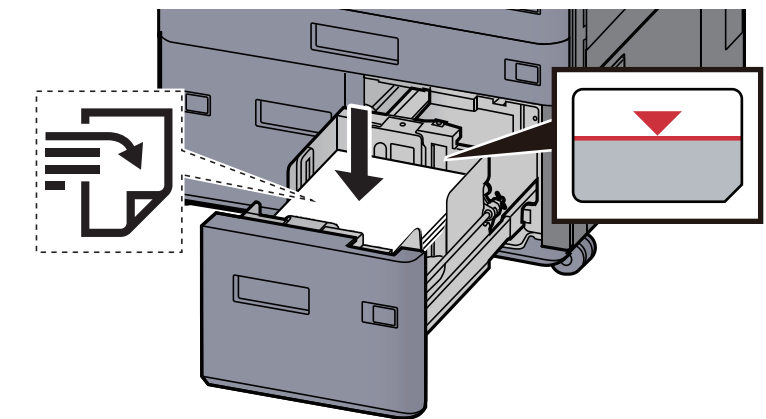

### **VIKTIG**

- **Legg papiret inn med utskriftssiden opp.**
- **Etter å ha tatt papiret ut av pakken må det luftes før det legges i kassetten.**  [Forholdsregler for legge inn papir \(side 3-2\)](#page-84-1)
- **Kontroller at papiret ikke er brettet eller bøyd før du legger det inn i maskinen. Papir som er krøllet eller brettet kan forårsake papirstopp.**
- **Pass på at det innlastede papiret ikke overstiger nivåindiaktoren.**

#### **3** Skyv kassetten forsiktig inn.

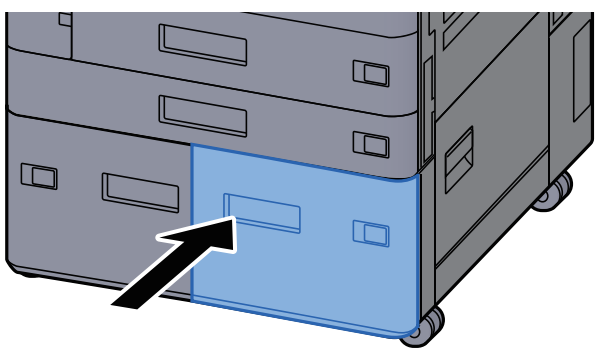

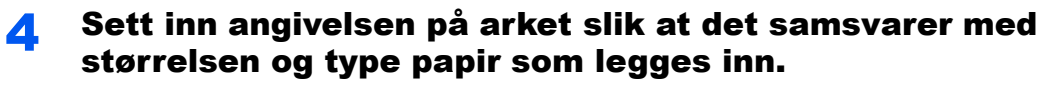

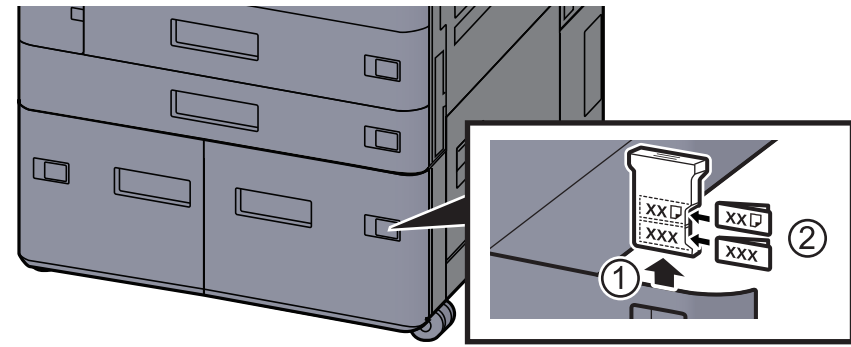

#### 5 Vis skjermbildet.

[**Hjem**]-tasten > [**...**] > [**System meny**] > [**Enhetsinnstillinger**] > [**Papirmating**] > [**Kassett 3**]

#### 6 Konfigurer funksjonen.

Velg papirtype.

Se *English Operation Guide.*

## <span id="page-98-0"></span>Legge inn i sidemateren

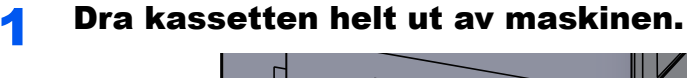

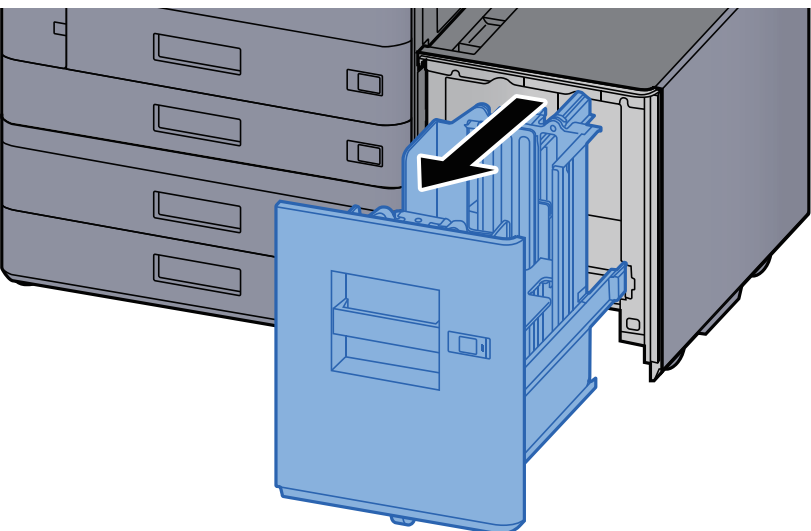

#### 2 Legg inn papir.

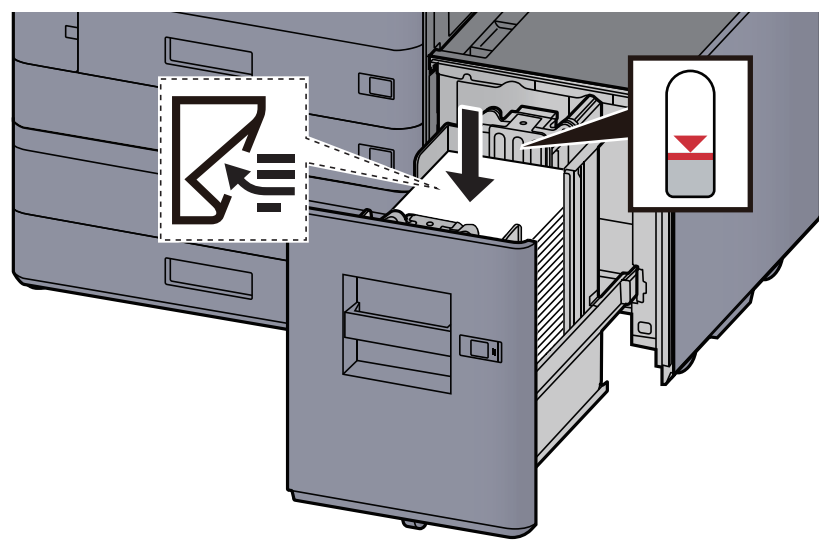

#### **VIKTIG**

- **Legg papiret inn med utskriftssiden ned.**
- **Etter å ha tatt papiret ut av pakken må det luftes før det legges i kassetten.**  [Forholdsregler for legge inn papir \(side 3-2\)](#page-84-1)
- **Kontroller at papiret ikke er brettet eller bøyd før du legger det inn i maskinen. Papir som er krøllet eller brettet kan forårsake papirstopp.**
- **Pass på at det innlastede papiret ikke overstiger nivåindiaktoren.**

3 Skyv kassetten forsiktig inn.

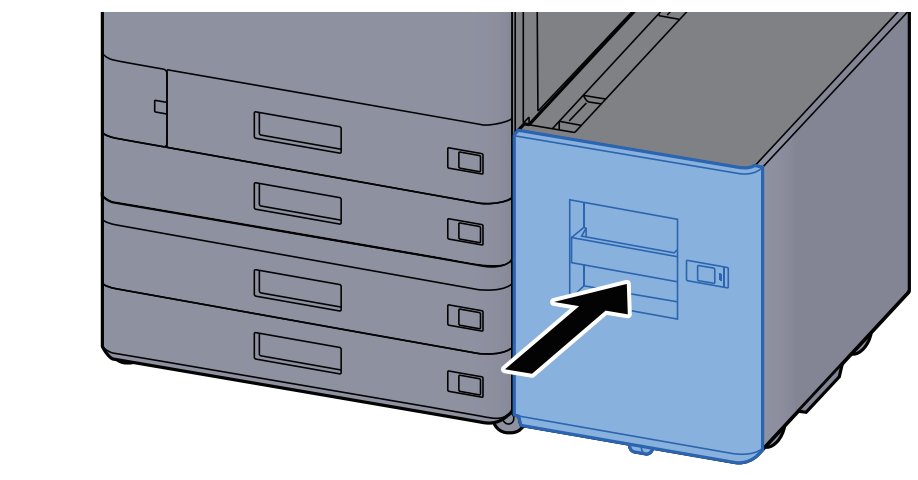

**4** Sett inn angivelsen på arket slik at det samsvarer med størrelsen og type papir som legges inn.

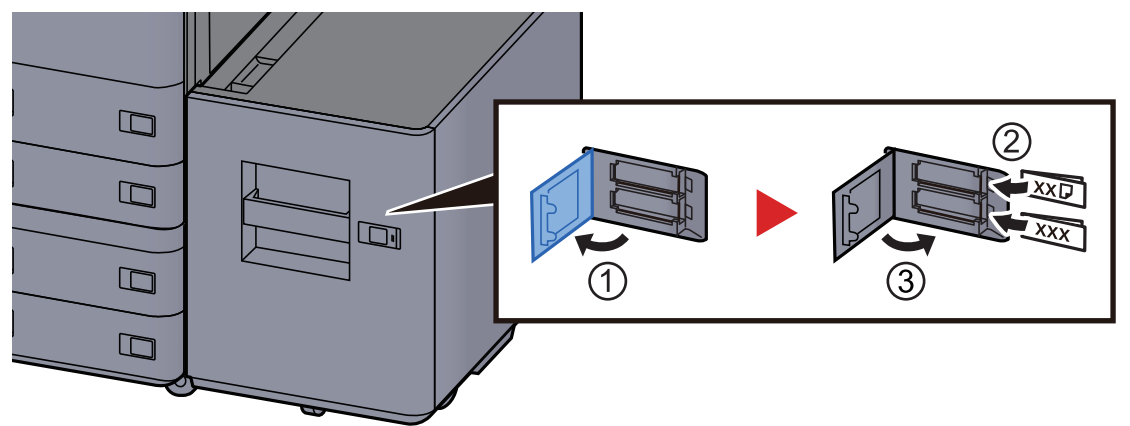

#### 5 Vis skjermbildet.

[**Hjem**]-tasten > [**...**] > [**System meny**] > [**Enhetsinnstillinger**] > [**Papirmating**] > [**Kassett 5**]

6 Konfigurer funksjonen.

Velg papirtype.

Se *English Operation Guide.*

## <span id="page-100-0"></span>Legge papir inn innsatsene

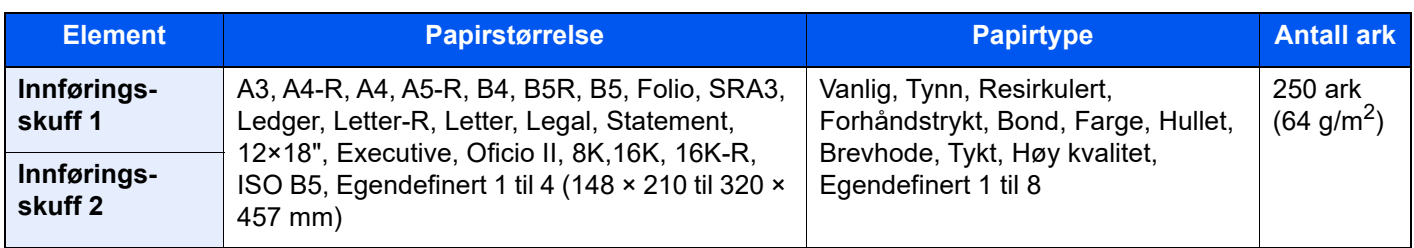

#### $\mathbb{Q}$ **MERK**

- Antall ark som kan holdes varierer avhengig av miljø og papirtype.
- Du bør ikke bruke papir for blekkstråleskrivere eller papir med belegg. (Slike typer papir kan føre til papirstopp eller andre problemer.)

Legg papir inn i innføringsskuffen. Her blir innføringsskuff 1 brukt som eksempel.

#### 1 Juster innføringsskuffens størrelse.

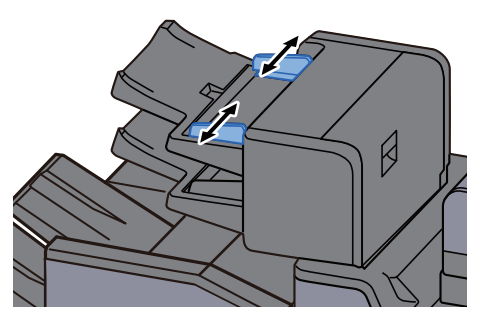

**2** Legg inn papir.

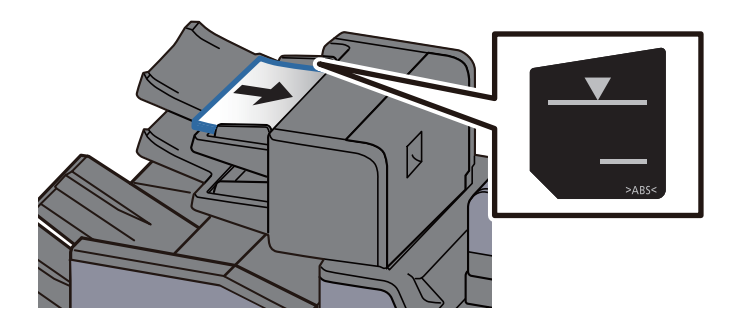

#### **VIKTIG**

- **Legg papiret inn med forsiden opp.**
- **Papirinnlastingsmetode når hefteinnstilling er angitt, se følgende:** *English Operation Guide*
- **Etter å ha tatt papiret ut av pakken må det luftes før det legges i kassetten.**  [Forholdsregler for legge inn papir \(side 3-2\)](#page-84-1)
- **Kontroller at papiret ikke er brettet eller bøyd før du legger det inn i maskinen. Papir som er krøllet eller brettet kan forårsake papirstopp.**
- **Pass på at det innlastede papiret ikke overstiger nivåindiaktoren. Øvre: Vanlig papir Lavre: Tykt papir**

# <span id="page-101-0"></span>Forholdsregler for ilegging av papir

## <span id="page-101-1"></span>Papirstopper

Når du bruker A3/Ledger-papir eller større, åpne papirstopperen vist i figuren.

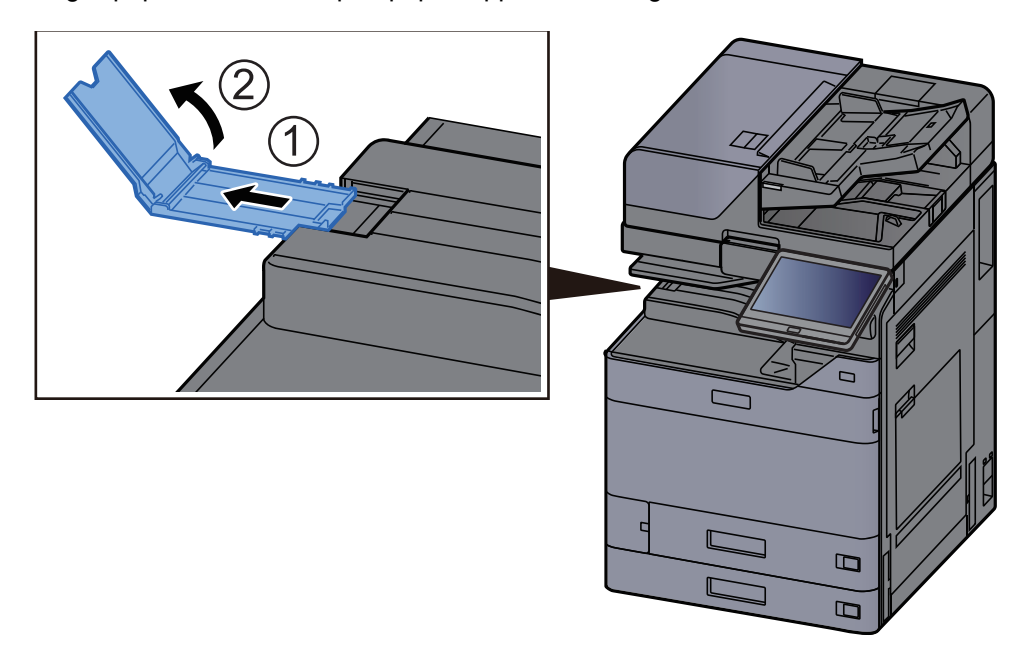

#### **MERK**

Ved bruk av Jobbskilleren for utskrift kan du om nødvendig åpne papirstopperen på jobbskilleren.

## <span id="page-101-2"></span>Konvoluttbunkefører

For å bruke en konvolutt åpner du konvoluttbunkeføreren som vist under.

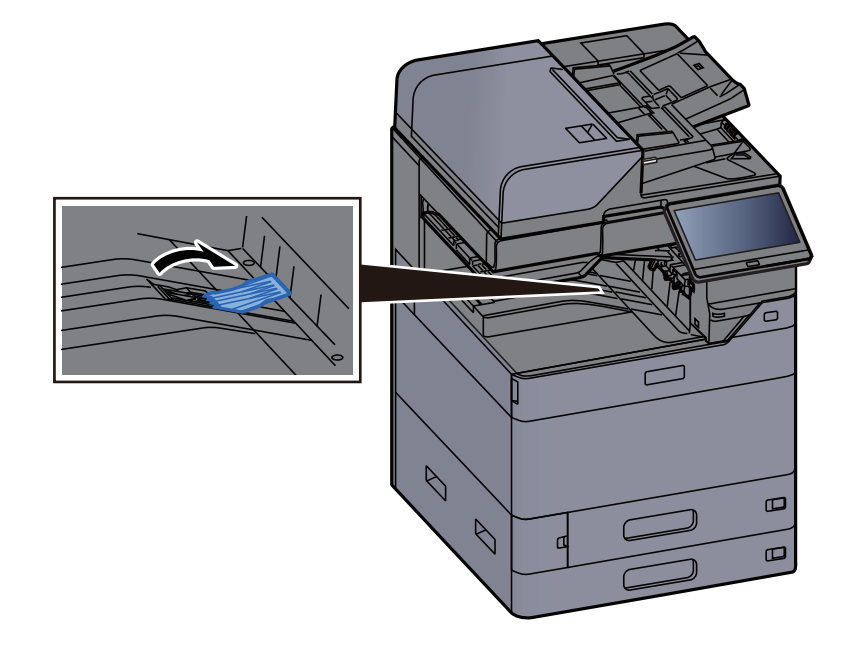

## <span id="page-102-0"></span>Reguleringsinnretning for bunkenivå

Hvis papiret som kommer ut er betydelig krøllete kan du vide ut reguleringsinnretningen for bunkenivået som beskrevet i figuren.

#### **Jobbskiller**

**Utvide reguleringsinnretningen for bunkenivå**

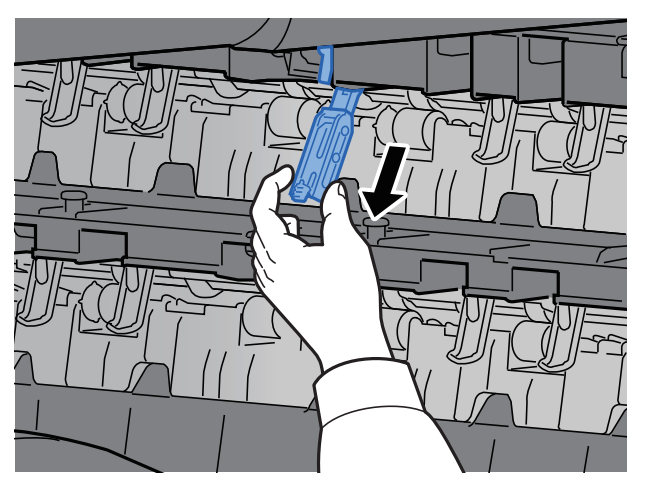

**Gjenopprette reguleringsinnretningen for bunkenivå**

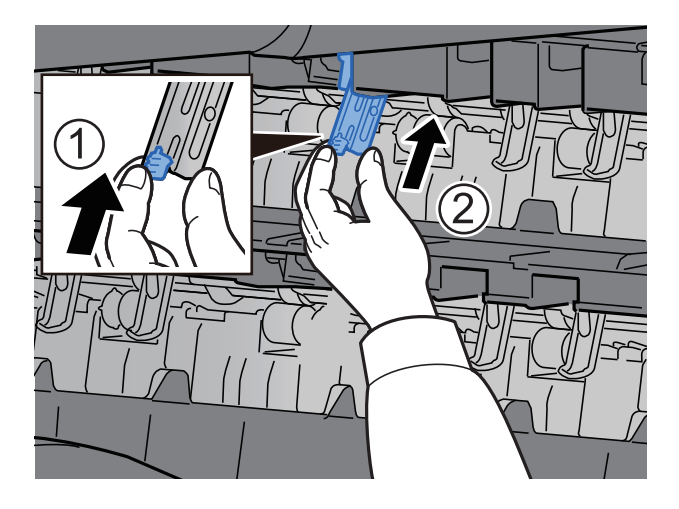

#### **Indre skiftskuff**

#### **Utvide reguleringsinnretningen for bunkenivå**

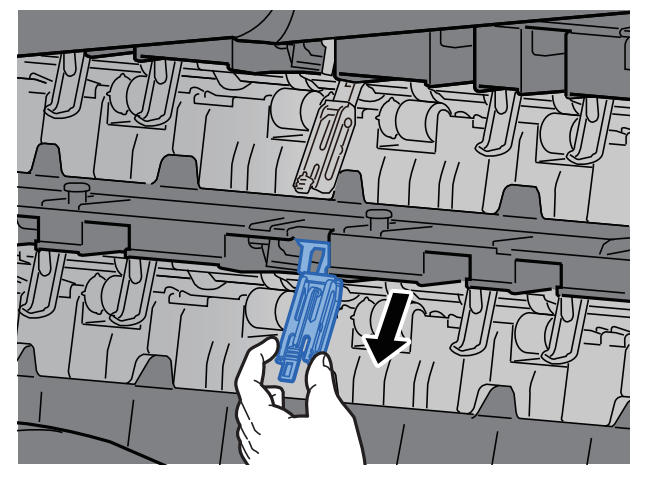

**Gjenopprette reguleringsinnretningen for bunkenivå**

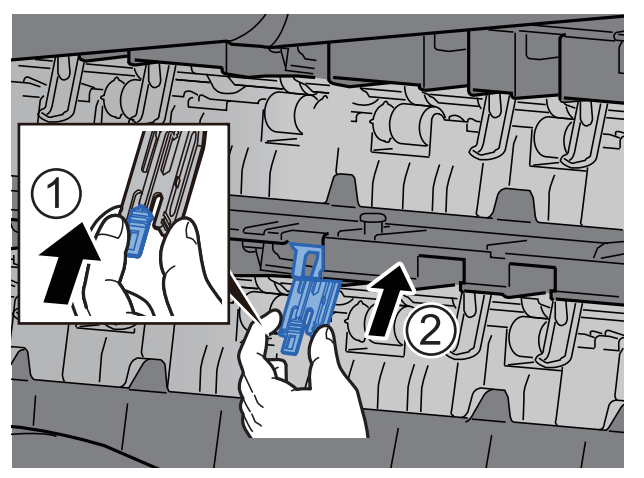

## <span id="page-104-0"></span>Bretteenhet (for Etterbehandler for 4000 ark)

Ved utmating av flere sett enn bretteenhetens lagringsgrense, må bretteskuffen fjernes.

#### $\ddot{\mathbb{Q}}$ **MERK**

Se følgende for bretteenhetens maks antall for lagring.

[Bretteenhet \(for Etterbehandler for 4000 ark\) \(side 8-17\)](#page-375-0) $\blacktriangleright$ 

#### **Ved utmating til bretteskuffen**

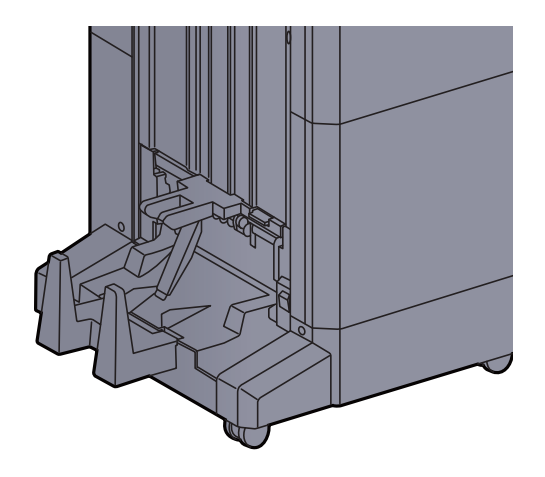

#### **Ved utmating over bretteskuffens grense**

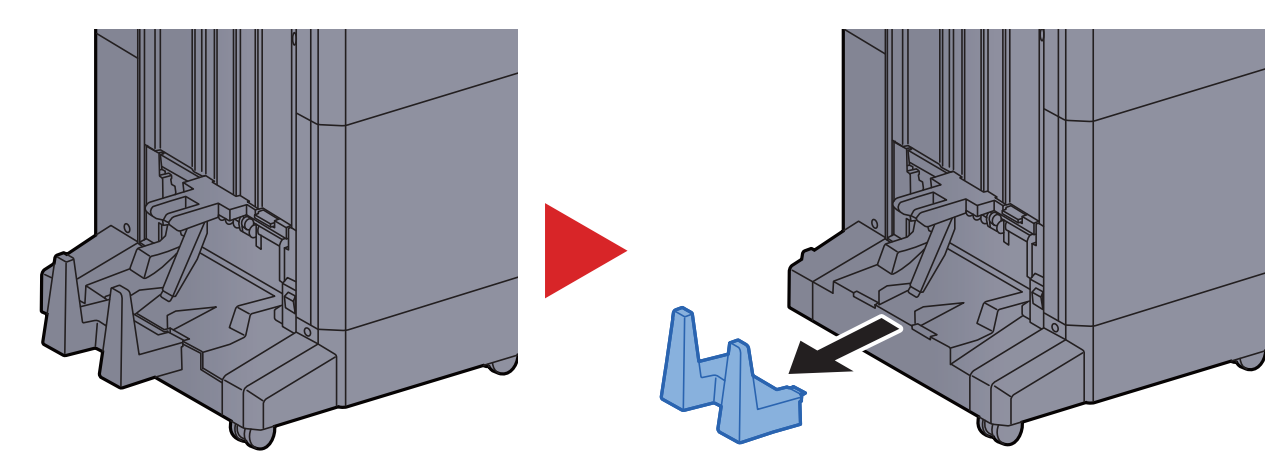

## <span id="page-105-0"></span>Bretteenhet (for Etterbehandler for stifting av 100 ark)

Ved utmating av flere sett enn bretteenhetens lagringsgrense, må de oppbevares i underskuffen.

#### $\ddot{\mathbb{Q}}$ **MERK**

Se følgende for bretteenhetens maks antall for lagring.

[Bretteenhet \(for Etterbehandler for stifting av 100 ark\) \(side 8-18\)](#page-376-0) $\blacktriangleright$ 

#### **Ved utmating til bretteskuffen**

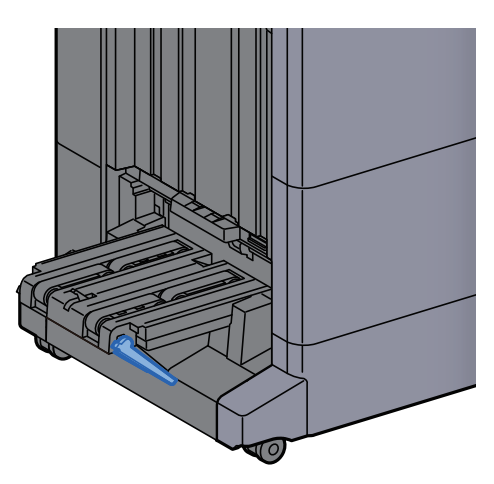

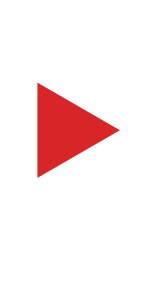

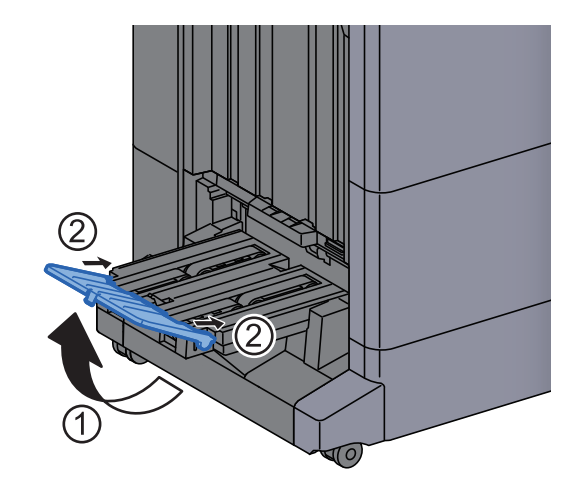

#### **Ved utmating over bretteskuffens grense**

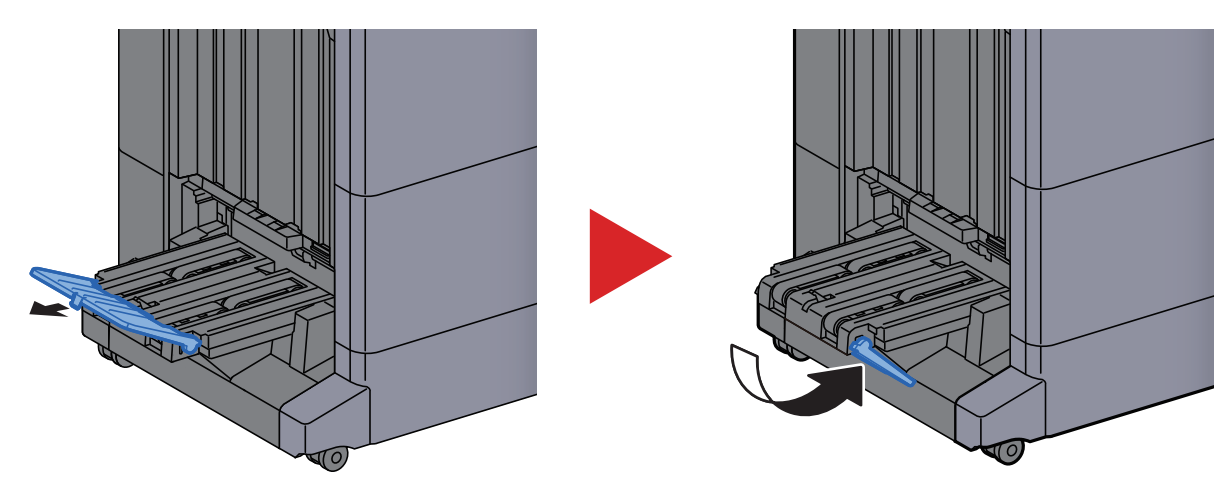

## **Utskrift fra PC** 4

#### Dette kapitlet beskriver følgende emner:

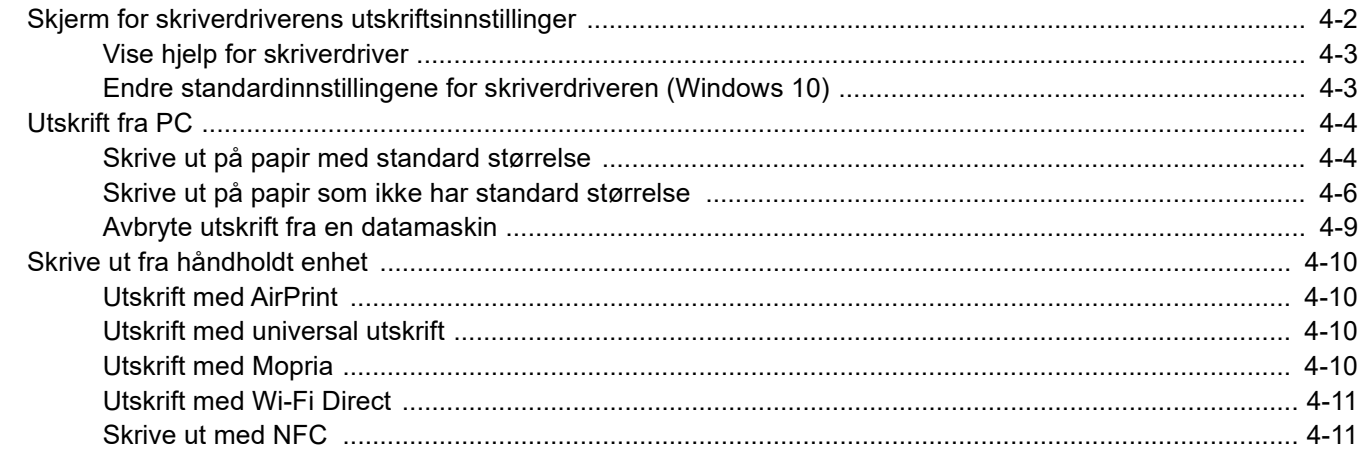

# <span id="page-107-0"></span>Skjerm for skriverdriverens utskriftsinnstillinger

**1**

Skjermbildet for skriverdriverens utskriftsinnstillinger lar deg konfigurere en rekke utskriftsrelaterte innstillinger.

#### **Printing System Driver User Guide**

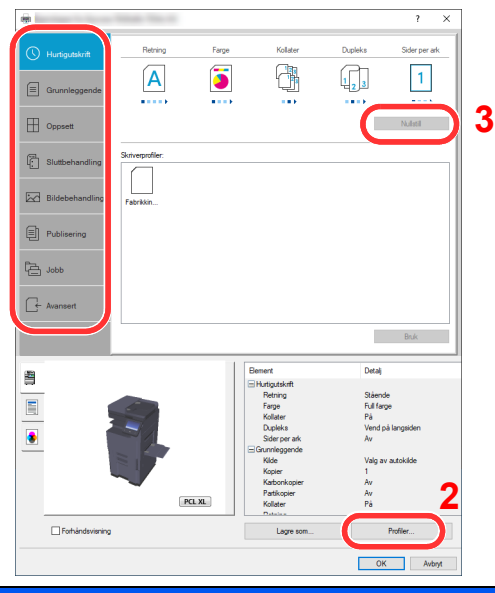

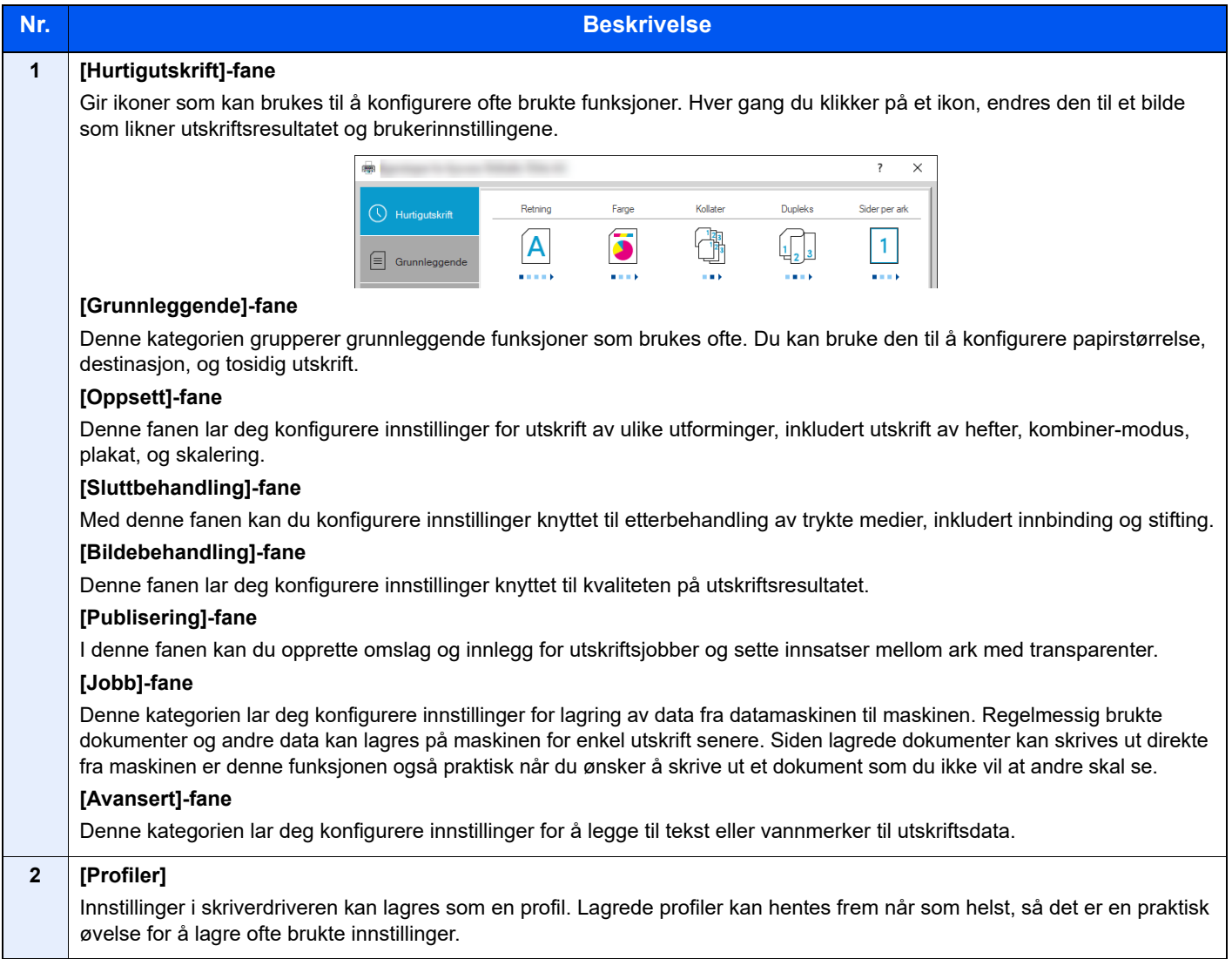
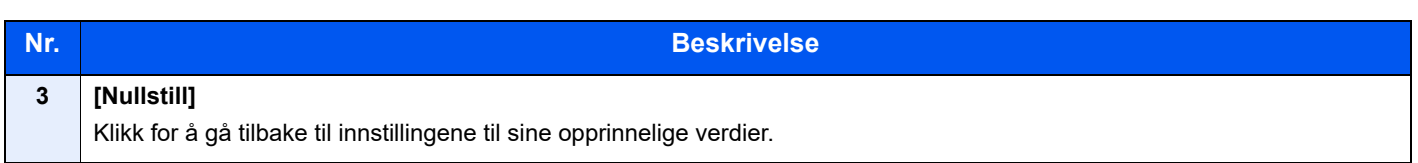

### Vise hjelp for skriverdriver

Skriverdriveren omfatter Hjelp. For å lære om utskriftsinnstillingene, åpner du skriverdriverens utskriftsinnstillinger og viser Hjelp som forklart nedenfor.

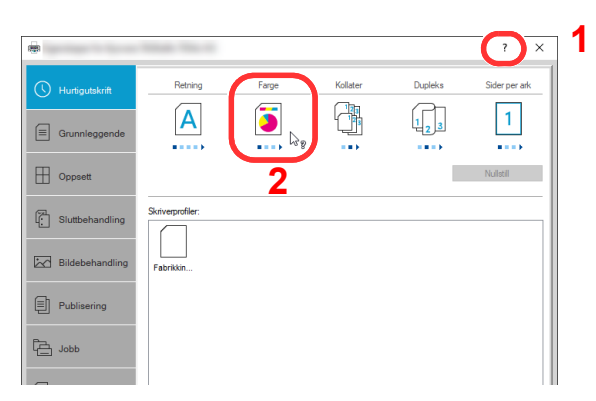

- 1 Klikk på ikonet [**?**] i de øverste høyre hjørnet av skjermen.
- 2 Klikk på det elementet du ønsker å vite noe om.

### **MERK**

Hjelpen vises, selv når du klikker på elementet du vil vite mer om og trykker på [**F1**] på tastaturet.

### Endre standardinnstillingene for skriverdriveren (Windows 10)

Standard skriverdriverinnstillinger kan endres. Ved å velge ofte brukte innstillinger, kan du hoppe over trinn ved utskrift. For innstillinger, se følgende:

- **Printing System Driver User Guide**
	- 1 Trykk på [Start]-tasten i Windows og velg [Windows Systemverktøy], [Kontrollpanel], og [Enheter og skrivere].
	- 2 Høyreklikk på ikonet for maskinens skriverdriver, og klikke deretter på menyen [Skriveregenskaper] i skriverdriveren.
	- 3 Trykk på [Grunnleggende]-tasten i [Generelt]-fanen.
	- 4 Velg standardinnstillinger og klikk på [OK]-tasten.

# Utskrift fra PC

Dette avsnittet beskriver utskriftsmetoden ved hjelp av Printing System Driver.

#### **MERK**

- For å skrive ut dokumenter fra programmer, installer skriverdriveren som er lastet ned fra vårt nettsted på din datamaskin.
- I noen miljøer vises de gjeldende innstillingene nederst i skriverdriveren.

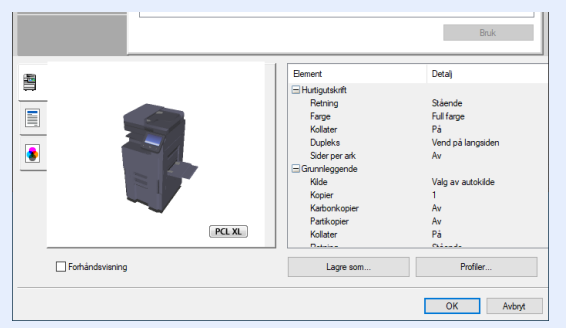

- Når du skriver ut kartong eller konvolutter bør det legges i kartong eller konvolutter i universalskuffen før du utfører prosedyren under.
	- **Egge inn papir i multifunksjonsmateren (side 5-6)**

### Skrive ut på papir med standard størrelse

Hvis du har lagt inn en papirstørrelse som er inkludert i utskriftsstørrelsene på maskinen, velg papirstørrelsene i [**Grunnleggende**]-fanen på utskriftsinnstillingsskjermen til skriverdriveren.

#### **<b>MERK**

Spesifiser papirstørrelse og mediatype som skal skrives ut fra betjeningspanelet.

Se *English Operation Guide.*

#### Vis skjermbildet.

Trykk på [**Fil**] og velg [**Skriv ut**] i programmet.

#### **2** Konfigurere innstillingene.

1 Velg maskinen fra "Skriver"-menyen og trykk på [**Egenskaper**]-tasten.

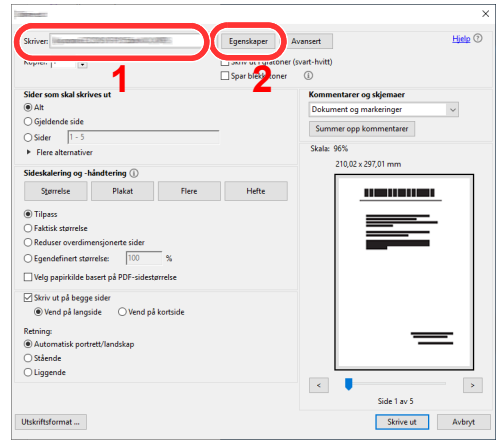

2 Velg [**Grunnleggende**]-fanen.

3 Klikk "Utskriftsstørrelse"-menyen og velg papirstørrelse som skal brukes ved utskrift.

For å legge i papir av størrelse som ikke er inkludert i trykte størrelser av maskinen for eksempel kort eller konvolutter, må papirformatet registreres.

[Skrive ut på papir som ikke har standard størrelse \(side 4-6\)](#page-111-0)

For å skrive ut på spesialpapir som tykt papir eller transparenter, klikk på "Medietype"-menyen og velg medietypen.

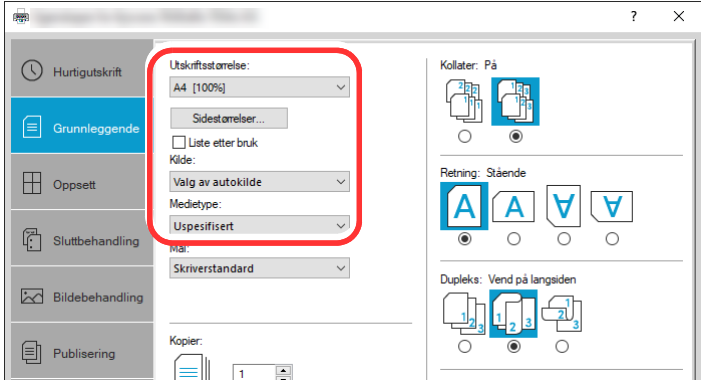

4 Trykk på [**OK**]-tasten for å gå tilbake til dialogboksen Skriv ut.

#### 3 Start utskriften.

Trykk på [**OK**]-tasten.

### <span id="page-111-0"></span>Skrive ut på papir som ikke har standard størrelse

Hvis du har lagt inn en papirstørrelse som ikke er inkludert i utskriftsstørrelsene på maskinen, registrer papirstørrelsene i [**Grunnleggende**]-fanen på utskriftsinnstillingsskjermen til skriverdriveren.

Den registrerte størrelsen kan velges fra "Utskriftsstørrelse"-menyen.

#### **Q MERK**

For å kunne skrive ut på maskin, angi papirstørrelse og type i .følgende:

 Se *English Operation Guide.*  $\blacktriangleright$ 

#### 1 Vis skjermbildet.

1 Trykk på **[Start]**-knappen i Windows og velg så **[Windows Systemverktøy]**, **[Kontrollpanel]**, og **[Enheter og skrivere]**.

#### **<b>MERK**

I Windows 8.1, i symbolene på skrivebordet klikker du på [**Innstillinger**], [**Kontrollpanel**] og deretter [**Enheter og skrivere**].

- 2 Høyreklikk på ikonet for maskinens skriverdriver, og klikk deretter på menven [**Skriveregenskaper**] i skriverdriveren.
- 3 Trykk på [**Preferanser**]-tasten i [**Generelt**]-fanen.

#### 2 Registrer papirformatet.

1 Trykk på [**Grunnleggende**]-fanen.

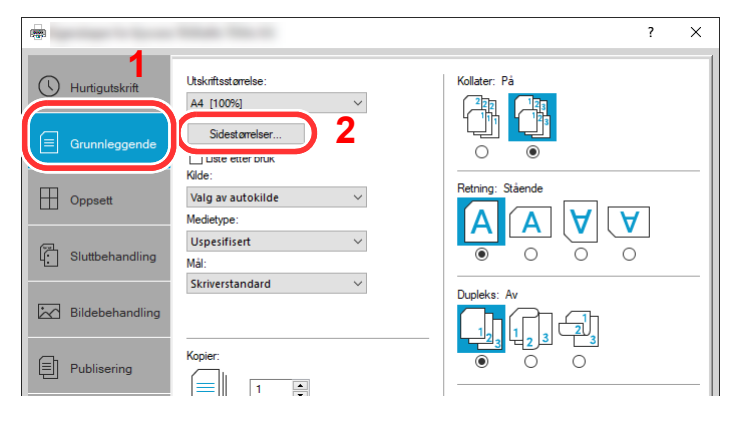

- 2 Trykk på [**Sidestørrelser...**]-tasten.
- 3 Trykk på [**Ny**]-tasten.

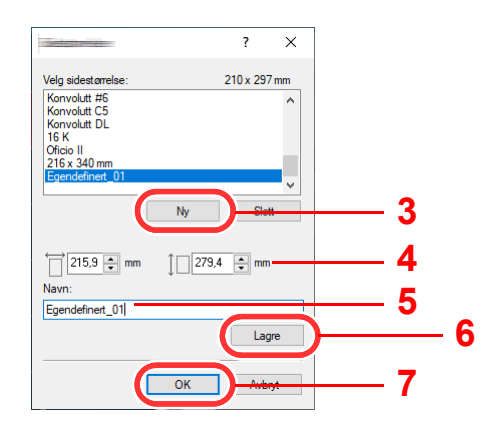

- 4 Skriv inn papirformatet.
- 5 Skriv inn navnet på papiret.
- 6 Trykk på [**Lagre**]-tasten.
- 7 Trykk på [**OK**]-tasten.
- 8 Trykk på [**OK**]-tasten.

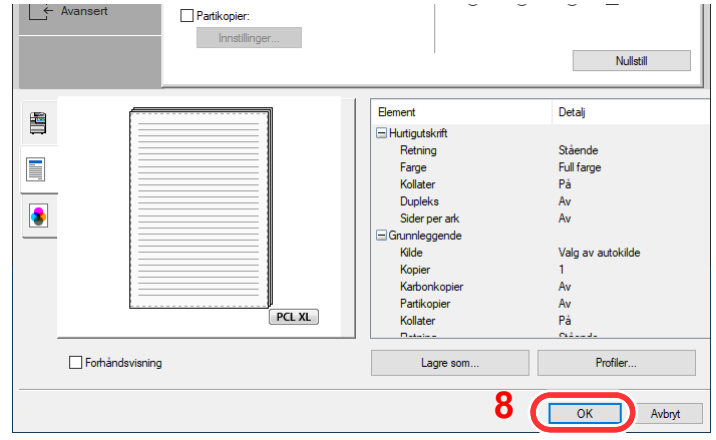

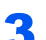

#### 3 Vis skjermbildet for utskriftsinnstillinger.

Trykk på [**Fil**] og velg [**Skriv ut**] i programmet.

#### **4** Velg papirstørrelse og type papir som ikke har standardstørrelse

1 Velg maskinen fra "Skriver"-menyen og trykk på [**Egenskaper**]-tasten.

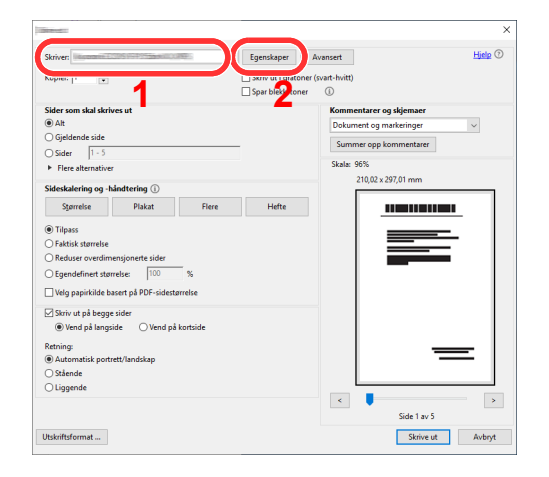

2 Velg [**Grunnleggende**]-fanen.

3 Klikk "Utskriftsstørrelse"-menyen og velg papirstørrelsen registrert i trinn 2.

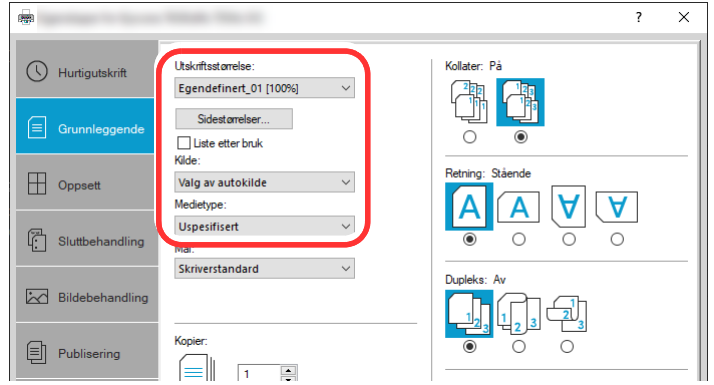

For å skrive ut på spesialpapir som tykt papir eller transparenter, klikk på "Medietype"-menyen og velg medietypen.

#### **MERK**

Hvis du har lagt i et postkort eller en konvolutt, velg [**Kartong**] eller [**Konvolutt**] i menyen "Papirtype".

- 4 Velg papirkilden i "kilde"-menyen.
- 5 Trykk på [**OK**]-tasten for å gå tilbake til dialogboksen Skriv ut.

#### 5 Start utskriften.

Trykk på [**OK**]-tasten.

### Avbryte utskrift fra en datamaskin

Gå frem på følgende måte for å bruke skriverdriveren til å avbryte en utskriftsjobb før utskriften starter:

#### **<b>MERK**

Når du avbryter utskriften fra denne maskinen, se følgende:

- [Avbryte jobber \(side 5-18\)](#page-134-0)
- **1** Dobbeltklikk skriverikonet ( = ) på startlinjen nede til høyre på Windows-skrivebordet for å vise skriverens dialogboks.
- 2 Klikk på filen som du ønsker å avbryte utskriften av og velg [Avbryt] fra "Dokument"-menyen.

## Skrive ut fra håndholdt enhet

Denne maskinen støtter AirPrint og Mopria. I henhold til det støttede operativsystemet og applikasjonen kan du skrive ut jobben fra en hvilken som helst håndholdt enhet eller datamaskin uten å installere en skriverdriver.

### Utskrift med AirPrint

AirPrint er en utskriftsfunksjon som er inkludert som standard i iOS 4.2 og nyere produkter, og Mac Os X 10.7 og nyere produkter.

For å bruke AirPrint, må du sørge for at AirPrint-innstillingen er aktivert i Embedded Web Server RX.

#### **Embedded Web Server RX User Guide**

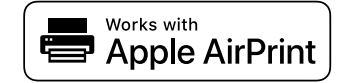

### Utskrift med universal utskrift

Universal utskrift er en utskriftstjeneste fra Microsoft. Denne tjenesten lar en bruker med en Azure Active Directory skrive ut fra en maskin som er koblet til Internett.

Maskinen kan konfigureres i Embedded Web Server RX.

**Embedded Web Server RX User Guide**

#### **MERK**

- For å bruke Universal utskrift, er det nødvendig med Windows 10 eller Microsoft365 lisens og Azure Active Directory-konto. Hvis ikke, kan du skaffe deg lisensen og kontoen.
- Du må også registrere maskinen for Azure-portalen på forhånd. Maskinen kan registreres fra en PC som er tilkoblet samme nettverk.

### Utskrift med Mopria

Mopria er en standard utskriftsfunksjon i Android 4.4 eller nyere produkter.

Mopria Print Service må installeres og aktiveres på forhånd.

For mer informasjon om hvordan du skal bruke Mopria, se nettstedet til Mopria Alliance.

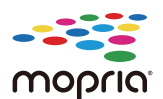

### Utskrift med Wi-Fi Direct

Wi-Fi Direct er en trådløs LAN-standard når Wi-Fi Alliance er etablert. Dette er en av funksjonene til det trådløse LAN-et som gjør at enheter kan kommunisere direkte på en node-til-node-basis, uten et trådløst LAN-tilgangspunkt eller en trådløs LAN-ruter.

Utskriftsprosedyren via Wi-Fi Direct er den samme som fra normale håndholdte enheter.

Når du bruker et skriver- eller Bonjour-navn på portinnstillingene til skriveregenskapene, kan du skrive ut jobben ved å spesifisere navnet i Wi-Fi Direct.

Når du bruker en IP-adresse til porten, spesifiser IP-adressen til denne maskinen.

### Skrive ut med NFC

Når Wi-Fi og Wi-Fi Direct har blitt direkte konfigurert på forhånd, vil nettverket mellom denne maskinen og håndholdt enhet ved å ganske enkelte trykke på en NFC -fane.

Se *English Operation Guide.*

# Drift på maskinen

Dette kapitlet beskriver følgende emner:

5

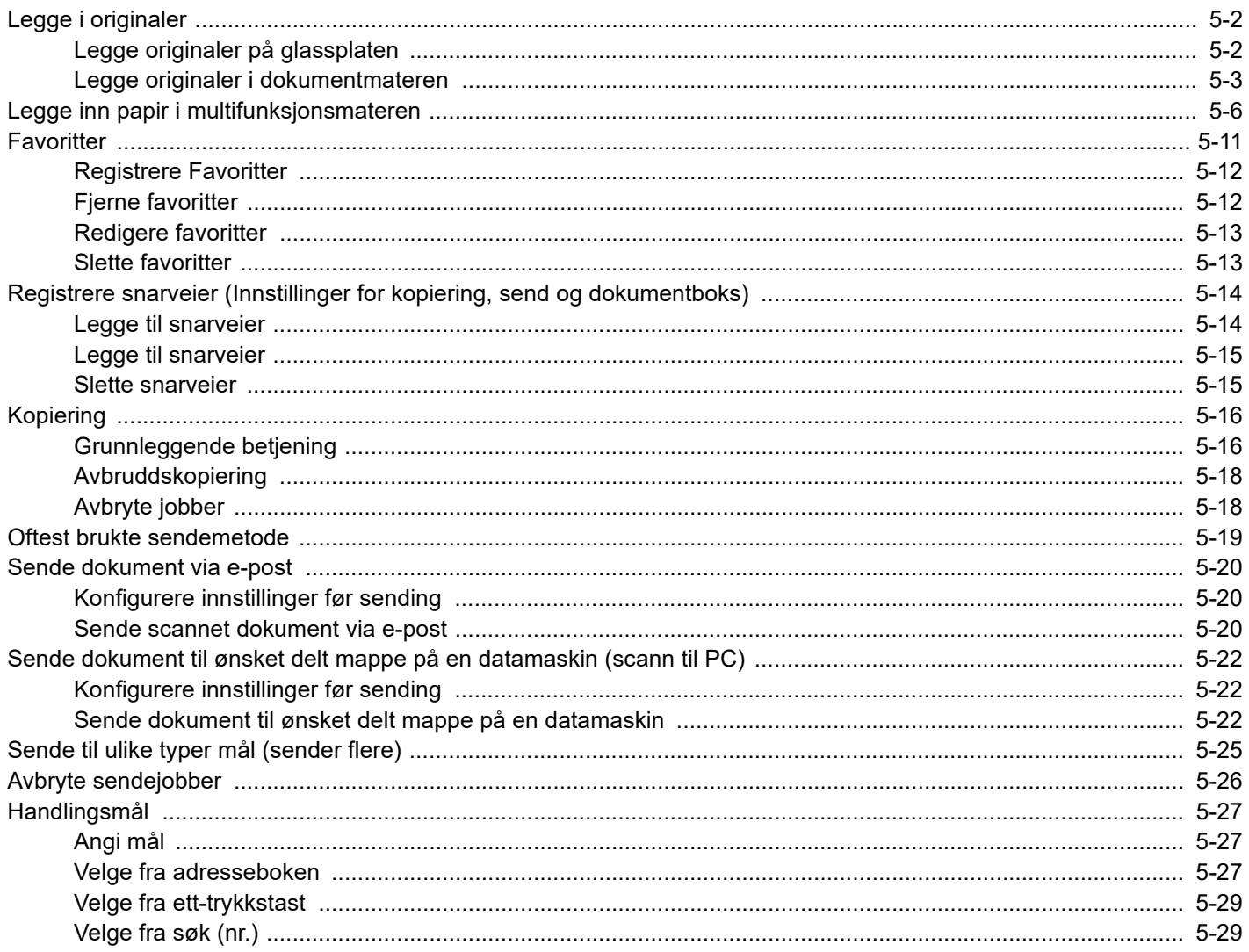

### <span id="page-118-0"></span>Legge i originaler

Legg i originalene på platen eller dokumentmateren, avhengig av originalens størrelse, type, volum og funksjon.

- Platen: Leggpå ark, bok, postkort og konvolutter.
- Dokumentmater: Legge inn flere originaler. Du kan også legge inn de tosidede originalene.

### <span id="page-118-1"></span>Legge originaler på glassplaten

Du kan plassere bøker eller blader på glassplaten i tillegg til vanlige arkoriginaler.

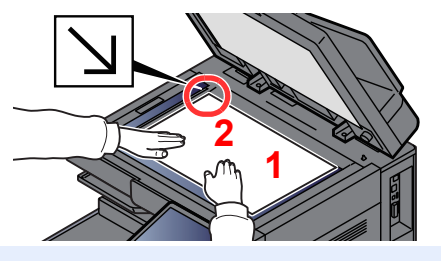

- <span id="page-118-5"></span>1 La siden som skal skannes vende nedover.
- <span id="page-118-4"></span>2 Legg originalen helt inntil indikatorplatene for originalstørrelse, med bakre venstre hjørne som referanse.

#### **MERK**

- A5 avdekkes som A4-R. Sett papirstørrelsen til A5 ved hjelp av funksjonstasten på berøringspanelet.
- **→ [Originalstørrelse \(side 6-20\)](#page-165-0)**
- For detaljer om originalretning, se følgende:
	- ◆ [Originalretning \(side 6-23\)](#page-168-0)

#### **Når du plasserer konvolutter eller kartong på platen**

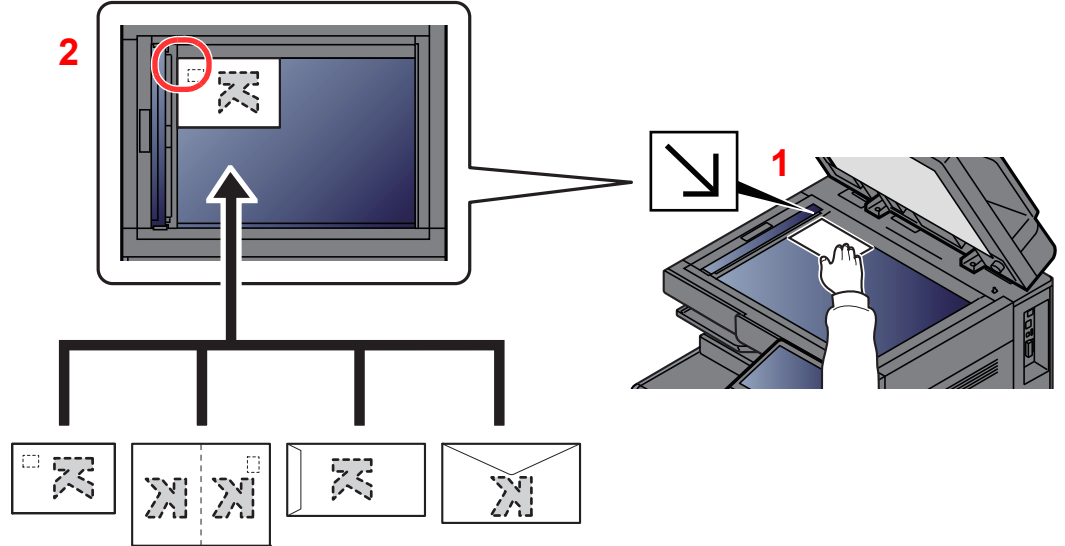

- <span id="page-118-3"></span>1 La siden som skal skannes vende nedover.
- <span id="page-118-2"></span>2 Legg originalen helt inntil indikatorplatene for originalstørrelse, med bakre venstre hjørne som referanse.

#### $\mathbb{Q}$ **MERK**

For prosedyren for mating av konvolutter eller kartong, se følgende:

[Når du legger konvolutter eller kort i universalskuffen \(side 5-8\)](#page-124-0)

### **FORSIKTIG**

**Ikke gå fra dokumentmateren åpen da det er fare for personskade.**

#### **VIKTIG**

- **Ikke press dokumentmateren hardt ned når du lukker den. For stort press kan føre til at glassplaten sprekker.**
- **Når du legger bøker eller blader på maskinen, gjør det med dokumentmateren i åpen stilling.**

### <span id="page-119-0"></span>Legge originaler i dokumentmateren

Dokumentmateren skanner automatisk hvert ark i originaler med flere sider. Begge sider av 2-sidige originaler blir skannet.

Dokumentmateren kan bruke følgende typer originaler.

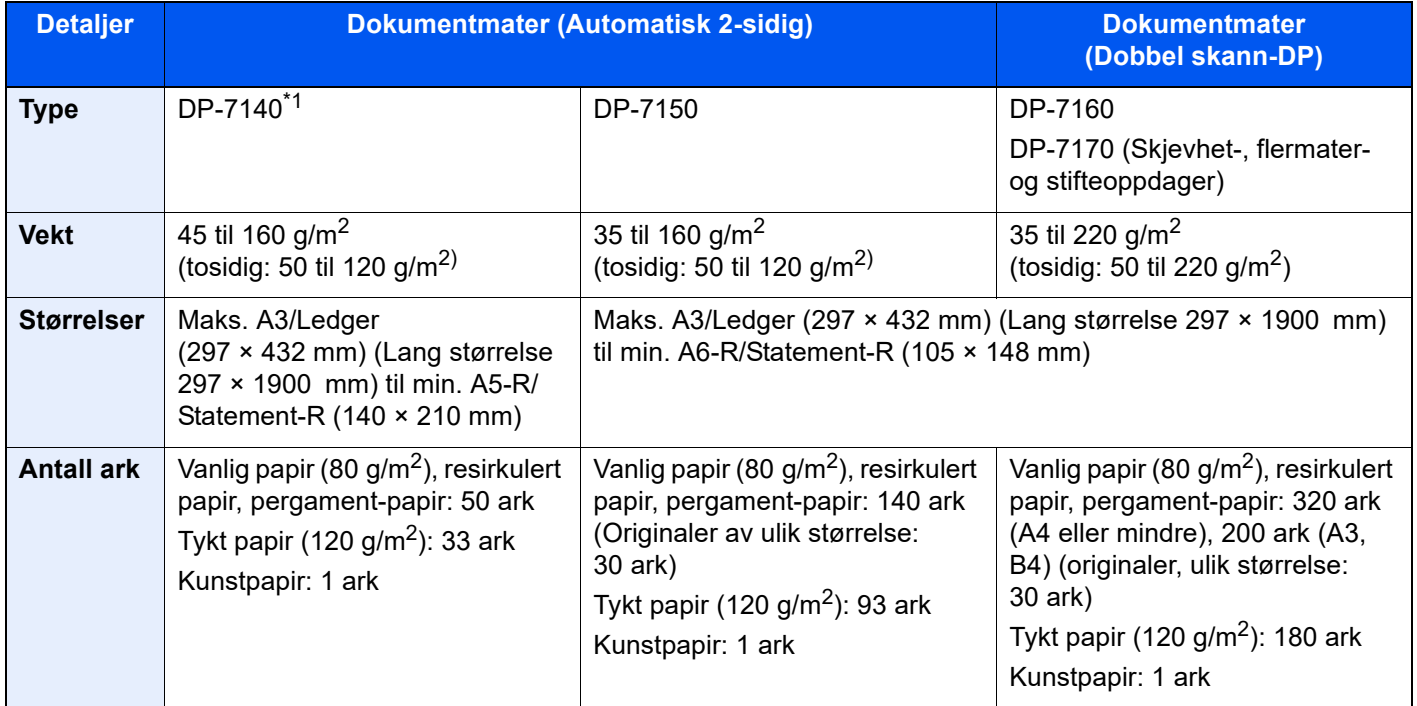

\*1 Alternativ for 2508ci/3508ci.

Ikke bruk dokumentmateren for følgende typer originaler. Ellers kan originalene ha satt seg fast eller dokumentmateren kan bli skitten.

- Originaler som er heftet sammen med binders eller stifter (fjern binders eller stifter, og rett ut bretter eller krøller før du legger originalen inn, unnlatelse av å gjøre dette kan det føre til papirstopp.)
- Originaler med teip eller lim
- Originaler med utskjæringer
- Krøllet original
- Originaler som er brettet (rett ut brettene før du legger originalene inn; unnlatelse av å gjøre dette kan det føre til papirstopp.)
- **Karbonpapir**
- Krøllete papir

#### **VIKTIG**

- **Før du legger inn originalene, må du passe på at det ikke er noen originaler igjen på utmatingsbrettet. Hvis tidligere utmatede originaler blir liggende, kan dette føre til at de nye originalene setter seg fast.**
- **Ikke gjør en innvirkning på dokumentmaterens toppdekselet, slik som å justere originalene på toppdekselet. Det kan forårsake en feil i dokumentmateren.**

Juster originalbreddeførerne.

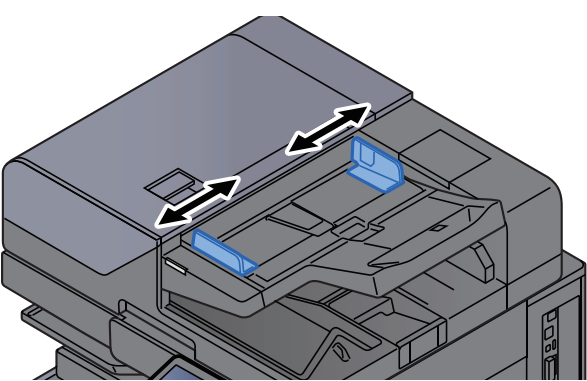

#### 2 Legge inn originalene.

1 Plasser siden som skal skannes (eller den første siden av 2-sidige originaler) slik at den vender oppover. Skyv originalen inn i dokumentmateren så langt den kommer. Originalens indikator lyser når originalen er riktig plassert.

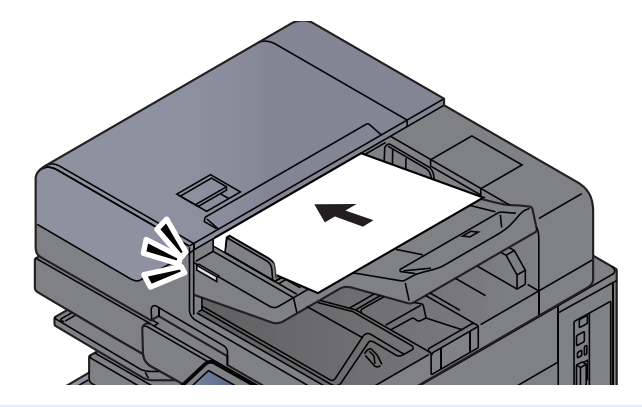

#### **<b>MERK**

For detaljer om originalretning, se følgende:

[Originalretning \(side 6-23\)](#page-168-0)

#### **VIKTIG**

**• Kontroller at originalbreddeførerne ligger helt inntil originalene. Hvis det er mellomrom mellom førerne og papiret, må originalbreddeførerne justeres. Eventuelle mellomrom kan føre til papirstopp.**

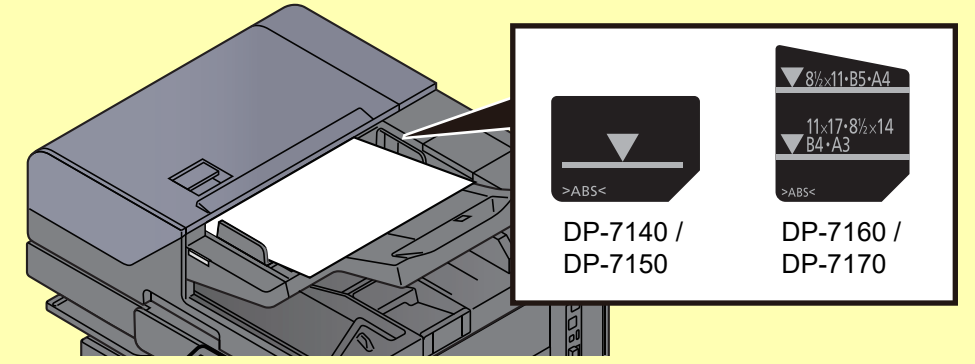

- **Pass på at du ikke legger inn mer papir enn nivået som er angitt. Overskridelse av maksimalt nivå kan føre til papirstopp.**
- **Originaler med hull eller perforering, må plasseres slik at hullene eller perforeringene vil bli skannet sist (ikke først).**

2 Åpne den opprinnelige stopperen for å passe størrelsen på det opprinnelige settet.

**Dokumentmater (Reverser automatisk)/Dokumentmater (Dobbelskann)**

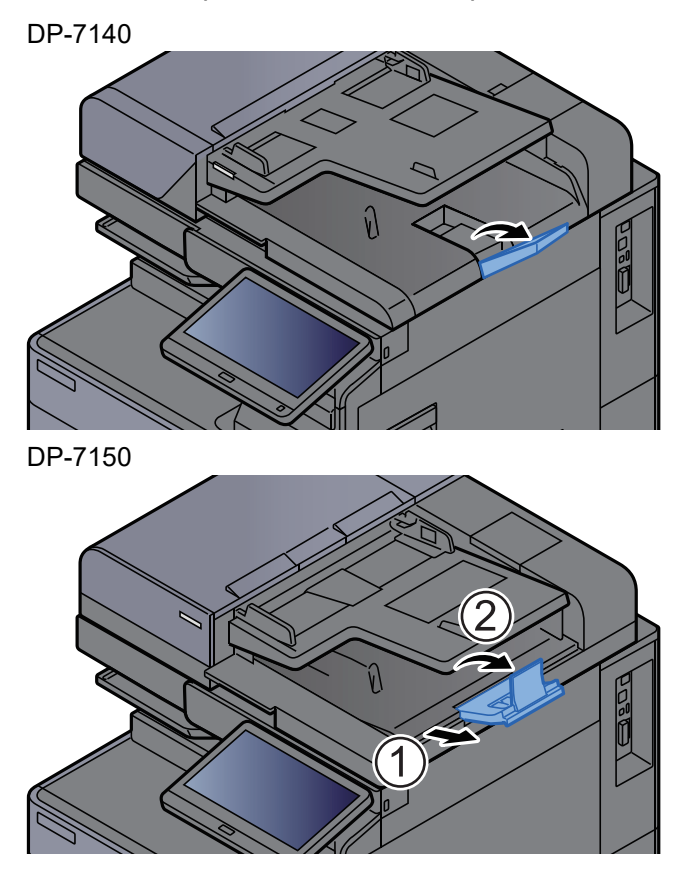

**Dokumentmater (Dobbelskann med skjeve-,flermater- og stifteoppdager)**

(Originalstørrelse: A4/Letter eller mindre)

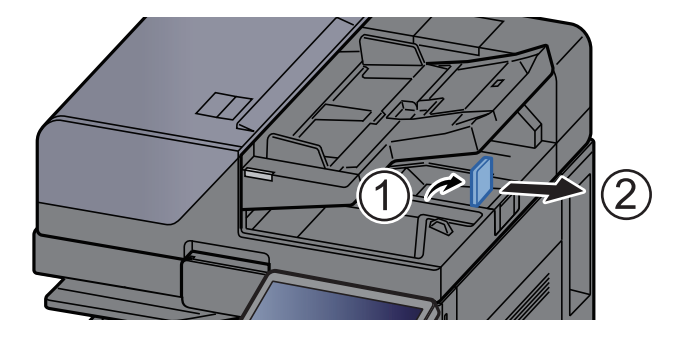

(Originalstørrelse: B4/Legal eller mer)

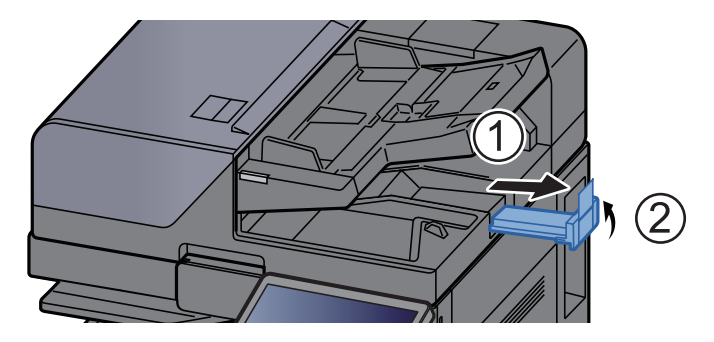

### <span id="page-122-1"></span><span id="page-122-0"></span>Legge inn papir i multifunksjonsmateren

Universalskuffen kan holde opptil 150 ark med vanlig papir (80 g/m<sup>2</sup>).

For mer informasjon om støttede papirstørrelser, se følgende:

- *English Operation Guide*
- For papirtypeinnstilling, se følgende:
- *English Operation Guide*

Pass på å bruke multifunksjonsmateren når du skriver ut på spesialpapir.

#### **VIKTIG**

- **Hvis du bruker en papirvekt på 106 g/m2 eller mer, still Medietype til Tykt og angi vekten av papiret du bruker.**
- **Fjern hver transparent fra innerskuffen etter hvert som den skrives ut. Hvis du lar transparentene ligge i innerskuffen kan det føre til papirstopp.**

Multifunksjonsmateren har følgende kapasitet:

- A4 eller mindre vanlig papir (80 g/m<sup>2</sup>), resirkulert papir eller farget papir: 150 ark
- B4 eller større vanlig papir (80 g/m<sup>2</sup>), resirkulert papir eller farget papir: 50 ark
- Tykt papir (209 g/m<sup>2</sup>): 10 ark
- Tykt papir (157  $g/m^2$ ): 50 ark
- Tykt papir (104,7 g/m<sup>2</sup>): 50 ark
- Hagaki (kartong): 30 ark
- Konvolutt DL, Konvolutt C5, Konv. #10, Konv. #9, Konv. #6 3/4, Konv. Monarch, Kakugata 2, Youkei 4, Youkei 2, Younaga 3, Nagagata 3, Nagagata 4: 10 ark
- OHP-film: 10 ark
- Belagt: 10 ark
- Bannerpapir: 488,1 mm til en maksimal på 1220 mm: 1 ark (manuell mating), 10 ark (når valgfri bannerskuff er vedlagt)
- Indeksfanedelere: 15 ark

#### **MERK**

- Når du legger i egendefinert papirstørrelse, angi papirstørrelsen ved å henvise til følgende:
	- *English Operation Guide*
- Når du bruker spesialpapir, for eksempel transparenter eller tykt papir, velger du mediatype ved å henvise til følgende:
	- *English Operation Guide*
- Papirstørrelsen kan også gjenkjennes og velges automatisk, se følgende:
	- $\rightarrow$  [Papirvalg \(side 6-21\)](#page-166-0)
	- *English Operation Guide*

#### Åpne multifunksionsmateren.

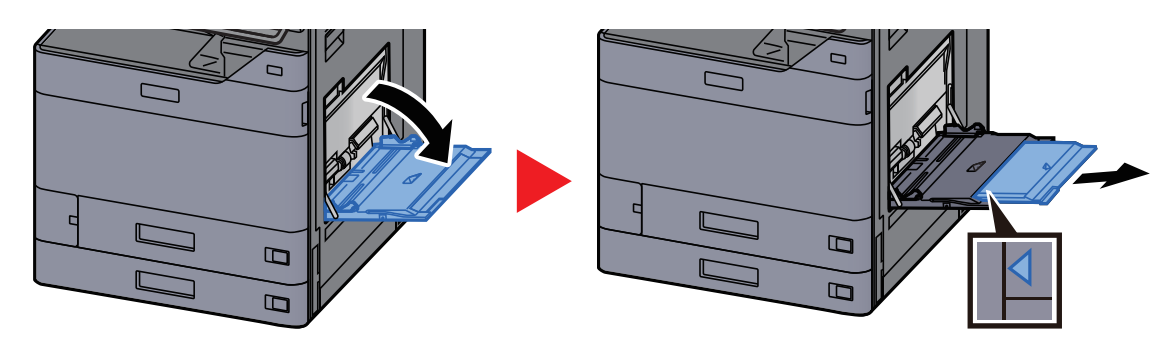

#### 2 Juster multifunksjonsmaterens størrelse.

Papirstørrelsene er merket på multifunksjonsmateren.

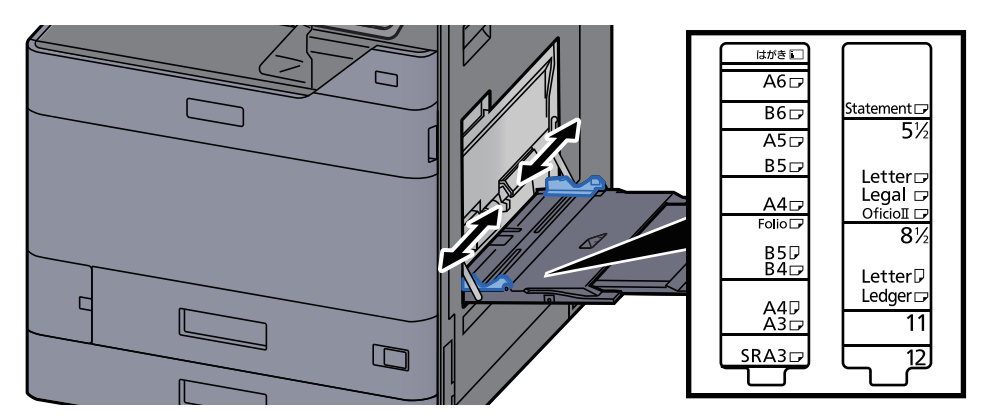

#### Legg inn papir.

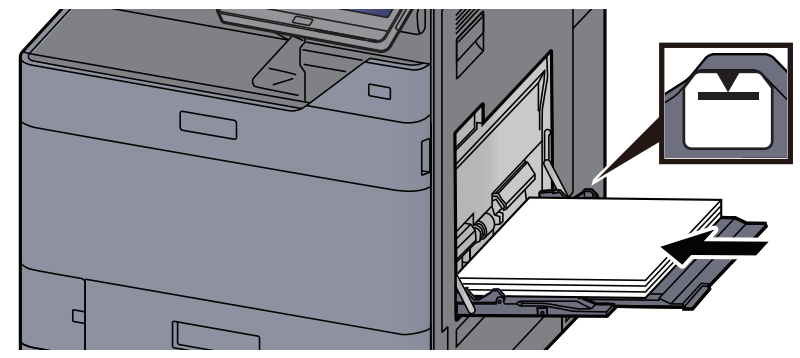

Legg papiret inn i skuffen langs papirbreddeførerne til det stopper.

Etter å ha fjernet nytt papir fra emballasjen, luft papiret før du legger det i multifunksjonsmateren.

[Forholdsregler for legge inn papir \(side 3-2\)](#page-84-0)

#### **VIKTIG**

- **Når du legger inn papiret, hold utskriftssiden ned.**
- **Krøllet papir må rettes ut før det brukes.**
- **Før du legger papir i multifunksjonsmateren, kontroller at det ikke ligger papir igjen i skuffen fra forrige jobb. Hvis det er lite papir igjen i multifunksjonsmateren, og du vil legge inn mer papir, må du først ta ut papiret som er igjen, legge det sammen med det nye papiret, og så legge papiret i skuffen igjen.**
- **Hvis det finnes mellomrom mellom papiret og papirbreddeførerne, må førerne justeres for å unngå skjev mating og papirstopp.**
- **Pass på at det innlastede papiret ikke overstiger grensene.**

#### **4** Angi typen papir som er lagt i multifunksjonsmateren ved hjelp av betjeningspanelet.

Se *English Operation Guide.*

#### <span id="page-124-0"></span>**Når du legger konvolutter eller kort i universalskuffen**

Legg papiret inn med utskriftssiden ned. For prosedyren for utskrift, se følgende:

**Printing System Driver User Guide** 

Eksempel: Når du skriver ut adressen.

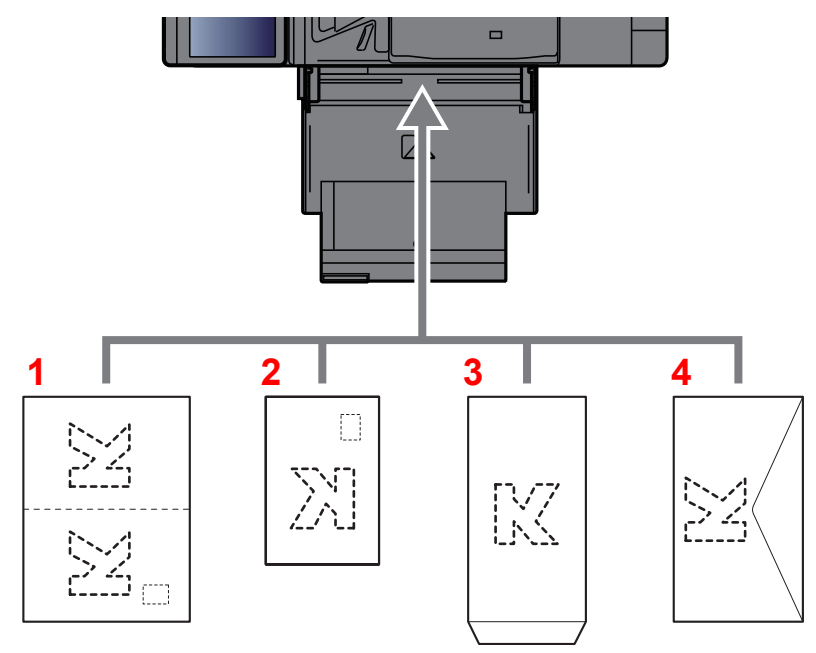

- 1 Oufuku hagaki (returpostkort)
- 2 Hagaki (kartong)
- 3 Stående format konvolutter (åpne flippen)
- 4 Liggende format konvolutter (lukk flippen)

#### **VIKTIG**

- **Bruk ubrettet Oufuku hagaki (returpostkort).**
- **Hvordan du legger inn konvolutter (retning og sideplassering), varierer avhengig av type konvolutt. Legg dem inn på riktig måte, ellers kan utskrift utføres i feil retning eller på feil side.**

#### **<b>WERK**

- Når du legger i konvolutter i multifunksjonsmateren, velg type konvolutt ved å henvise til følgende:
	- *English Operation Guide*
- Når du legger kartong inn i multifunksjonsmateren, må du åpne stopperen som vist under.

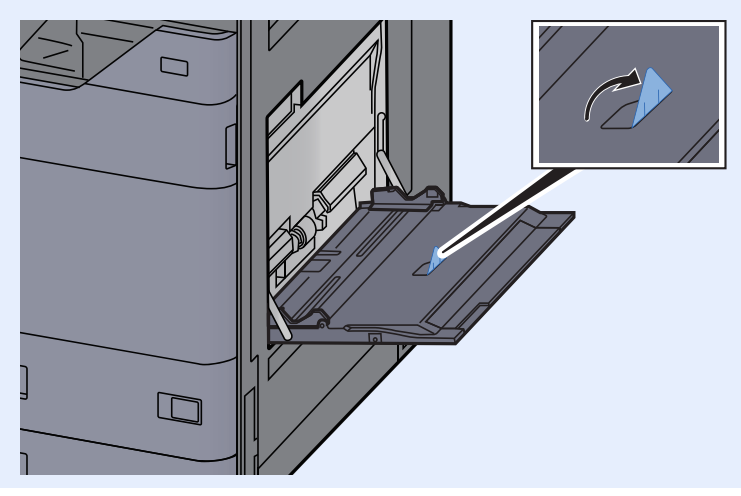

#### **Legge inn papir i universalskuffen**

#### Forbered papir.

Sorter sidene slik at den 1. siden er bakerst.

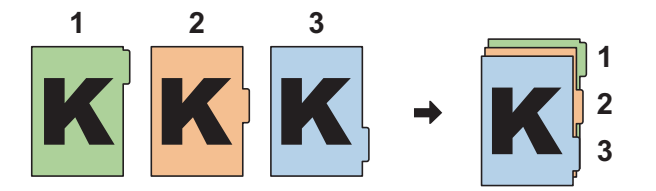

#### 2 Innrett papiret i samme papirretning.

Plasser papiret med den trykte siden ned, innrettet slik at fanene er på baksiden av papiret når det mates inn.

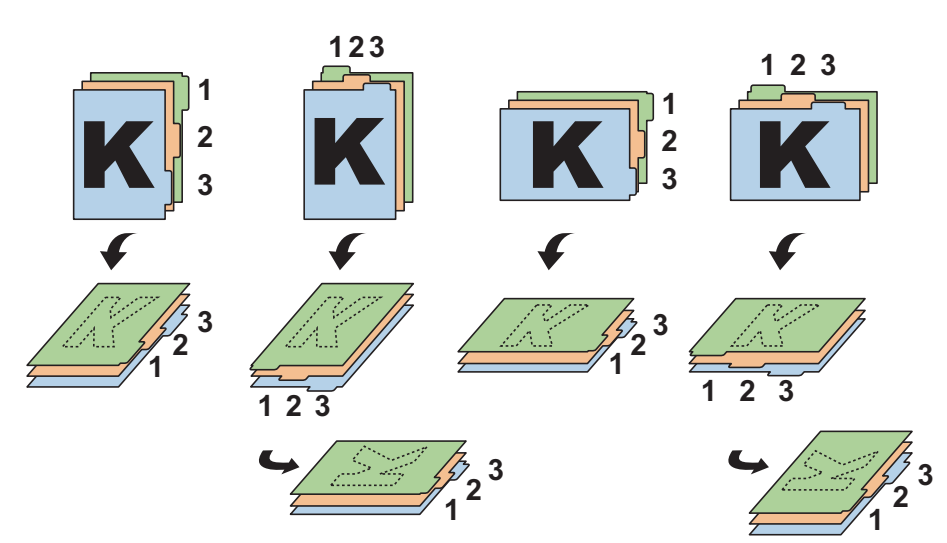

### 3 Legg inn papir.

Legg papir inn i brettet.

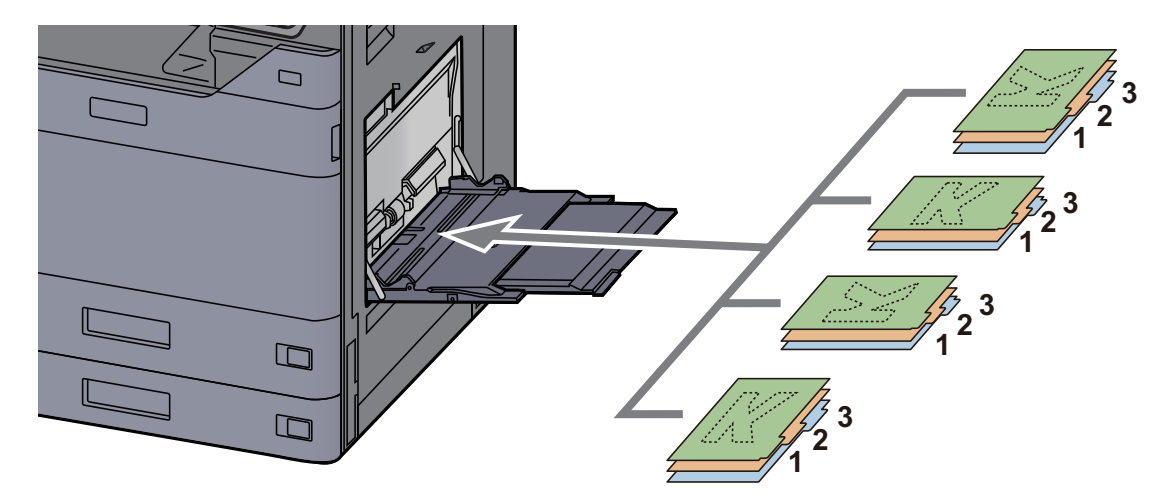

For prosedyren for utskrift, se følgende:

#### **Printing System Driver User Guide**

Indekspapir må oppfylle følgende betingelser.

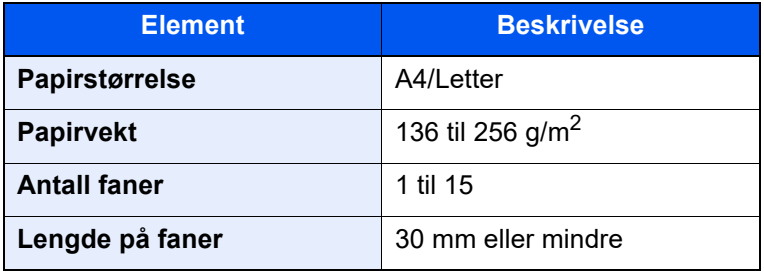

### <span id="page-127-0"></span>**Favoritter**

Etter at du har lagt til funksjoner du ofte bruker i Favoritter kan du få tak i dem raskt og enkelt. Du kan også gi navn til favorittene slik at det er lettere å kjenne dem igjen når de tilbakekalles.

Favorittene nedenfor har vært forhåndsregistrert. Det registrerte innholdet kan omregistreres for lettere bruk i ditt miljø.

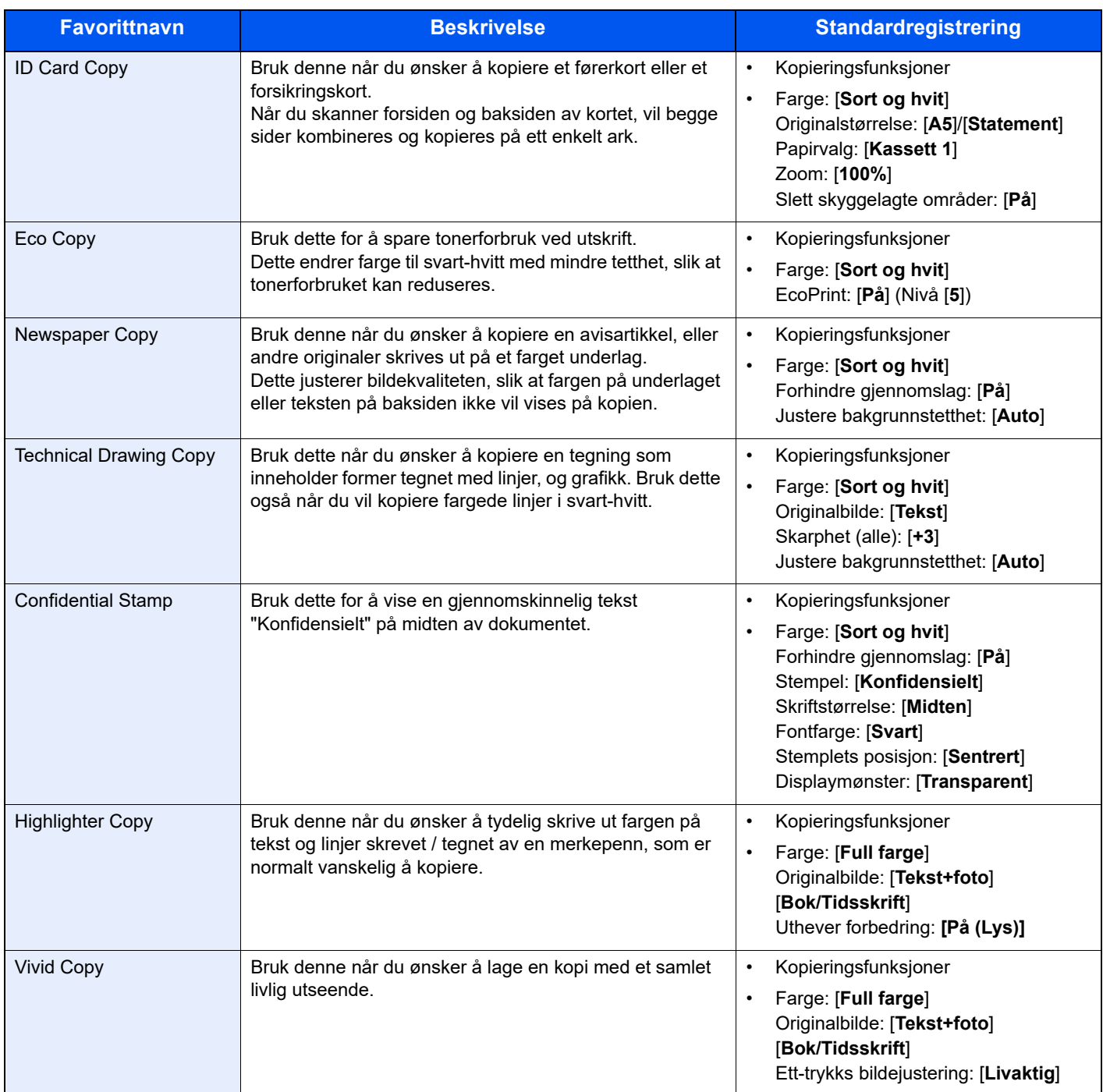

#### **<b>MERK**

• Opp til 50 kombinerte kopierings- og sendefunksjoner kan registreres i favoritter.

• Hvis administrasjon av brukerpålogging er aktivert, kan du kun registrere funksjonene ved å logge inn med administratortillatelser.

### <span id="page-128-0"></span>Registrere Favoritter

Den følgende fremgangsmåten er et eksempel på kopiering.

#### Vis skjermbildet.

- 1 [**Hjem**]-tast > [**Kopi**]
- 2 Trykk på [**Favoritter**]-fanen, mens kopimodus åpnes.

### **2** Registere favoritten.

1 [**Legg til/Rediger**] > velg et tall (1 til 50) for favorittnummeret > [Neste]

#### **<b>MERK**

Hvis du registrerer et favorittnummer som allerede er registrert, slett den eksisterende favoritten før du registrerer det.

2 Angi det nye favorittnavnet > [**Registrer**].

Favoritten er registrert.

For å vise en registrert favoritt på hjemskjermen, velger du **[Legg til]** på bekreftelsesskjermen som vises.

3 Velg [**OK**].

### <span id="page-128-1"></span>Fjerne favoritter

#### **Fjerne favoritten.**

1 [**Hjem**]-tasten > [**...**] > [**Favoritter**] eller velg ikonet til en favoritt.

Hvis du velger ikonet på favoritten, vil favoritten fjernes. Hvis du valgte [**Favoritter**], fortsett til trinn 1-2.

2 Velg nummeret på favoritten du ønsker å fjerne.

Velg [**Søk**]-tasten for å velge favorittnummeret (01 til 50) direkte for å hente.

#### **<b>MERK**

Hvis favoritten ikke kan tilbakekalles, kan dokumentboksen eller skjemaoverlappingen i programmet være slettet. Sjekk dokumentboksen.

### **2** Kjør favoritten.

Plasser originalene > [**Start**]-tast

#### **<b>MERK**

[**Favoritter**] kan trykkes i hver funksjon for å hente frem favoritten registrert for funksjonen.

### <span id="page-129-0"></span>Redigere favoritter

Du kan endre favorittnummer og favorittnavn.

#### 1 Vis skjermbildet.

- 1 [**Hjem**]-tasten > [**...**] > [**Favoritter**]
- 2 Velg [**Legg til/Rediger**].

#### 2 Redigere favoritten.

- 1 Velg tasten(e) som tilsvarer favoritten (1 til 50) for å endre.
- 2 Velg [**Rediger**], for å endre favorittnummer og -navn.
	- [Registrere Favoritter \(side 5-12\)](#page-128-0)
- 3 [**OK**] > [**OK**]

### <span id="page-129-1"></span>Slette favoritter

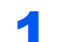

#### 1 Vis skjermbildet.

- 1 [**Hjem**]-tasten > [**...**] > [**Favoritter**]
- 2 Velg [**Legg til/Rediger**].

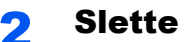

### 2 Slette favoritter.

- 1 Velg tasten(e) som tilsvarer favoritten (1 til 50) for å slette.
- 2 [**Slett**] > [**Slett**]

### <span id="page-130-0"></span>Registrere snarveier (Innstillinger for kopiering, send og dokumentboks)

Du kan registrere snarveier for enkel tilgang til de mest brukte funksjonene. Funksjonsnavnet som er knyttet til den registrerte snarveien kan endres etter behov.

### <span id="page-130-1"></span>Legge til snarveier

Snarveien registreres i basis-skjermbildet til hver funksjon.

#### Vis basis-skjermen du ønsker å registrere.

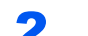

#### **Registrere snarveiene.**

1 Velg [**Snarvei**].

Vis snarveimenyen.

2 Velg [**Legg til**].

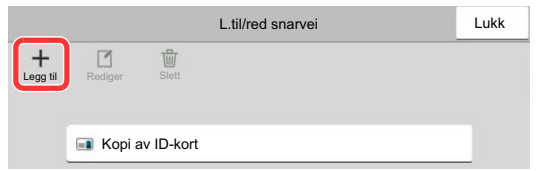

- 3 Velg innstillingen du vil legge til > [**Neste >**]
- 4 Angi navnet på snarveien > [**Neste >**]

#### **<b>MERK**

Funksjonsnavnet vil bli vist hvis du ikke taster inn en snarveitast.

5 Bekreft oppføringen.

Velg [**Navn på snarvei**], [**Funksjon**], eller [**Tillatelse**] for å endre innstillingene.

#### **MERK**

[Tillatelse] vises når administrasjon av brukerpålogging er aktivert.

#### 6 Velg [**Avslutt**].

Snarveien er registrert.

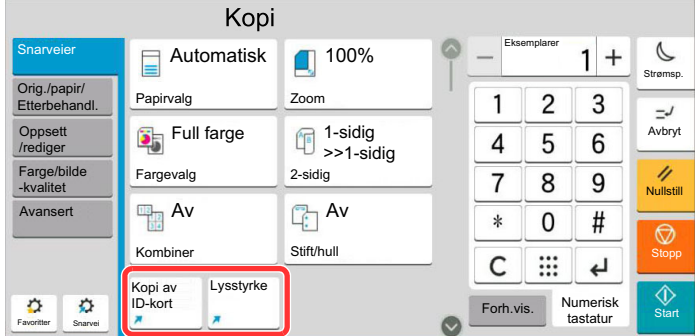

Drift på maskinen > Registrere snarveier (Innstillinger for kopiering, send og dokumentboks)

### <span id="page-131-0"></span>Legge til snarveier

#### 1 Vis skjermbildet.

- 1 Velg [**Snarvei**].
	- Vis snarveimenyen.
- 2 Velg  $[\n\textdegree]$  (redigere ikon).

#### 2 Rediger snarveien.

- 1 Velg hurtigtasten du ønsker å redigere.
- 2 Velg [**Rediger**].
- 3 Velg [**Navn på snarvei**] eller [**Funksjon**] > Endre innstillingene > [**OK**].
- 4 [**Avslutt**] > [**Oppdater**]

### <span id="page-131-1"></span>Slette snarveier

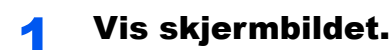

1 Velg [**Snarvei**].

Vis snarveimenyen.

2 Velg  $[\n \fbox{]}$  (redigere ikon).

#### 2 Slett snarveien.

Velg snarveien du ønsker å slette > [**Slett**] > [**Slett**]

# <span id="page-132-0"></span>Kopiering

Prosedyrene her representerer grunnleggende kopiering og hvordan en kopi kan avbrytes.

### <span id="page-132-1"></span>Grunnleggende betjening

- [Hjem]-tasten > [Kopi]
- Legge inn originalene.

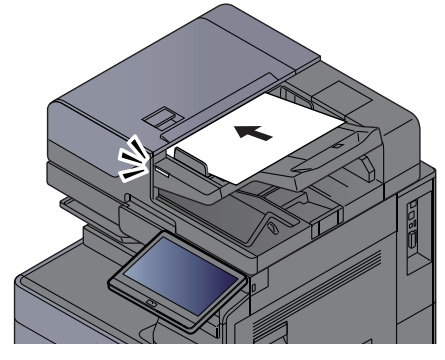

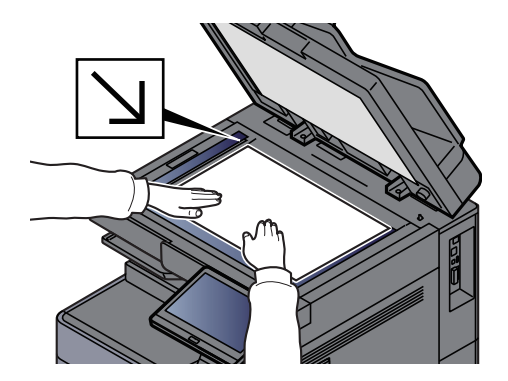

**►** [Legge i originaler \(side 5-2\)](#page-118-0)

#### 3 Velg funksjonene.

For å konfigurere innstillingene for funksjoner, Global navigasjon.

[Om funksjonene som er tilgjengelige på maskinen \(side 6-2\)](#page-147-0)

#### **4** Angi antall kopier med talltastene.

Velg området for å legge inn antallet ark for å vise nummertastaturet. Eller bruk [**+**] eller [**-**] for å spesifisere antall sider. Angi ønsket antall opp til 9999.

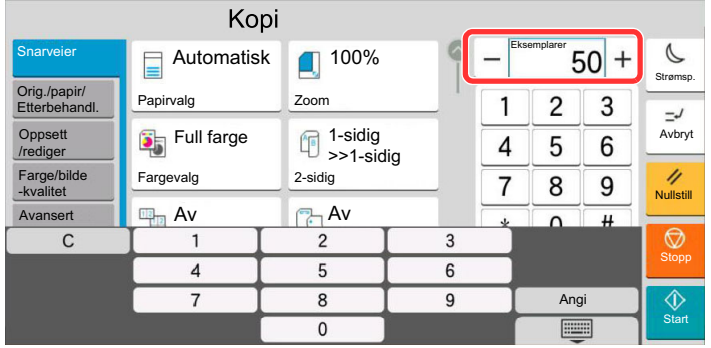

#### **5** Sjekk forhåndsvisningen.

Velg [**Forhåndsvisning**]-fanen > [**Forhåndsvisning**] for å vise en forhåndsvisning.

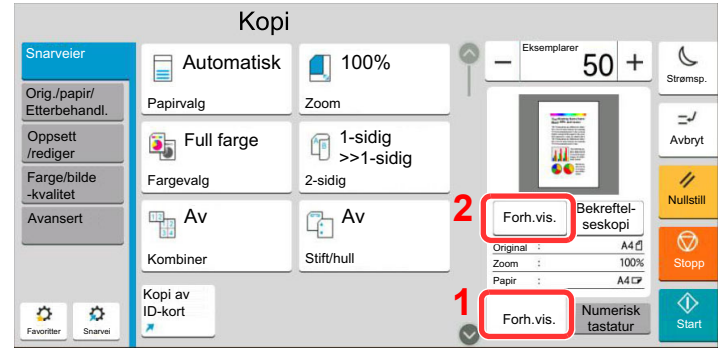

[Forhåndsvisning av original \(side 2-24\)](#page-56-0)

#### 6 Trykk på [Start]-tasten.

Kopieringen starter.

#### **<b>MERK**

Denne funksjonen brukes for å reservere den neste jobben mens maskinen skriver ut. Når du bruker denne funksjonen, skannes originalen mens maskinen skriver ut. Når den gjeldende utskriftsjobben er ferdig, skrives den reserverte kopieringsjobben ut. Hvis "Reserver neste prioritet" er satt til [**Av**], vil [**Reserv. neste**] vises. Velg [**Reserv. neste**] og konfigurer de nødvendige innstillingene for kopieringsjobben.

Se *English Operation Guide*.

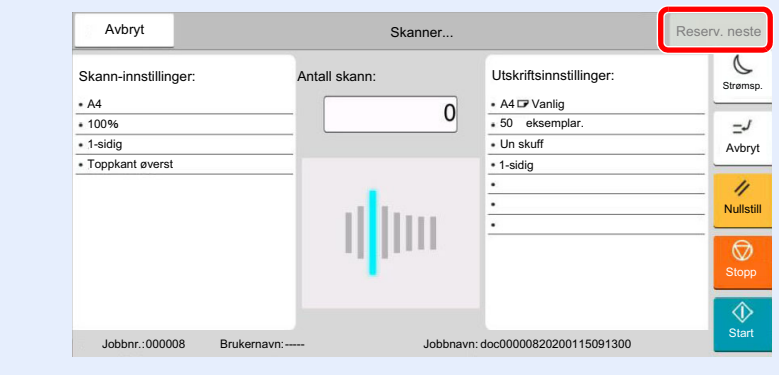

### <span id="page-134-1"></span>Avbruddskopiering

Denne funksjonen brukes for å sette jobbene som er i gang på venting, når du trenger å lage andre kopier umiddelbart. Når avbruddskopiering avsluttes, fortsetter maskinen utskriftsjobber.

#### **MERK**

• Hvis du forlater maskinen i 60 sekunder i kopieringsavbruddsmodus, slettes kopieringsavbrudd automatisk, og utskriften fortsetter.

Du kan endre forsinkelsen helt til kopieringsavbrudd er avbrutt. Endre forsinkelsen som ønsket.

- **→ Se English Operation Guide.**
- Avbruddkopifunksjonen kan være utilgjengelig, avhengig av status for bruk av etterbehandleren. I dette tilfellet kan du prøve prioritetsoverstyring.
	- **→ Se English Operation Guide.**

#### **1 Konfigurere innstillingene.**

1 Trykk på [**Avbryt**]-tasten.

Den aktuelle utskriftsjobben avbrytes midlertidig.

2 Plasser originalene for kopieringsavbrudd på maskinen, og konfigurer innstillingene for kopiering.

#### 2 Trykk på [Start]-tasten.

Avbrutt kopiering begynner.

Når avbrutt kopiering avsluttes, velger du [Avbryt]-tasten.

Maskinen fortsetter avbrutte utskriftsjobber.

### <span id="page-134-2"></span><span id="page-134-0"></span>Avbryte jobber

1 Trykk på [Stopp]-tasten når kopierskjermen vises.

#### Avbryte en jobb.

#### **Når en jobb skannes**

Kopieringsjobben avbrytes.

#### **Når en jobb skrives ut eller står i standby**

Avbryter jobb vises. Den aktuelle utskriftsjobben avbrytes midlertidig.

Velg jobben du ønsker å slette > [**Avbryt**] > [**Ja**]

#### **A** MERK

Hvis "Reserver neste prioritet." er satt til [**Av**], vises kopieringsskjermen i berøringspanelet. I så fall vil [**Stopp**]-tasten eller [**Avbryt**] avbryte utskriftsjobben som utføres.

Se *English Operation Guide.*

### <span id="page-135-0"></span>Oftest brukte sendemetode

Denne maskinen kan sende et skannet bilde som et vedlegg til en e-postmelding eller til en PC som er tilknyttet nettverket. Dette forutsetter at du registrerer avsender- og måladressen (mottakeradressen) på nettverket.

Et nettverksmiljø som gjør at maskinen kan kobles til en e-postserver er nødvendig for å sende e-post. Det anbefales at et lokalnettverk (LAN - Local Area Network) brukes til å hjelpe med overføringshastighet og sikkerhetsproblemer.

Følg trinnene nedenfor når du skal utføre grunnleggende sending. Følgende fire alternativer er tilgjengelige:

- Send som e-post (oppføring av e-postadresse): Sender et skannet originalbilde som et e-postvedlegg.
	- **► [Sende dokument via e-post \(side 5-20\)](#page-136-0)**

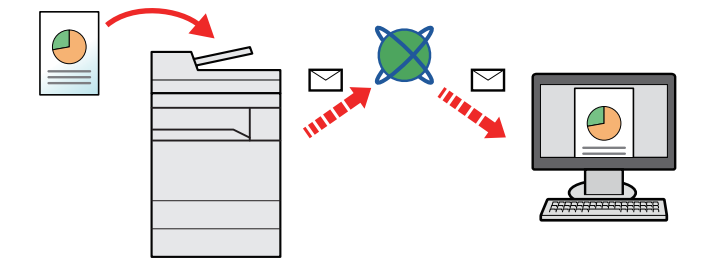

- Send til mappe (SMB): Lagrer et skannet originalbilde i en delt mappe på en hvilken som helst PC.
	- [Sende dokument til ønsket delt mappe på en datamaskin \(scann til PC\) \(side 5-22\)](#page-138-0)
- Send til mappe (FTP): Lagrer et skannet originalbilde i en mappe på en FTP-server.
	- **► Se English Operation Guide.**

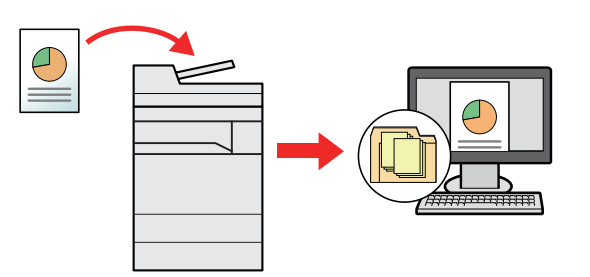

- Bildedataskanning med TWAIN/WIA: Skann dokumentet med et TWAIN eller WIA-kompatibelt program.
	- **► Se English Operation Guide.**

#### **MERK**

- Ulike sendealternativer kan angis i kombinasjon.
	- [Sende til ulike typer mål \(sender flere\) \(side 5-25\)](#page-141-0)
- Faksfunksjonen kan brukes på produkter som er utstyrt med faksfunksjon.
	- **FAX Operation Guide**

### <span id="page-136-0"></span>Sende dokument via e-post

Ved sending via bruk av trådløst LAN, velger du grensesnittet dedisert sendefunksjonen på forhånd.

Se *English Operation Guide.*

### <span id="page-136-1"></span>Konfigurere innstillinger før sending

Før du sender en e-post, må STMP- og e-postinnstillinger konfigureres ved hjelp av Embedded Web Server RX.

**[E-postinnstillinger \(side 2-48\)](#page-80-0)** 

### <span id="page-136-2"></span>Sende scannet dokument via e-post

- [Hjem]-tasten > [Send]
- Legge inn originalene.

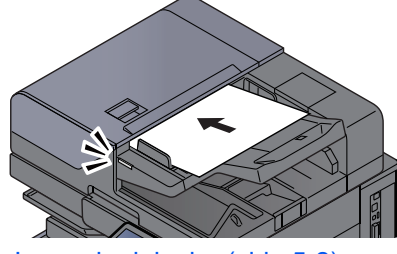

**Egge i originaler (side 5-2)** 

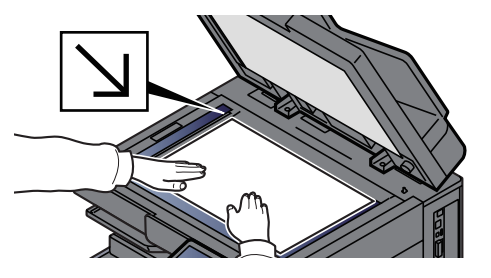

#### 3 I målskjermen for sending, velg [+] > [E-post]

#### **A** Skriv inn e-postadressen > [OK]

Du kan angi opptil 256 tegn.

**► Se English Operation Guide.** 

For å angi flere destinasjoner, velges [**Neste mål**] og angi neste destinasjon. Opptil 100 epostadresser kan angis.

Du kan registrere e-postadressen i adresseboken ved å velge [**Legg til i adressebok**]. Du kan også bytte ut informasjon om et tidligere registrert mål.

Destinasjoner kan endres senere.

**► Se English Operation Guide.** 

#### **MERK**

Hvis [**Forby**] er satt til "Kringkast", kan du ikke legge inn flere mål.

**→** Se *English Operation Guide.* 

#### 5 Velg funksjonene.

Velg "Global navigasjon" for å vise andre funksjoner.

 $\rightarrow$  [Send \(side 6-6\)](#page-151-0)

#### **VIKTIG**

- **[Send kryptert e-post] og [Digital signatur til e-post] vises når du setter S / MIME på Embedded Web Server RX.**
	- **Embedded Web Server RX User Guide**
- **Når du bruker [Send kryptert e-post] og [Digital signatur til e-post], angir du epostadressene som har krypteringssertifikat, fra adresseboken. E-postadresser du taster inn direkte kan ikke bli konfingurert med disse funksjonene. Når du taster inn en epostadresse fra betjeningspanelet kan du ikke bruke disse funksjonene.**

#### **6** Trykk på [Start]-tasten.

Sending starter.

### <span id="page-138-0"></span>Sende dokument til ønsket delt mappe på en datamaskin (scann til PC)

Du kan lagre det scannede dokumentet til ønsket delt mappe på en datamaskin.

### <span id="page-138-1"></span>Konfigurere innstillinger før sending

Før du sender et dokument, må du konfigurere følgende innstillinger.

- Lag et notat av datamaskinnavn og hele navnet på datamaskinen Se *English Operation Guide.*
- Lag et notat av brukernavn og domenenavn
	- Se *English Operation Guide.*
- Opprett en delt mappe og lag et notat av navnet til den delte mappen
	- Se *English Operation Guide.*
- Konfigurering av Windows brannmur
	- Se *English Operation Guide.*

### <span id="page-138-2"></span>Sende dokument til ønsket delt mappe på en datamaskin

Ved sending via bruk av trådløst LAN, velger du grensesnittet dedisert sendefunksjonen på forhånd.

- Se *English Operation Guide.*
	- 1 [Hjem]-tasten > [Send]
	- Legge inn originalene.

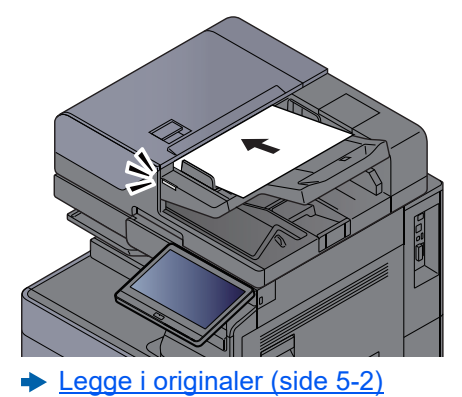

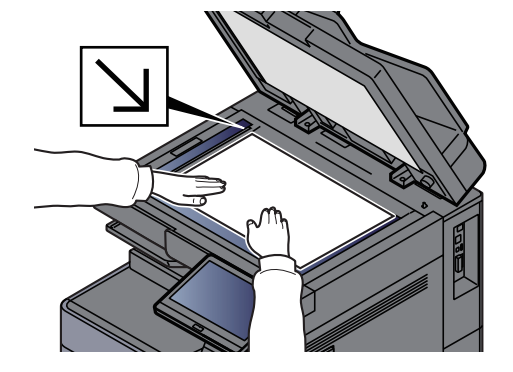

#### 3 I målskjermen for sending, velg [+] > [SMB]

#### **A** Skriv inn informasjon om mottaker.

• For å søke etter en mappe på en datamaskin på nettverket, velg [**Søk i mappe fra nettverk**] eller [**Søk i mappe etter vertsnavn**].

Hvis du valgte [**Søk i mappe fra nettverk**] kan du søke i alle PC-er på nettverket etter et mål.

Hvis du trykket på [**Søk i mappe etter vertsnavn**], kan du skrive inn "Domene/ arbeidsgruppe" og "Vertsnavn" for å søke etter målet på datamaskiner i nettverket.

Opptil 500 adresser kan vises. Velg vertsnavn (PC-navn) som du vil spesifisere på skjermen som vises, og velg [**OK**]. Skjermbildet for brukernavn og passord vises.

Når du angir brukernavn og passord for på destinasjons-PC vises delte mapper. Velg den mappen du vil spesifisere og velg [**OK**]. Adressen til den valgte delte mappen er angitt.

Velg mappen fra listen Søkeresultater.

- For å spesifisere SMB-mappen, velg [**Mappebane**] og tast inn hver enhet.
	- **→ Se English Operation Guide.**

I tabellen nedenfor listes elementene som skal angis.

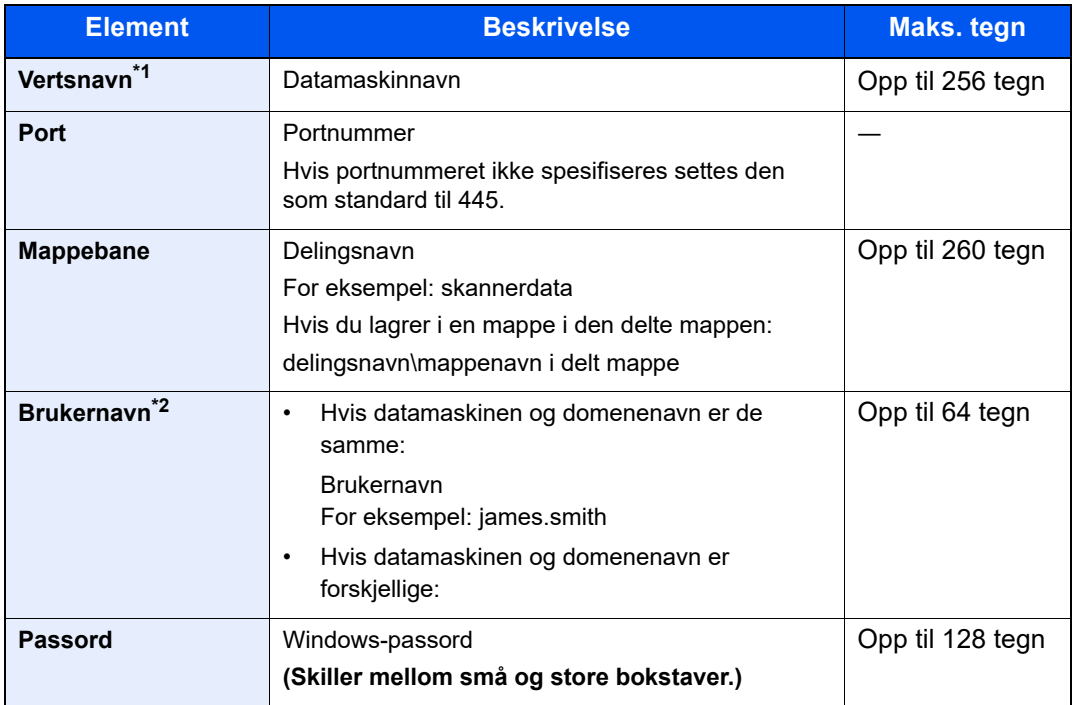

\*1 Skriv inn vertsnavnet eller IP-adressen. For å legge inn IPv6-adresse, må du sette inn adressen i parentes [ ]. (Eksempel: [2001:db8:a0b:12f0::10])

\*2 Domenenavn\Brukernavn

For eksempel: abcdnet\james.smith Når du sender et dokument via et ekstra nettverkskort (IB-50 eller IB-51), kan ikke "\" (omvendt skråstrek) brukes. Hvis datamaskinnavnet er forskjellig fra domenenavnet må brukernavnet for innlogging legges inn ved å bruke "@". (Eksempel: james.smith@abcdnet)

#### 5 Sjekk status.

1 Kontroller informasjonen.

Endre forsinkelsen som ønsket.

2 Trykk på [**Test**] for å kontrollere tilkoblingen.

"Tilkoblet". vises når tilkoblingen til målet er korrekt etablert. Hvis "Kan ikke koble til" vises, gå igjennom oppføringen.

For å angi flere destinasjoner, velges [**Neste mål**] og angi neste destinasjon.

Du kan registrere informasjon i adresseboken ved å velge [**Legg til i adressebok**].

#### **MERK**

Hvis [**Forby**] er satt til "Kringkast", kan du ikke legge inn flere mål.

Se *English Operation Guide.*

### 6 Velg [OK].

Destinasjoner kan endres senere.

Se *English Operation Guide.*

#### 7 Velg funksjonene.

Velg "Global navigasjon" for å vise andre funksjoner.

 $\rightarrow$  [Send \(side 6-6\)](#page-151-0)

### 8 Trykk på [Start]-tasten.

Sending starter.

### <span id="page-141-0"></span>Sende til ulike typer mål (sender flere)

Du kan spesifisere mål som kombinerer e-postadresser, mapper (SMB eller FTP) og i-Faks. Dette er referert til som flersending. Dette er nyttig for å sende til ulike typer mål (e-postadresser, mapper, osv.) i en enkelt operasjon.

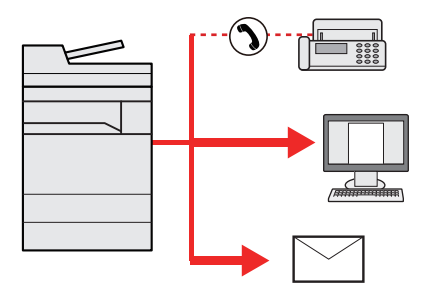

Antall kringkastingselementer: Opp til 500

Men antallet elementer er begrenset for følgende sendealternativer.

- E-post: Opp til 100
- Mapper (SMP, FTP): Til sammen 10 SMB og FTP
- i-FAKS: Opp til 100

Avhengig av innstillingene kan du også sende og skrive ut samtidig.

Fremgangsmåtene er de samme som ved angivelse av mål for de respektive typene. Fortsett med å angi e-postadresse eller mappebane slik at de vises i mållisten. Trykk på [**Start**]-tasten for å starte overføringen til alle målene samtidig.

#### **MERK**

- Hvis målene inkluderer en faks, er bildene som sendes til alle målene i sort/hvitt.
- Hvis [**Forby**] er satt til "Kringkast", kan du ikke spesifisere flere mål.
	- Se *English Operation Guide.*

### <span id="page-142-0"></span>Avbryte sendejobber

#### 1 Trykk på [Stopp]-tasten når sendeskjermen vises.

#### 2 Avbryte en jobb.

#### **Når en jobb skannes**

Avbryter jobb vises.

#### **Når det er en jobb som sender eller på standby**

Avbryter jobb vises. Velg jobben du ønsker å slette > [**Avbryt**] > [**Ja**]

#### **<b>MERK**

Hvis du velger [**Stopp**]-tasten vil ikke det midlertidig stoppe en jobb som du allerede har begynt å sende.

# <span id="page-143-0"></span>Handlingsmål

Dette avsnittet forklarer hvordan du velger og bekrefter mål.

### <span id="page-143-1"></span>Angi mål

Velg målet ved hjelp av en av følgende metoder bortsett fra å legge inn adresse direkte:

- Velge fra adresseboken
	- **► [Velge fra adresseboken \(side 5-27\)](#page-143-2)**
- Velge fra den eksterne adresseboken
- For detaljer om den eksterne adresseboken, se følgende:
	- **Embedded Web Server RX User Guide**
- Velge med ettrykkstast
	- ◆ [Velge fra ett-trykkstast \(side 5-29\)](#page-145-0)
- Velge fra Søk (nr.)
	- $\rightarrow$  [Velge fra søk \(nr.\) \(side 5-29\)](#page-145-1)
- Velge fra faksen
	- **FAX Operation Guide**

#### **MERK**

- Du kan stille inn maskinen slik at adresseboken vises når du velger [**Send**]-tasten.
	- Se *English Operation Guide.*
- Hvis du bruker produktene utstyrt med faksfunksjonen kan du spesifisere faksdestinasjonen. Tast inn den andre parten ved hjelp av det numeriske tastaturet.

### <span id="page-143-2"></span>Velge fra adresseboken

For mer informasjon om hvordan du registrerer bestemmelsessteder i adresseboken, se følgende:

*English Operation Guide*

#### **I** standardskjermbildet for sending velger du  $\begin{bmatrix} \frac{1}{2} \\ 1 \end{bmatrix}$ (addressebok-ikon).

#### **MERK**

For detaljer om den eksterne adresseboken, se følgende:

**Embedded Web Server RX User Guide**

#### 2 Velg destinasjonene.

Velg avmerkingsboksen for å velge den ønskede destinasjonen fra listen. De valgte målene angis av et hakemerke i avmerkingsboksen. For å bruke en adressebok på LDAP-serveren, velg [**Utvalg**] > [**Adressebok**] > [**Ekstern adressebok**].

Du kan endre rekkefølgen destinasjonene er oppført ved å velge [**Navn**] eller [**Nr.**].
## **<b>MERK**

- For å velge bort, trykk på avmerkingsboksen, og fjern hakemerket.
- Hvis [**Forby**] er satt til "Kringkast", kan du ikke velge flere mål. Dette gjelder også for en gruppe der flere mål er registrert.
	- Se *English Operation Guide.*

### **Målsøk**

Du kan søke etter målene som er registrert i adresseboken. Avansert søk etter type eller etter første bokstav er også tilgjengelig.

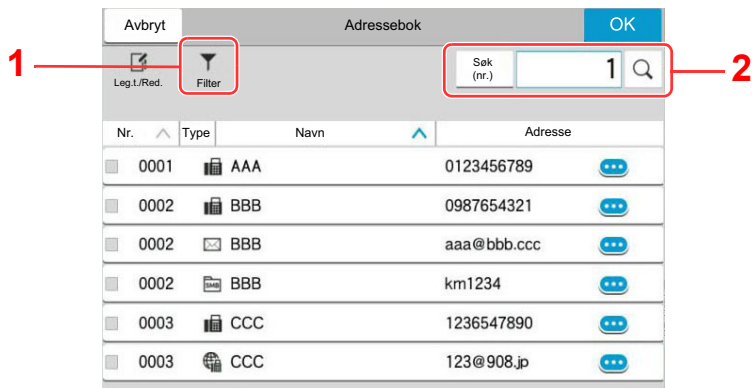

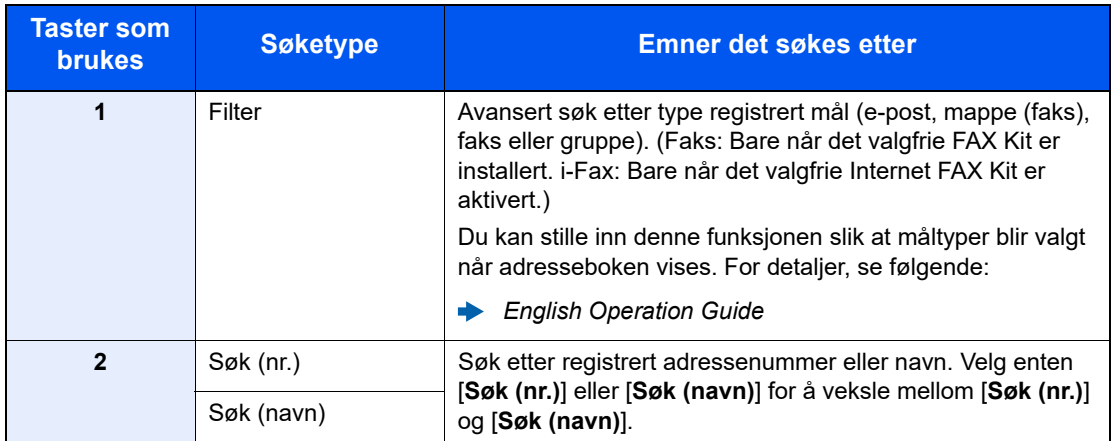

## 3 Aksepter målet > [OK]

Destinasjoner kan endres senere.

Se *English Operation Guide.*

### **<b>MERK**

- For å slette et mål, velg  $[\vee]$  >  $[\overline{\mathbb{m}}]$  (slett ikon) for det målet du vil slette > [Slett]
- Du kan sette opp standardsorteringen til adressen på adresseboken.
	- Se *English Operation Guide.*

# Velge fra ett-trykkstast

I målskjermbildet for sending velger du ettrykkstastene der målet er registrert.

#### Q **MERK**

Hvis ettrykkstastene for ønsket mål er skjult på berøringspanelet, velger du [ eller [  $\heartsuit$ ] for å vise neste eller forrige ettrykkstast. Denne prosedyren forutsetter at ettrykkstastene allerede er registrert. For mer informasjon om å legge til ettrykkstaster, se English Operation Guide.

*English Operation Guide*  $\blacktriangleright$ 

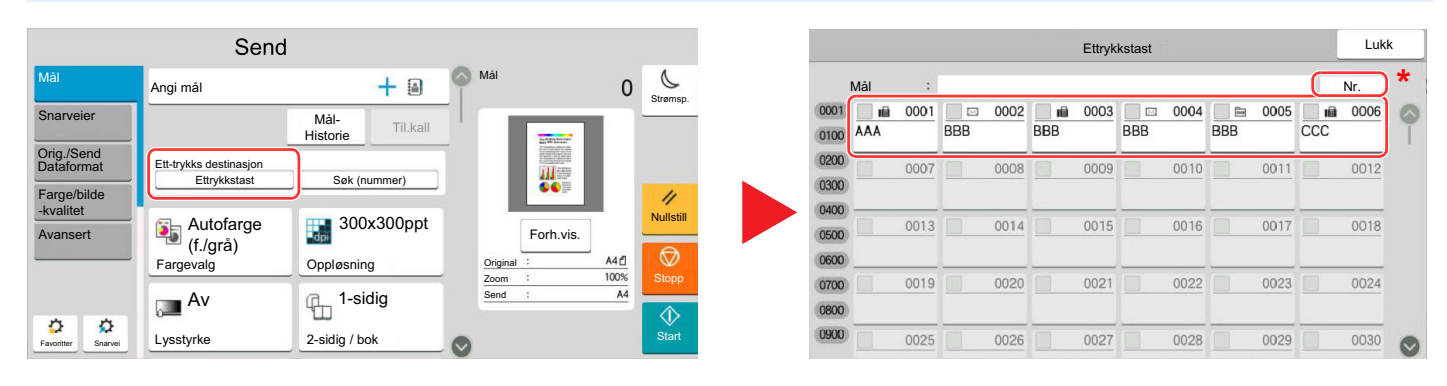

\* Tasten [**Nr.**] har samme funksjon som [**Søk (nummer)**] vist på berøringspanelet. Bruk for å angi et nummer direkte med numeriske taster, for eksempel å spesifisere en overføringsadresse ved å bruke en ettrykktast, eller ringe opp et lagret program ved å bruke programnummeret. For mer informasjon om bruk av ettrykkstaster, se følgende:

## Velge fra søk (nr.)

Oppnå tilgang til målet ved å angi det firesifrede nummeret (0001 til 1000) på ettrykkstasten.

På målskjermen for sending, velg [**Søk (nummer)**] for å vise den numeriske inntastingsskjermen. På det numeriske skjermbildet for innskrivning, bruk talltastene for å angi hurtigvalgnummeret.

#### Ó **MERK**

Hvis du har angitt en en- til tresifret ettrykkstast, velg [**OK**].

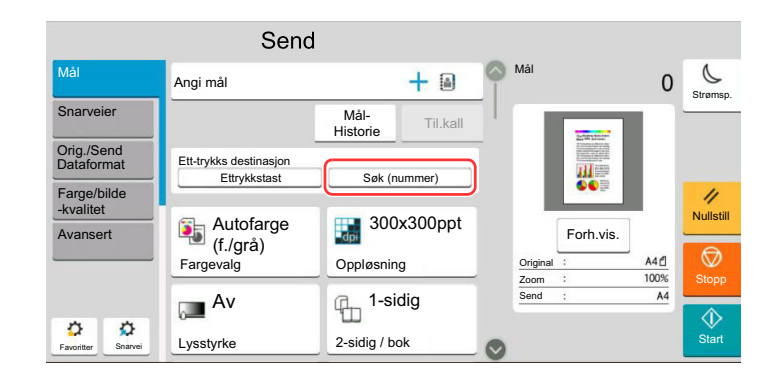

# **Bruke ulike funksjoner** 6

### Dette kapitlet beskriver følgende emner:

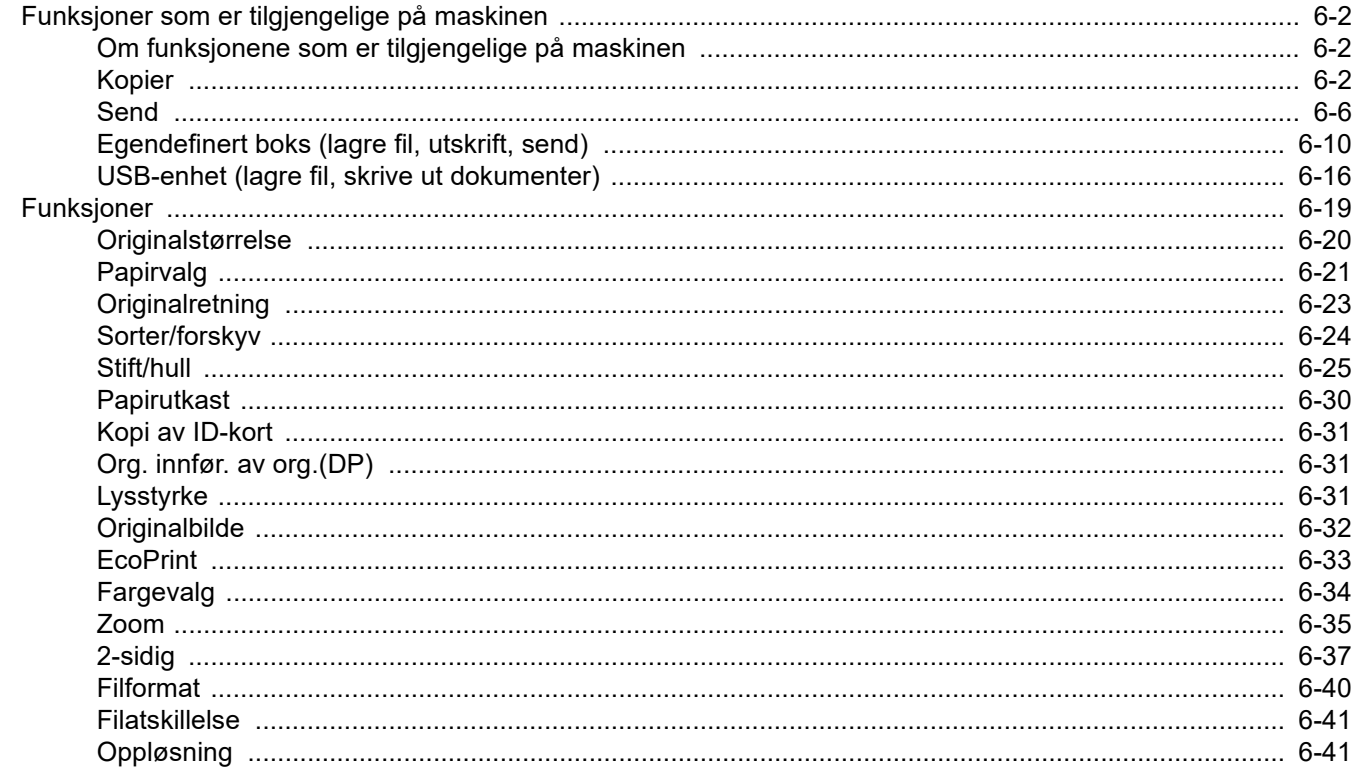

# <span id="page-147-0"></span>Funksjoner som er tilgjengelige på maskinen

# <span id="page-147-1"></span>Om funksjonene som er tilgjengelige på maskinen

Denne maskinen har følgende funksjonalitet.

## <span id="page-147-2"></span>Kopier

Hver funksjon blir vist i teksten når Global navigasjon er valgt.

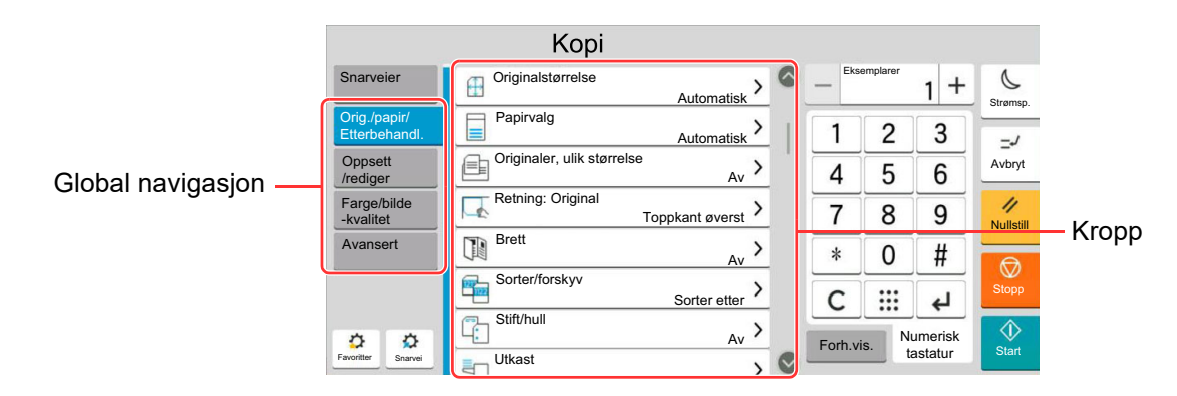

For detaljer om hver funksjon, se tabellen nedenfor.

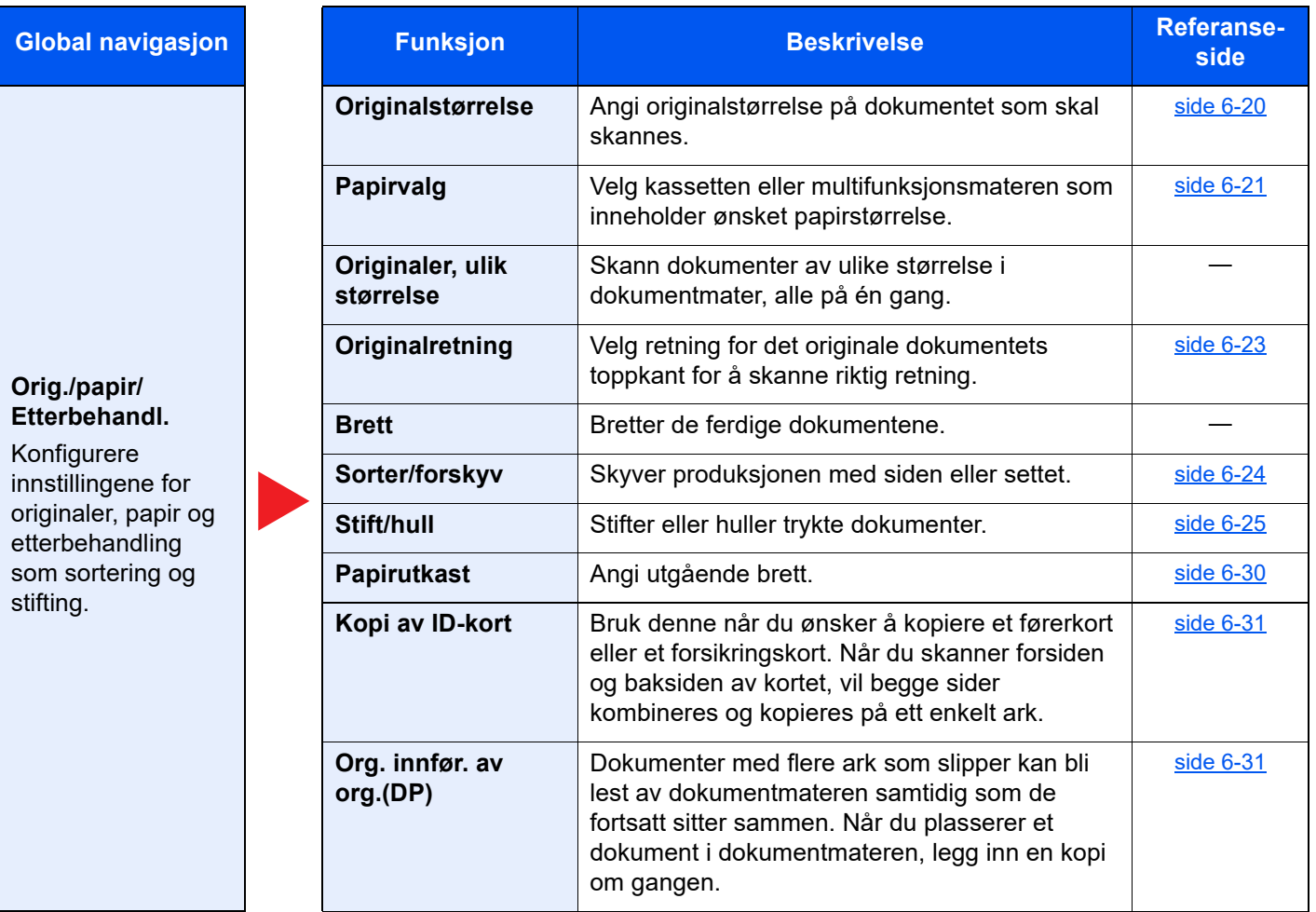

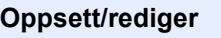

**Global navigasjon** 

Konfigurere innstillingene for tosidig utskrift og stempel.

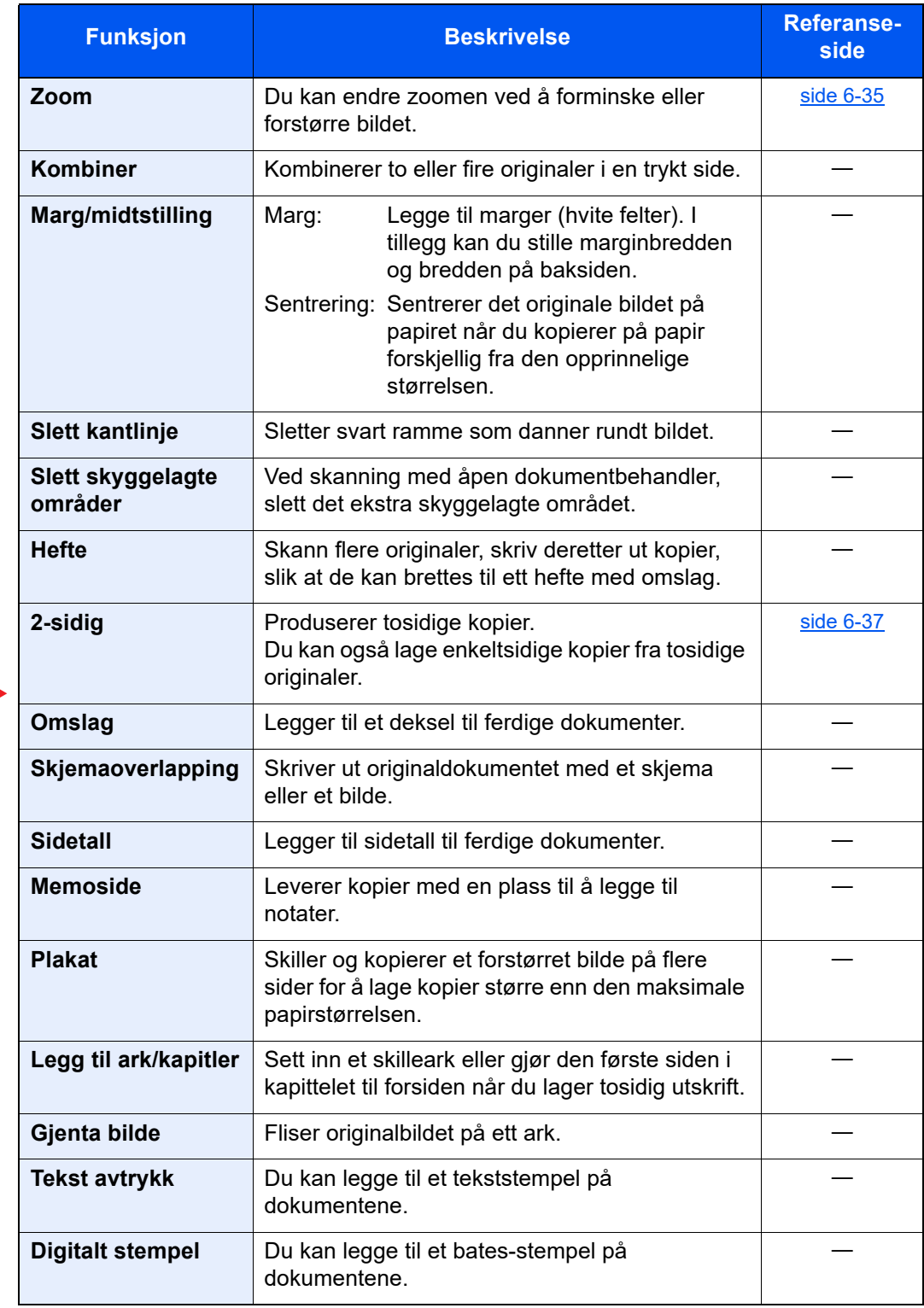

### Bruke ulike funksjoner > Funksjoner som er tilgjengelige på maskinen

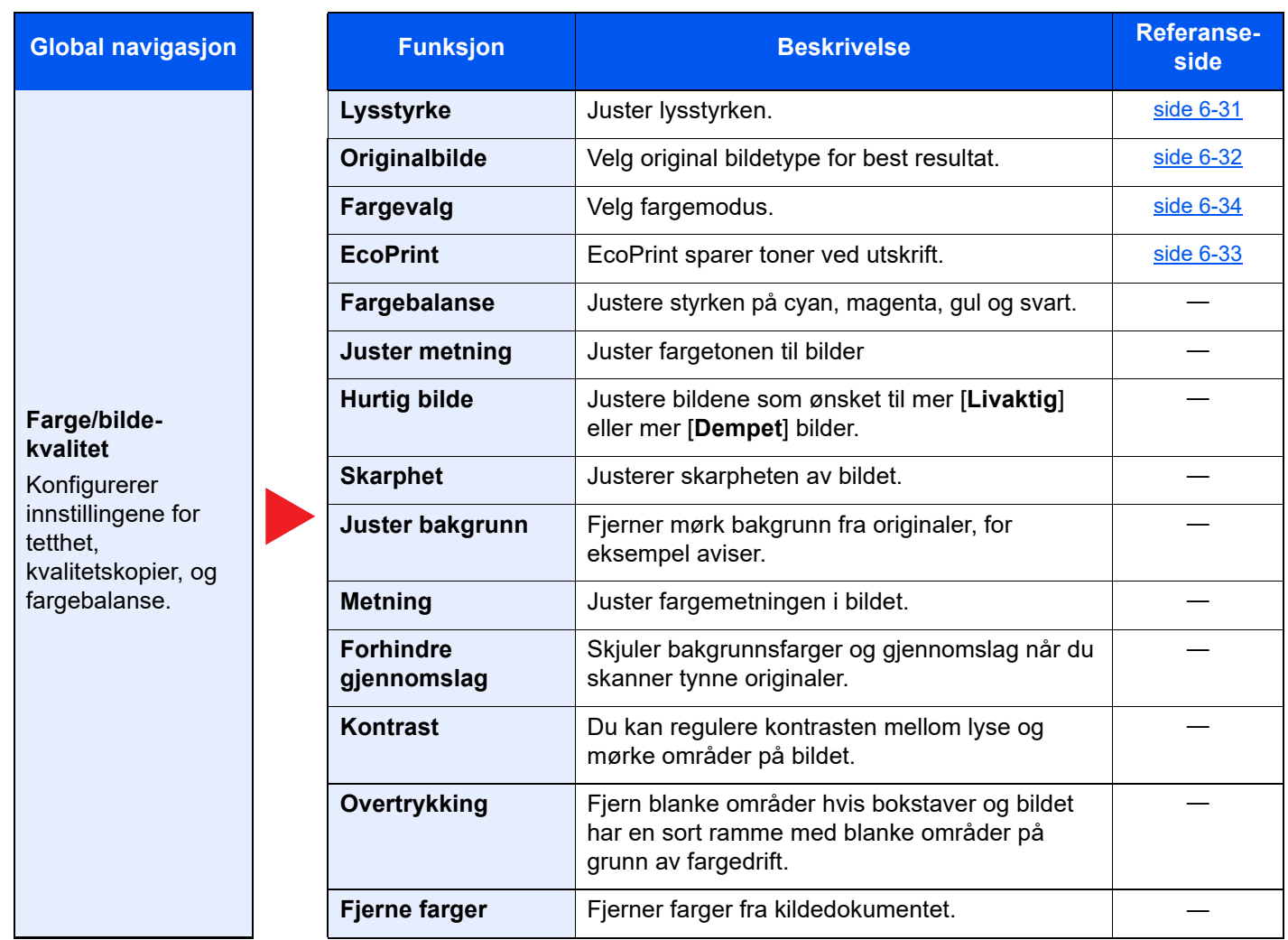

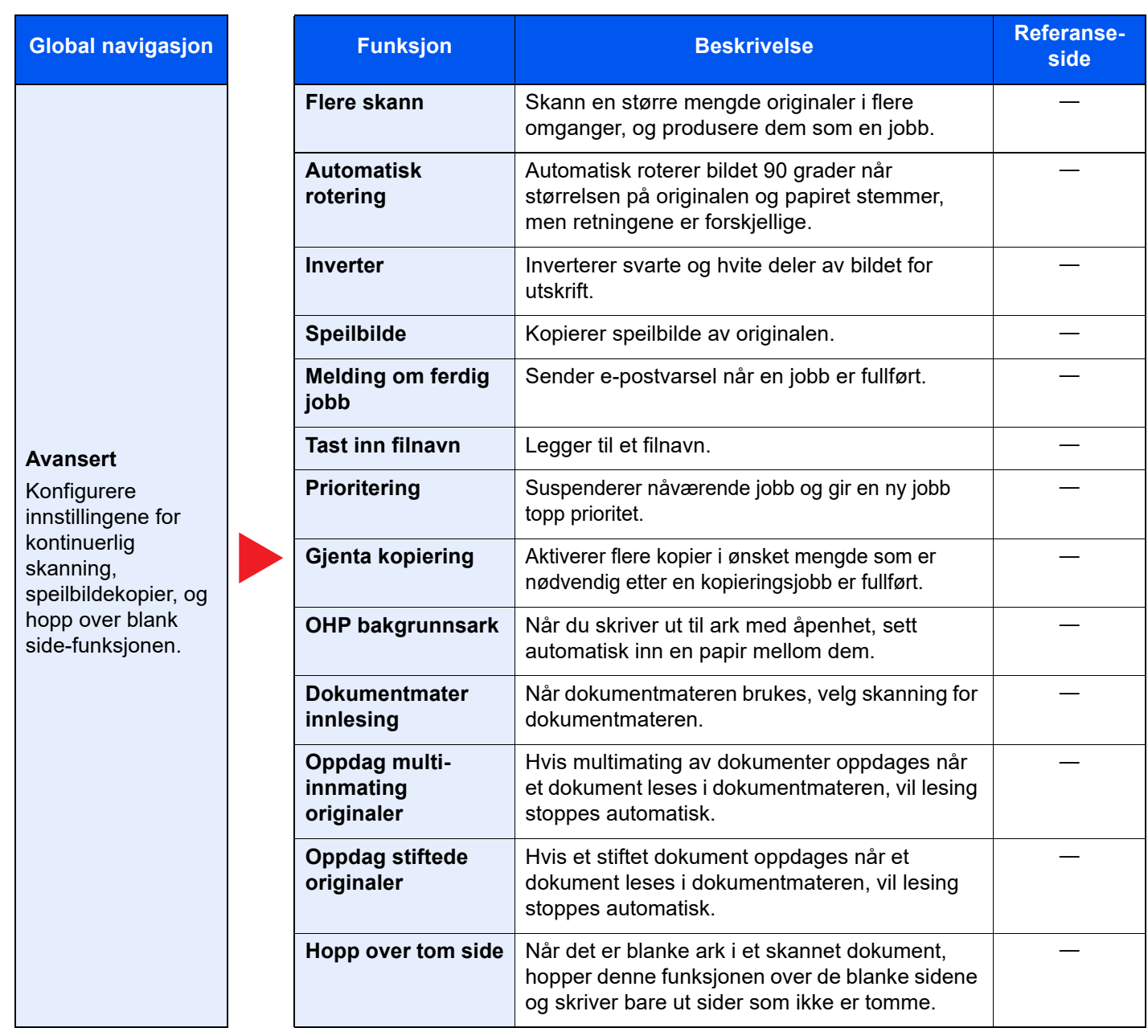

## <span id="page-151-0"></span>**Send**

Hver funksjon blir vist i teksten når Global navigasjon er valgt.

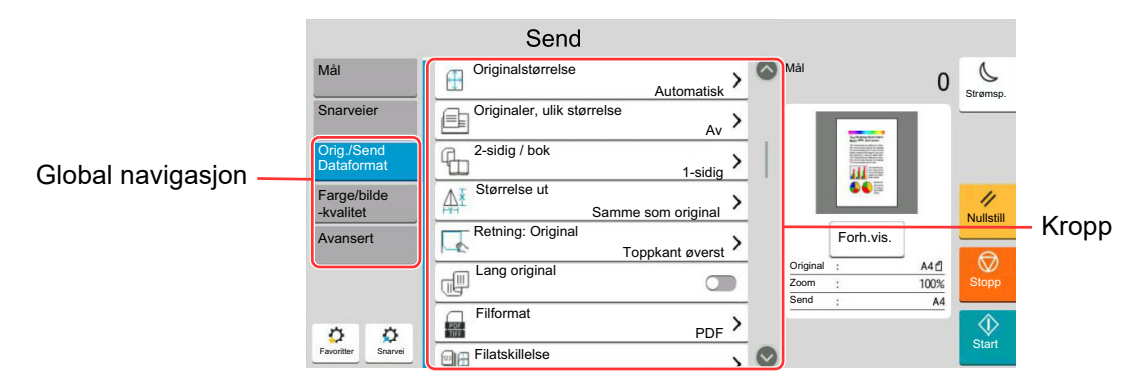

For detaljer om hver funksjon, se tabellen nedenfor.

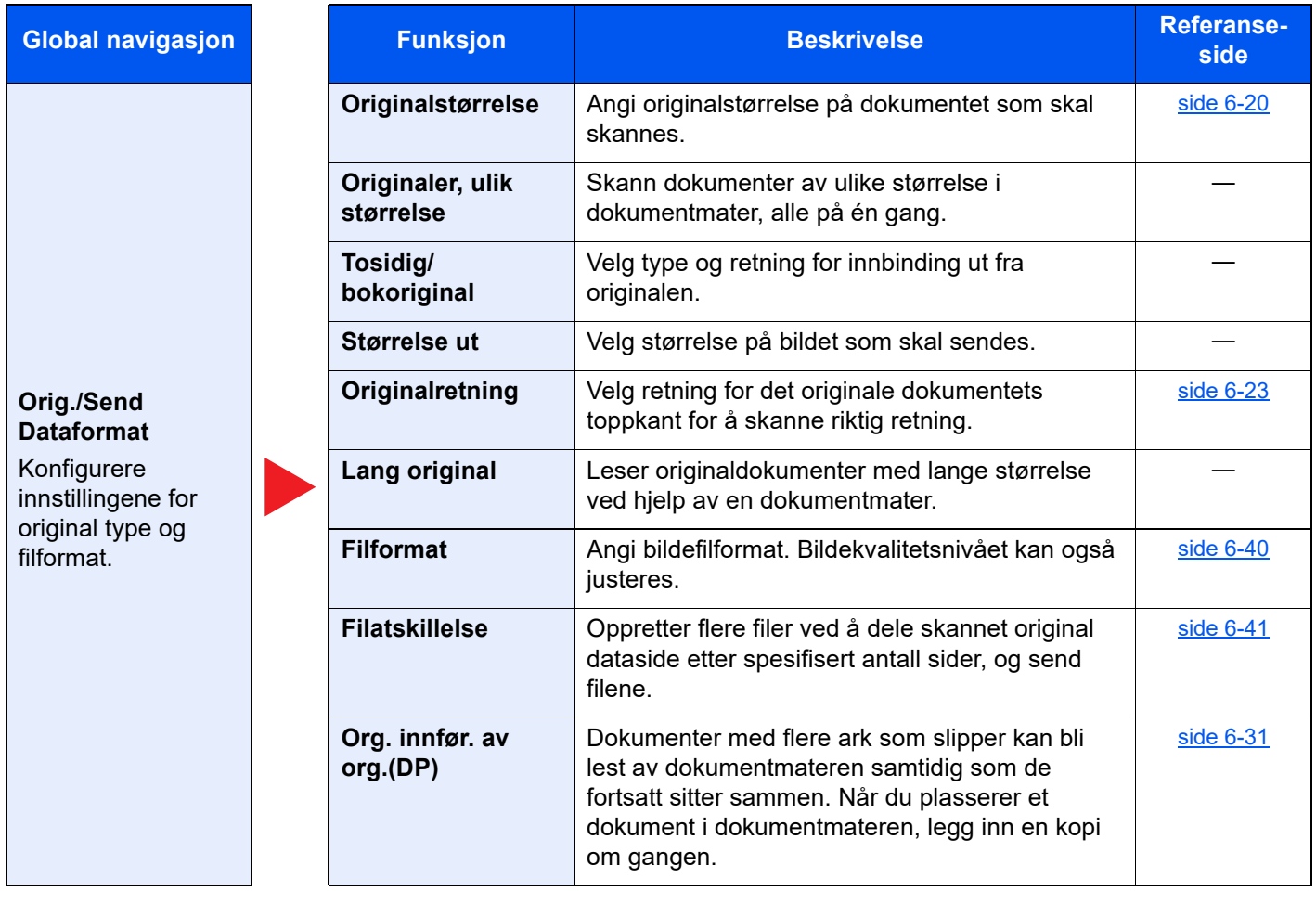

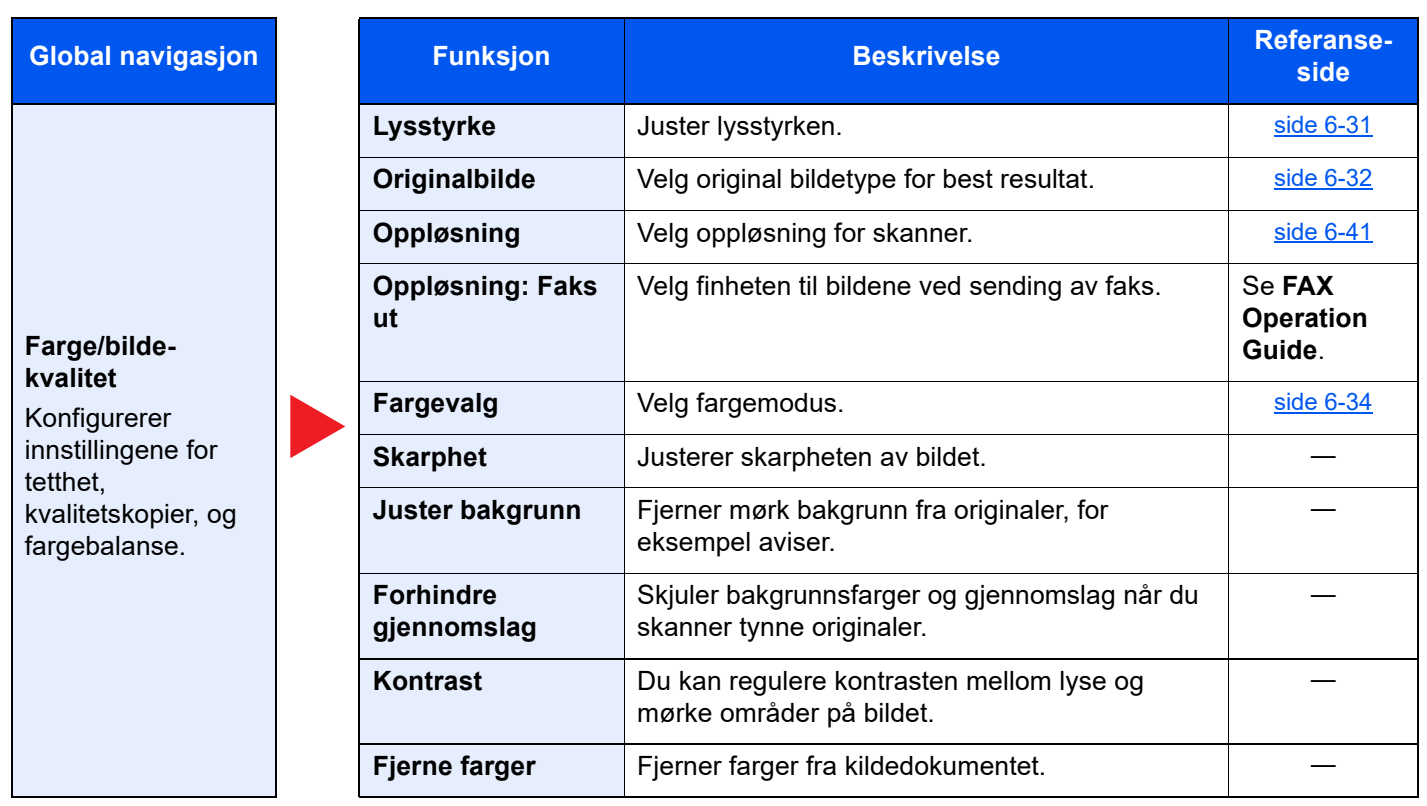

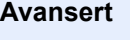

Konfigurere innstillingene for overføring av kopi, kryptert overføring, og bekreftelse. for filstørrelse.

**Global navigasjon** 

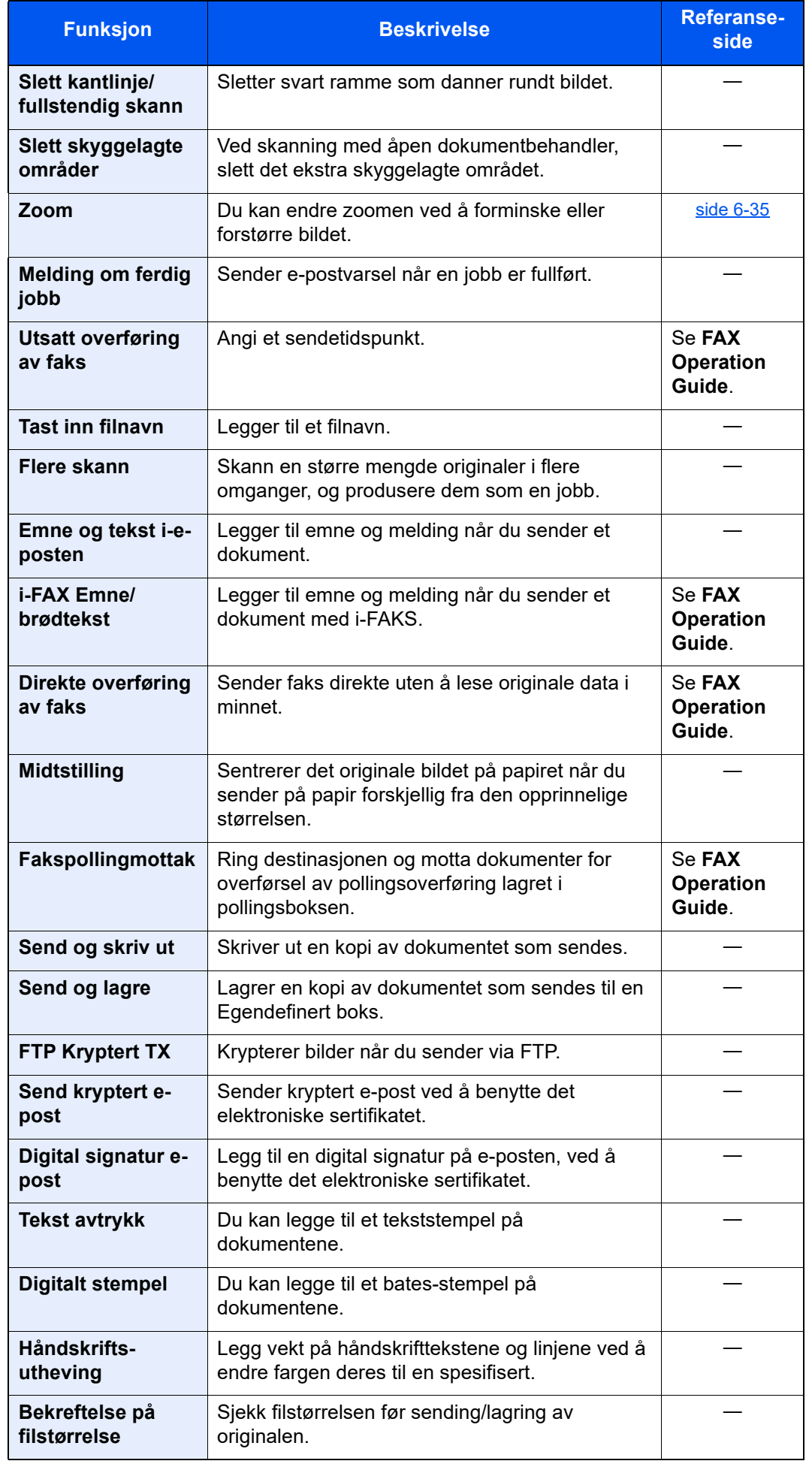

### Bruke ulike funksjoner > Funksjoner som er tilgjengelige på maskinen

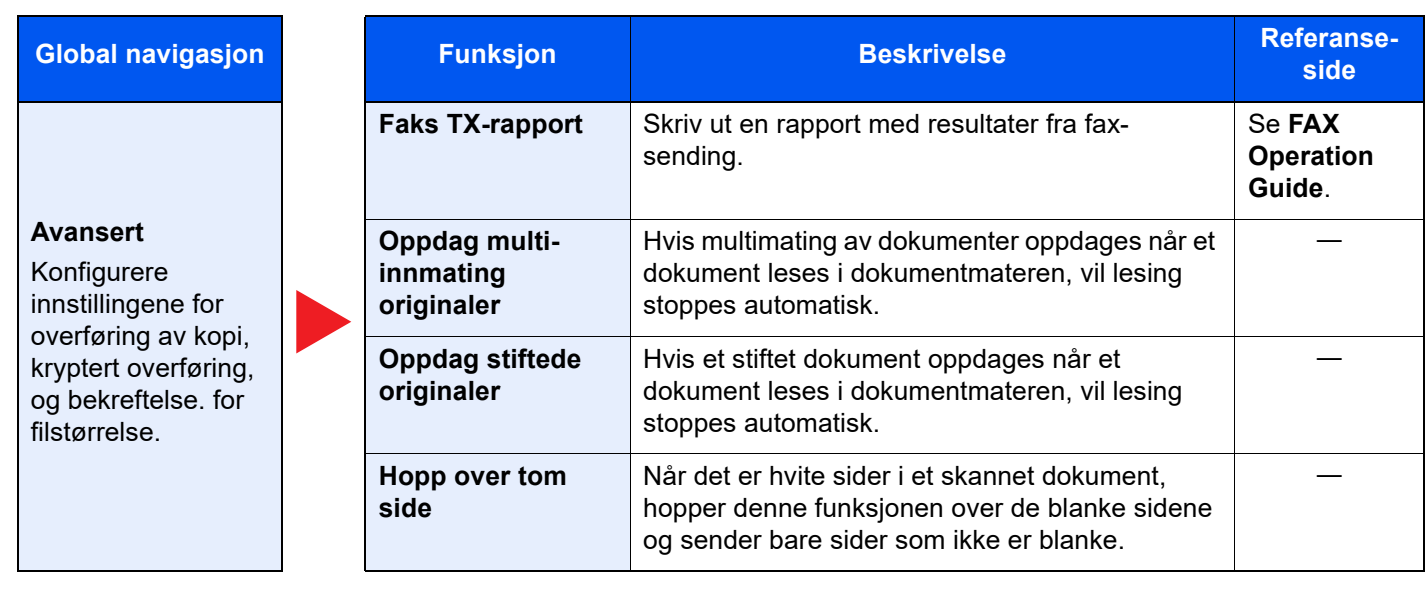

# <span id="page-155-0"></span>Egendefinert boks (lagre fil, utskrift, send)

Hver funksjon blir vist i teksten når Global navigasjon er valgt.

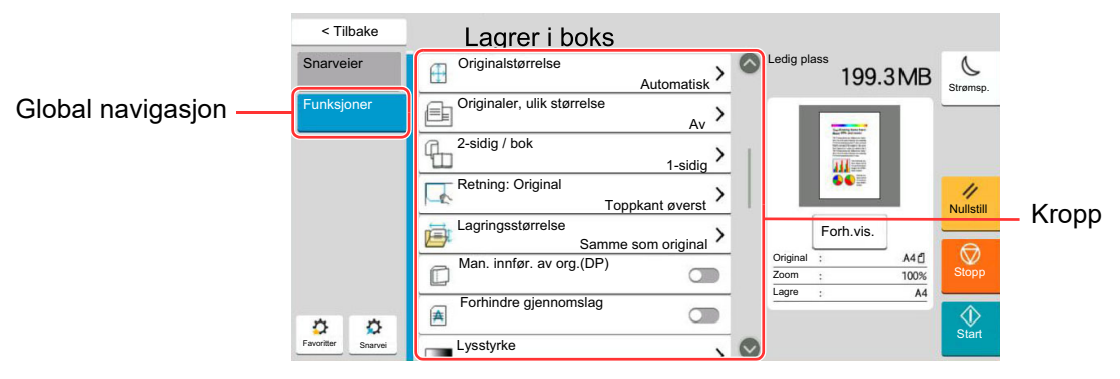

For detaljer om hver funksjon, se tabellen nedenfor.

## **Lagre fil**

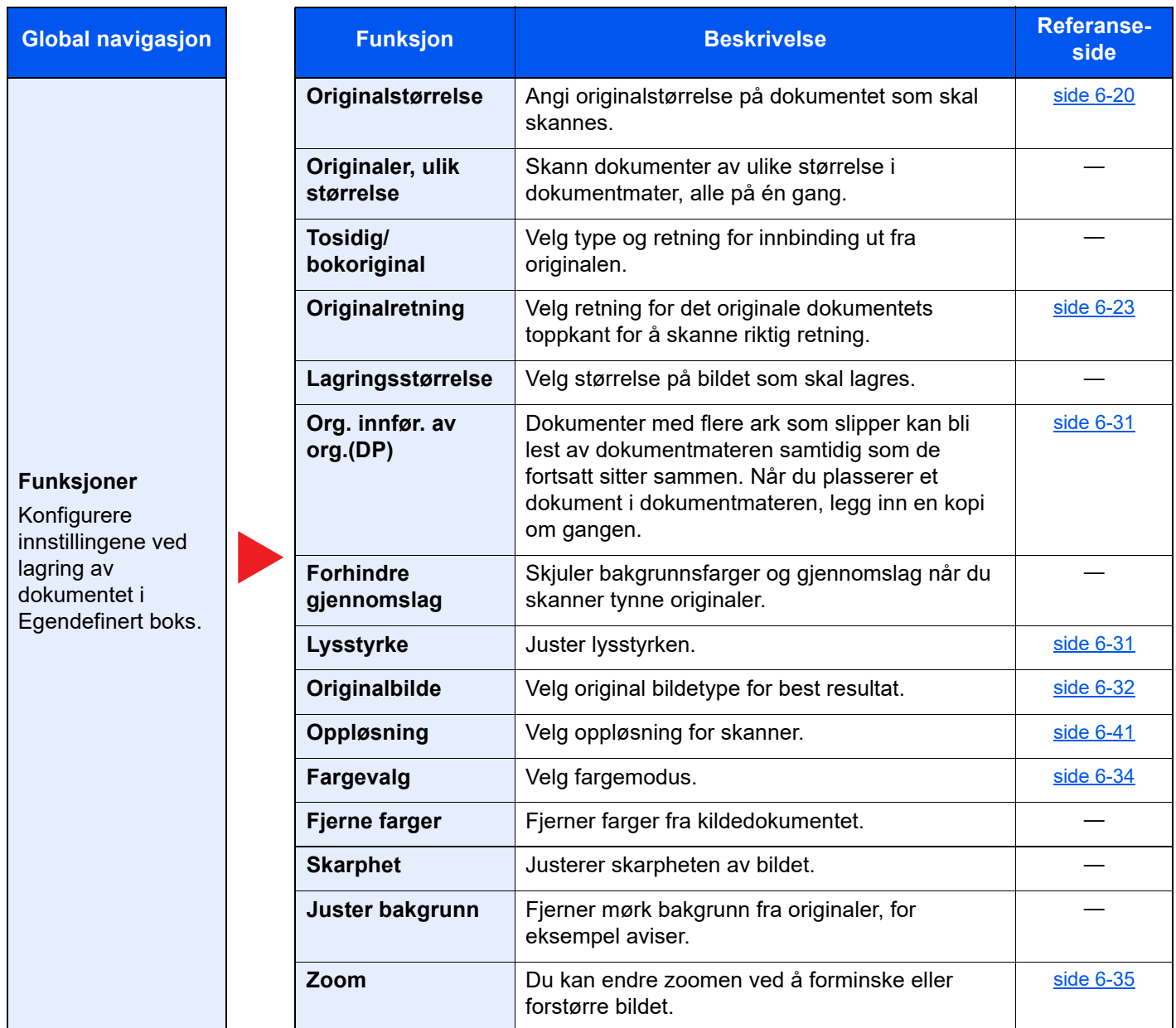

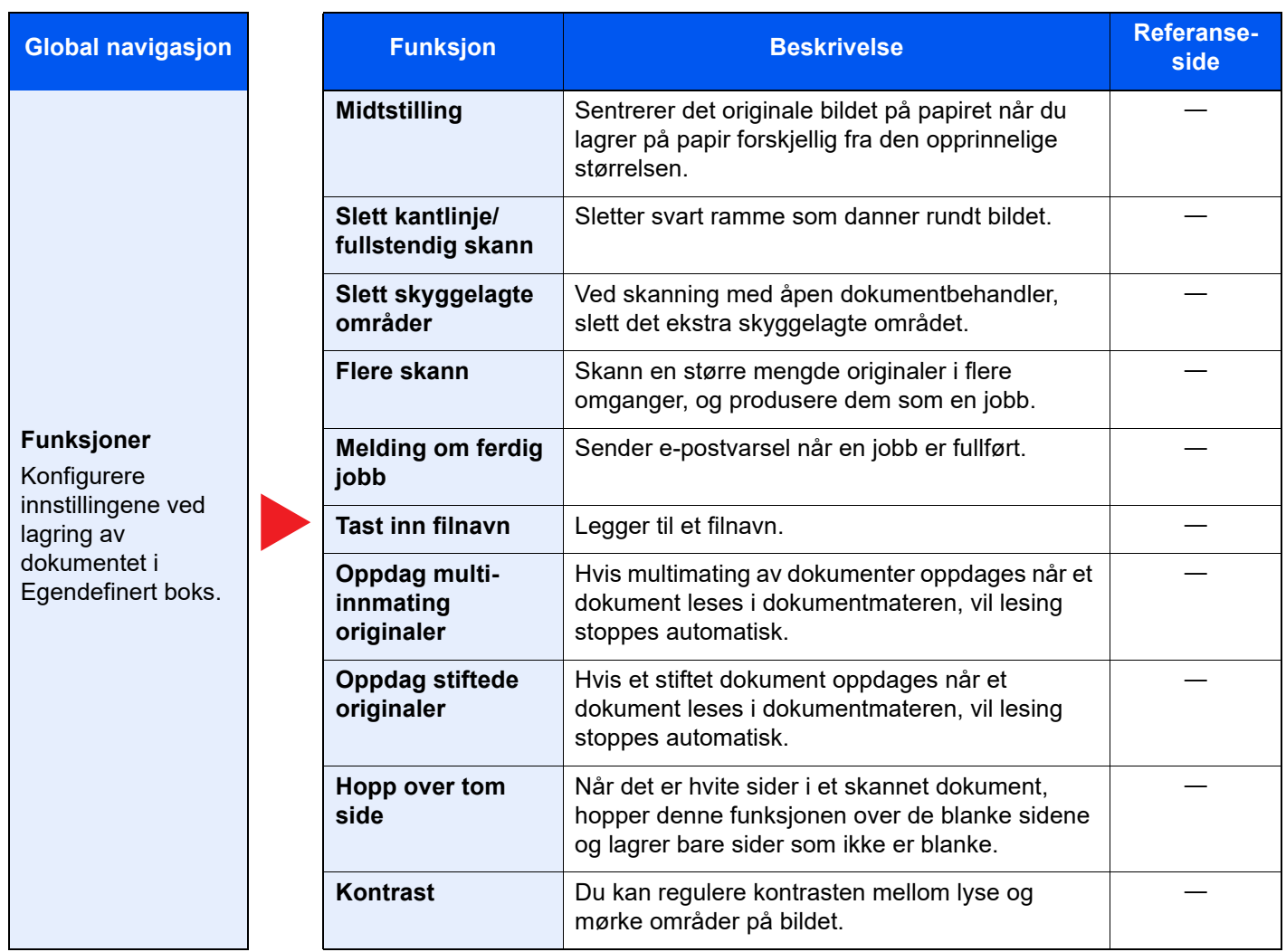

### **Skriv ut**

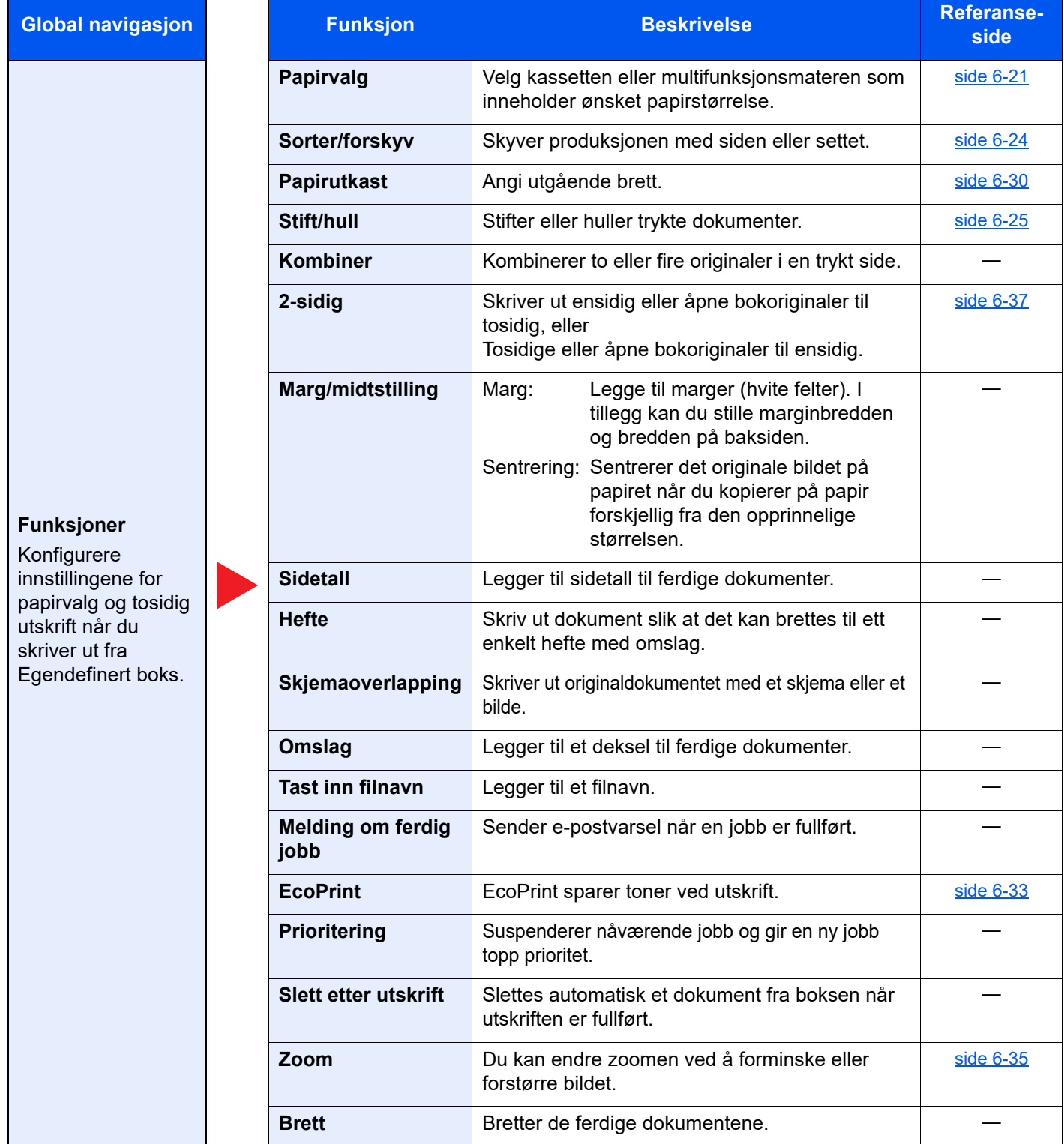

### Bruke ulike funksjoner > Funksjoner som er tilgjengelige på maskinen

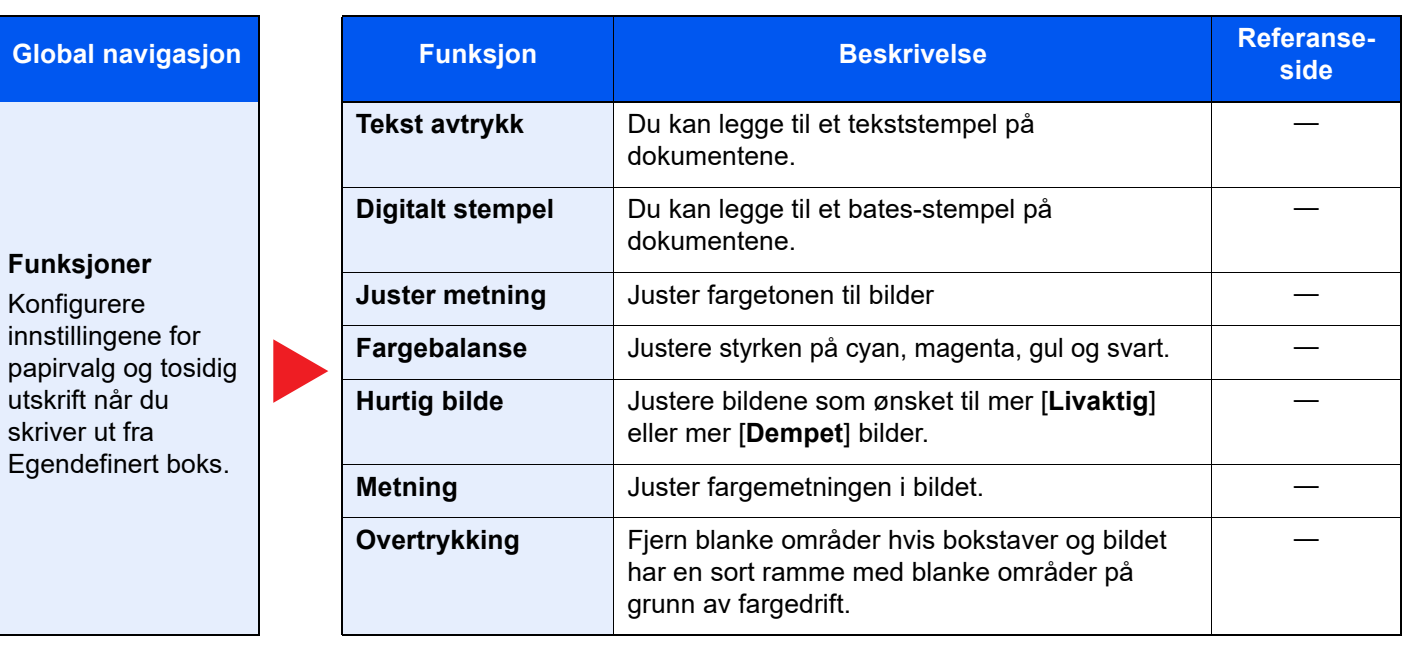

## **Farge/bildekvalitet**

**Funksjoner** Konfigurere

Konfigurerer innstillingene for tetthet, kvalitetskopier, og fargebalanse.

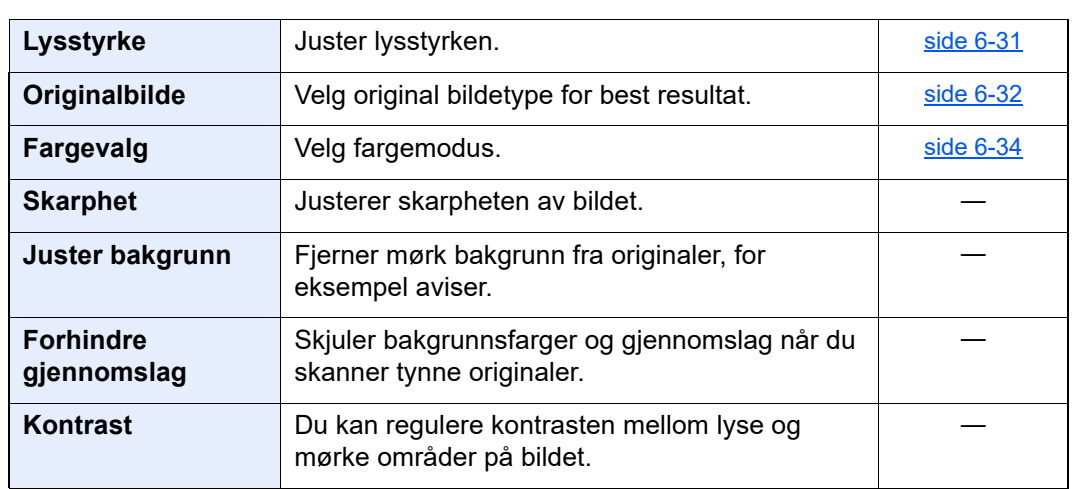

### **Send**

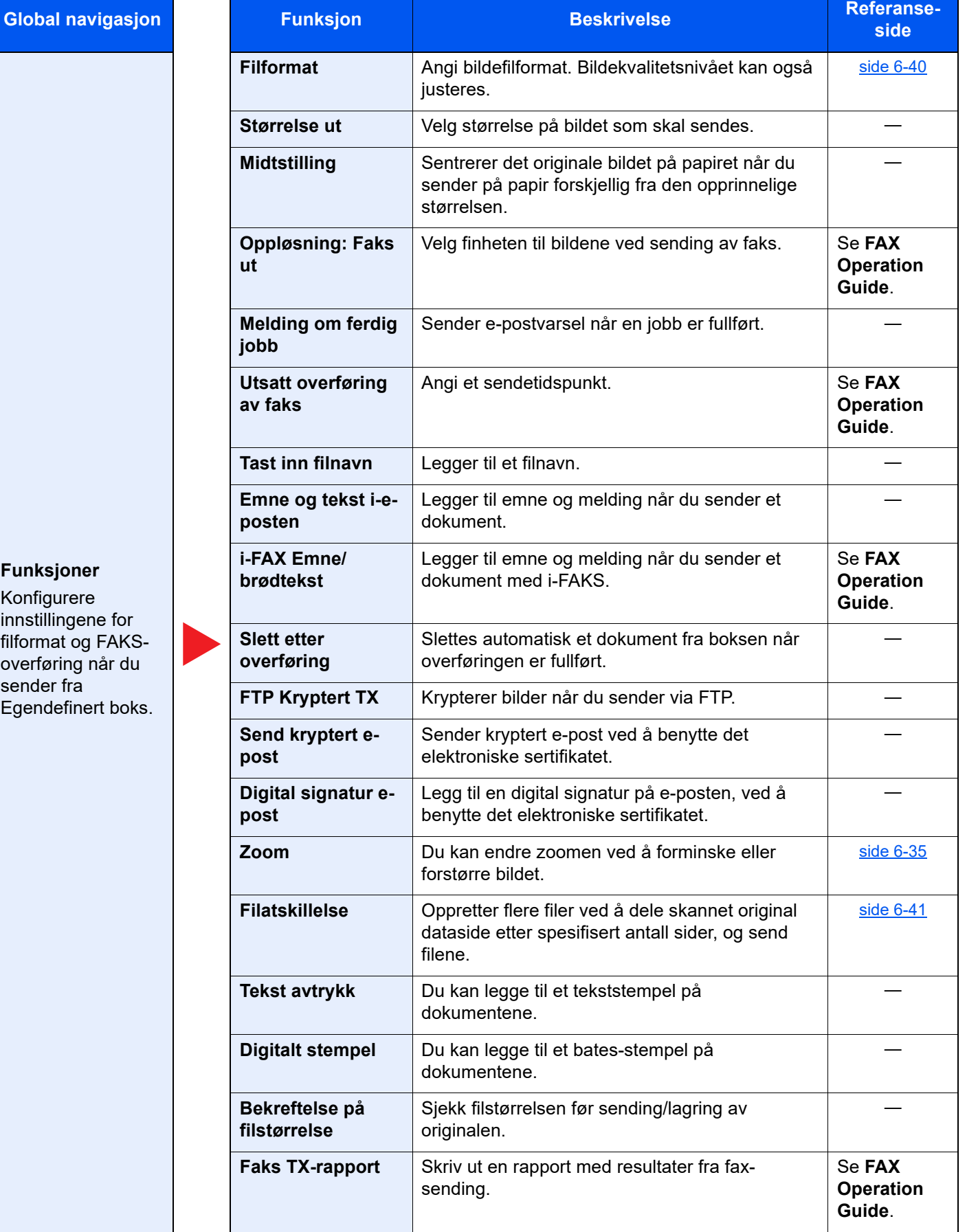

### Bruke ulike funksjoner > Funksjoner som er tilgjengelige på maskinen

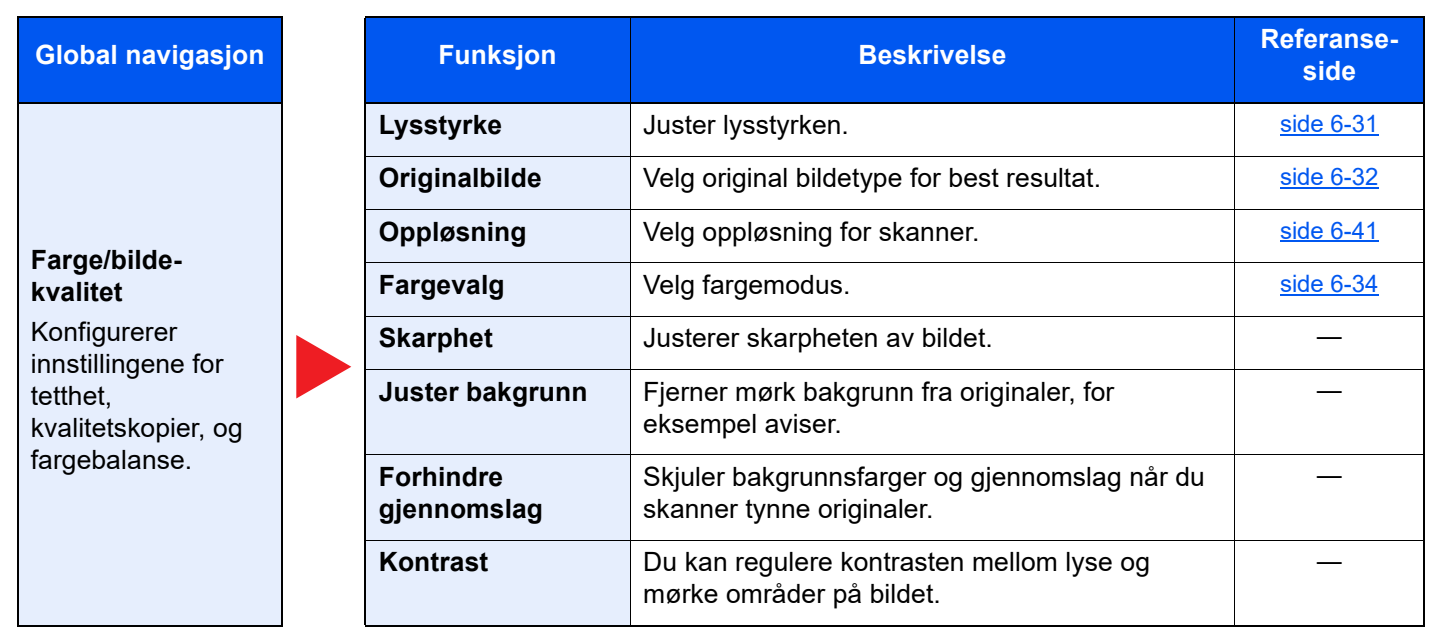

# <span id="page-161-0"></span>USB-enhet (lagre fil, skrive ut dokumenter)

Hver funksjon blir vist i teksten når Global navigasjon er valgt.

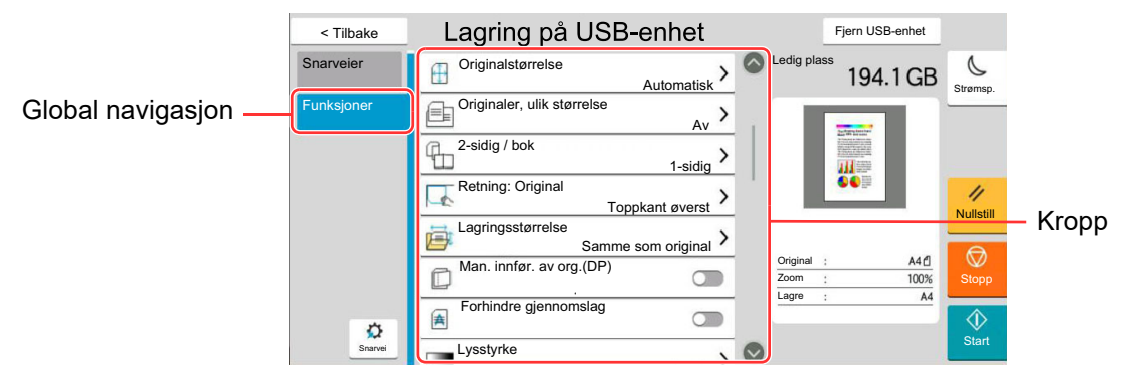

For detaljer om hver funksjon, se tabellen nedenfor.

## **Lagre fil**

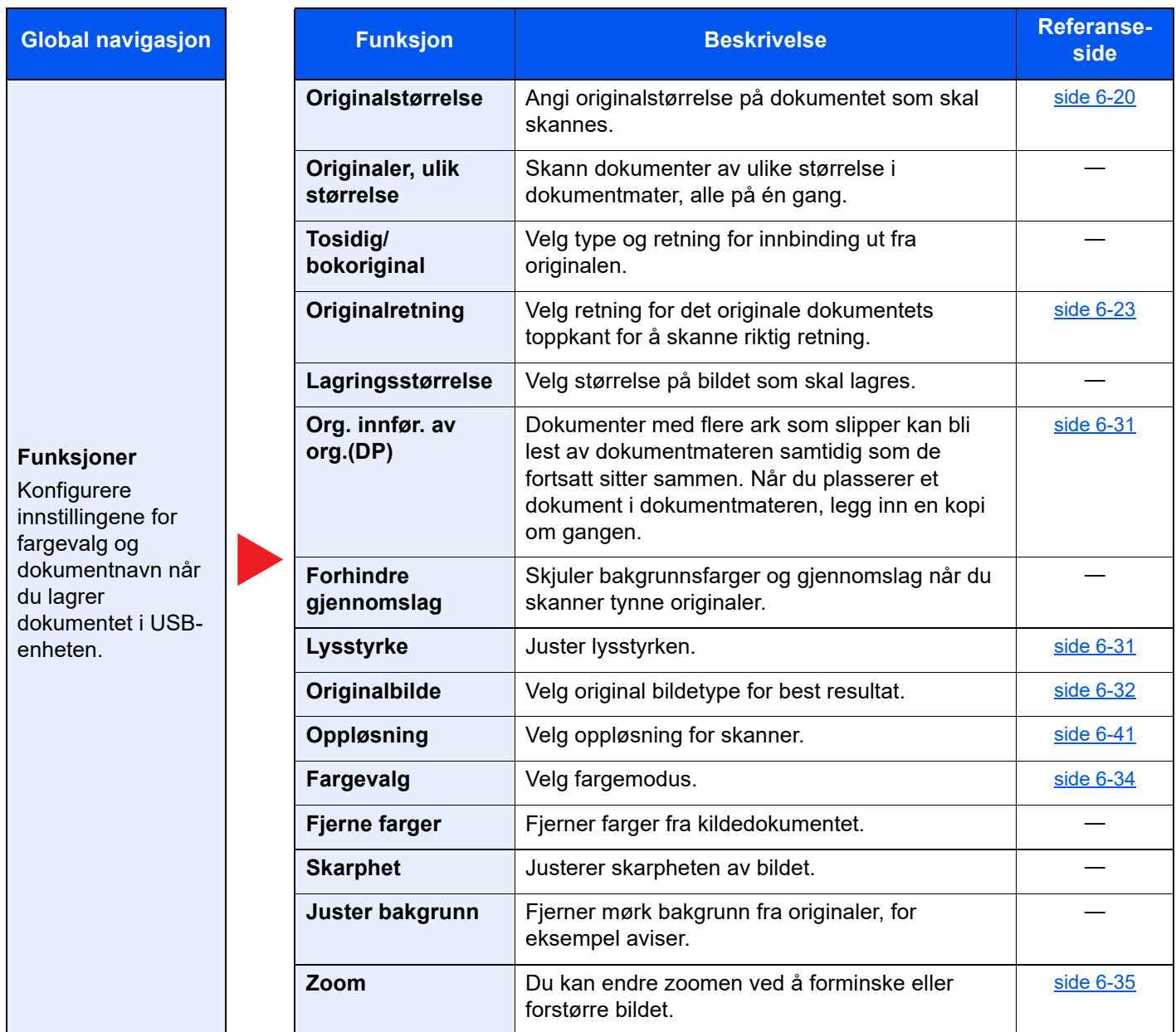

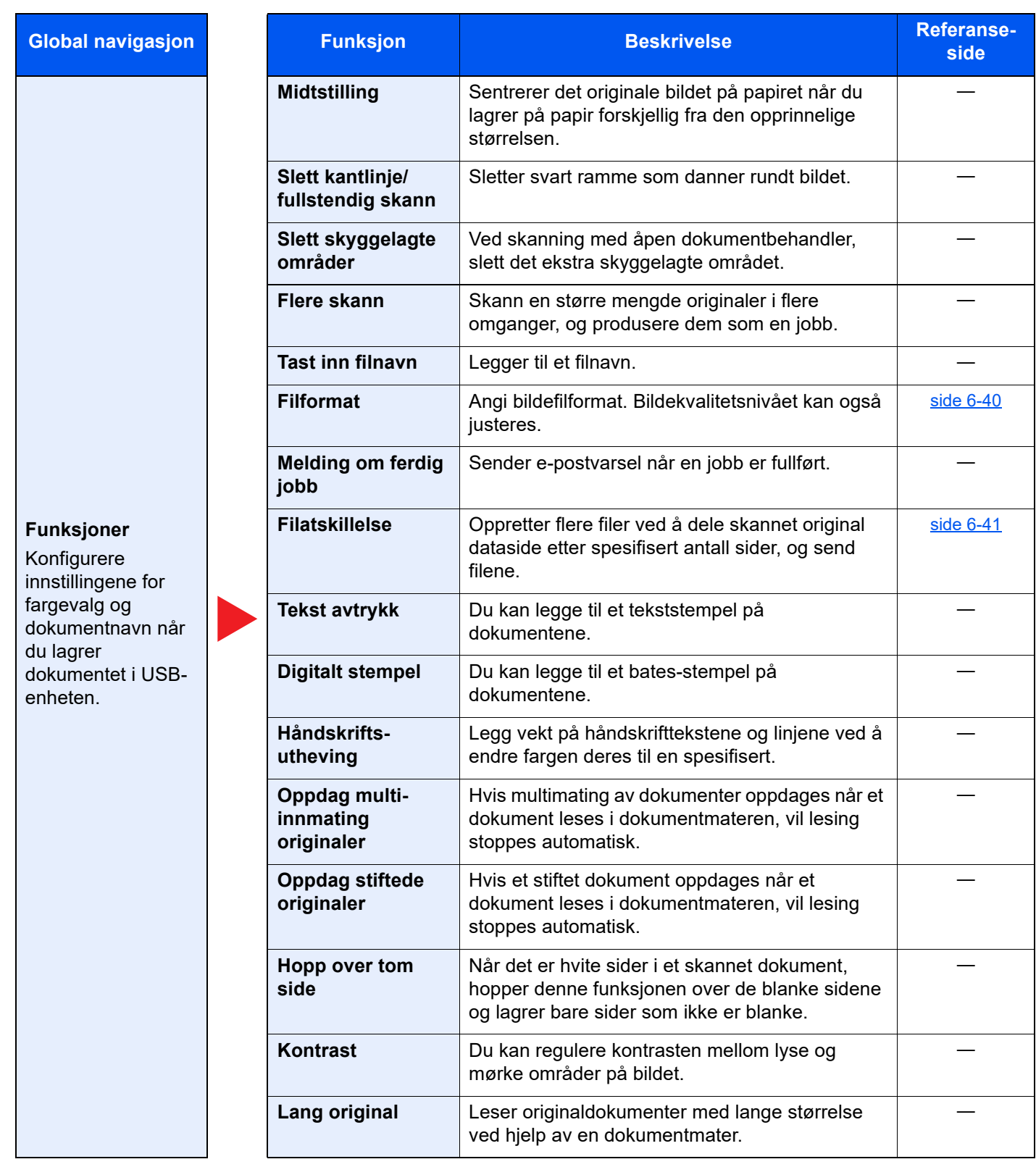

## **Skriv ut**

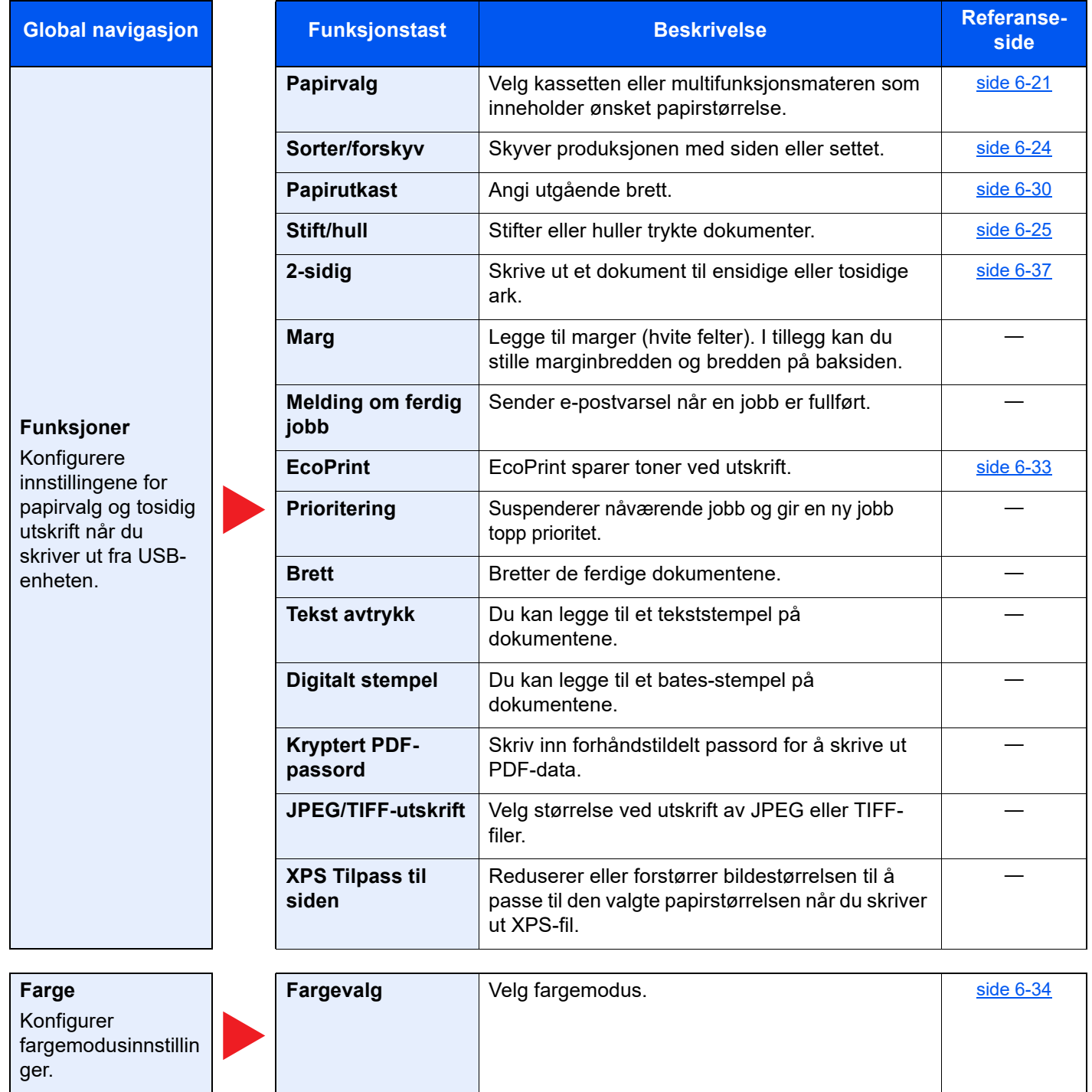

# <span id="page-164-0"></span>Funksjoner

På sider som forklarer en praktisk funksjon, er moduser der den funksjonen kan brukes indikert med ikoner.

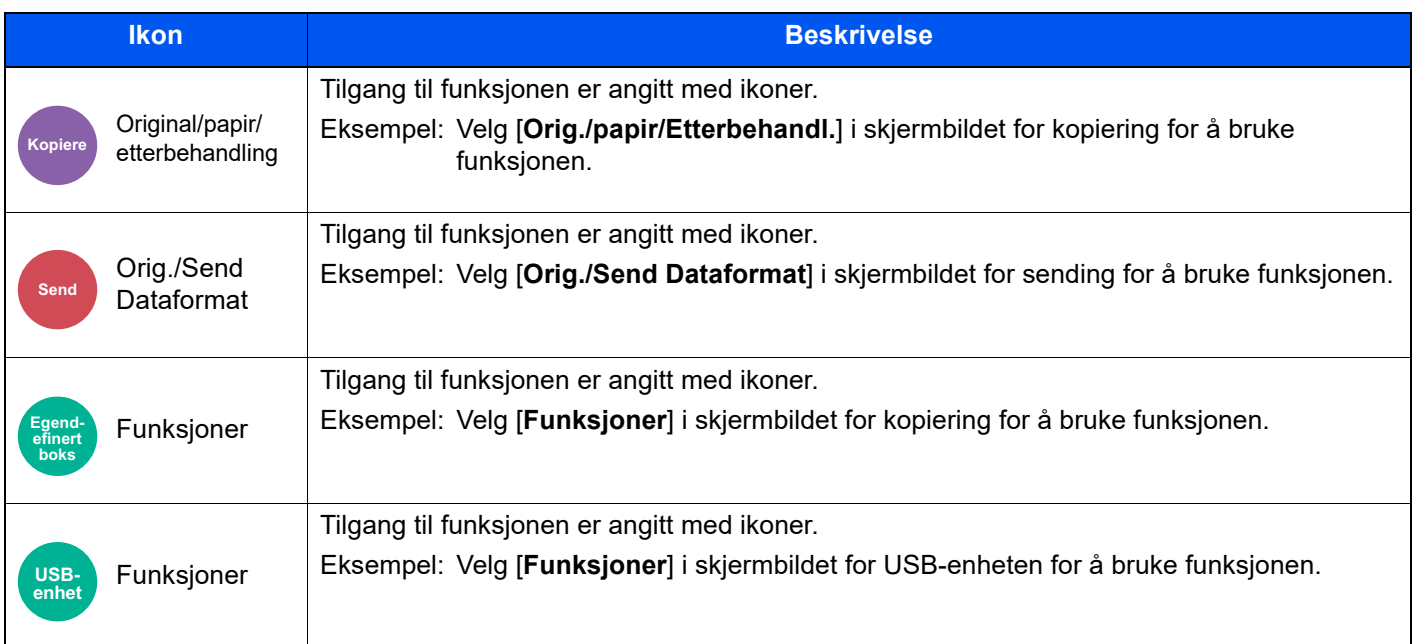

# <span id="page-165-0"></span>Originalstørrelse

Original/papir/

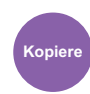

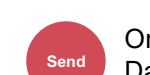

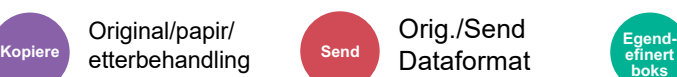

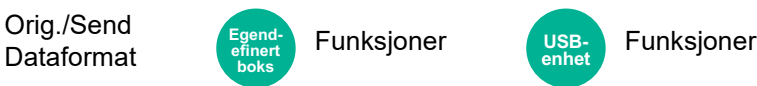

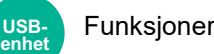

<span id="page-165-1"></span>Angi originalstørrelse på dokumentet som skal skannes.

velg [**Auto (Dokumentmater)**], [**Metrisk**], [**Tommer**], [**Andre**] eller [**Egendefinert**] for å velge den originale størrelsen.

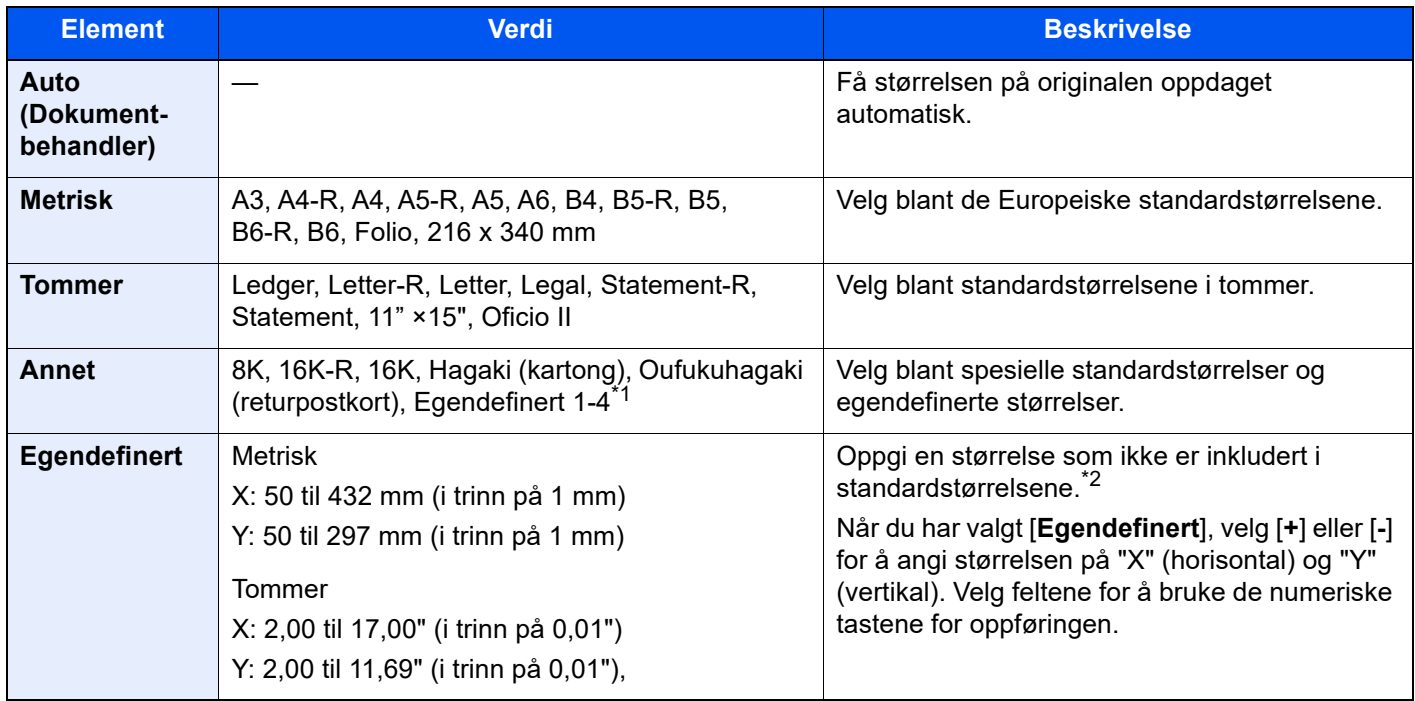

\*1 For instruksjoner om hvordan man spesifiserer den egendefinerte originalstørrelsen, se følgende: *English Operation Guide*

\*2 Inngangsenheter kan endres i systemmenyen. For detaljer, se følgende:

*English Operation Guide*

### **MERK**

Pass på at du alltid angir originalstørrelsen når du bruker originaler i egendefinerte størrelser.

# <span id="page-166-0"></span>Papirvalg

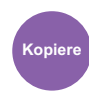

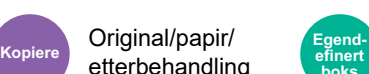

**boks**

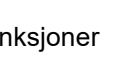

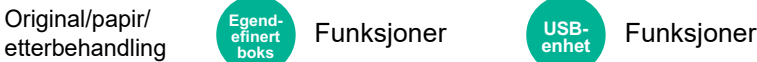

<span id="page-166-1"></span>Velg kassetten eller multifunksjonsmateren som inneholder ønsket papirstørrelse.

Velg mellom [1] (Kassett 1) til [5] (Kassett 5) for å bruke papir som finnes i denne kassetten.

Hvis [**Automatisk**] er valgt, velges papiret som samsvarer med størrelsen av originalen automatisk.

#### $\mathbb{Q}$ **MERK**

- Angi på forhånd type og størrelsen på papiret som er lagt inn i kassetten
- **→ Se English Operation Guide.**
- Kassetter etter Kassett 2 vises når den ekstra papirmateren er installert.

I tilfelle du endrer papirstørrelse og mediatype i multifunksjonsmateren, velg **[Endre innstillinger flerbruks-skuff]** og endre papirstørrelse og mediatype. Tilgjengelige papirstørrelser og medietyper er oppgitt i tabellen nedenfor.

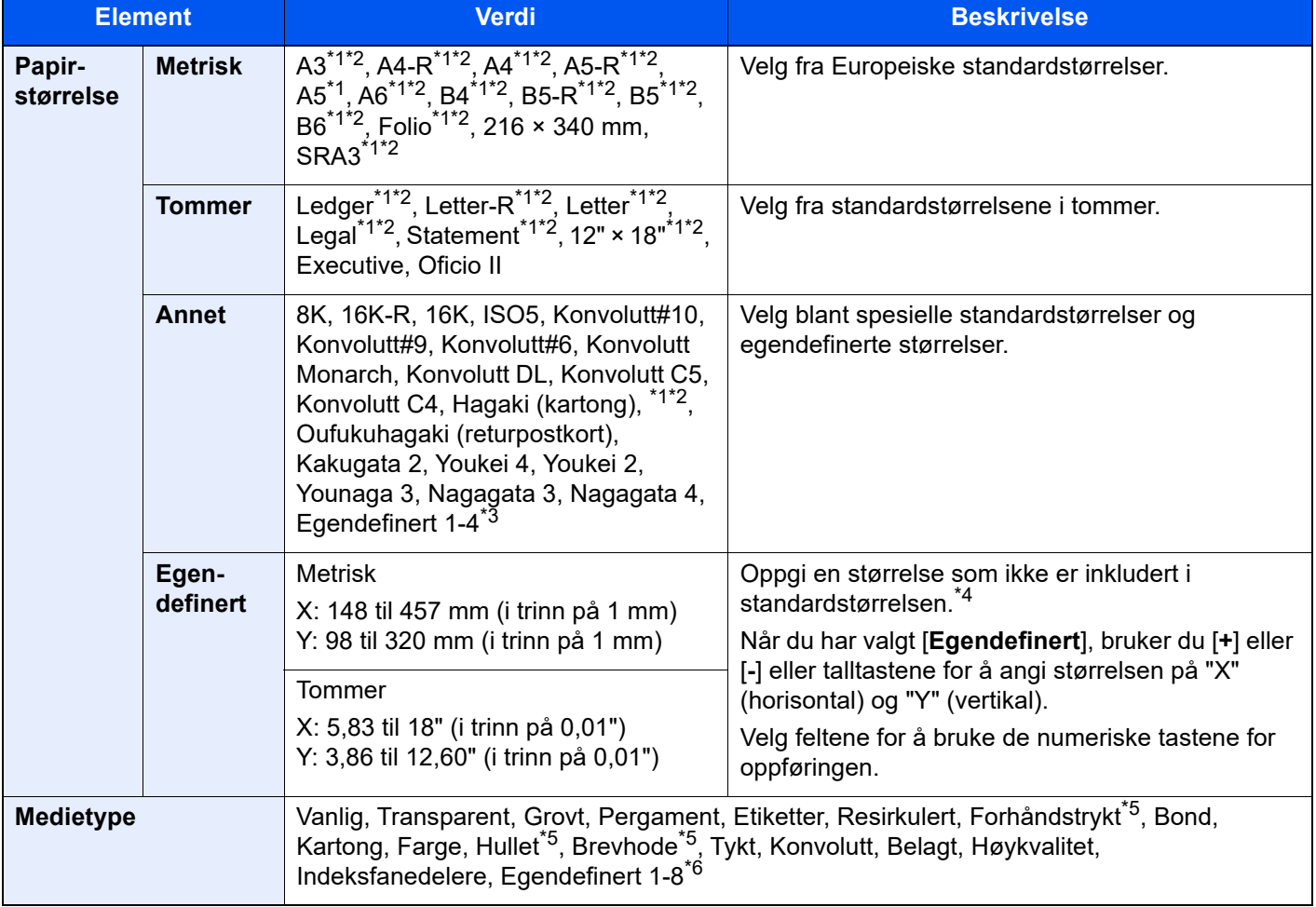

<span id="page-166-2"></span>\*1 Papirstørrelsen gjenkjennes automatisk i kassetten.

<span id="page-166-3"></span>\*2 Papirstørrelsen gjenkjennes automatisk i multifunksjonsmateren.

- \*3 For instruksjoner om hvordan man spesifiserer den egendefinerte papirstørrelsen, se følgende: *English Operation Guide*
- \*4 Inngangsenheter kan endres i systemmenyen. For detaljer, se følgende:
	- *English Operation Guide*
- <span id="page-166-4"></span>\*5 For å skrive ut på forhåndstrykt papir, hullet papir eller brevhodepapir, se følgende: *English Operation Guide*
- \*6 For instruksjoner om hvordan du angir egendefinerte originale størrelser 1 til 8, se følgende:
	- *English Operation Guide*

## **<b>EX** MERK

- Du kan enkelt velge størrelse og type papir som skal brukes ofte på forhånd og sette dem som standard.
	- Se *English Operation Guide.*
- Hvis det angitte papirformatet ikke er lagt i papirkildekassetten eller multifunksjonsmateren, vises en bekreftelse. Legg ønsket papir i multifunksjonsmateren og velg [**Fortsett**] for å starte kopieringen.

# <span id="page-168-0"></span>**Originalretning**

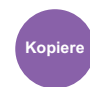

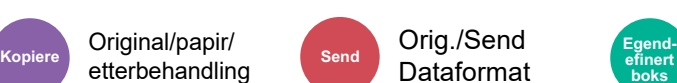

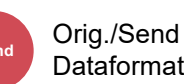

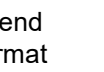

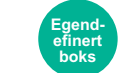

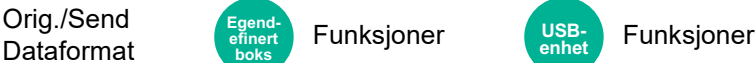

<span id="page-168-1"></span>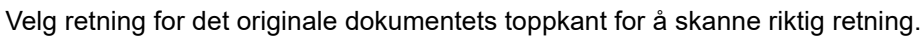

For å bruke funksjonene nedenfor må retningen for originalen angis.

- Zoom
- 2-sidig
- Marg/midtstilling
- Slett kantlinje, Slett kantlinje/fullstendig skann
- Kombiner
- **Memoside**
- Sidetall
- Hefte
- Stifting/hulling (ekstrautstyr)
- 2-sidig original / bok
- Tekst avtrykk
- Digitalt stempel

#### **MERK**  $\mathbb{Q}$

Hvis [**På**] velges i innstillingen for original papirretning i systemmenyen, vises valgskjermen for original papirretning når du velger en av funksjonene over.

 $\blacklozenge$ Se *English Operation Guide.*

### Velg original papirretning fra [**Toppkant øverst**], [**Øverste kan venstre**] eller [**Auto**]

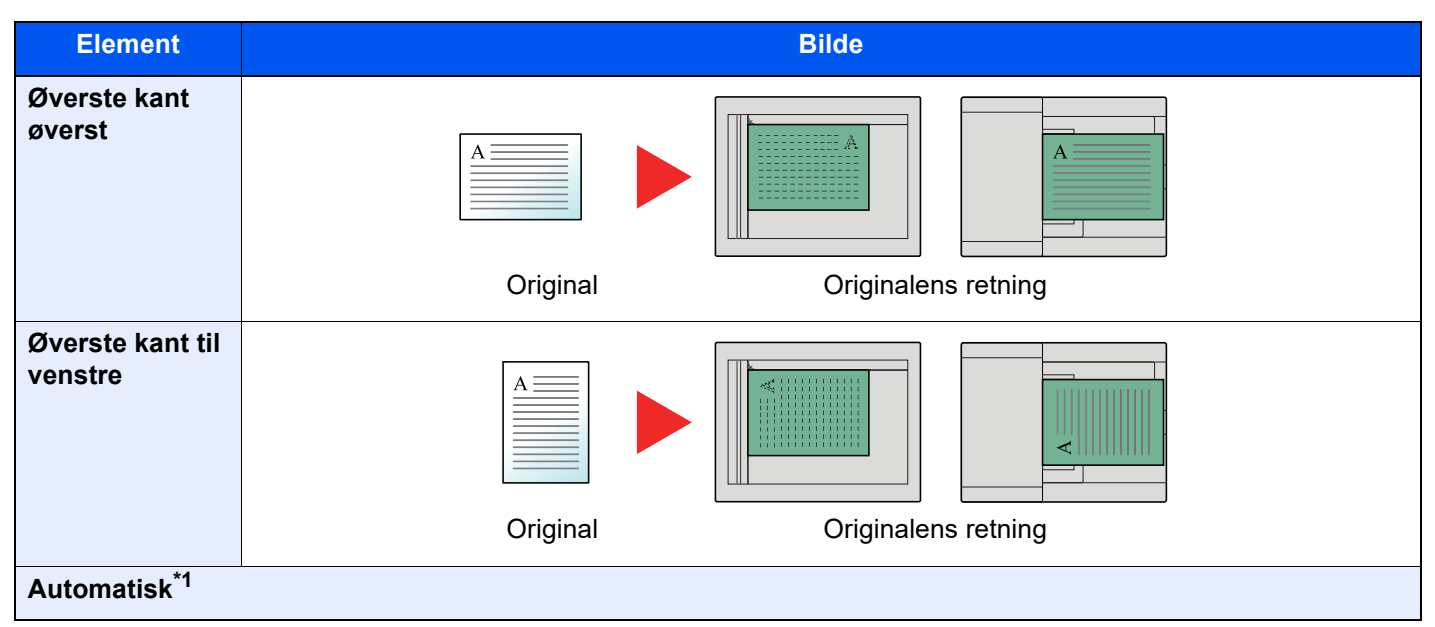

\*1 Denne funksjonen kan bare brukes når OCR skanneaktivereingssettet (tilleggsutstyr) er installert.

#### $\ddot{\mathbb{Q}}$ **MERK**

Standardinnstillingen for orignalens retning kan endres.

Se *English Operation Guide.*  $\blacktriangleright$ 

## <span id="page-169-0"></span>Sorter/forskyv

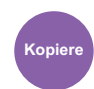

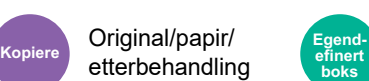

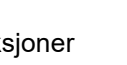

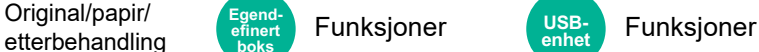

<span id="page-169-1"></span>Skyver produksjonen med siden eller settet.

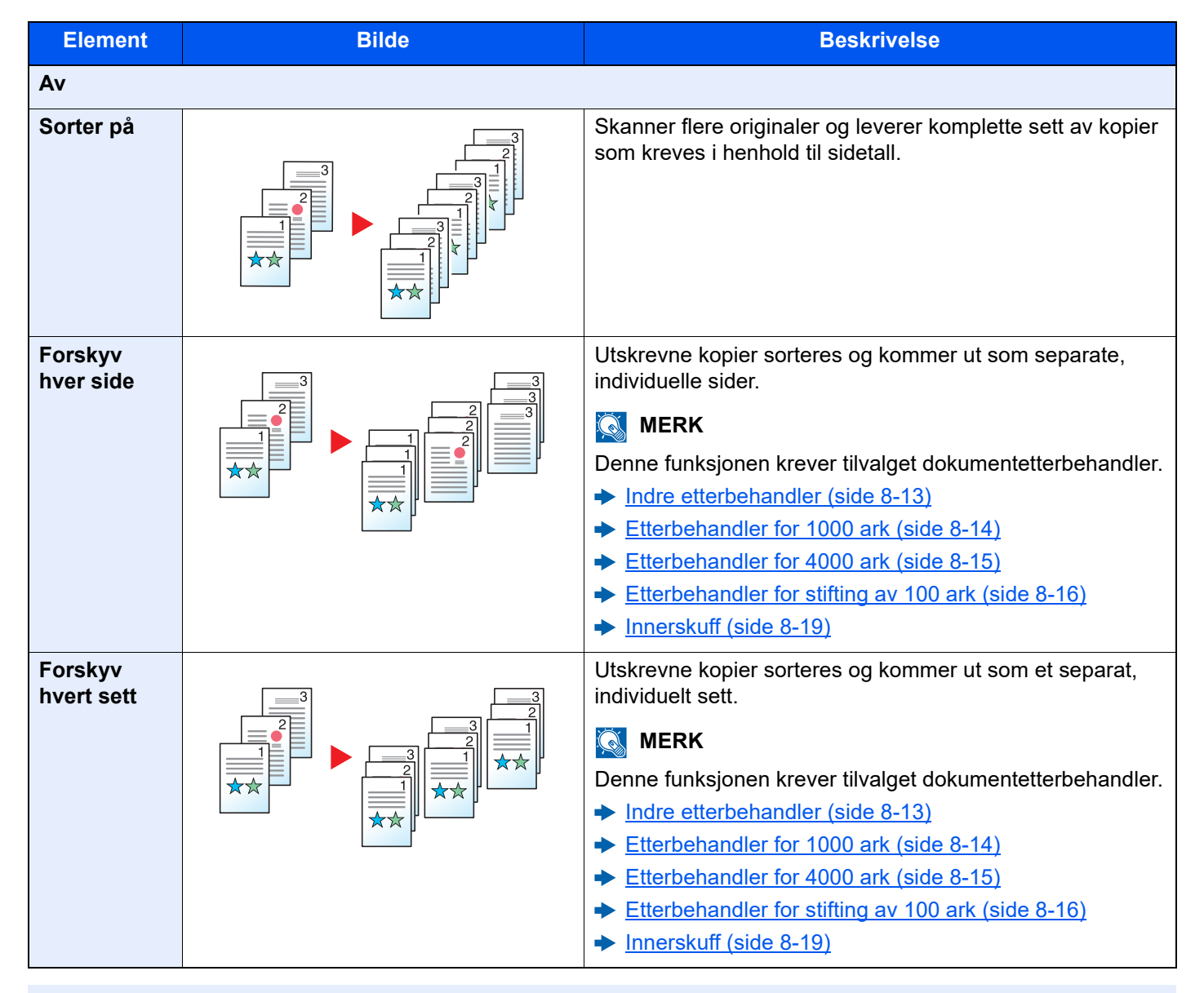

#### **MERK**  $\mathbb{Q}$

Papirstørrelsene som støttes i forskyvning er Legal, Ledger, Oficio II, Letter, A3, A4, B4, B5, 216 × 340 mm og 8K, 16K.

# <span id="page-170-0"></span>Stift/hull

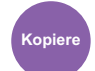

```
Original/papir/
```
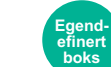

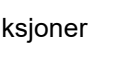

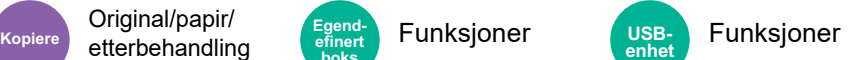

## **Stift**

Stifter de ferdige dokumentene. Stifteposisjonen kan velges.

## **<b>MERK**

Denne funksjonen krever tilvalget dokumentetterbehandler.

- $\rightarrow$  [Indre etterbehandler \(side 8-13\)](#page-371-0)
- [Etterbehandler for 1000 ark \(side 8-14\)](#page-372-0)
- **[Etterbehandler for 4000 ark \(side 8-15\)](#page-373-0)**
- [Etterbehandler for stifting av 100 ark \(side 8-16\)](#page-374-0)  $\blacktriangleright$

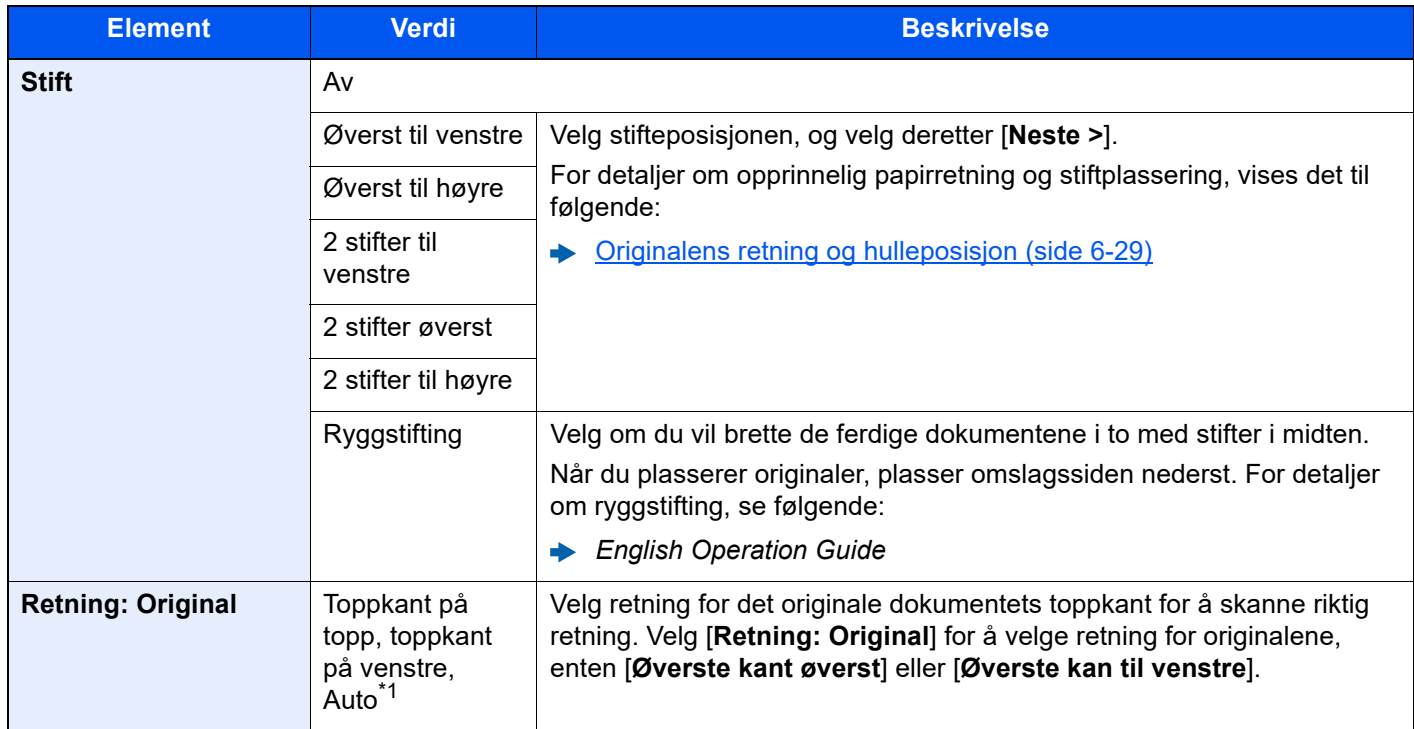

\*1 Denne funksjonen kan bare brukes når OCR skanneaktivereingssettet (tilleggsutstyr) er installert.

### **Retning: Original og stifteposisjon**

Etterbehandler for 1000 ark, Etterbehandler for 4000 ark, Etterbehandler for stifting av 100 ark

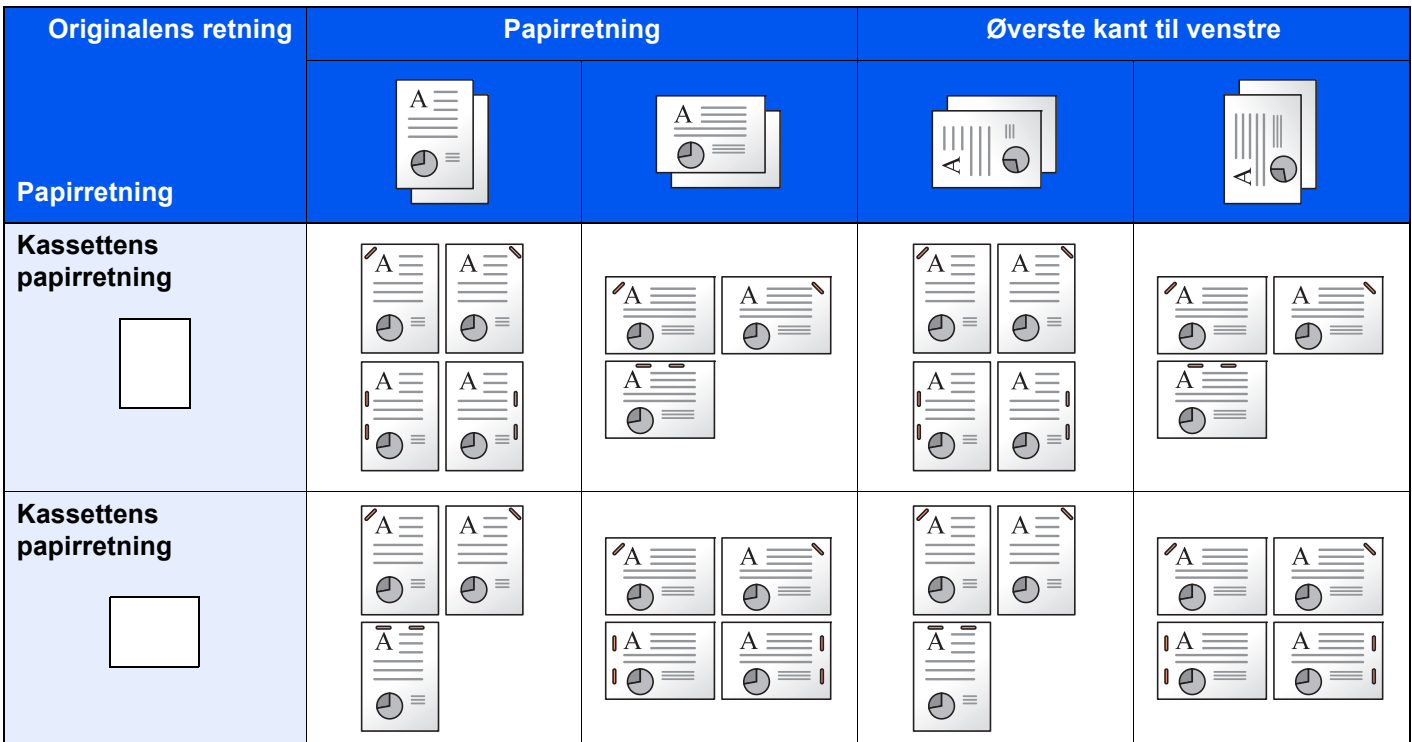

### Indre etterbehandler

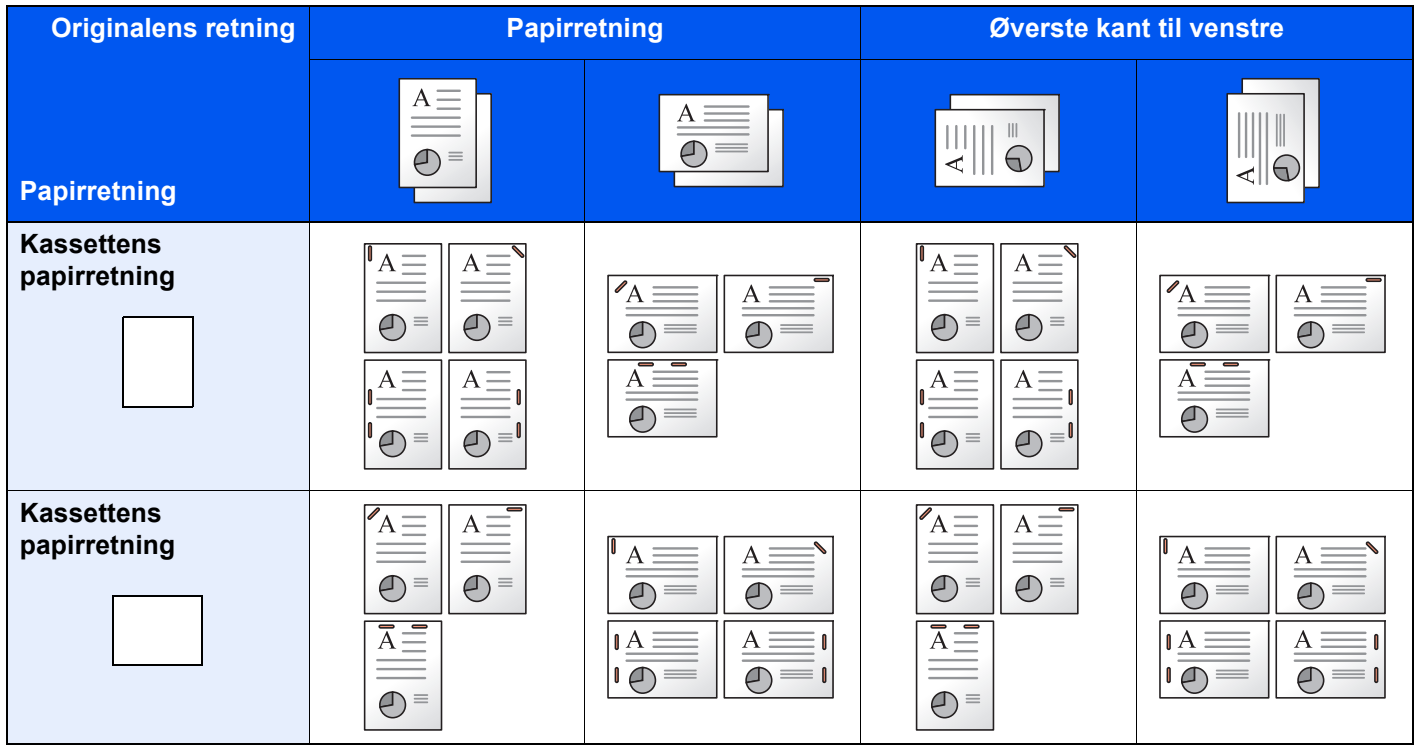

## **<b>MERK**

En posisjons stift er ikke skrånet for følgende papirstørrelser.

B5-R, 16K-R

### **Stifting av ulike størrelser**

Selv med ulike papirstørrelser kan utskriften stiftes hvis størrelsene har samme bredde som vist i kombinasjonene nedenfor.

- A3 og A4
- B4 og B5
- Ledger og Letter
- Ledger og Letter-R
- 8K og 16K

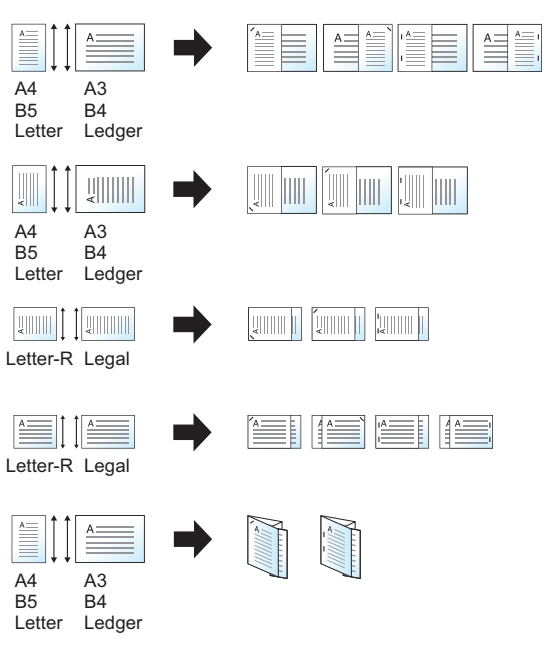

- A3 og A4 (A3 trekkspillbrett og A4)
- B4 og B5 (B4 trekkspillbrett og B5)
- Ledger og Letter (Ledger trekkspillbrett og Letter)
- 8K og 16K (8K trekkspillbrett og 16K)

### **MERK**

- Antall ark som kan stiftes: opptil 30 ark.
- Når du utfører stifting av ulike størrelser, vises det til følgende:
	- *English Operation Guide*

### **Hull**

Huller i sett med ferdige dokumenter.

## **MERK**

- Denne funksjonen krever tilvalget dokumentetterbehandler og hulleenhet.
- For mer informasjon om papirstørrelser som kan hulles, vises det til følgende:
	- $\rightarrow$  [Hulleenhet \(for innvendig etterbehandler\) \(side 8-13\)](#page-371-1)
	- **→** [Hulleenhet \(Etterbehandler for 1000/4000 ark/ etterbehandler for stifting av 100 ark\) \(side 8-16\)](#page-374-1)
- Den amerikanske modellen kan utføre hulling med to-hull og tre-hull. Den europeiske modellen kan utføre hulling med to-hull og fire-hull.

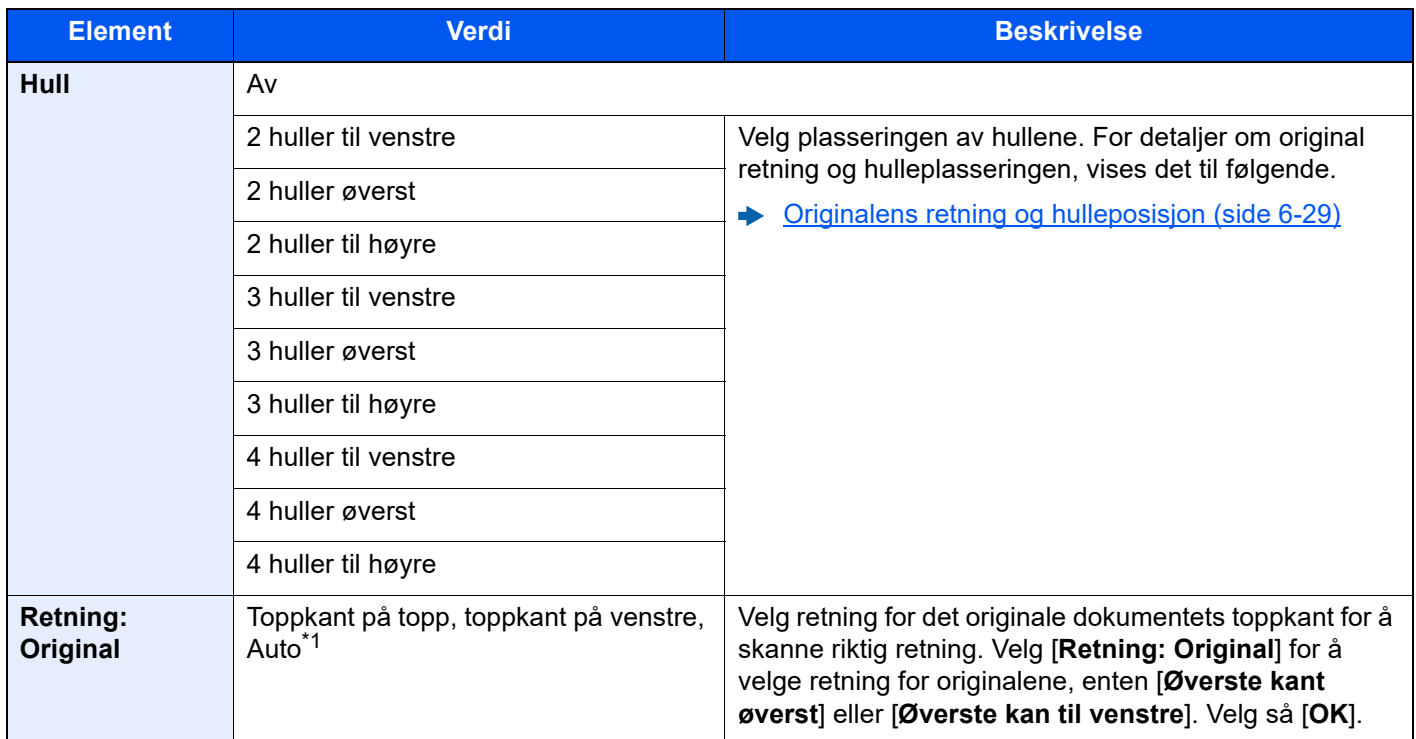

\*1 Denne funksjonen kan bare brukes når OCR skanneaktivereingssettet (tilleggsutstyr) er installert.

### <span id="page-174-0"></span>**Originalens retning og hulleposisjon**

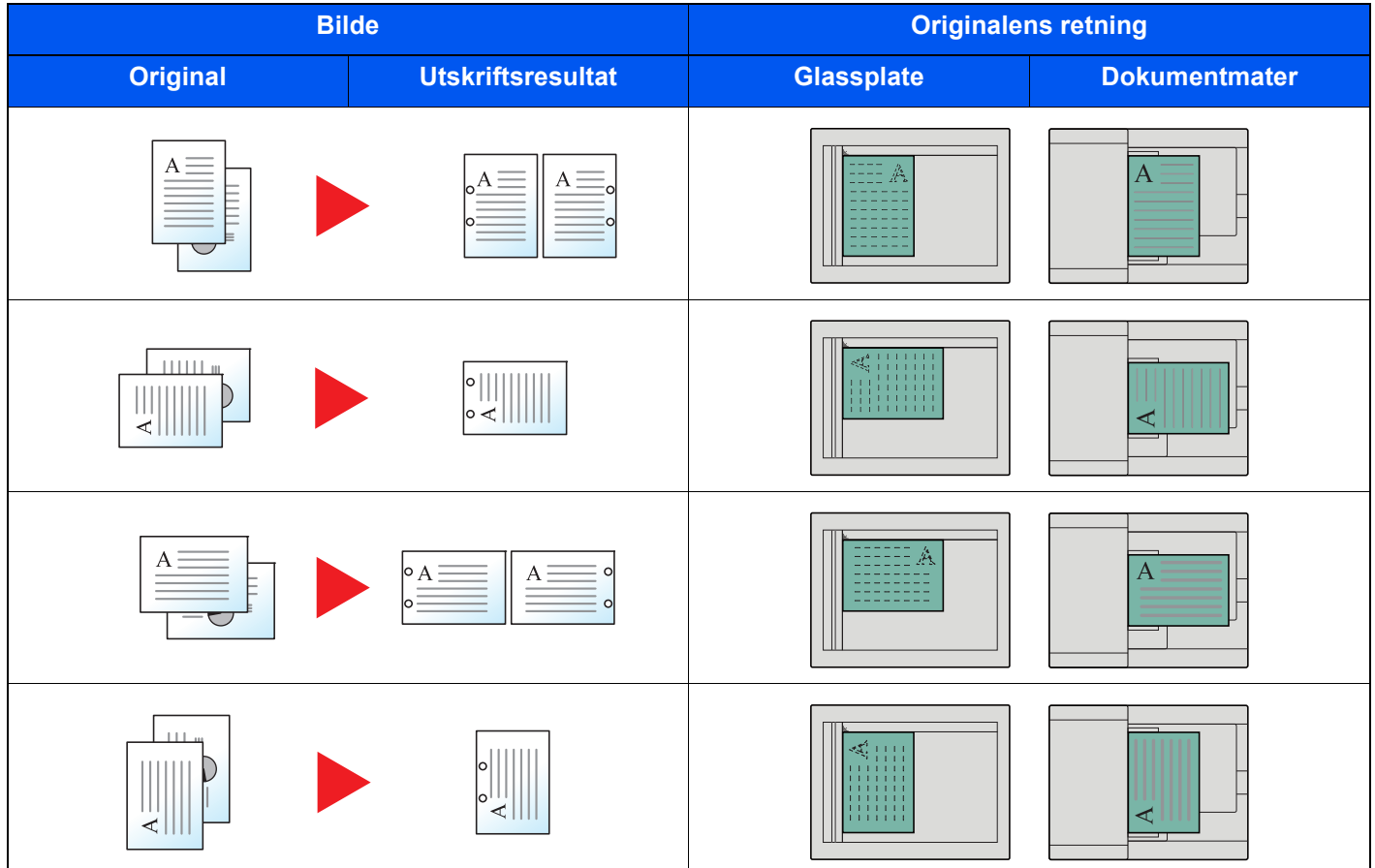

## **<b>MERK**

Den amerikanske modellen kan utføre hulling med to-hull og tre-hull. Den europeiske modellen kan utføre hulling med to-hull og fire-hull.

# <span id="page-175-0"></span>Papirutkast

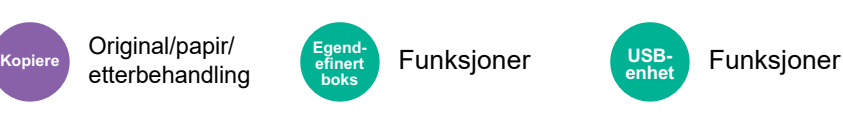

<span id="page-175-1"></span>Angi utgående brett.

## **med jobbskiller (tilleggsutstyr)**

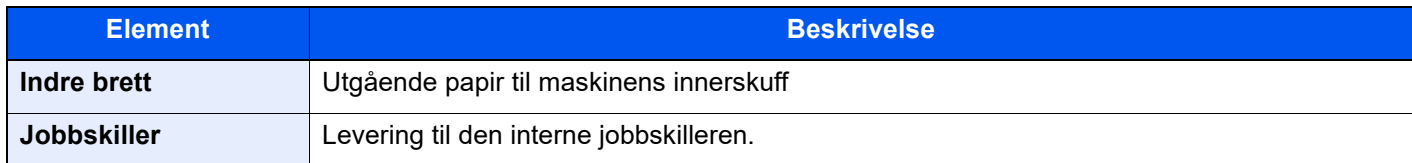

### **med tilvalget 1000-ark etterbehandler**

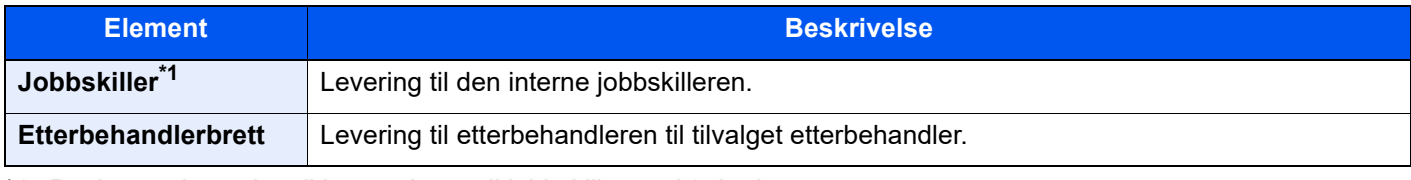

\*1 Papirstørrelsene kan ikke sendes ut til jobbskilleren. A3, Ledger.

### **med tilvalgene Etterbehandler for 4000 ark / Etterbehandler for stifting av 100 ark**

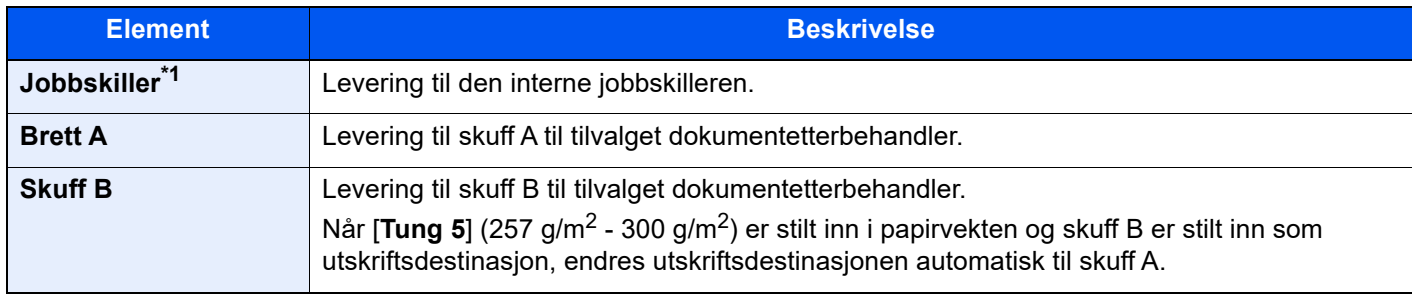

\*1 Papirstørrelsene kan ikke sendes ut til jobbskilleren. A3, Ledger.

## **med postkasse (tilleggsutstyr)**

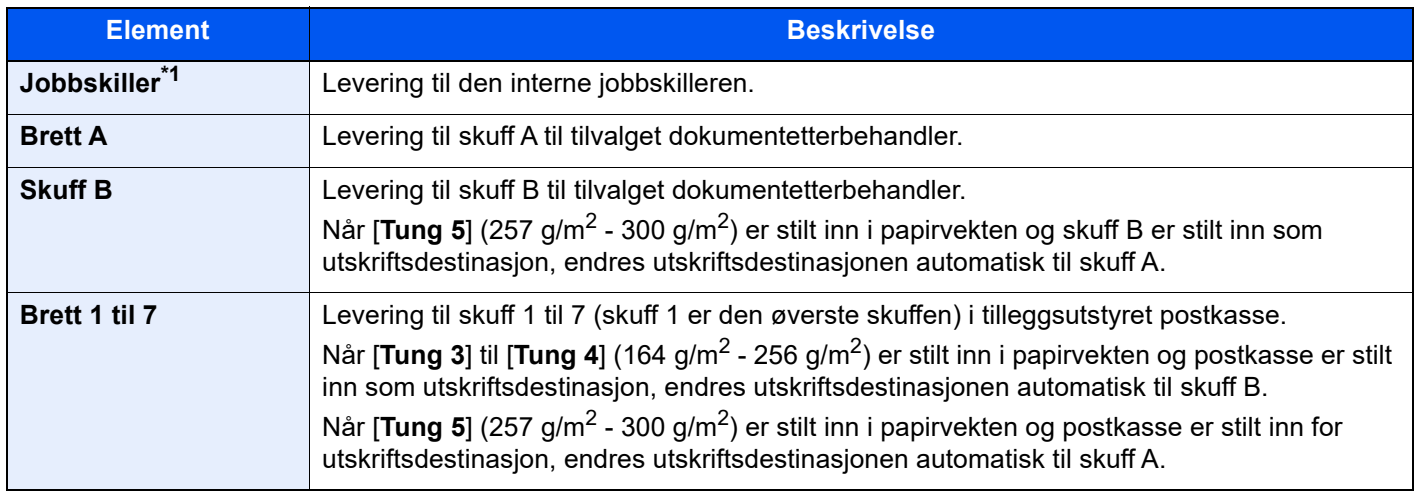

\*1 Papirstørrelsene kan ikke sendes ut til jobbskilleren. A3, Ledger.

#### **MERK** Q

- Dette kan settes når tilvalgene Jobbskiller eller Etterbehandler (Etterbehandler for 1000 ark, Etterbehandler for 4000 ark eller Etterbehandler for stifting av 100 ark) er installert. Dette kan settes når tilvalget indre etterbehandler er installert.
- Standardinnstillingen for utgående papir kan endres.
	- Se *English Operation Guide.*

# <span id="page-176-0"></span>Kopi av ID-kort

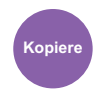

Original/papir /etterbehandling

<span id="page-176-3"></span>Bruk denne når du ønsker å kopiere et førerkort eller et forsikringskort. Når du skanner forsiden og baksiden av kortet, vil begge sider kombineres og kopieres på ett enkelt ark.

(**Verdi**: [**Av**] / [**På**])

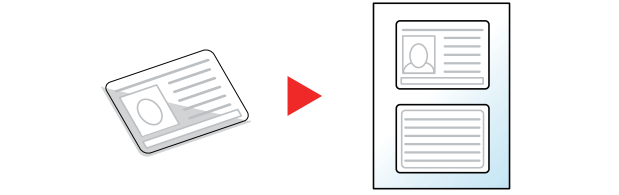

## <span id="page-176-1"></span>Org. innfør. av org.(DP)

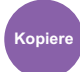

**Kopiere Original/papir** Send Orig./Send Egend-/etterbehandling

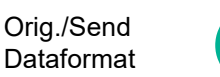

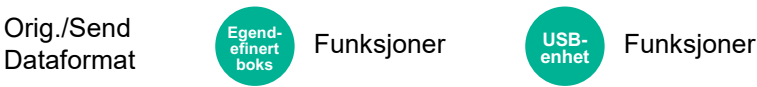

**enhet**

**USB-**

Dokumenter med flere ark som slipper kan bli lest av dokumentmateren samtidig som de fortsatt sitter sammen. Når du plasserer et dokument i dokumentmateren, legg inn en kopi om gangen.

(**Verdi**: [**Av**] / [**På**])

## **MERK**

- Krever tilleggsutstyret Dokumentmater (dobbelskann med skjeve og flermateroppdager)
- Dokumenter kan plasseres hvis den totale tykkelsen på hele dokumentet er 220 g/m<sup>2</sup> eller mindre.

# <span id="page-176-2"></span>**Lysstyrke**

Farge/

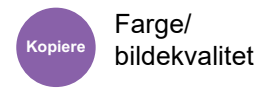

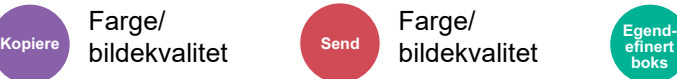

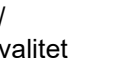

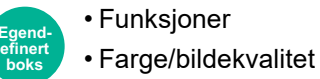

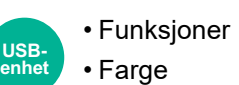

<span id="page-176-4"></span>Juster lysstyrken.

Juster tettheten ved å velge [**-4**] (lysere) til [**+4**] (mørkere).

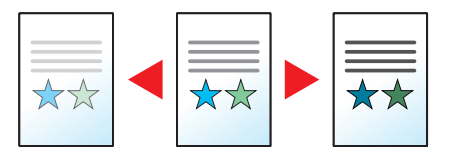

# <span id="page-177-0"></span>**Originalbilde**

Farge/

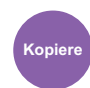

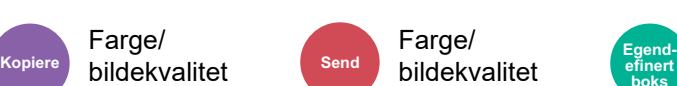

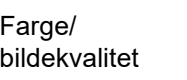

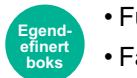

• Funksjoner • Farge/bildekvalitet

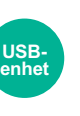

• Funksjoner • Farge

<span id="page-177-1"></span>Velg original bildetype for best resultat.

## **Kopiering**

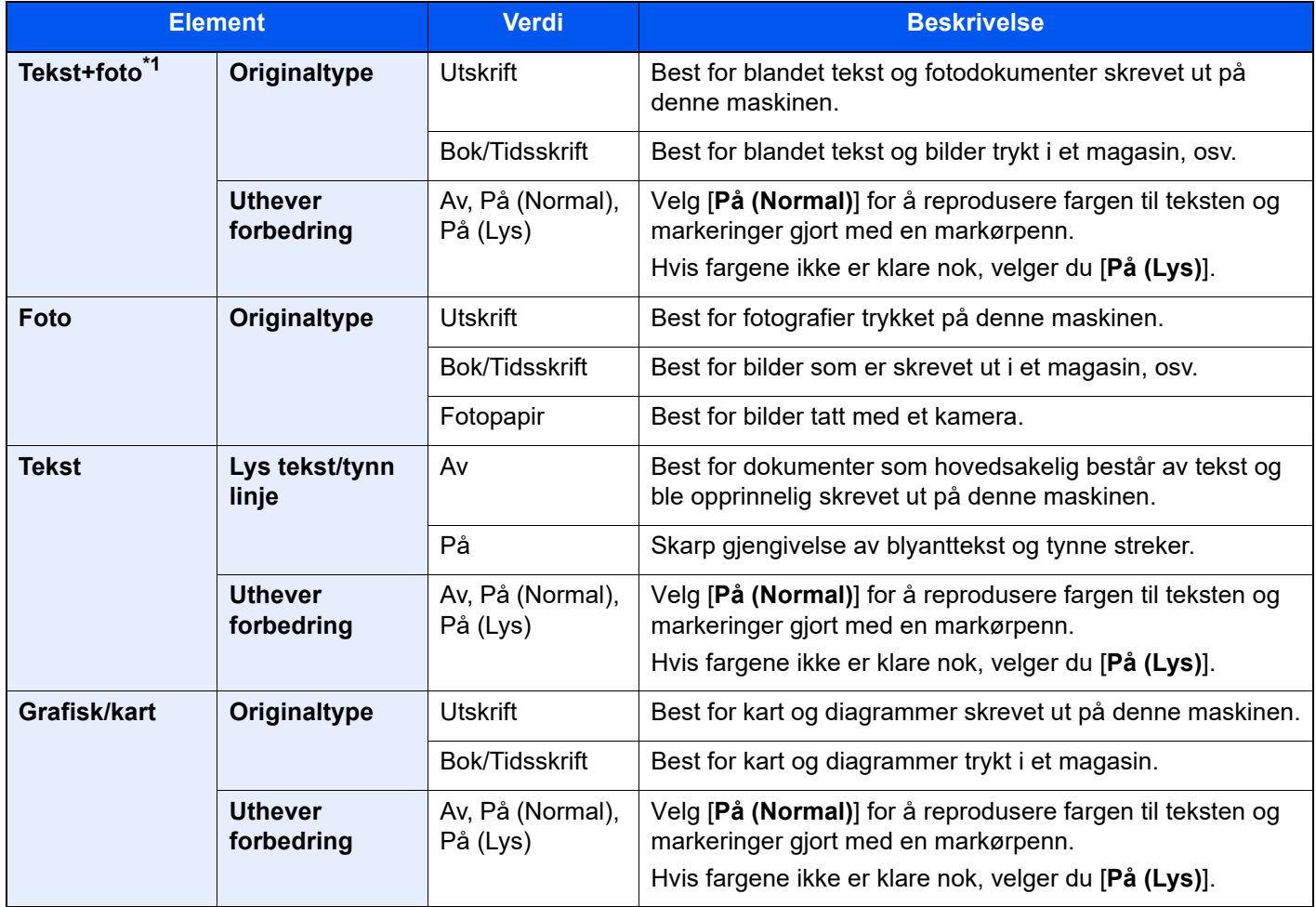

\*1 Hvis grå tekst ikke skrives helt ut med [**Tekst+Foto**], kan [**Tekst**] forbedre resultatet.

## **Sende/Skive ut/Lagre**

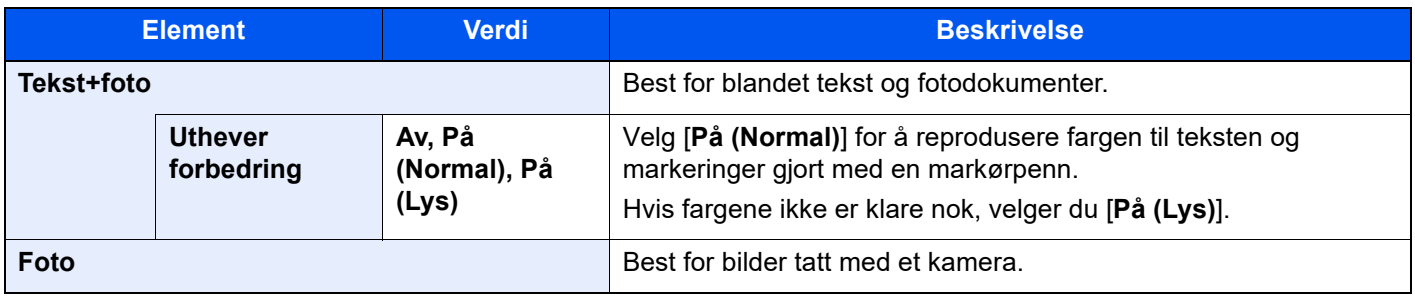

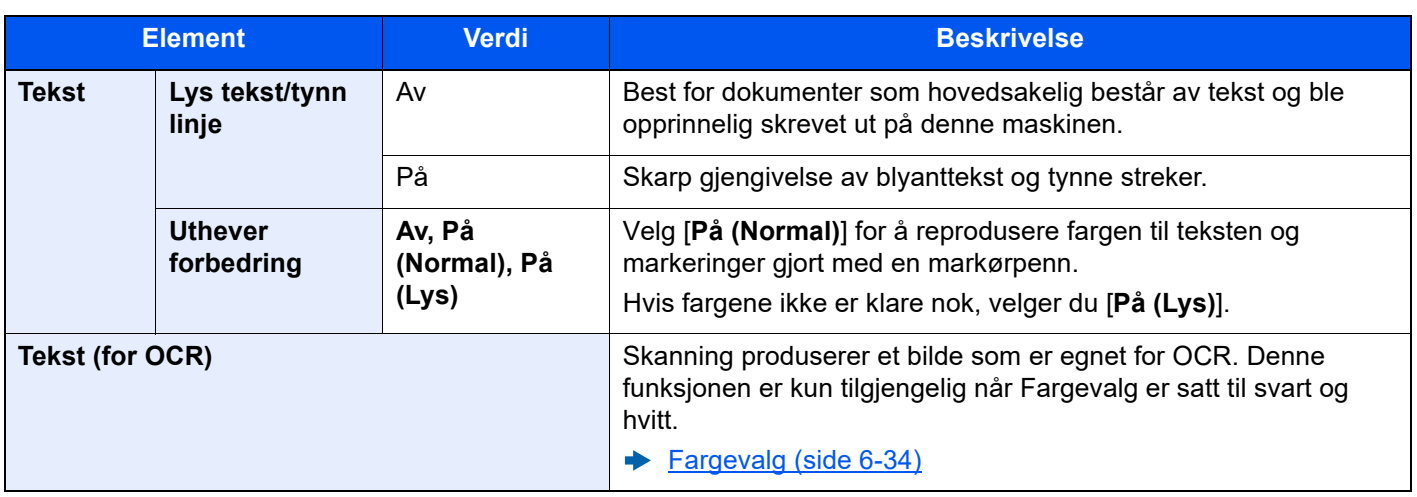

## <span id="page-178-0"></span>**EcoPrint**

Farge/

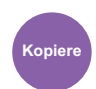

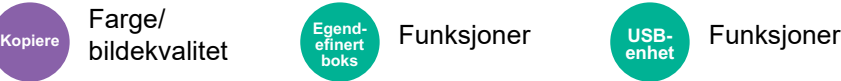

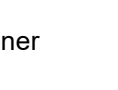

<span id="page-178-1"></span>EcoPrint sparer toner ved utskrift.

Bruk denne funksjonen for testutskrifter eller andre anledninger når utskrifter i høy kvalitet ikke er nødvendig.

**USB-enhet**

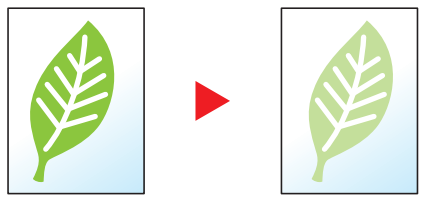

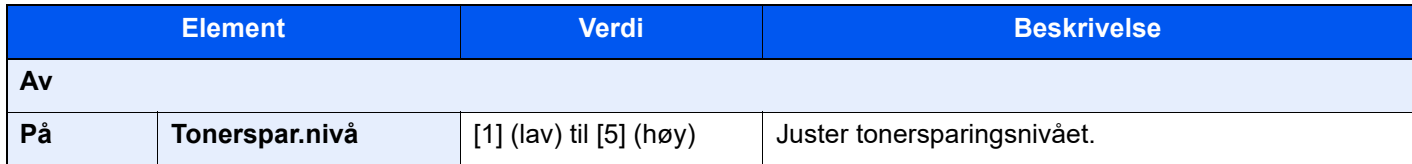

# <span id="page-179-0"></span>Fargevalg

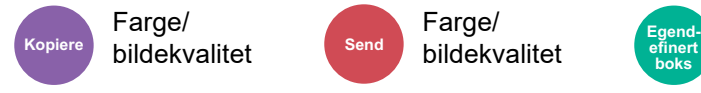

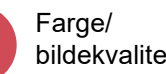

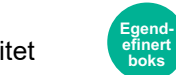

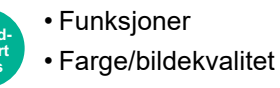

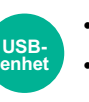

• Funksjoner • Farge

<span id="page-179-1"></span>Velg fargemodus.

## **Kopiering**

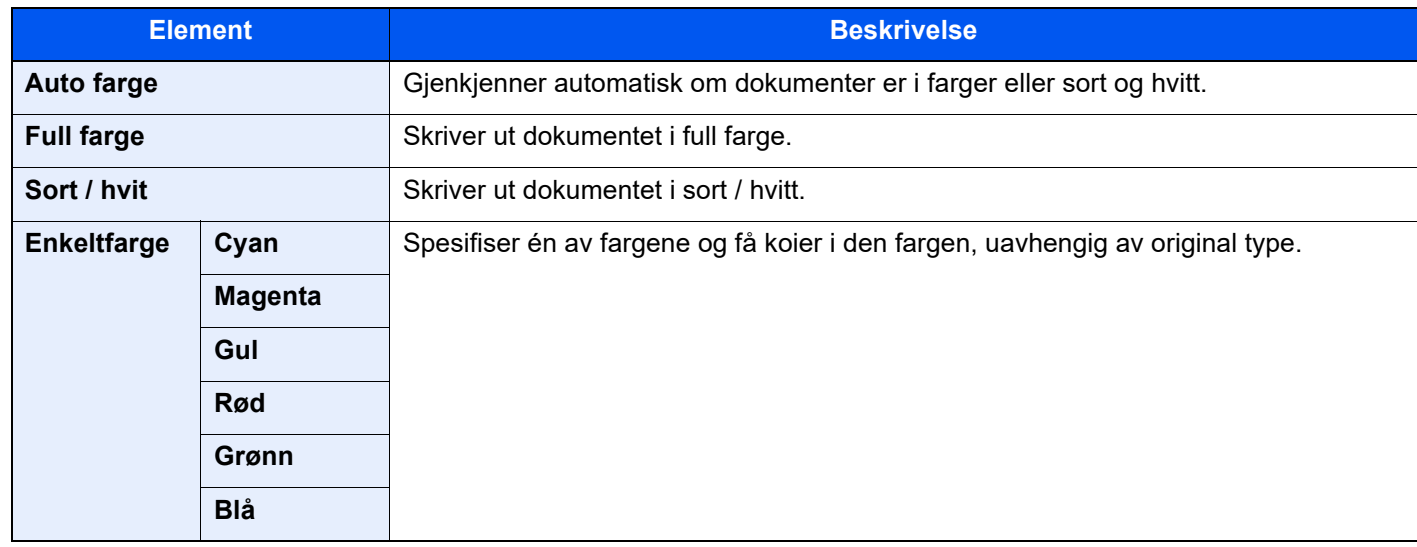

### **Utskrift**

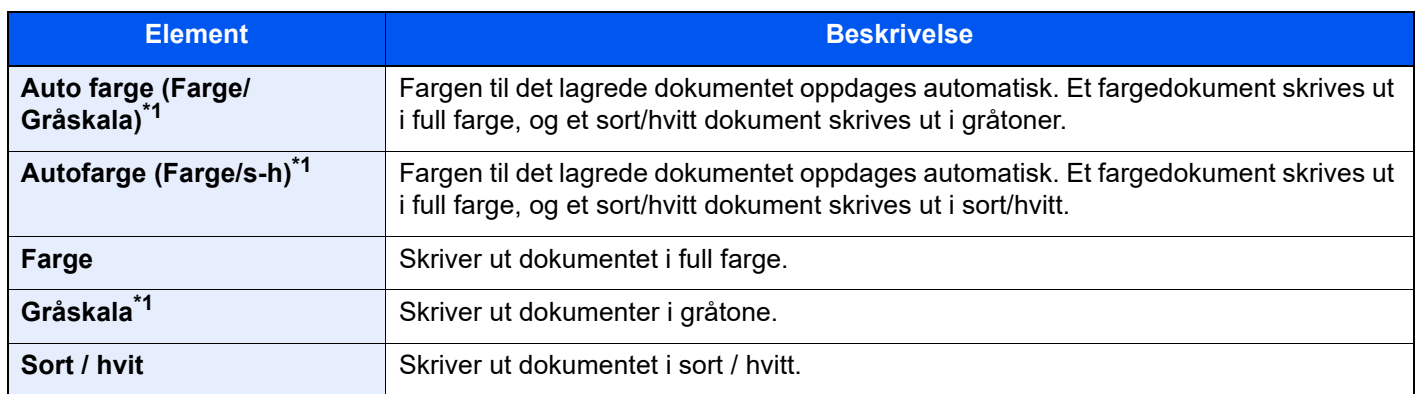

<span id="page-179-2"></span>\*1 Vises ikke ved utskrift fra USB-enhet.

## **Sende/lagre**

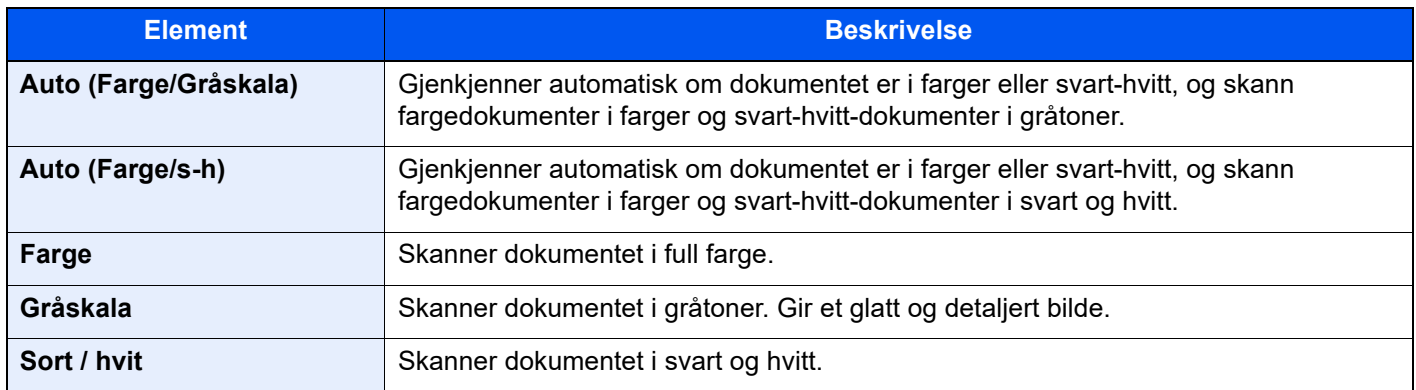
### Zoom

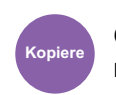

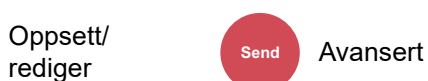

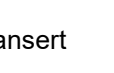

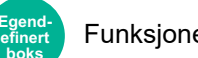

**boks**

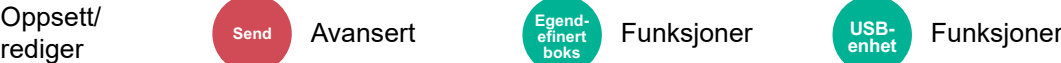

Du kan endre zoomen ved å forminske eller forstørre bildet.

### **Kopiering**

Følgende alternativer for zoom er tilgjengelige:

#### **Automatisk**

Juster bildet slik at det passer til papirstørrelsen.

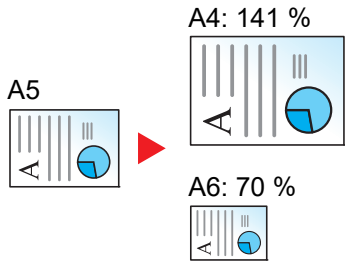

#### **Standardzoom**

Forminsker eller forstørrer til forhåndsinnstilte forstørringer.

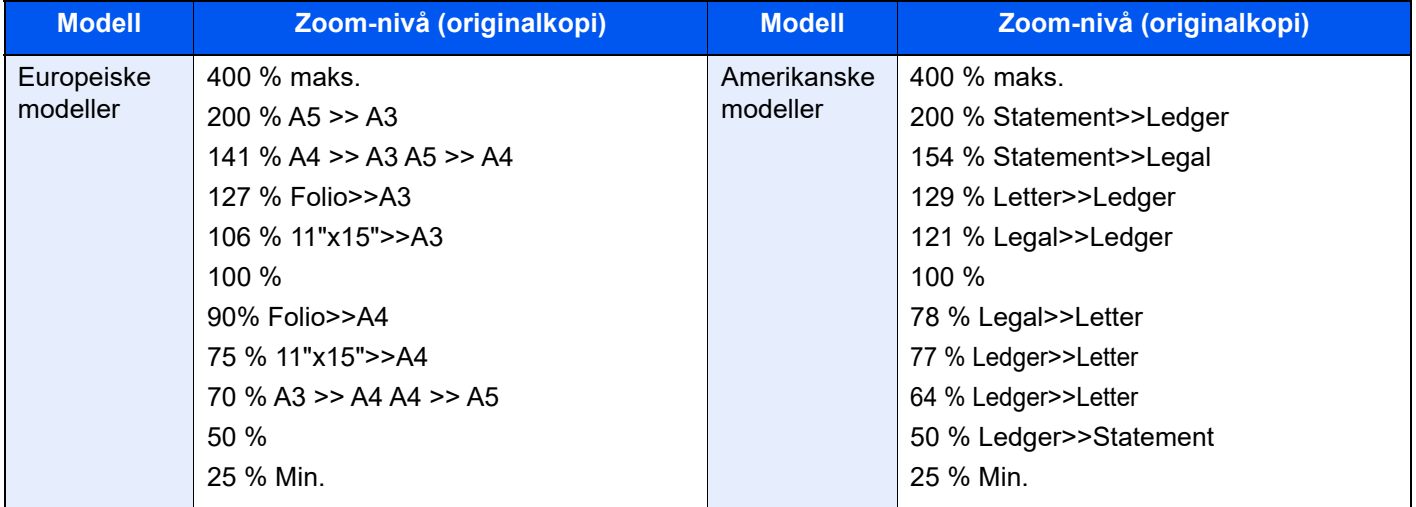

#### **Zoomoppføring**

Forminsker eller forstørrer originalbildet manuelt i trinn på 1 % mellom 25 og 400 %. Legg inn forstørrelse med talltastene eller velg [+] eller [-].

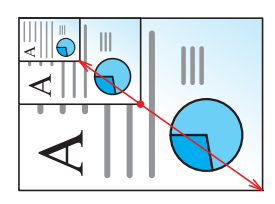

#### **XY-zoom**

Velg vertikal og horisontal forstørring hver for seg. Forstørrelser kan settes i trinn på 1 % mellom 25 % og 400 %.

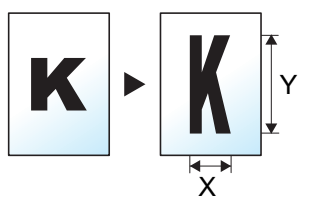

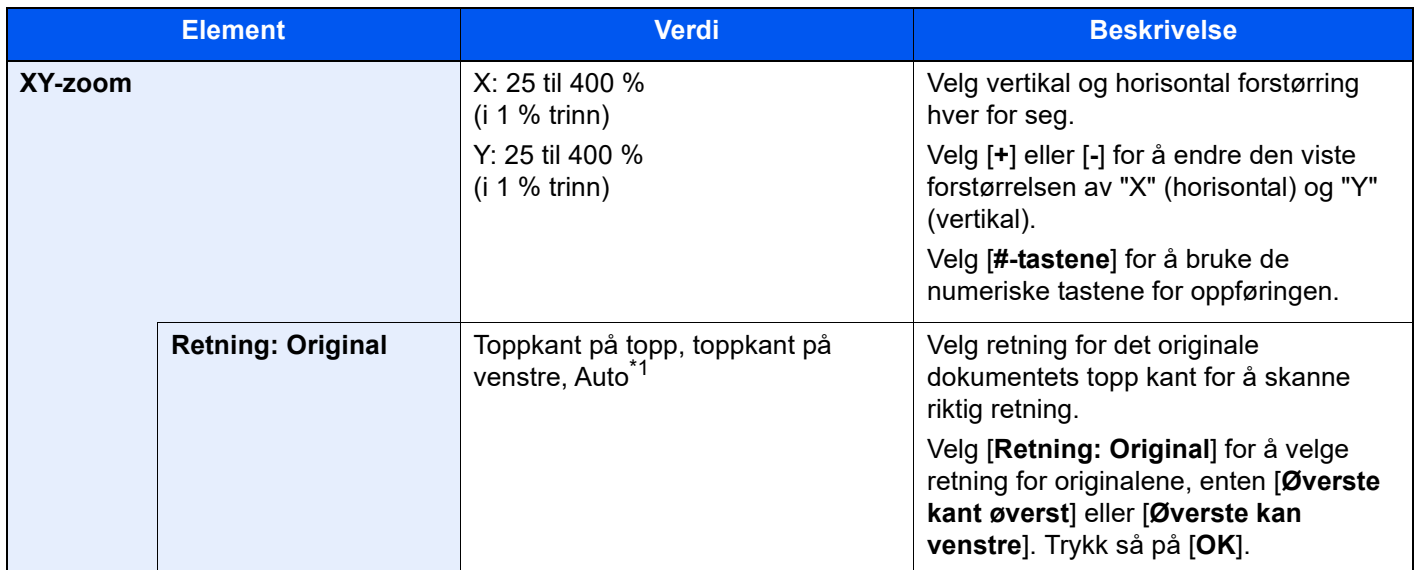

\*1 Denne funksjonen kan bare brukes når OCR skanneaktivereingssettet (tilleggsutstyr) er installert.

#### **Skrive ut/Sende/Lagre**

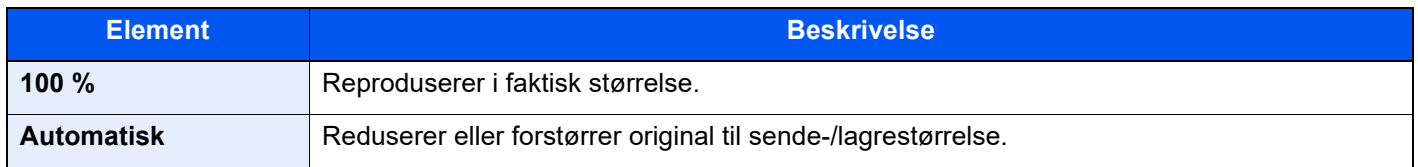

#### **<b>MERK**

- For å redusere eller forstørre bildet, velger du papirstørrelse, sendestørrelse eller lagringsstørrelse.
	- **► [Papirvalg \(side 6-21\)](#page-166-0)**
	- Se *English Operation Guide.*
- Noen kombinasjoner av original størrelse og papirstørrelse eller sendestørrelse kan føre til at bildet plasseres på kanten av papiret. For å sentrere originalen vertikalt tog horisontalt på siden brukes sentreringsfunksjonen.
	- Se *English Operation Guide.*

# 2-sidig

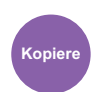

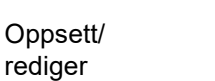

**efinert boks**

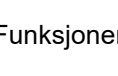

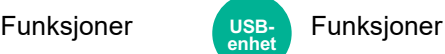

Produserer tosidige kopier. Du kan også lage enkeltsidige kopier fra tosidige originaler.

Følgende alternativer er tilgjengelige:

### **1-sidig til 2-sidig**

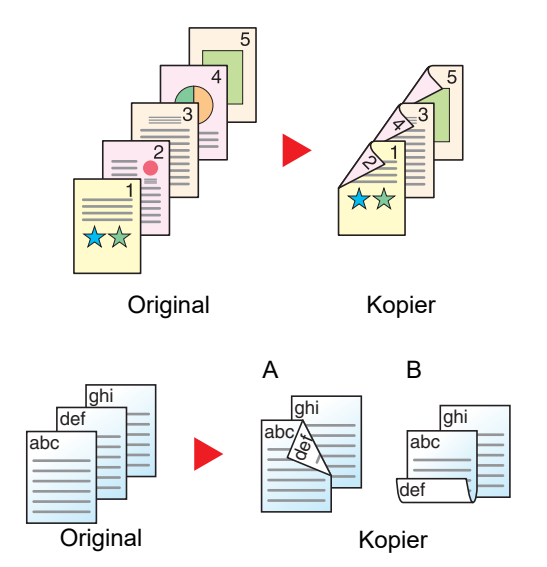

Lager 2-sidige kopier av 1-sidige originaler. Hvis antallet originaler utgjør et oddetall, blir baksiden av den siste kopien tom.

Du kan velge mellom følgende innbindingsalternativer:

- A Innbinding venstre/høyre: Bildene på baksidene blir ikke rotert.
- B Innbinding øverst: Bildene på andre sider er rotert 180 grader. Kopier kan festes sammen i øvre kant, slik at de vender i samme retning når sidene blas gjennom.

### **2-sidig til 1-sidig**

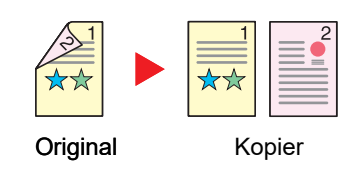

Hver side av en 2-sidig original kopieres på separate ark. Plasser originalene i dokumentmateren.

Du kan velge mellom følgende innbindingsalternativer:

- Innbinding venstre/høyre: Bildene på baksidene blir ikke rotert.
- Innbinding øverst: Bildene på andre sider er rotert 180 grader.

### **2-sidig til 2-sidig**

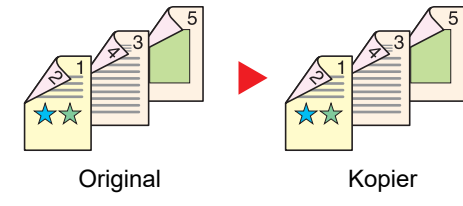

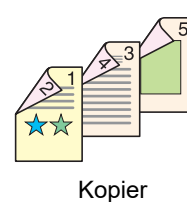

Lager 2-sidige kopier av 2-sidige originaler. Plasser originalene i dokumentmateren.

#### $\ddot{\mathbb{Q}}$ **MERK**

Papirstørrelser støttet i 2-sidig modus: A3, A4-R, A4, A5-R, A5, A6-R, B4, B5-R, B5, B6-R, 216×340 mm, SRA3, Ledger, Letter-R, Letter, Legal, Statement-R, Executive, 12×18", Oficio II, Folio, 8K, 16K-R, 16K, ISO B5, Hagaki (kartong), Oufuku hagaki (returpostkort) og Egendefinert 1-4.

#### **Bok til 1-sidig**

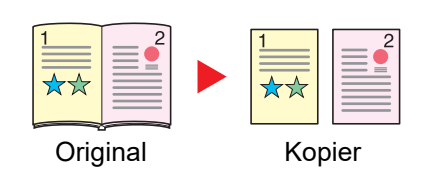

Lager en 1-sidig kopi av en original som er 2-sidig, eller av en åpen bok. Du kan velge mellom følgende innbindingsalternativer:

Innbinding venstre: Originaler med motstående sider kopieres fra venstre mot høyre.

Innbinding høyre: Originaler med motstående sider kopieres fra høyre mot venstre.

#### $\ddot{\mathbb{Q}}$ **MERK**

- De originale størrelsene som er støttet i Bok til 1-sidig modus: A3, A4-R, A5-R, B4, B5-R, Ledger, Letter-R og 8K
- Papirstørrelsene som er støttet i Bok til 1-sidig modus: A4-R, A4, A5, B5-R, B5, Letter-R, Letter, 16K-R og 16K

### **Bok til 2-sidig**

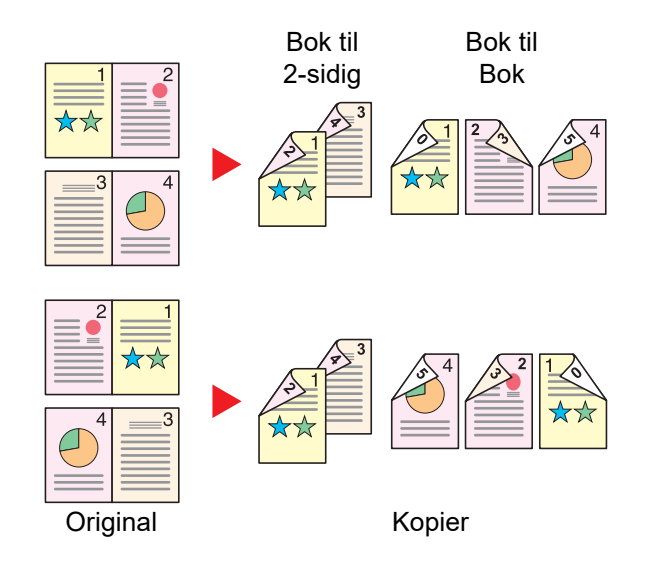

Du får 2-sidige kopier fra originaler som for eksempel en åpen bok med motstående sider.

### **<b>WERK**

- De originale størrelsene som er støttet i Bok til 2-sidig modus: A3, A4-R, A5-R, B4, B5-R, Ledger, Letter-R og 8K
- Papirstørrelsene som er støttet i Bok til 2-sidig modus: A4-R, A4, A5, B5-R, B5, Letter-R, Letter, 16K-R og 16K

### **Kopiering**

Skriver ensidige eller åpne bokoriginaler til tosidige eller tosidige eller åpne bokoriginaler til ensidig. Velg innbindingsretningen for originale og ferdige dokumenter.

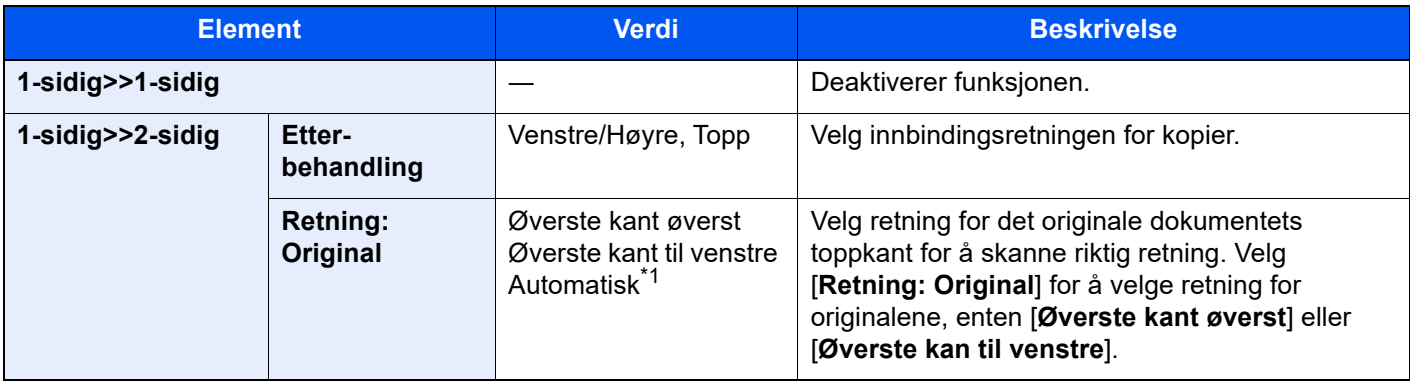

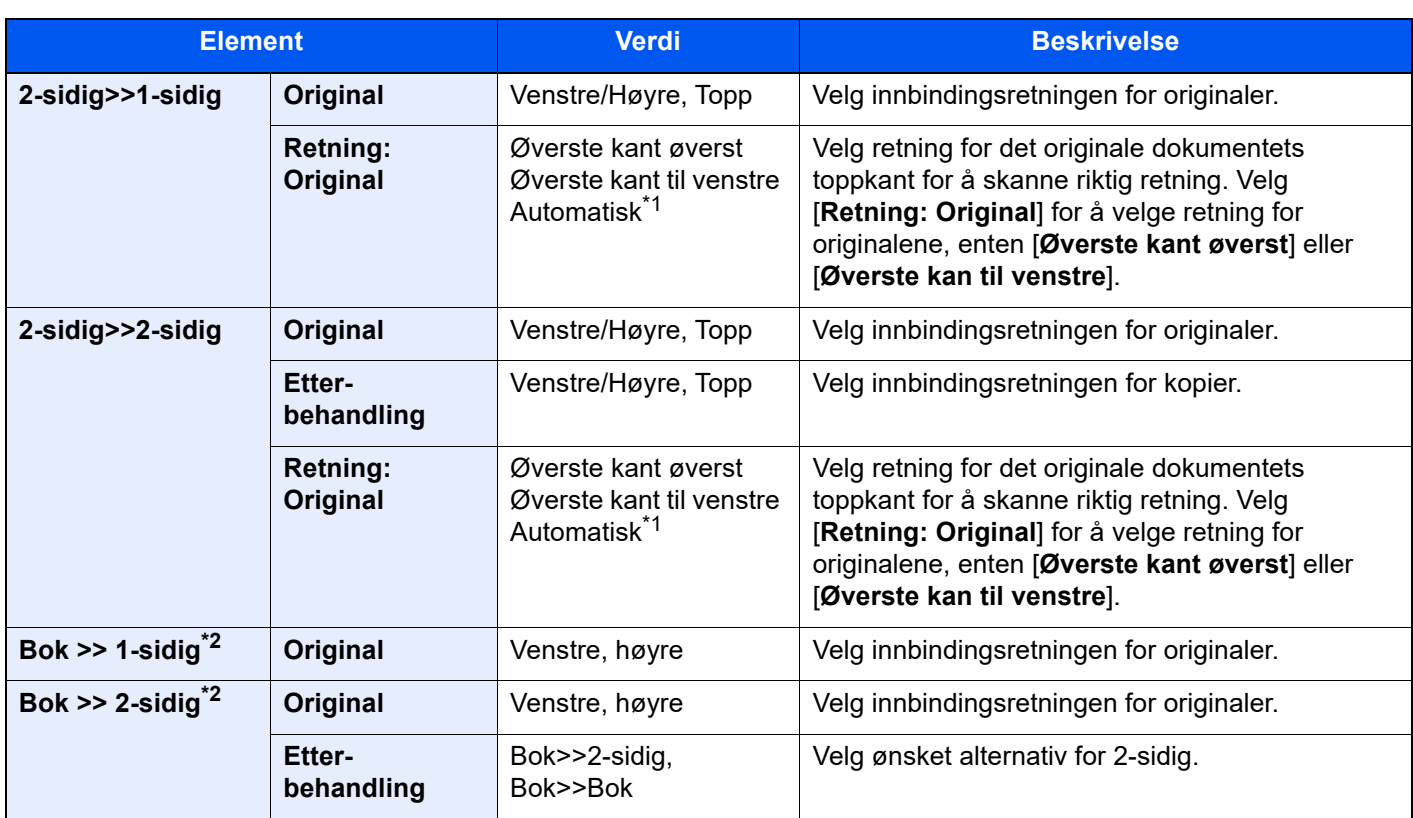

<span id="page-184-0"></span>\*1 Denne funksjonen kan bare brukes når OCR skanneaktivereingssettet (tilleggsutstyr) er installert.

<span id="page-184-1"></span>\*2 [**Øverste kant øverst**] er satt til "Retning: Original".

Når du plasserer originalene på glassplaten, fortløpende erstatt hver original og trykk på [**Start**]-tasten.

Når du har skannet alle originalene, trykk på [**Skann slutt**] for å starte kopieringen.

#### **Utskrift**

Skrive ut et dokument til ensidige eller tosidige ark.

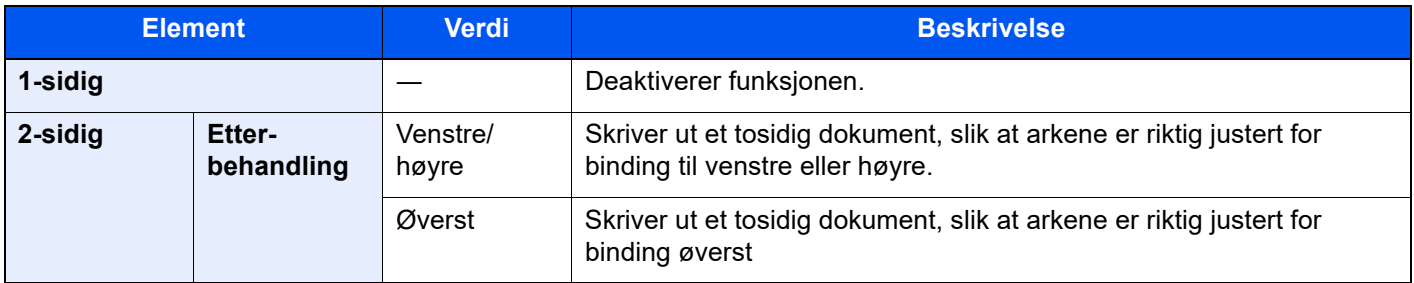

### Filformat

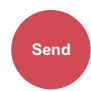

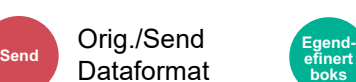

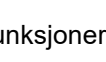

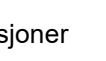

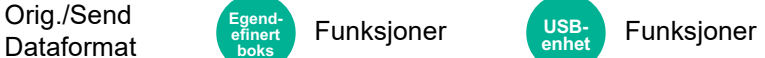

Angi bildefilformat. Bildekvalitetsnivået kan også justeres.

**efinert boks**

Velg filformat fra **[PDF]**, **[TIFF]**, **[XPS]**, **[JPEG]**, **[OpenXPS]**, **[Komprimert PDF]**, **[Word]**, **[Excel]**, og **[PowerPoint]**.

Når fargemodus i skanning har blitt valgt for gråtoner eller fullfarge, angi bildekvaliteten.

Hvis du valgte [**PDF**] eller [**Høy komp. PDF**], du kan spesifisere kryptering eller PDF/A-innstillinger.

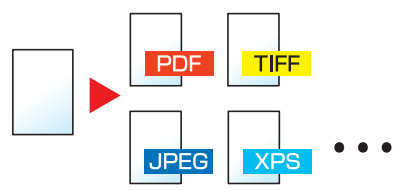

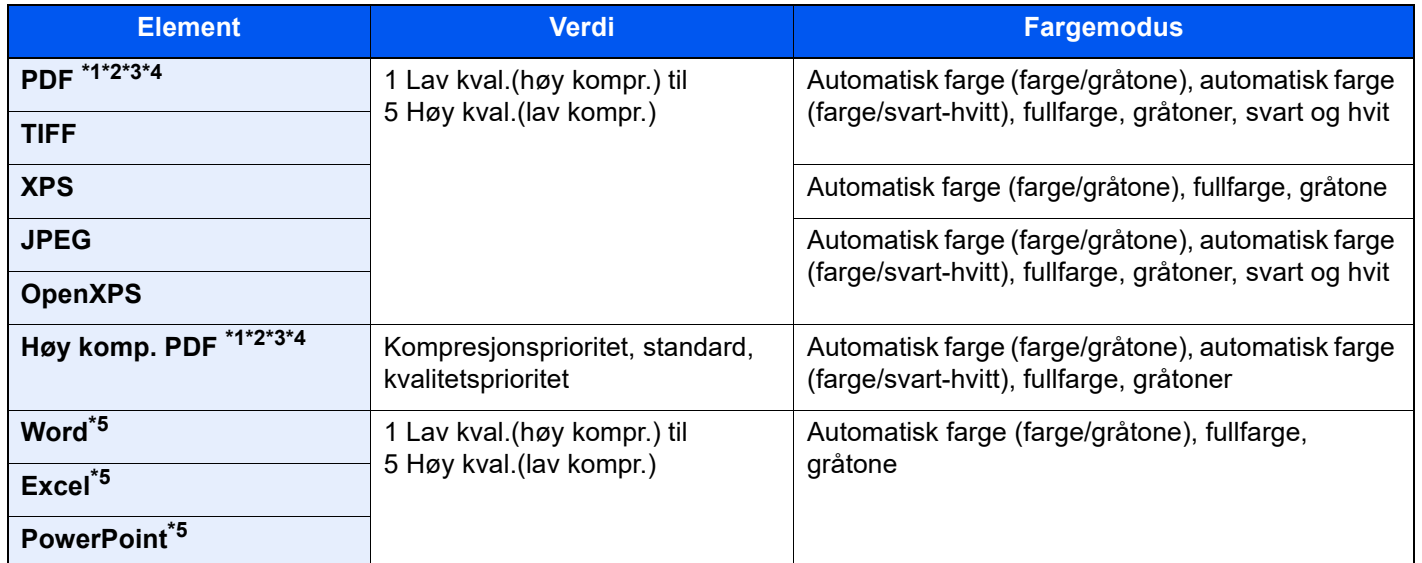

<span id="page-185-0"></span>\*1 Du kan opprette søkbar PDF-fil ved å kjøre OCR på det skannede dokumentet.

Se *English Operation Guide.*

<span id="page-185-1"></span>\*2 Still inn PDF/A. (Verdi: [**Av**] / [**PDF/A-1a**] / [**PDF/A-1b**] / [**PDF/A-2a**] / [**PDF/A-2b**] / [**PDF/A-2u**]).

- <span id="page-185-2"></span>\*3 Sett PDF-kryptering
	- Se *English Operation Guide.*
- <span id="page-185-4"></span>\*4 Sett digital signatur på fil.
	- Se *English Operation Guide.*

<span id="page-185-3"></span>\*5 Word, Excel og PowerPoint vil lagret i et Microsoft Office 2007 eller nyere filformat.

Se *English Operation Guide.*

# Filatskillelse

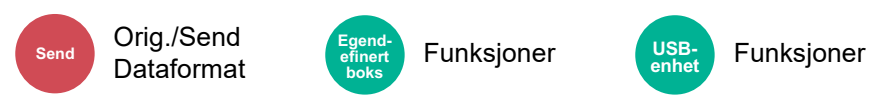

Oppretter flere filer ved å dele skannet original dataside etter spesifisert antall sider, og send filene.

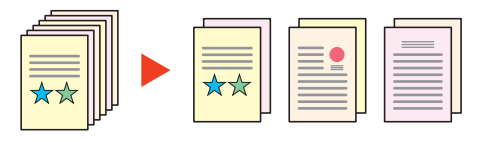

#### $\ddot{\mathbb{Q}}$ **MERK**

En tresifret serienummer som "abc\_001.pdf, abc\_002.pdf ..." er festet til enden av filnavnet.

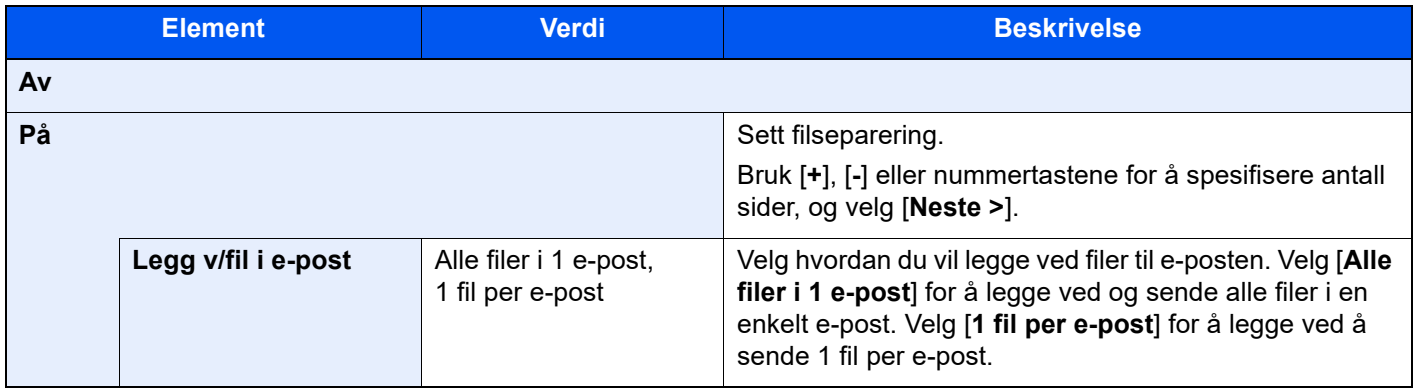

### **Oppløsning**

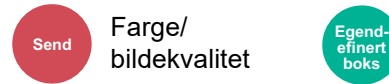

• Funksjoner **efinert boks**

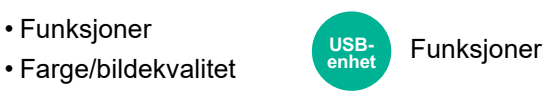

Velg oppløsning for skanner.

(**Verdi**: [**600 × 600dpi**] / [**400 × 400dpi Ultra fine**] / [**300 × 300dpi**] / [**200 × 400dpi Super fine**] / [**200 × 200dpi Fine**] / [**200 × 100dpi Normal**])

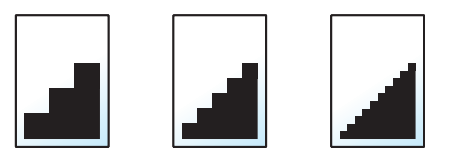

#### **MERK**  $\ddot{\mathbb{Q}}$

Jo større tall, jo bedre bildeoppløsning. Bedre oppløsning gir imidlertid større filer og lengre sendetider.

# 7 Feilsøking

#### Dette kapitlet beskriver følgende emner:

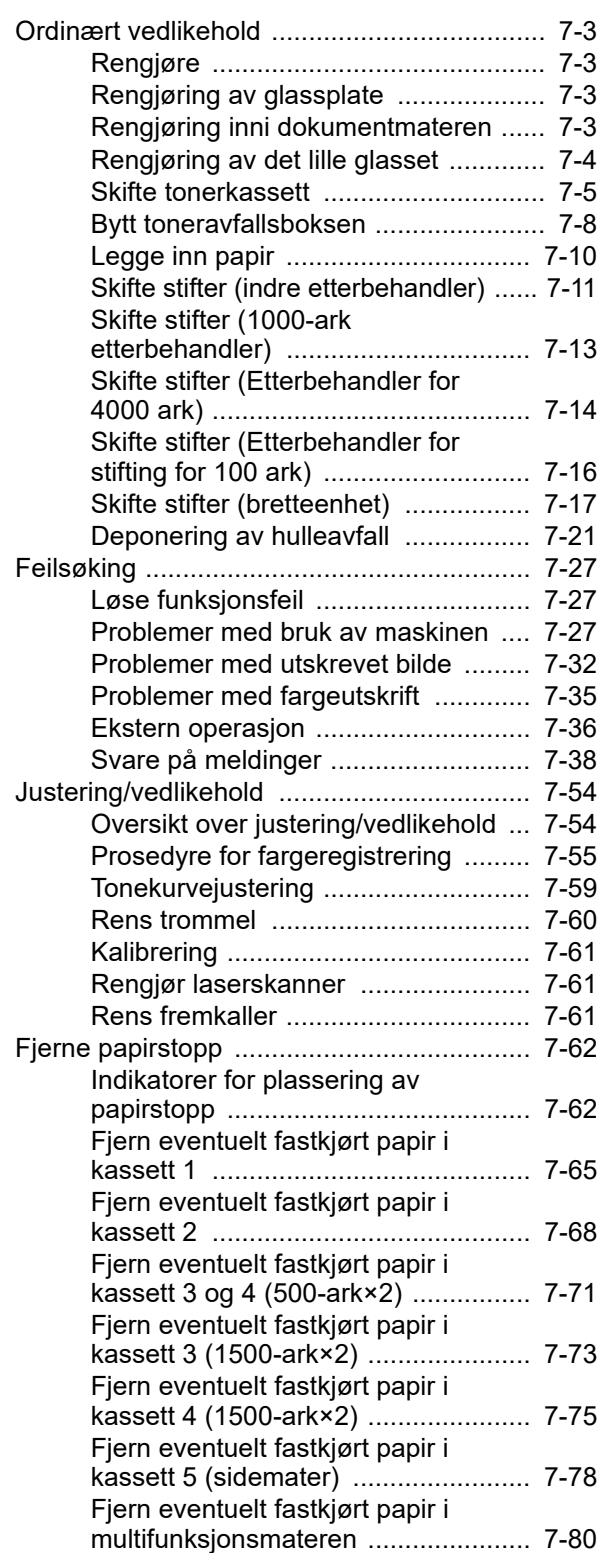

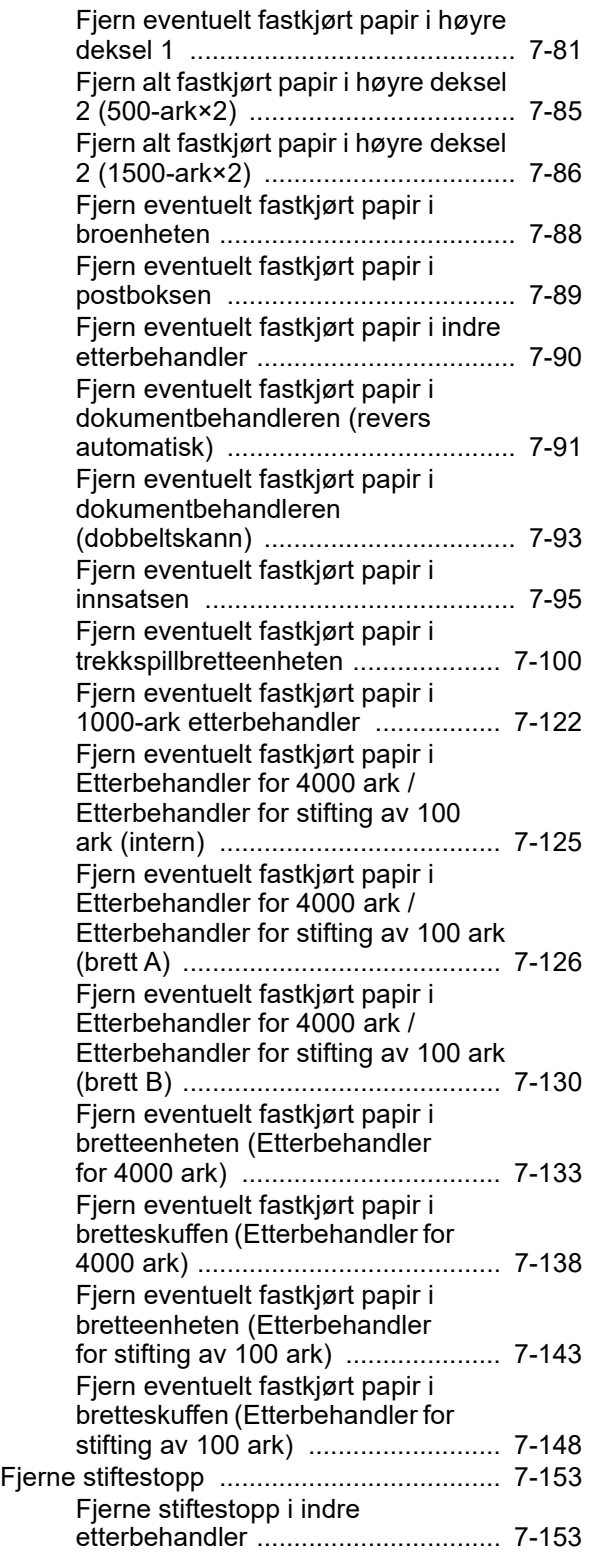

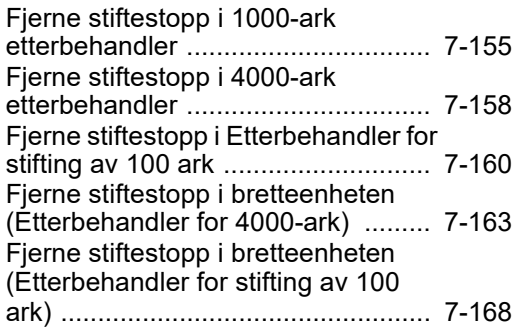

# <span id="page-189-0"></span>Ordinært vedlikehold

# <span id="page-189-1"></span>Rengjøre

Rengjør maskinen regelmessig for å sikre optimal utskriftskvalitet.

# **FORSIKTIG**

**Av hensyn til egen sikkerhet må du alltid trekke ut støpslet før du rengjør maskinen.**

# <span id="page-189-2"></span>Rengjøring av glassplate

Tørk av baksiden av originaldekselet, innsiden av dokumentmateren og glassplaten med en myk klut fuktet med alkohol eller et mildt vaskemiddel.

**VIKTIG**

**Bruk aldri fortynningsmiddel eller andre organiske løsemidler.**

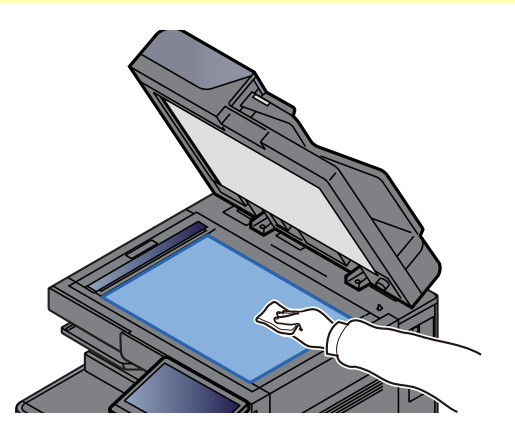

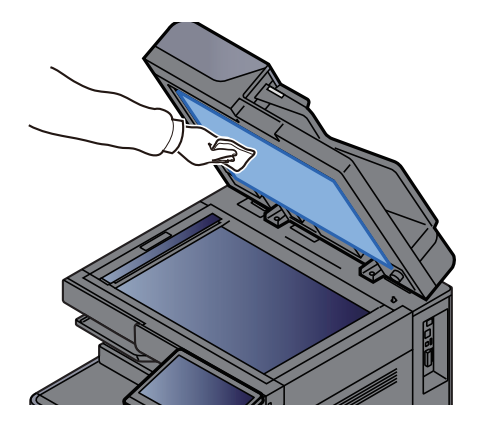

### <span id="page-189-3"></span>Rengjøring inni dokumentmateren

Når du bruker dokumentmateren for å utføre dobbel skanning, må den doble skanneenheten rengjøres med den medfølgende kluten.

#### **VIKTIG**

**Bruk aldri fortynningsmiddel eller andre organiske løsemidler.**

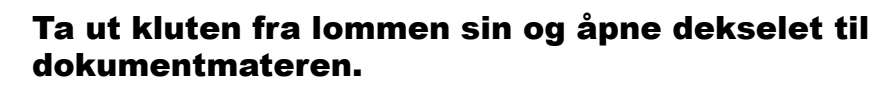

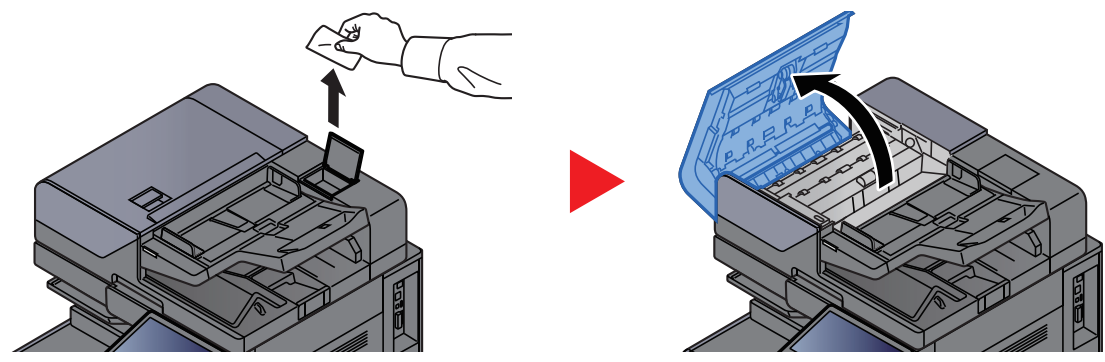

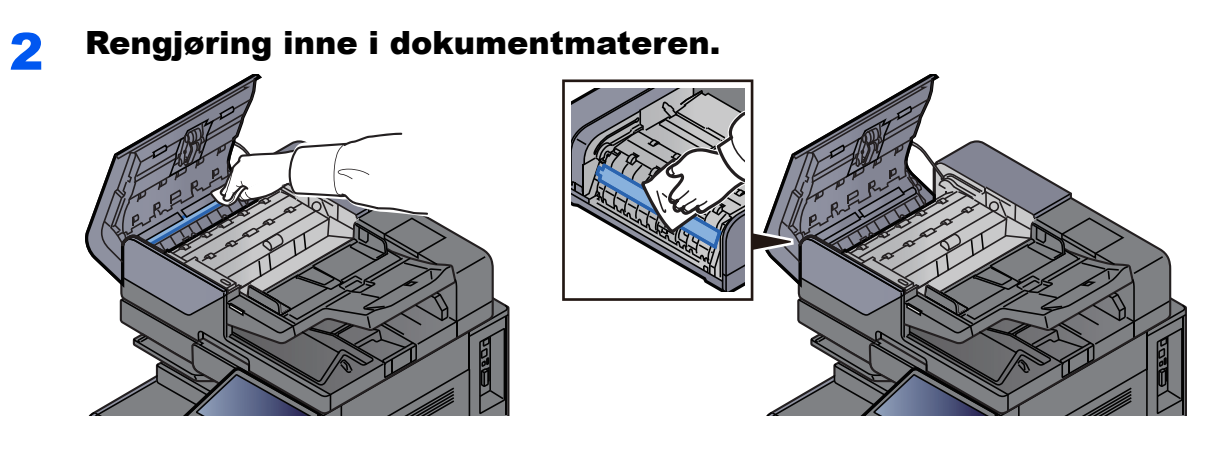

### <span id="page-190-0"></span>Rengjøring av det lille glasset

Rengjør glassoverflaten og leserguiden med en tørr klut når du bruker dokumentmateren.

#### **VIKTIG Rengjør det lille glasset med den medfølgende rengjøringskluten.**

#### **Q MERK**

Skitt på glasset eller leserguiden kan lage sorte striper som vises på utskriften.

**1** Ta rengjøringskluten ut av det spesielle rommet hvor den oppbevares.

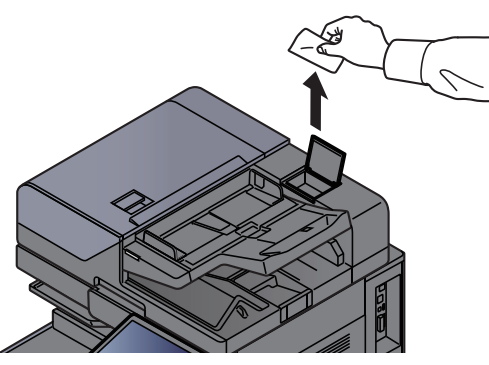

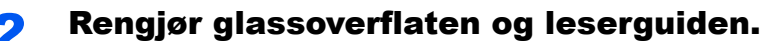

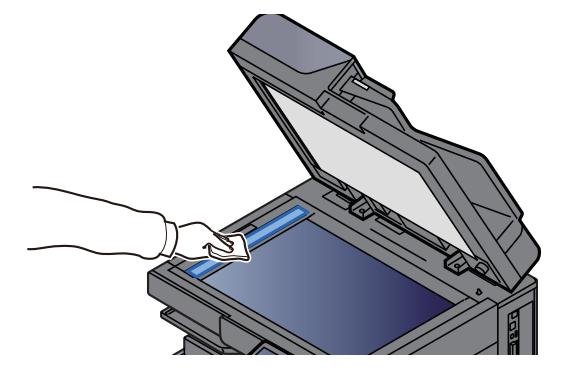

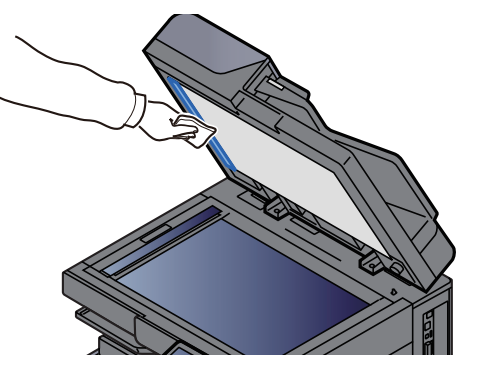

### <span id="page-191-0"></span>Skifte tonerkassett

Når det er tomt for toner, vil følgende meldinger vises. Skift tonerkassetten.

"Tomt for toner [C][M][Y][K]."

Når det er lite toner igjen, vil følgende meldinger vises. Ha alltid en ny tonerbeholder tilgjengelig for utskiftingen.

"Lite toner [C][M][Y][K]. (Bytt når den er tom.)"

#### $\alpha$ **MERK**

- For tonerkassetten, må du alltid bruke en ekte tonerkassett. Bruk av tonerbeholdere som ikke er ekte kan forårsake bildefeil og produktsvikt.
- Minnekortet i maskinens tonerbeholder lagrer informasjon som er nødvendig å forbedre kundekomforten, for resirkuleringen av tomme tonerbeholdere, og for planleggingen og utviklingen av nye produkter. Den lagrede informasjonen inkluderer ikke personlige opplysninger som kan identifisere deg, men brukes kun anonymt til de ovennevnte formålene.

# **FORSIKTIG**

#### **Prøv aldri å brenne deler som inneholder toner. Farlige gnister kan føre til forbrenninger.**

Installasjonsprosedyrene av tonerkassetten er den samme for hver farge. Her vil vi forklare prosedyrene for den gule tonerbeholderen som et eksempel.

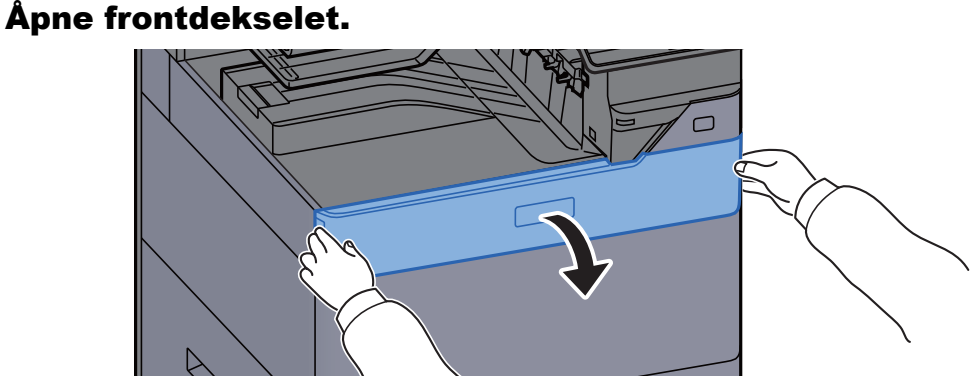

Dekselet på den tomme tonerkassetten er åpent.

#### **<b>MERK**

Hvis du lukker dekselet til tonerkassetten før du bytter ut tonere, velg [**Åpne tonerkassettens deksel**].

#### Ta ut tonerbeholderen.

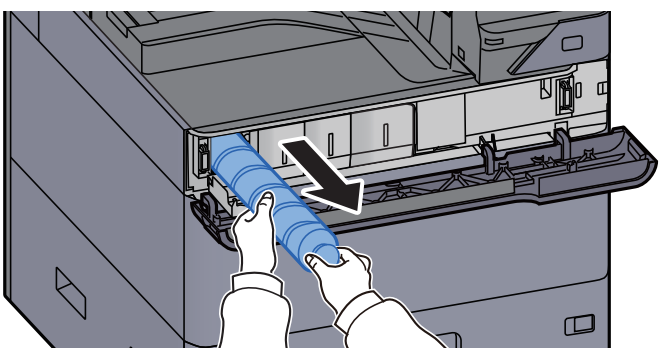

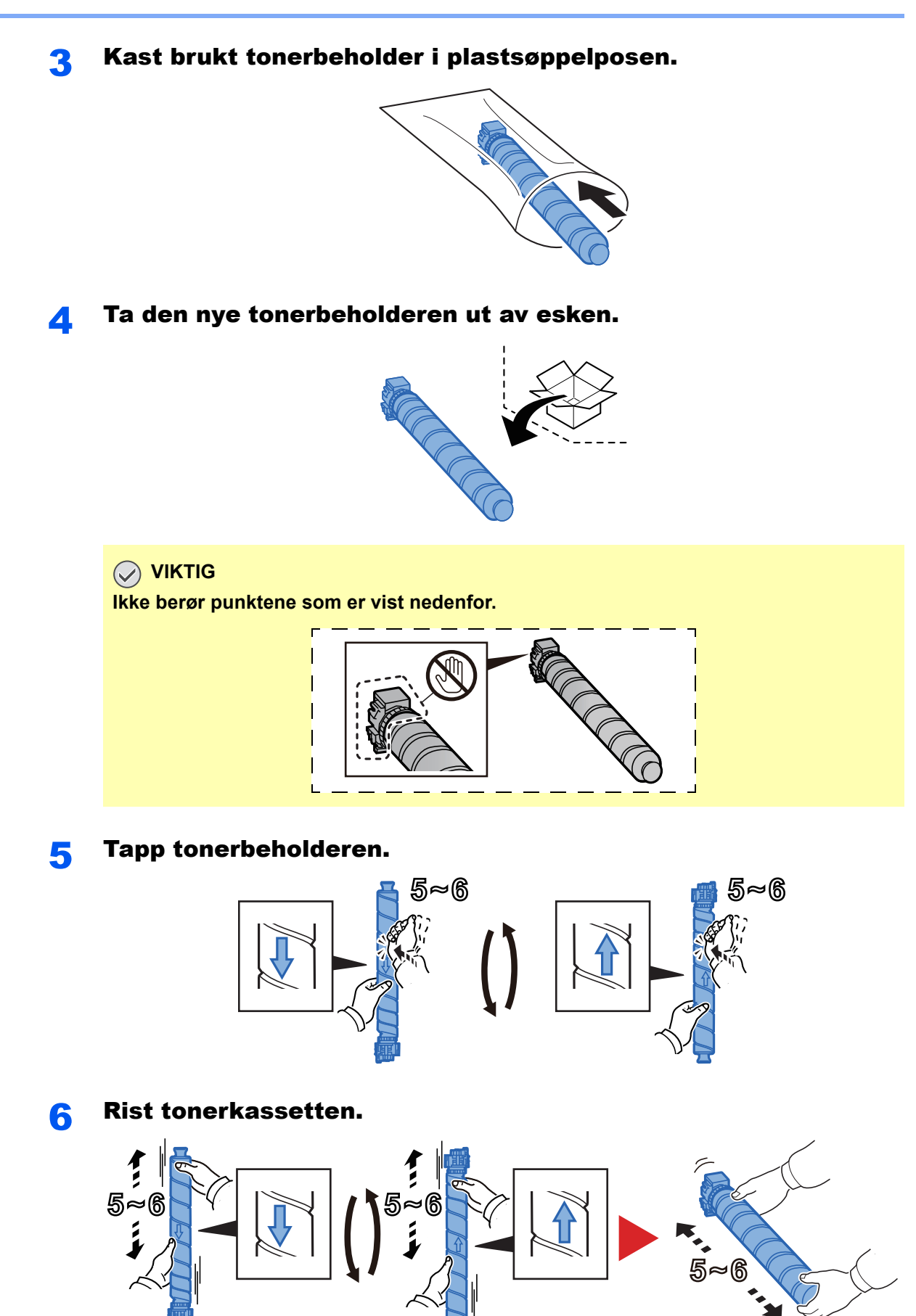

#### 7 Sett inn tonerbeholderen.

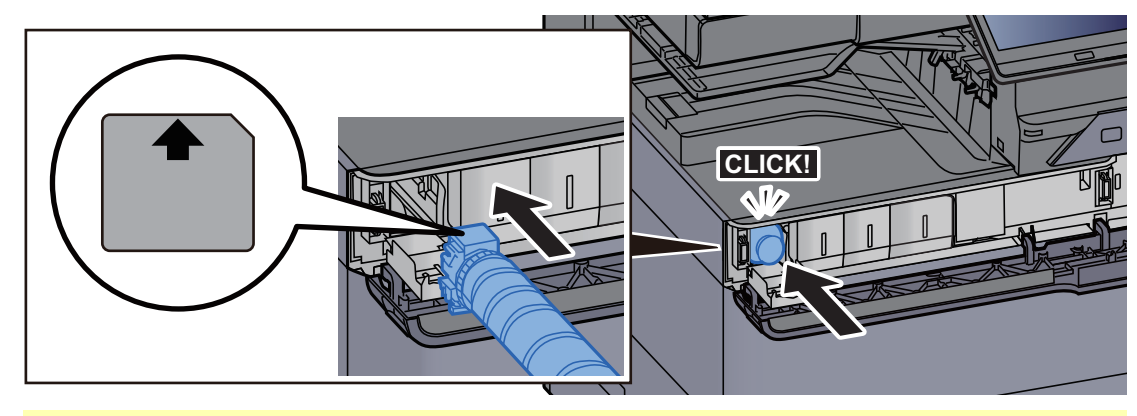

**VIKTIG Sett tonerbeholderen helt inn.**

#### 8 Lukk dekselet til tonerkassetten.

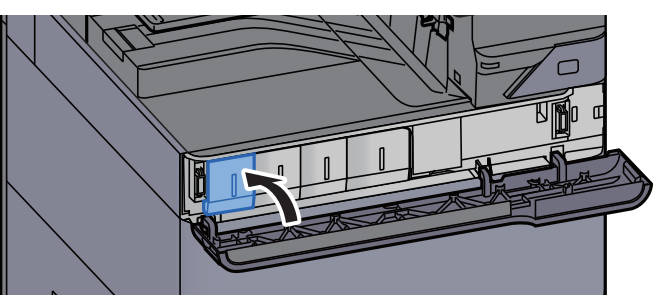

9 Lukk igjen frontdekselet.

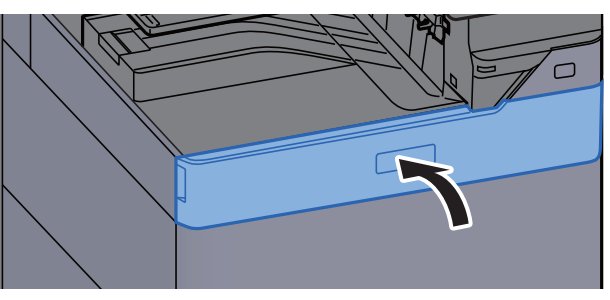

#### **<b>MERK**

- Hvis dekselet på tonerkassetten eller frontdekselet ikke lukkes, sjekk at den nye tonerkassetten er riktig installert.
- Returner den brukte tonerkassetten til forhandleren eller serviceteknikeren. Innsamlede tonerkassetter vil bli gjenvunnet eller kastet i henhold til gjeldende bestemmelser.

### <span id="page-194-0"></span>Bytt toneravfallsboksen

Når toneravfallsboksen er full, vil følgende meldinger vises. Bytt toneravfallsboksen umiddelbart.

"Sett på plass toneravfallsboksen."

# **FORSIKTIG**

**Prøv aldri å brenne deler som inneholder toner. Farlige gnister kan føre til forbrenninger.**

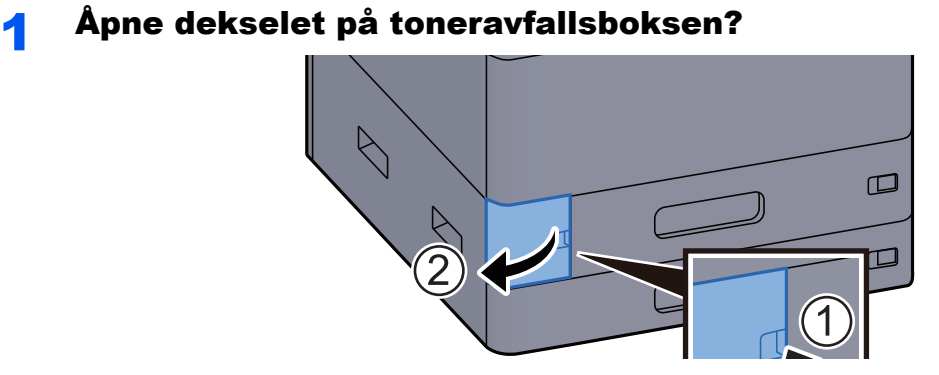

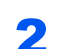

2 Ta ut toneravfallsboksen.

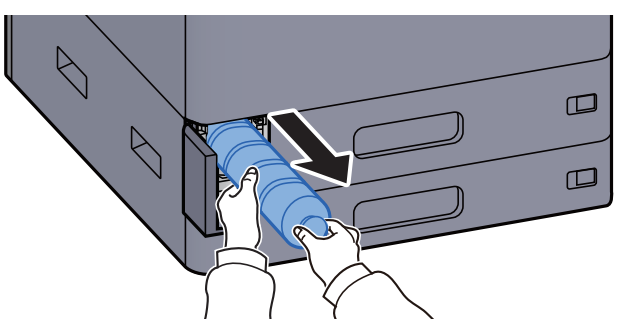

3 Kast brukt toneravfallsboks i plastsøppelposen.

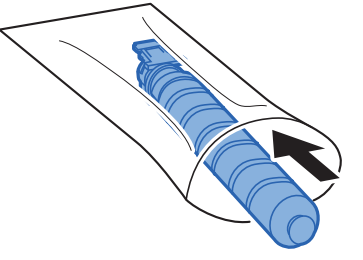

**4** Ta ut den nye toneravfallsboksen.

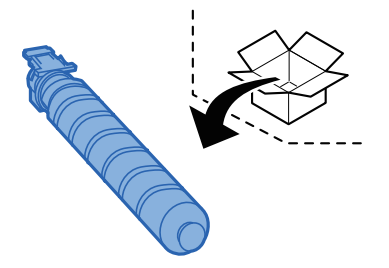

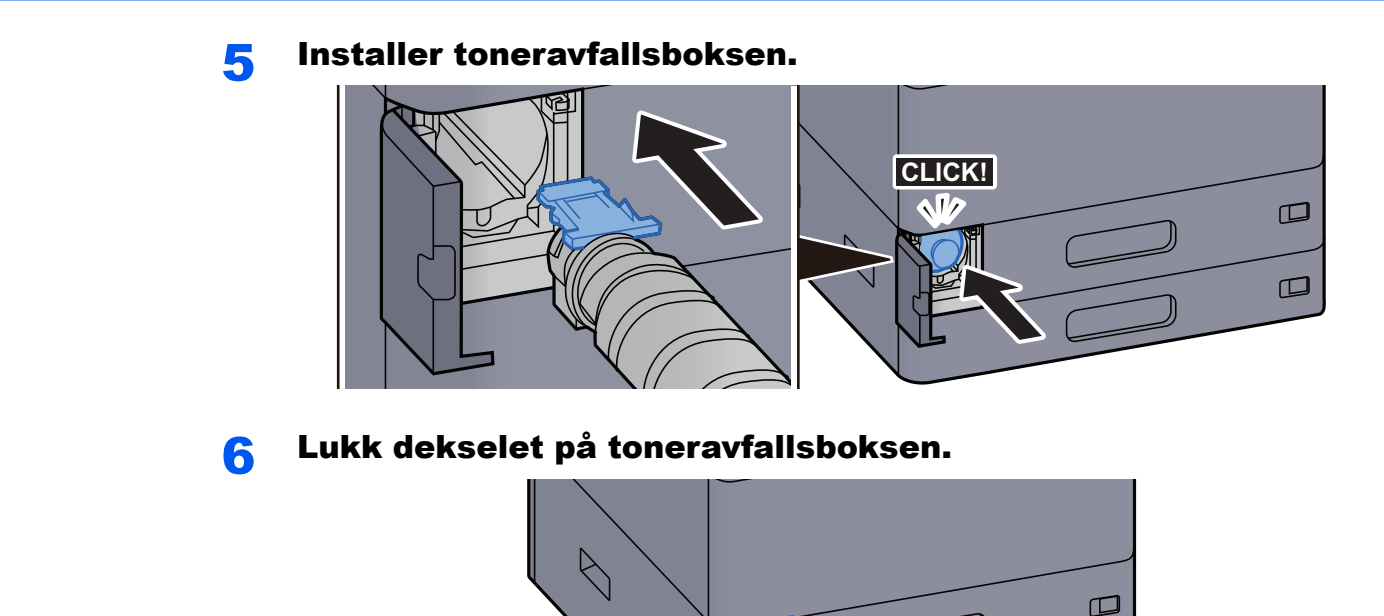

#### **<b>WERK**

Returner den oppbrukte toneravfallsboksen til forhandleren eller serviceteknikeren. Innsamlede toneravfallsbokser vil bli gjenvunnet eller kastet i henhold til gjeldende bestemmelser.

 $\bigwedge$ 

 $\Box$ 

 $\square$ 

### <span id="page-196-0"></span>Legge inn papir

Når kassett # går tom for papir, vil følgende meldinger vises.

"Legg inn papir i kassett #"

"Legg inn papir i un. skuff."

- **E** [Legge inn i kassett 1 \(side 3-4\)](#page-86-0)
- **►** [Legge inn i kassett 2 \(side 3-7\)](#page-89-0)
- **Egge inn i høyvolumsmagasinet (side 3-14)**
- [Legge inn i sidemateren \(side 3-16\)](#page-98-0)
- [Legge inn papir i multifunksjonsmateren \(side 5-6\)](#page-122-0)

#### **MERK**

Hvis [**Vis melding for papiroppsett**] er satt til [**På**], vil bekreftelsesskjermen for papirinnstillingen vises når et nytt papir stilles inn. Hvis et papir endres, endre deretter papirinnstillingene.

Se *English Operation Guide.*

# <span id="page-197-0"></span>Skifte stifter (indre etterbehandler)

Når stifteinnretningen går tom for stifter, vil følgende meldinger vises. Støtten til stiftebeholderen må fylles opp med stifter.

"Tomt for stifter".

#### Ö **MERK**

Hvis stifteren går tom for stifter, kontakt serviceteknikeren eller forhandleren.

#### **1** Åpne den indre etterbehandlingsenheten.

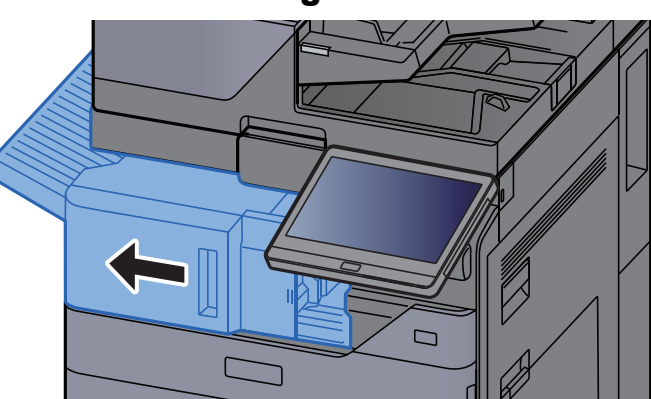

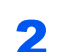

**2** Åpne stiftedekselet.

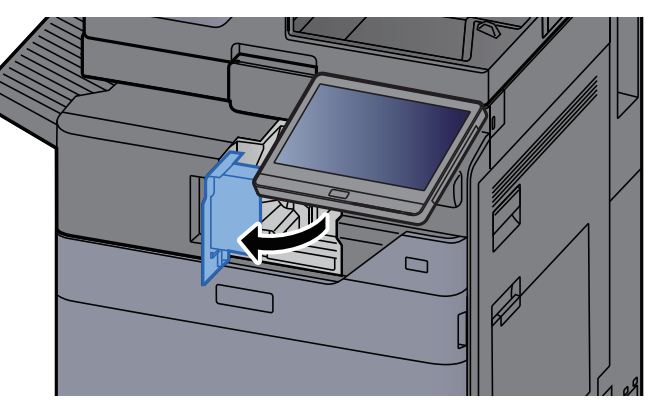

### 3 Ta ut stiftbeholderens støtte.

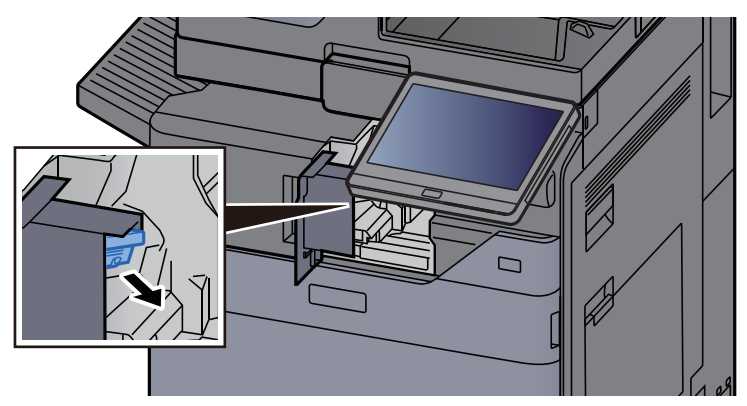

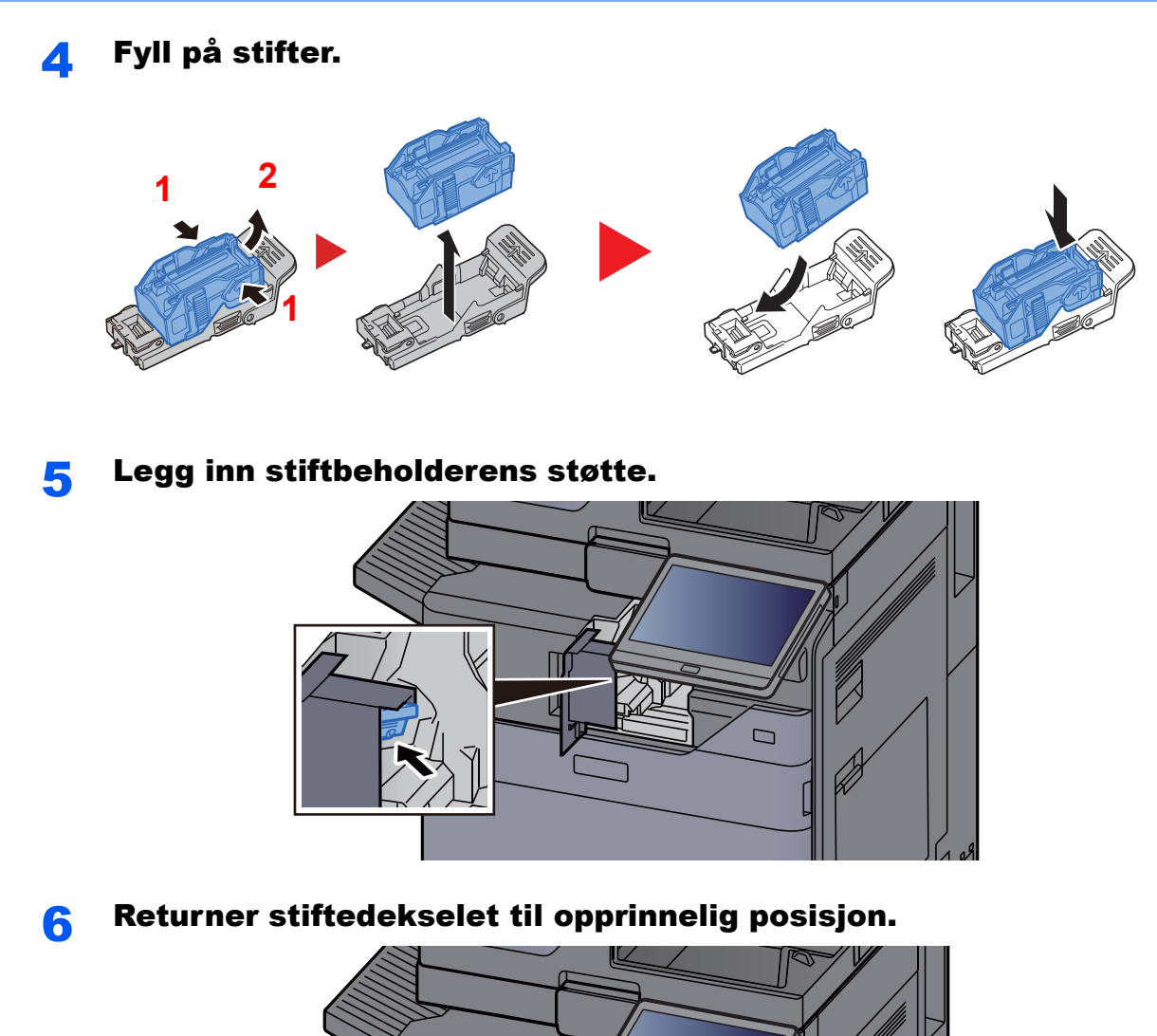

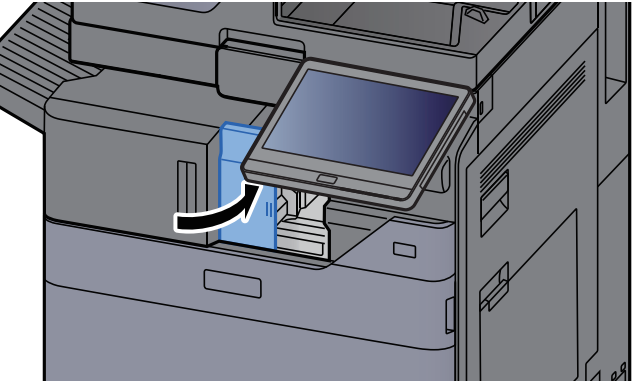

### Returner enheten til opprinnelig posisjon.

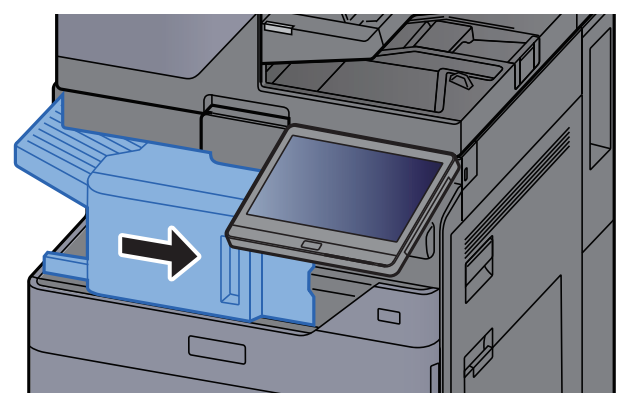

# <span id="page-199-0"></span>Skifte stifter (1000-ark etterbehandler)

Når stifteinnretningen går tom for stifter, vil følgende meldinger vises. Støtten til stiftebeholderen må fylles opp med stifter.

"Tomt for stifter"

#### Ö **MERK**

Hvis stifteren går tom for stifter, kontakt serviceteknikeren eller forhandleren.

#### Åpne frontdekselet på etterbehandlingsenheten.

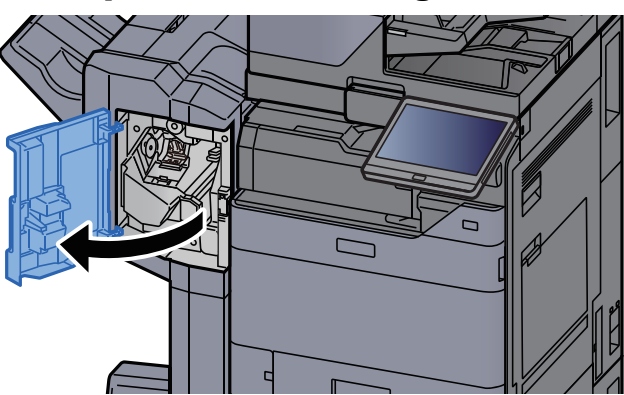

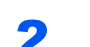

**2** Ta ut stiftbeholderens støtte.

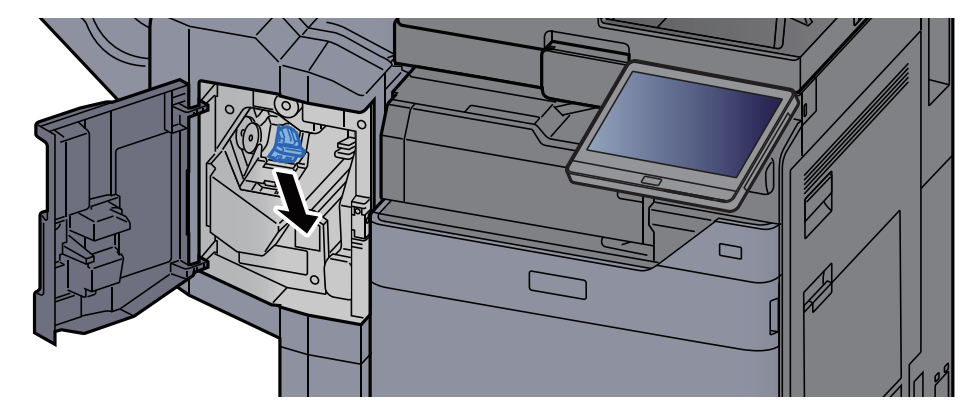

Fyll på stifter.

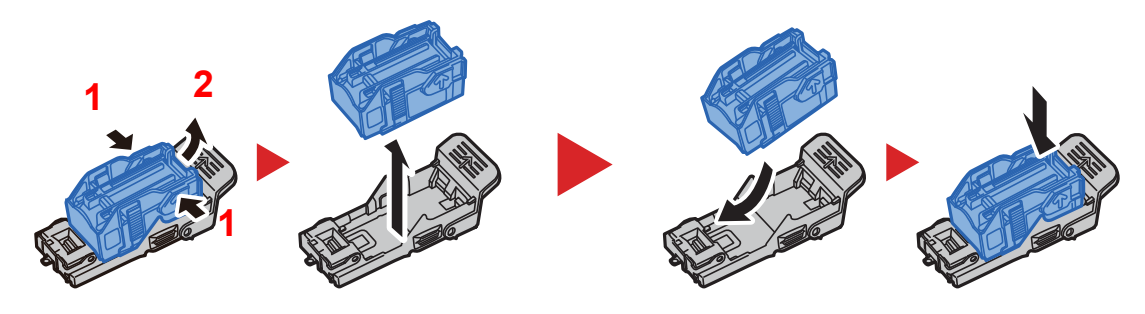

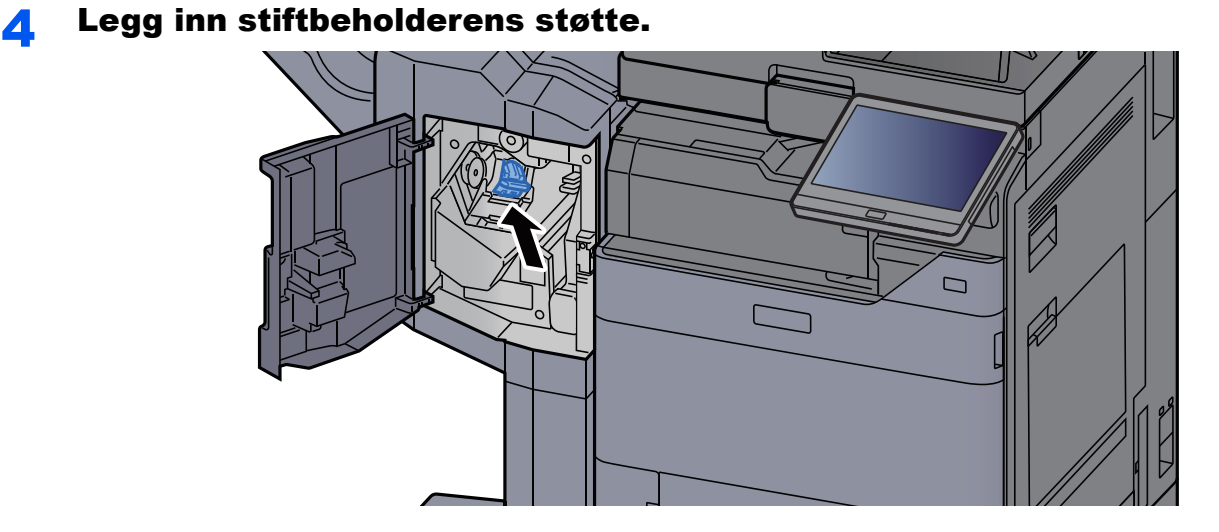

#### 5 Lukk dekselet.

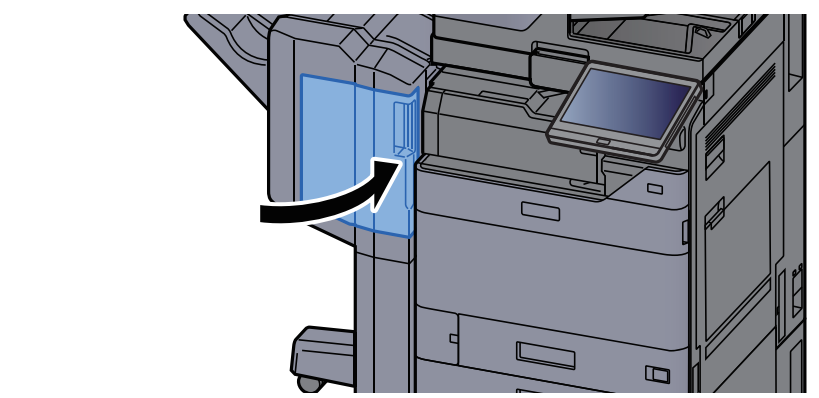

### <span id="page-200-0"></span>Skifte stifter (Etterbehandler for 4000 ark)

Når stifteinnretningen går tom for stifter, vil følgende meldinger vises. Støtten til stiftebeholderen må fylles opp med stifter.

"Tomt for stifter".

#### **MERK**  $\ddot{\mathbb{Q}}$

Hvis stifteren går tom for stifter, kontakt serviceteknikeren eller forhandleren.

#### 1 Åpne etterbehandlerens frontdeksel 1.

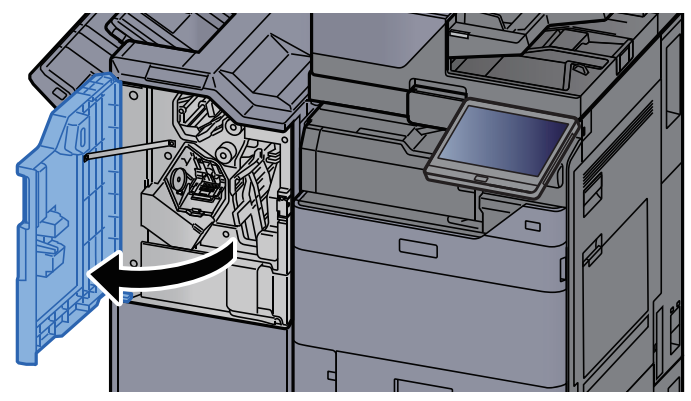

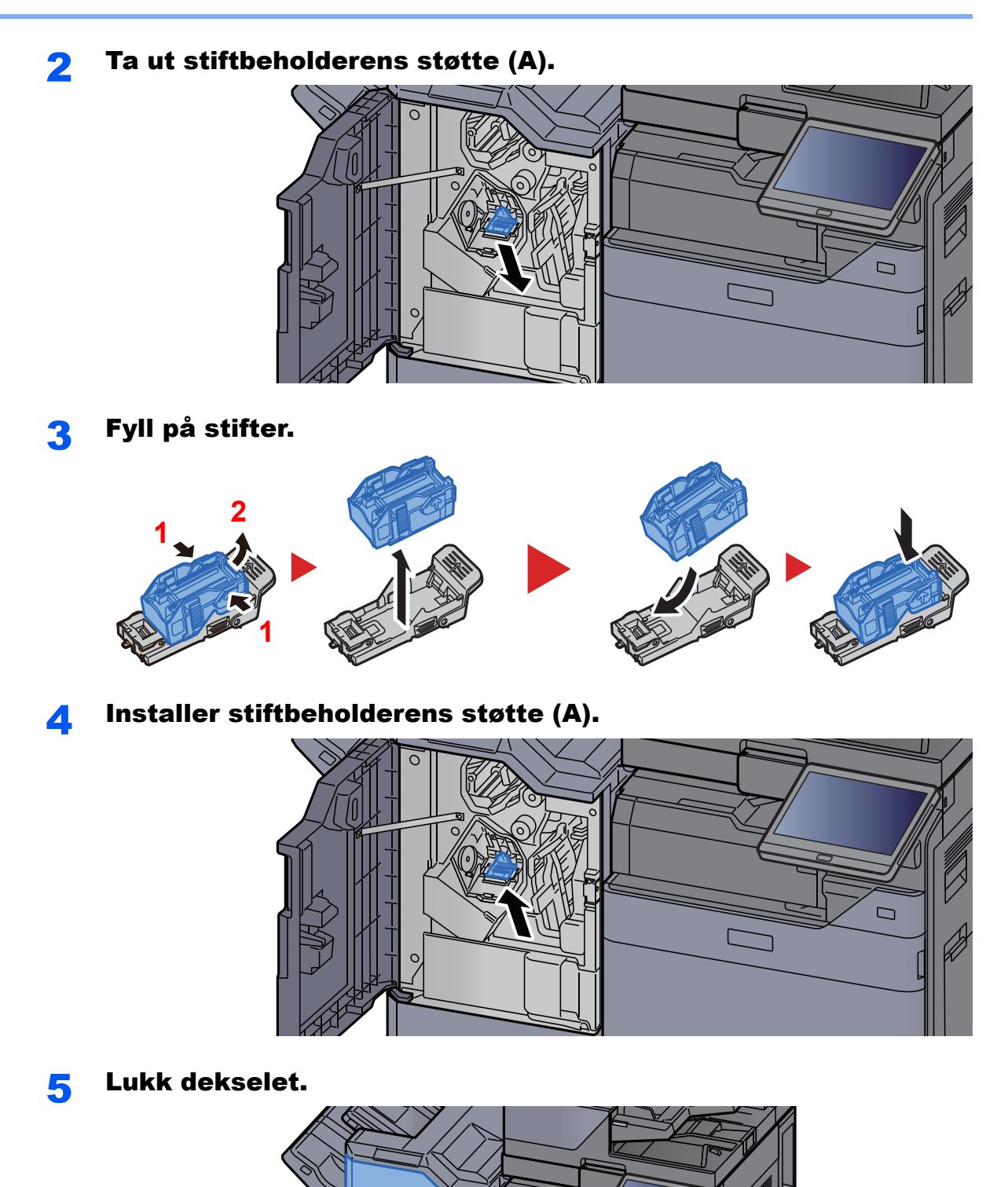

 $\Gamma$ 

# <span id="page-202-0"></span>Skifte stifter (Etterbehandler for stifting for 100 ark)

Når stifteinnretningen går tom for stifter, vil følgende meldinger vises. Støtten til stiftebeholderen må fylles opp med stifter.

"Tomt for stifter".

#### Ö **MERK**

Hvis stifteren går tom for stifter, kontakt serviceteknikeren eller forhandleren.

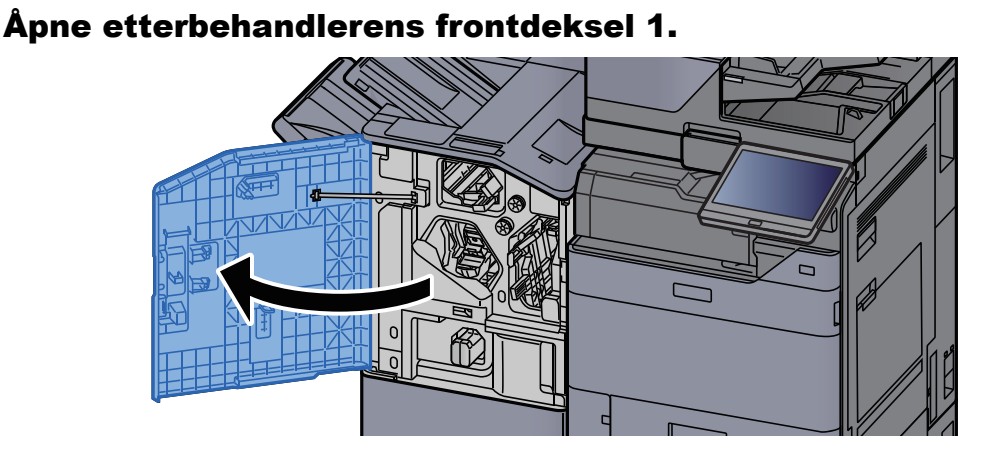

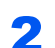

Ta ut stiftbeholderens støtte (A).

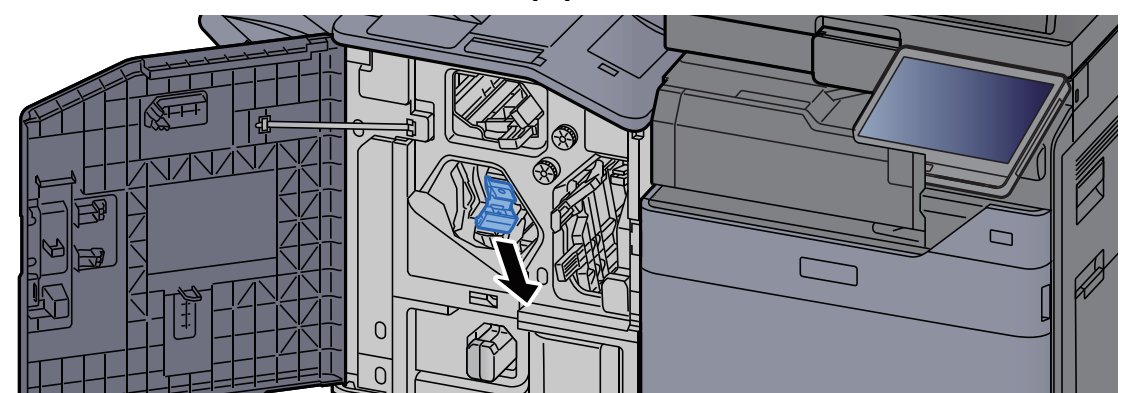

3 Fyll på stifter.

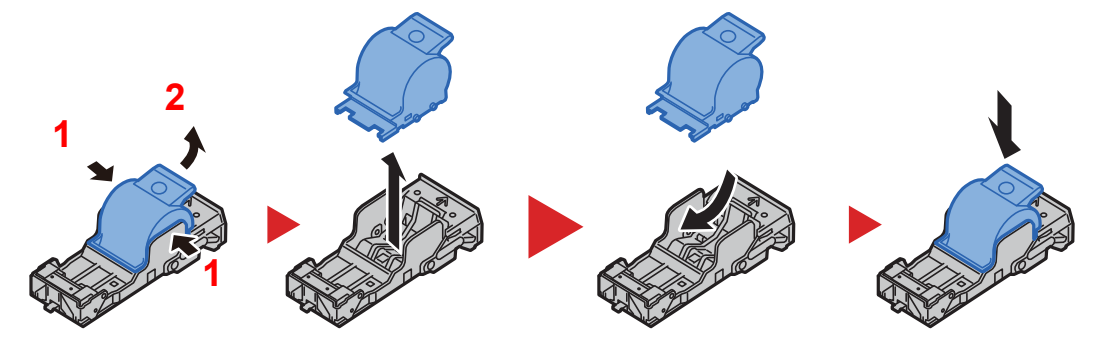

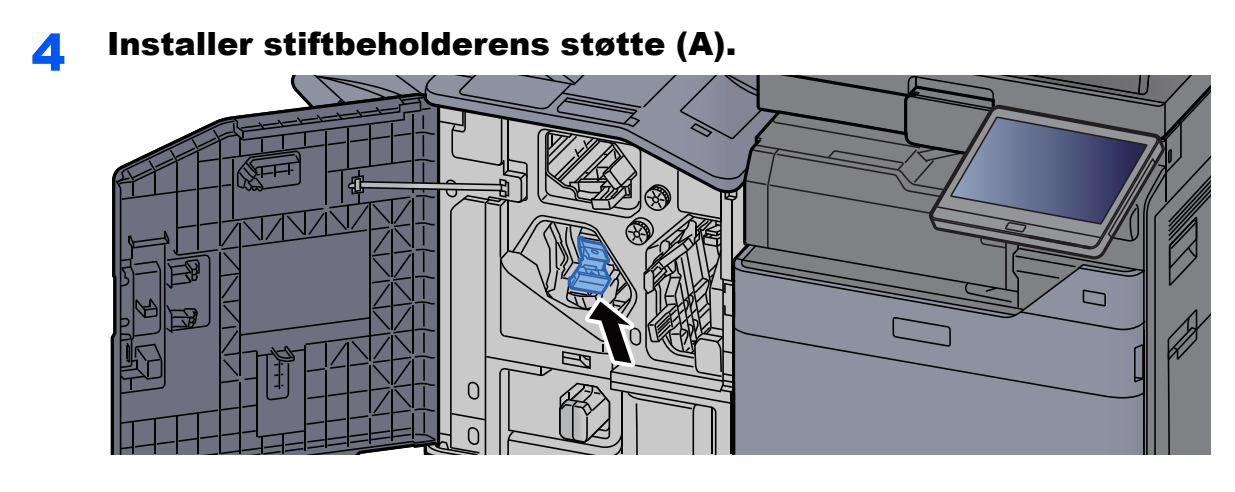

5 Lukk dekselet.

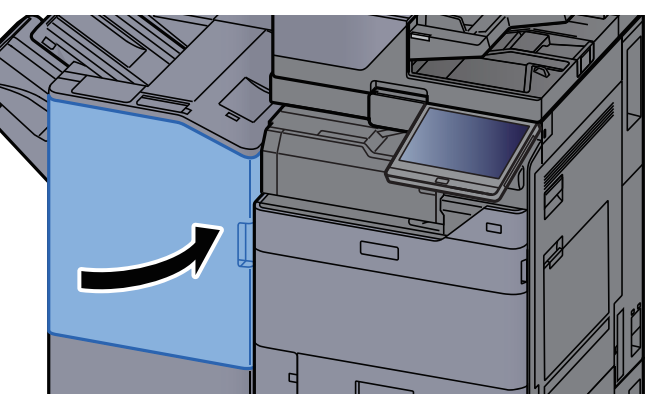

### <span id="page-203-0"></span>Skifte stifter (bretteenhet)

Når stifteinnretningen går tom for stifter, vil følgende meldinger vises. Støtten til stiftebeholderen må fylles opp med stifter.

"Tomt for stifter".

#### **<b>MERK**

Hvis stifteren går tom for stifter, kontakt serviceteknikeren eller forhandleren.

### Åpne frontdeksel 1 og 2 på etterbehandlingsenheten.

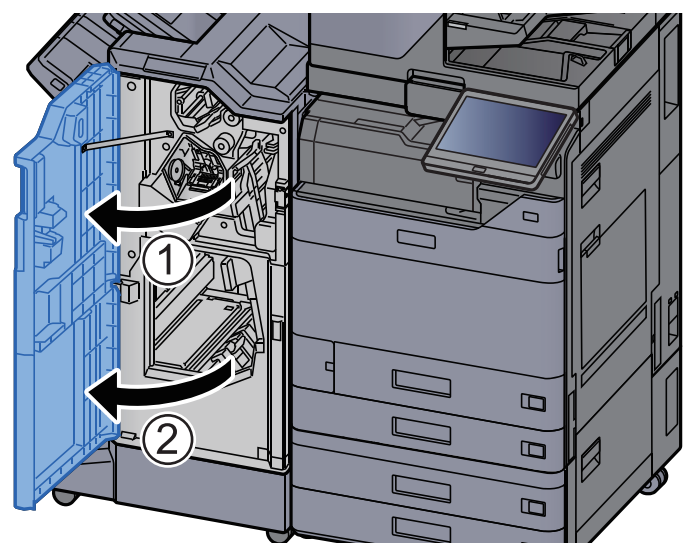

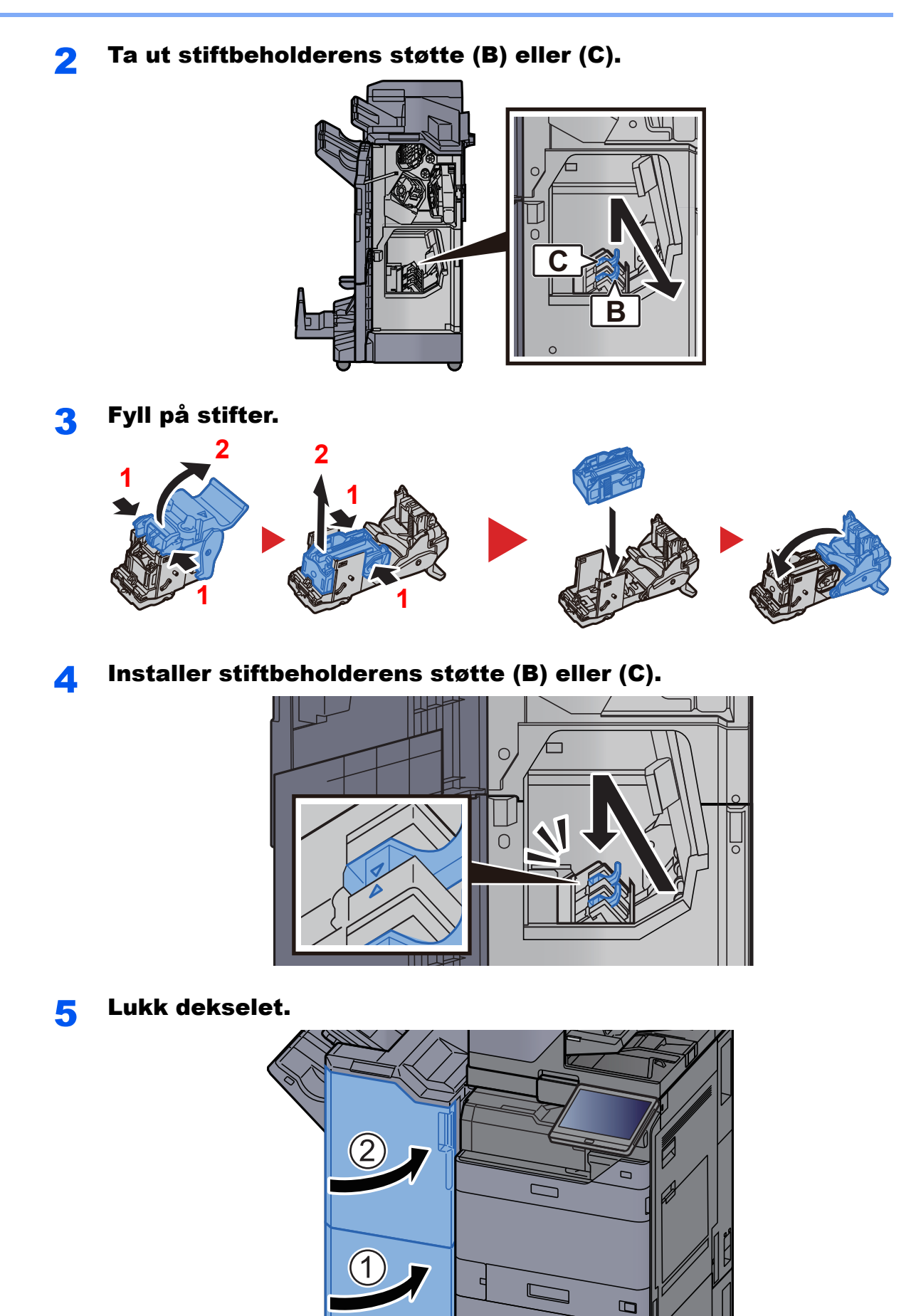

 $\mathbf \Xi$ 

 $\Box$ 

### Deponering av brukte stifter

Når boksen med brukte stifter, vil følgende meldinger vises. Tøm avfallsboks for stifter.

"Sjekk stiftavfallboksen."

La maskinens strøm være PÅ mens arbeidet utføres.

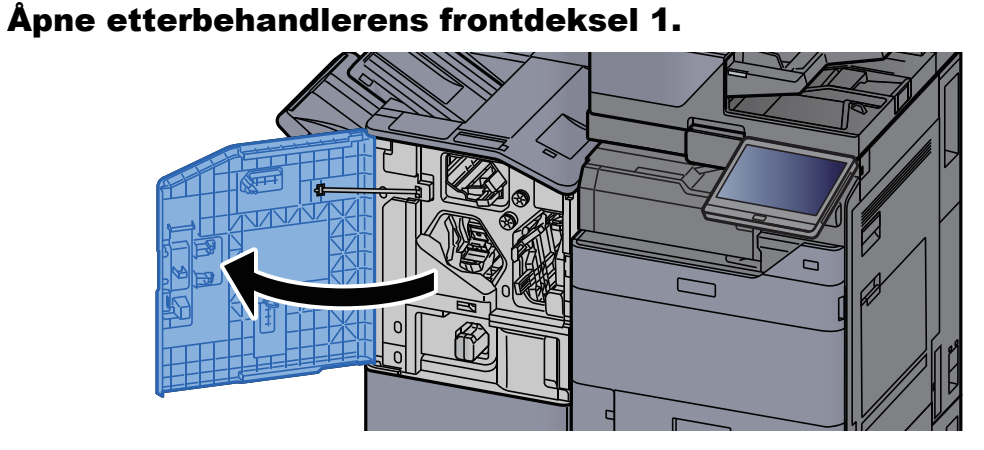

Ta ut avfallsboks for stifter.

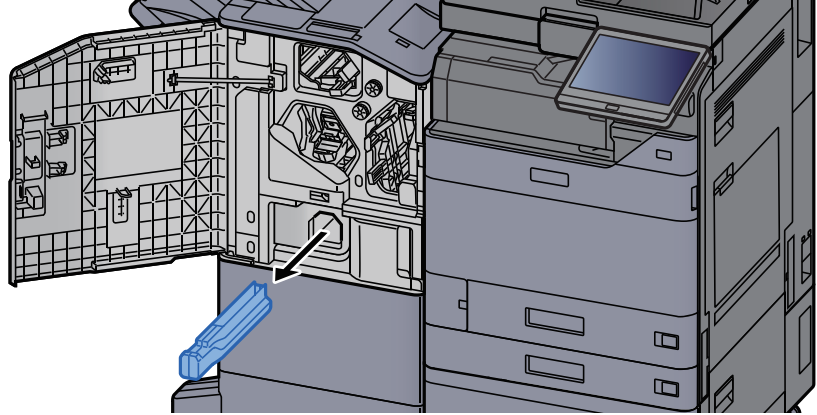

### **MERK**

Pass på å ikke miste brukte stifter på gulvet når boksen tas ut.

#### **3** Tøm avfallsboks for stifter.

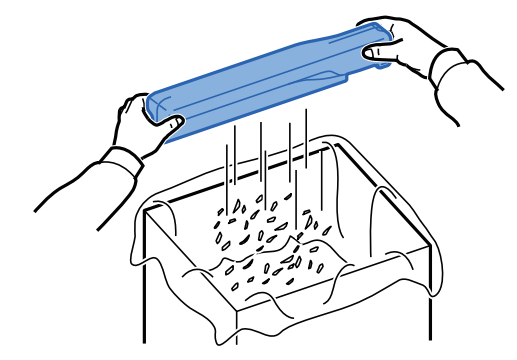

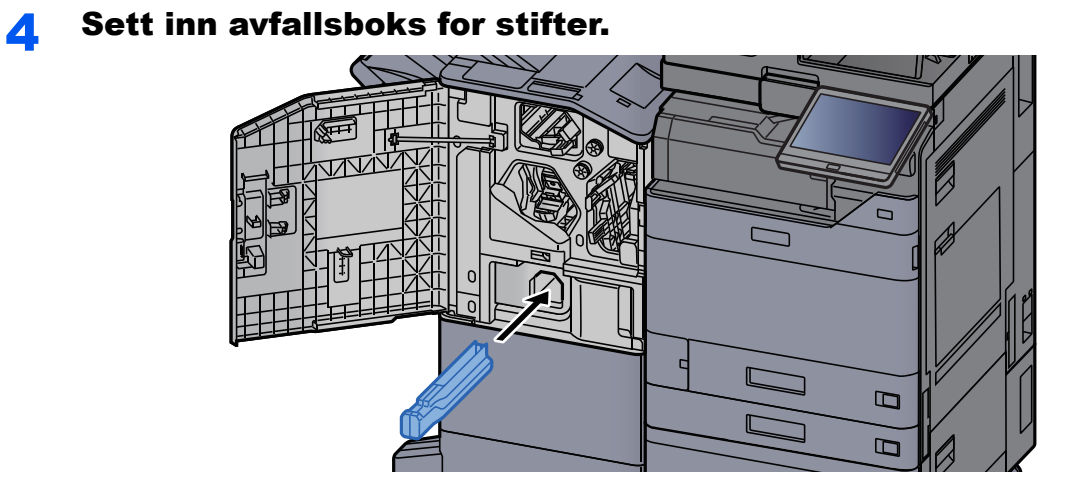

5 Lukk dekselet.

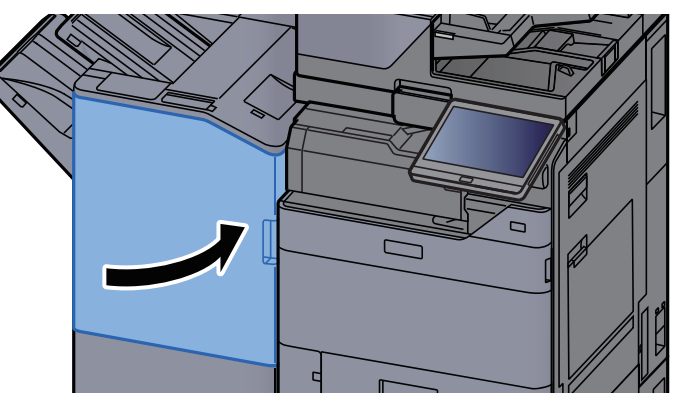

### 7-20

### <span id="page-207-0"></span>Deponering av hulleavfall

Når hullavfallsboksen er full, vil følgende meldinger vises. Tøm avfallsboks for huller.

"Tøm avfallsboks for huller"

La maskinens strøm være PÅ mens arbeidet utføres.

#### **Indre etterbehandler**

Åpne den indre etterbehandlingsenheten.

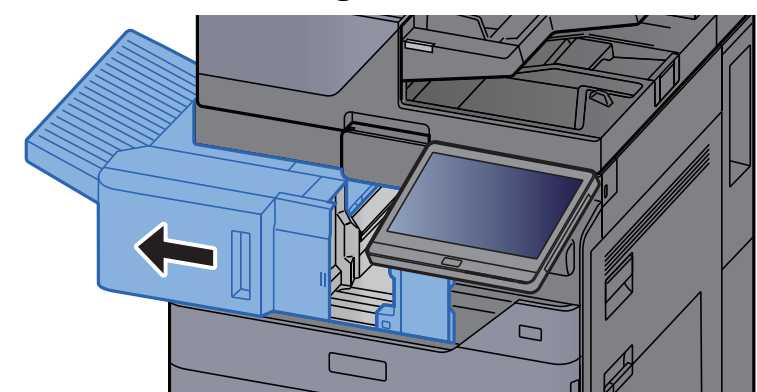

**2** Ta ut avfallsboks for huller.

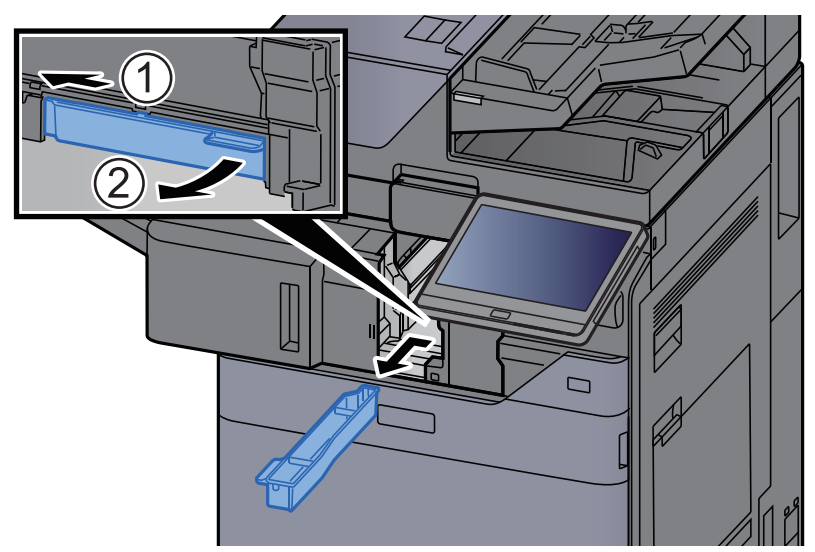

### **<b>MERK**

Pass på å ikke søle hulleavfall når boksen tas ut.

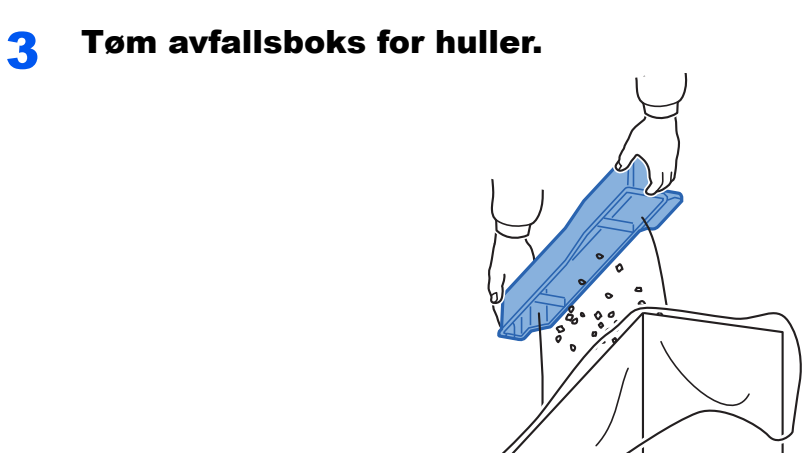

**4** Sett inn avfallsboks for huller.

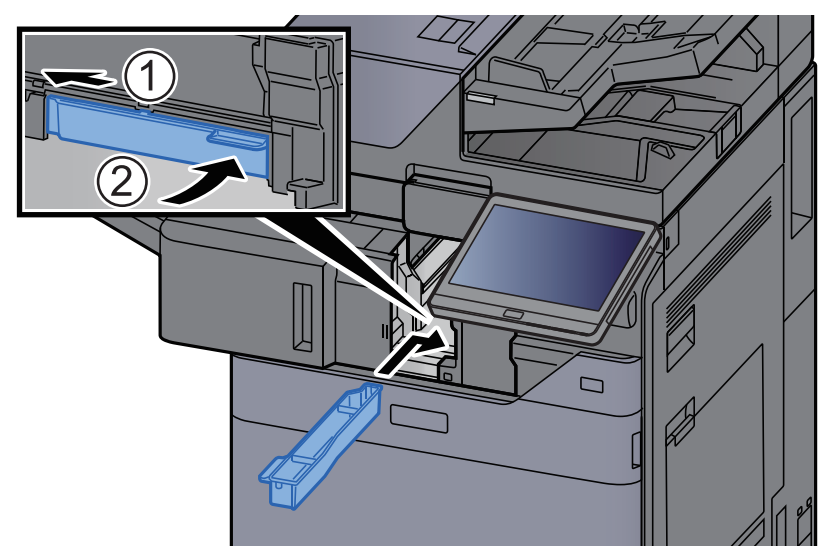

5 Returner enheten til opprinnelig posisjon.

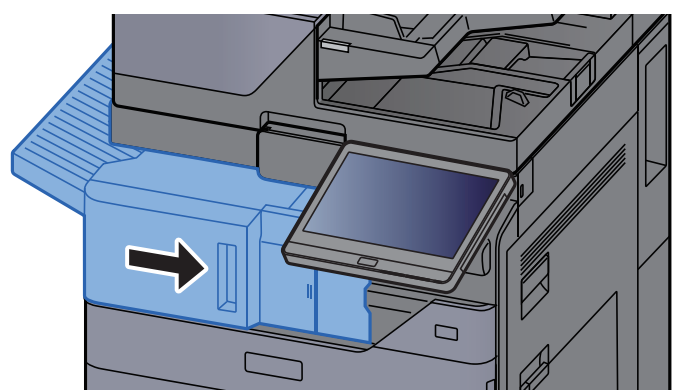

#### **Etterbehandler for 1000 ark**

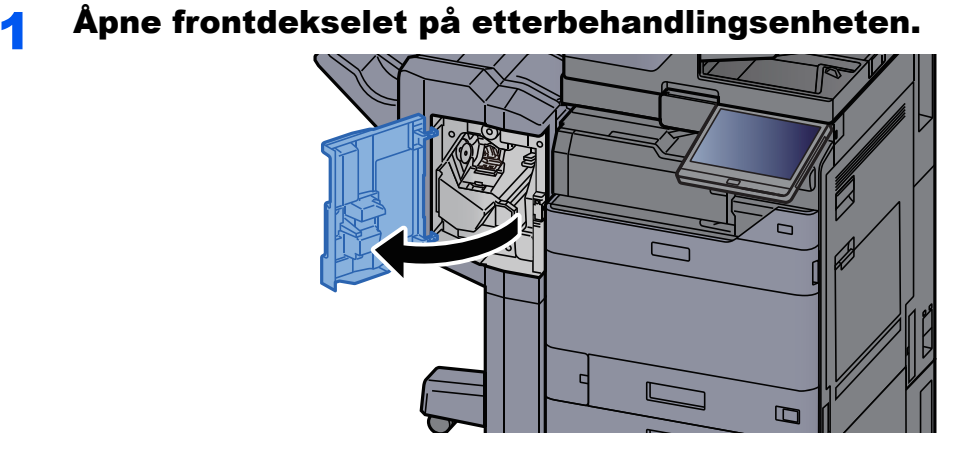

### 2 Ta ut avfallsboks for huller.

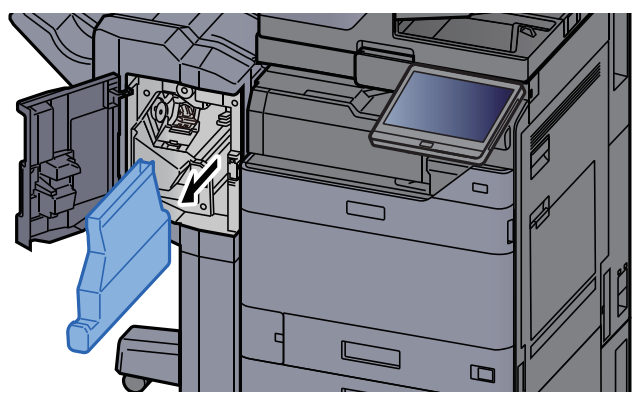

### **MERK**

Pass på å ikke søle hulleavfall når boksen tas ut.

### 3 Tøm avfallsboks for huller.

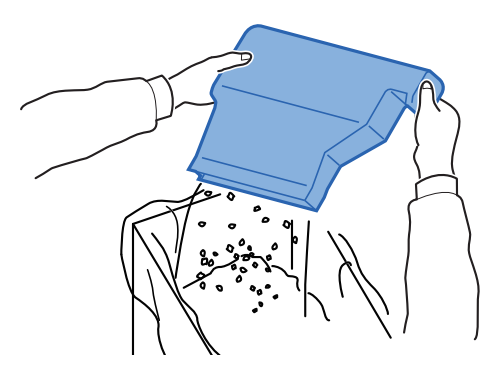

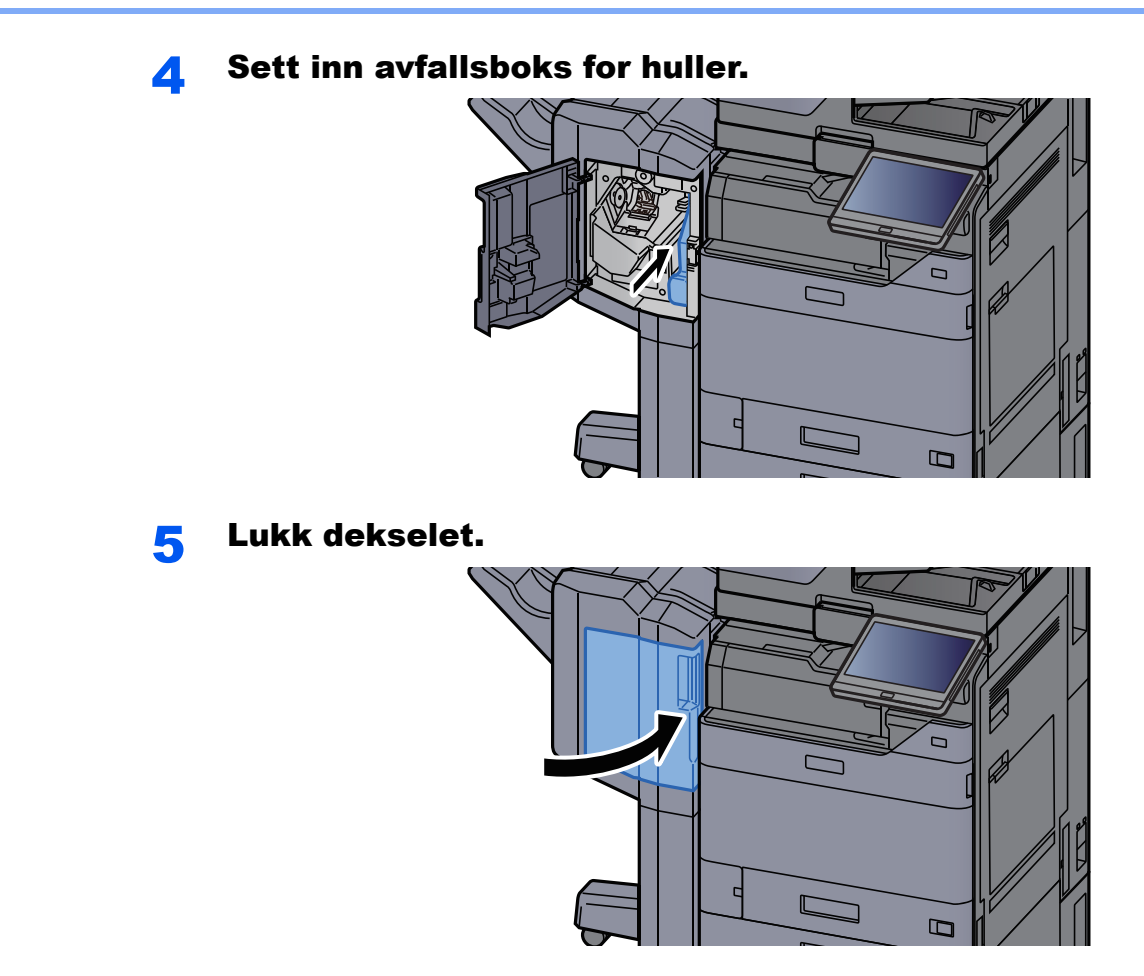

**Etterbehandler for 4000 ark / Etterbehandler for stifting av 100 ark**

**4** Åpne etterbehandlerens frontdeksel 1.

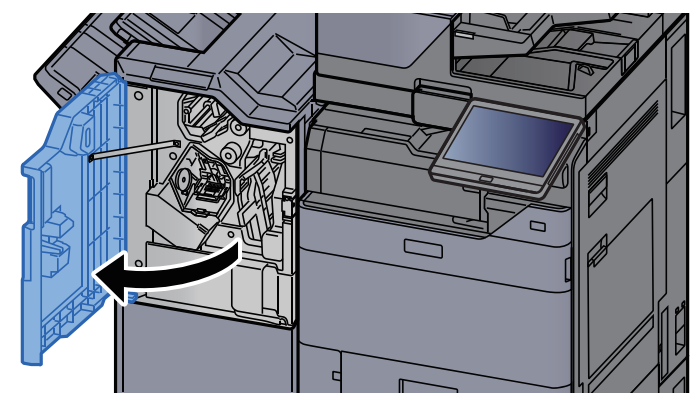

### 2 Ta ut avfallsboks for huller.

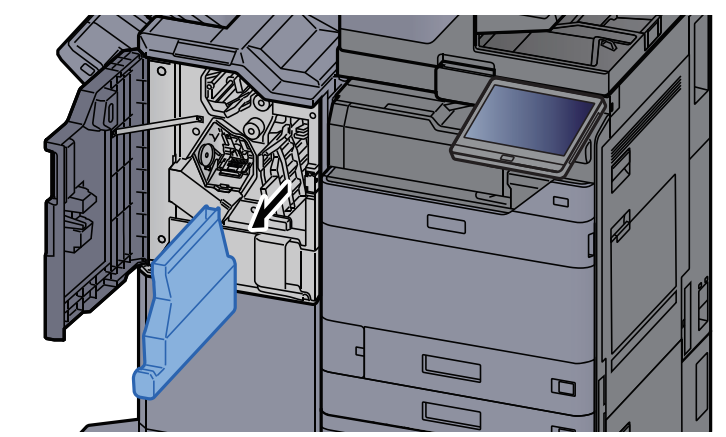

### **MERK**

Pass på å ikke søle hulleavfall når boksen tas ut.

### 3 Tøm avfallsboks for huller.

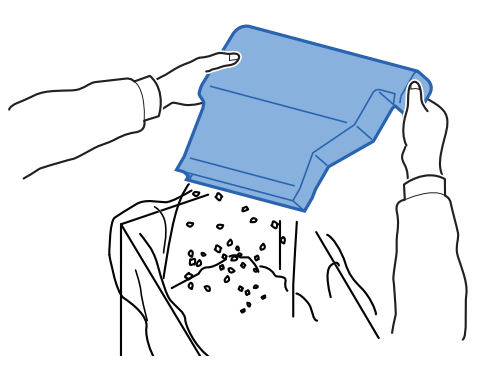

**4** Sett inn avfallsboks for huller.

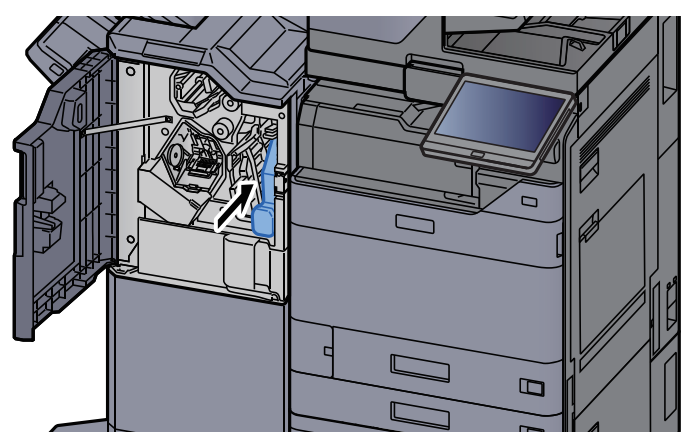

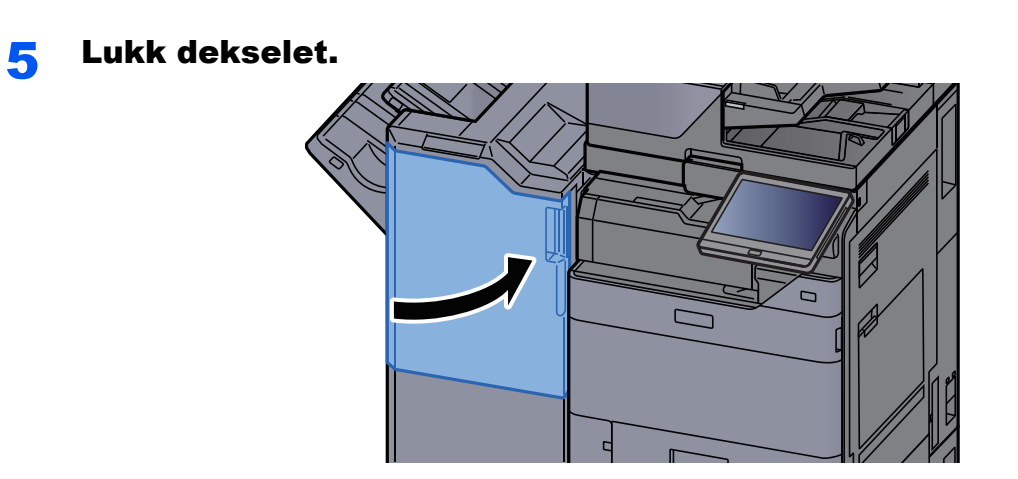

# <span id="page-213-0"></span>Feilsøking

# <span id="page-213-1"></span>Løse funksjonsfeil

Tabellen nedenfor inneholder generelle retningslinjer for å løse problemer.

Hvis det oppstår et problem med maskinen, må du sjekke kontrollpunktene og følge fremgangsmåtene som er angitt på de neste sidene. Hvis problemet vedvarer, må du ta kontakt med serviceteknikeren.

#### **MERK**  $\ddot{\mathbb{Q}}$

Når du kontakter oss, må du oppgi serienummeret. For å sjekke serienummer, se følgende:

[Skjerm for enhetsinformasjon \(side 2-22\)](#page-54-0)  $\blacktriangleright$ 

### <span id="page-213-2"></span>Problemer med bruk av maskinen

Når følgende problemer med bruk av maskinen oppstår, utføres egnede tiltak.

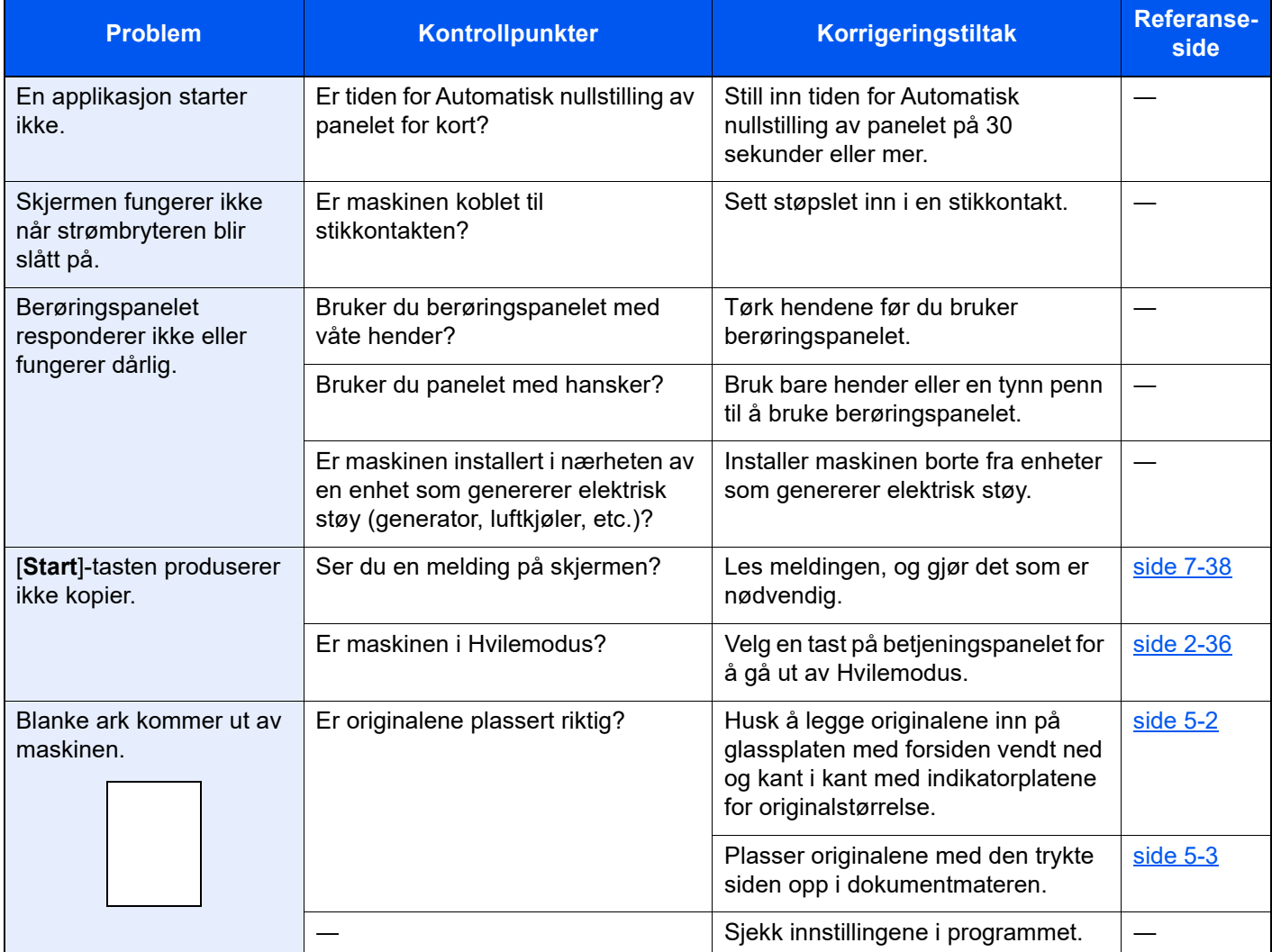

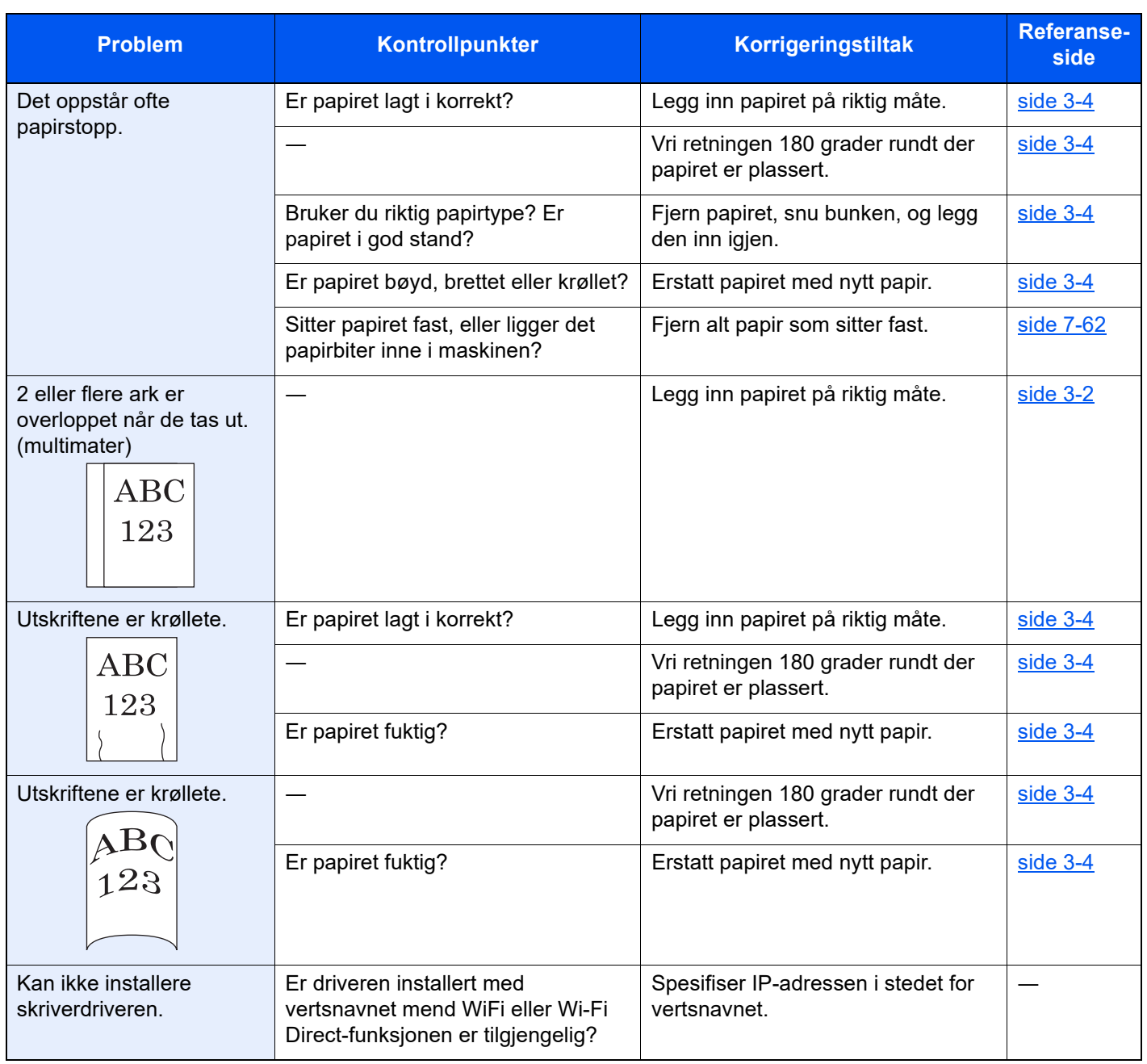

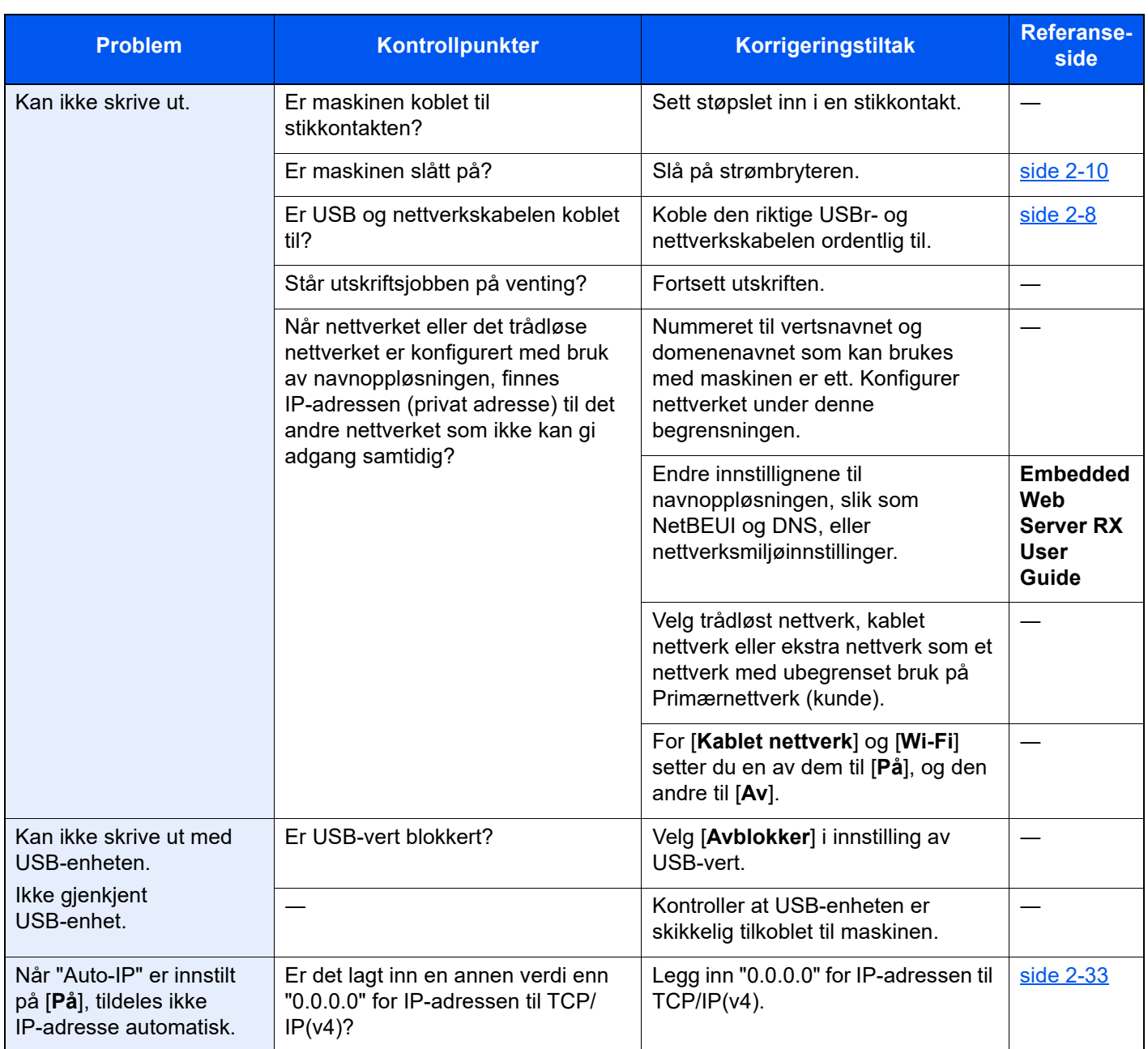
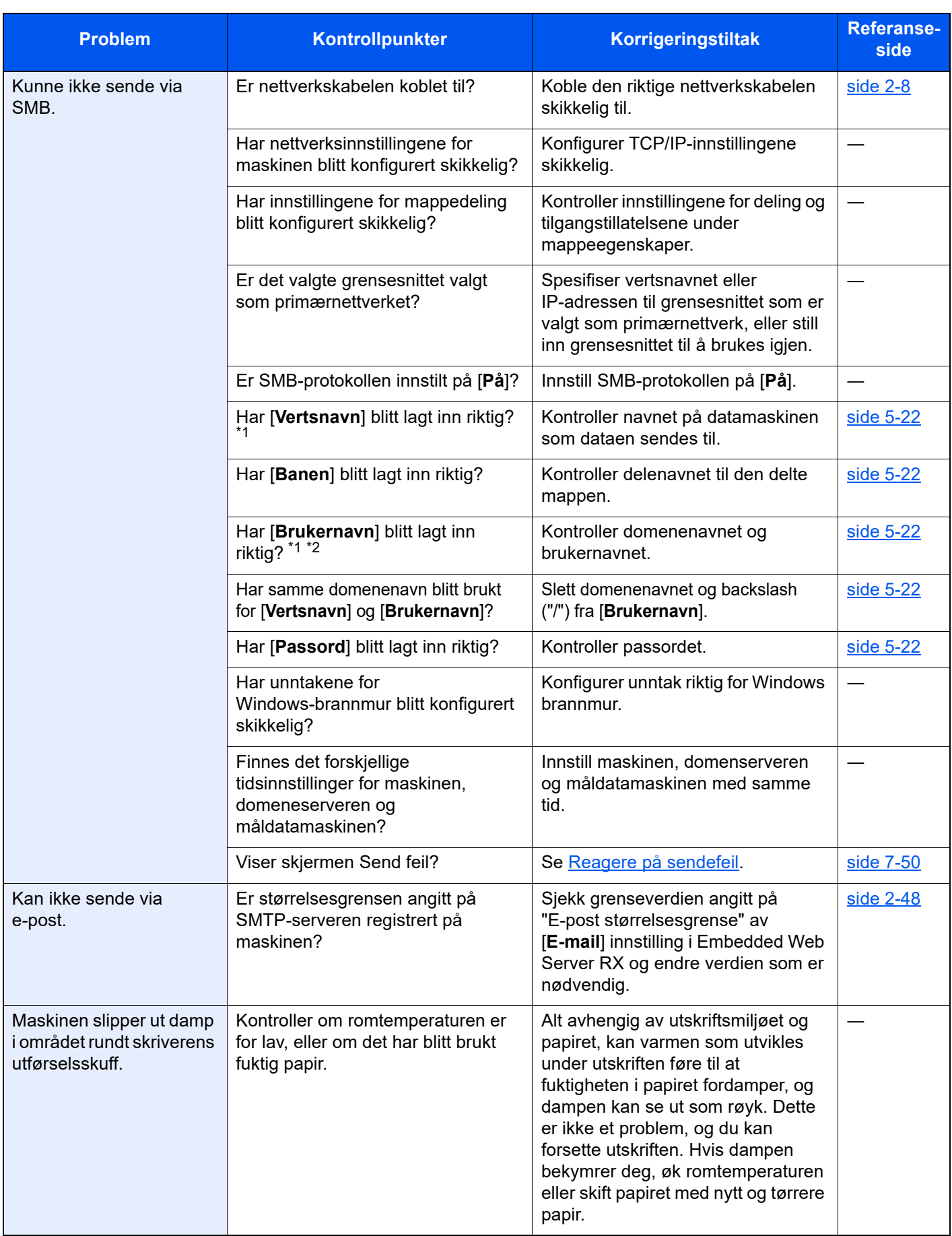

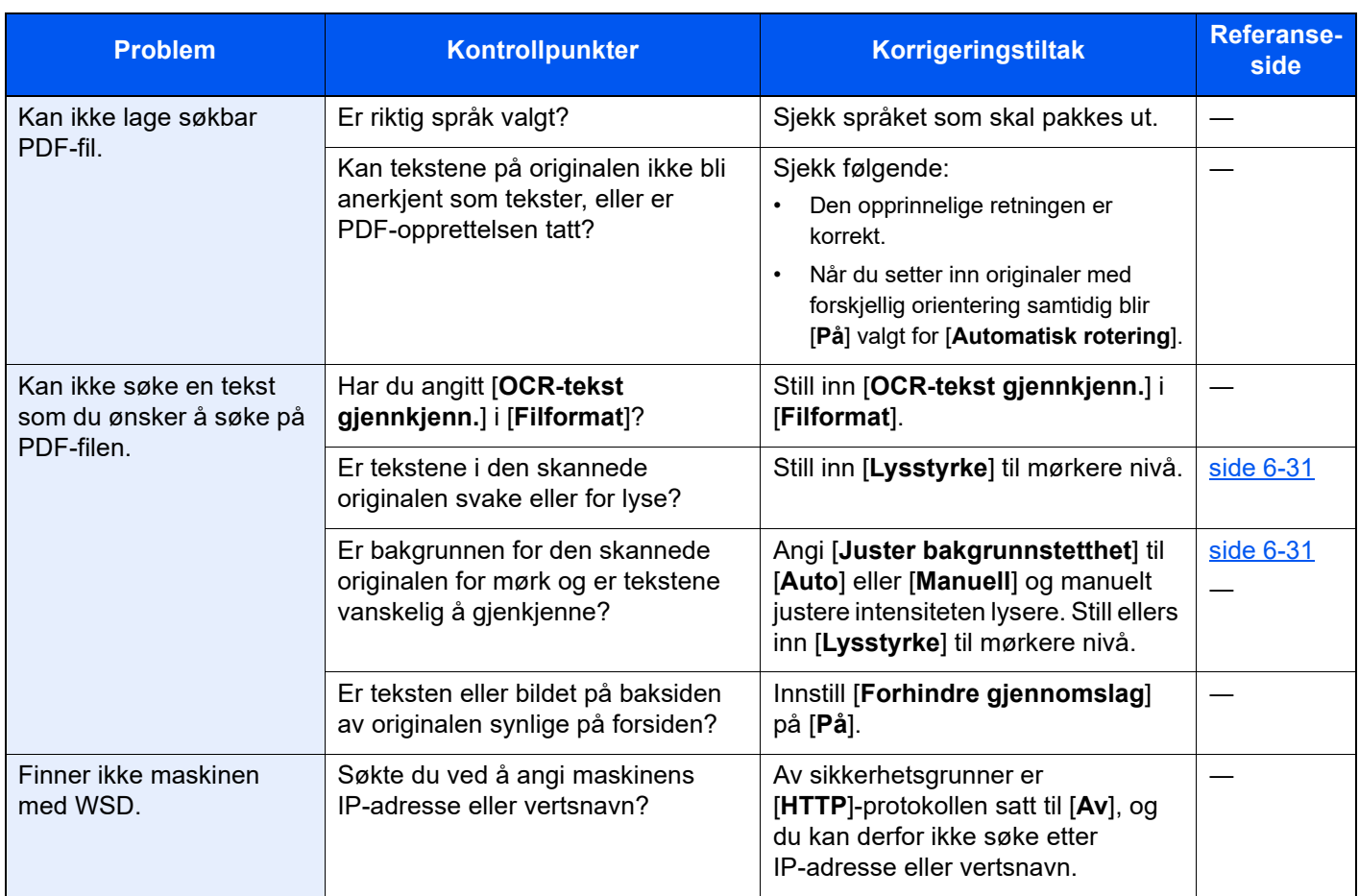

<span id="page-217-0"></span>\*1 Du kan også angi et helt datamaskinnavn som vertsnavn (f.eks. pc001.abcdnet.com).

\*2 Du kan også angi brukernavn i følgende format: Domene\_navn/bruker\_navn (f.eks. abcdnet/james.smith) Bruker\_navn@domene\_navn (f.eks. james.smith@abcdnet)

## Problemer med utskrevet bilde

Når følgende problemer med bildeutskrift oppstår, utføres egnede tiltak.

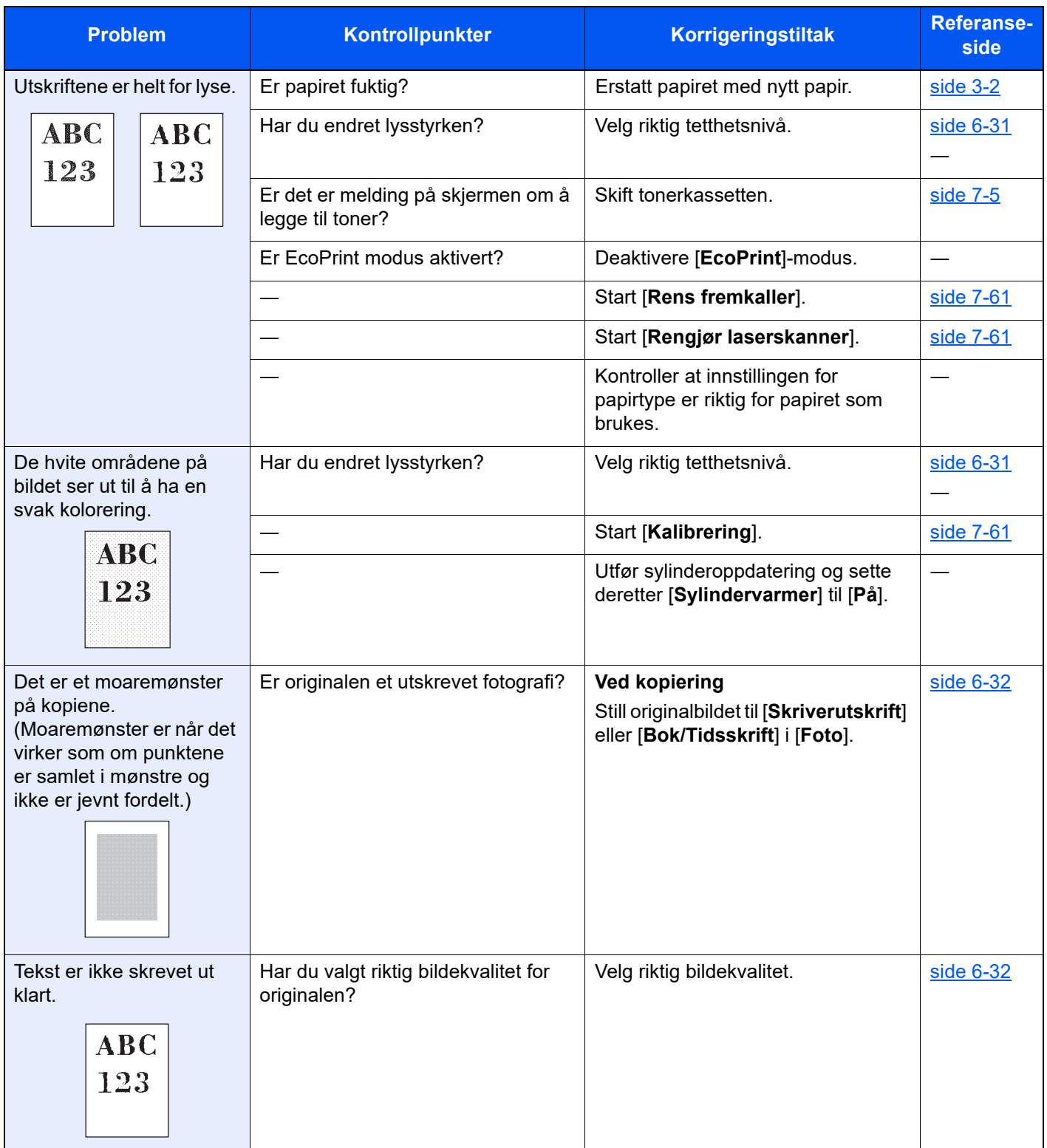

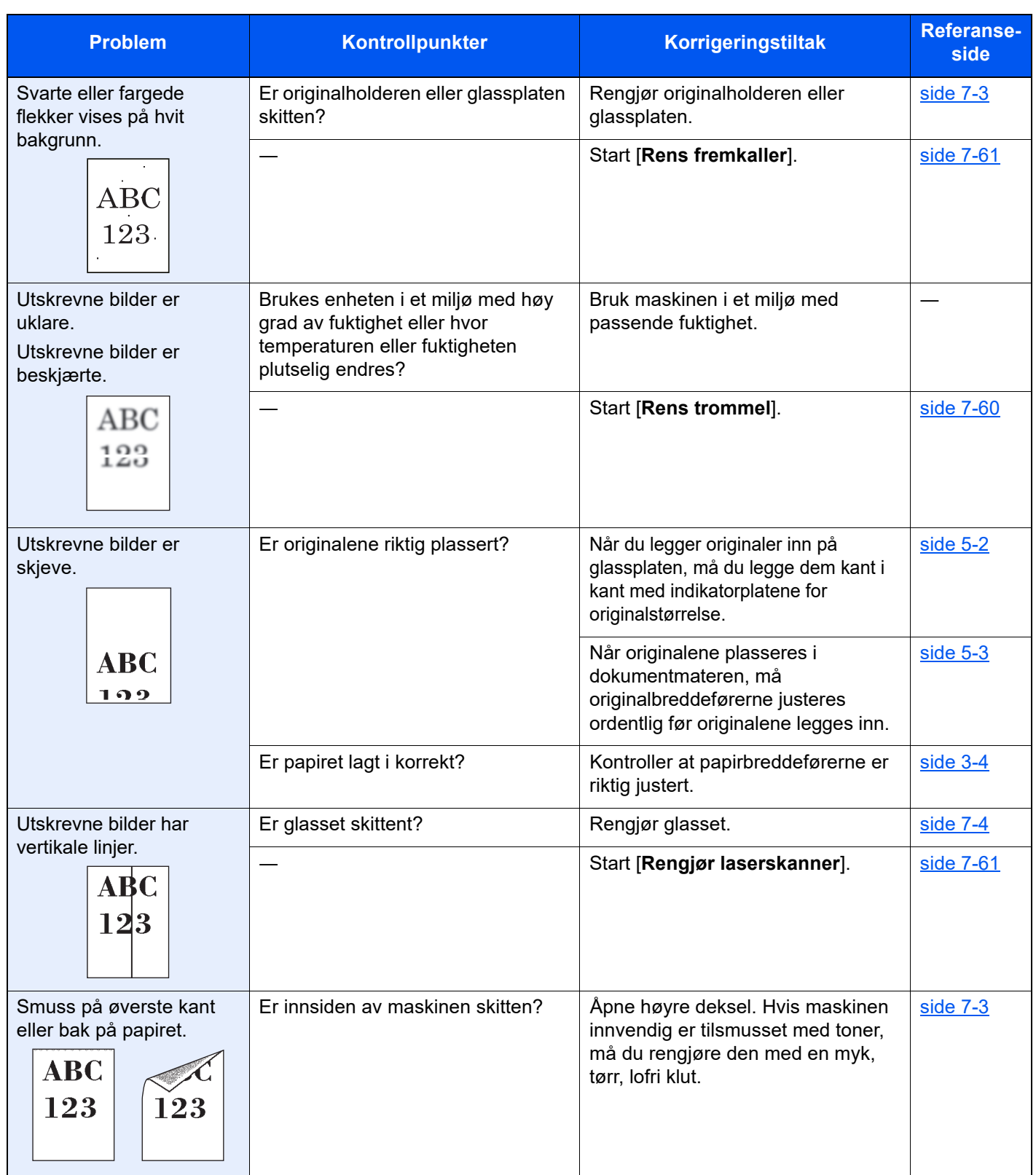

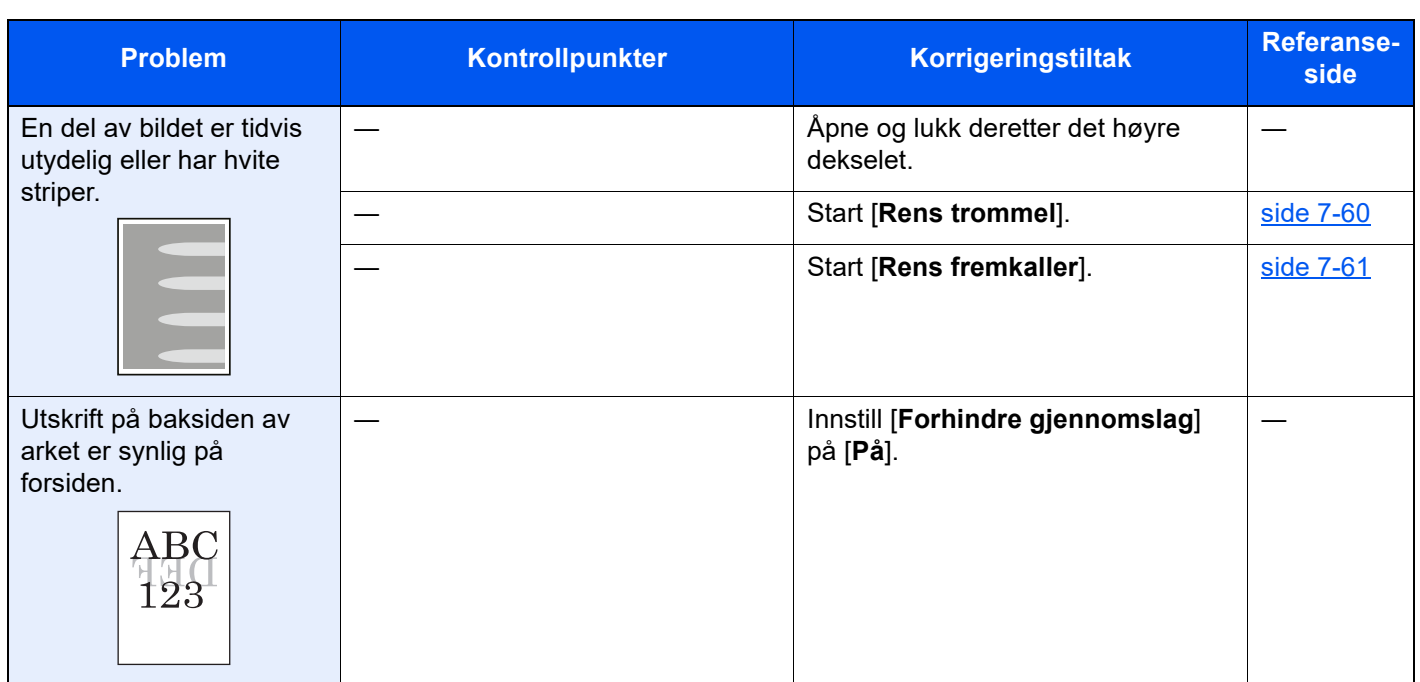

## Problemer med fargeutskrift

Når følgende problemer med bildeutskrift oppstår, utføres egnede tiltak.

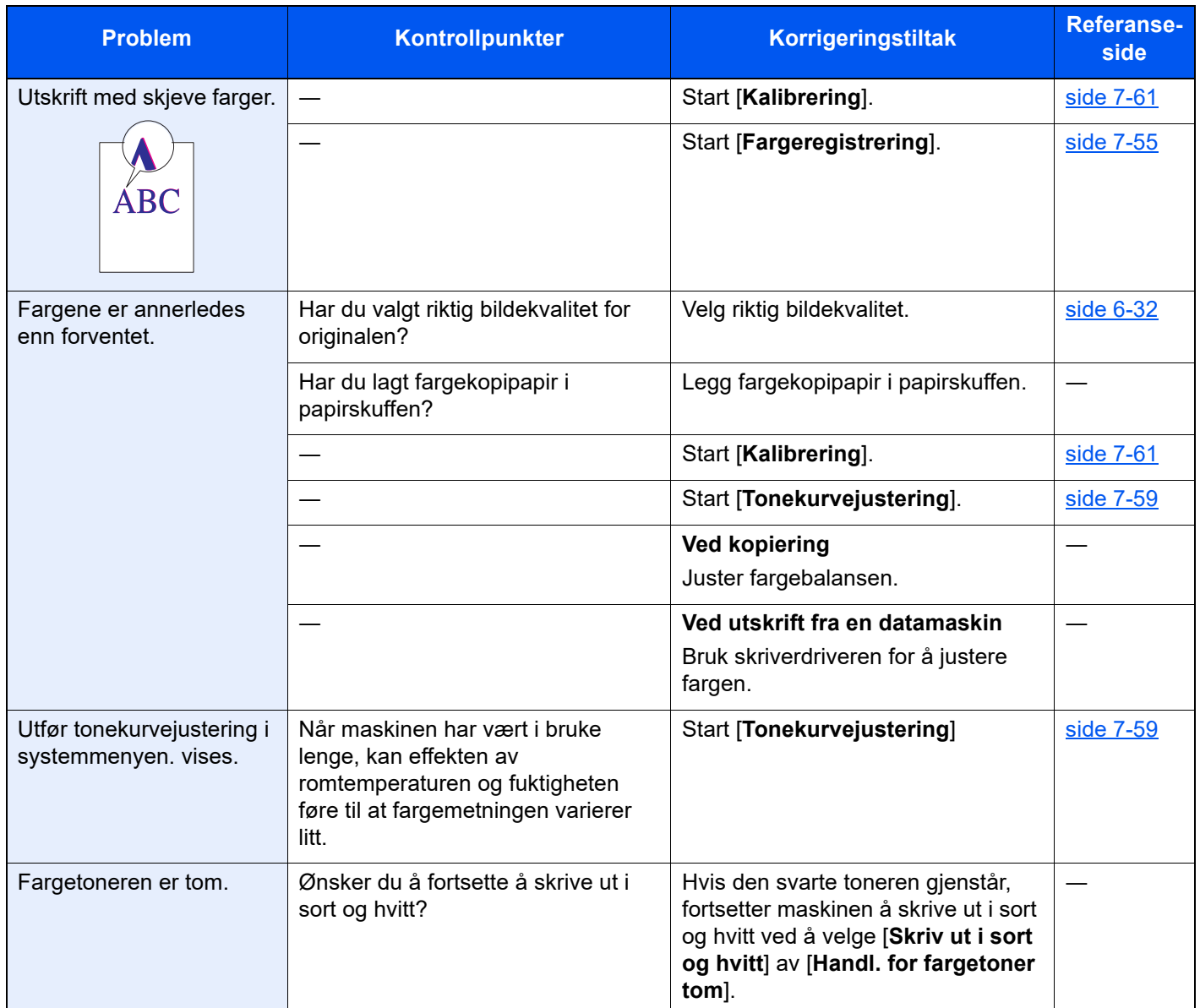

### Ekstern operasjon

Denne funksjonen lar systemadministratoren forklare hvordan panelet betjenes og feilsøkes eksternt av brukeren gjennom maskinens betjeningspanel, med en nettleser og VNC-programvare.

#### **Utføre ekstern operasjon fra nettleser**

Følgende nettlesere støttes. Vi anbefaler å bruke den nyeste versjonen av nettleseren for å bruke ekstern operasjon.

- Google Chrome (versjon 21.0 eller nyere)
- Internet Explorer (versjon 9.0 eller nyere)
- Microsoft Edge
- Mozilla Firefox (versjon 14.0 eller nyere)
- Safari (versjon 5.0 eller nyere)

Denne prosedyren forklarer hvordan du utfører ekstern operasjon fra Embedded Web Server RX med Google Chrome.

#### $\mathbb{Q}$ **MERK**

Hvis du vil utføre ekstern operasjon med andre nettlesere, kan du se følgende:

**Embedded Web Server RX User Guide**

#### 1 Vis skjermbildet.

[**Hjem**]-tasten > [**...**] > [**System meny**] > [**Nettverksinnstillinger**] > "Nettverksinnstillinger" [**Protokollinnstillinger**]

#### 2 Sett "Enhanced VNC over SSL" til [På].

**→ Se English Operation Guide.** 

#### **MERK**

Du kan konfigurere protokollinnstillingene ved hjelp av Embedded Web Server RX.

**Embedded Web Server RX User Guide**

#### **3** Konfigurer innstilingene for fjernstyring.

- 1 [**Hjem**]-tasten > [**...**] > [**System meny**] > [**Nettverksinnstillinger**] > "Tilkobling" [**Fjerndrift**] > [**På**]
- 2 Velg [**Av**], [**Bruk passord**], eller [**Kun administrator**].

Når du velger [**Bruk passord**], skriv inn passordet i «Passord» og «Bekreft passord», og trykk deretter [**OK**].

Se *English Operation Guide.*

#### **QMERK**

Du kan konfigurere innstillinger for fjernstyring ved hjelp av Embedded Web Server RX

**Embedded Web Server RX User Guide**

#### **4** Start maskinen på nytt.

**► Se English Operation Guide.** 

#### 5 Start nettleseren.

Skriv inn «https://» og maskinens vertsnavn for å få tilgang til Embedded Web Server RX.

**→ [Tilgang Embedded Web Server RX \(side 2-45\).](#page-77-0)** 

#### 6 Velg [Enhetsinformasjon/fjerndrift] > [Fjerndrift].

#### 7 Klikk på [Start]-knappen.

#### **MERK**

- Hvis brukeren er logget på enheten vil skjermbildet for tillatelsesbekreftelse vises på betjeningspanelet. Velg [**Ja**].
- Hvis blokkering av sprett-opp-vinduer oppstår under tilkobling av fjernstyring, må du velge «Alltid tillat sprett-opp-vinduer» fra https:// [Vertsnavn] og klikke "Ferdig". Vent et minutt eller lengre før du utfører fjernstyring.

Når fjernstyring er startet vil skjermen for betjeningspanelet vises på dataskjermen til systemadministratoren eller brukeren.

#### **Utføre ekstern operasjon fra VNC-programvare**

#### **1** Vis skjermbildet.

[**Hjem**]-tasten > [**...**] > [**Systemmeny**] > [**Nettverksinnstillinger,**] > "Nettverksinnstillinger" [**Protokollinnstillinger**]

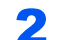

#### 2 Angi "Enhanced VNC (RFB)" til [På].

**→ Se English Operation Guide.** 

#### **MERK**

- Når du angir "VNC (RFB) over SSL" til [**På**], er kommunikasjonen kryptert.
- Du kan konfigurere protokollinnstillingene ved hjelp av Embedded Web Server RX.
	- **Embedded Web Server RX User Guide**

#### 3 Start fjernstyring.

- 1 Start VNC-programvaren.
- 2 Skriv inn følgende format separert med kolon for å starte fjernstyring.

«IP-adresse: portnummer»

#### **MERK**

Når du angir "VNC (RFB)" til [**På**] i trinn 2, er det standard portnummeret 9062. Når du angir "VNC (RFB) over SSL" til [**På**], er det standard portnummeret 9063.

**► Se English Operation Guide.** 

## Svare på meldinger

Hvis noen av følgende meldinger vises på berøringspanelet, må du følge aktuell fremgangsmåte.

#### **MERK**

Når du kontakter oss, må du oppgi serienummeret. For å sjekke serienummer, se følgende:

[Skjerm for enhetsinformasjon \(side 2-22\)](#page-54-0)

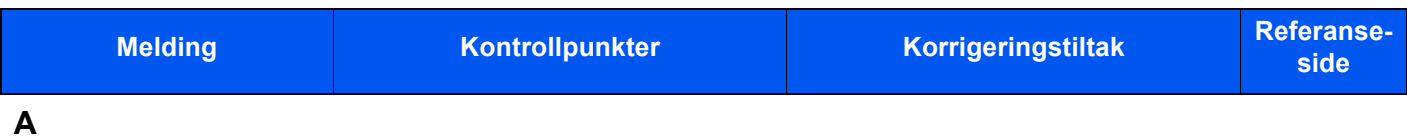

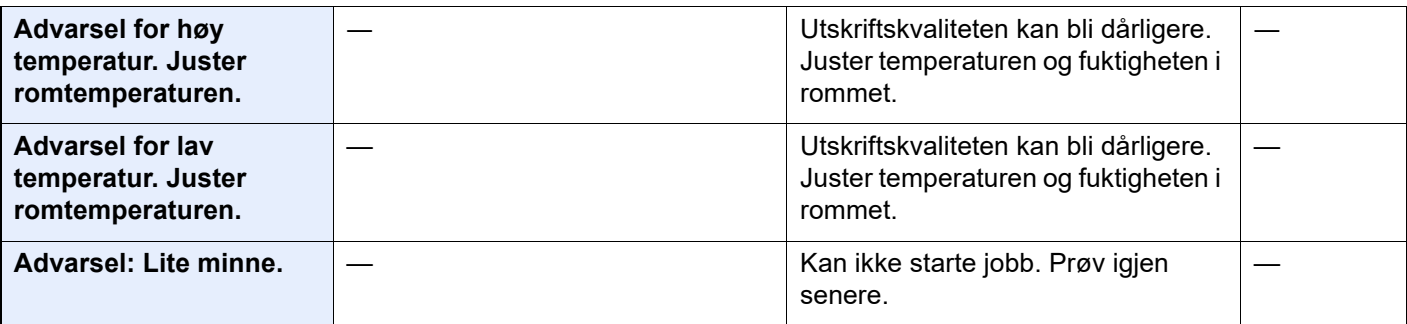

#### **B**

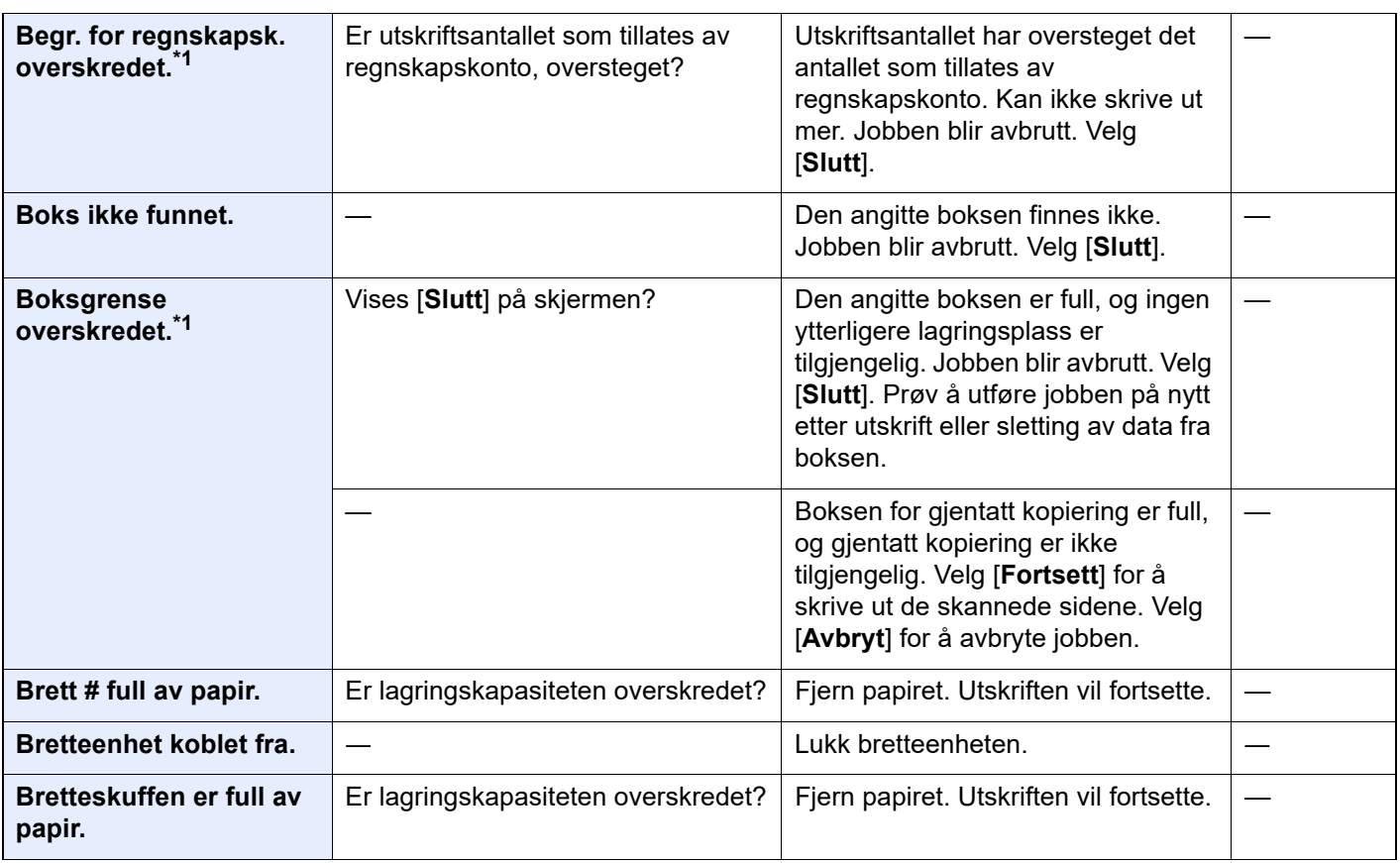

#### **D**

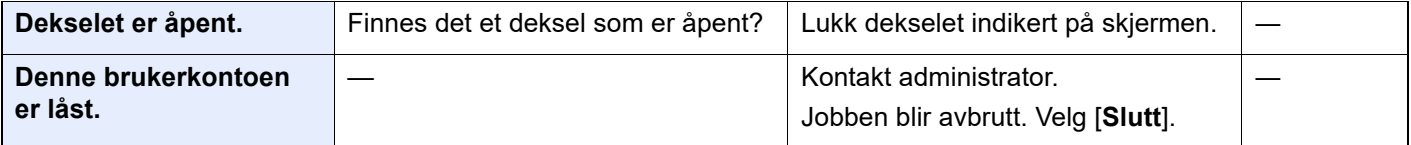

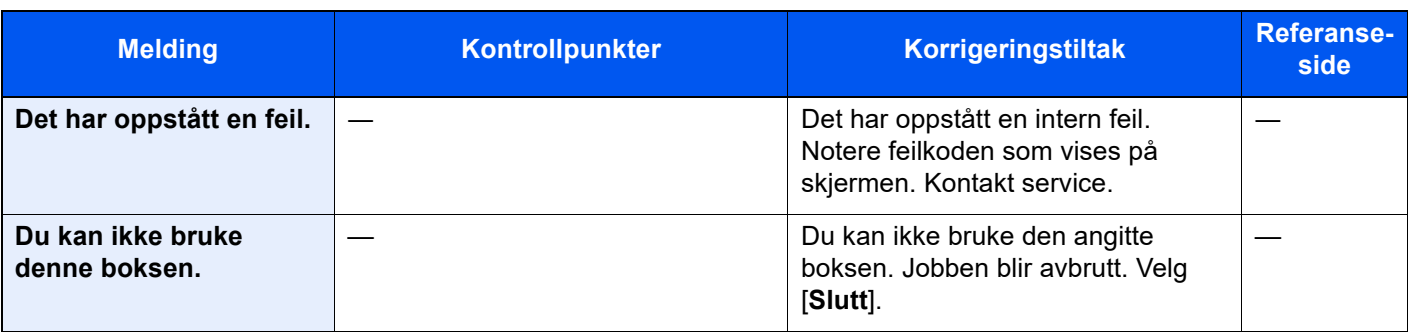

**E**

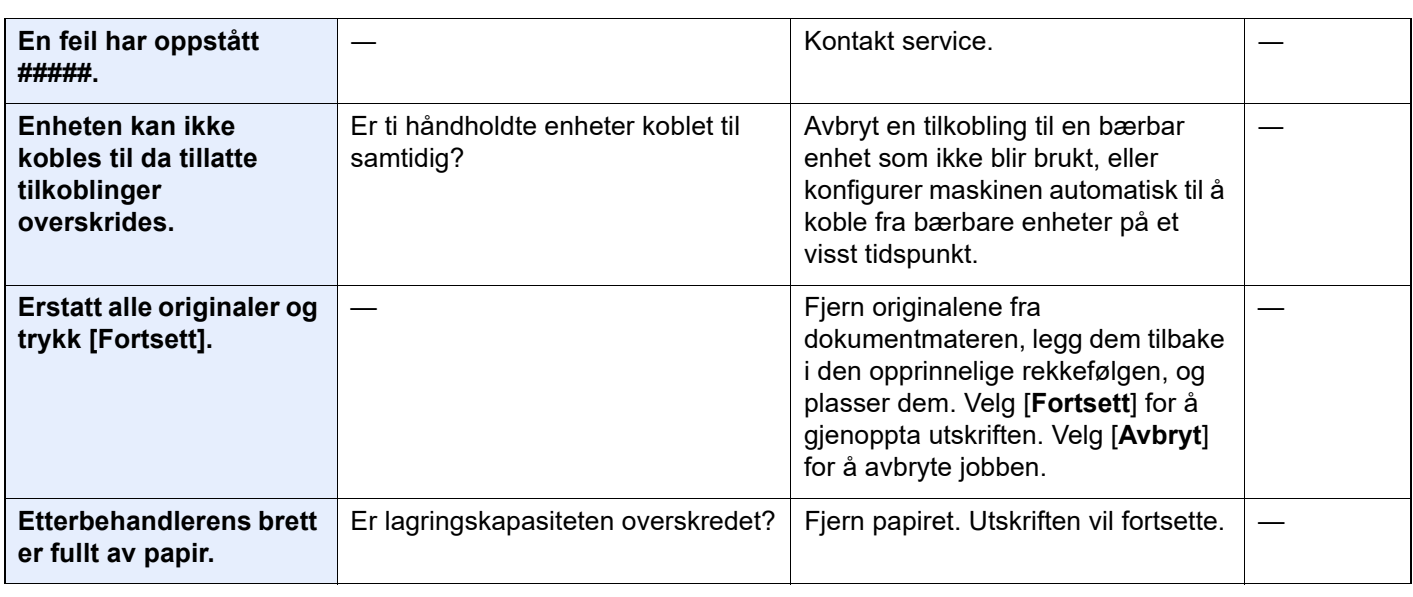

**F**

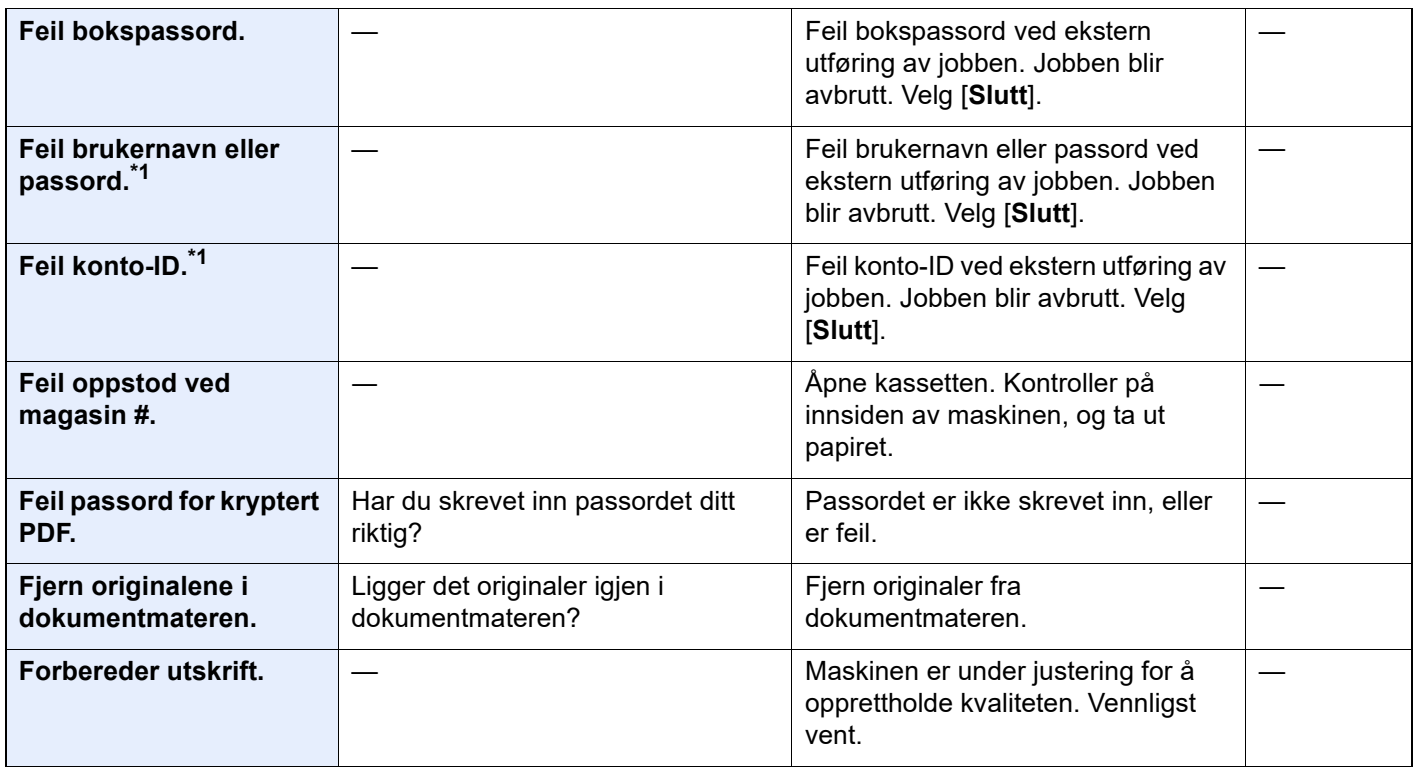

**G**

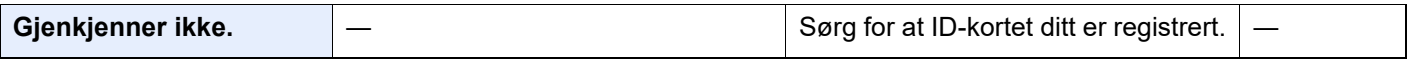

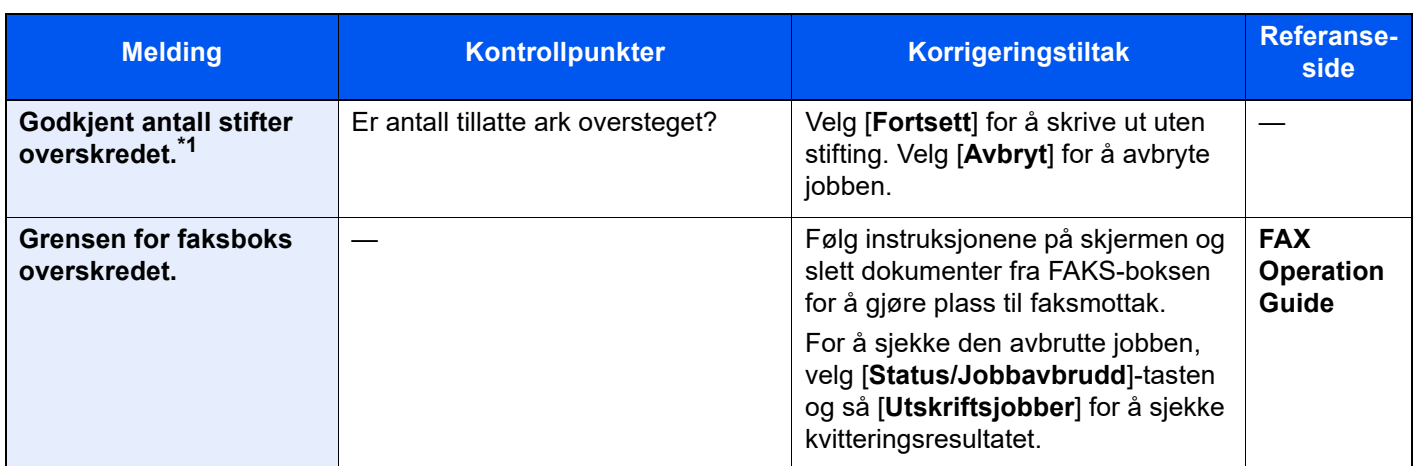

**H**

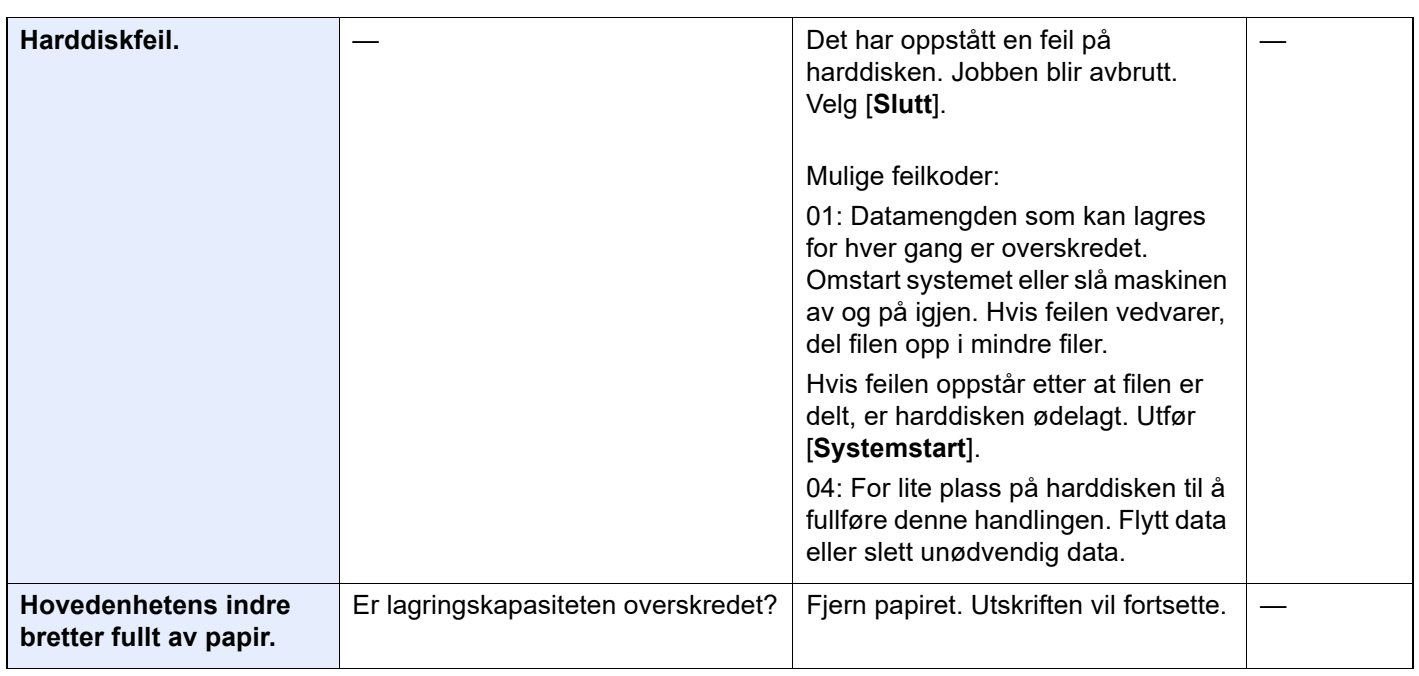

**I**

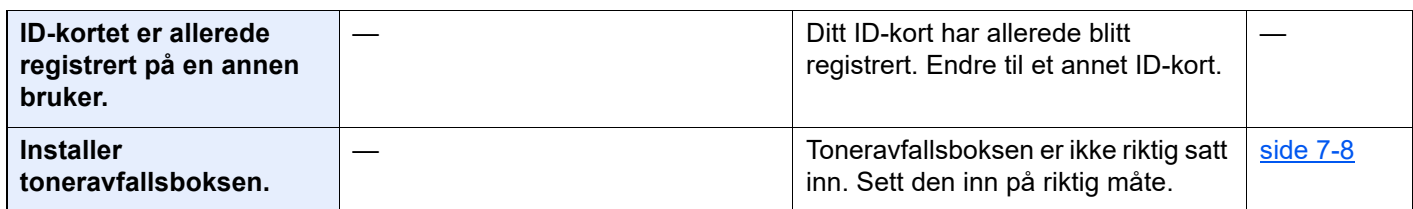

**J**

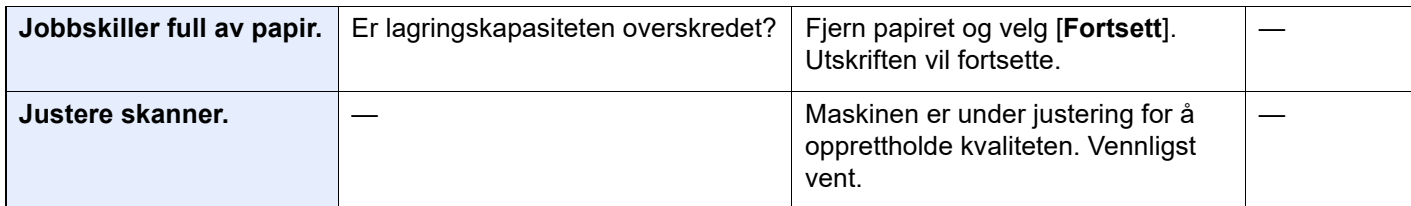

**K**

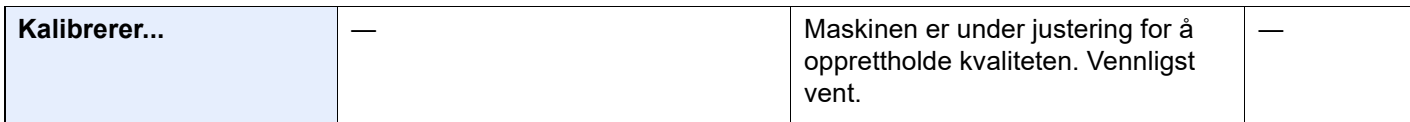

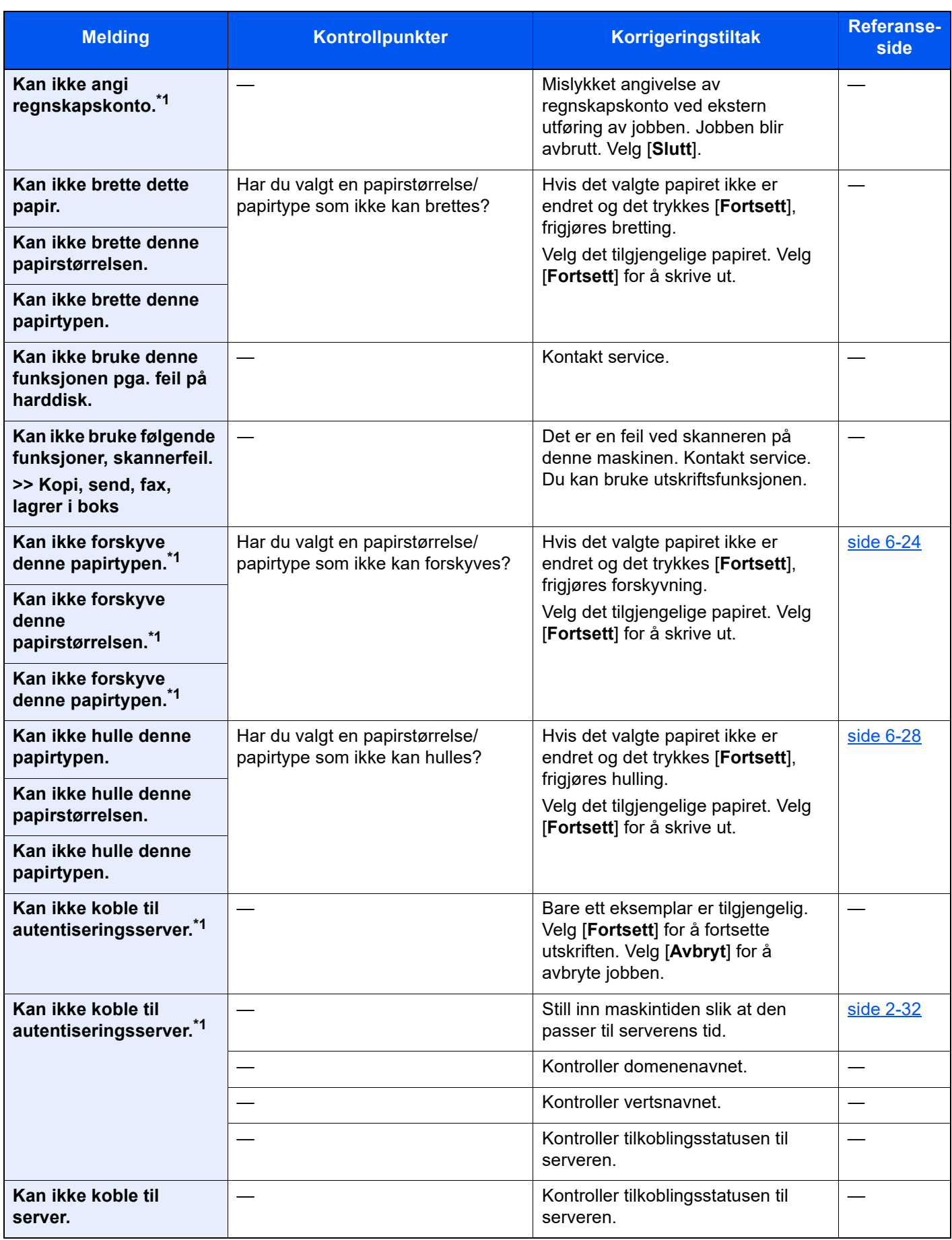

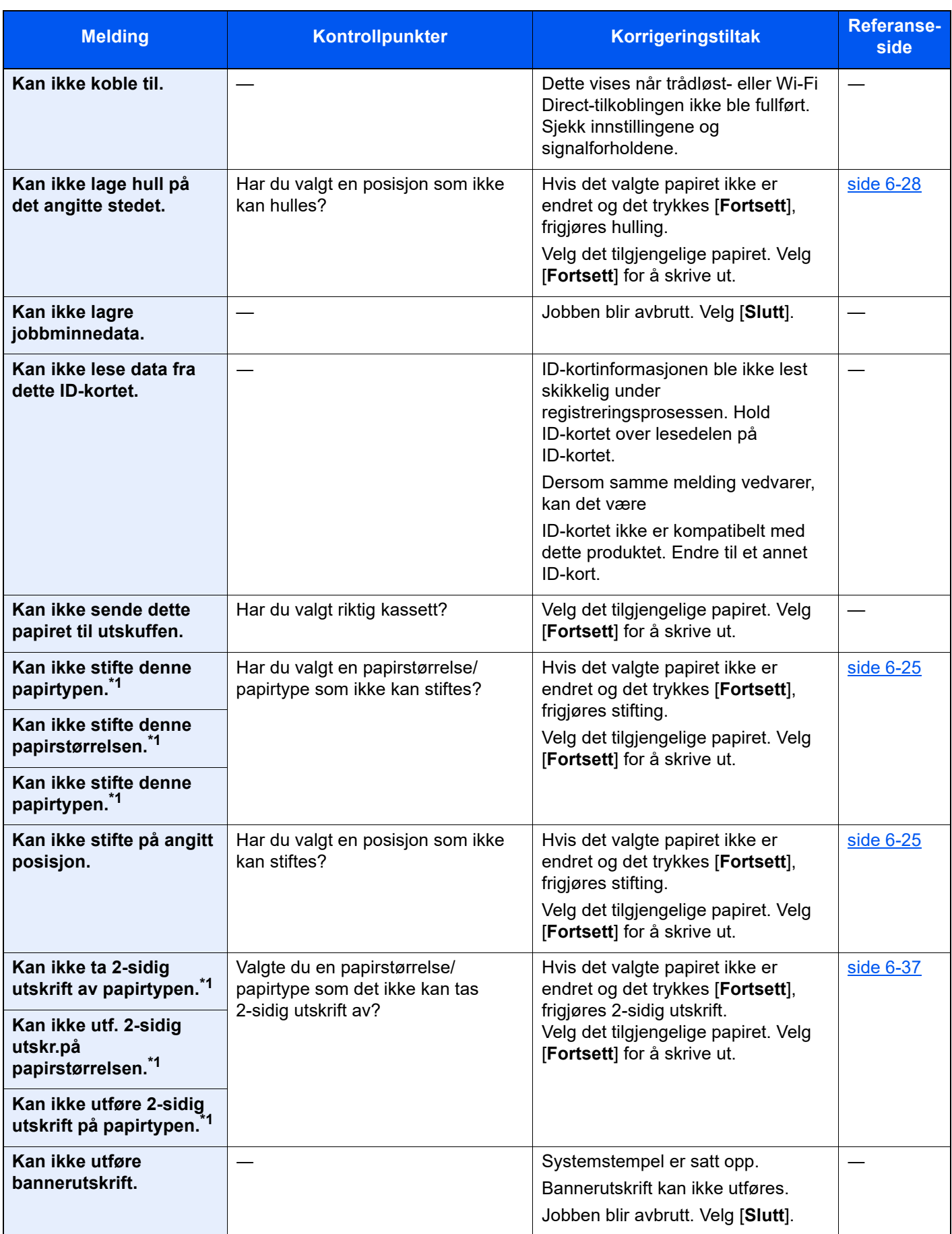

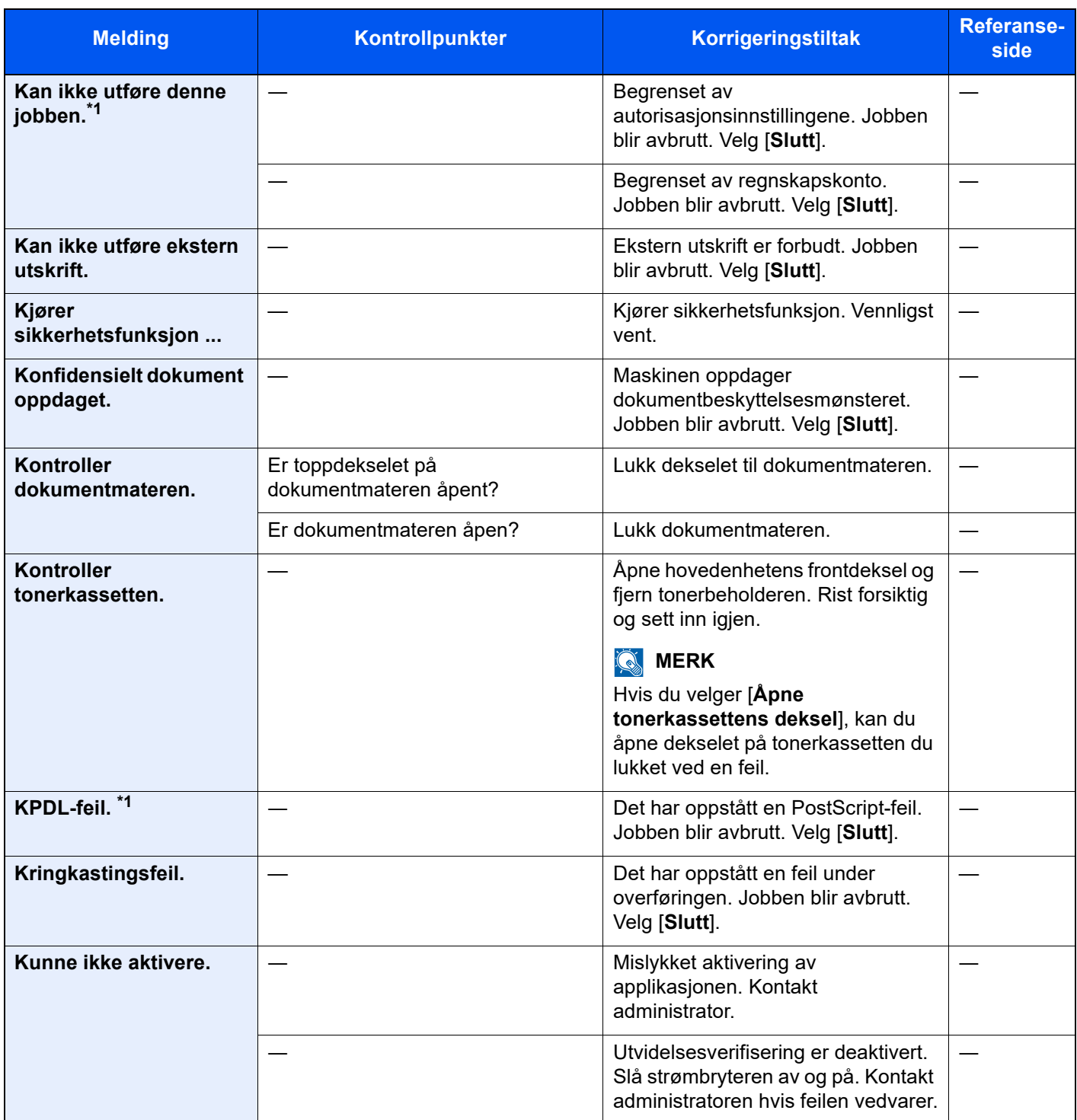

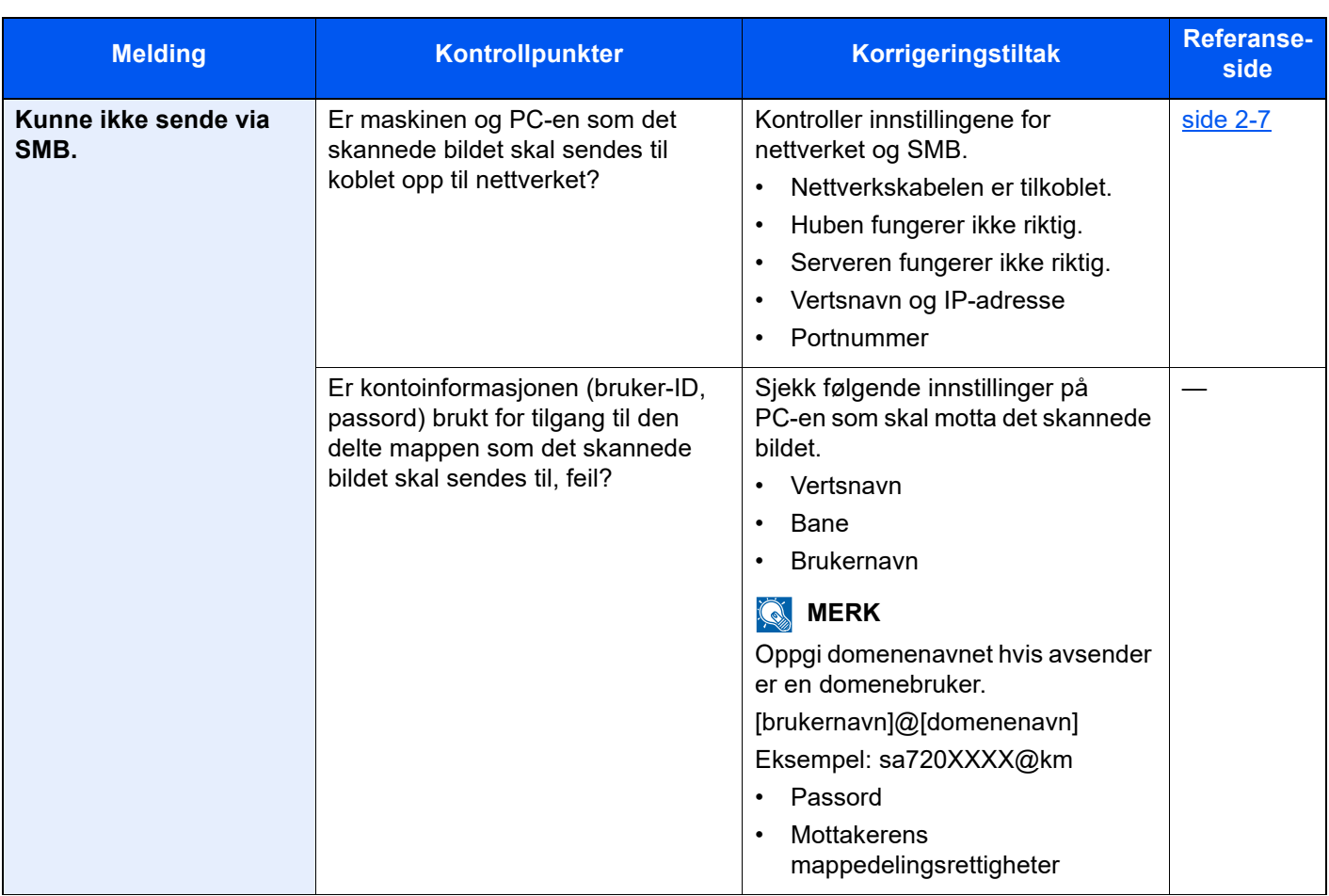

### **L**

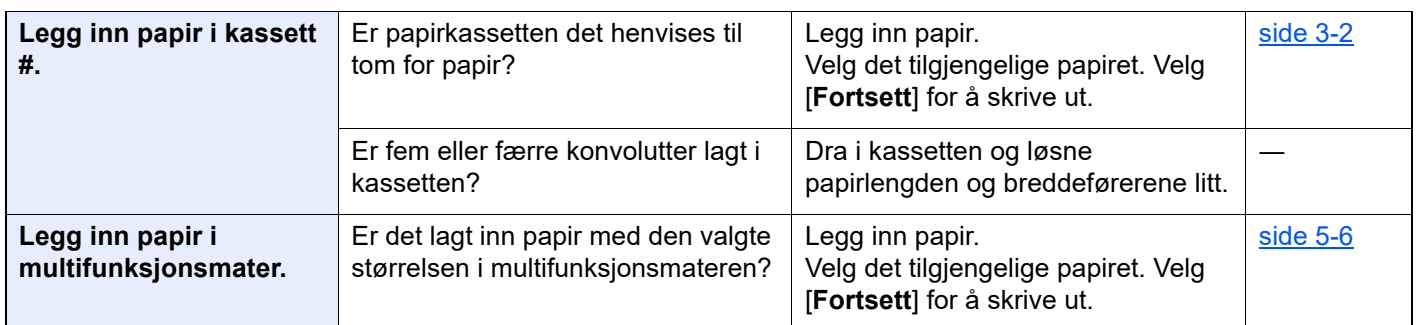

**M**

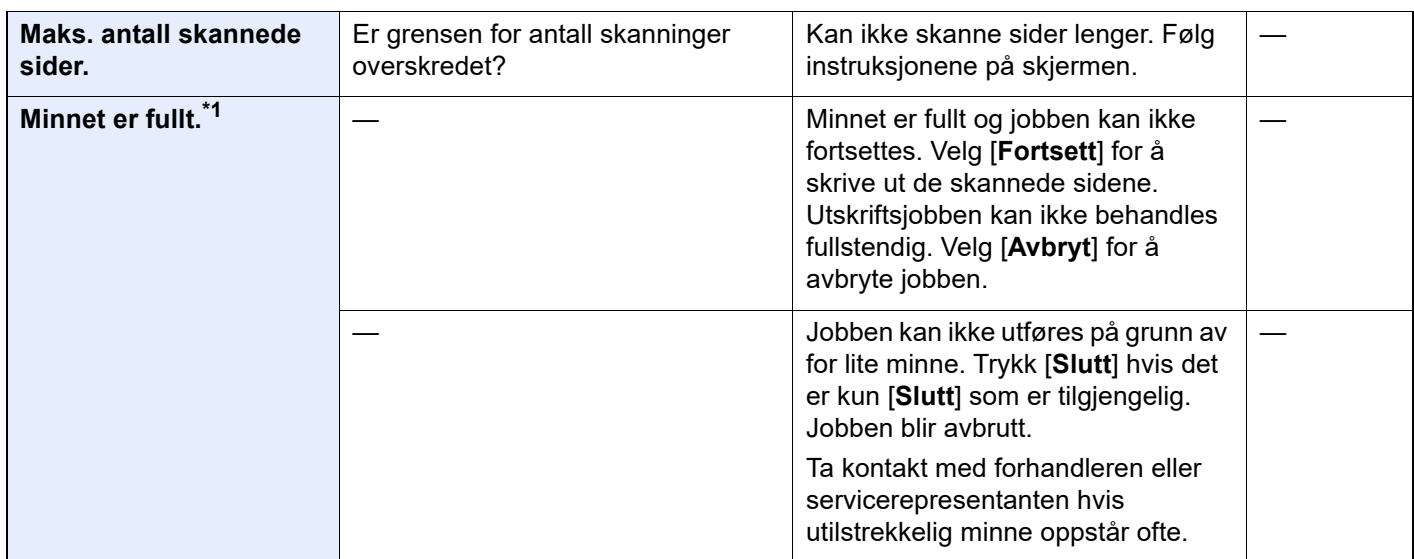

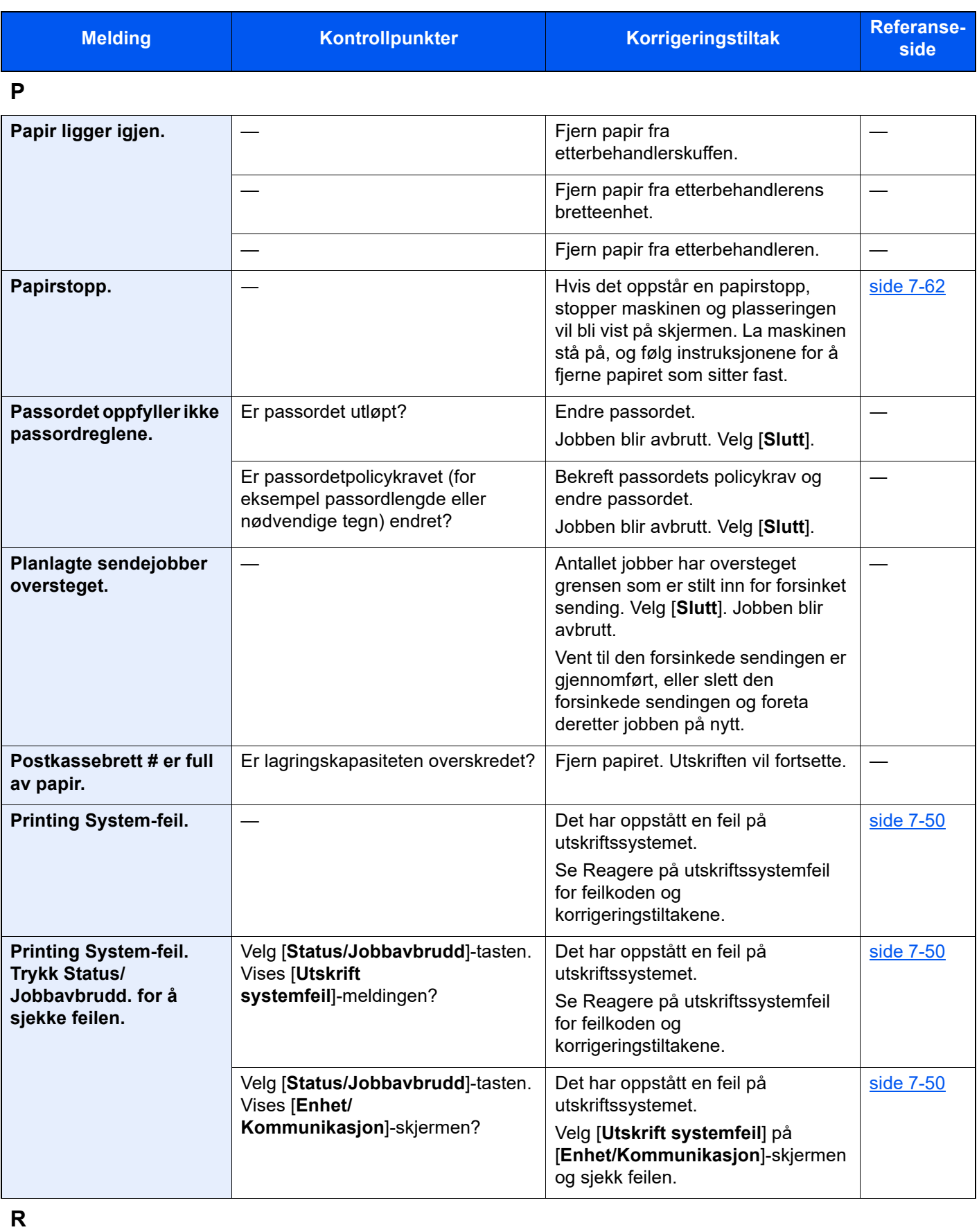

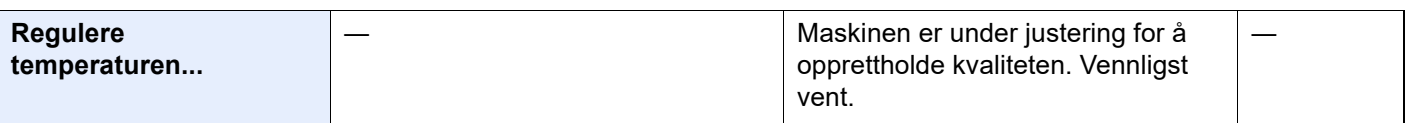

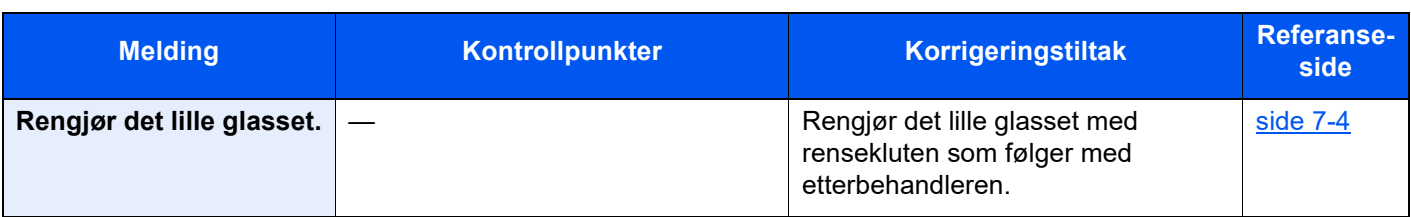

**S**

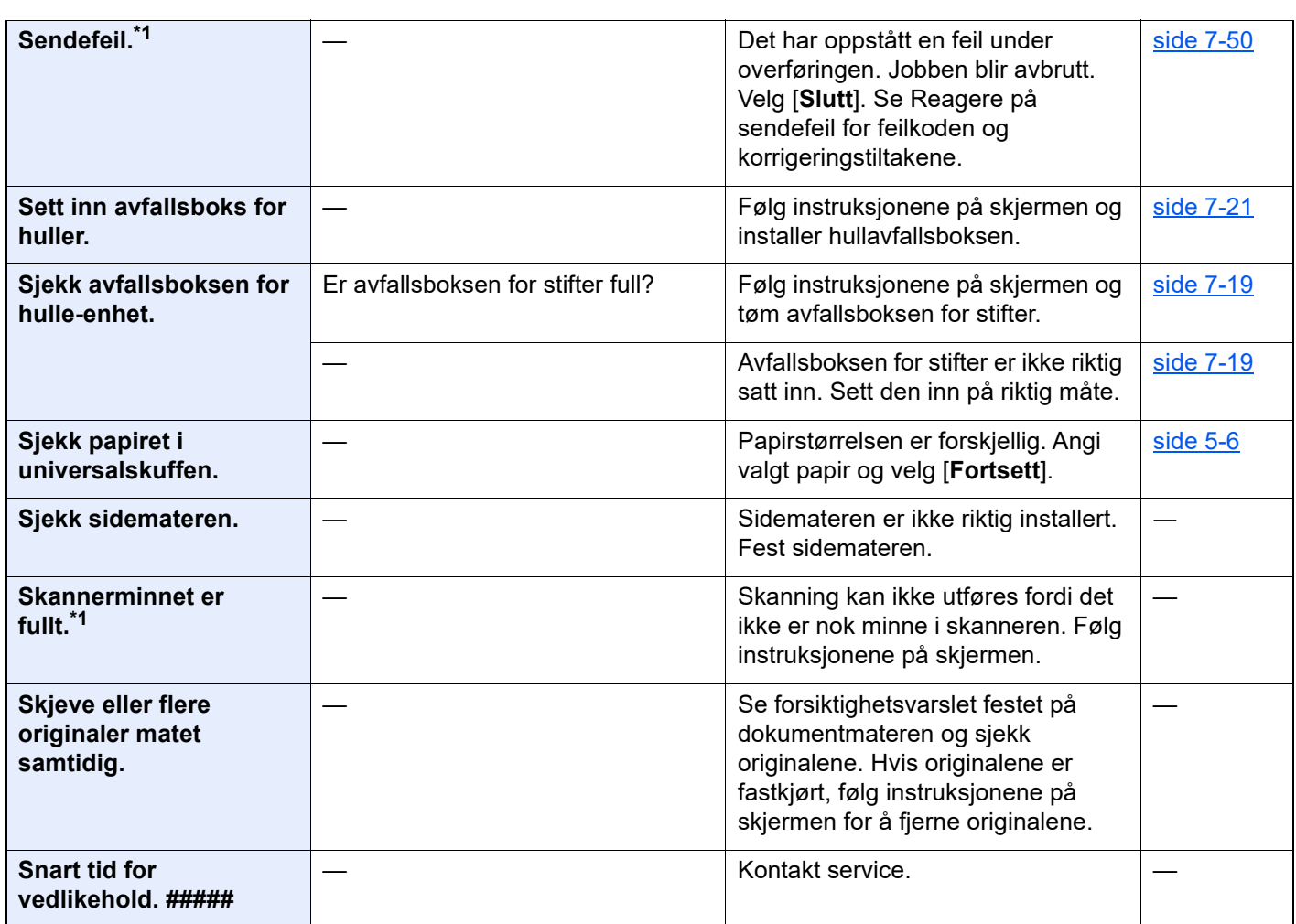

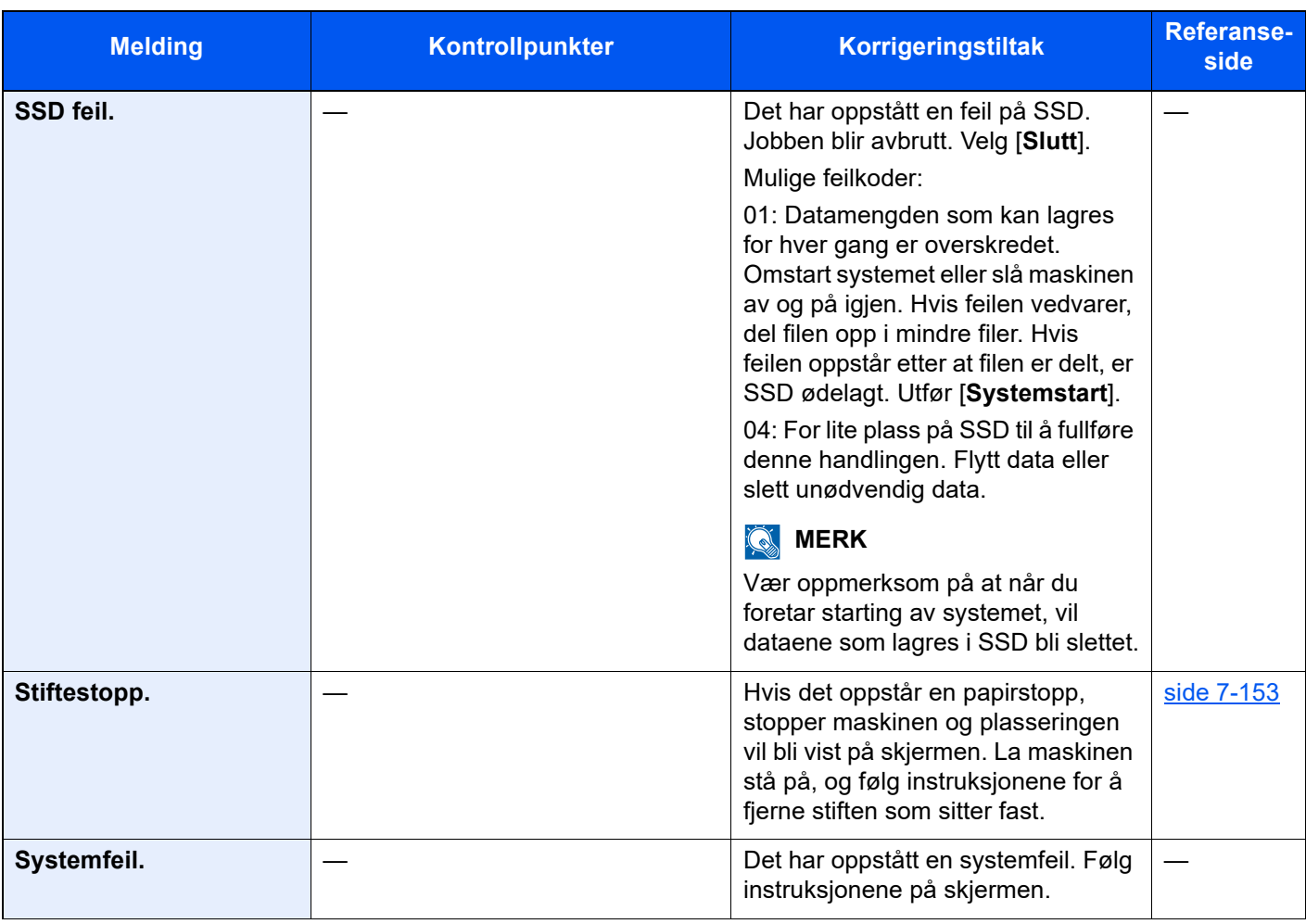

### **T**

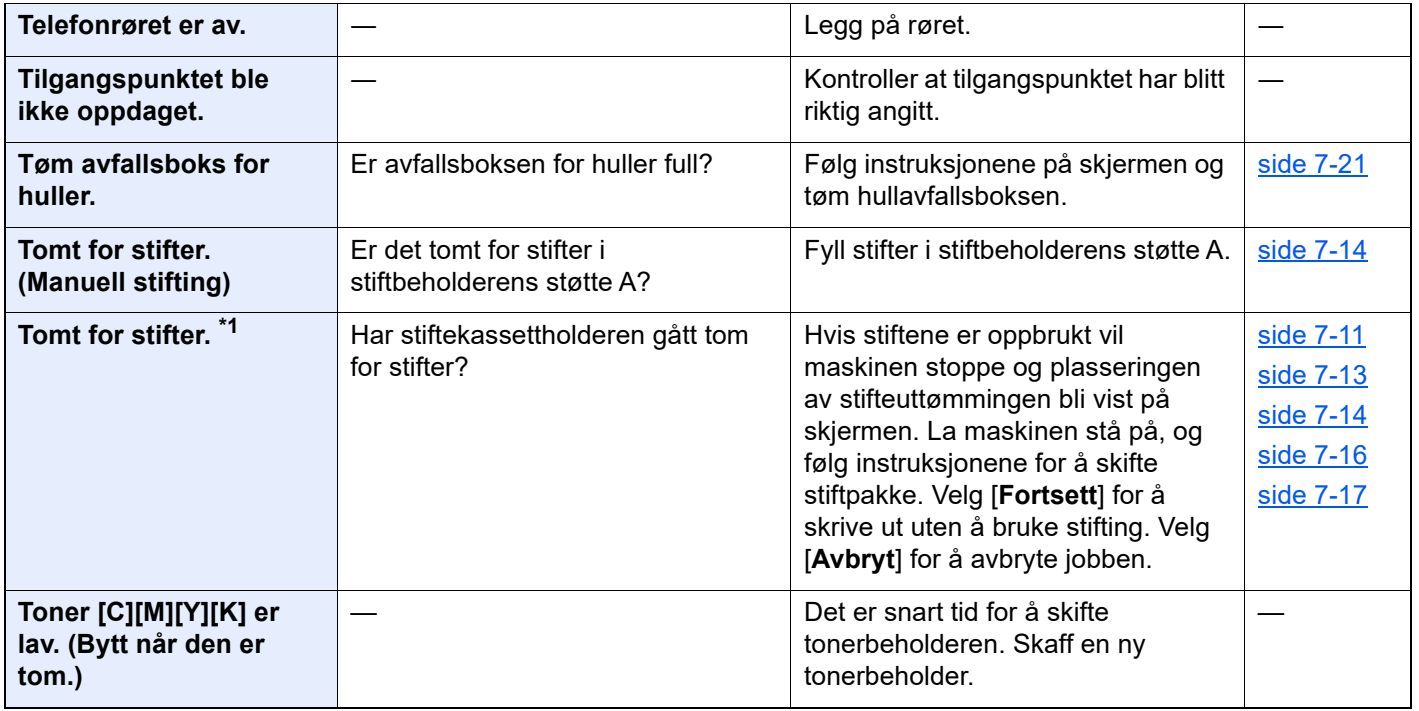

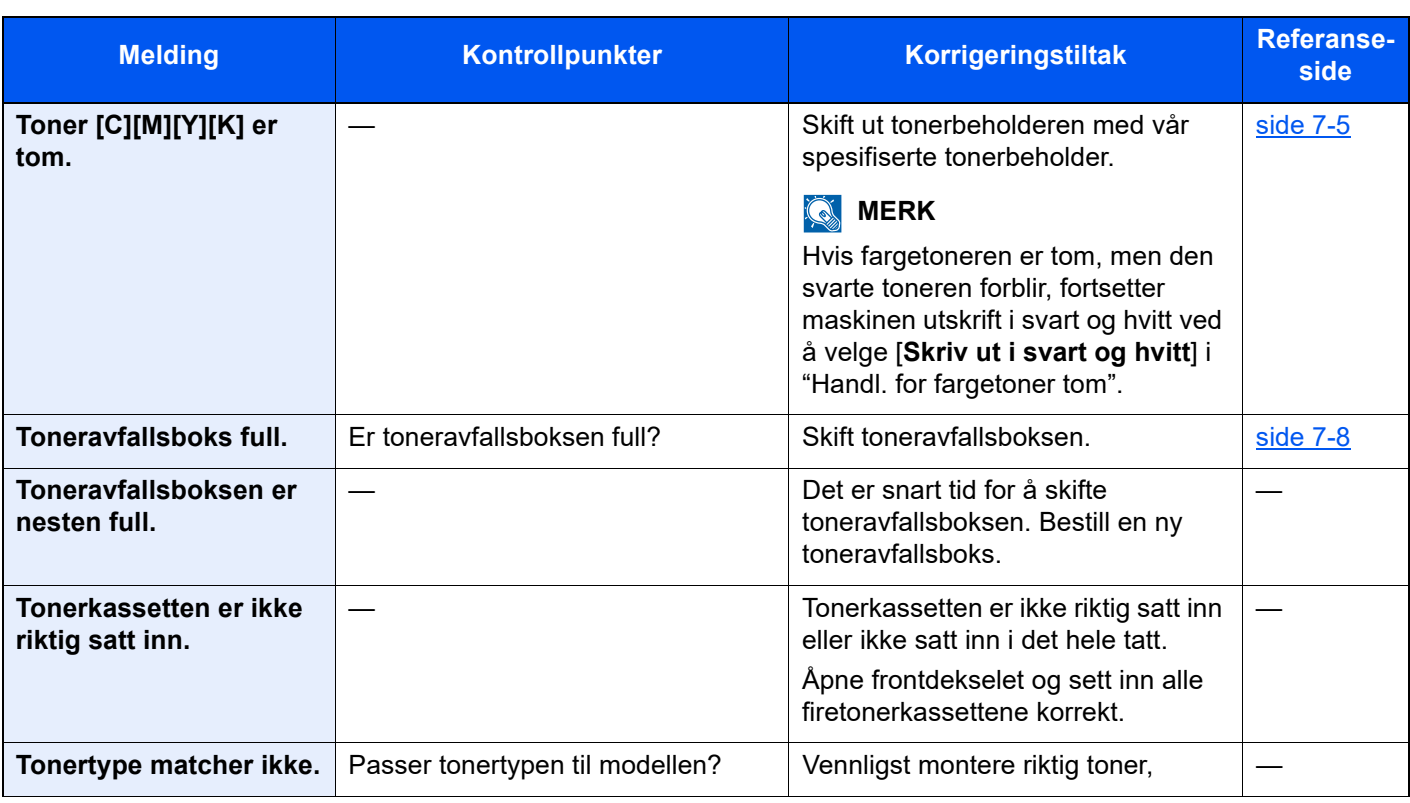

**U**

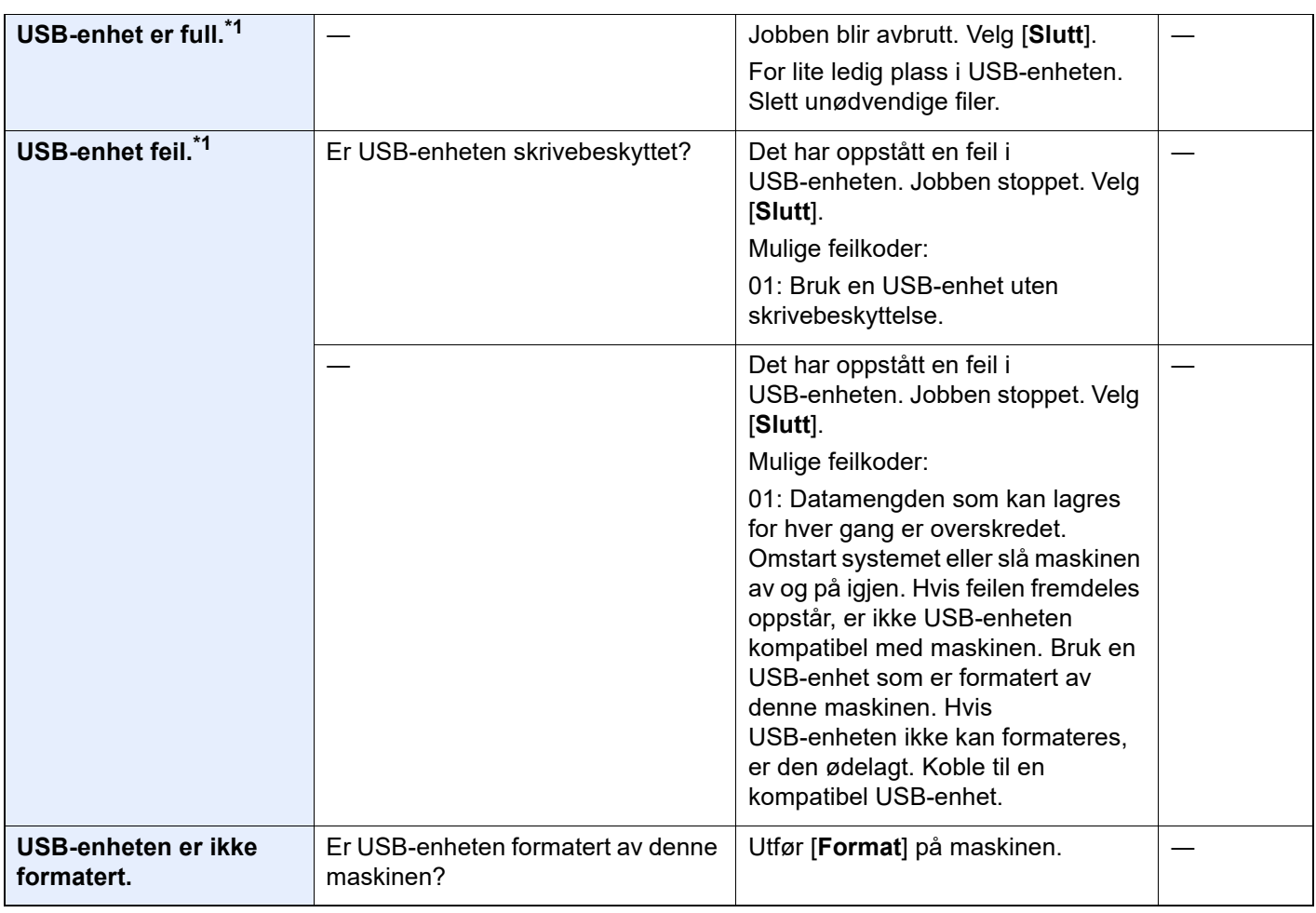

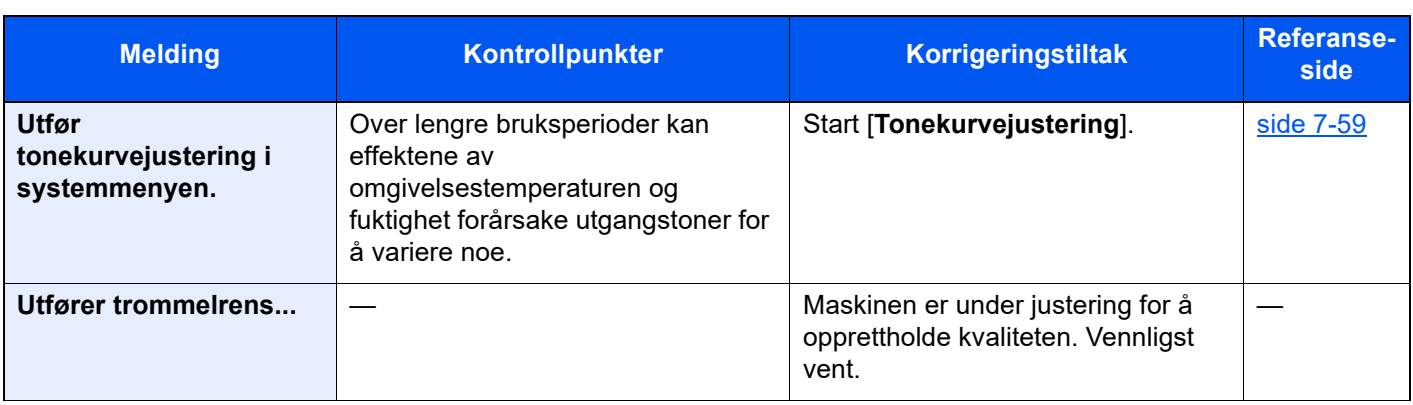

**V**

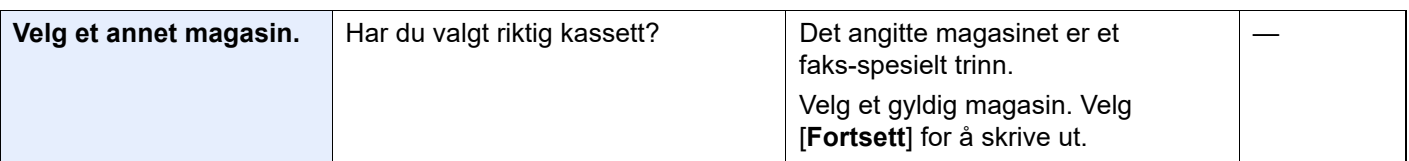

\*1 Når Automatisk fjerning av feil er satt til [**På**], fortsetter behandlingen automatisk etter en viss tid er utløpt. For mer informasjon om Auto. nullstill feil, se følgende:

*English Operation Guide*

### <span id="page-236-0"></span>**Reagere på sendefeil**

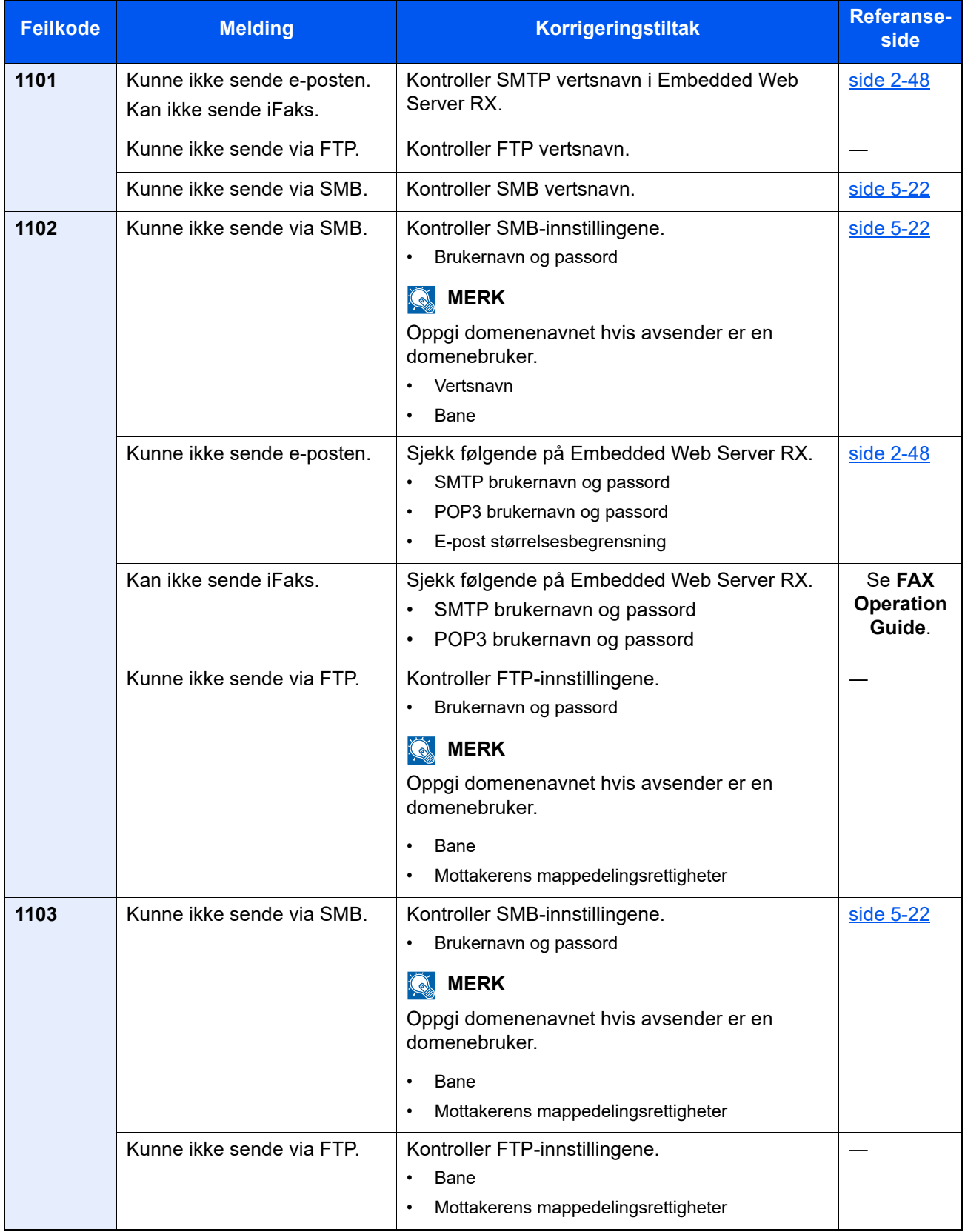

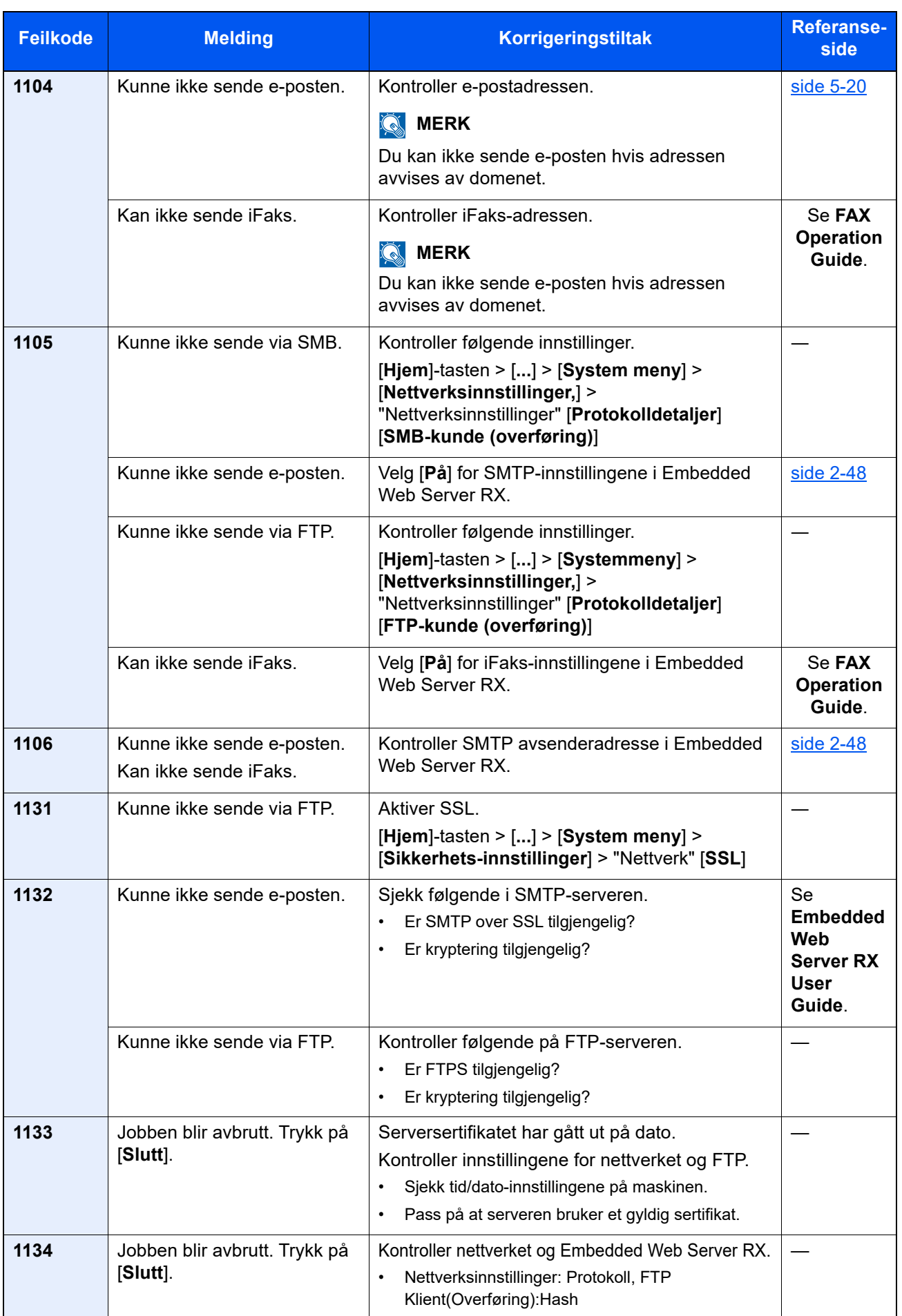

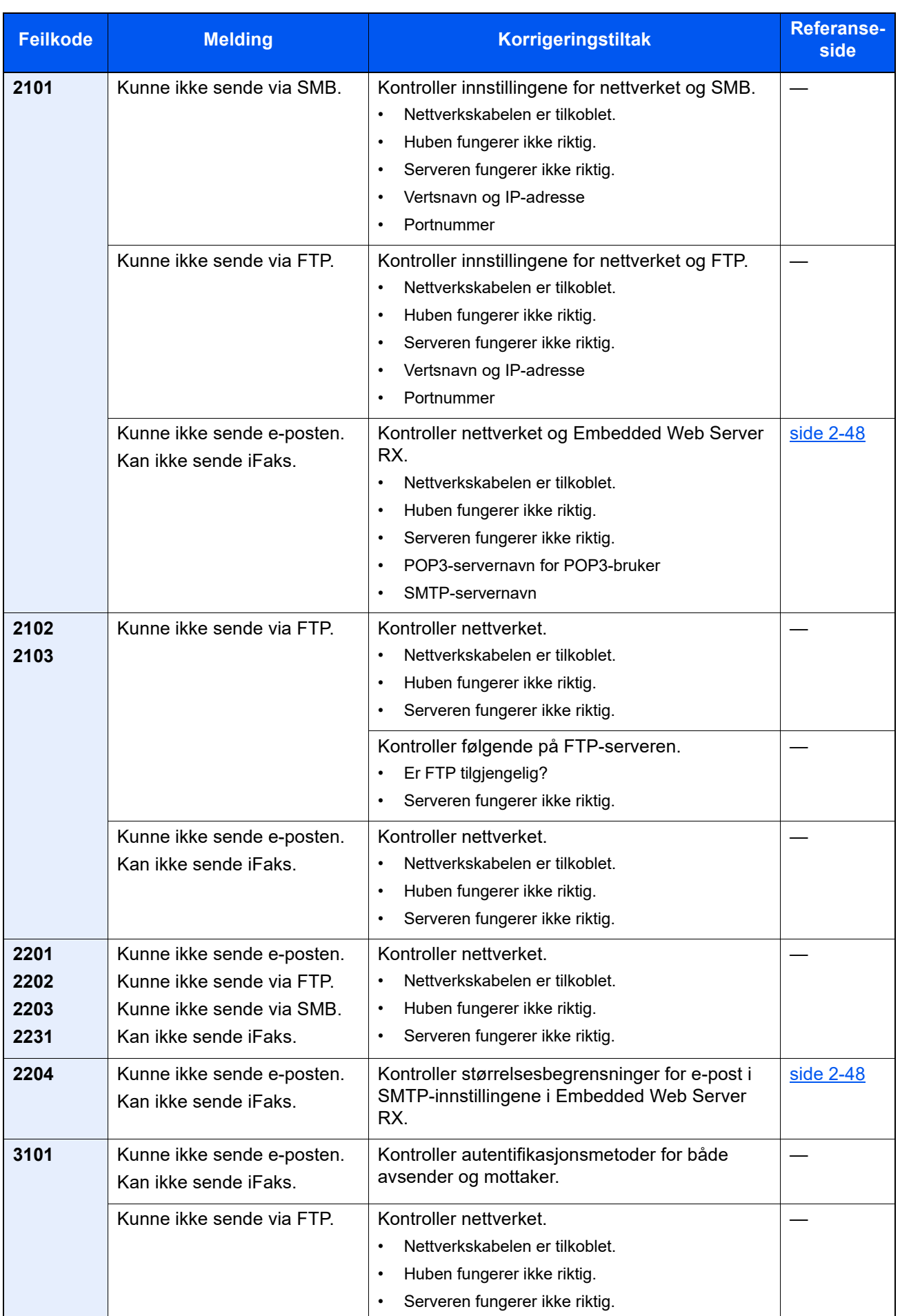

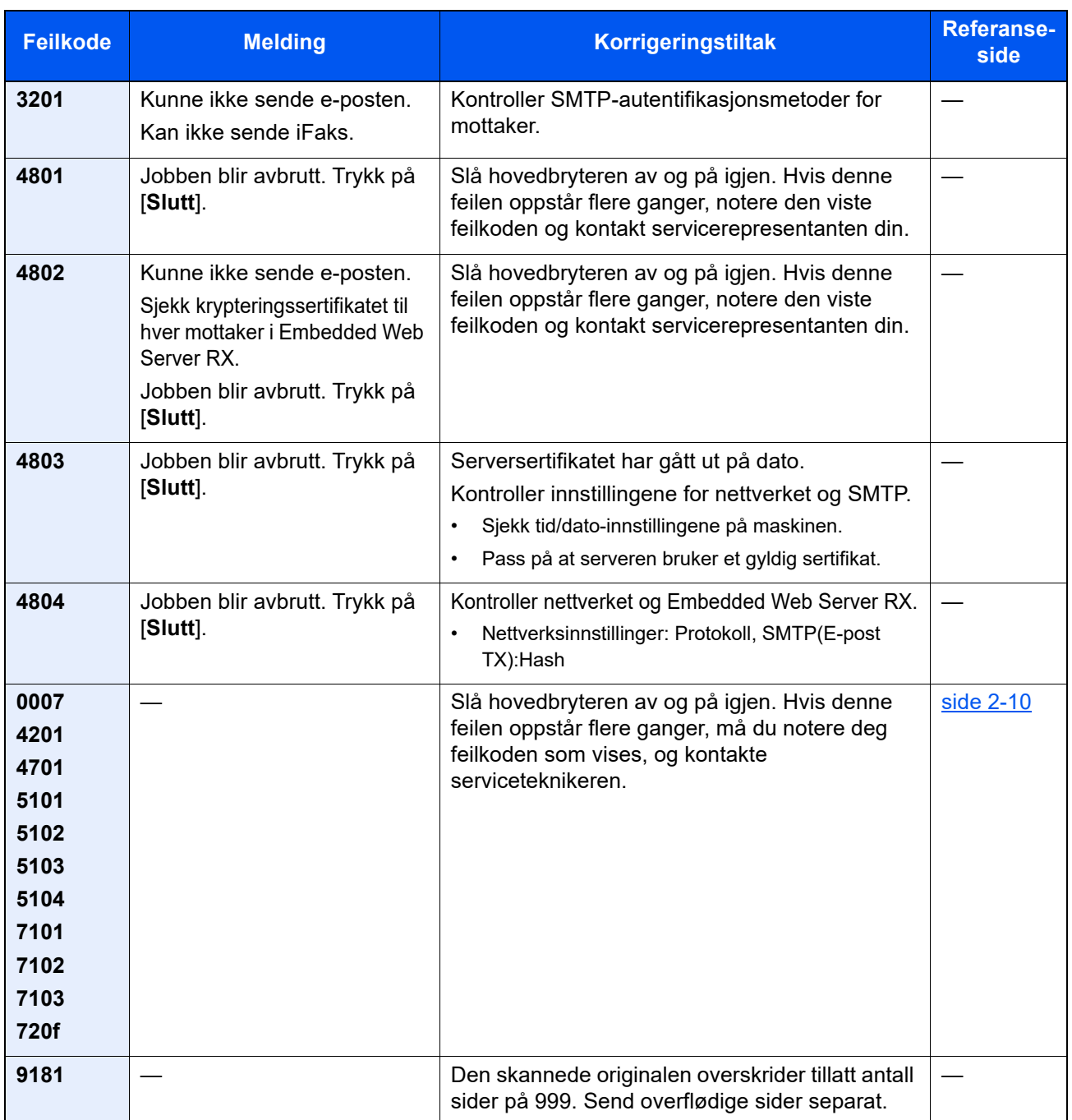

# Justering/vedlikehold

### Oversikt over justering/vedlikehold

Hvis det er et problem med bildet og meldingen for å kjøre menyen for justering eller vedlikehold vises, kjører du justering/vedlikehold i systemmenyen.

I tabellen nedenfor listes elementene du kan behandle.

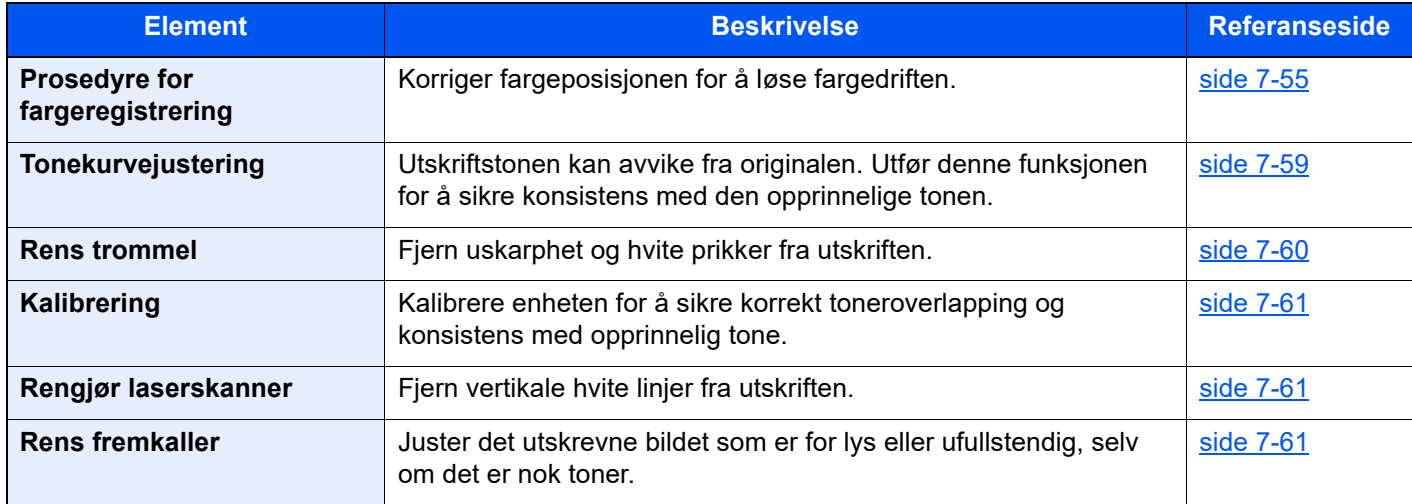

### <span id="page-241-0"></span>Prosedyre for fargeregistrering

Når du først installerer maskinen eller flytter den til en ny plassering, kan fargedrift under utskrift forekomme. Bruk denne funksjonen til å korrigere fargeplasseringen av hver av cyan, magenta og gul for å løse fargedriften.

Automatisk registrering og manuell registrering er tilgjengelig for Fargeregistrering. Fargedrift kan i stor grad rettes opp gjennom automatisk registrering. Men hvis det ikke er løst, eller for å utføre mer detaljerte innstillinger, bruker du manuell registrering.

#### **VIKTIG**

**Før du foretar fargeregistrering må du passe på å foreta kalibrering. Hvis fargedrift fortsetter, utfør fargeregistrering. Ved å utføre fargeregistrering uten å utføre kalibrering, vil fargedriften løses en gang, men det kan det føre til alvorlig fargedrift senere.**

**[Kalibrering på side 7-61](#page-247-2)**

#### **Automatisk korrigering**

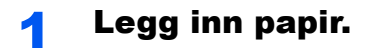

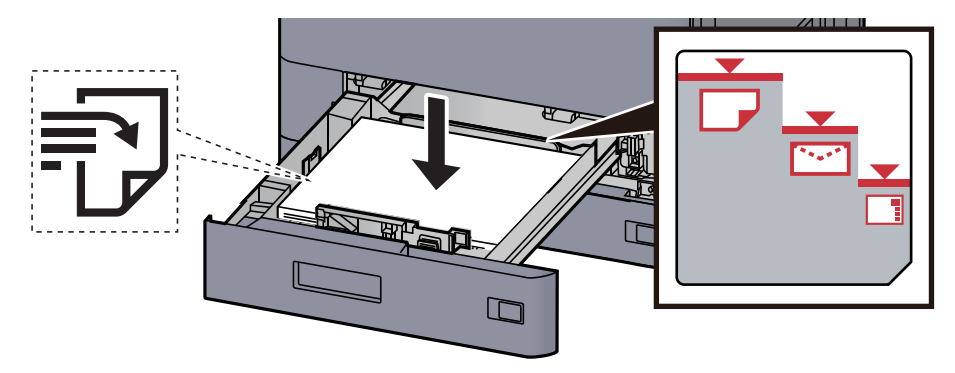

#### **VIKTIG**

- **Legg papiret inn med utskriftssiden opp.**
- **Etter å ha tatt papiret ut av pakken må det luftes før det legges i kassettene. [Legge inn i kassett 1 \(side 3-4\)](#page-86-0)**
- **Kontroller at papiret ikke er brettet eller bøyd før du legger det inn i maskinen. Papir som er krøllet eller brettet kan forårsake papirstopp.**
- **Sørg for at papiret ikke overstiger nivåindikatoren (se bildet over).**
- **Hvis papiret er lagt inn uten å justere papirlengdeføreren og papirbreddeføreren, papiret kan bli skjevt eller sette seg fast.**

### 2 Vis skjermbildet.

[**Hjem**]-tasten > [**...**] > [**System meny**] > [**Justering/vedlikehold**] > "Bildejustering" [**Fargeregistrering - Auto.**]

#### **Skriv ut tabellen.**

Velg [**Start**].

Et diagram skrives ut.

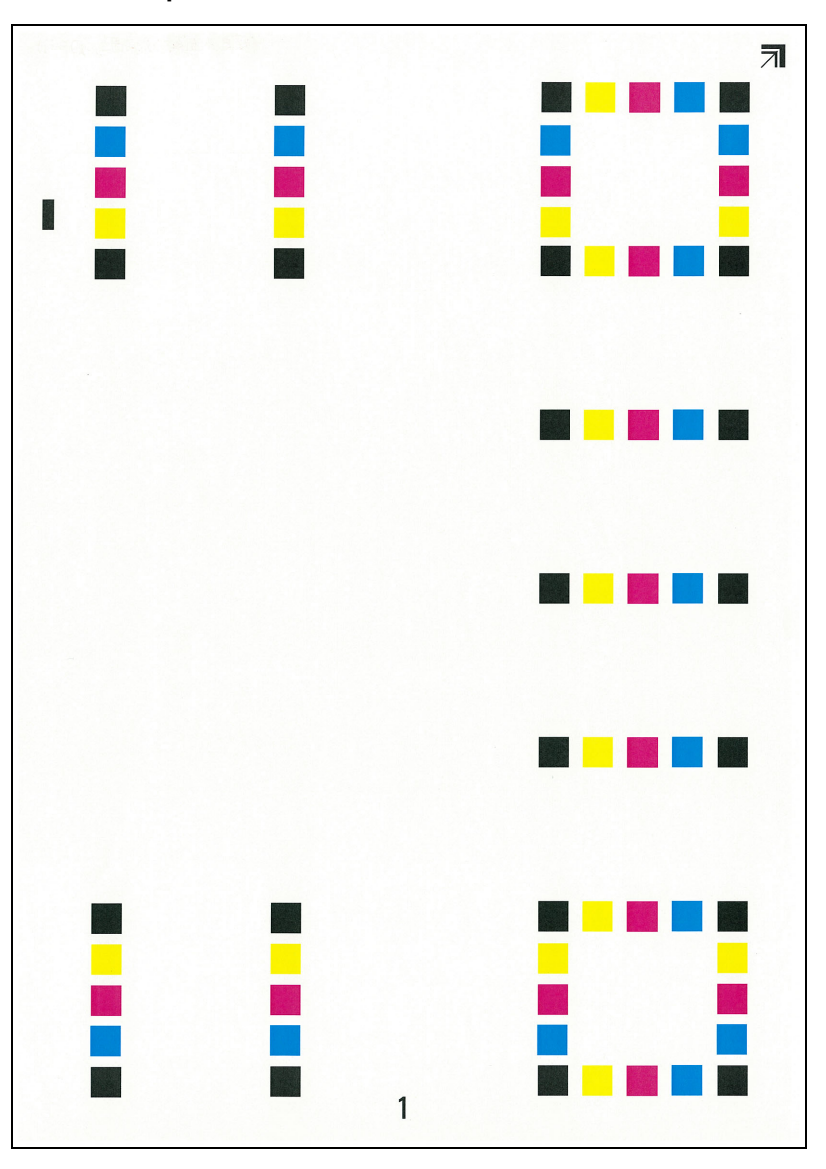

#### **Tabelleksempel**

#### 4 Utfør fargeregistrering.

1 Som vist i illustrasjonen, plasser den trykte siden ned på glassplaten med kanten med pilene bakover.

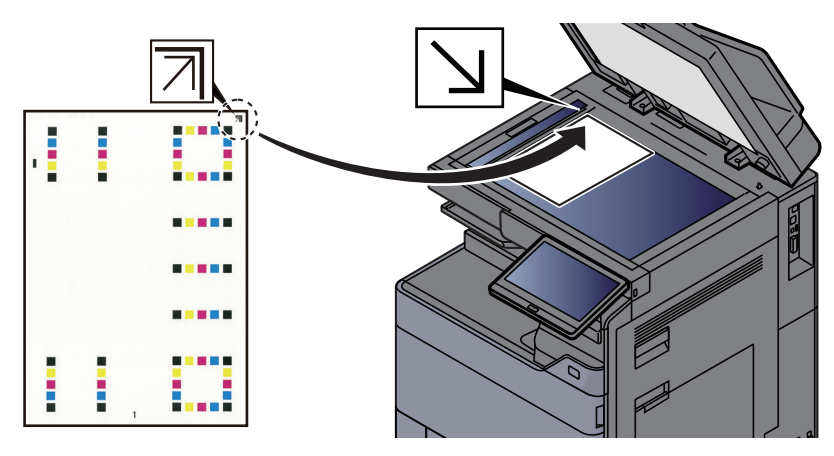

2 Velg [**Start**] for å skanne diagrammet.

Når skanningen er ferdig, starter korreksjon av fargeposisjon.

3 Når korreksjon av fargeposisjon avsluttes, velges [**OK**].

#### **Manuell korrigering**

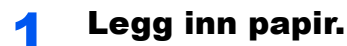

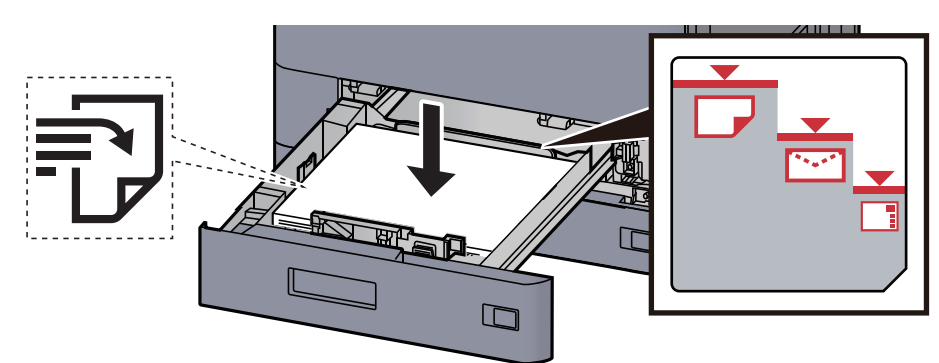

#### **VIKTIG**

- **Legg papiret inn med utskriftssiden opp.**
- **Etter å ha tatt papiret ut av pakken må det luftes før det legges i kassettene.** 
	- **[Legge inn i kassett 1 \(side 3-4\)](#page-86-0)**
- **Kontroller at papiret ikke er brettet eller bøyd før du legger det inn i maskinen. Papir som er krøllet eller brettet kan forårsake papirstopp.**
- **Sørg for at papiret ikke overstiger nivåindikatoren (se bildet over).**
- **Hvis papiret er lagt inn uten å justere papirlengdeføreren og papirbreddeføreren, papiret kan bli skjevt eller sette seg fast.**

#### 2 Vis skjermbildet.

[**Hjem**]-tasten > [**...**] > [**System meny**] > [**Justering/vedlikehold**] > "Bildejustering" [**Fargeregistrering - Manuelt**]

#### 3 Skriv ut tabellen.

Velg [**Utskriftskart**].

Et diagram skrives ut. I tabellen skrives det ut tabeller for H-1 til 7 og V1 til 5 for hver av M (magenta), C (cyan) og Y (gul):

#### **Tabelleksempel**

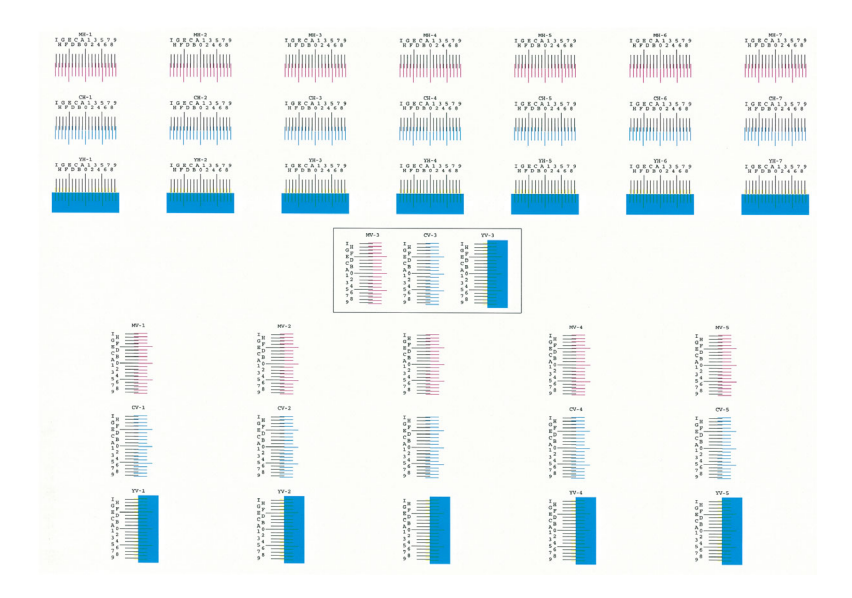

### **4** Angi riktig verdi.

1 Finn stedet på hvert diagram hvor to linjer i størst mulig grad samsvarer. Hvis dette er posisjon 0, er registreringen for fargen ikke nødvendig. For illustrasjonen, er B riktig verdi.

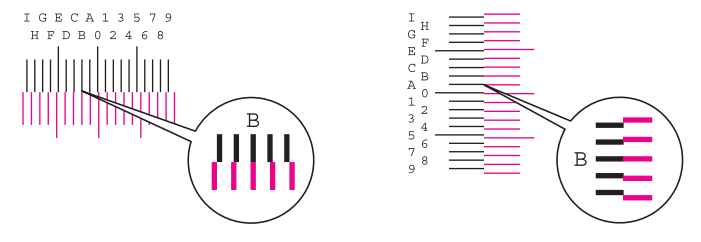

Fra tabellene H-1 til H-7, les disse verdiene fra H-1 til H-7.

Fra tabellene V-1 til V-5, les kun verdiene fra V-3 (center).

- 2 Velg [**Registrering**].
- 3 Velg diagrammet som skal korrigeres.
- 4 Velg verdiene som leses fra diagrammet.
- 5 Gjenta trinn 3 og 4 for å legge inn registreringsverdiene for hvert diagram.
- 6 Velg [**Start**] etter at alle verdiene er lagt inn. Fargeregistreringen begynner.
- 7 Velg [**OK**] etter at fargeregistrering er fullført.

### <span id="page-245-0"></span>**Tonekurvejustering**

Etter lengre tids bruk, eller fra virkningene av omgivelsestemperaturen eller fuktighet, kan utskriftstonen avvike fra originalen. Utfør denne funksjonen for å sikre konsistens med den opprinnelige tonen. Før du utfører tonekurvejustering, utføres kalibrering.

Hvis kalibrering ikke forbedrer tonene, utfør tonekurvejustering.

#### $\rightarrow$  [Kalibrering \(side 7-61\)](#page-247-2)

Totalt 3 mønstersider (nr. 1 til 3) skrives ut under justeringen. De utskrevne mønstrene leses sekvensielt under justeringen.

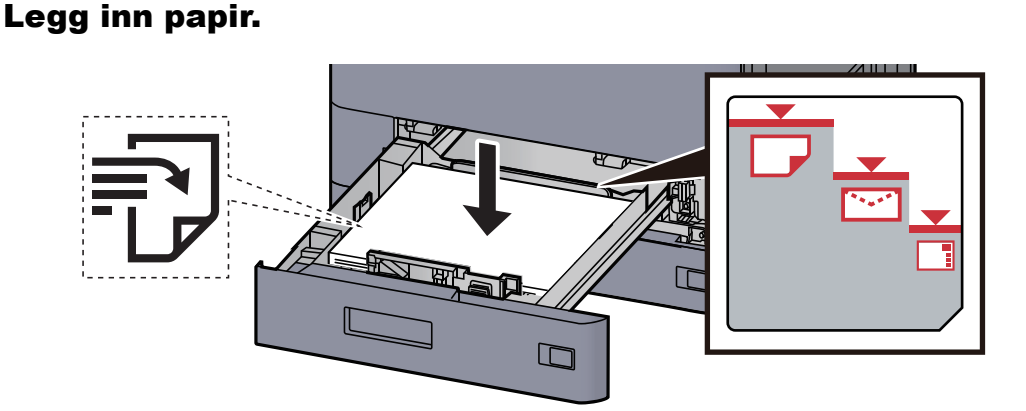

#### **VIKTIG**

- **Legg papiret inn med utskriftssiden opp.**
- **Etter å ha tatt papiret ut av pakken må det luftes før det legges i kassettene. [Legge inn i kassett 1 \(side 3-4\)](#page-86-0)**
- **Kontroller at papiret ikke er brettet eller bøyd før du legger det inn i maskinen. Papir som er krøllet eller brettet kan forårsake papirstopp.**
- **Sørg for at papiret ikke overstiger nivåindikatoren (se bildet over).**
- **Hvis papiret er lagt inn uten å justere papirlengdeføreren og papirbreddeføreren, papiret kan bli skjevt eller sette seg fast.**

### 2 Vis skjermbildet.

- 1 [**Hjem**]-tasten > [**...**] > [**System meny**] >[**Justering/vedlikehold**] > "Bildejustering" [**Tonekurvejustering**]
- 2 Velg [**Kopi/Utskrift (600dpi)**] eller [**Utskrift (1200dpi)**].

#### **MERK**

Velg [**Utskrift (1200dpi)**] hvis du vil justere utskrevet utskriftstone i skriveroppløsning 1200 dpi.

#### 3 Juster tonekurven.

1 Velg [**Start**]. Et mønster skrives ut.

Kontroller at antall "1" er trykt på undersiden av mønsteret.

2 Som vist i illustrasjonen, plasser den trykte siden ned på glassplaten med kanten med pilene bakover.

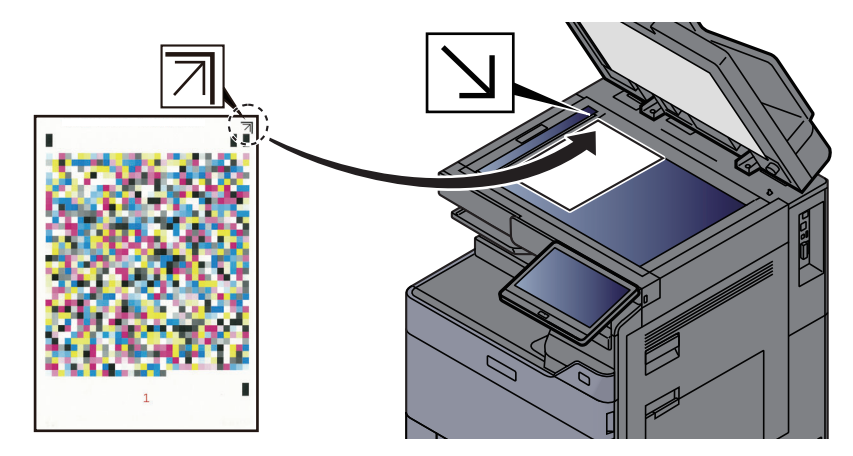

3 Velg [**Start**]. Mønsteret er lest og justeringen begynner.

Det andre mønsteret skrives ut.

- 4 Sjekk at tallet "2" (til "3") skrives ut nederst på mønsteret og gjenta trinn 2 til 3 to ganger for å lese mønsterets 2 og 3 i rekkefølge.
- 5 Velg [**OK**] i bekreftelsesskjermbildet.

### <span id="page-246-0"></span>Rens trommel

Fjern uskarphet og hvite prikker fra utskriften.

#### Ó **MERK**

Trommelfornyelse kan ikke utføres under utskrift. Utfør trommelfornyelse etter utskriften er ferdig.

#### 1 Vis skjermbildet.

[**Hjem**]-tasten > [**...**] > [**System meny**] > [**Justering/vedlikehold**] > "Bildejustering" [**Rens trommel**]

#### **2** Utfør trommelfornyelse.

Velg [**Start**]. "Rens trommel" starter.

## <span id="page-247-2"></span>**Kalibrering**

Kalibrere enheten for å sikre korrekt toneroverlapping og konsistens med opprinnelig tone.

#### 1 Vis skjermbildet.

[**Hjem**]-tasten > [**...**] > [**System meny**] > [**Justering/vedlikehold**] > "Bildejustering" [**Kalibrering**]

#### **2** Foreta kalibrering.

Velg [**Start**]. "Kalibrering" starter.

#### **MERK**

Når korrekt toneroverlapping ikke garanteres, selv etter å ha foretatt kalibreringen, se følgende:

[Prosedyre for fargeregistrering \(side 7-55\)](#page-241-0)

Når korrekt toneroverlapping ikke garanteres, selv etter å ha foretatt kalibreringen, se følgende:

**← [Tonekurvejustering \(side 7-59\)](#page-245-0)** 

### <span id="page-247-1"></span>Rengjør laserskanner

Fjern vertikale hvite linjer fra utskriften.

#### 1 Vis skjermbildet.

[**Hjem**]-tasten > [**...**] > [**System meny**] > [**Justering/vedlikehold**] > "Bildejustering" [**Rengjør laserskanner**]

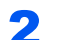

#### **2** Utfør rengjøring av laserskanneren.

Velg [**Start**]. "Rengjøring av laserskanner" starter.

### <span id="page-247-0"></span>Rens fremkaller

Juster det utskrevne bildet som er for lys eller ufullstendig, selv om det er nok toner.

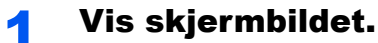

[**Hjem**]-tasten > [**...**] > [**Systemmeny**] > [**Justering/vedlikehold**] > "Bildejustering" [**Rens fremkaller**]

2 Utfør utvikleroppdatering. Velg [**Start**]. "Utvikleroppdatering" begynner.

#### **MERK**

Ventetiden kan være lengre når toneren er etterfylt under utvikleroppdatering.

# <span id="page-248-0"></span>Fjerne papirstopp

Hvis det oppstår en papirstopp, og plasseringen der papirstopp har oppstått og følgende melding dukker opp på berøringspanelet.

"Papirstopp."

Se disse instruksjonene for å fjerne papiret som sitter fast.

## Indikatorer for plassering av papirstopp

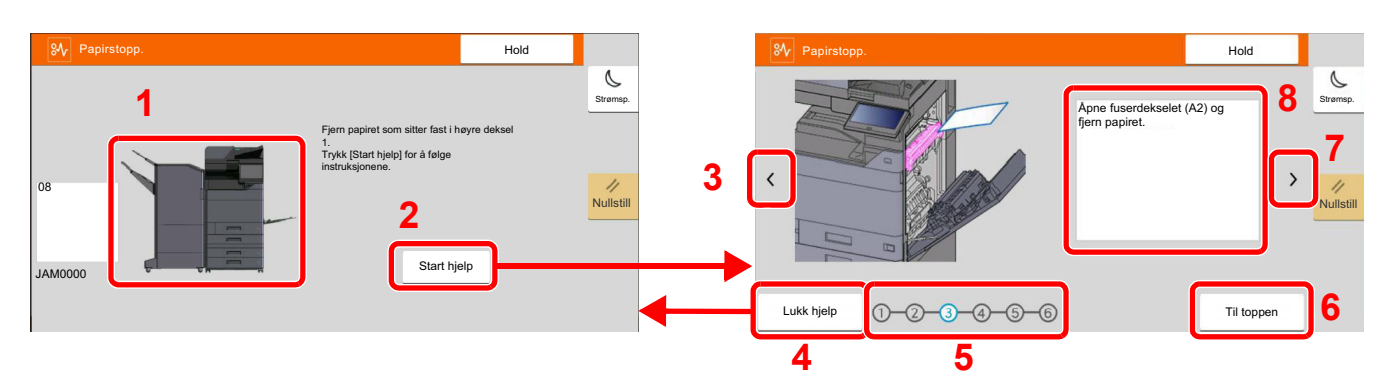

- <span id="page-248-1"></span>1 Viser plasseringen av en papirstopp.
- <span id="page-248-2"></span>2 Viser Hjelpeskjermen. Hjelpeskjermen viser prosedyren for å fjerne papirstoppen.
- <span id="page-248-8"></span>3 Går tilbake til forrige trinn.
- <span id="page-248-3"></span>4 Lukker Hjelp-skjermbildet og går tilbake til det opprinnelige skjermbildet.
- <span id="page-248-5"></span>5 Viser det valgte trinnet.
- <span id="page-248-7"></span>6 Går tilbake til trinn 1.
- <span id="page-248-6"></span>7 Går til neste trinn.
- <span id="page-248-4"></span>8 Viser prosedyre for fjerning.

Hvis det oppstår papirstopp, vil plasseringen vises på berøringspanelet i tillegg til instruksjoner for å ta papiret ut.

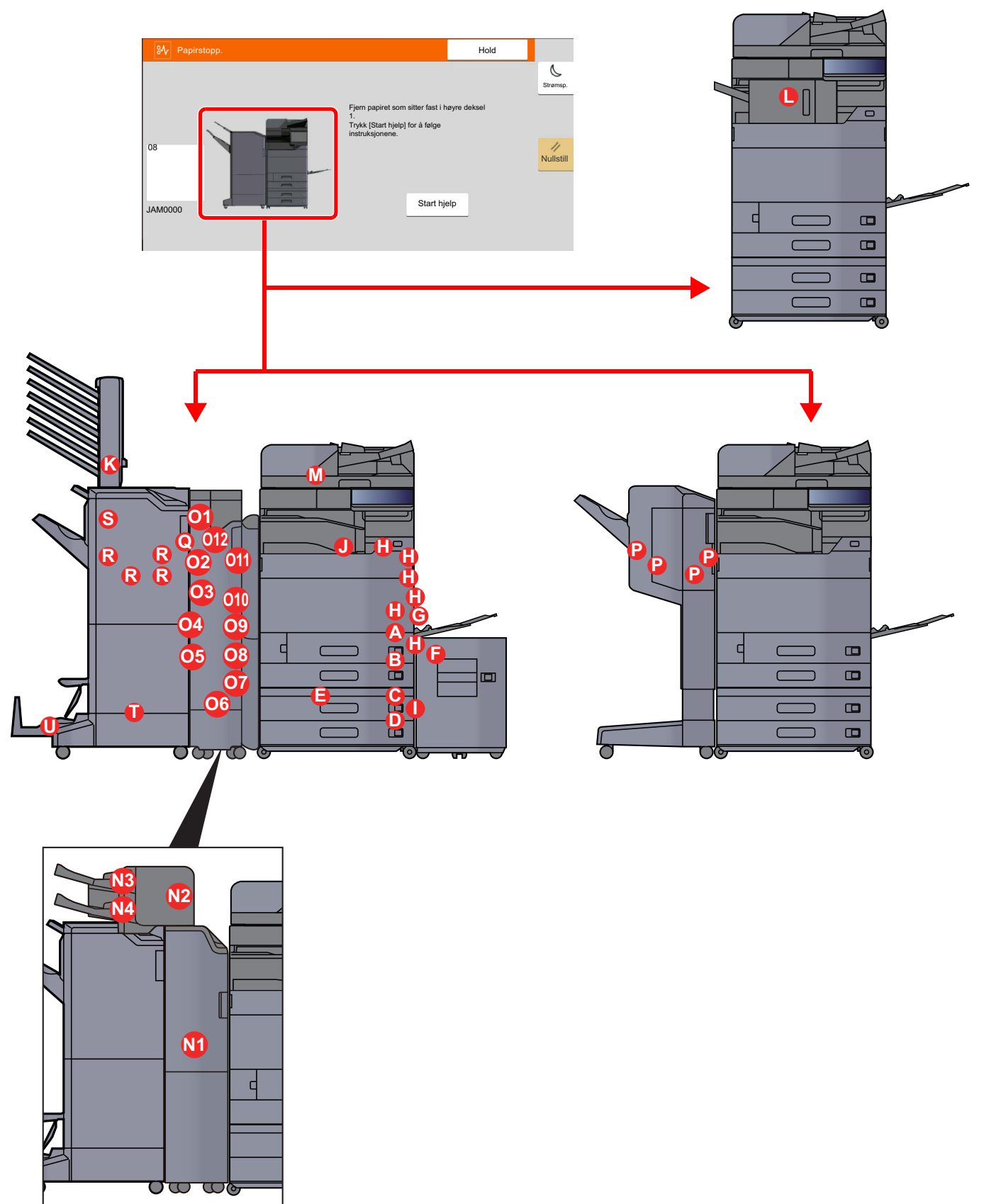

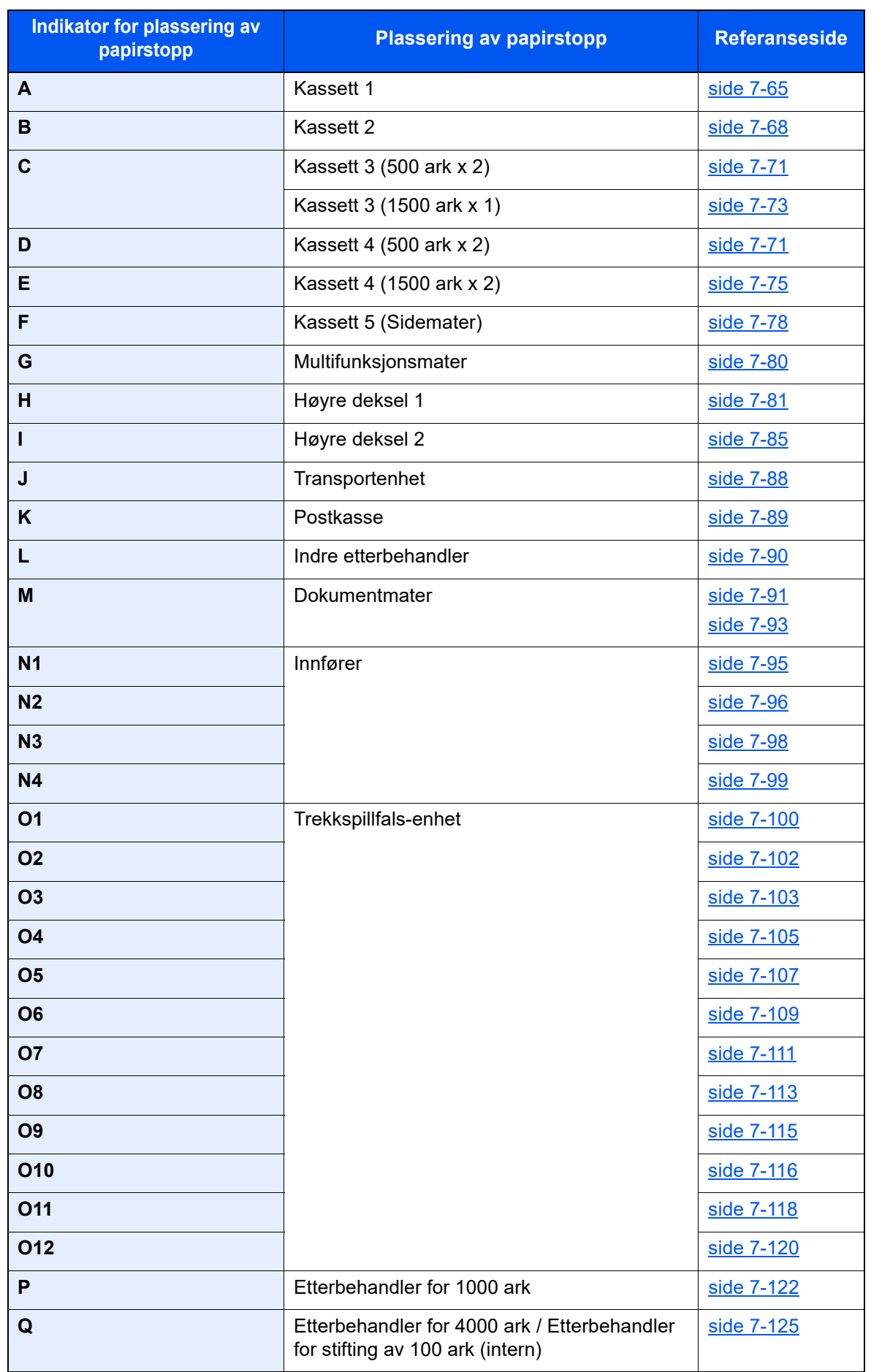

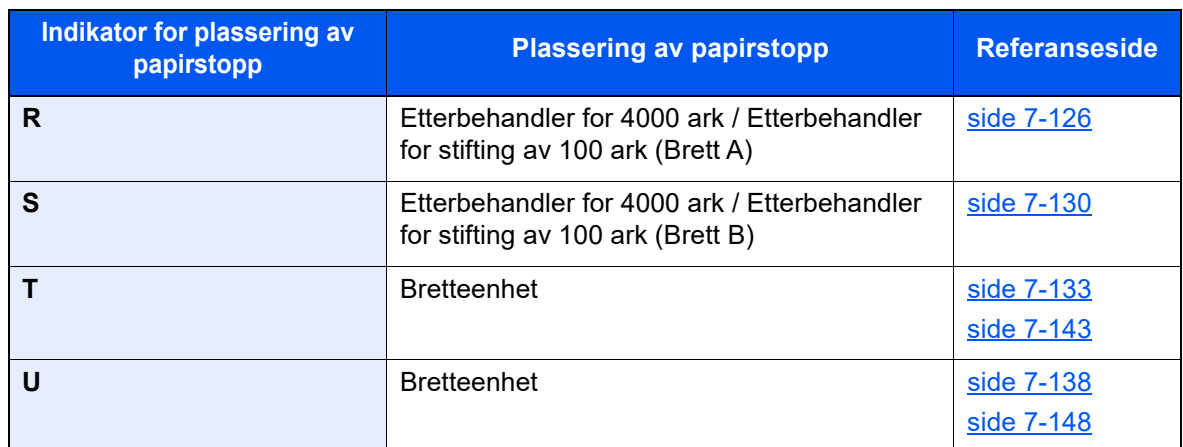

Etter at du har fjernet papirstoppen varmes maskinen opp igjen, og feilmeldingen forsvinner. Maskinen fortsetter utskriften fra siden hvor papirstoppen oppstod.

### <span id="page-251-0"></span>Fjern eventuelt fastkjørt papir i kassett 1

Her vil vi forklare prosedyrene for kassett 1 som et eksempel.

# **FORSIKTIG**

- **Ikke bruk fastkjørt papir på nytt.**
- **Hvis papiret blir revet under fjerning, må du passe på å fjerne alle løse papirbiter inne i maskinen. Papirbiter som er igjen i maskinen kan forårsake en ny papirstopp.**

#### Hvis den ekstra sidemateren er installert, løsne sidemateren.

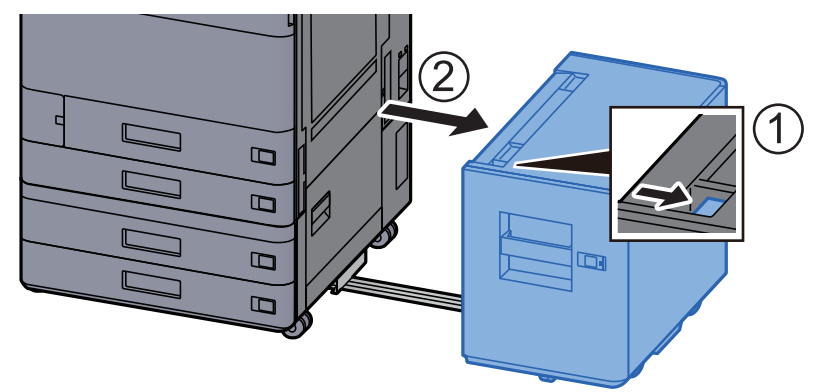

2 Åpne høyre deksel 1.

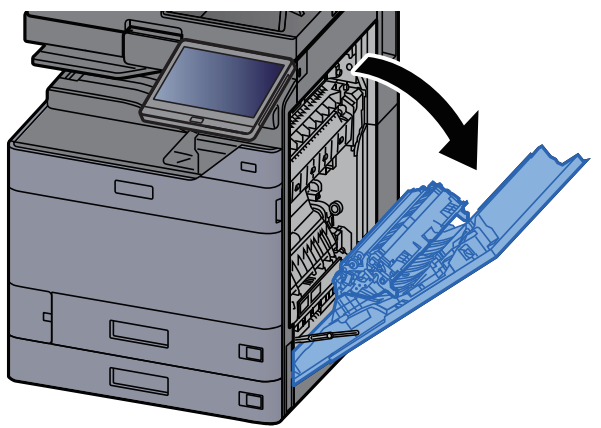
- 
- 3 Åpne dekselet (A3).

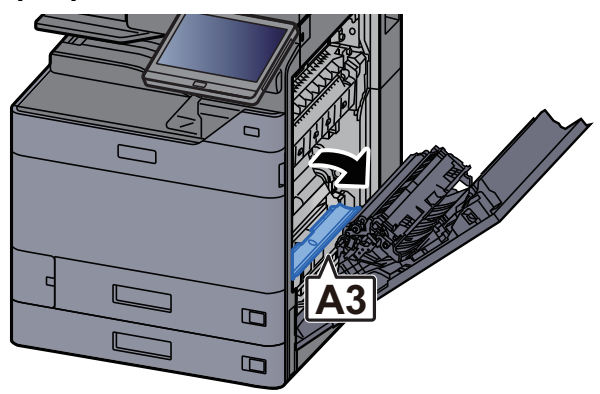

**4** Fjern alt papir som sitter fast.

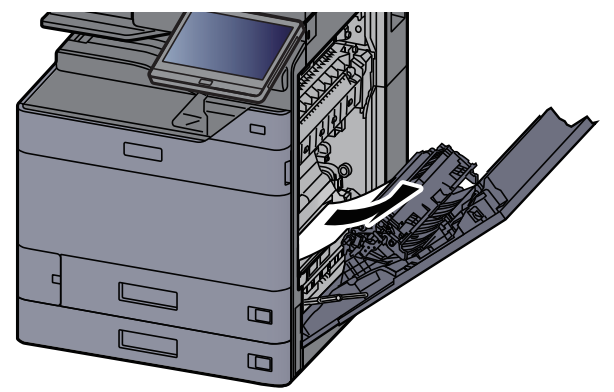

5 Returner dekselet til opprinnelig posisjon.

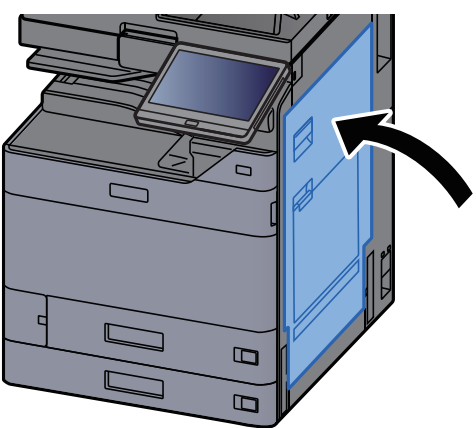

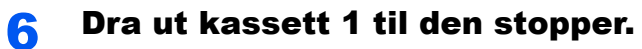

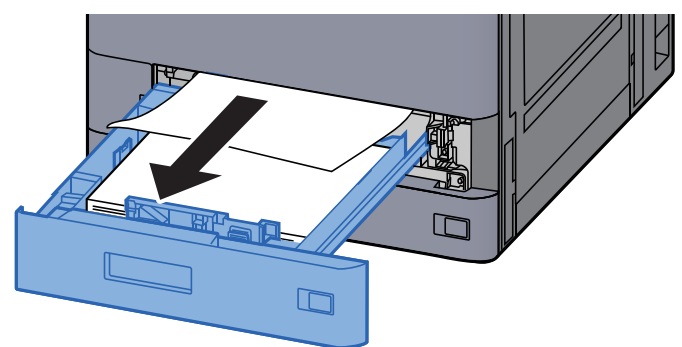

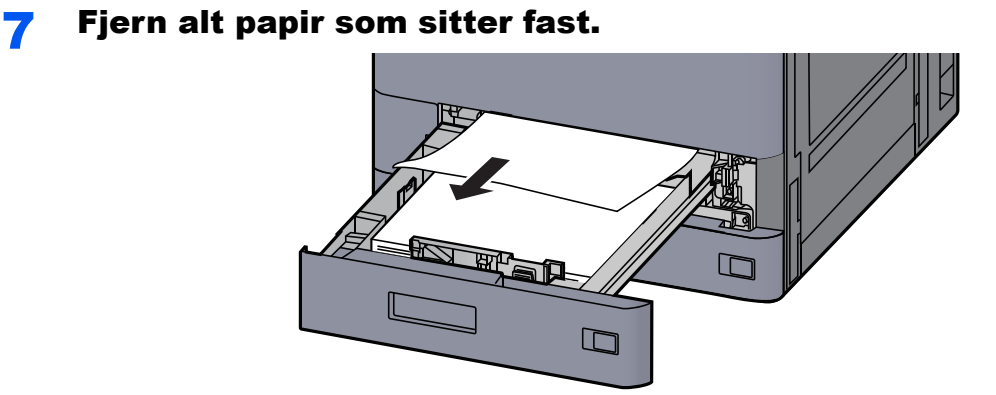

### **<b>MERK**

For å fjerne papir som er vanskelig å få tilgang til kan kassetten fjernes.

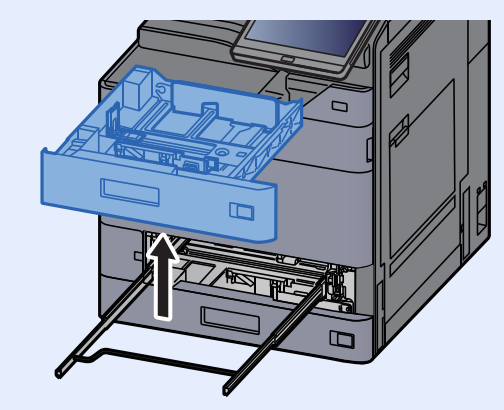

### 8 Skyv kassett 1 inn igjen.

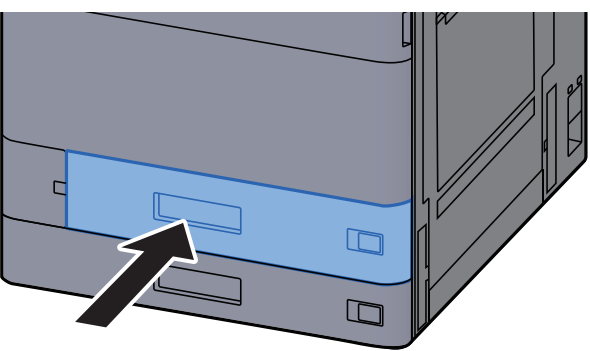

9 Hvis den ekstra sidemateren er installert, sett sidemateren tilbake i original posisjon.

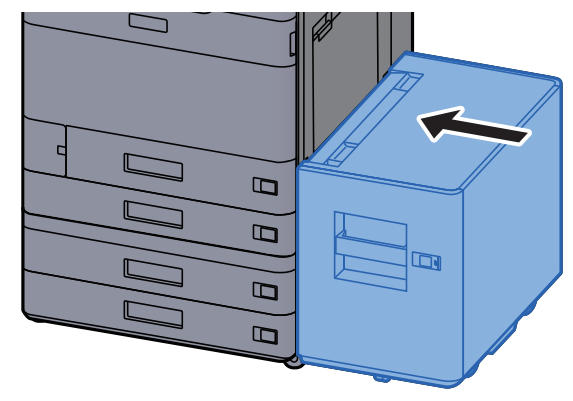

## Fjern eventuelt fastkjørt papir i kassett 2

# **FORSIKTIG**

- **Ikke bruk fastkjørt papir på nytt.**
- **Hvis papiret blir revet under fjerning, må du passe på å fjerne alle løse papirbiter inne i maskinen. Papirbiter som er igjen i maskinen kan forårsake en ny papirstopp.**

1 Hvis den ekstra sidemateren er installert, løsne sidemateren.

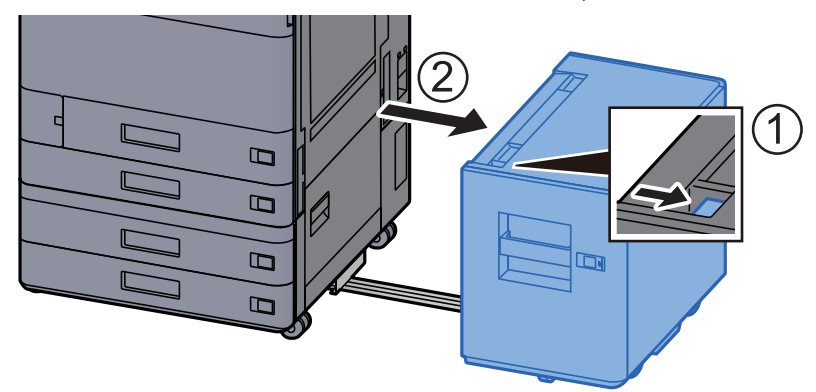

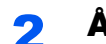

2 Åpne høyre deksel 1.

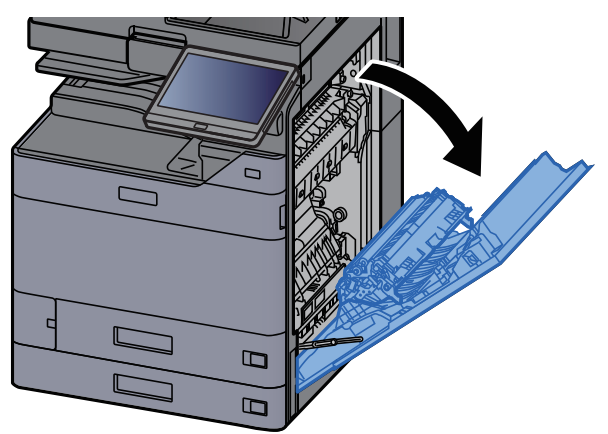

3 Lukk dupleksenheten (A5).

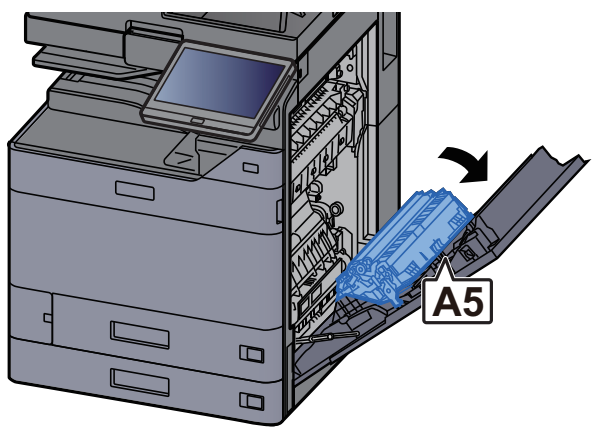

#### Fjern alt papir som sitter fast.

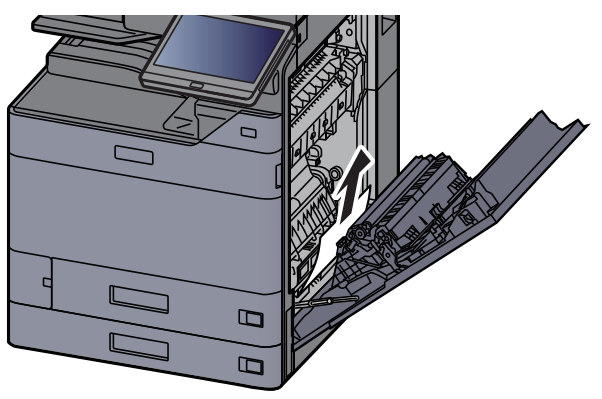

Returner dekselet til opprinnelig posisjon.

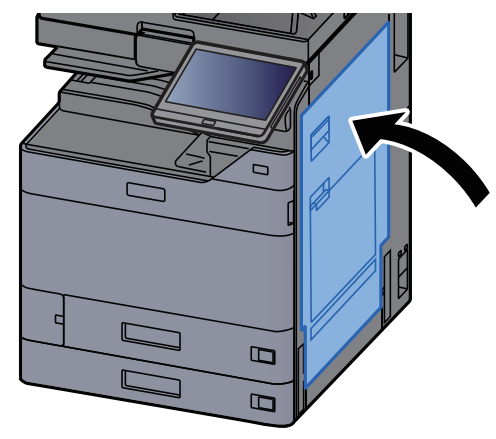

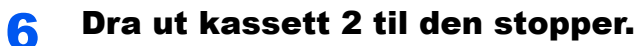

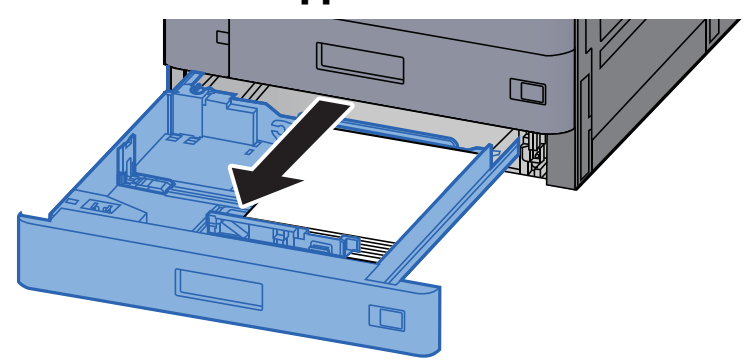

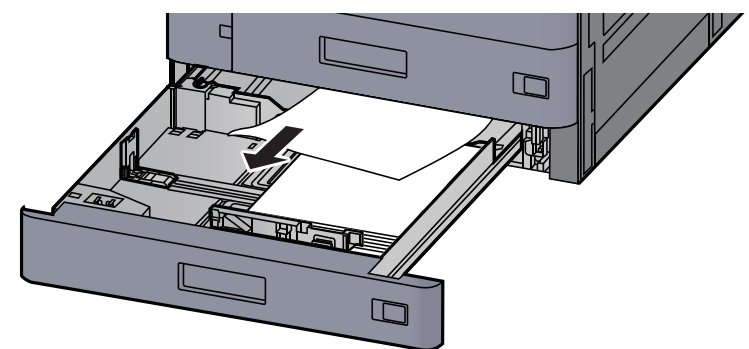

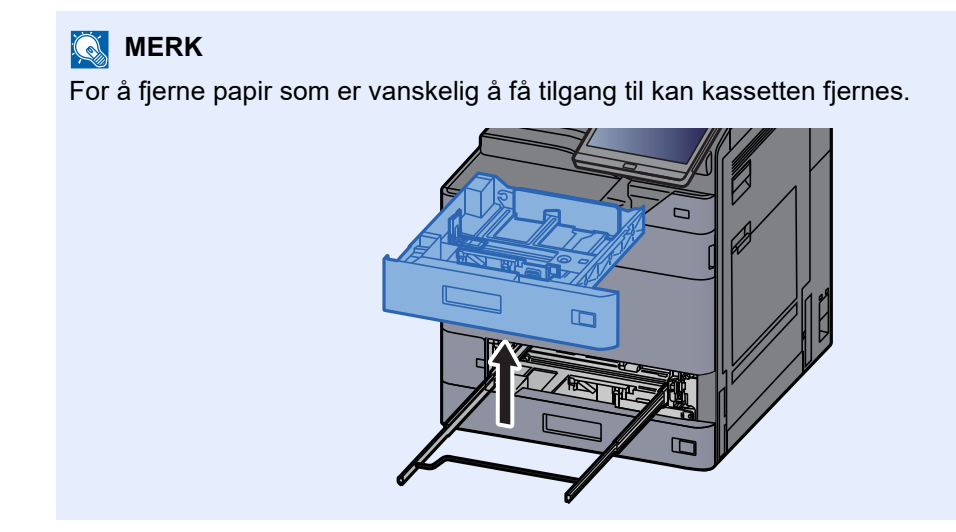

8 Skyv kassett 2 inn igjen.

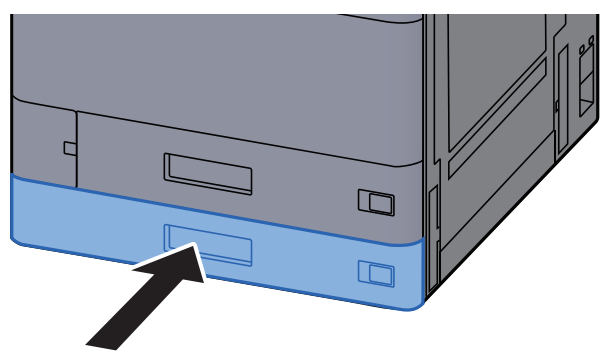

9 Hvis den ekstra sidemateren er installert, sett sidemateren tilbake i original posisjon.

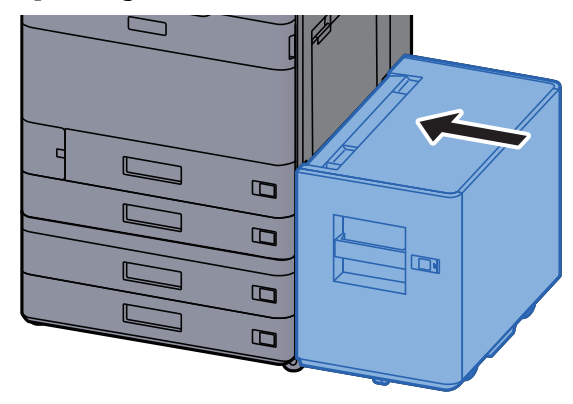

## Fjern eventuelt fastkjørt papir i kassett 3 og 4 (500-ark×2)

Se forklaringen for kassett 3 under.

# **FORSIKTIG**

- **Ikke bruk fastkjørt papir på nytt.**
- **Hvis papiret blir revet under fjerning, må du passe på å fjerne alle løse papirbiter inne i maskinen. Papirbiter som er igjen i maskinen kan forårsake en ny papirstopp.**

1 Hvis den ekstra sidemateren er installert, løsne sidemateren.

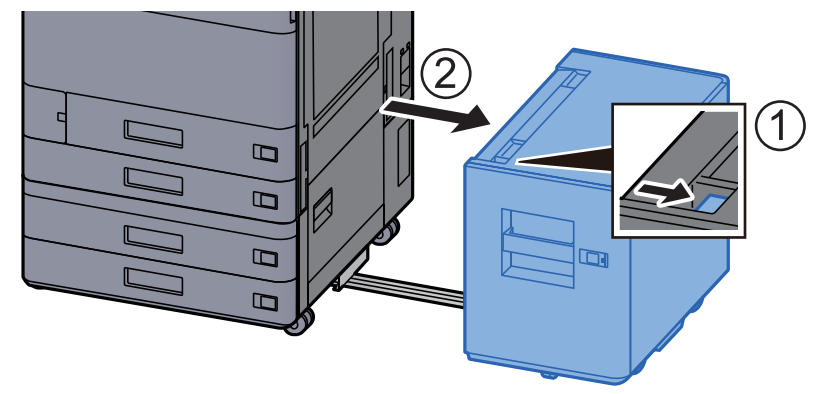

2 Åpne høyre deksel 2.

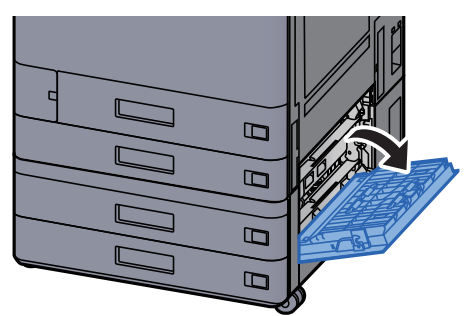

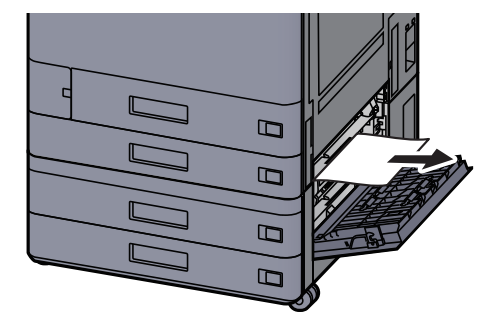

#### **4** Dra ut kassett 3 til den stopper.

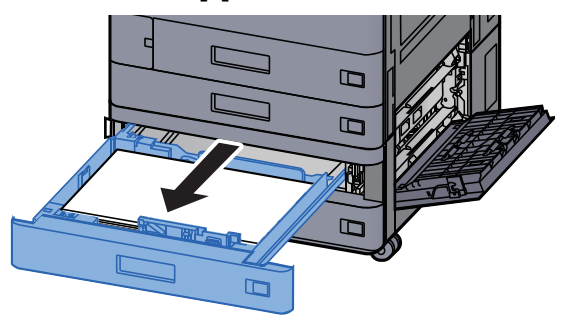

**5** Fjern alt papir som sitter fast.

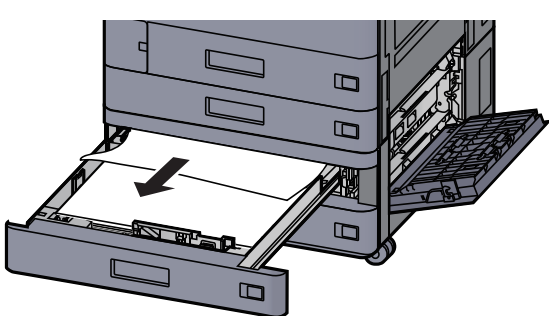

#### **MERK**

For å fjerne papir som er vanskelig å få tilgang til kan kassetten fjernes.

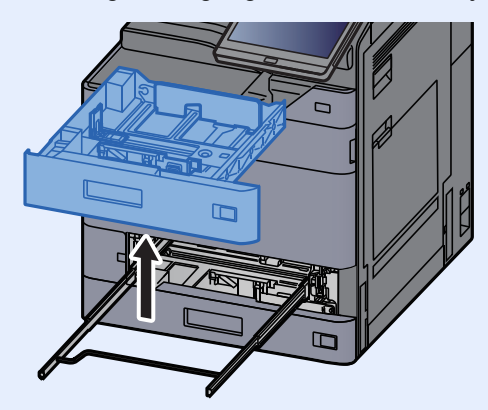

6 Skyv inn høyre deksel 2 og kassett 3 igjen.

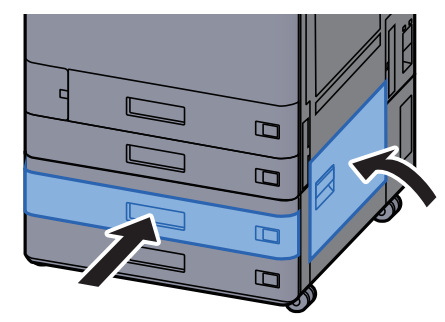

7 Hvis den ekstra sidemateren er installert, sett sidemateren tilbake i original posisjon.

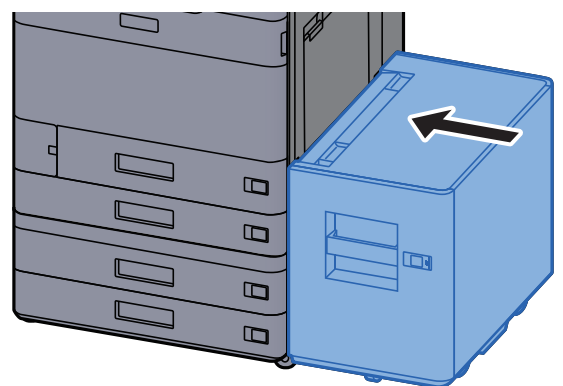

## Fjern eventuelt fastkjørt papir i kassett 3 (1500-ark×2)

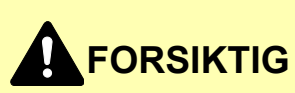

- **Ikke bruk fastkjørt papir på nytt.**
- **Hvis papiret blir revet under fjerning, må du passe på å fjerne alle løse papirbiter inne i maskinen. Papirbiter som er igjen i maskinen kan forårsake en ny papirstopp.**

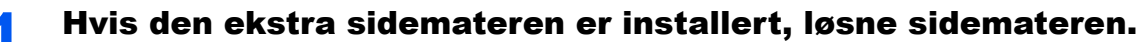

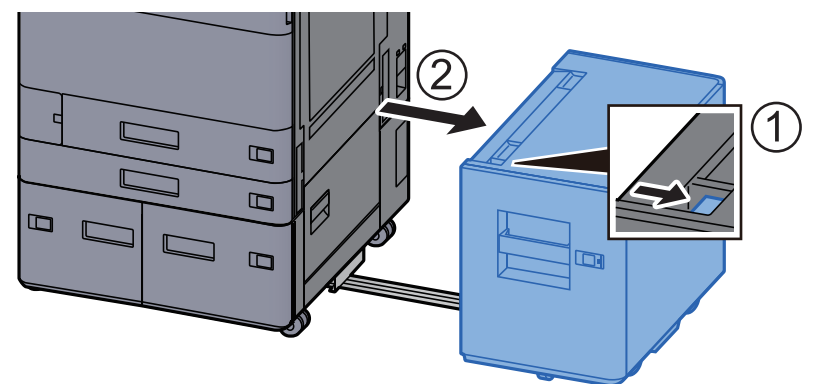

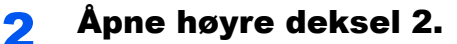

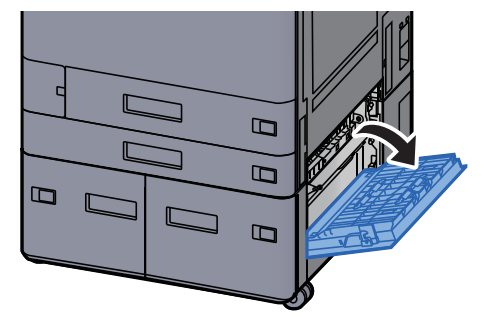

3 Fjern alt papir som sitter fast.

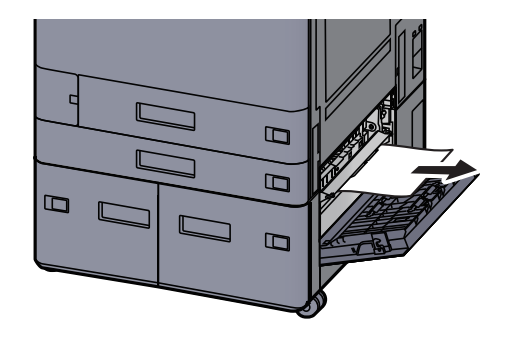

**4** Dra ut kassett 3 til den stopper.

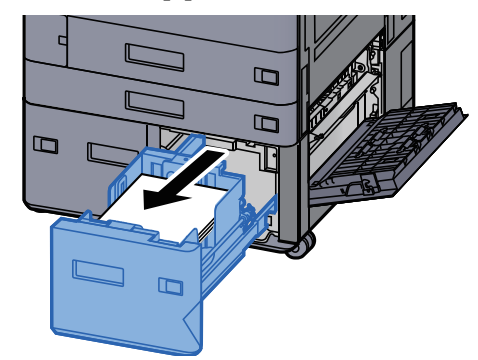

**5** Fjern alt papir som sitter fast.

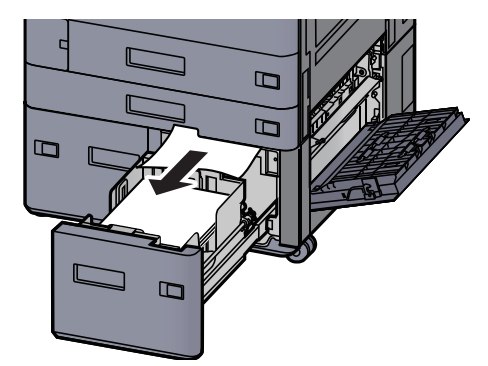

6 Skyv inn høyre deksel 2 og kassett 3 igjen.

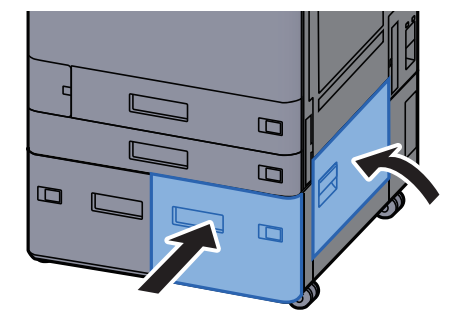

7 Hvis den ekstra sidemateren er installert, sett sidemateren tilbake i original posisjon.

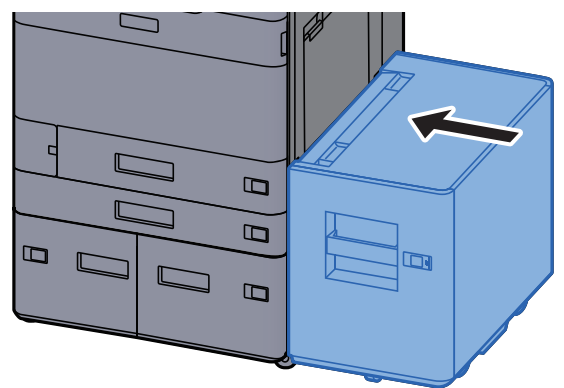

## Fjern eventuelt fastkjørt papir i kassett 4 (1500-ark×2)

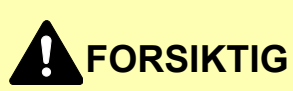

- **Ikke bruk fastkjørt papir på nytt.**
- **Hvis papiret blir revet under fjerning, må du passe på å fjerne alle løse papirbiter inne i maskinen. Papirbiter som er igjen i maskinen kan forårsake en ny papirstopp.**

#### 1 Hvis den ekstra sidemateren er installert, løsne sidemateren.

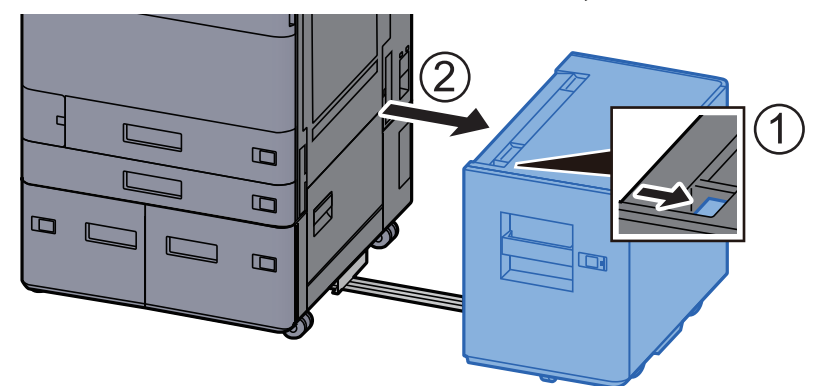

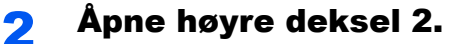

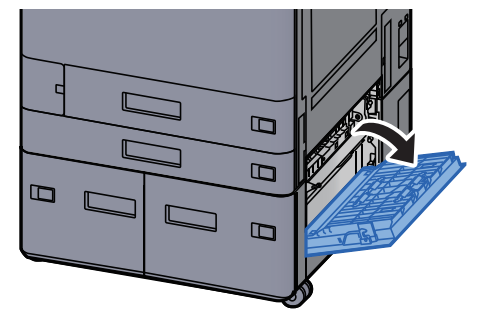

3 Fjern alt papir som sitter fast.

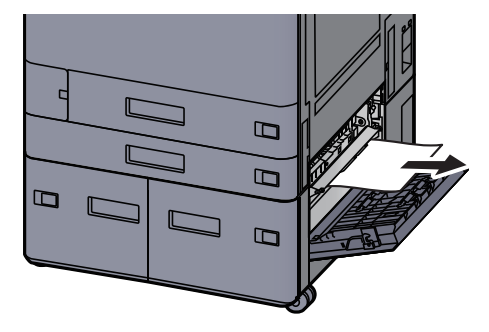

4 Dra ut kassett 3 til den stopper.

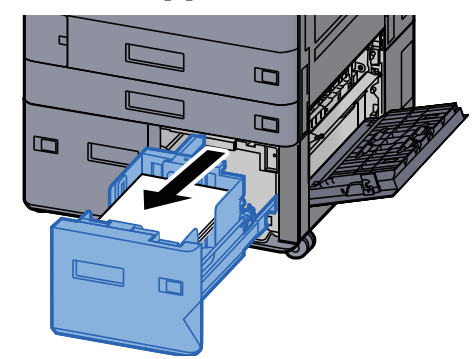

5 Dra ut kassett 4 til den stopper.

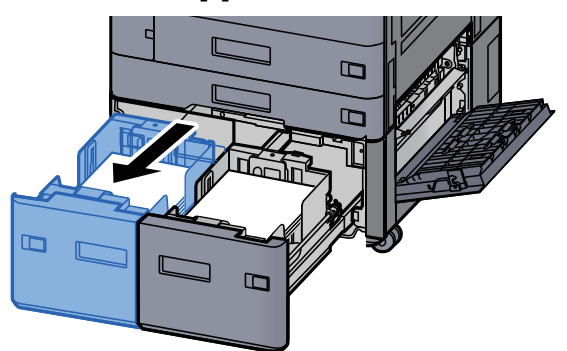

6 Trekk ut papirmateren (B1).

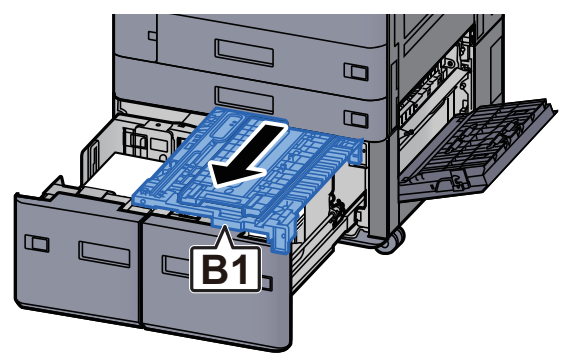

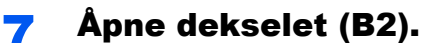

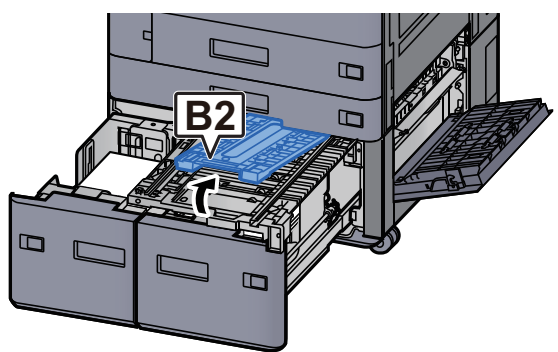

8 Fjern alt papir som sitter fast.

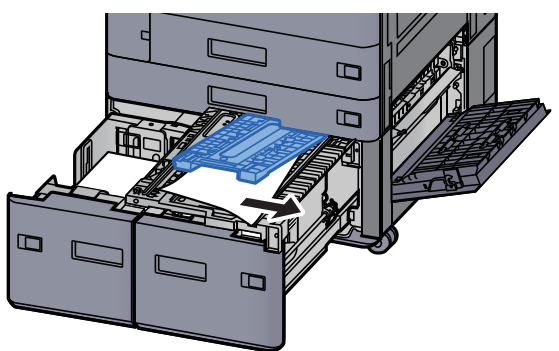

9 Skyv inn papirmateren, kassett 3 og kassett 4 igjen.

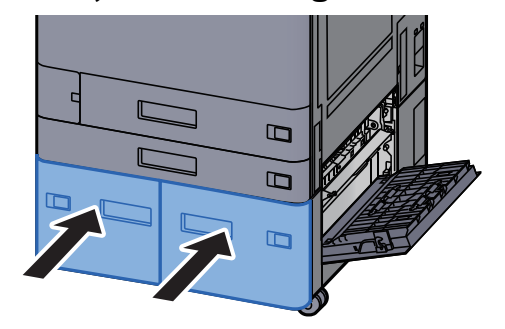

10 Returner dekselet til opprinnelig posisjon.

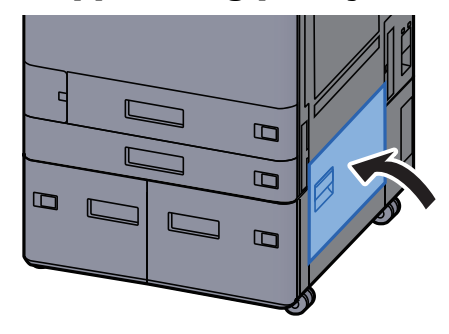

#### 11 Hvis den ekstra sidemateren er installert, sett sidemateren tilbake i original posisjon.

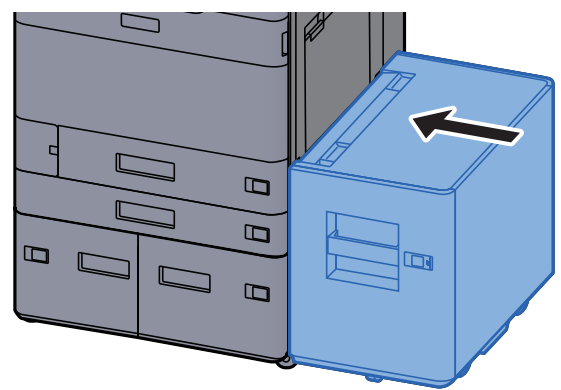

## Fjern eventuelt fastkjørt papir i kassett 5 (sidemater)

# **FORSIKTIG**

- **Ikke bruk fastkjørt papir på nytt.**
- **Hvis papiret blir revet under fjerning, må du passe på å fjerne alle løse papirbiter inne i maskinen. Papirbiter som er igjen i maskinen kan forårsake en ny papirstopp.**

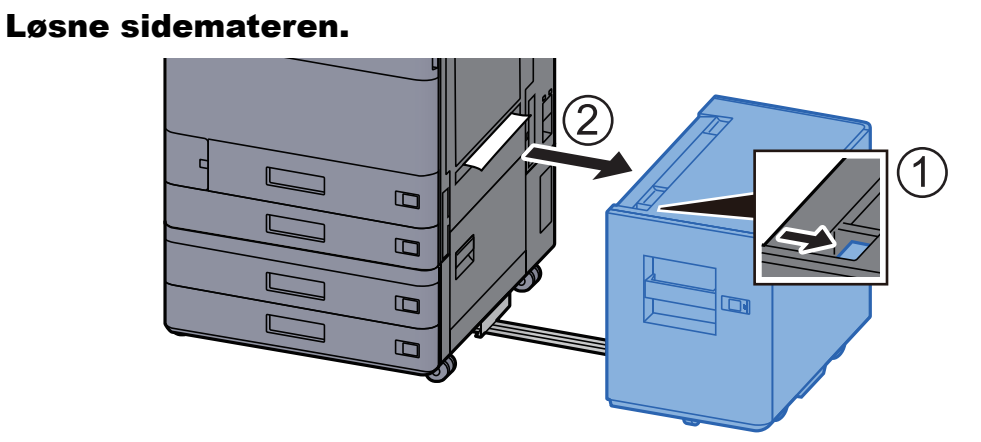

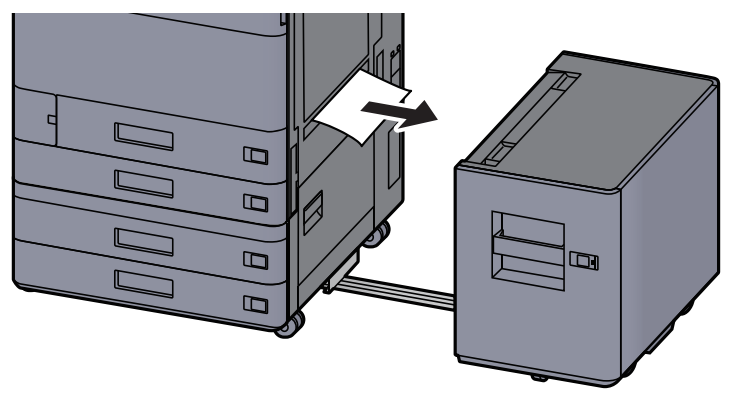

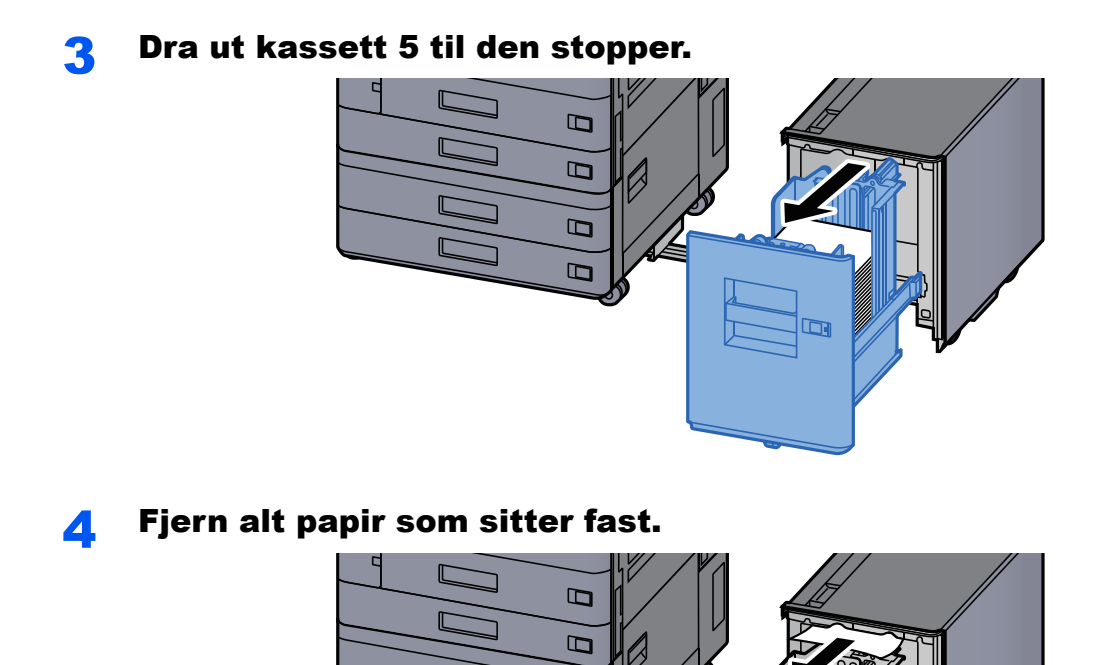

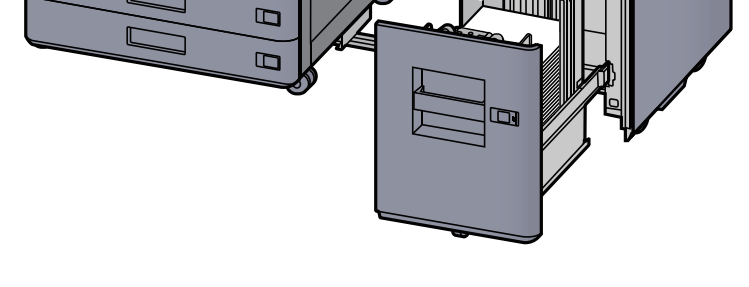

5 Sett kassett 5 og sidemateren tilbake i original posisjon.<br>

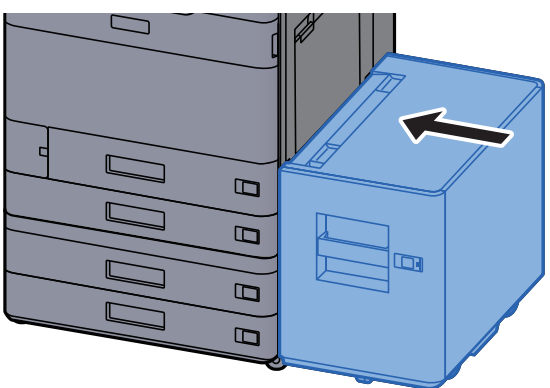

## Fjern eventuelt fastkjørt papir i multifunksjonsmateren

# **FORSIKTIG**

- **Ikke bruk fastkjørt papir på nytt.**
- **Hvis papiret blir revet under fjerning, må du passe på å fjerne alle løse papirbiter inne i maskinen. Papirbiter som er igjen i maskinen kan forårsake en ny papirstopp.**

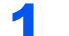

**1** Fjern alt papir som sitter fast.

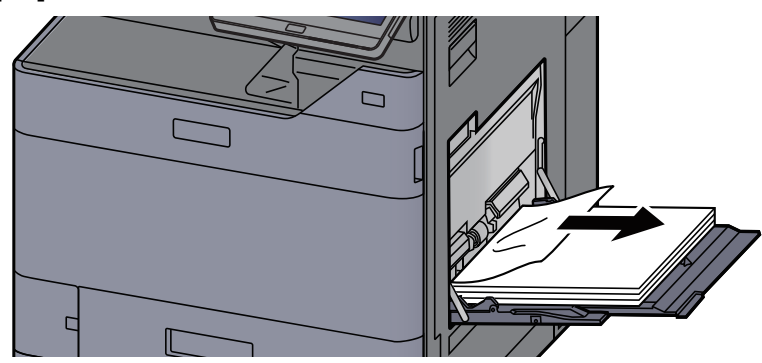

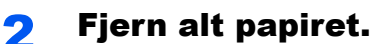

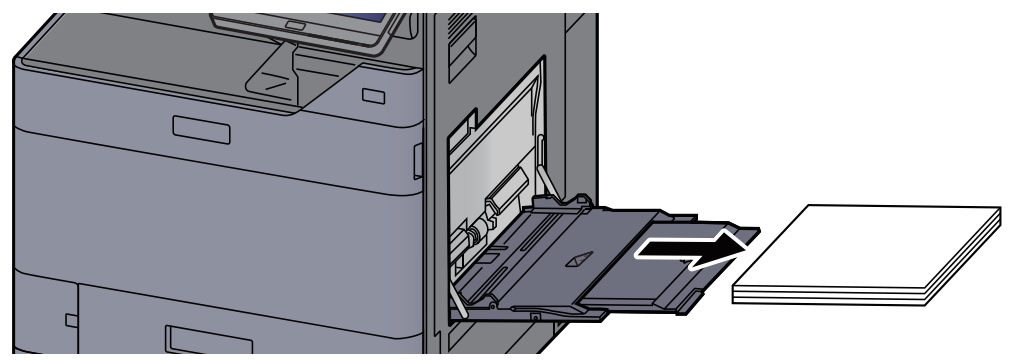

3 Sett inn papiret igjen.

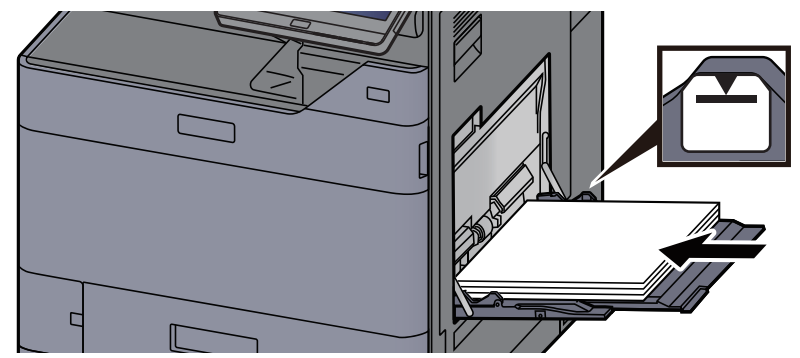

## Fjern eventuelt fastkjørt papir i høyre deksel 1

# **FORSIKTIG**

**Fikseringsenheten er svært varm. Ta tilstrekkelig hensyn når du arbeider i dette området da det er fare for forbrenning.**

1 Hvis den ekstra sidemateren er installert, løsne sidemateren.

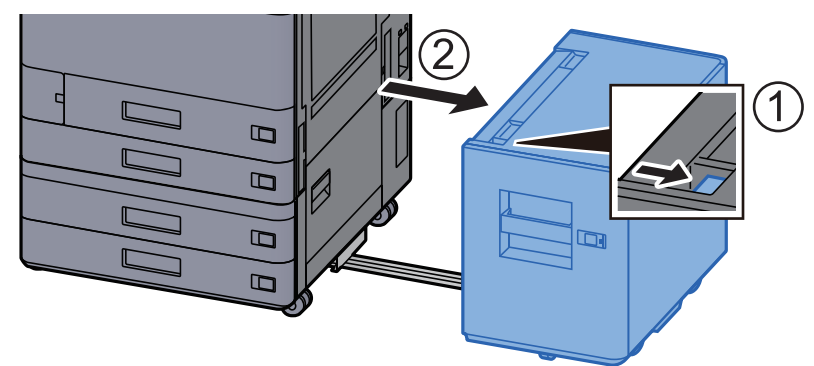

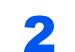

2 Åpne høyre deksel 1.

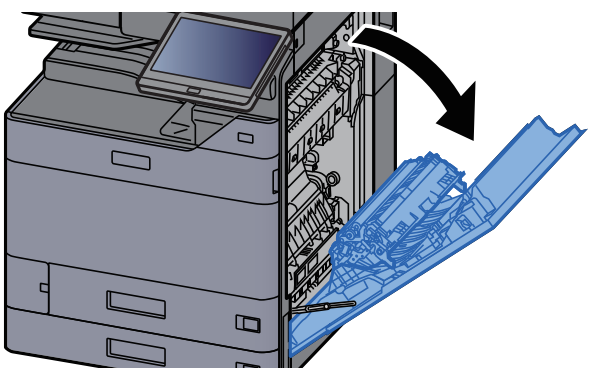

3 Lukk dupleksenheten (A5).

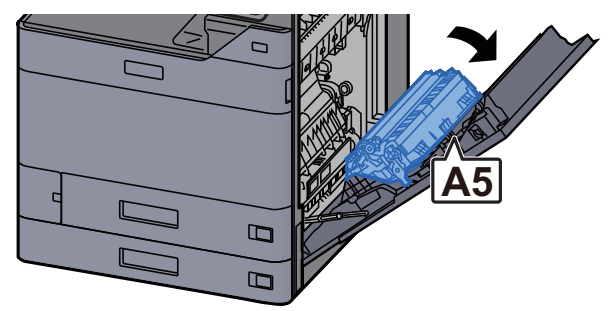

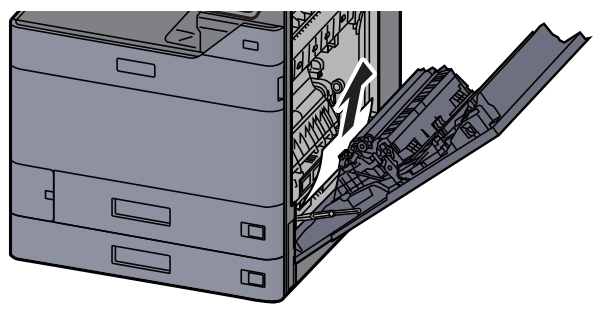

**5** Åpne dekselet på papirmateren (A1).

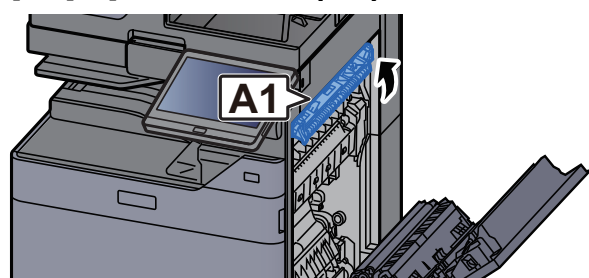

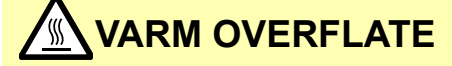

**(A1) skal ikke berøres før det går ett minutt etter at høyre deksel er åpnet.**

**6** Fjern alt papir som sitter fast.

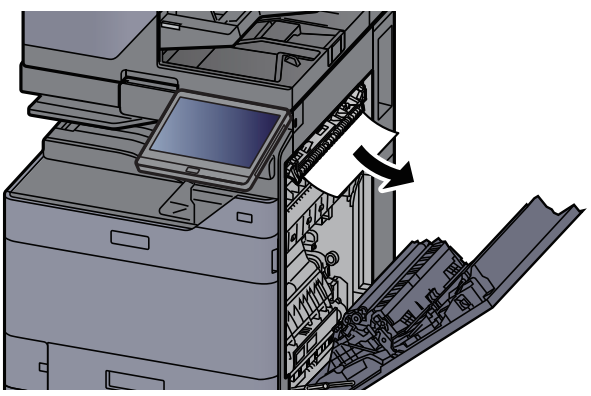

7 Åpne dekselet på fikseringsmodulen (A2).

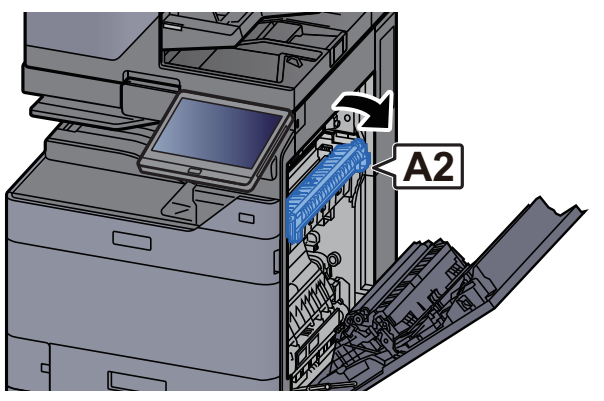

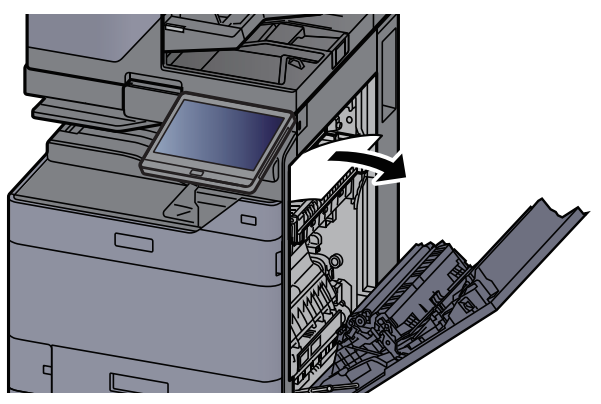

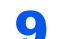

9 Åpne dekselet (A3).

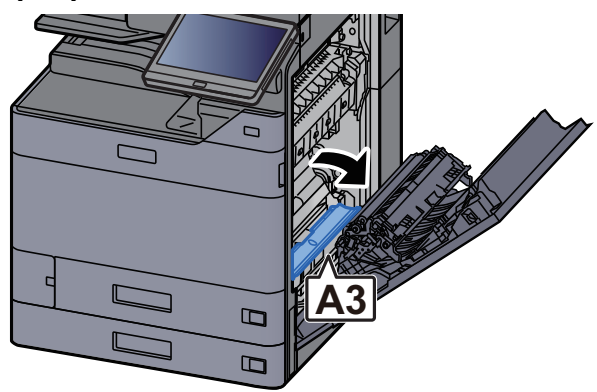

10 Fjern alt papir som sitter fast.

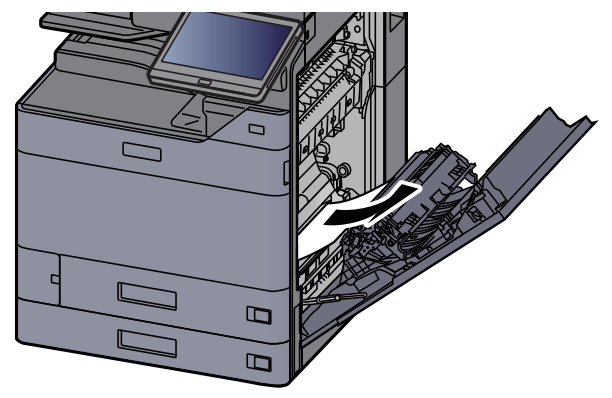

11 Løft dekselet (A4).

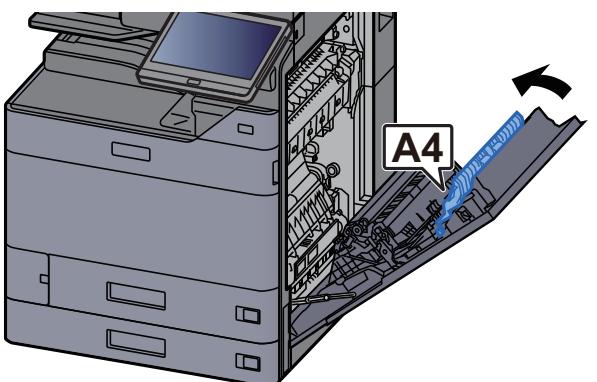

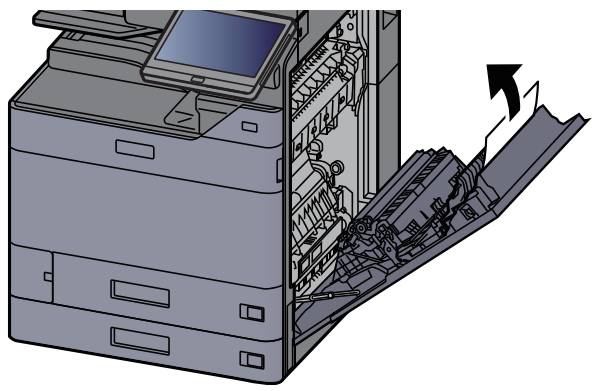

13 Løft dupleksenheten (A5).

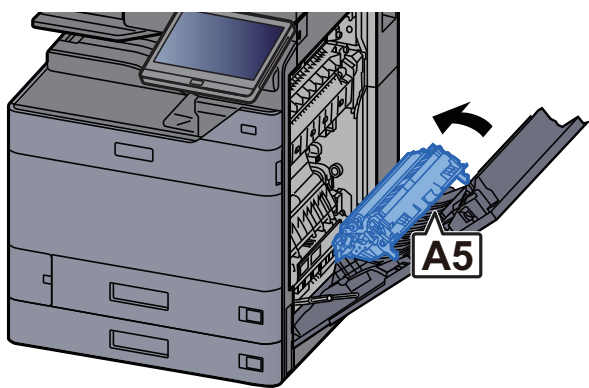

**14** Fjern alt papir som sitter fast.

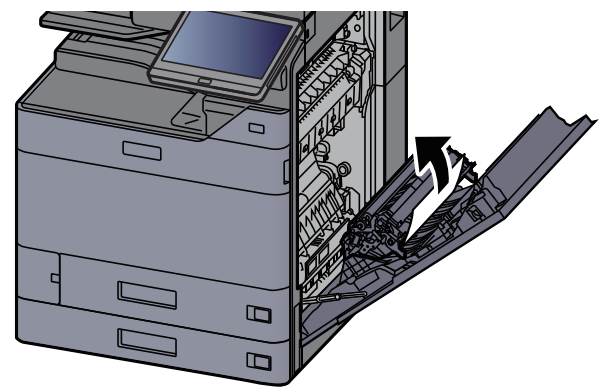

15 Ta ut papiret fra papirutstøteren.

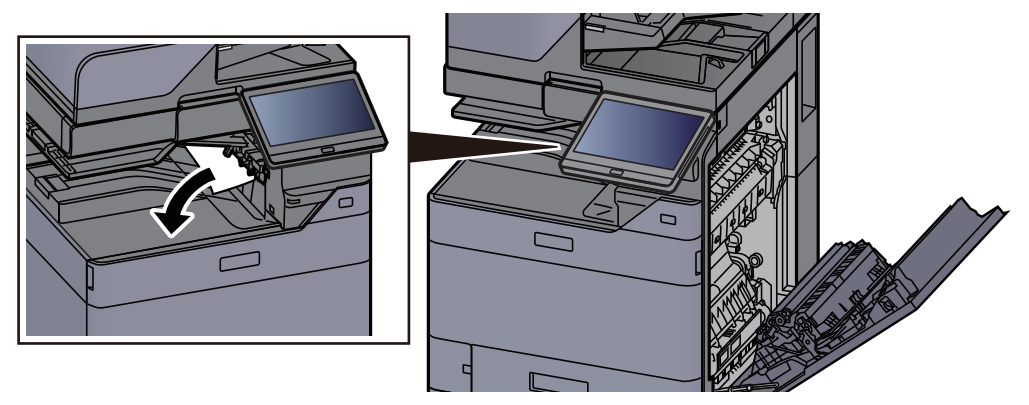

16 Returner dekselet til opprinnelig posisjon.

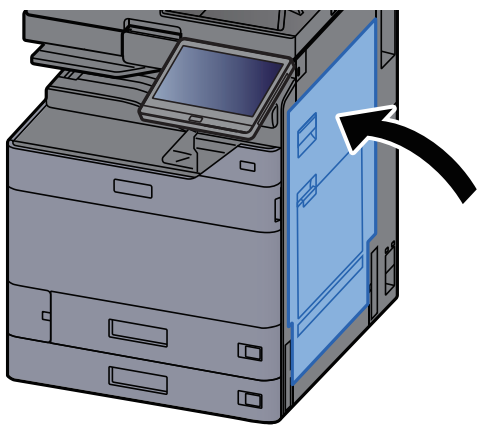

#### 17 Hvis den ekstra sidemateren er installert, sett sidemateren tilbake i original posisjon.

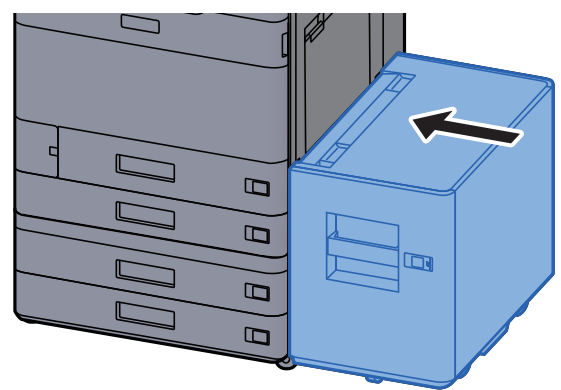

## Fjern alt fastkjørt papir i høyre deksel 2 (500-ark×2)

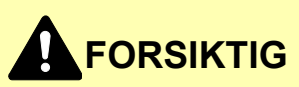

- **Ikke bruk fastkjørt papir på nytt.**
- **Hvis papiret blir revet under fjerning, må du passe på å fjerne alle løse papirbiter inne i maskinen. Papirbiter som er igjen i maskinen kan forårsake en ny papirstopp.**

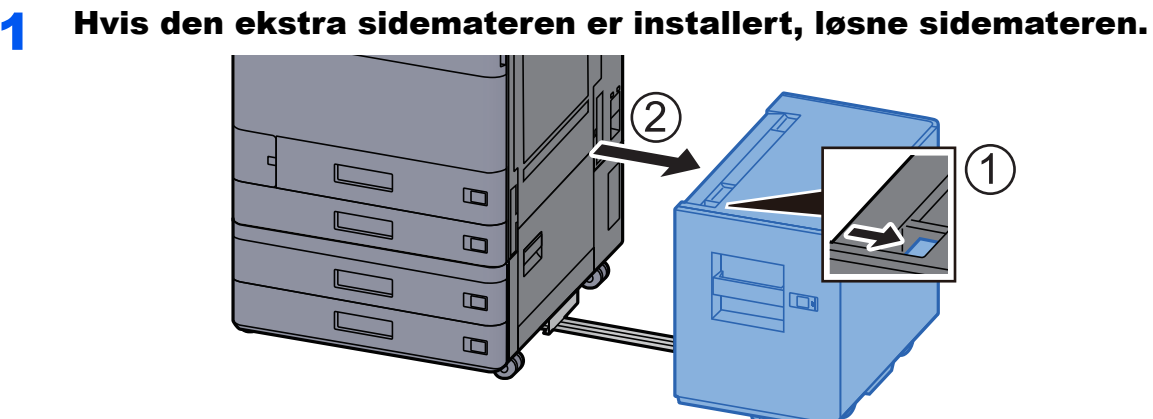

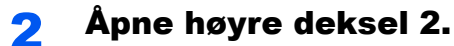

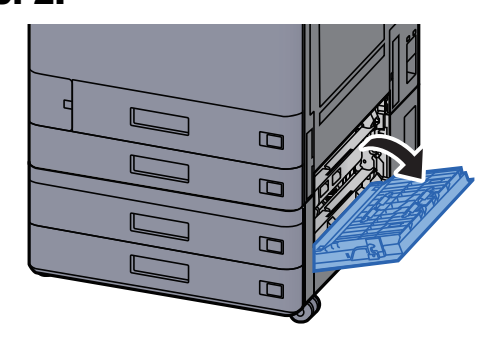

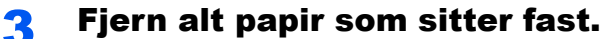

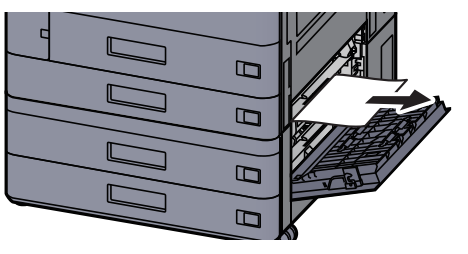

**4** Returner dekselet til opprinnelig posisjon.

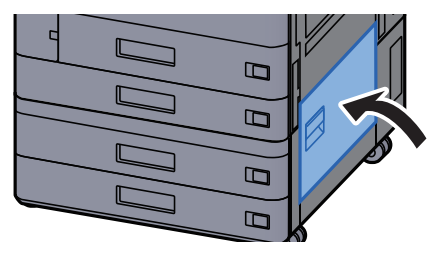

5 Hvis den ekstra sidemateren er installert, sett sidemateren tilbake i original posisjon.

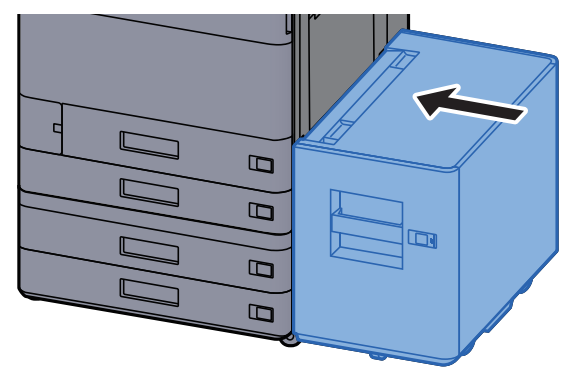

## Fjern alt fastkjørt papir i høyre deksel 2 (1500-ark×2)

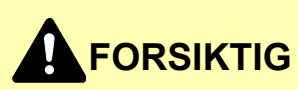

- **Ikke bruk fastkjørt papir på nytt.**
- **Hvis papiret blir revet under fjerning, må du passe på å fjerne alle løse papirbiter inne i maskinen. Papirbiter som er igjen i maskinen kan forårsake en ny papirstopp.**

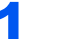

1 Hvis den ekstra sidemateren er installert, løsne sidemateren.

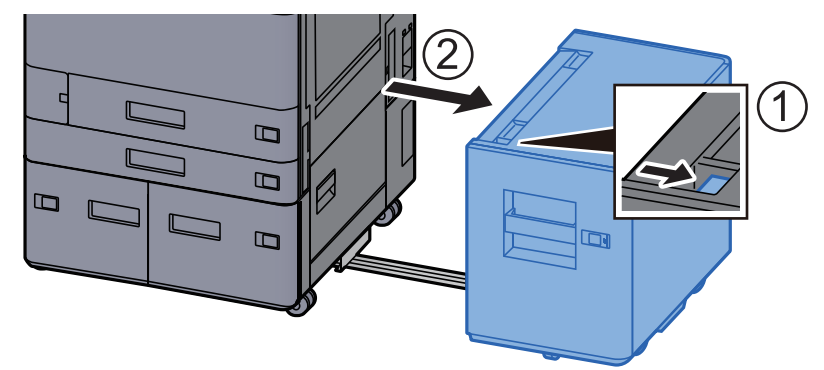

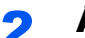

2 Åpne høyre deksel 2.

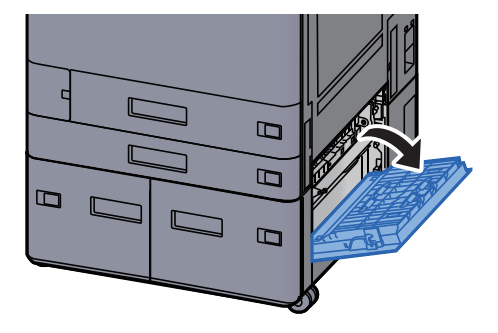

3 Fjern alt papir som sitter fast.

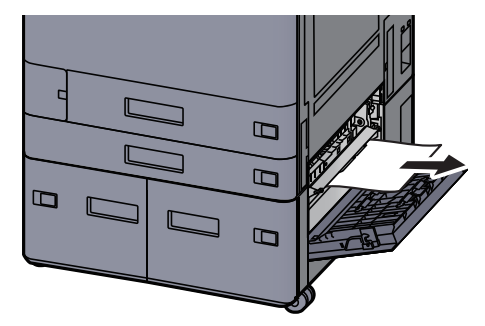

4 Returner dekselet til opprinnelig posisjon.

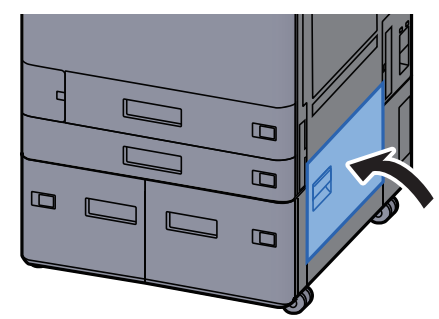

5 Hvis den ekstra sidemateren er installert, sett sidemateren tilbake i original posisjon.

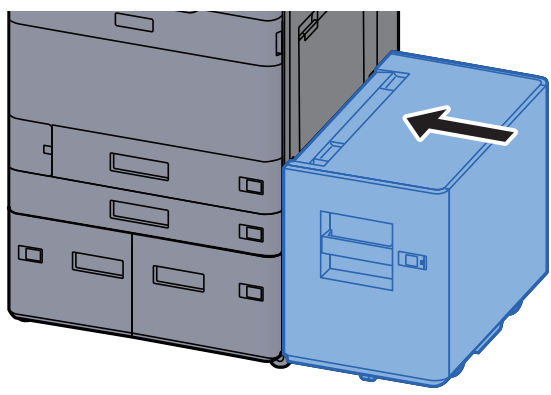

## Fjern eventuelt fastkjørt papir i broenheten

# **FORSIKTIG**

- **Ikke bruk fastkjørt papir på nytt.**
- **Hvis papiret blir revet under fjerning, må du passe på å fjerne alle løse papirbiter inne i maskinen. Papirbiter som er igjen i maskinen kan forårsake en ny papirstopp.**

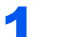

**4 Åpne dekselet på broenheten.** 

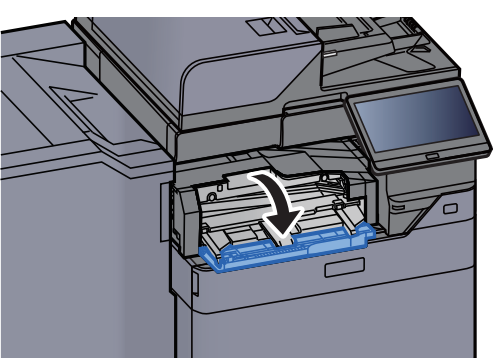

**2** Fjern alt papir som sitter fast.

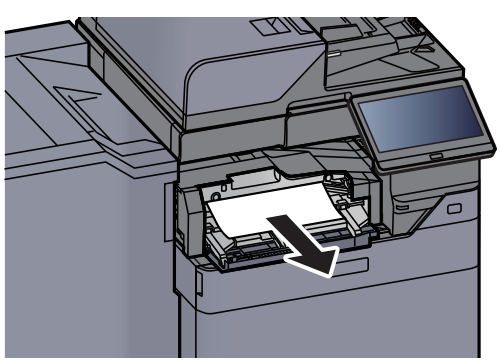

3 Lukk dekselet.

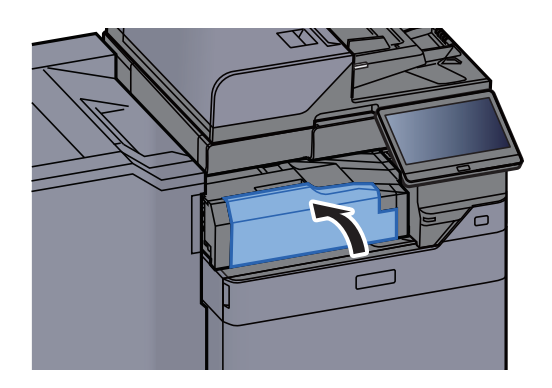

## Fjern eventuelt fastkjørt papir i postboksen

# **FORSIKTIG**

- **Ikke bruk fastkjørt papir på nytt.**
- **Hvis papiret blir revet under fjerning, må du passe på å fjerne alle løse papirbiter inne i maskinen. Papirbiter som er igjen i maskinen kan forårsake en ny papirstopp.**

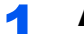

**1** Åpne dekselet på postboksen.

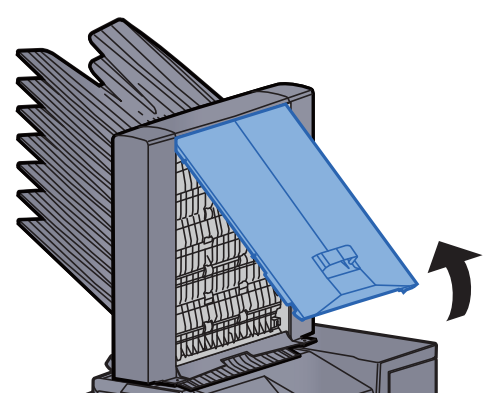

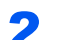

**2** Fjern alt papir som sitter fast.

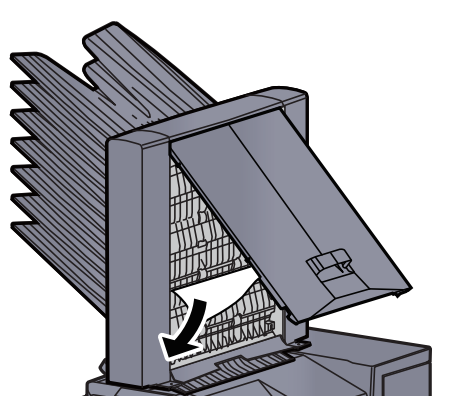

3 Lukk dekselet.

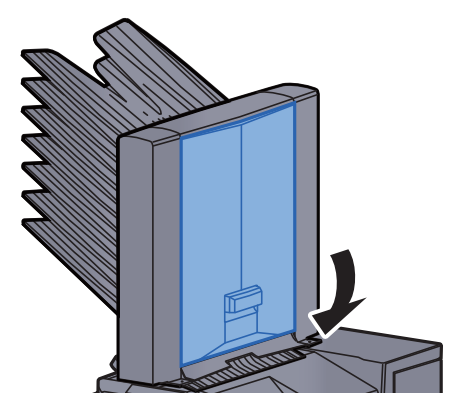

## Fjern eventuelt fastkjørt papir i indre etterbehandler

# **FORSIKTIG**

- **Ikke bruk fastkjørt papir på nytt.**
- **Hvis papiret blir revet under fjerning, må du passe på å fjerne alle løse papirbiter inne i maskinen. Papirbiter som er igjen i maskinen kan forårsake en ny papirstopp.**

Fjern alt papir som sitter fast.

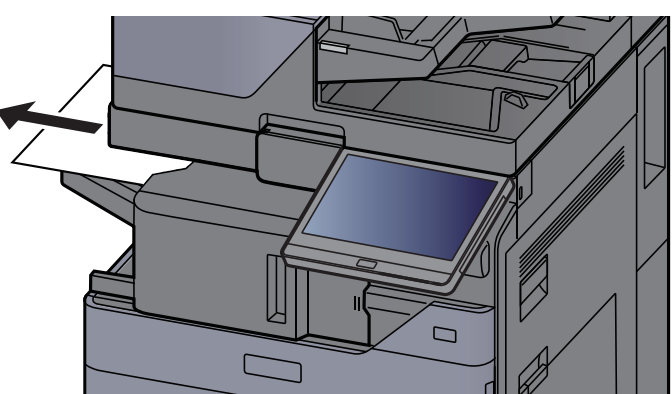

**2** Åpne den indre etterbehandlingsenheten.

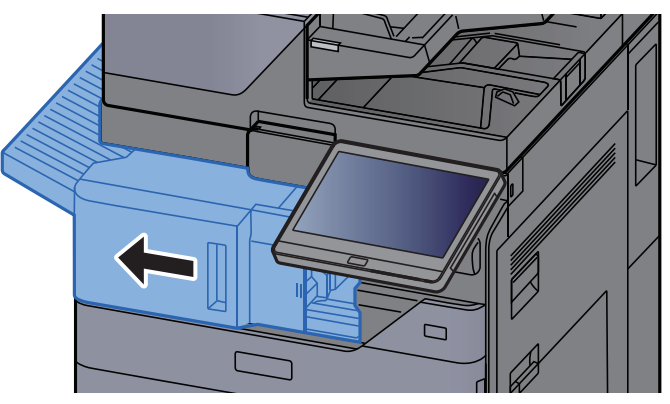

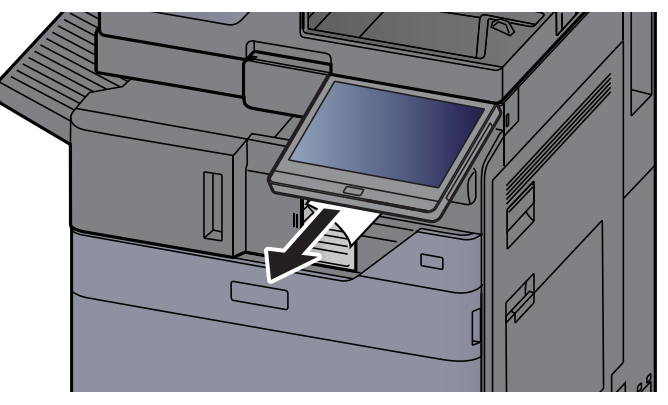

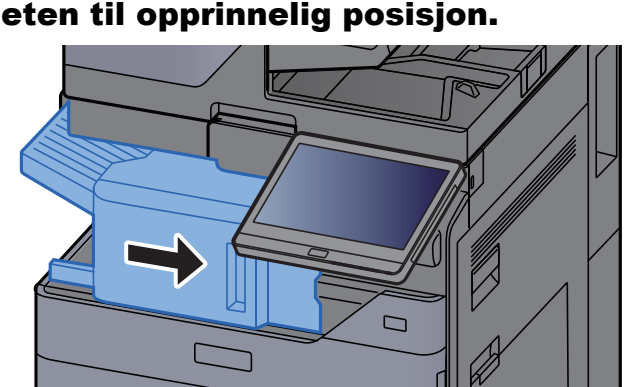

#### **4** Returner enheten til opprinnelig posisjon.

### Fjern eventuelt fastkjørt papir i dokumentbehandleren (revers automatisk)

# **FORSIKTIG**

**Hvis papiret blir revet under fjerning, må du passe på å fjerne alle løse papirbiter inne i maskinen. Papirbiter som er igjen i maskinen kan forårsake en ny papirstopp.**

#### 1 Fjern originalen fra originalbrettet.

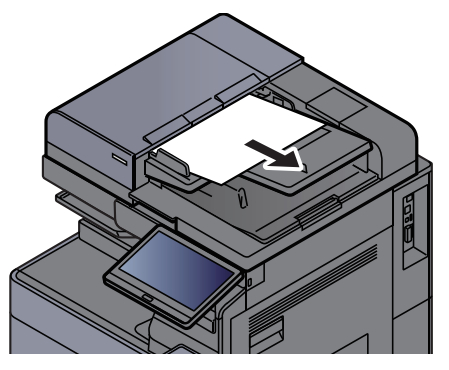

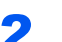

2 Åpne dekselet til dokumentmateren.

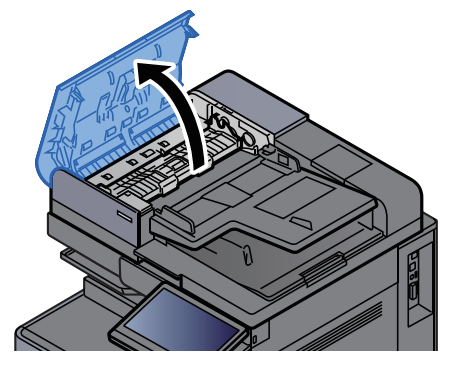

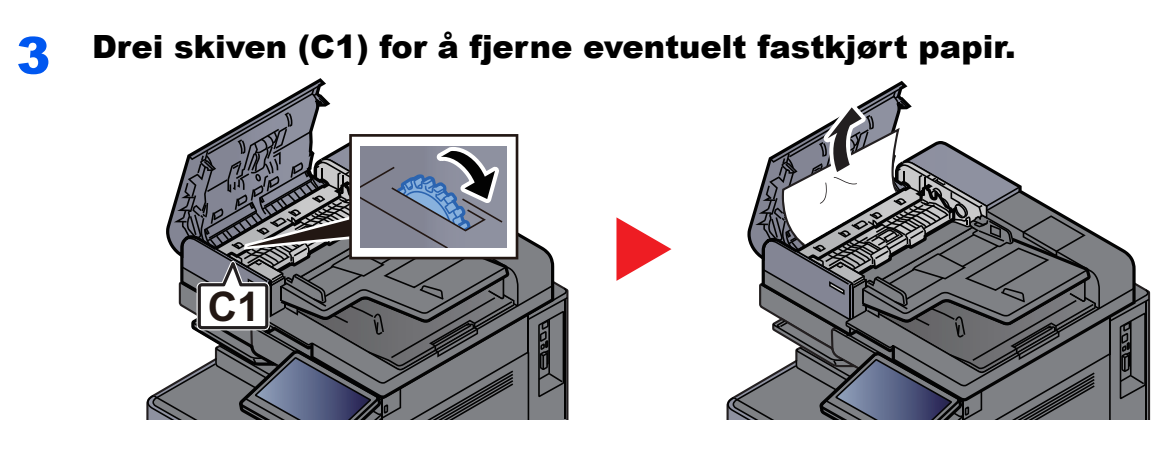

**4** Åpne reversenheten (C2) og fjern eventuelt papir som sitter fast.

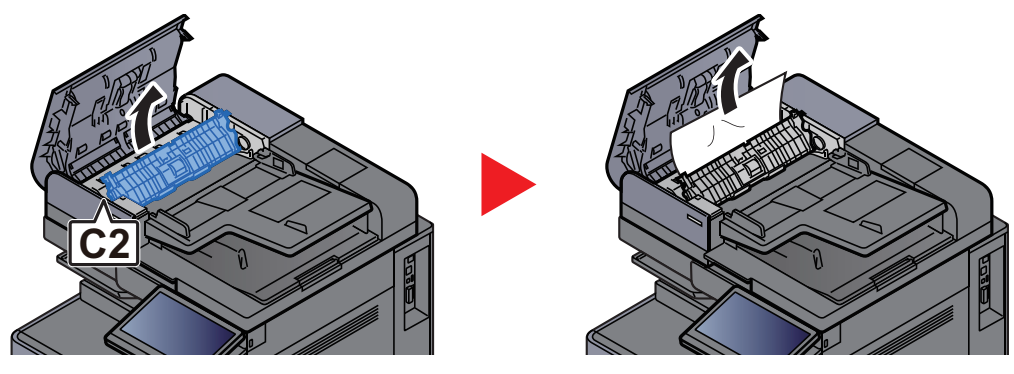

5 Drei skiven (C1) for å fjerne eventuelt fastkjørt papir.

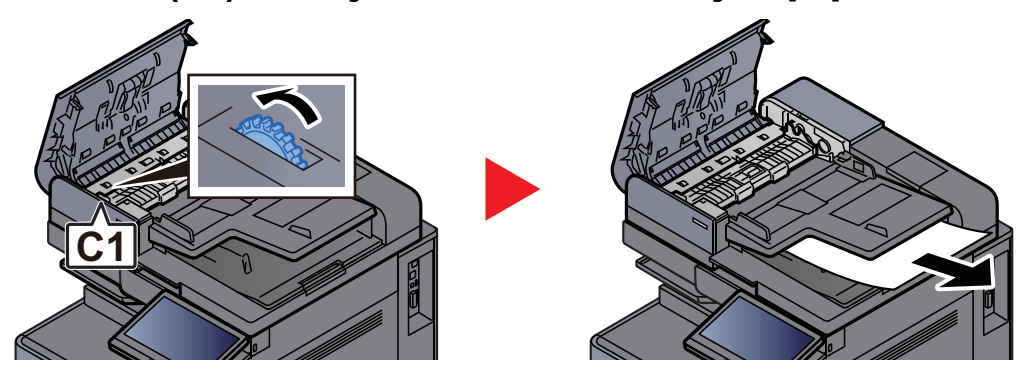

6 Returner dekselet til opprinnelig posisjon.

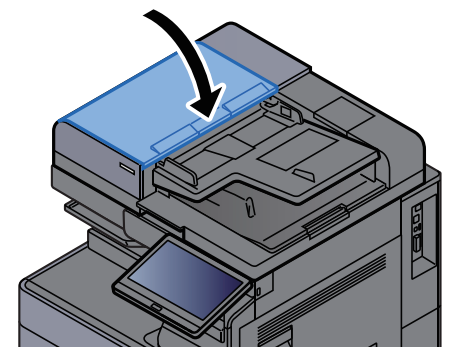

## Fjern eventuelt fastkjørt papir i dokumentbehandleren (dobbeltskann)

# **FORSIKTIG**

**Hvis papiret blir revet under fjerning, må du passe på å fjerne alle løse papirbiter inne i maskinen. Papirbiter som er igjen i maskinen kan forårsake en ny papirstopp.**

**1** Fjern originalen fra originalbrettet.

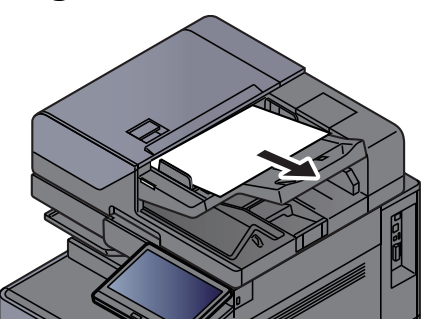

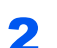

**2** Åpne dekselet til dokumentmateren.

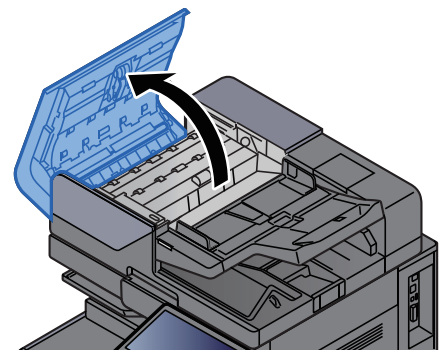

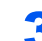

Drei skiven (C) for å fjerne eventuelt fastkjørt papir.

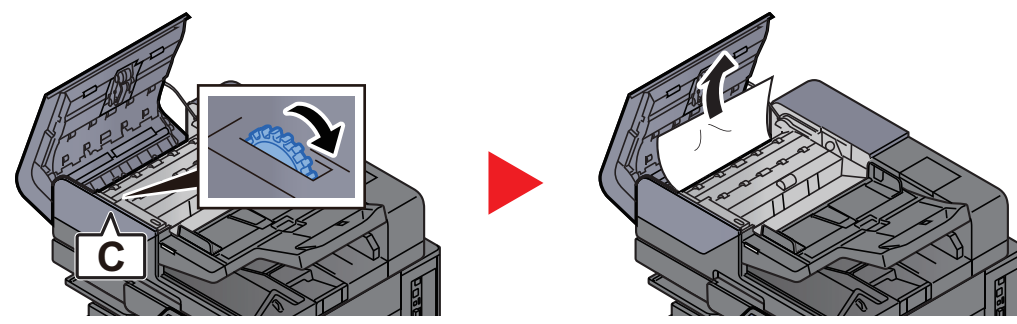

**4** Drei skiven (C) for å fjerne eventuelt fastkjørt papir.

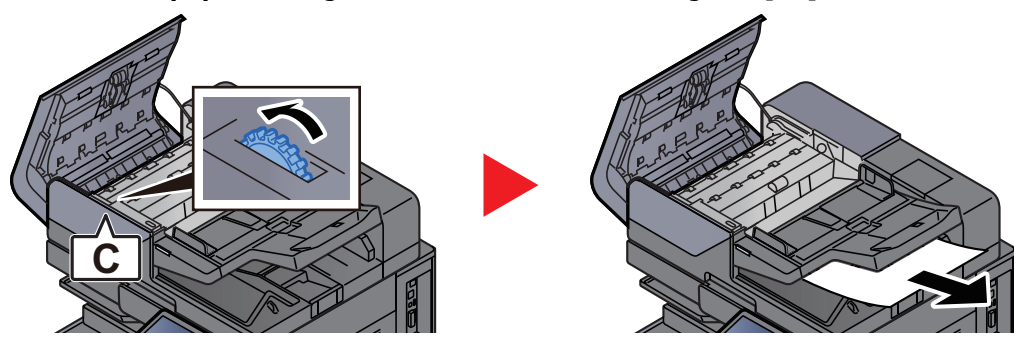

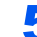

## 5 Returner dekselet til opprinnelig posisjon.

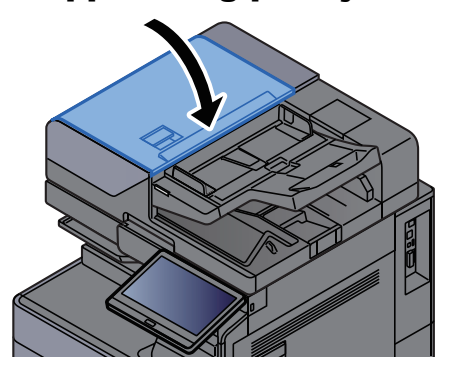

## Fjern eventuelt fastkjørt papir i innsatsen

# **FORSIKTIG**

- **Ikke bruk fastkjørt papir på nytt.**
- **Hvis papiret blir revet under fjerning, må du passe på å fjerne alle løse papirbiter inne i maskinen. Papirbiter som er igjen i maskinen kan forårsake en ny papirstopp.**

### Rett gjennomgang

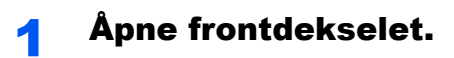

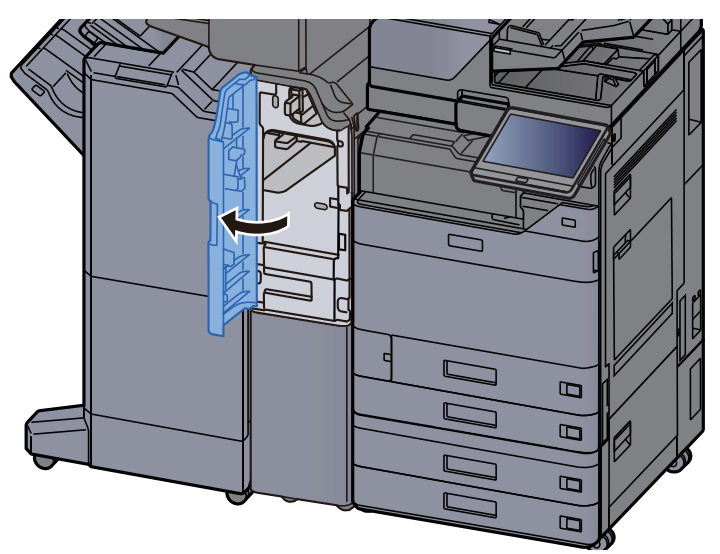

2 Åpne transportføreren (E1).

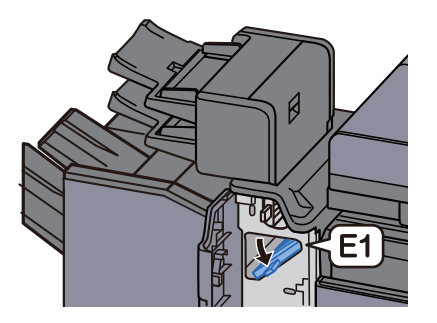

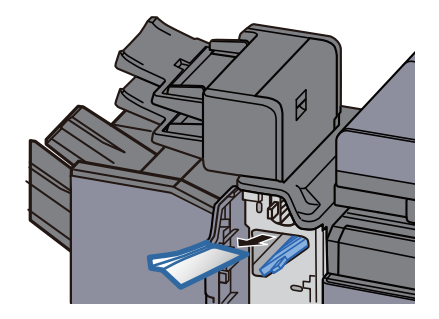

4 Returner transportføreren (E1) til opprinnelig posisjon.

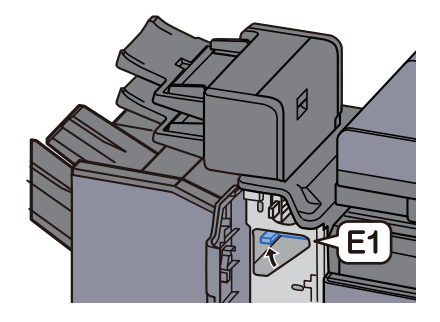

5 Returner dekselet til opprinnelig posisjon.

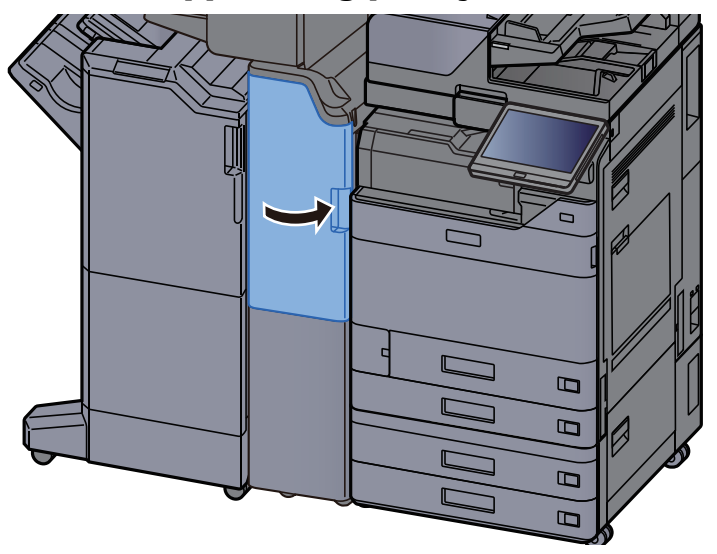

#### Vertikal transportdel

4 Åpne frontdekselet og høyre deksel.

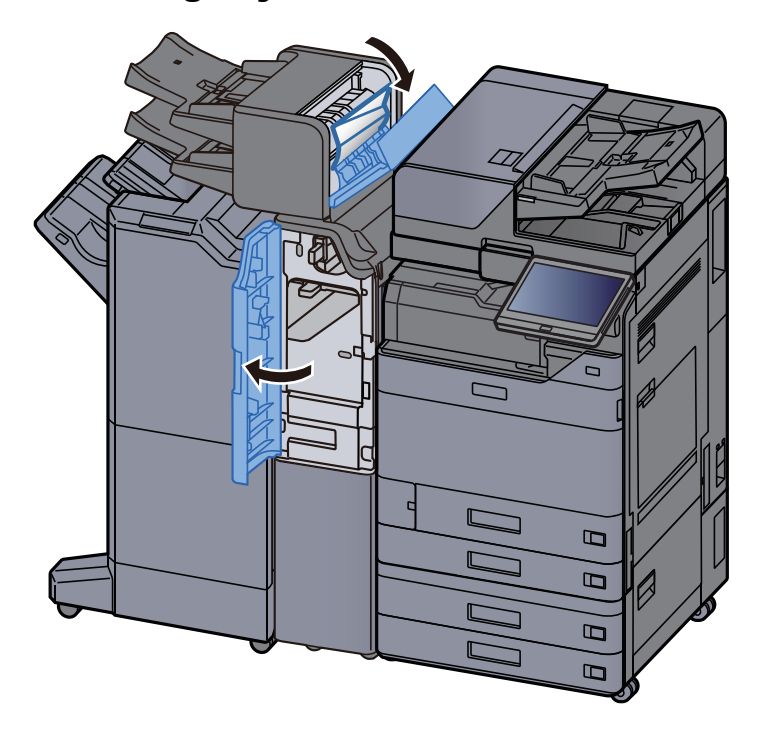

2 Åpne transportførerne (E1) og (E2).

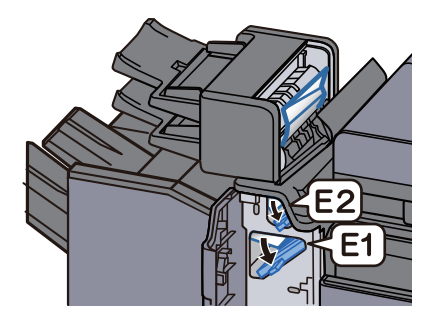

### 3 Fjern alt papir som sitter fast.

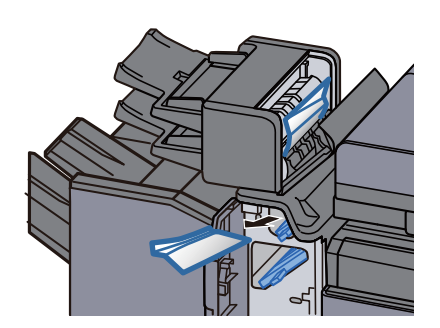

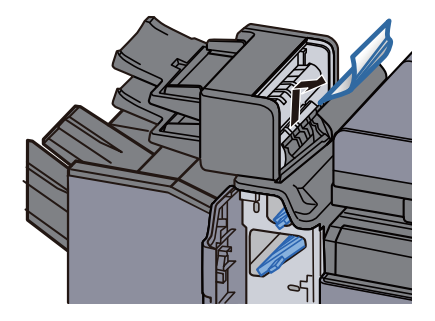

4 Returner transportføreren (E1) og (E2) til opprinnelig posisjon.

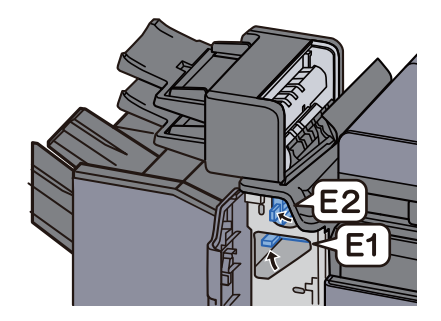

### 5 Returner dekselet til opprinnelig posisjon.

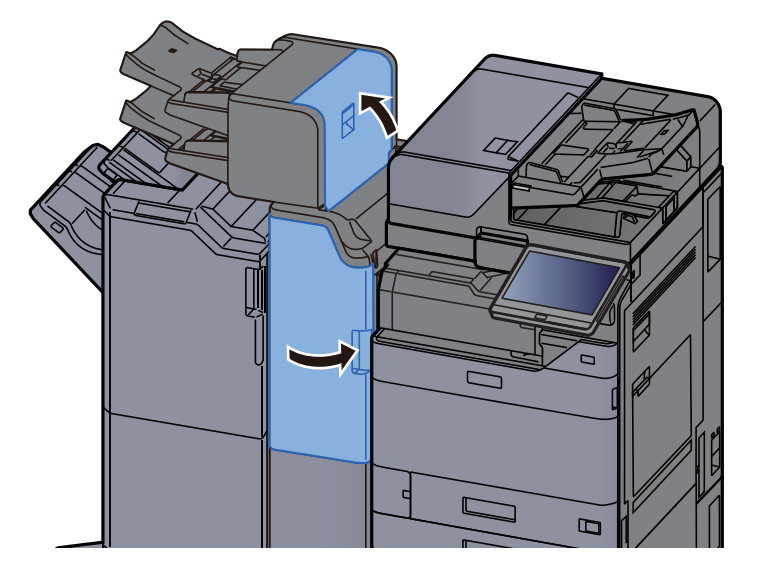

### Skuff 1 løftefeil

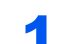

1 Legg inn papir i skuff 1.

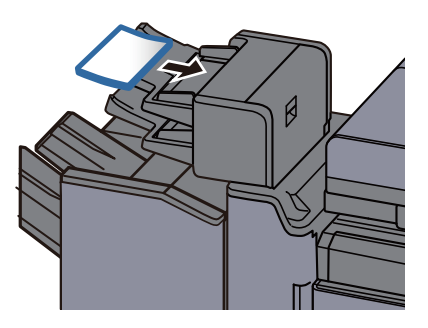

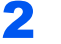

2 Åpne høyre deksel.

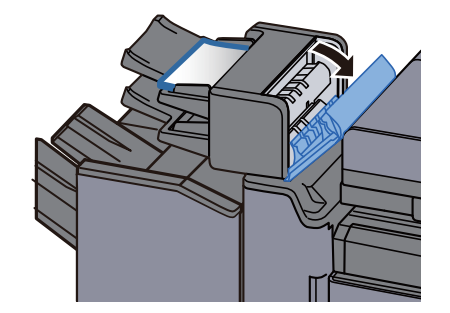

3 Lukk det høyre dekselet.

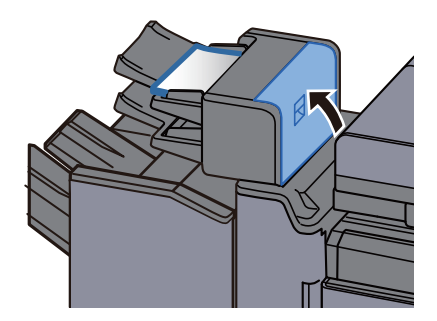

#### Skuff 2 løftefeil

**1** Legg inn papir i skuff 2.

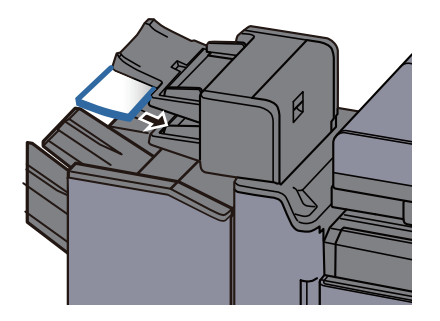

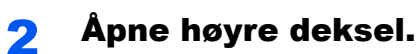

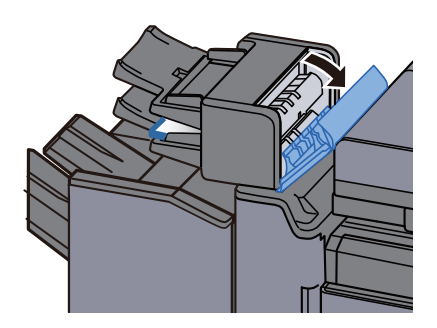

3 Lukk det høyre dekselet.

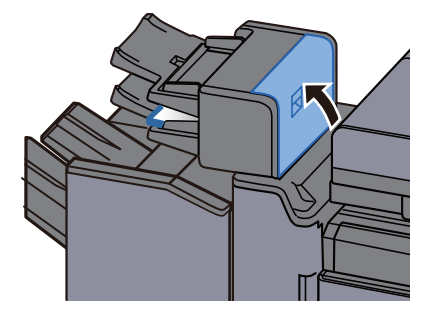

## Fjern eventuelt fastkjørt papir i trekkspillbretteenheten

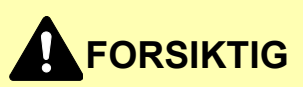

- **Ikke bruk fastkjørt papir på nytt.**
- **Hvis papiret blir revet under fjerning, må du passe på å fjerne alle løse papirbiter inne i maskinen. Papirbiter som er igjen i maskinen kan forårsake en ny papirstopp.**

#### Brettemaskinskuffutgang

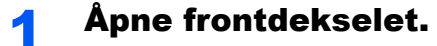

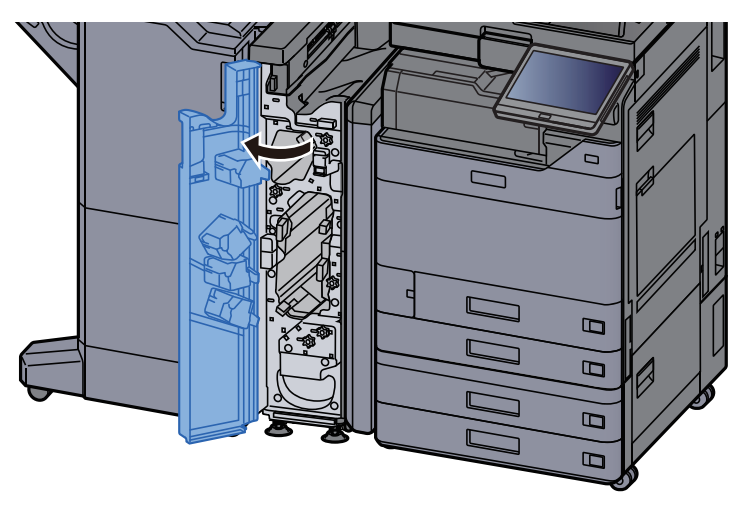

2 Åpne transportføreren (N12).

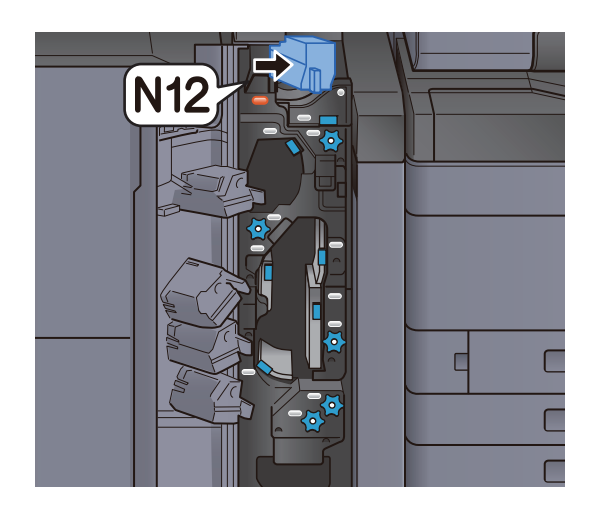

### 3 Fjern alt papir som sitter fast.

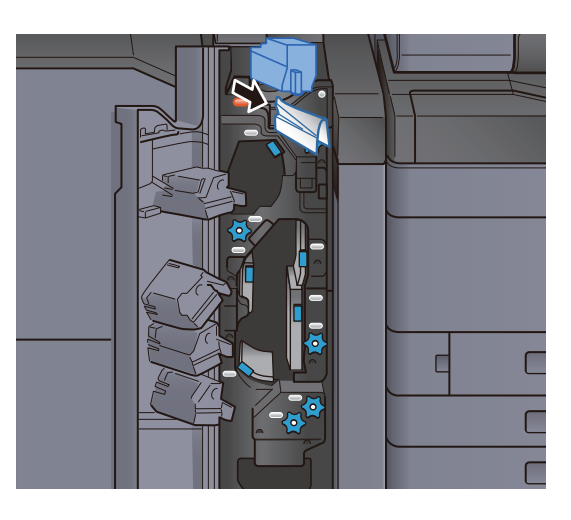

4 Returner transportføreren (N12) til opprinnelig posisjon.

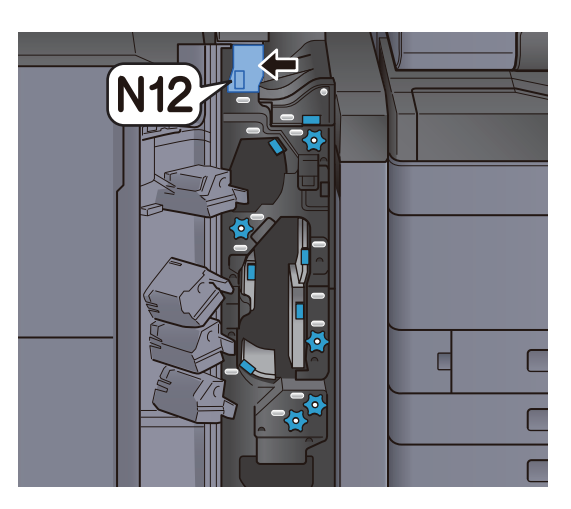

5 Lukk igjen frontdekselet.

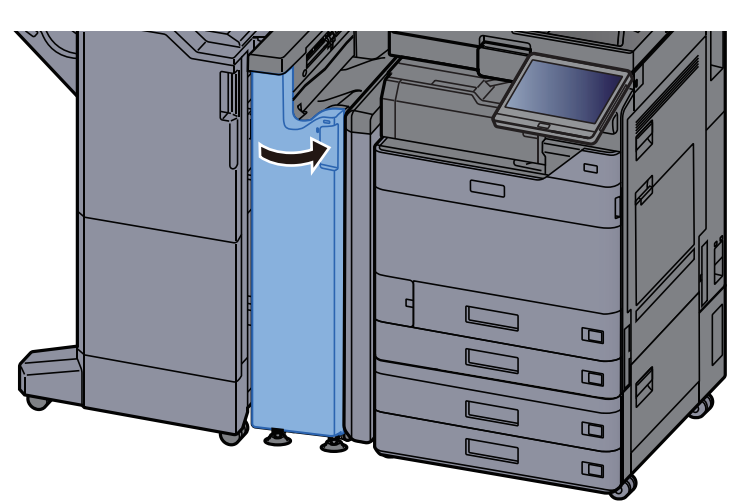
#### Relé transportstyreplate

1 Åpne frontdekselet.

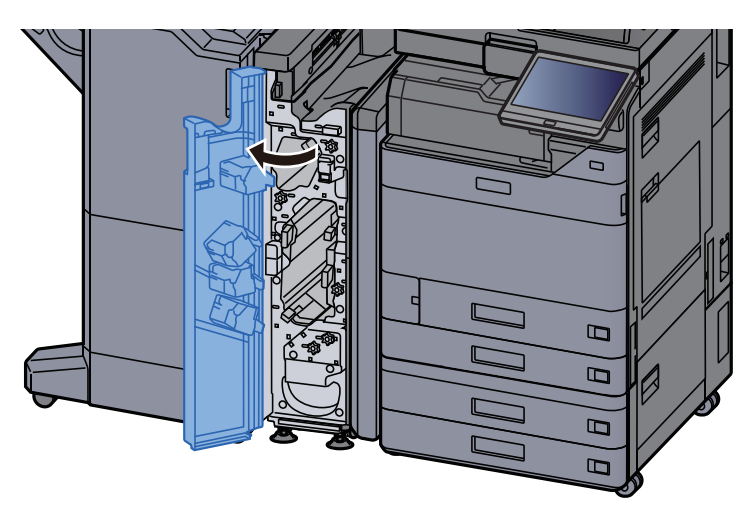

2 Åpne transportføreren (N11).

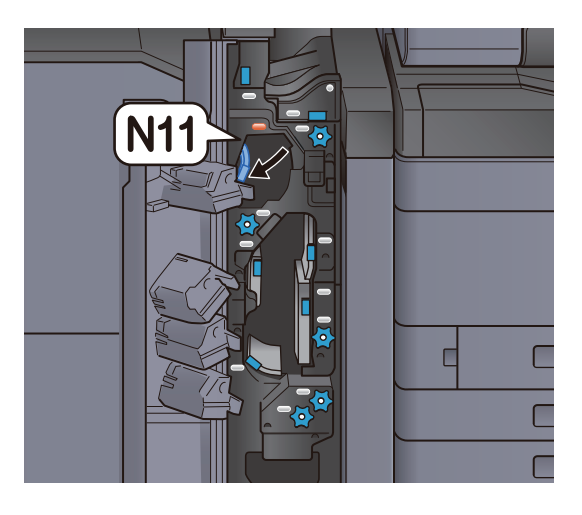

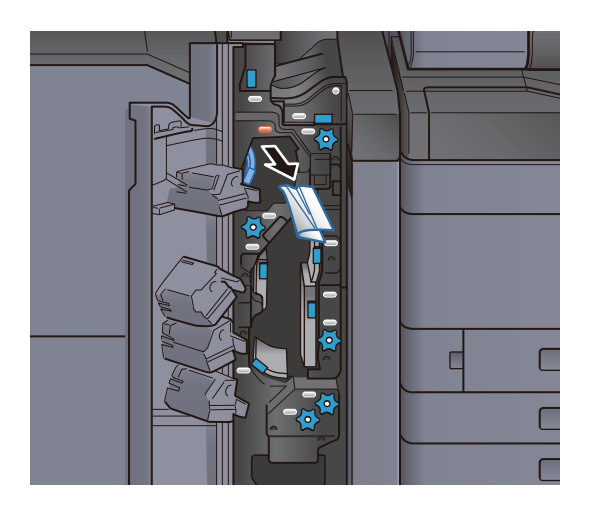

4 Returner transportføreren (N11) til opprinnelig posisjon.

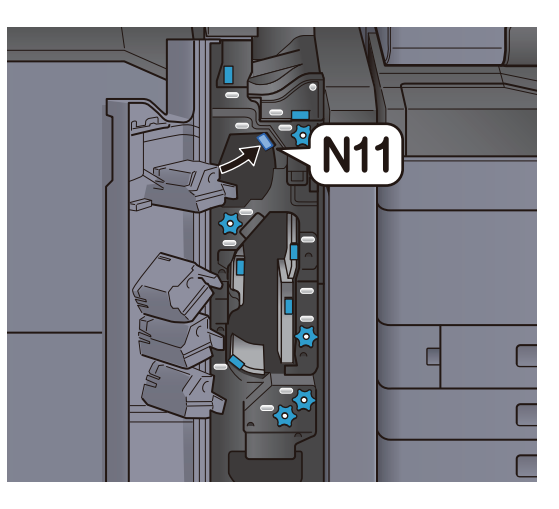

## 5 Lukk igjen frontdekselet.

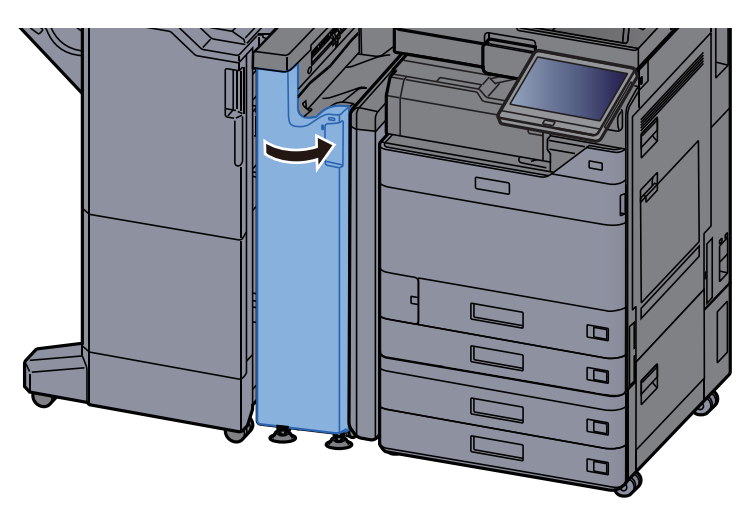

#### Rullebryter for papirtransport

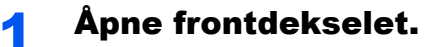

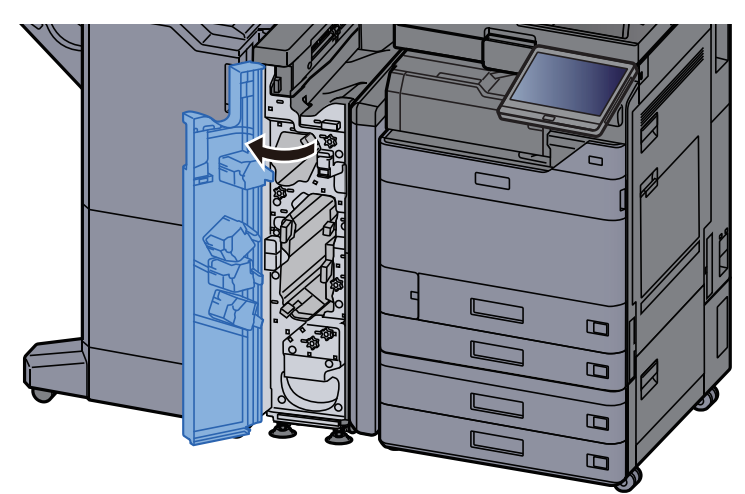

## 2 Åpne transportføreren (N11).

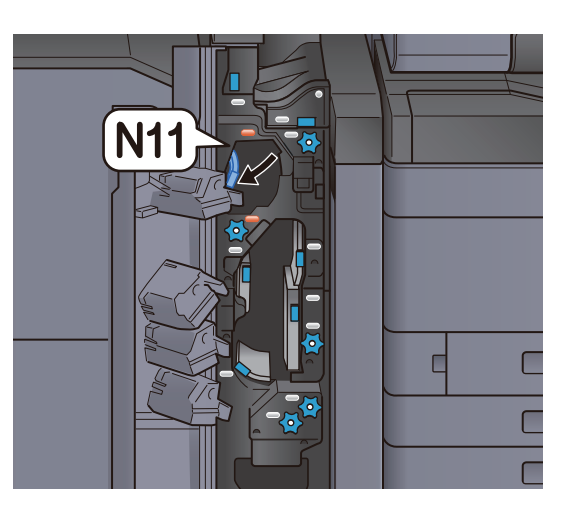

## 3 Drei bryteren (N10).

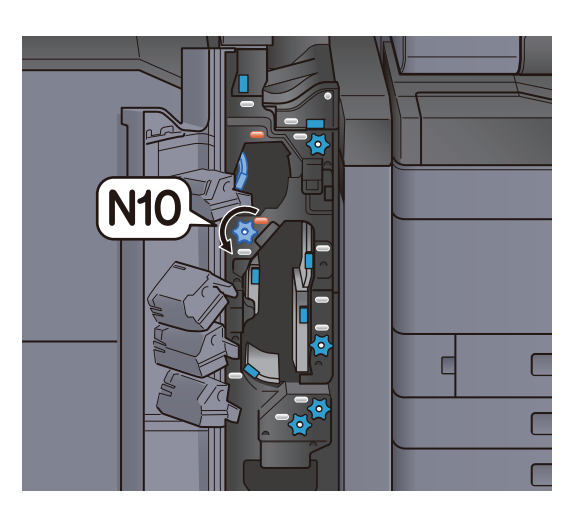

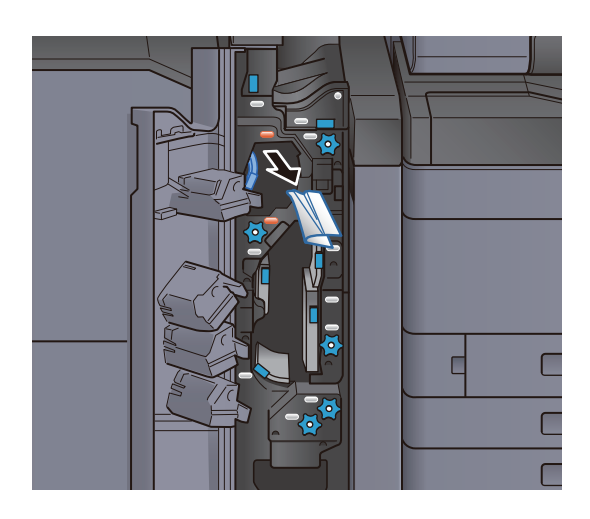

5 Returner transportføreren (N11) til opprinnelig posisjon.

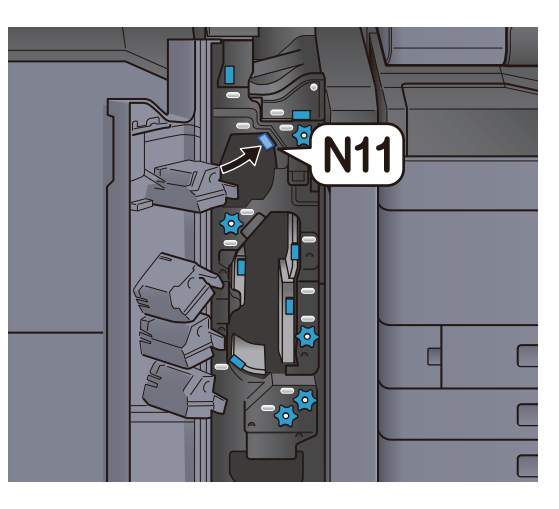

6 Lukk igjen frontdekselet.

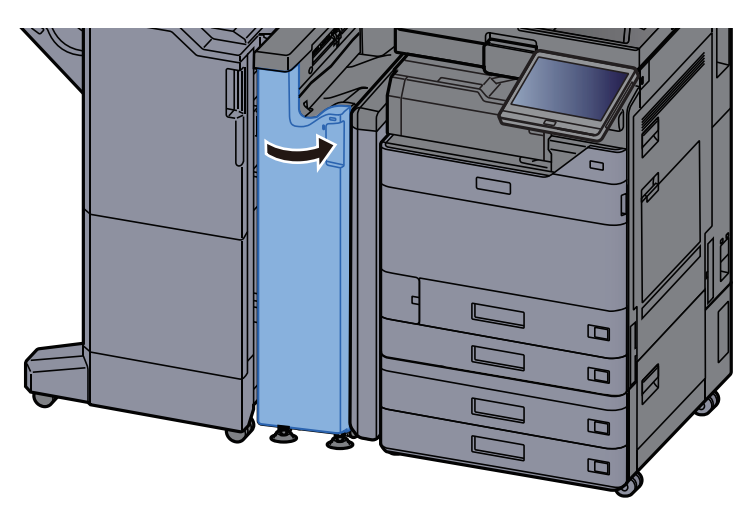

#### Ekstra bretteførerplate

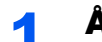

**1** Åpne frontdekselet.

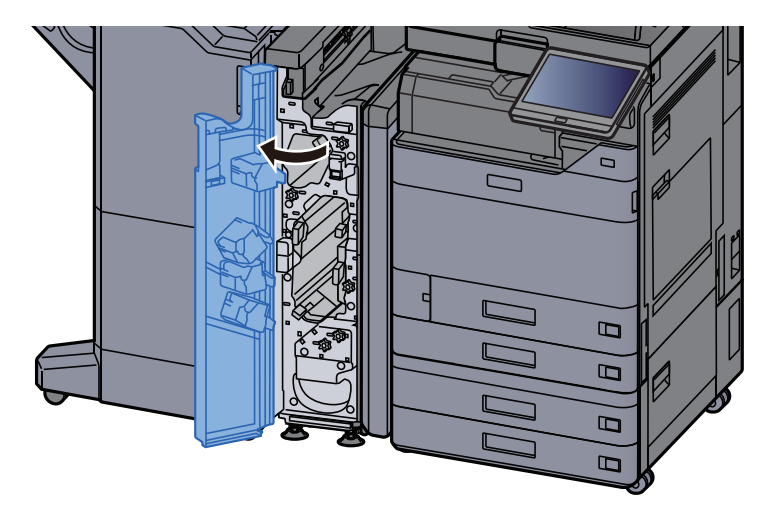

## 2 Åpne transportføreren (N9).

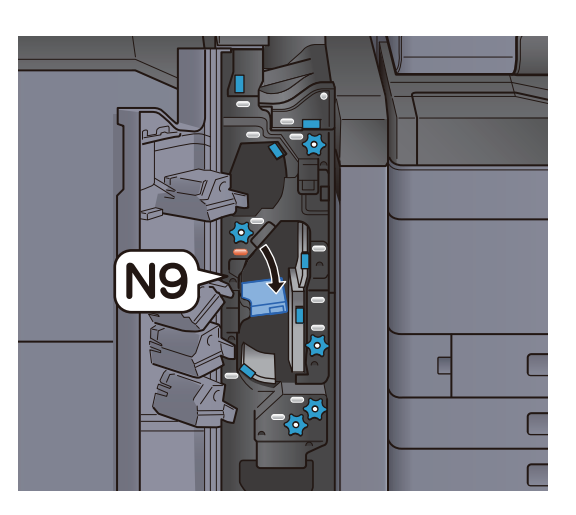

3 Fjern alt papir som sitter fast.

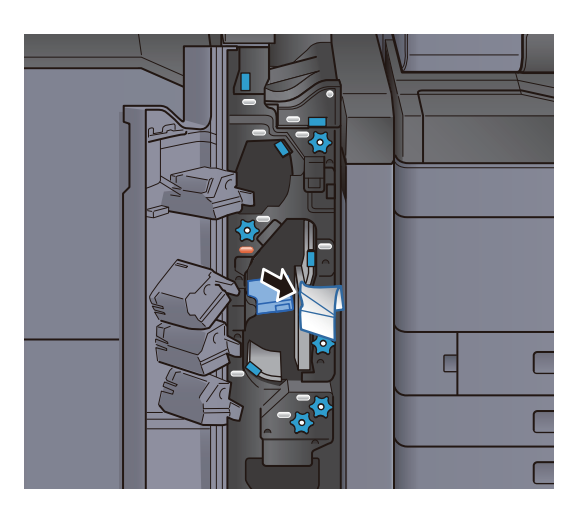

4 Returner transportføreren (N9) til opprinnelig posisjon.

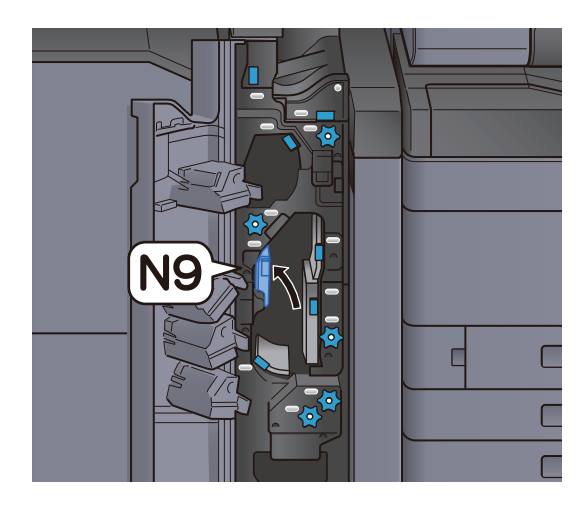

5 Lukk igjen frontdekselet.

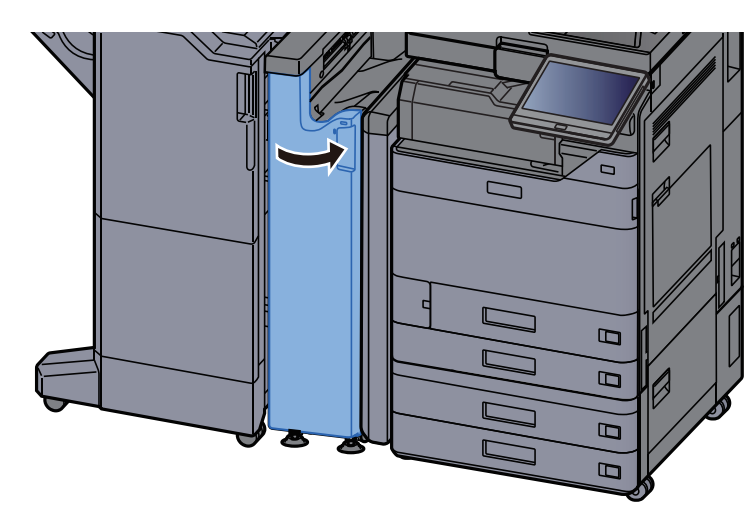

Transportførerplate til etter bretting

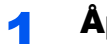

**1** Åpne frontdekselet.

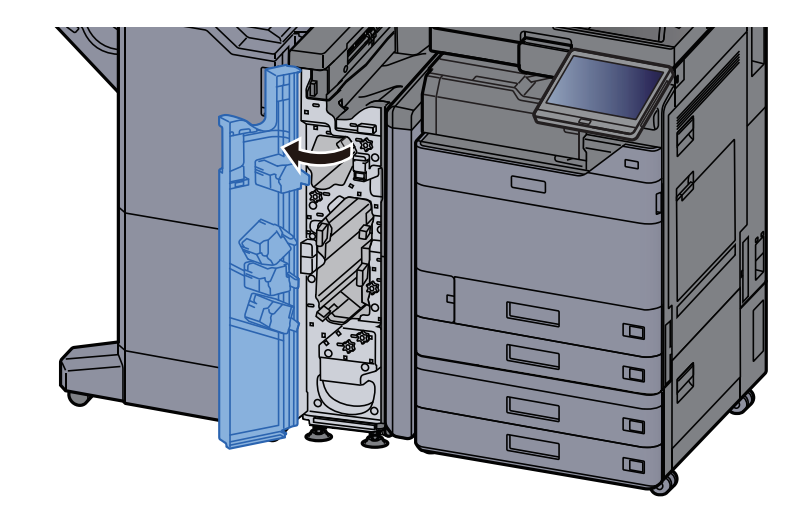

2 Åpne transportføreren (N8).

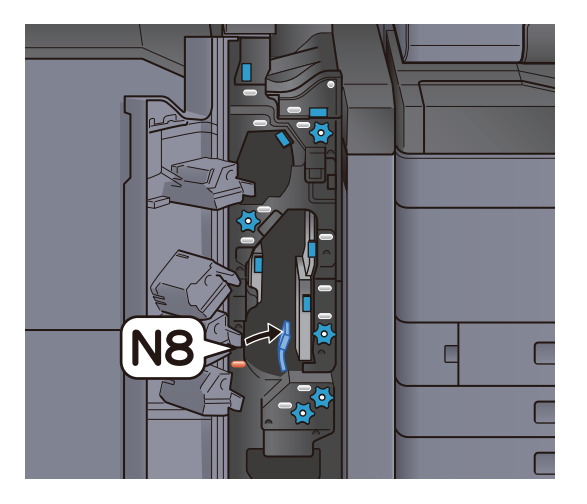

3 Fjern alt papir som sitter fast.

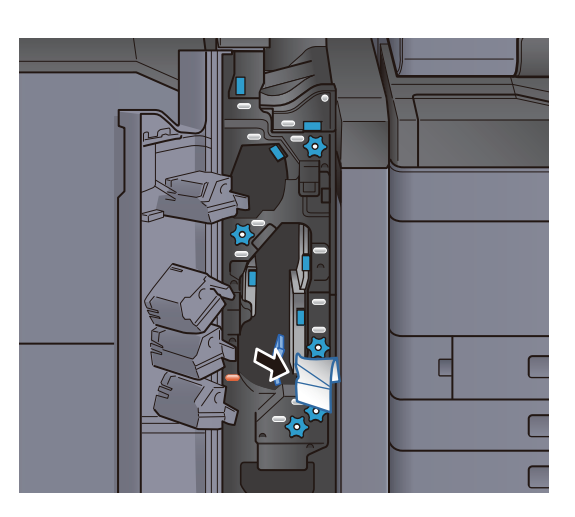

4 Returner transportføreren (N8) til opprinnelig posisjon.

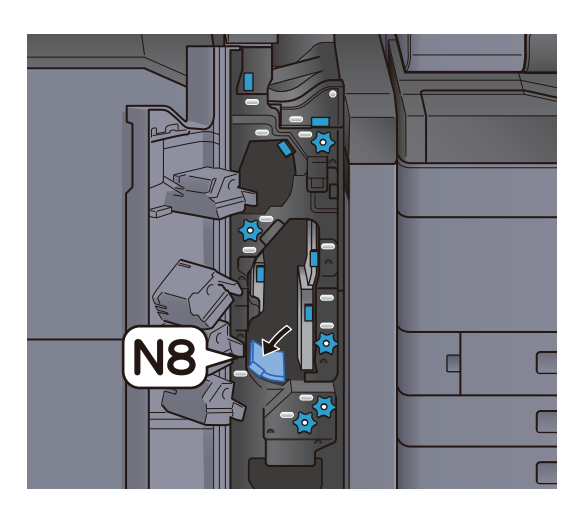

5 Lukk igjen frontdekselet.

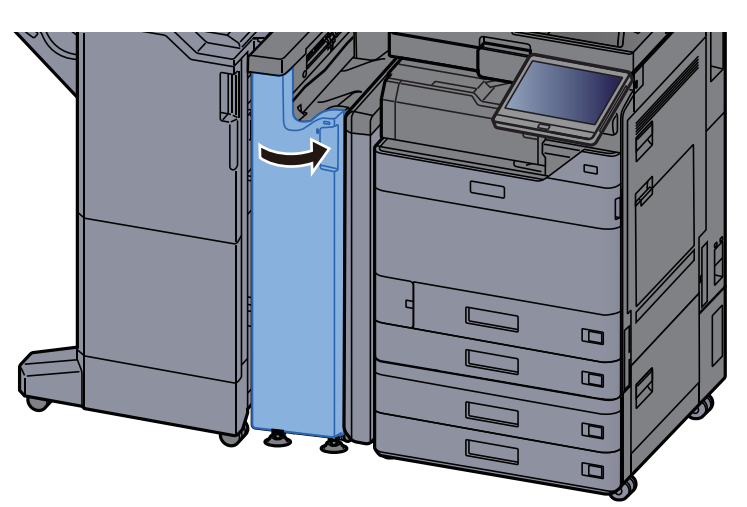

#### Bretterullebryter

1 Åpne frontdekselet.

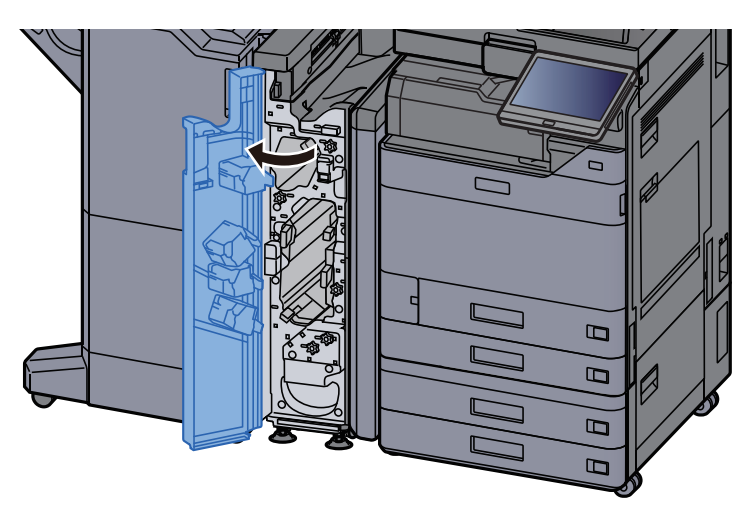

2 Åpne transportførerne (N8).

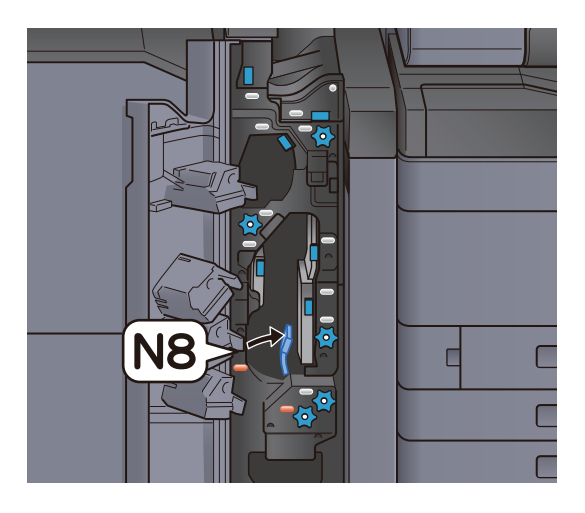

3 Drei bryteren (N7).

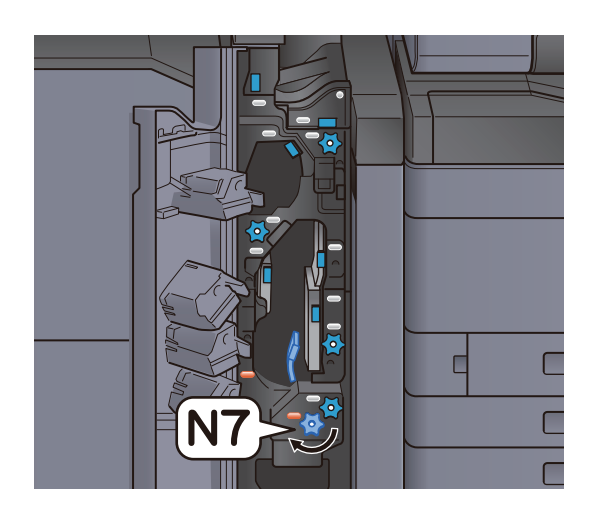

#### **4** Fjern papiret som sitter fast.

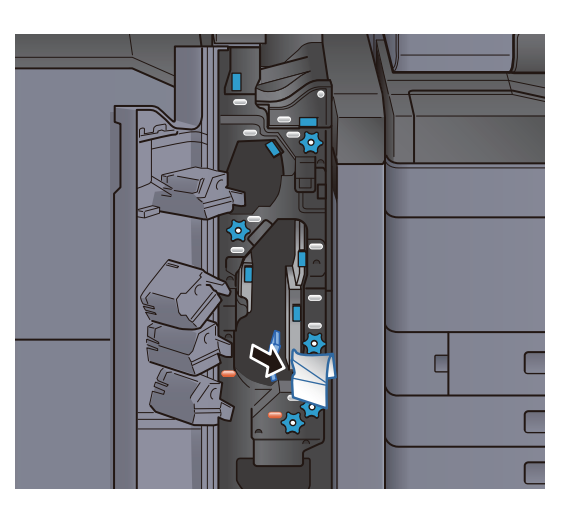

5 Returner transportføreren (N8) til opprinnelig posisjon.

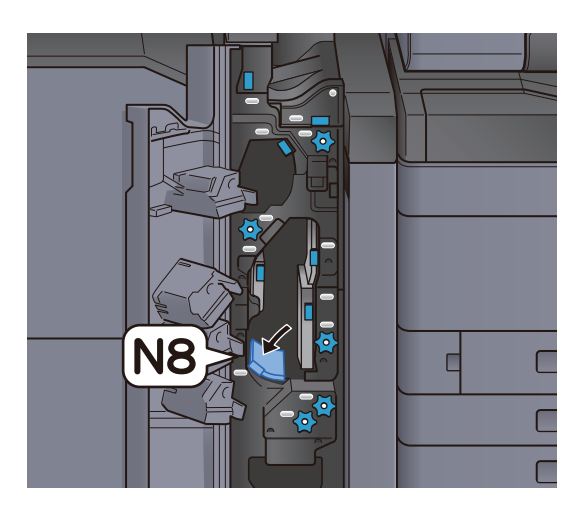

6 Lukk igjen frontdekselet.

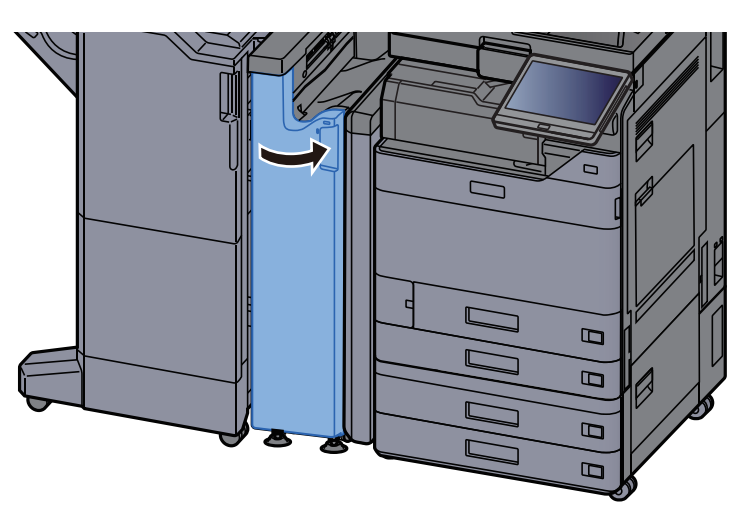

### Registreringsrullebryter

1 Åpne frontdekselet.

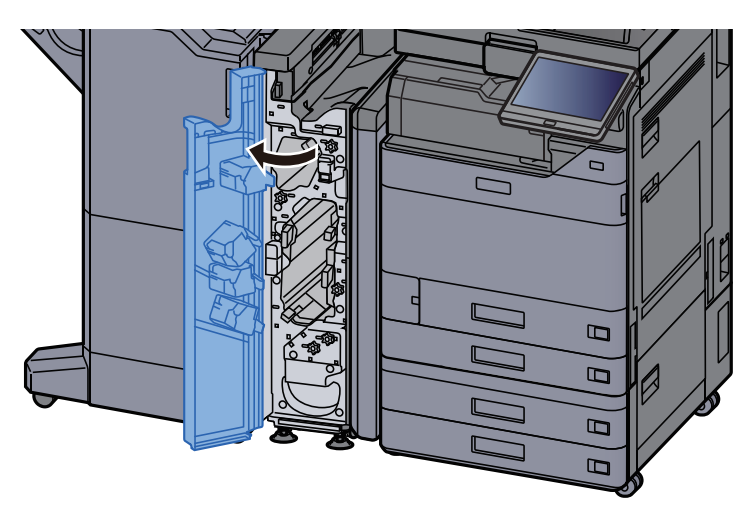

2 Åpne transportførerne (N4).

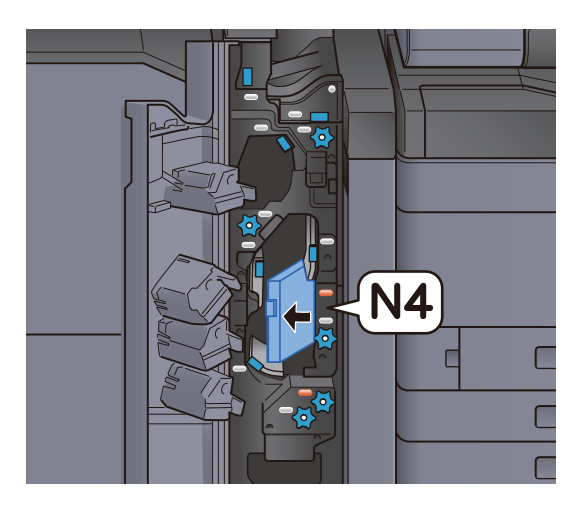

3 Drei bryteren (N6).

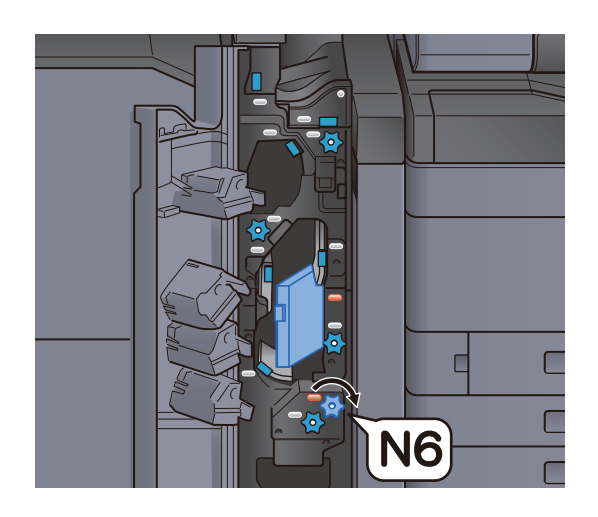

## **4** Fjern alt papir som sitter fast.

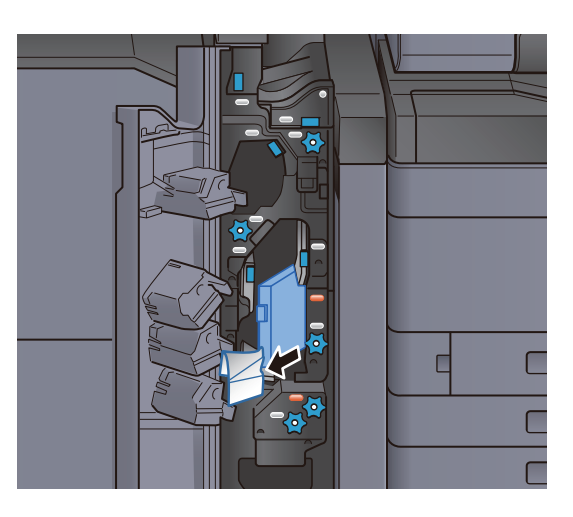

5 Returner transportføreren (N4) til opprinnelig posisjon.

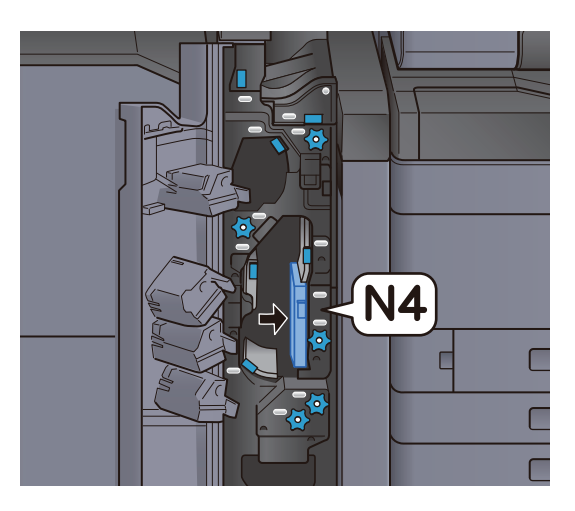

6 Lukk igjen frontdekselet.

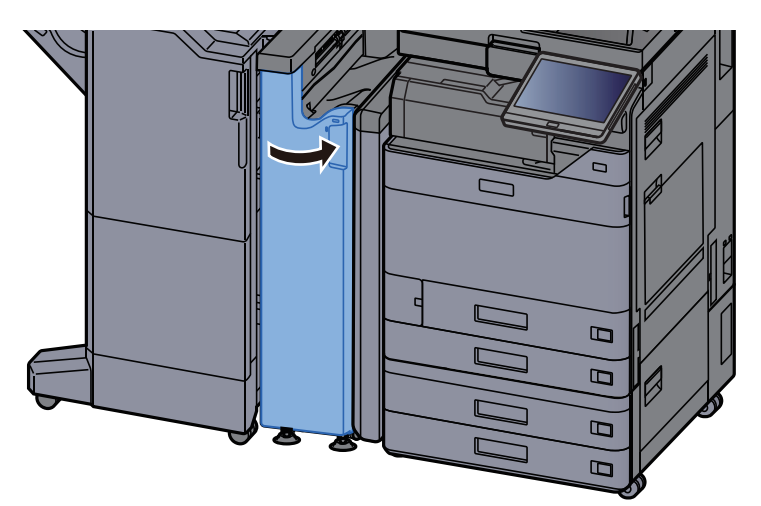

## Rullebryter for papirstabel

**1** Åpne frontdekselet.

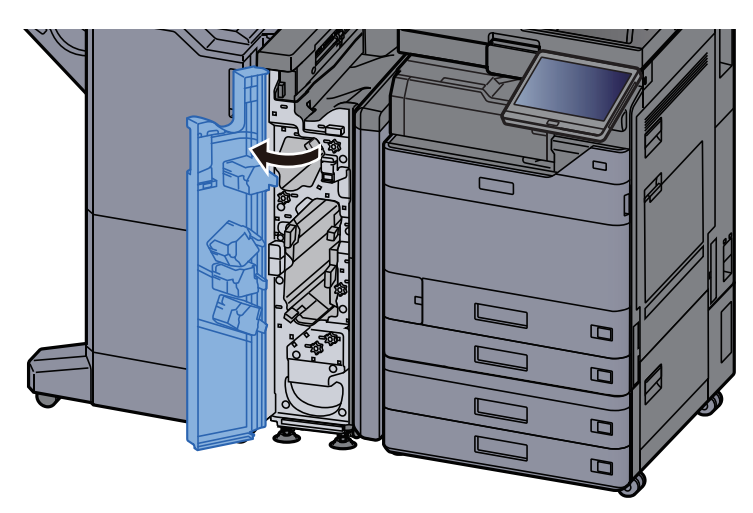

2 Åpne transportførerne (N4).

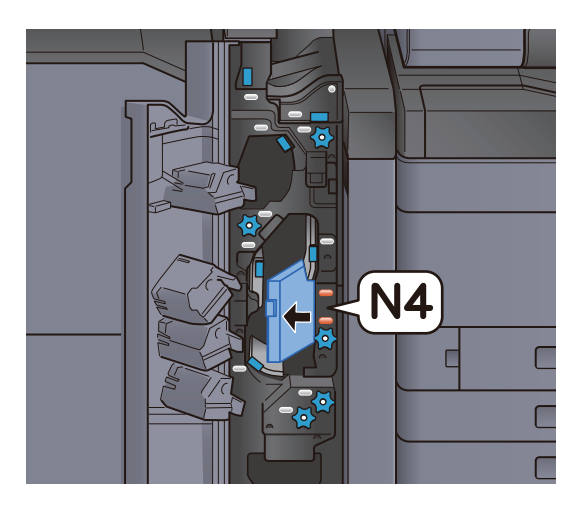

3 Drei bryteren (N5).

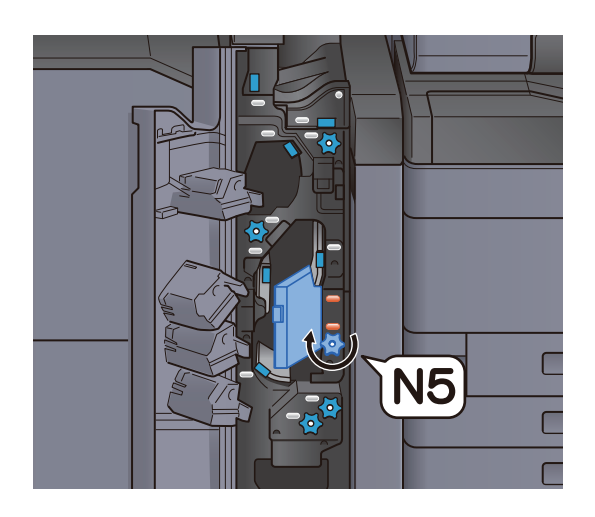

#### **4** Fjern alt papir som sitter fast.

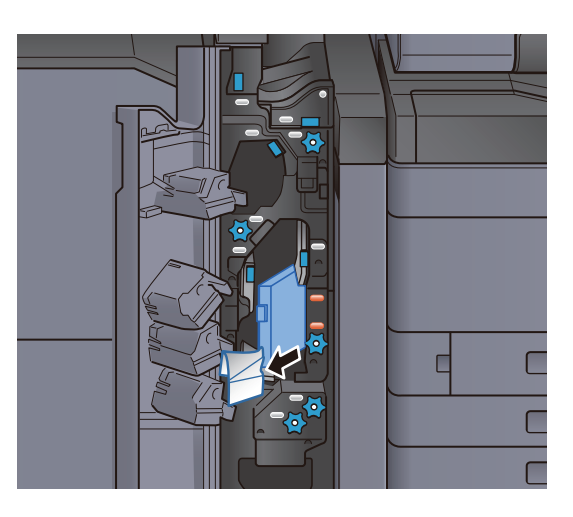

5 Returner transportføreren (N4) til opprinnelig posisjon.

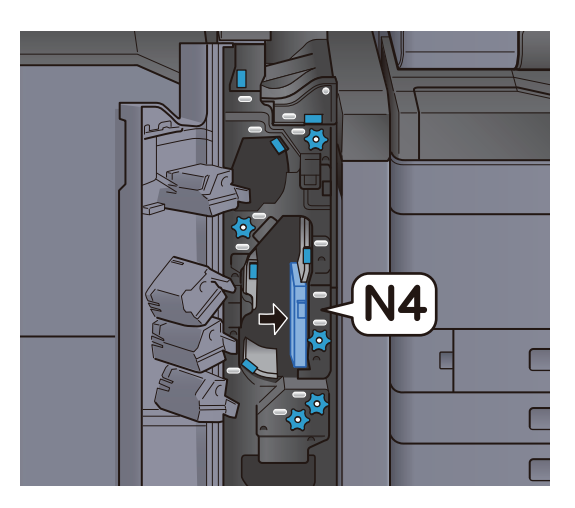

6 Lukk igjen frontdekselet.

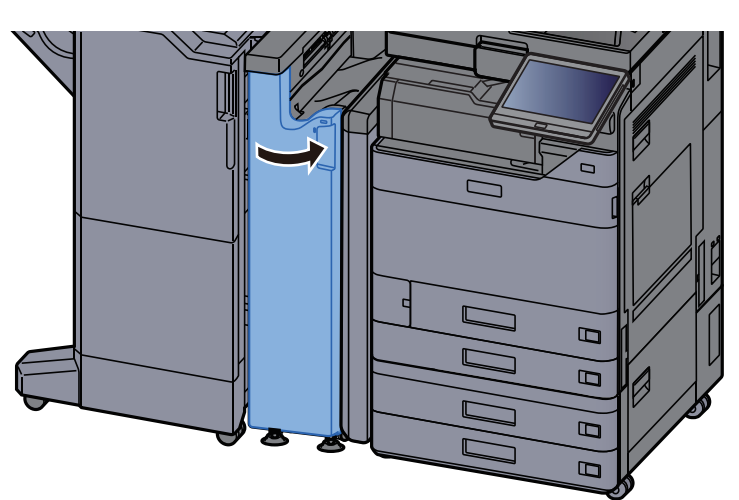

#### Papirstoppertransportførerplate

**1** Åpne frontdekselet.

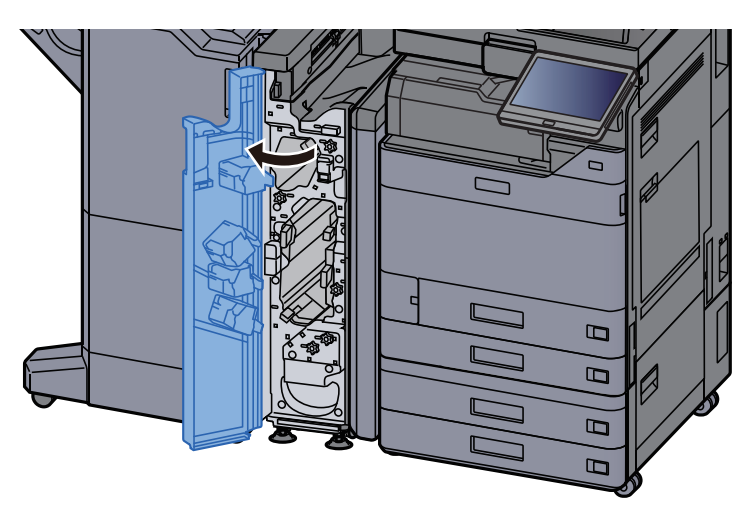

2 Åpne transportførerne (N4).

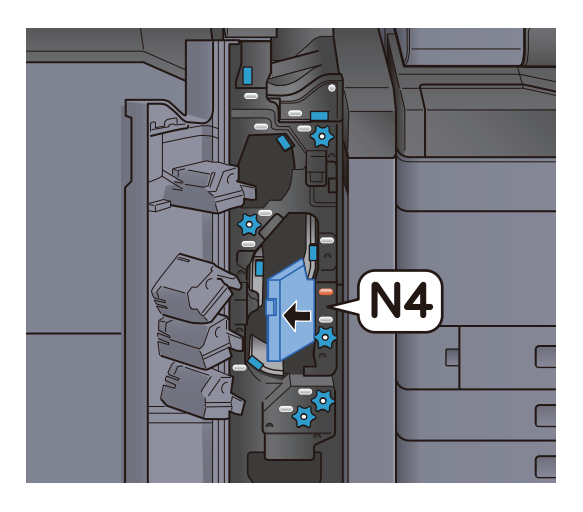

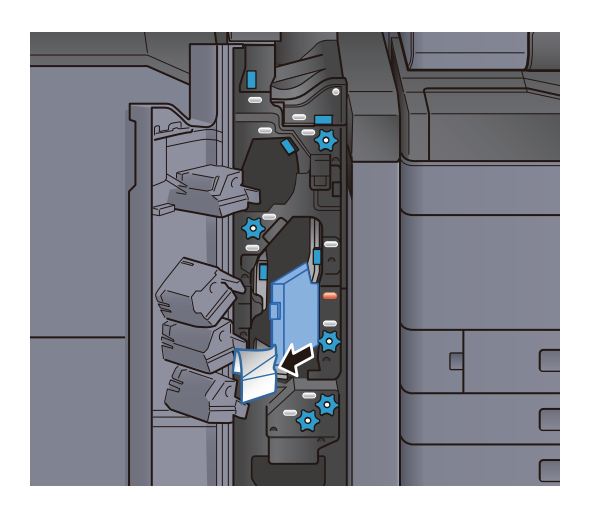

4 Returner transportføreren (N4) til opprinnelig posisjon.

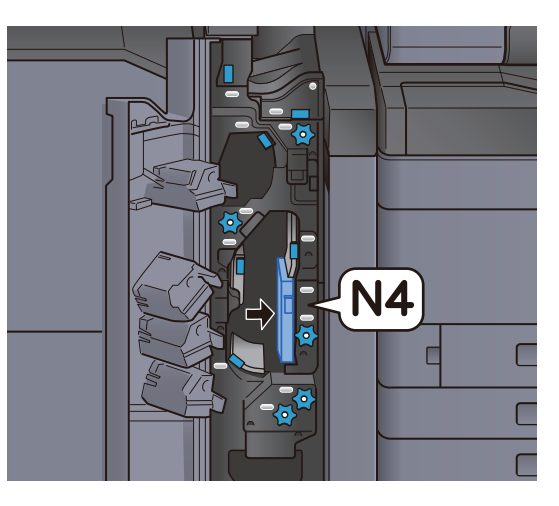

5 Lukk igjen frontdekselet.

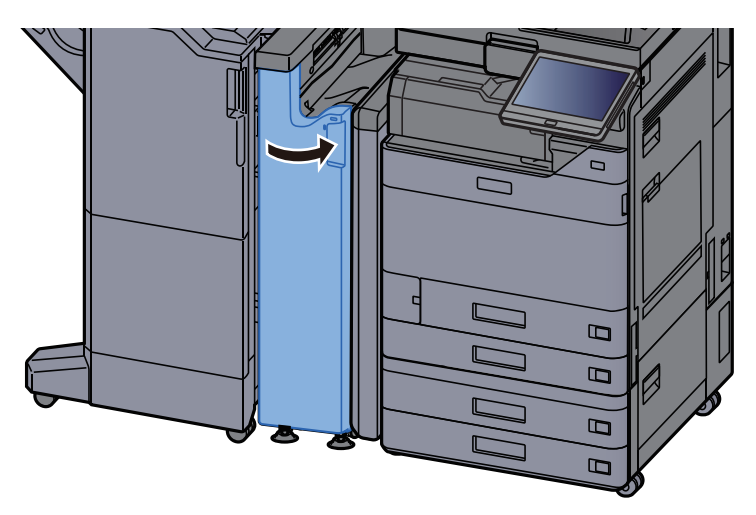

#### Transportførerplate til pre-registrering

**4** Åpne frontdekselet.

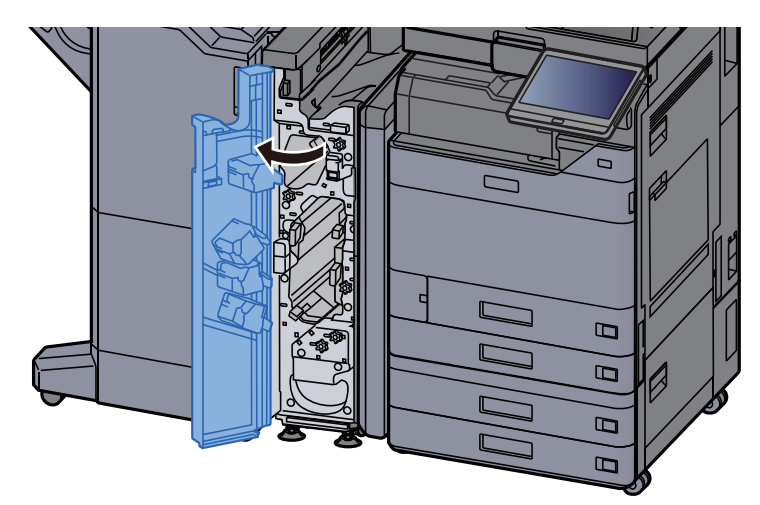

## 2 Åpne transportførerne (N3).

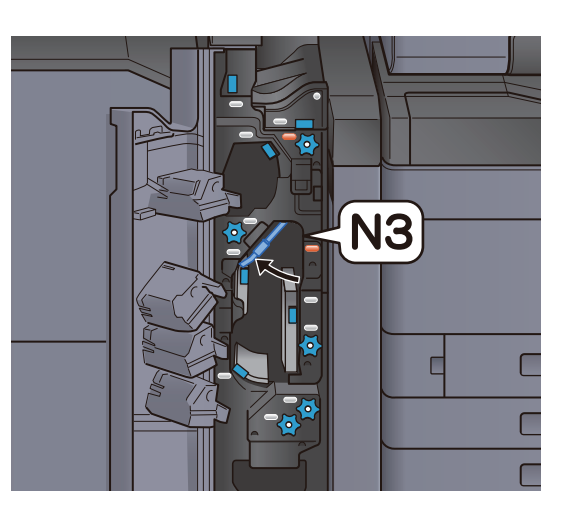

3 Drei bryteren (N2).

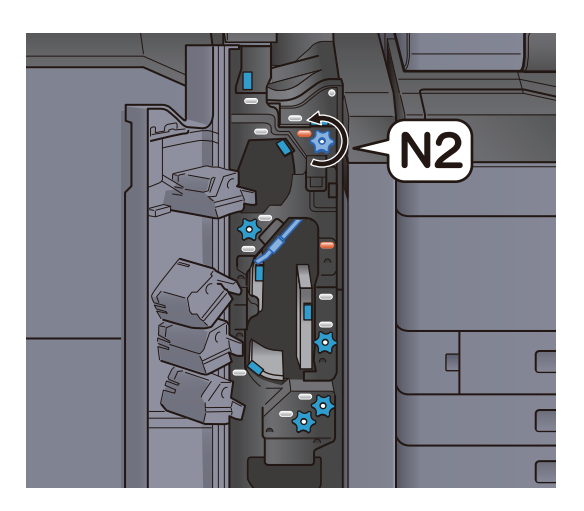

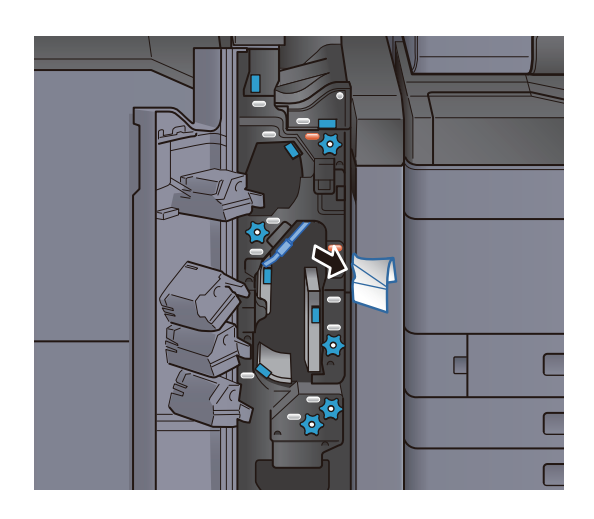

5 Returner transportføreren (N3) til opprinnelig posisjon.

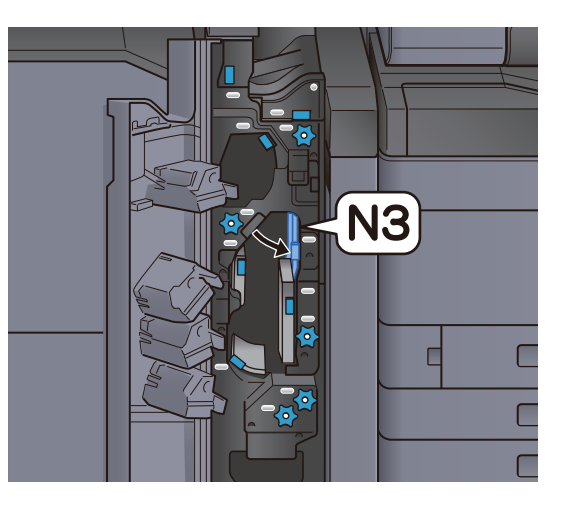

6 Lukk igjen frontdekselet.

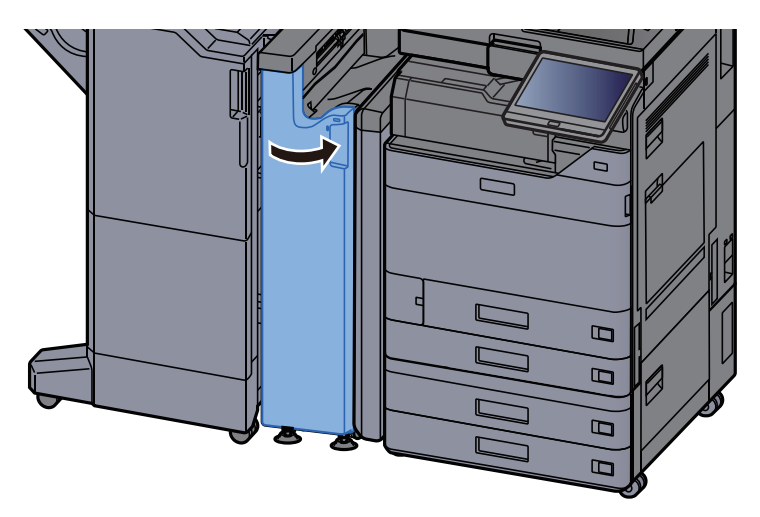

Fjern papirstopp i trekkspillbretteenheten

Åpne frontdekselet.

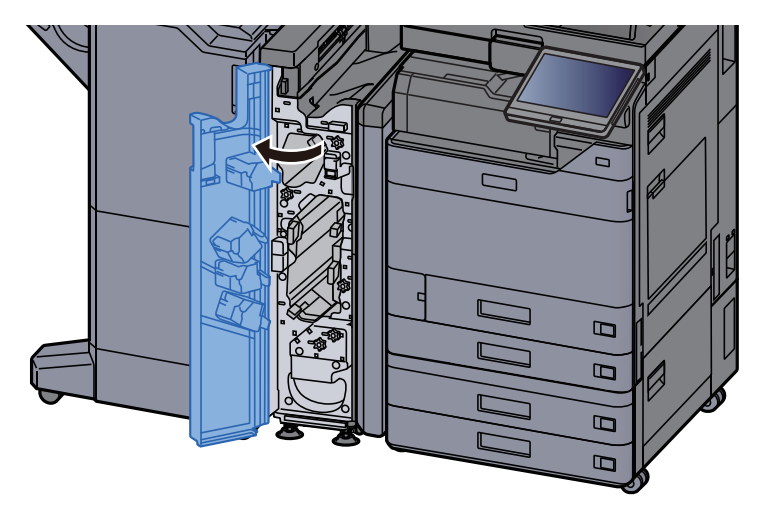

## 2 Åpne transportførerne (N3).

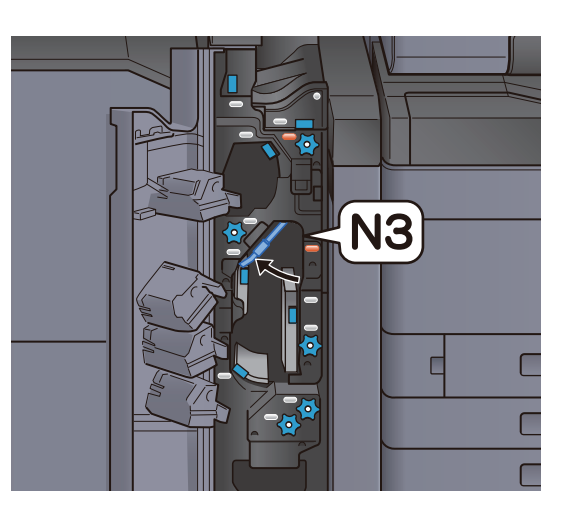

3 Drei bryteren (N2).

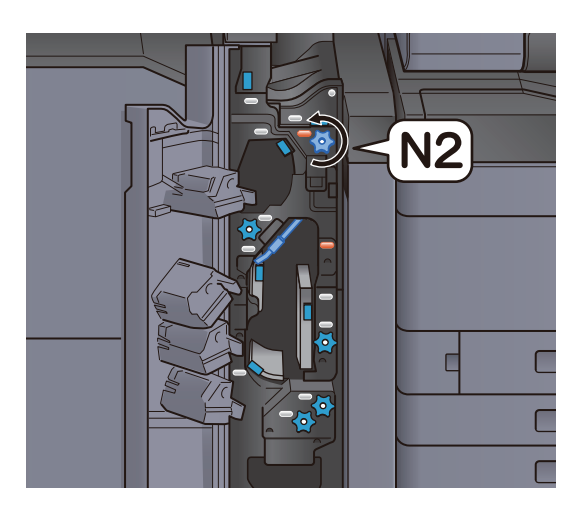

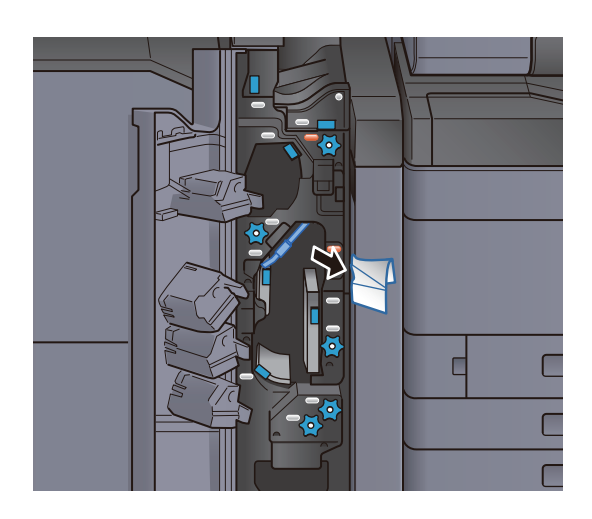

5 Returner transportføreren (N3) til opprinnelig posisjon.

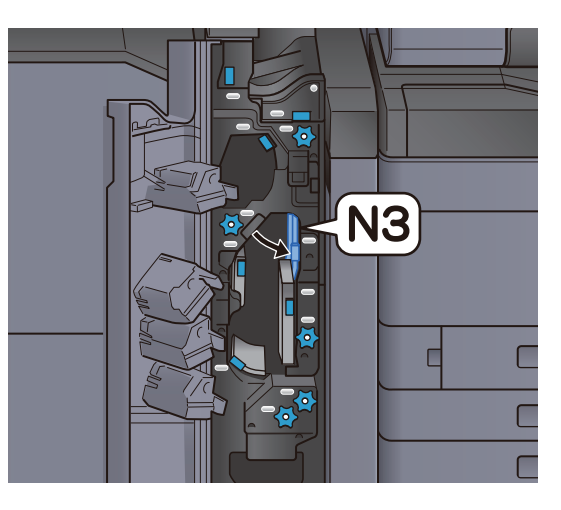

6 Lukk igjen frontdekselet.

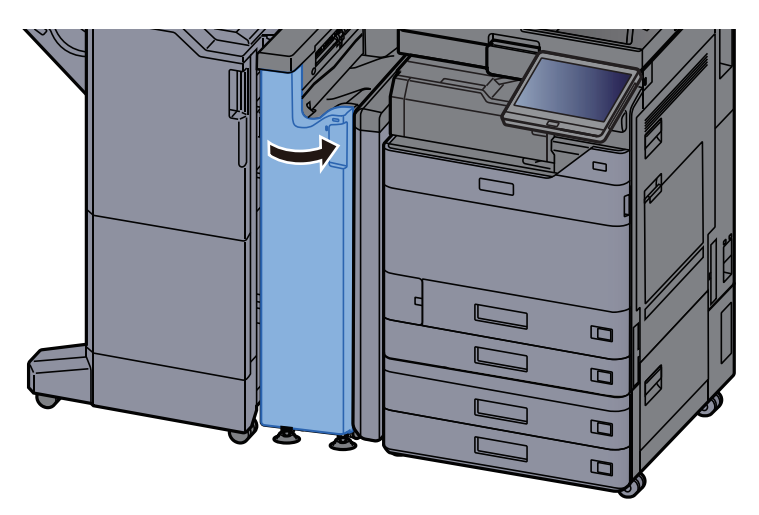

Inngangførerplate

Åpne frontdekselet.

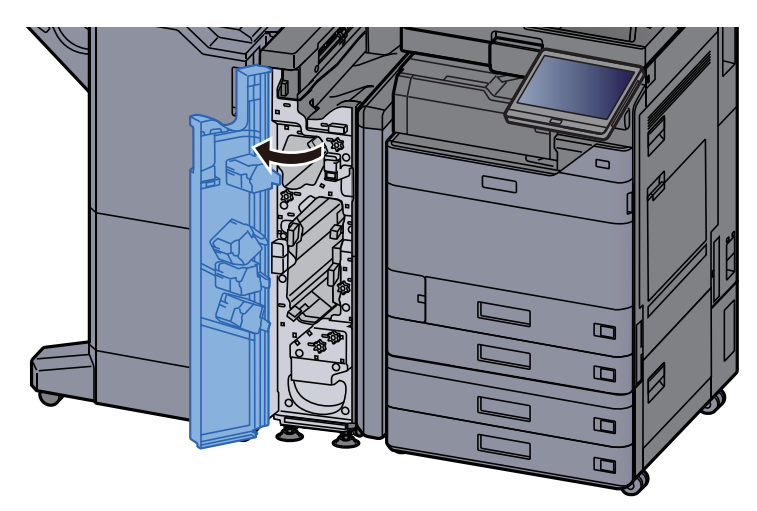

## 2 Åpne transportførerne (N1).

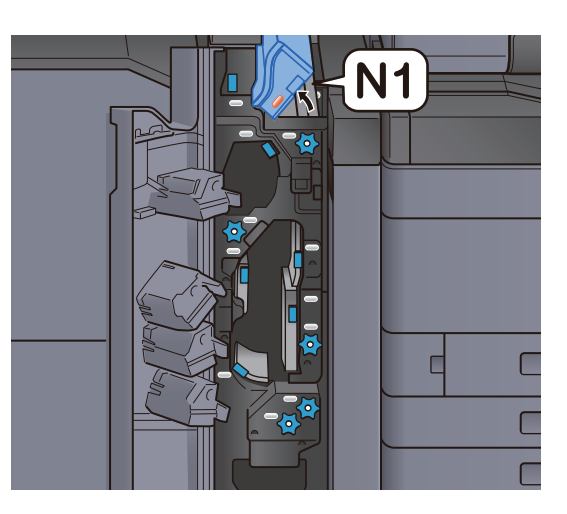

3 Fjern alt papir som sitter fast.

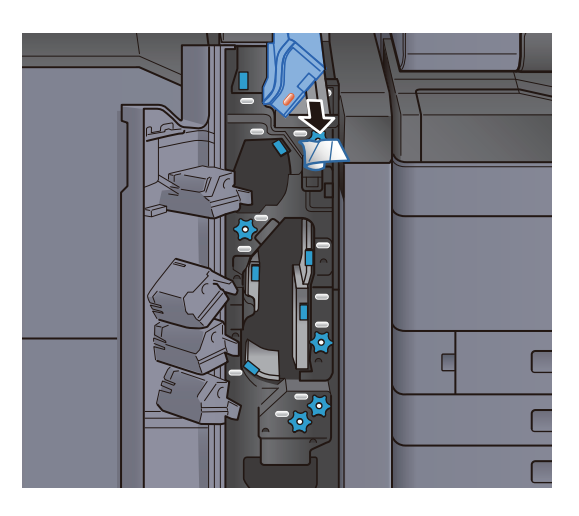

4 Returner transportføreren (N1) til opprinnelig posisjon.

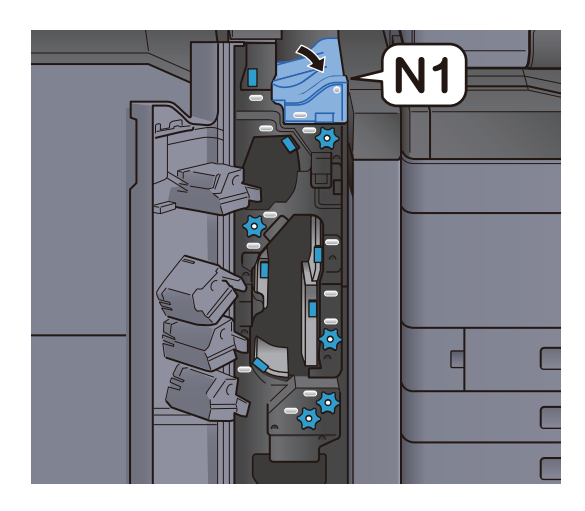

5 Lukk igjen frontdekselet.

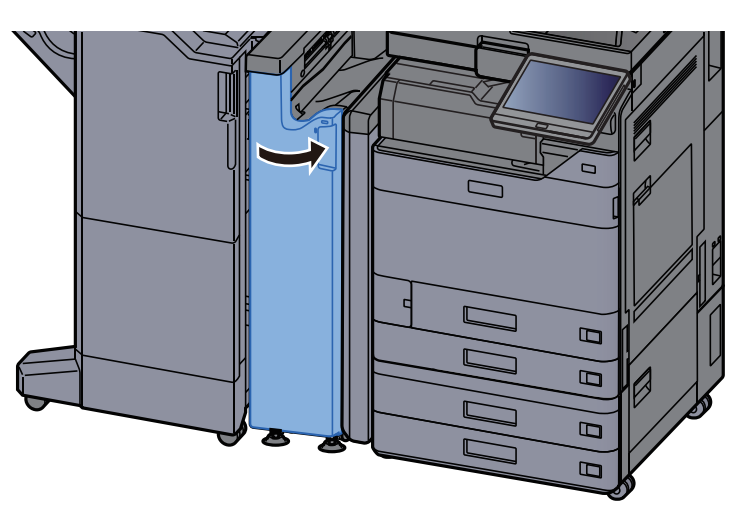

# Fjern eventuelt fastkjørt papir i 1000-ark etterbehandler

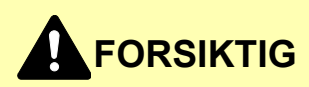

- **Ikke bruk fastkjørt papir på nytt.**
- **Hvis papiret blir revet under fjerning, må du passe på å fjerne alle løse papirbiter inne i maskinen. Papirbiter som er igjen i maskinen kan forårsake en ny papirstopp.**

Fjern alt papir som sitter fast.

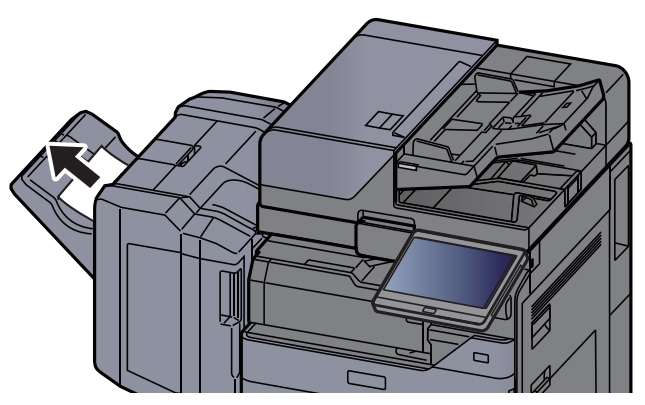

**2** Åpne det øvre dekselet på etterbehandlingsenheten.

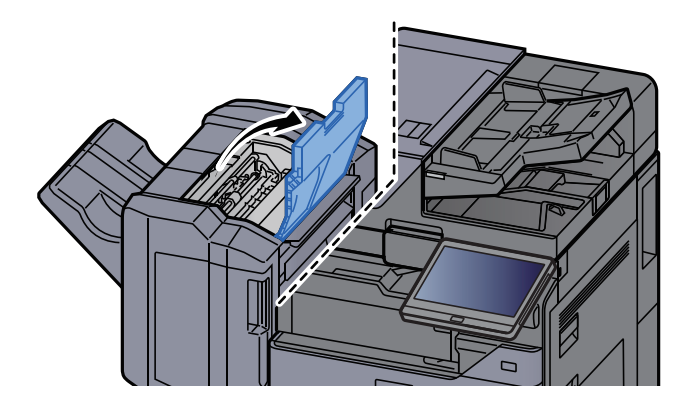

3 Åpne transportbåndenheten (D2).

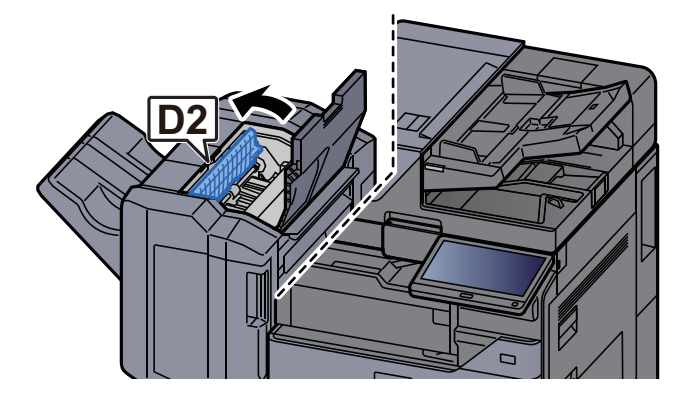

**4** Fjern alt papir som sitter fast.

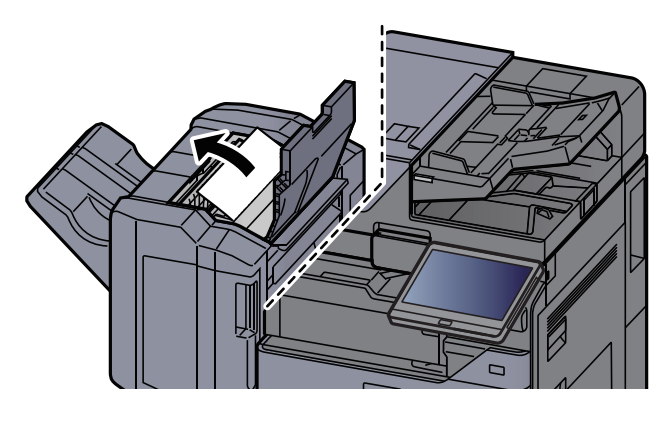

5 Returner transportbåndenheten (D2) til opprinnelig posisjon.

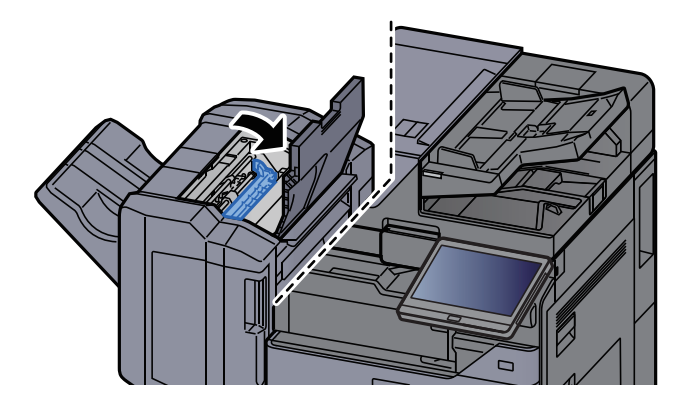

6 Åpne frontdekselet på etterbehandlingsenheten.

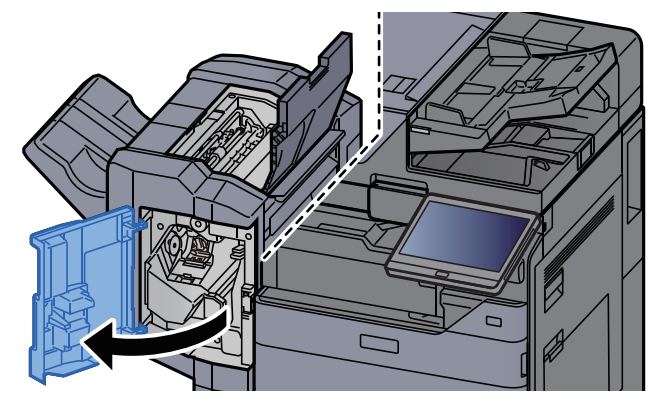

7 Åpne transportbåndenheten (D1).  $\Box$ **D1**

8 Fjern alt papir som sitter fast.

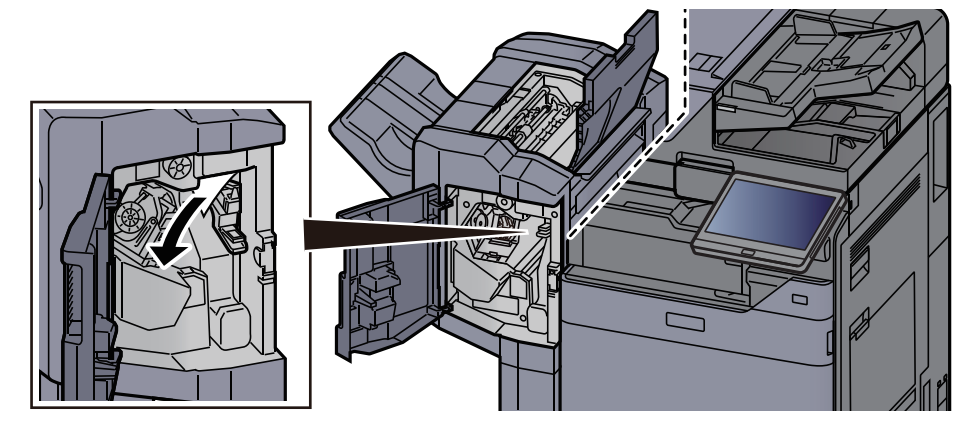

9 Returner transportbåndenheten (D1) til opprinnelig posisjon.

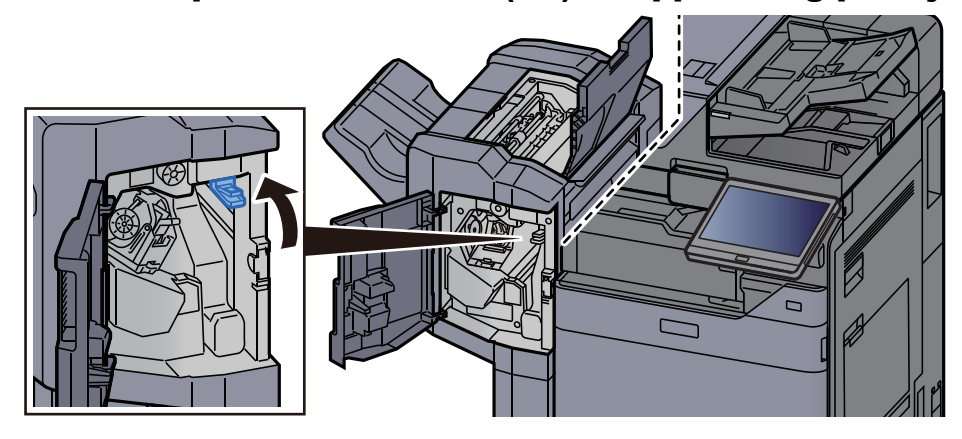

10 Returner dekslene til opprinnelig posisjon.

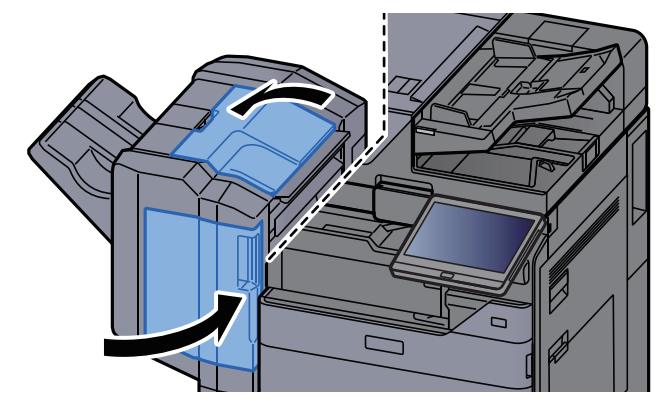

# Fjern eventuelt fastkjørt papir i Etterbehandler for 4000 ark / Etterbehandler for stifting av 100 ark (intern)

# **FORSIKTIG**

- **Ikke bruk fastkjørt papir på nytt.**
- **Hvis papiret blir revet under fjerning, må du passe på å fjerne alle løse papirbiter inne i maskinen. Papirbiter som er igjen i maskinen kan forårsake en ny papirstopp.**

#### 1 Åpne etterbehandlerens frontdeksel 1.

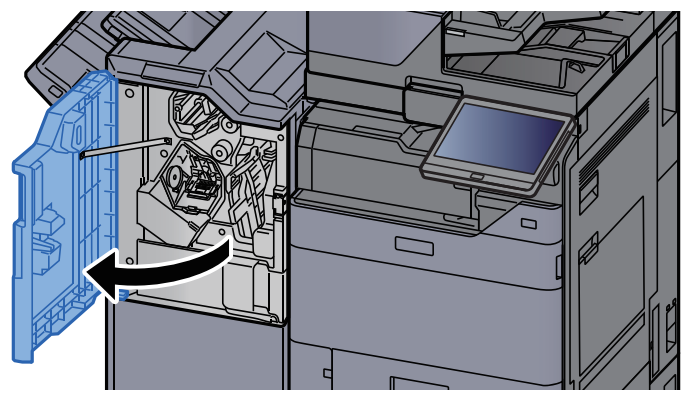

2 Åpne transportbåndenheten (D1).

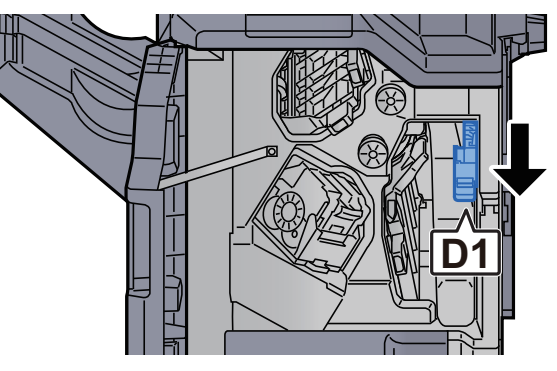

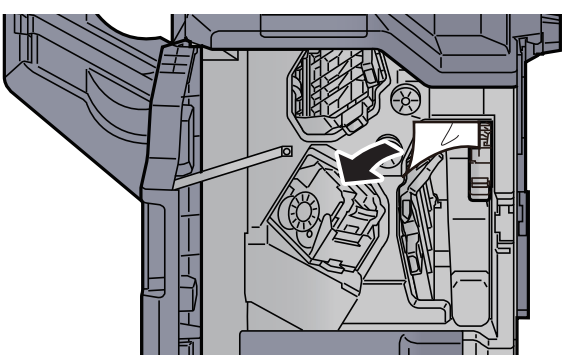

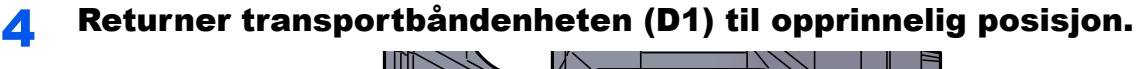

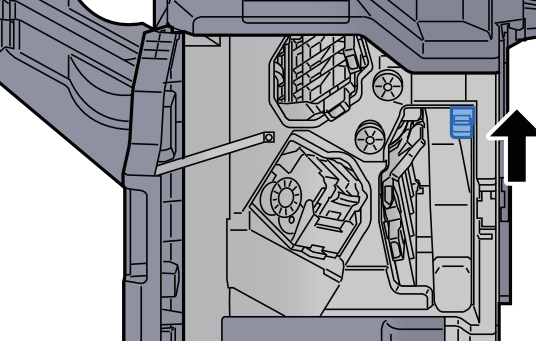

### 5 Returner dekselet til opprinnelig posisjon.

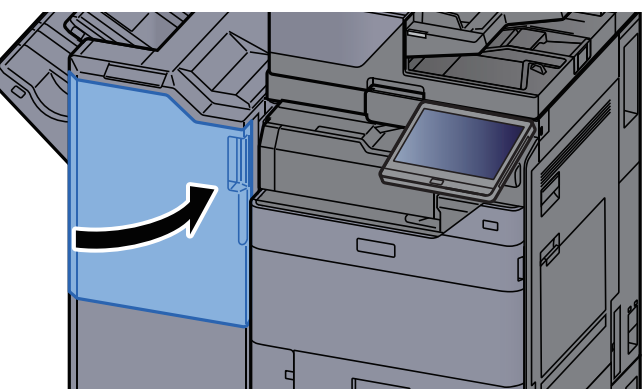

# Fjern eventuelt fastkjørt papir i Etterbehandler for 4000 ark / Etterbehandler for stifting av 100 ark (brett A)

# **FORSIKTIG**

- **Ikke bruk fastkjørt papir på nytt.**
- **Hvis papiret blir revet under fjerning, må du passe på å fjerne alle løse papirbiter inne i maskinen. Papirbiter som er igjen i maskinen kan forårsake en ny papirstopp.**

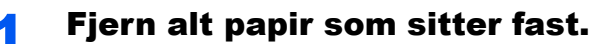

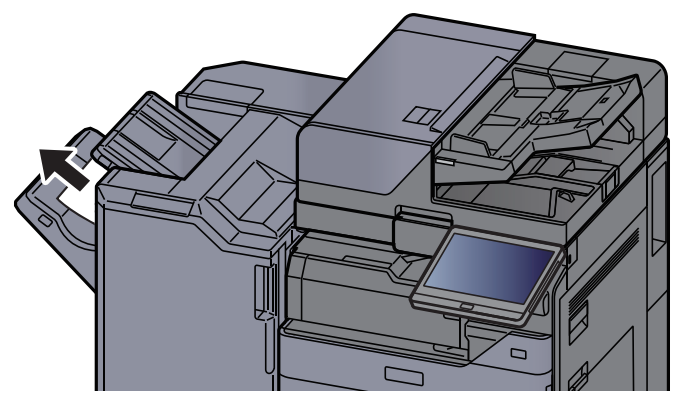

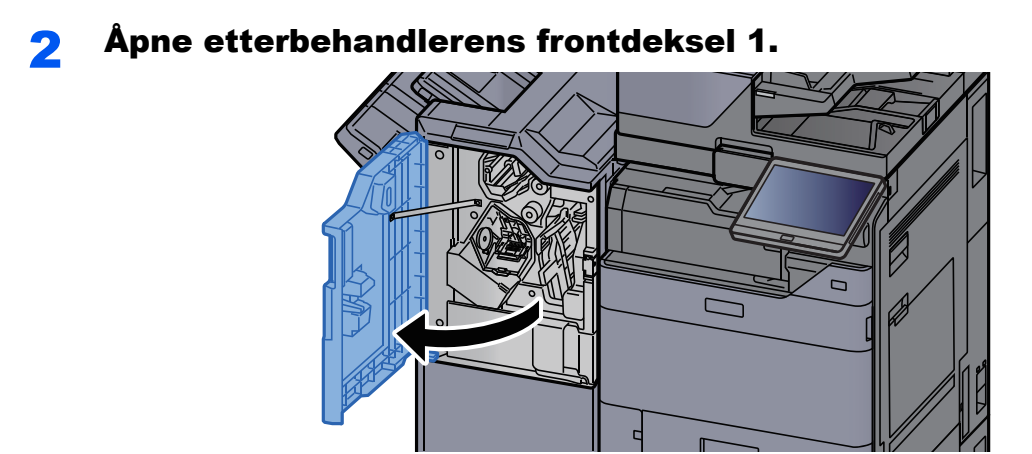

3 Åpne transportbåndenheten (D6).

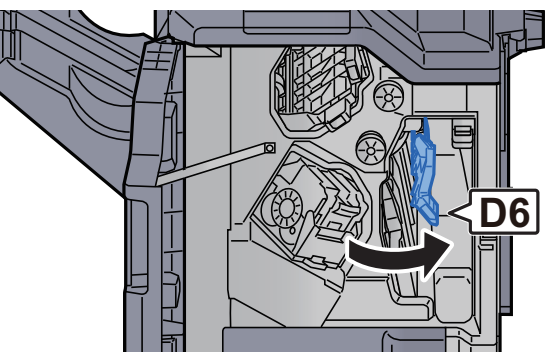

**4** Fjern alt papir som sitter fast.

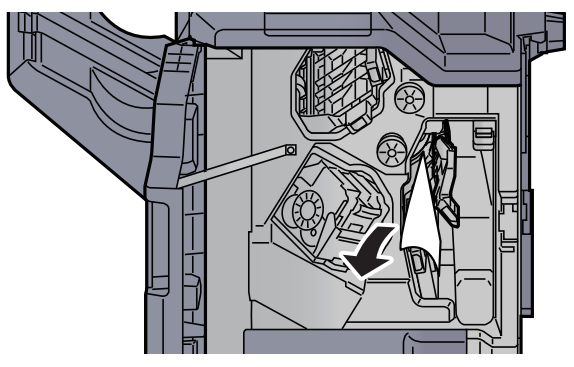

5 Returner transportbåndenheten (D6) til opprinnelig posisjon.

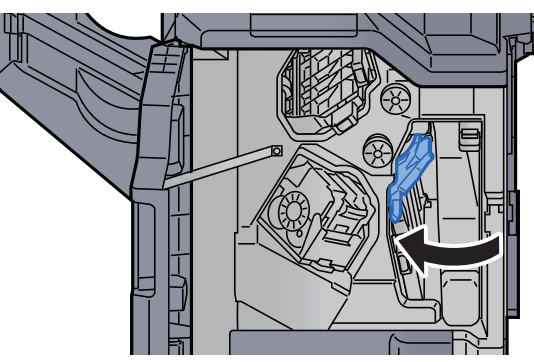

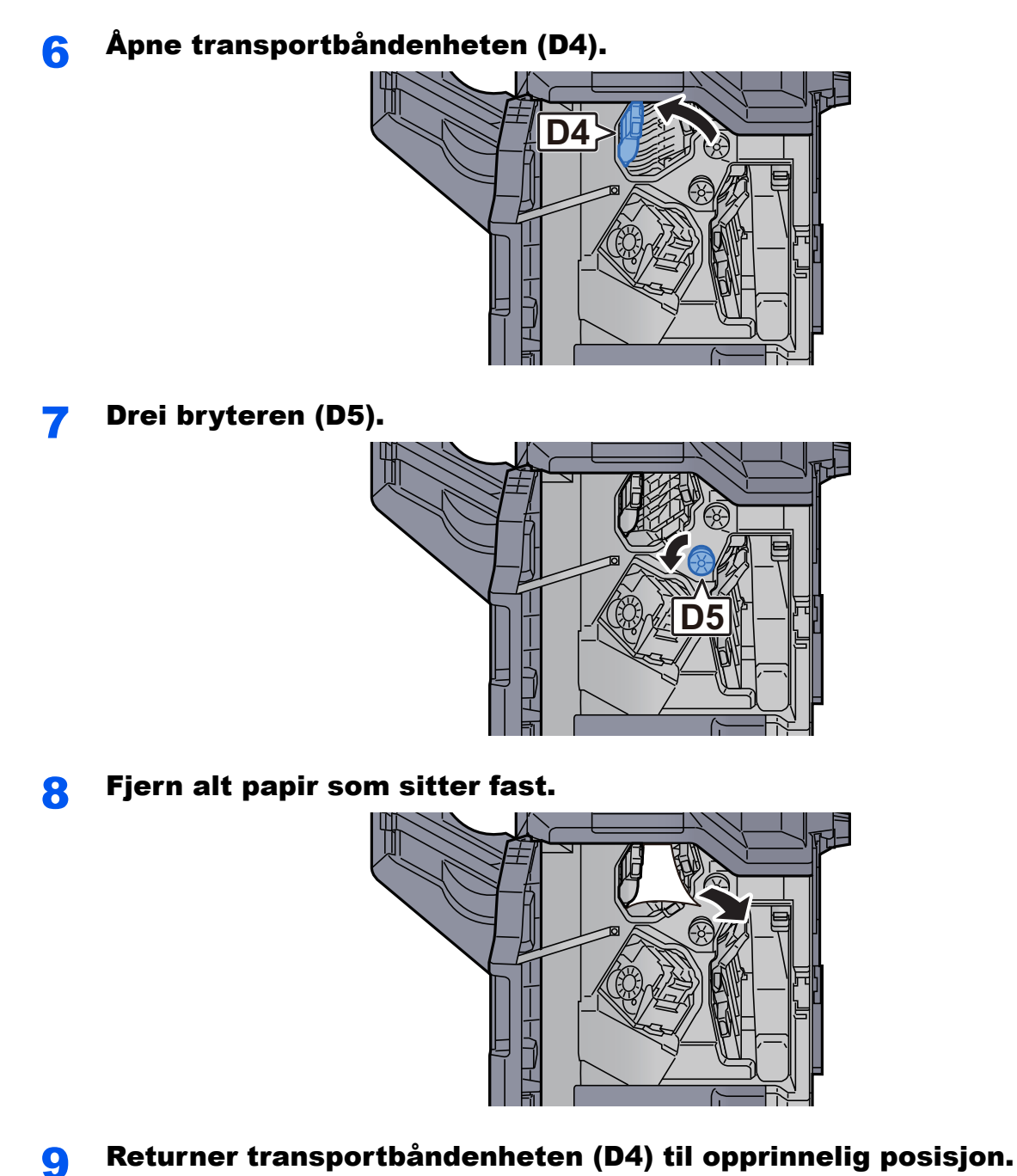

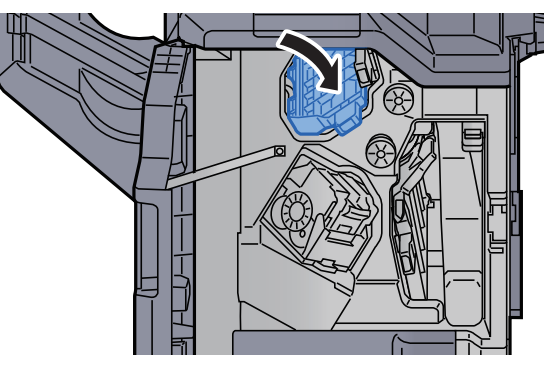

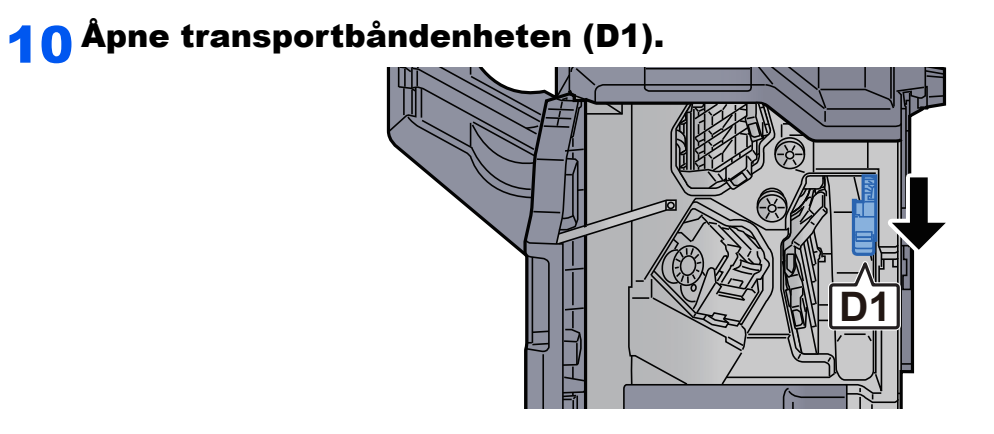

11 Fjern alt papir som sitter fast.

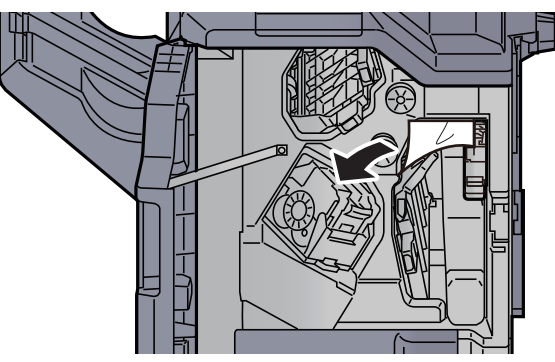

12 Returner transportbåndenheten (D1) til opprinnelig posisjon.

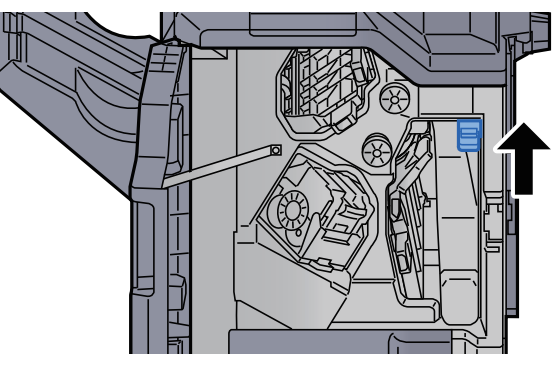

**13 Returner dekselet til opprinnelig posisjon.** 

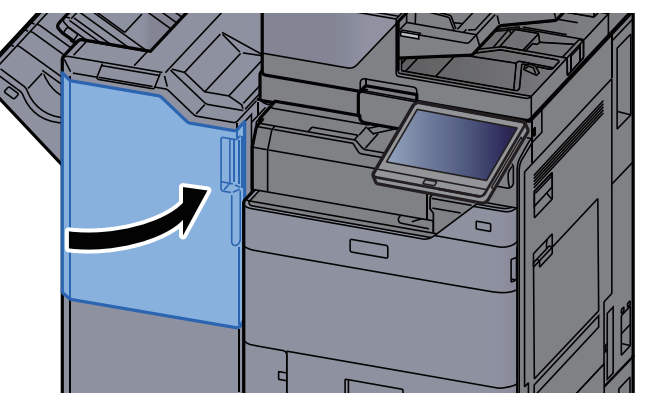

# Fjern eventuelt fastkjørt papir i Etterbehandler for 4000 ark / Etterbehandler for stifting av 100 ark (brett B)

# **FORSIKTIG**

- **Ikke bruk fastkjørt papir på nytt.**
- **Hvis papiret blir revet under fjerning, må du passe på å fjerne alle løse papirbiter inne i maskinen. Papirbiter som er igjen i maskinen kan forårsake en ny papirstopp.**

Fjern alt papir som sitter fast.

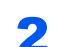

**2** Åpne etterbehandlerens frontdeksel 1.

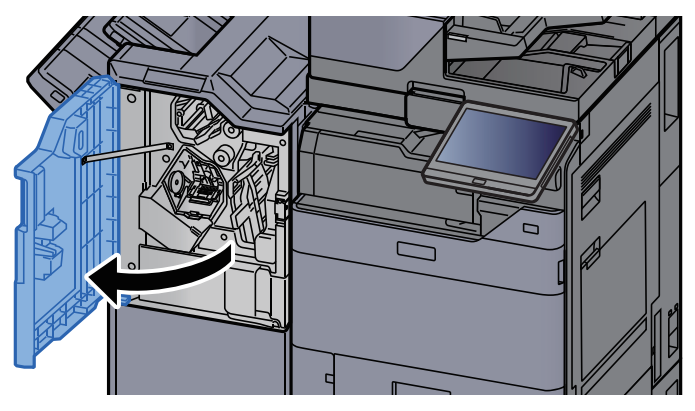

**3** Åpne transportbåndenheten (D2).

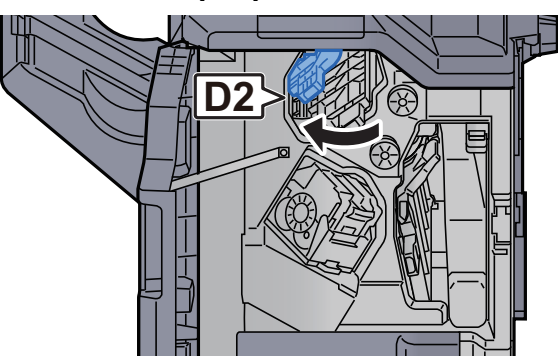

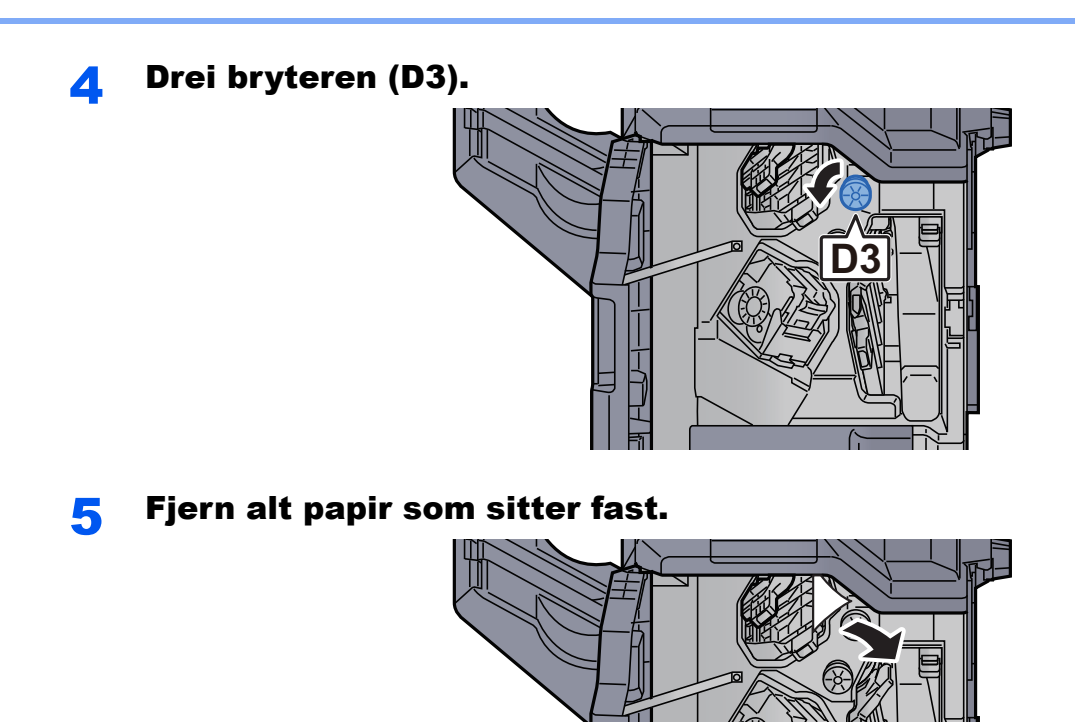

6 Returner transportbåndenheten (D2) til opprinnelig posisjon.

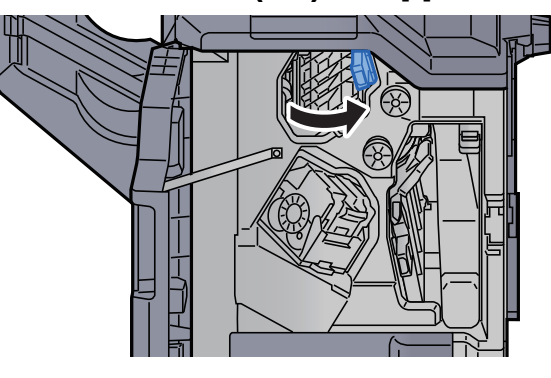

7 Åpne transportbåndenheten (D1).

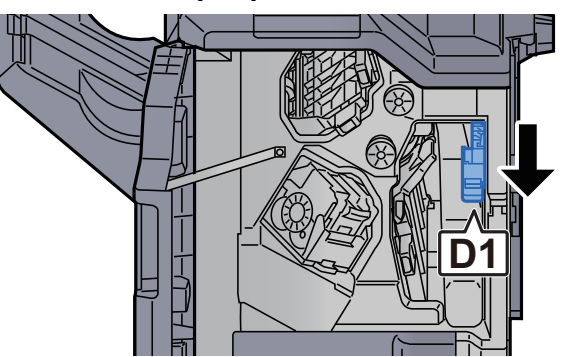

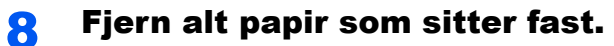

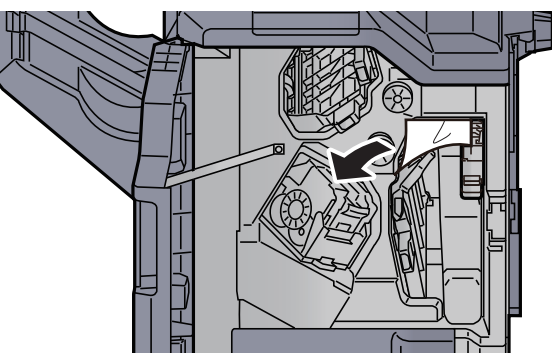

9 Returner transportbåndenheten (D1) til opprinnelig posisjon.

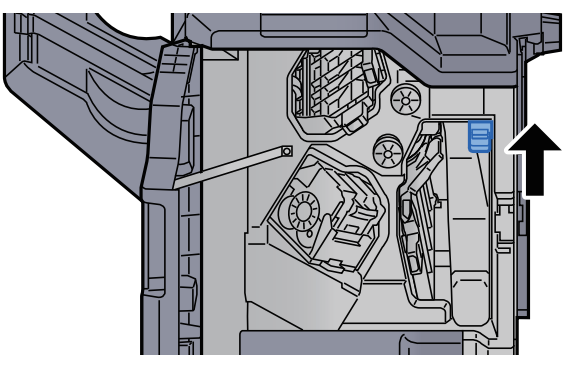

10 Returner dekselet til opprinnelig posisjon.

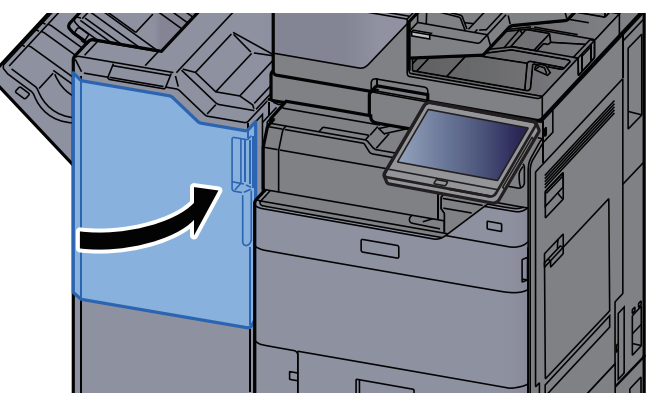

# Fjern eventuelt fastkjørt papir i bretteenheten (Etterbehandler for 4000 ark)

# **FORSIKTIG**

- **Ikke bruk fastkjørt papir på nytt.**
- **Hvis papiret blir revet under fjerning, må du passe på å fjerne alle løse papirbiter inne i maskinen. Papirbiter som er igjen i maskinen kan forårsake en ny papirstopp.**

Åpne frontdeksel 1 og 2 på etterbehandlingsenheten.

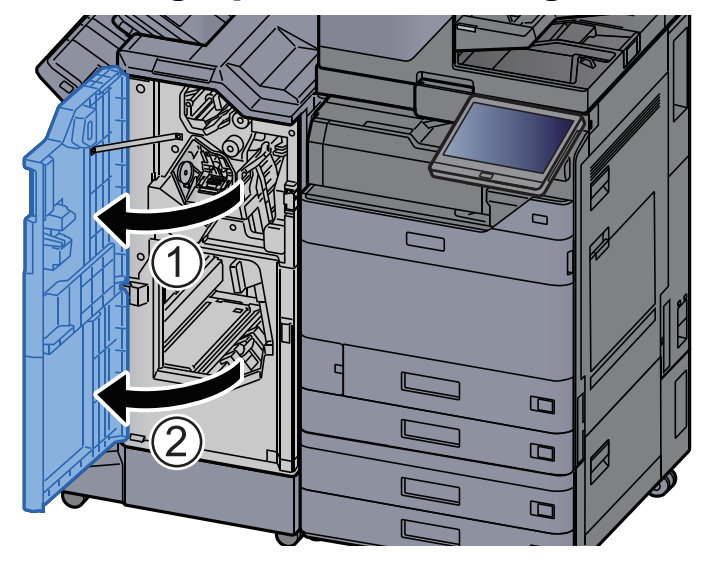

2 Åpne dekselet på transportbåndenheten (D7).

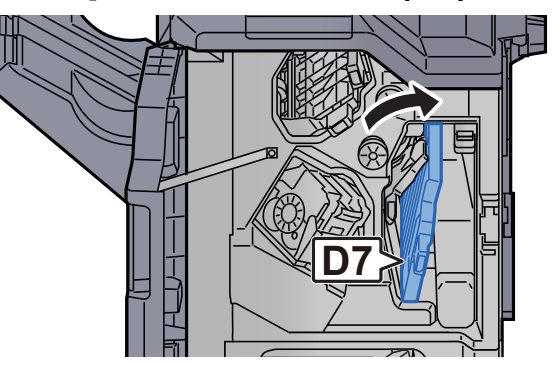

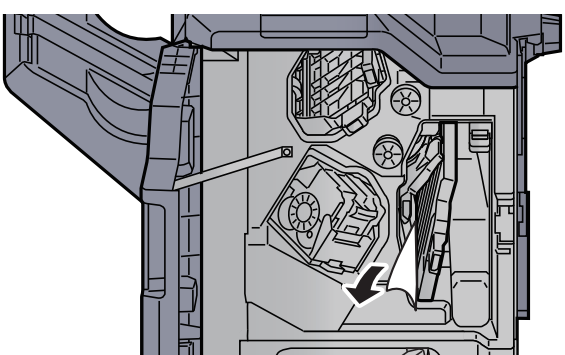

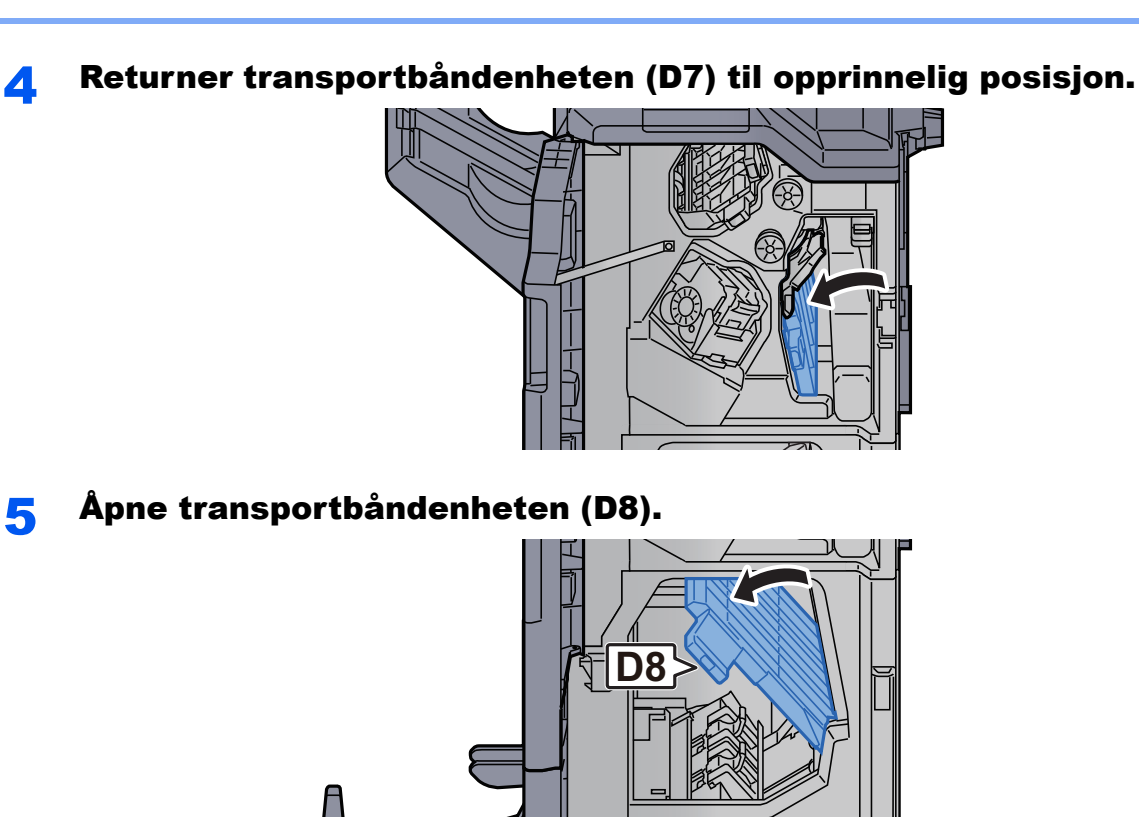

**6** Fjern alt papir som sitter fast.

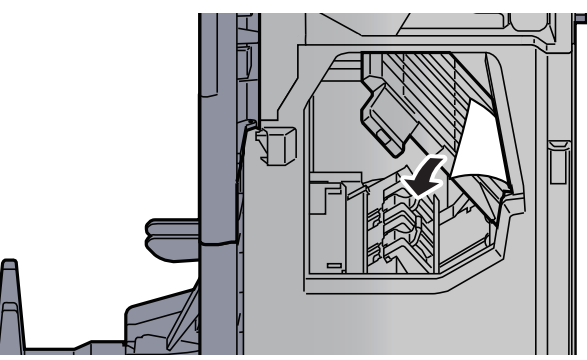

7 Returner transportbåndenheten (D8) til opprinnelig posisjon.

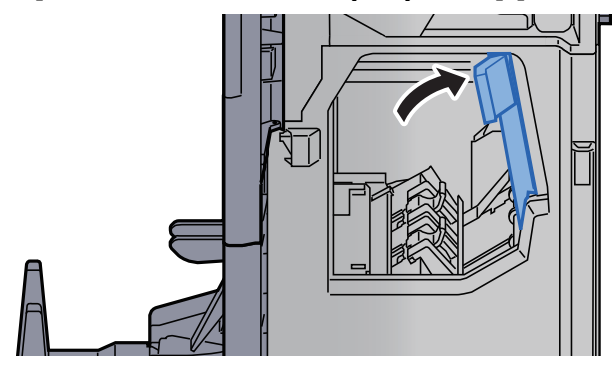

## 8 Fjern papir fra innsiden av etterbehandleren.

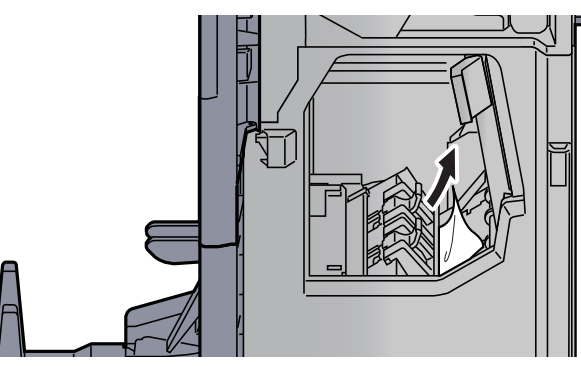

9 Returner dekslene til opprinnelig posisjon.

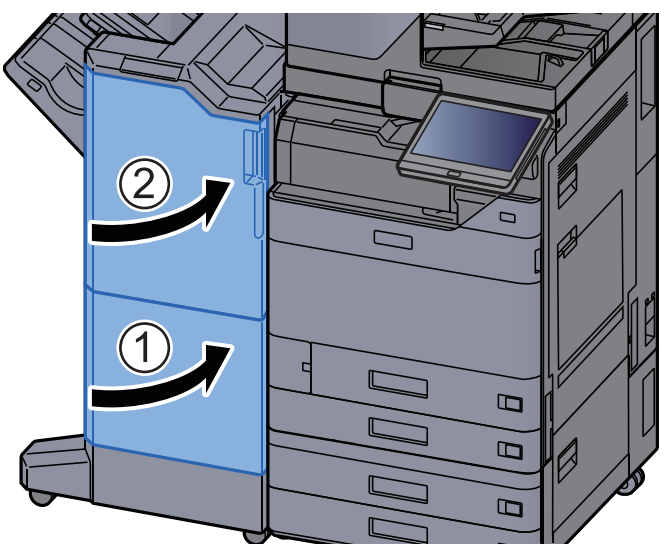

10 Løft bretteskuffen.

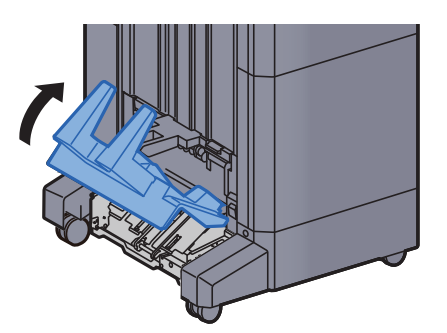

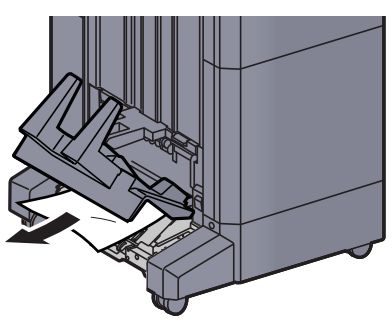

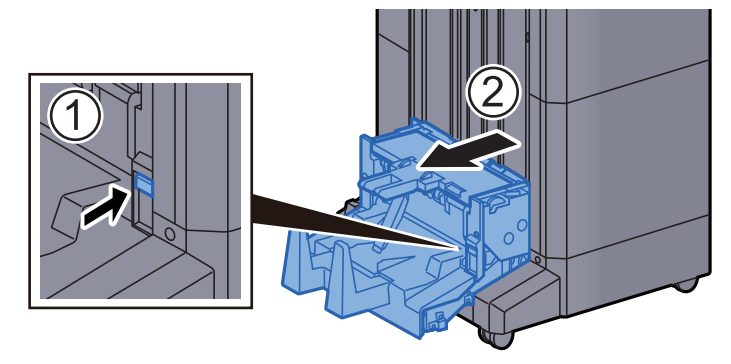

12 Trykk på frigjøringsspaken for å trekke ut bretteenheten.

**13** Åpne bretteenhetens venstre deksel.

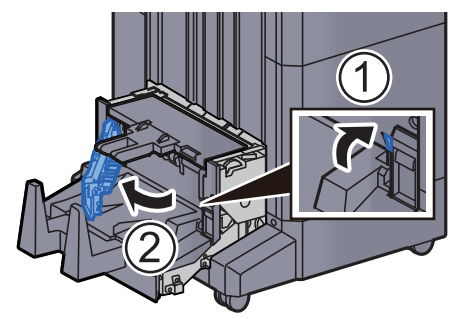

14 Drei bryteren (D9).

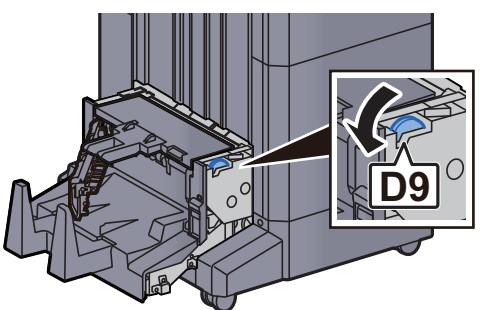

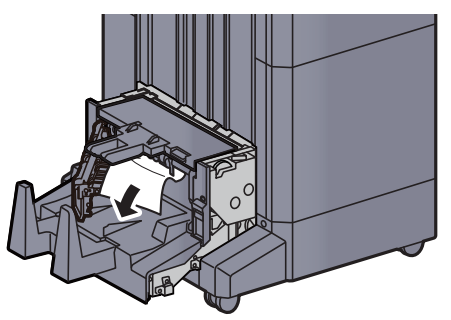

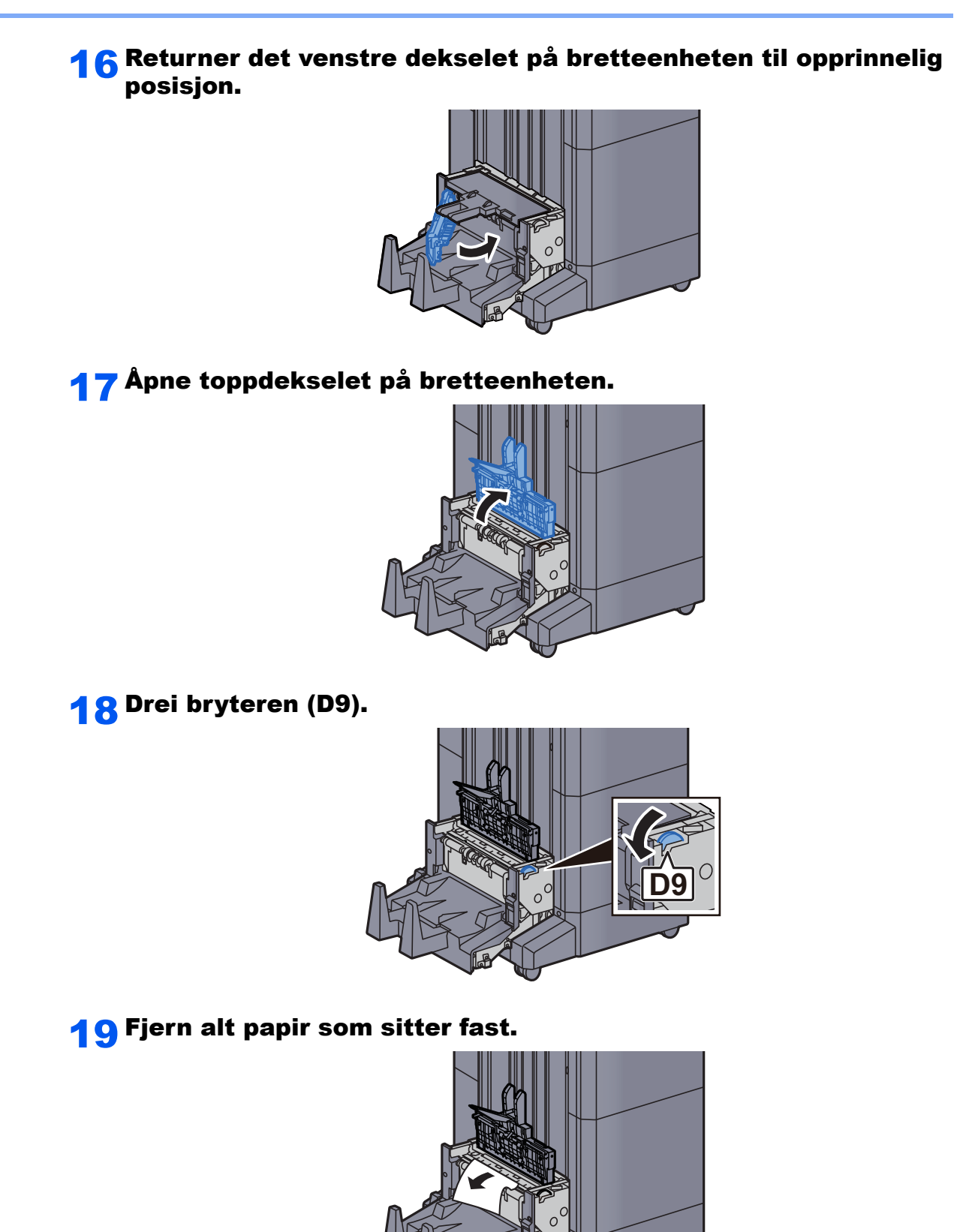
posisjon.

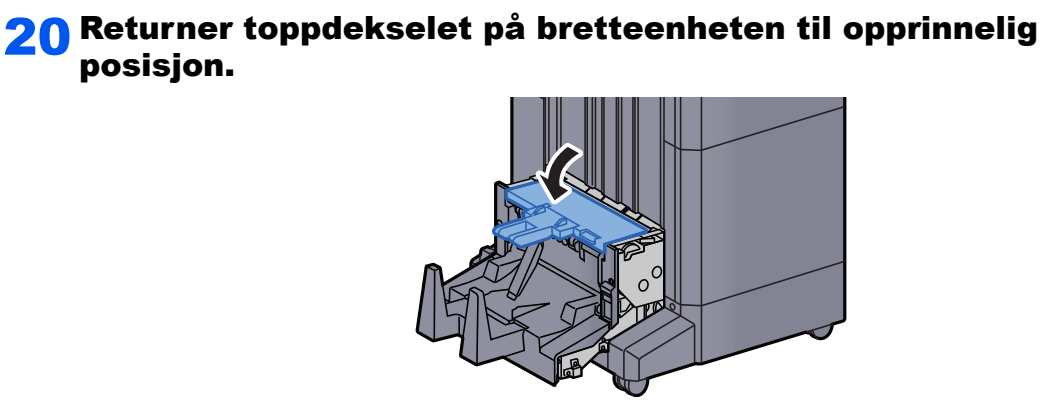

21 Returner bretteenheten til opprinnelig posisjon.

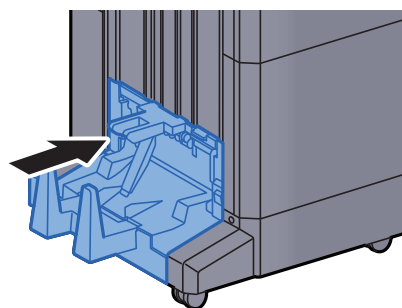

## Fjern eventuelt fastkjørt papir i bretteskuffen (Etterbehandler for 4000 ark)

# **FORSIKTIG**

- **Ikke bruk fastkjørt papir på nytt.**
- **Hvis papiret blir revet under fjerning, må du passe på å fjerne alle løse papirbiter inne i maskinen. Papirbiter som er igjen i maskinen kan forårsake en ny papirstopp.**

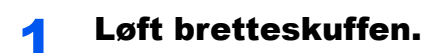

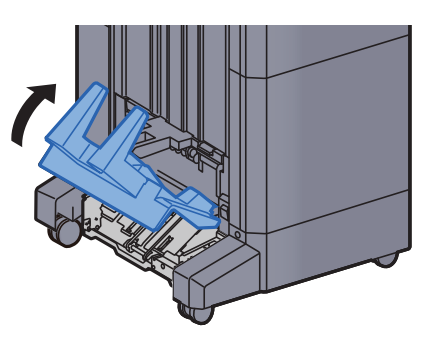

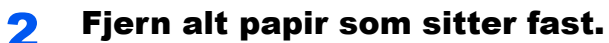

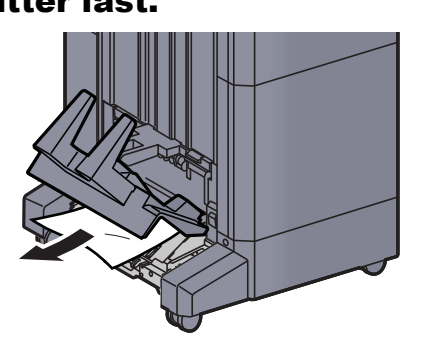

3 Trykk på frigjøringsspaken for å trekke ut bretteenheten.

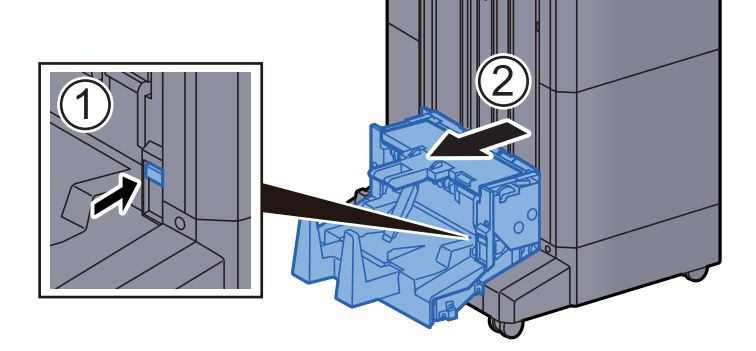

**4** Åpne bretteenhetens venstre deksel.

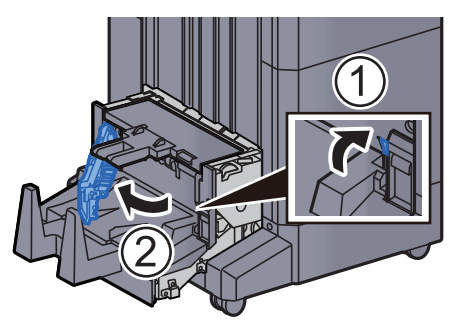

5 Drei bryteren (D9).

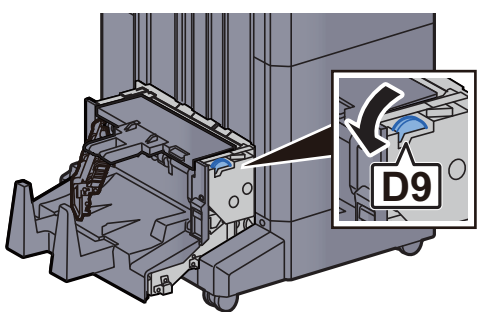

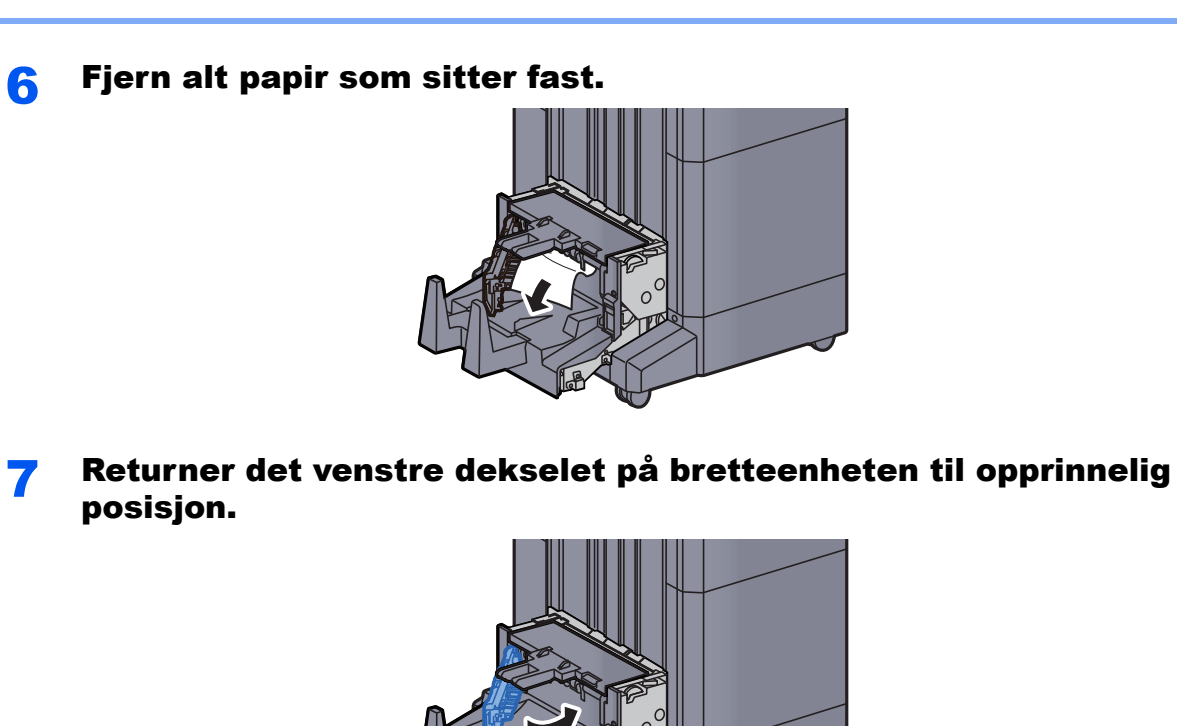

8 Åpne toppdekselet på bretteenheten.

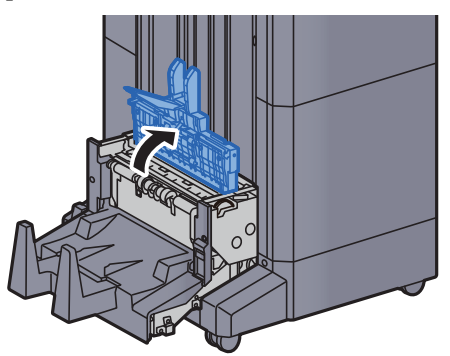

9 Drei bryteren (D9).

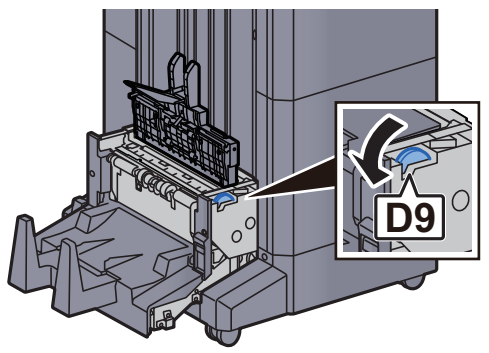

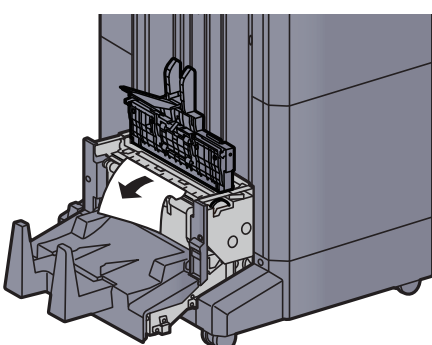

11 Returner toppdekselet på bretteenheten til opprinnelig posisjon.

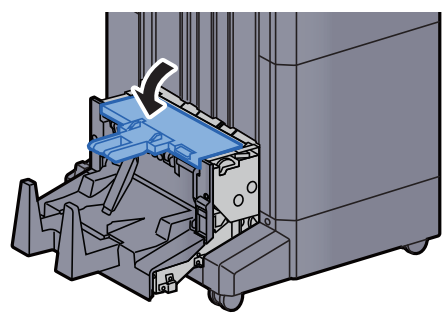

12 Returner bretteenheten til opprinnelig posisjon.

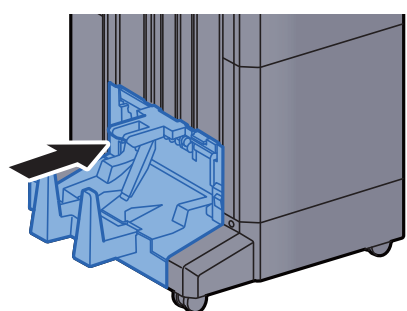

13 Åpne frontdeksel 1 og 2 på etterbehandlingsenheten.

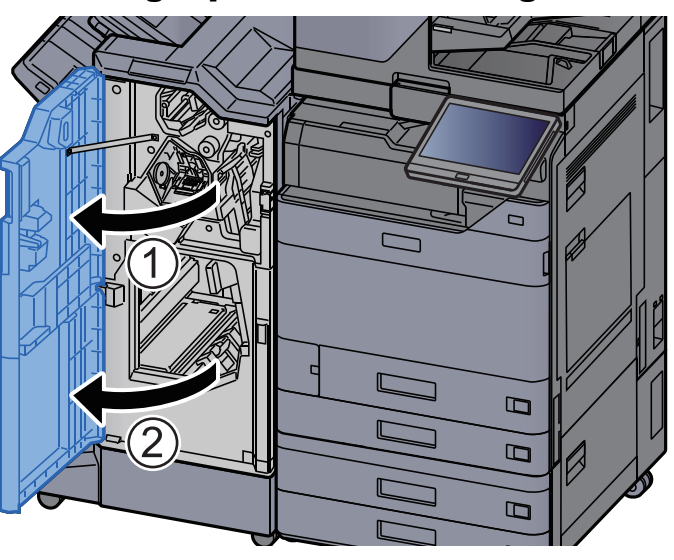

14 Fjern papir fra innsiden av etterbehandleren.

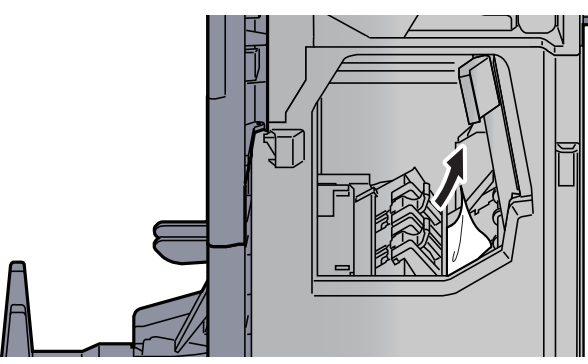

15 Returner dekslene til opprinnelig posisjon.

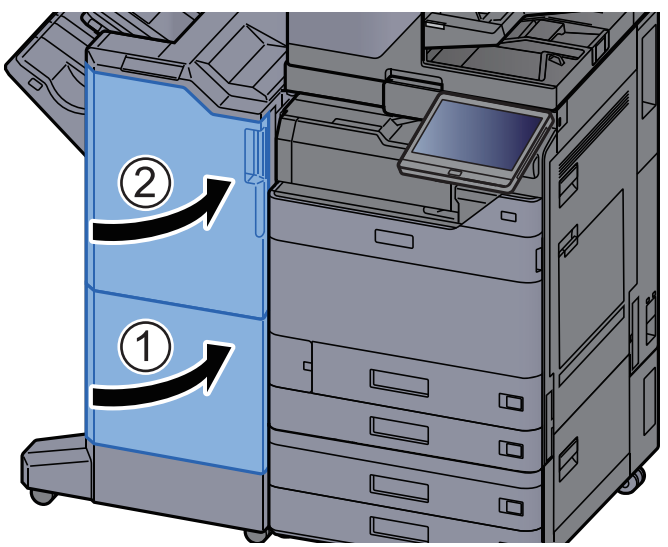

## Fjern eventuelt fastkjørt papir i bretteenheten (Etterbehandler for stifting av 100 ark)

## **FORSIKTIG**

- **Ikke bruk fastkjørt papir på nytt.**
- **Hvis papiret blir revet under fjerning, må du passe på å fjerne alle løse papirbiter inne i maskinen. Papirbiter som er igjen i maskinen kan forårsake en ny papirstopp.**

Åpne frontdeksel 1 og 2 på etterbehandlingsenheten.

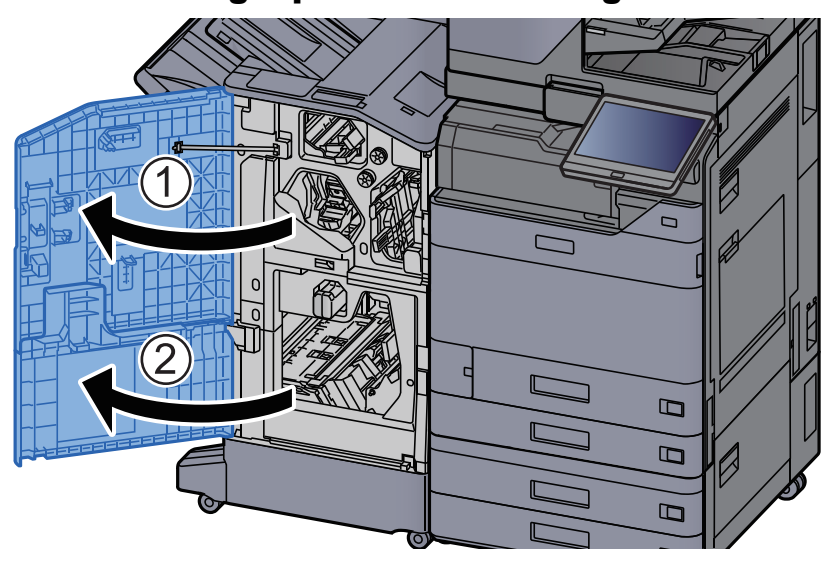

**2** Åpne dekselet på transportbåndenheten (D7).

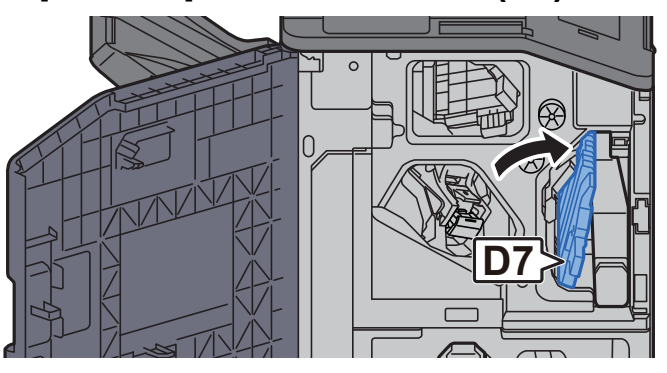

**3** Fjern alt papir som sitter fast.

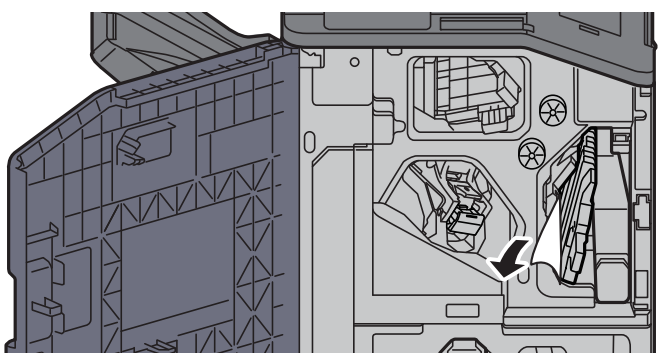

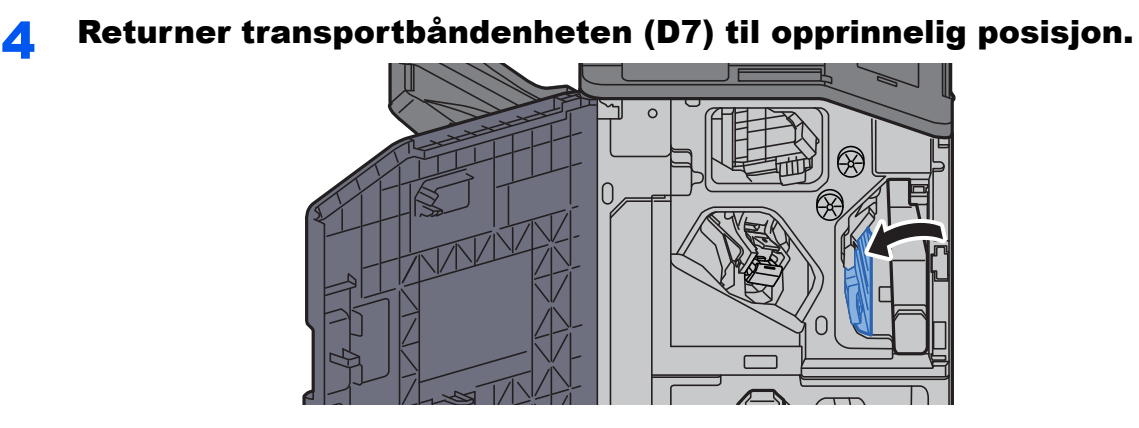

#### 5 Åpne transportbåndenheten (D8).

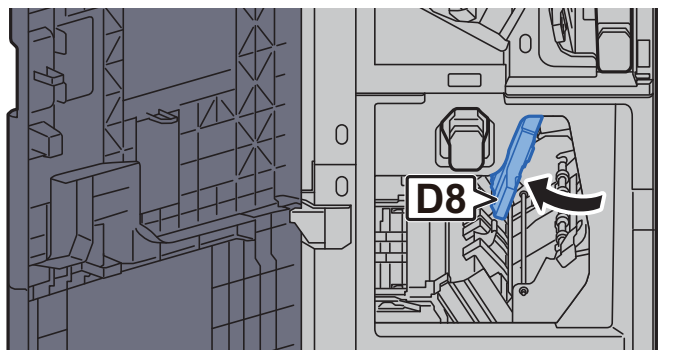

**6** Fjern alt papir som sitter fast.

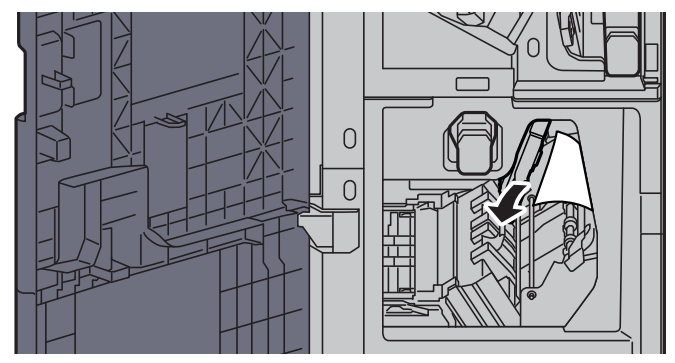

7 Returner transportbåndenheten (D8) til opprinnelig posisjon.

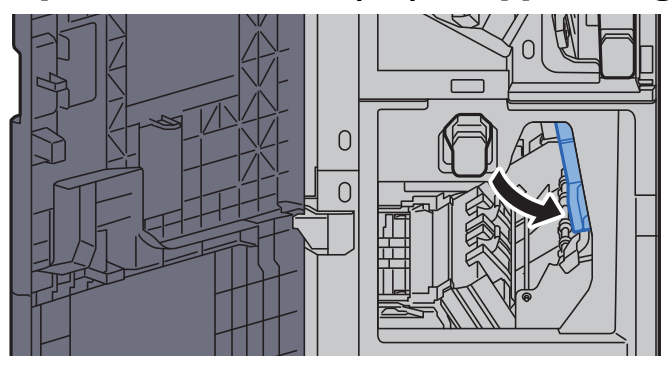

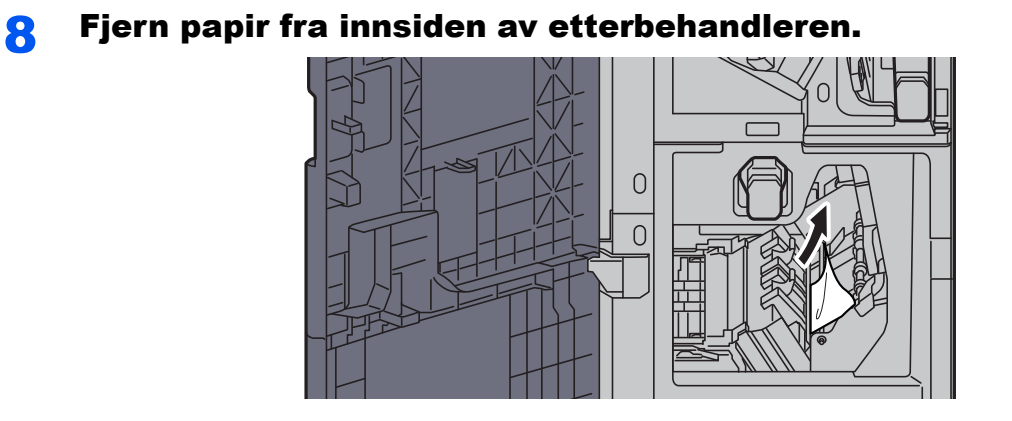

9 Returner dekslene til opprinnelig posisjon.

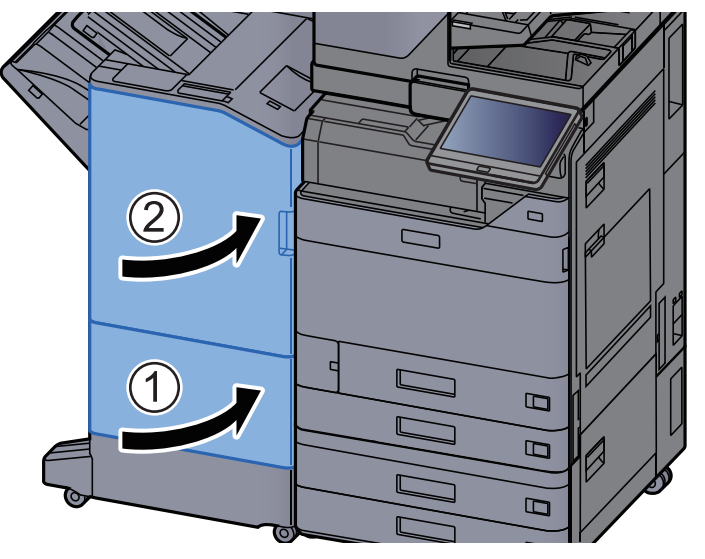

10 Løft opp frigjøringsspaken for å trekke ut bretteenheten.

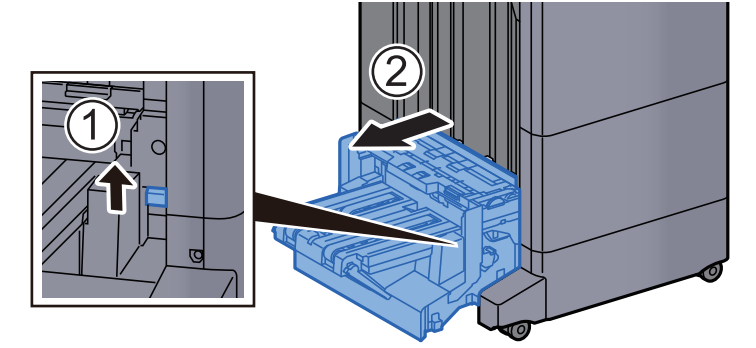

11 Åpne toppdekselet på bretteenheten.

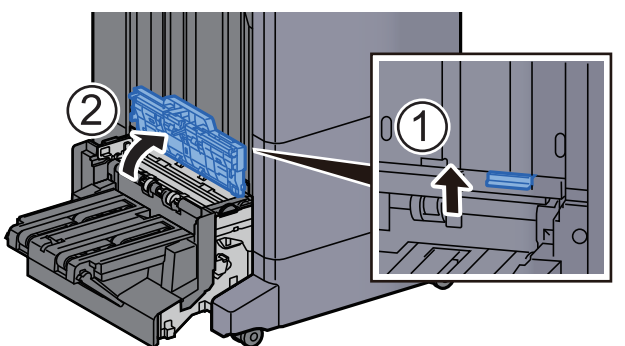

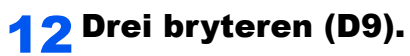

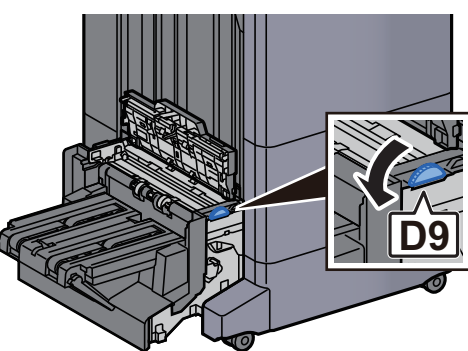

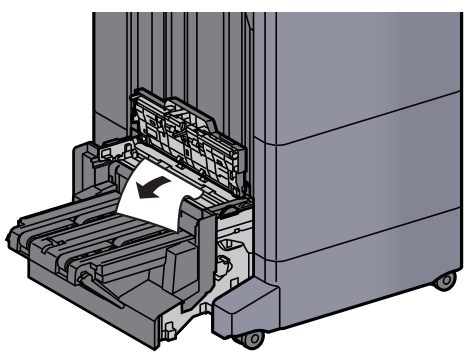

14 Åpne transportbåndenheten til bretteenheten.

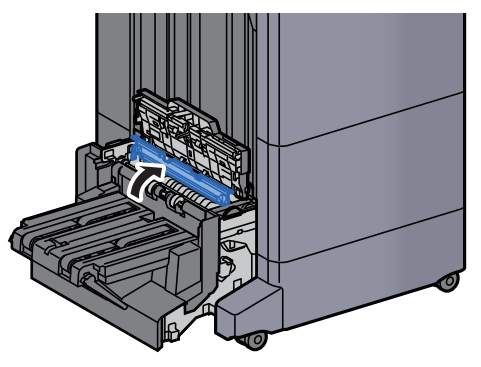

15 Drei bryteren (D9).

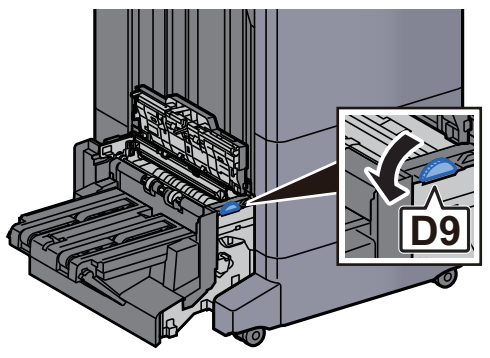

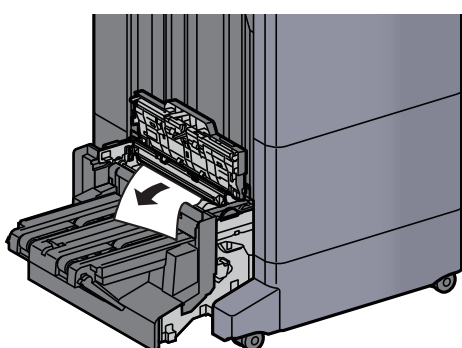

17 Løft bretteskuffen.

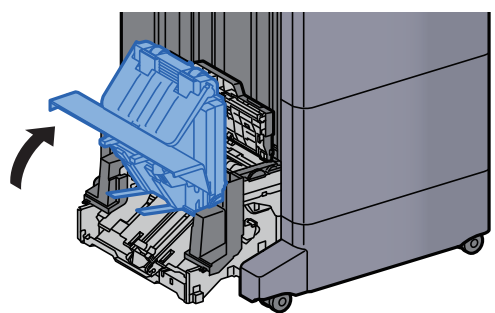

**18** Fjern alt papir som sitter fast.

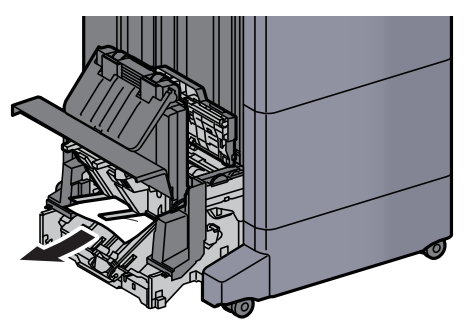

19 Returner dekslene til opprinnelig posisjon.

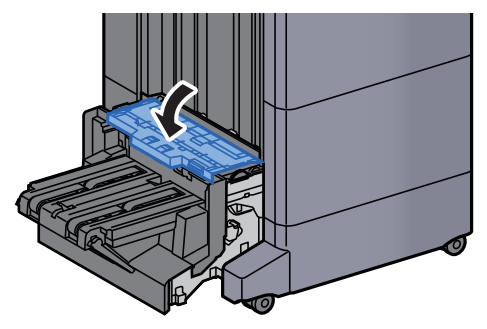

#### 20 Returner bretteenheten til opprinnelig posisjon.

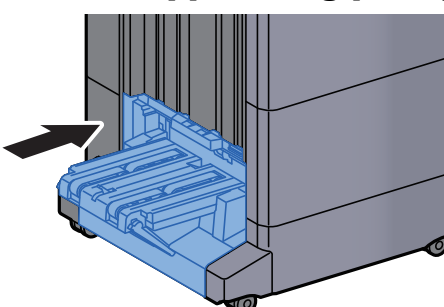

## Fjern eventuelt fastkjørt papir i bretteskuffen (Etterbehandler for stifting av 100 ark)

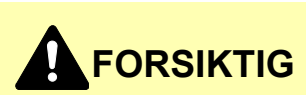

- **Ikke bruk fastkjørt papir på nytt.**
- **Hvis papiret blir revet under fjerning, må du passe på å fjerne alle løse papirbiter inne i maskinen. Papirbiter som er igjen i maskinen kan forårsake en ny papirstopp.**

Løft opp frigjøringsspaken for å trekke ut bretteenheten.

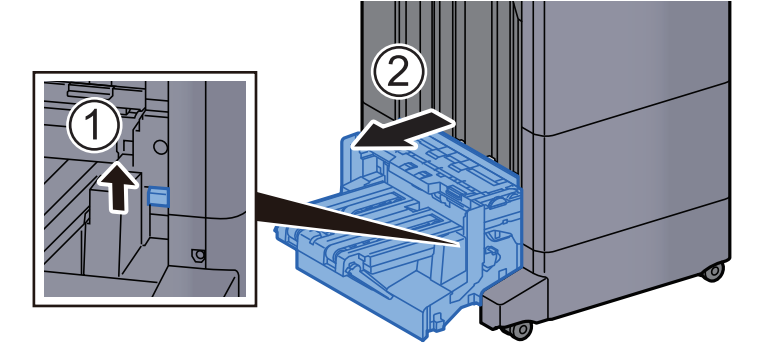

- 
- **2** Åpne toppdekselet på bretteenheten.

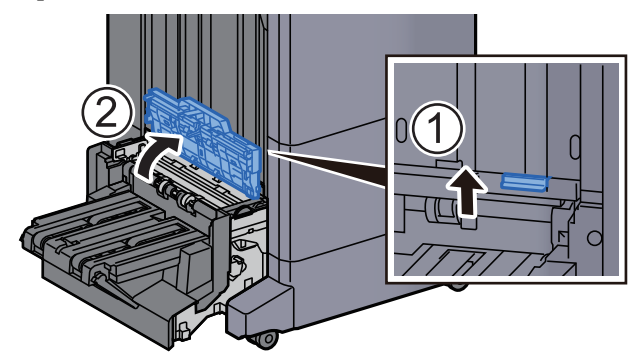

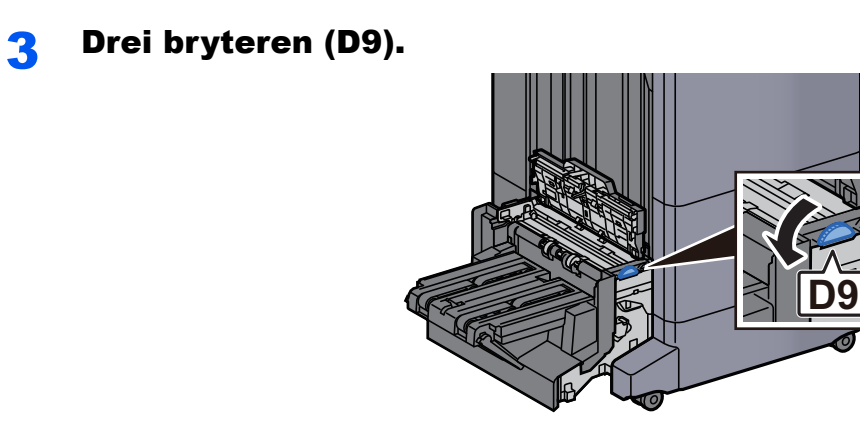

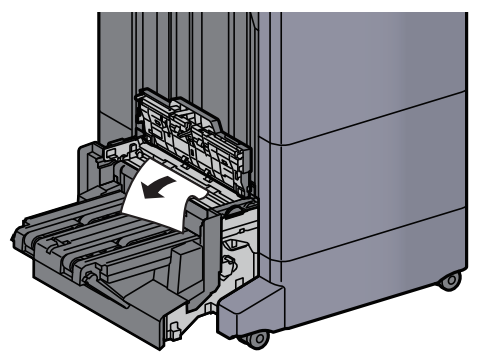

5 Åpne transportbåndenheten til bretteenheten.

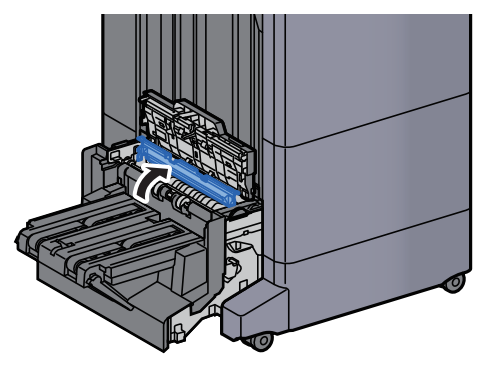

6 Drei bryteren (D9).

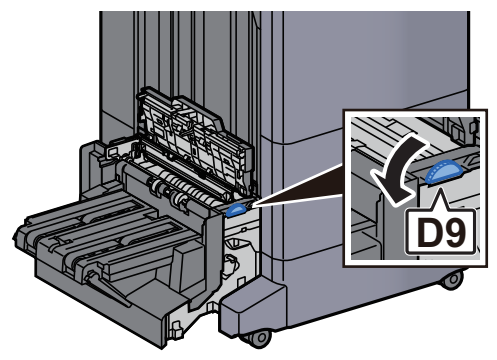

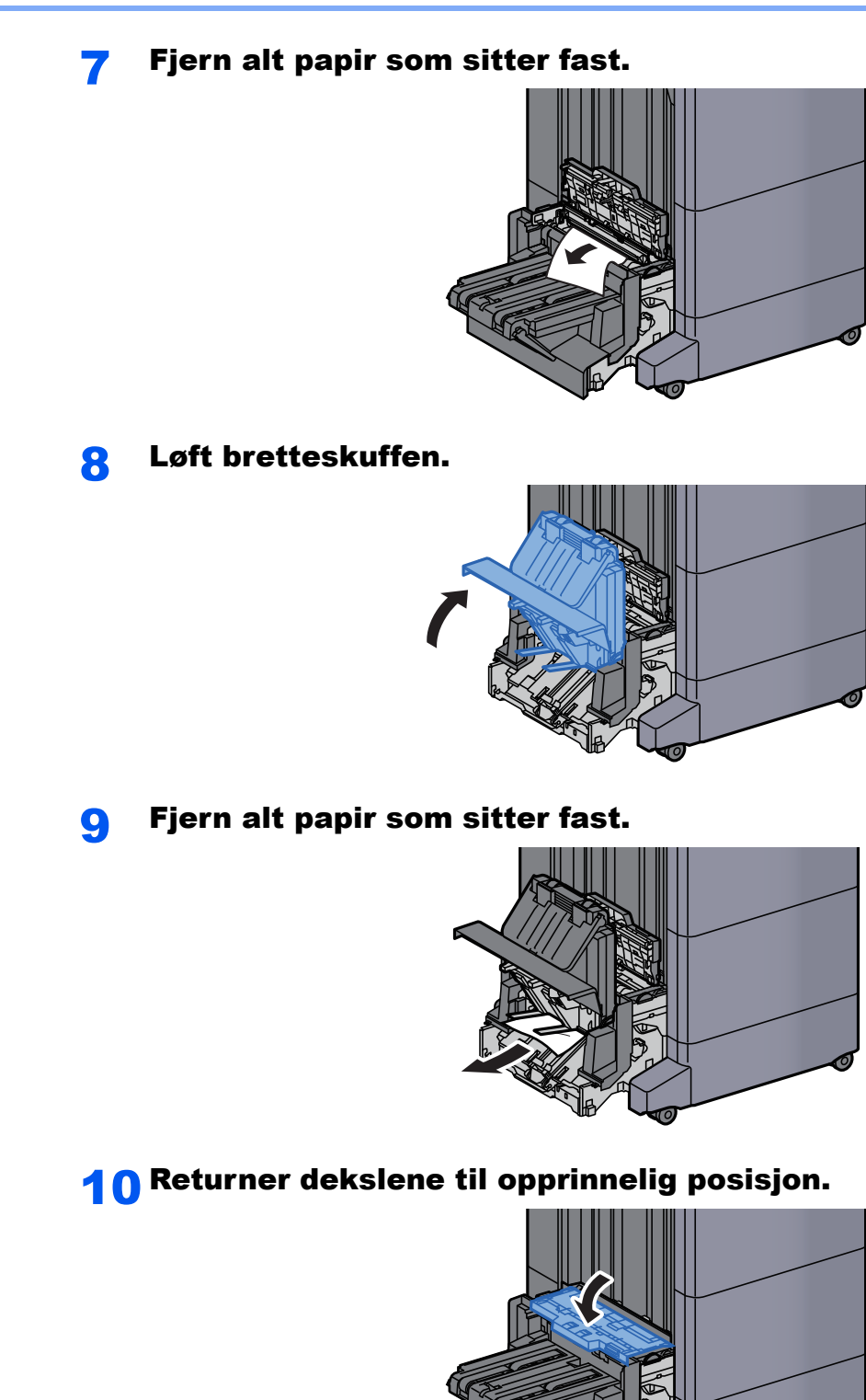

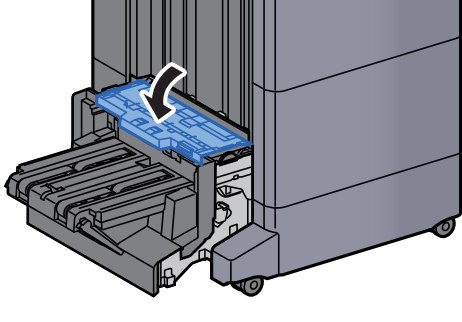

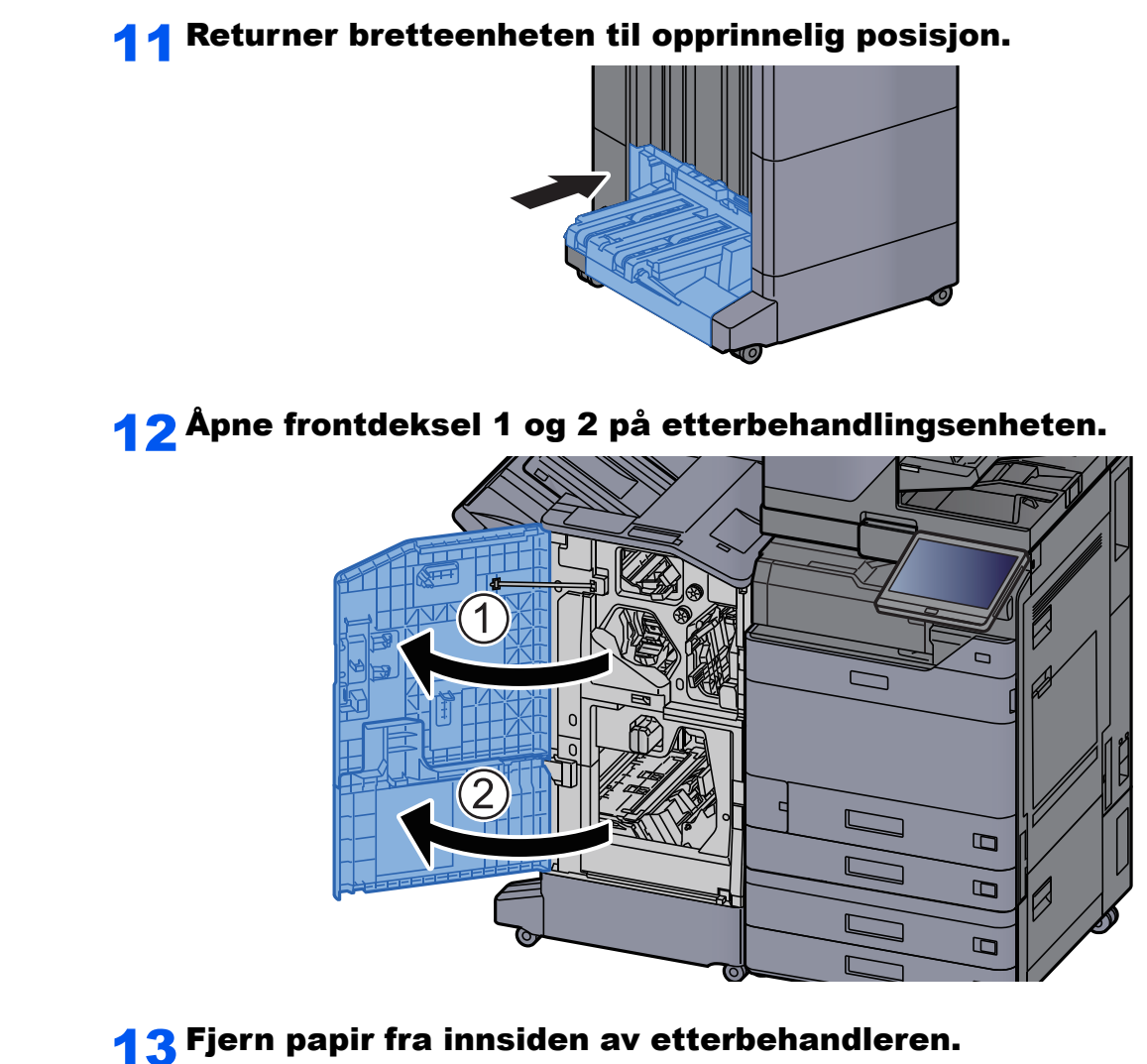

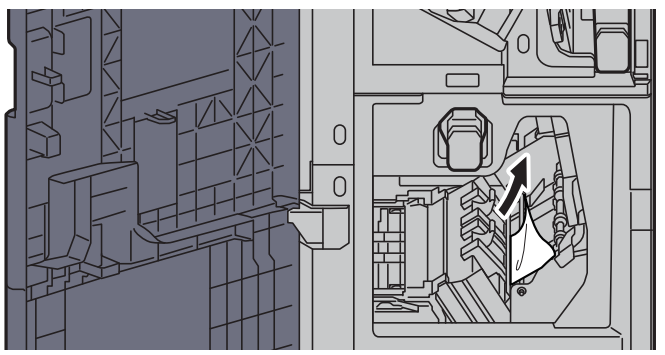

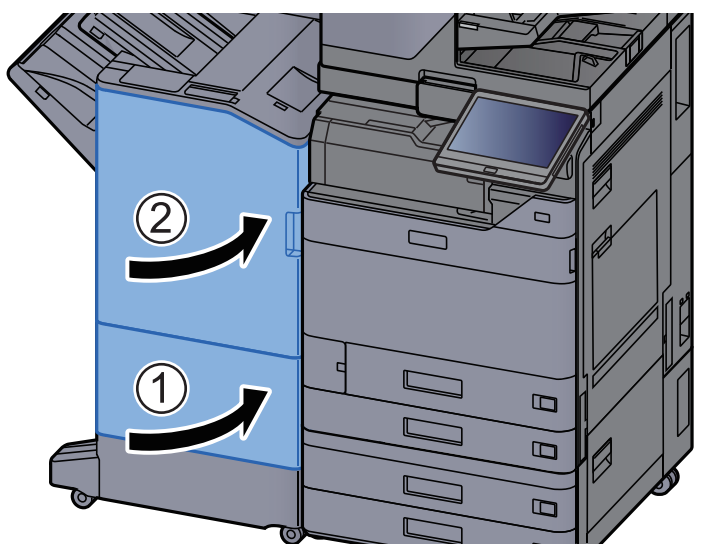

#### 14 Returner dekslene til opprinnelig posisjon.

## Fjerne stiftestopp

## Fjerne stiftestopp i indre etterbehandler

**1** Åpne den indre etterbehandlingsenheten.

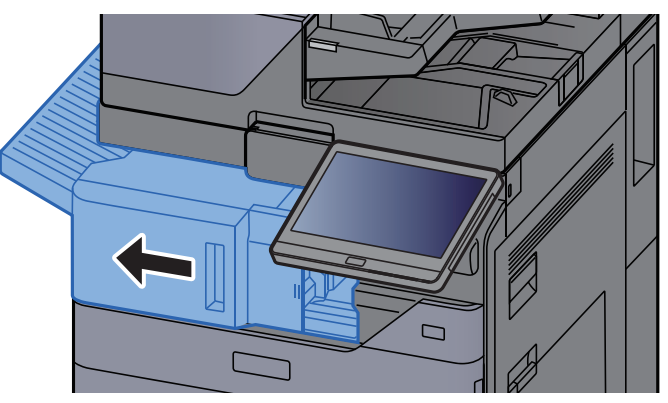

**2** Fjern alt papir som sitter fast.

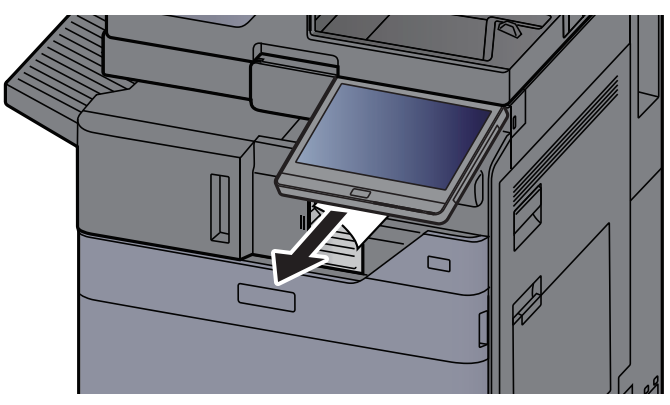

3 Åpne stiftedekselet.

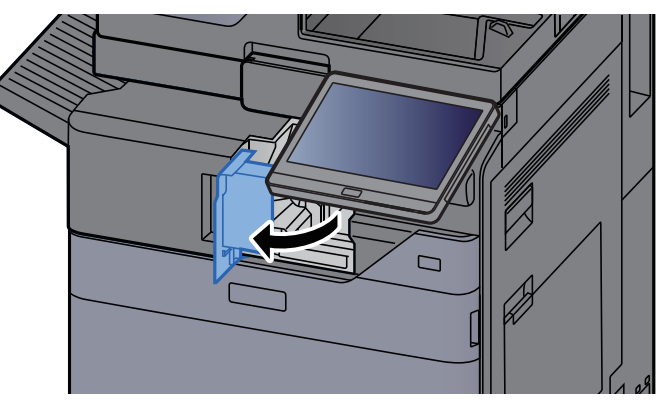

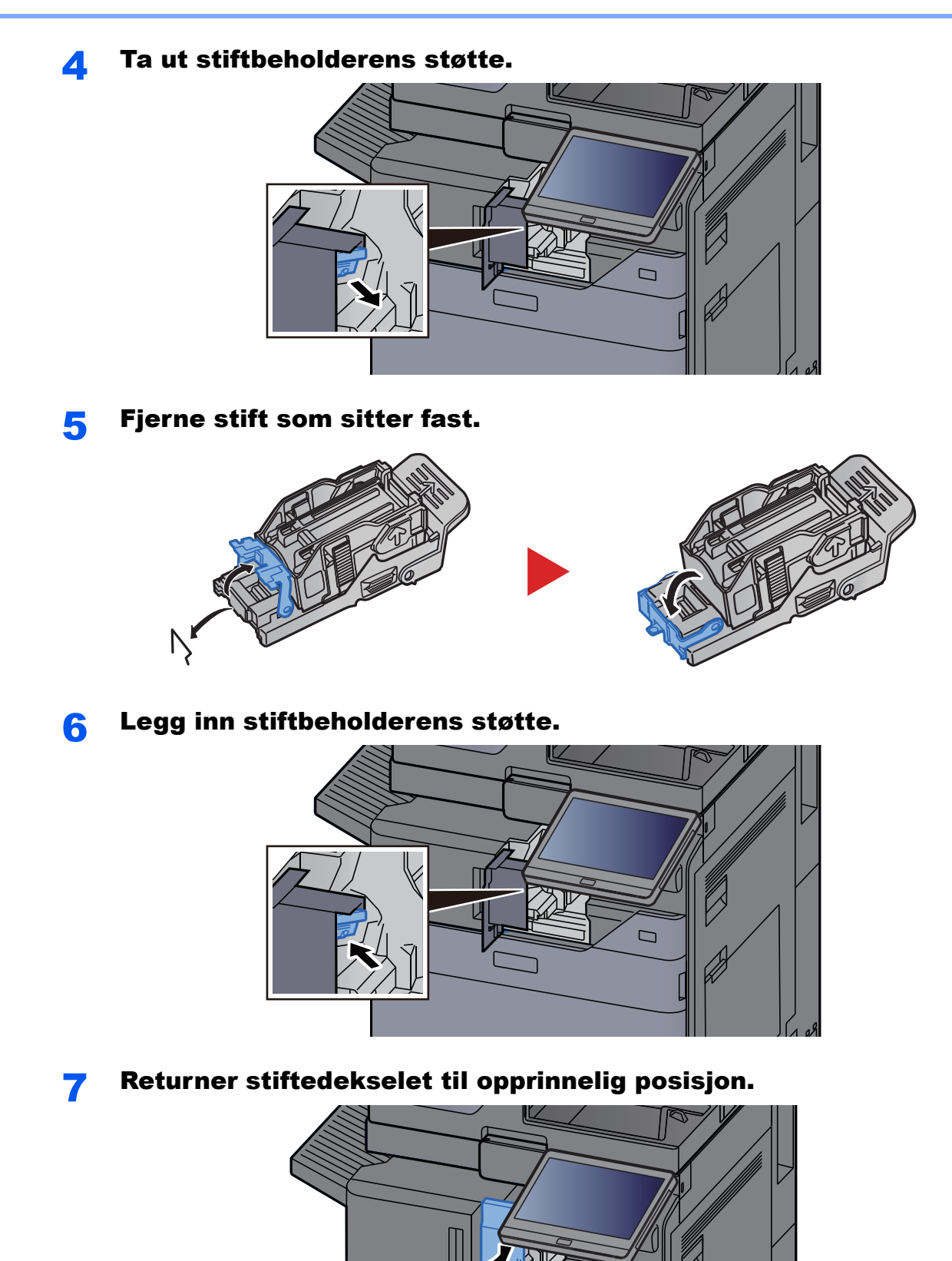

 $\Box$ 

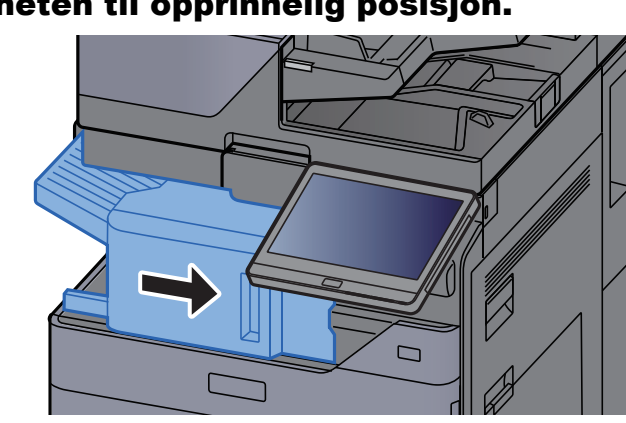

#### 8 Returner enheten til opprinnelig posisjon.

## Fjerne stiftestopp i 1000-ark etterbehandler

**1** Åpne det øvre dekselet på etterbehandlingsenheten.

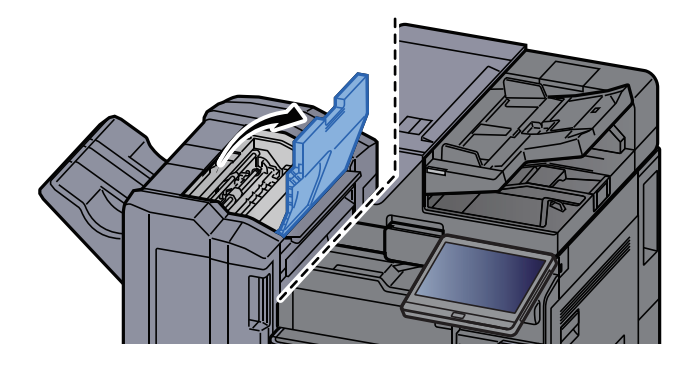

**2** Åpne transportbåndenheten (D2).

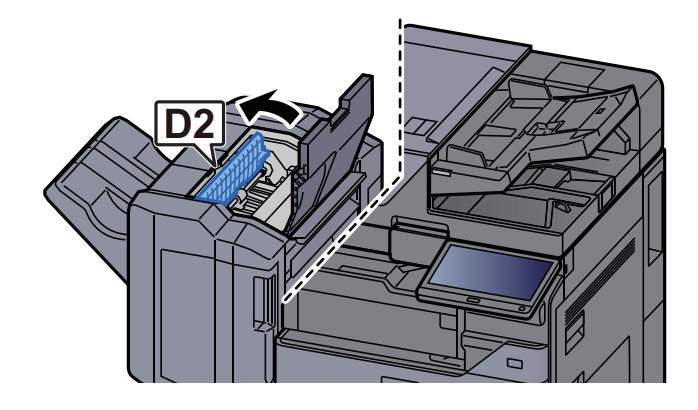

3 Fjern alt papir som sitter fast.

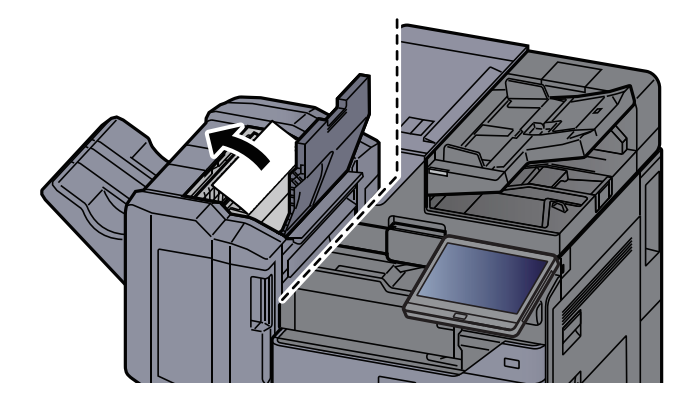

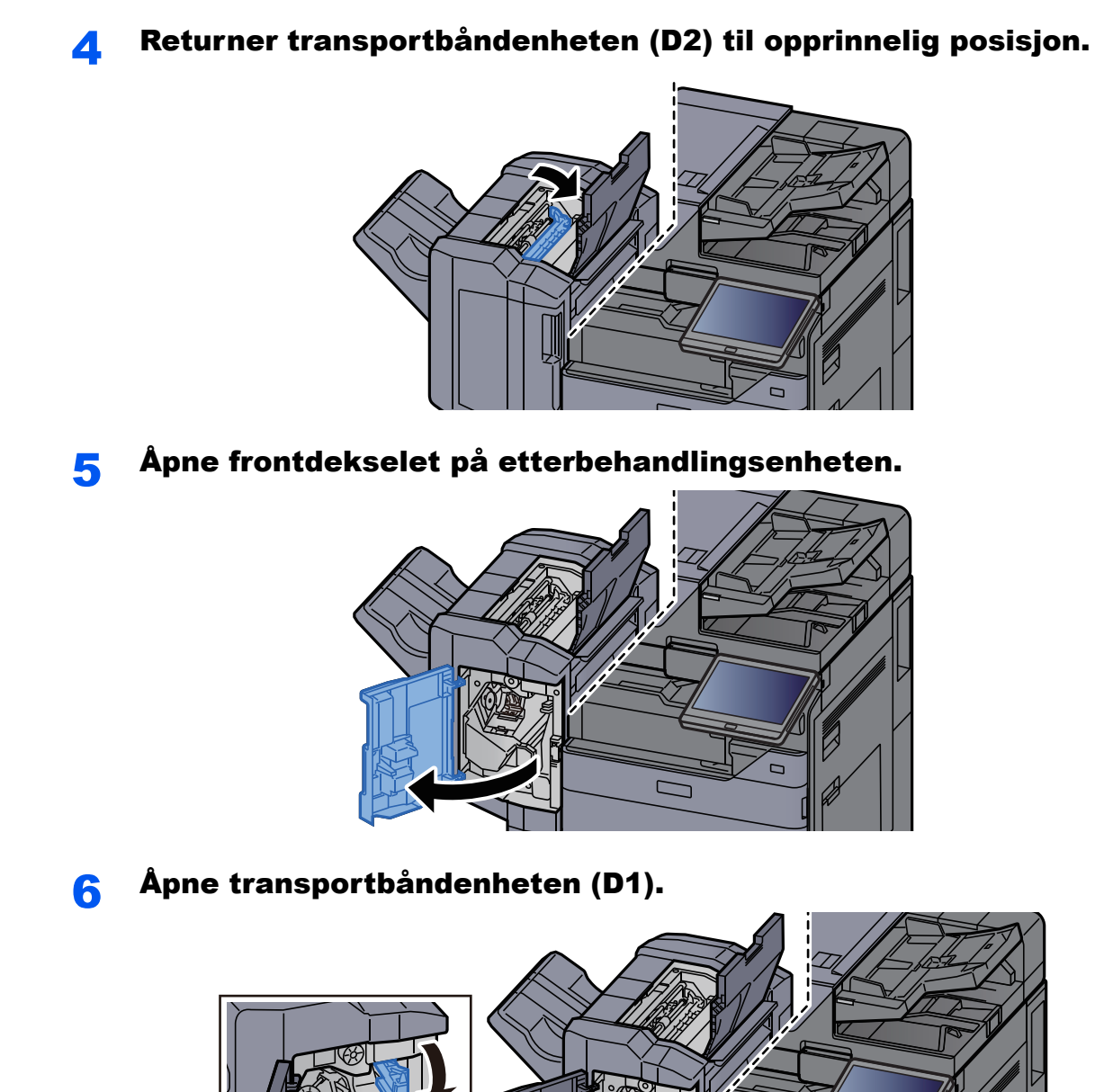

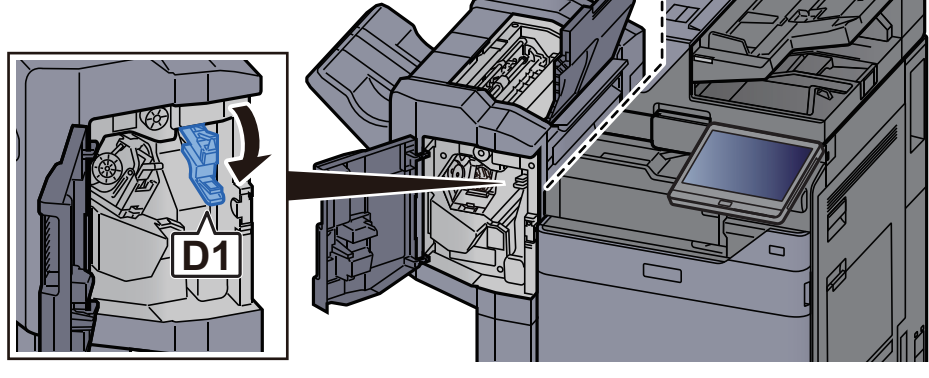

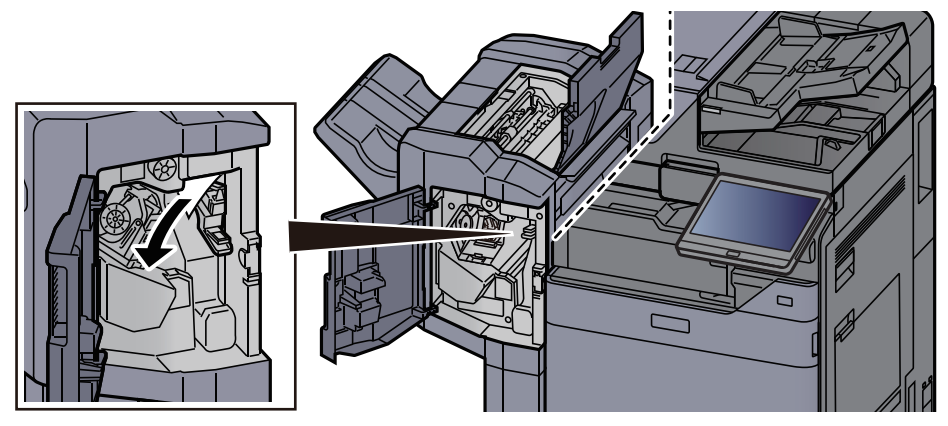

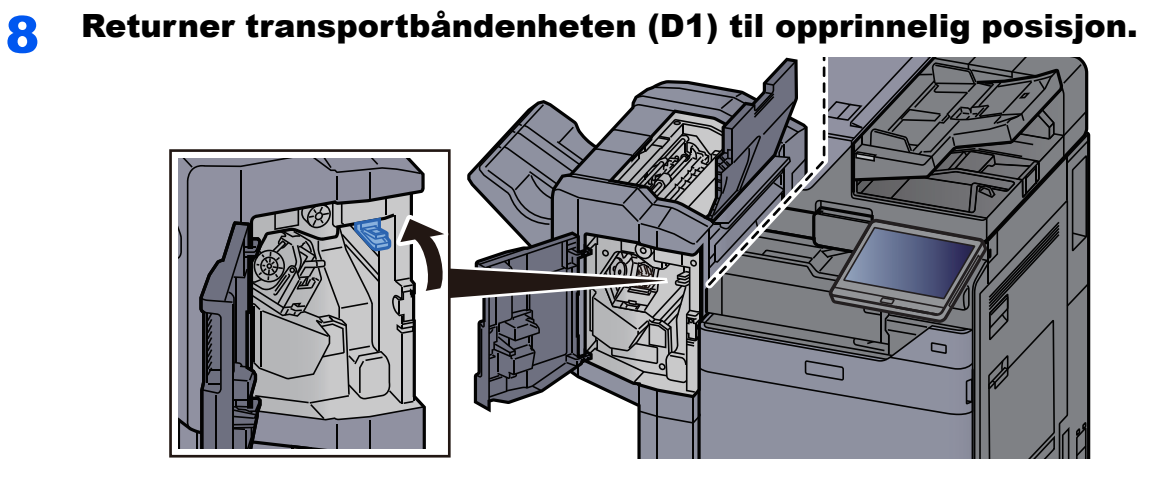

9 Ta ut stiftbeholderens støtte.

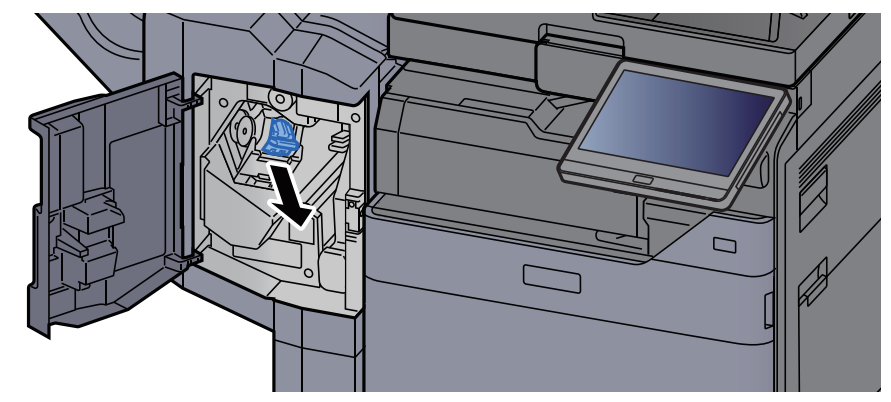

10 Fjerne stift som sitter fast.

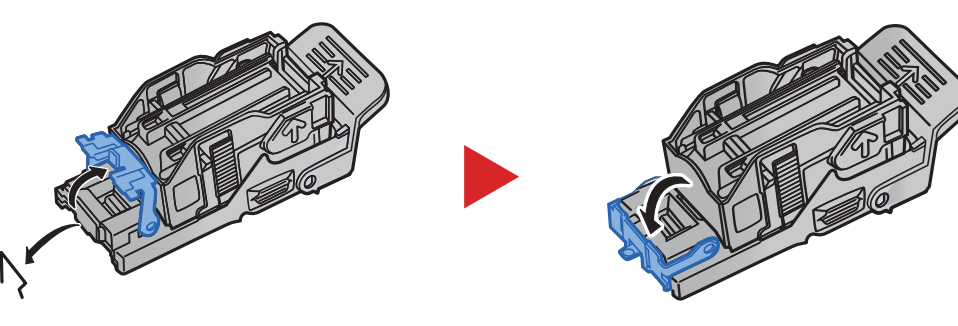

### 11 Legg inn stiftbeholderens støtte.

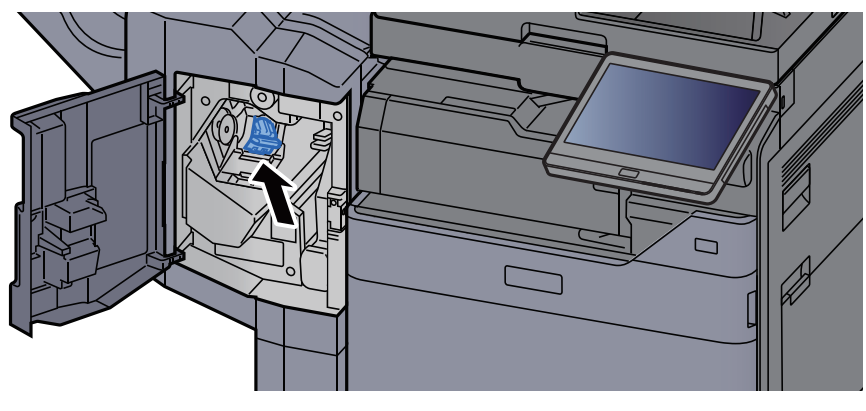

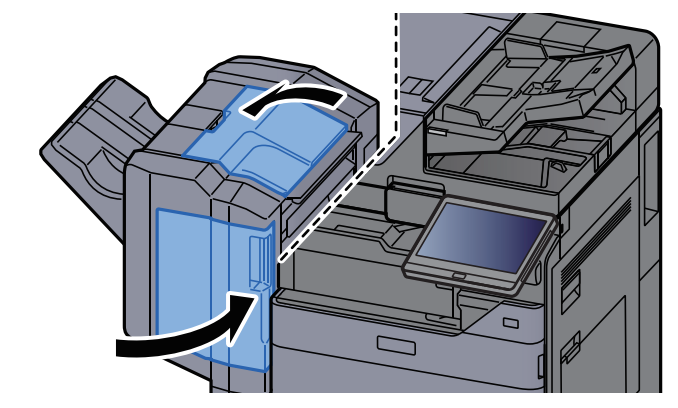

#### 12 Returner dekslene til opprinnelig posisjon.

## Fjerne stiftestopp i 4000-ark etterbehandler

**4** Åpne etterbehandlerens frontdeksel 1.

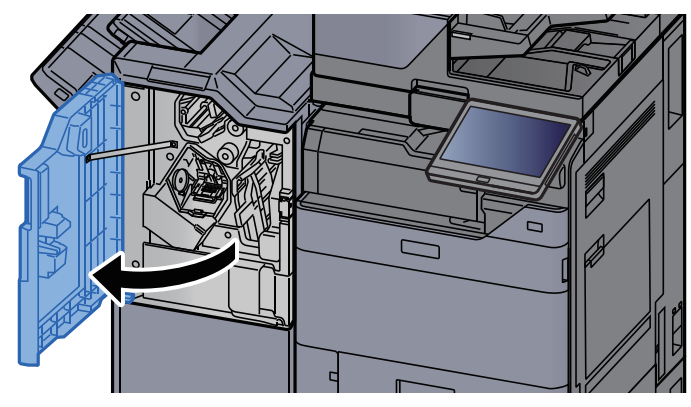

2 Åpne transportbåndenheten (D4).

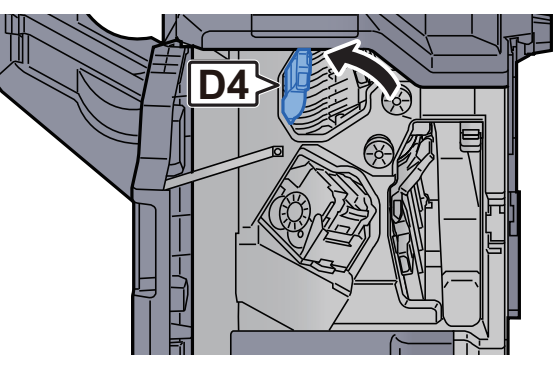

3 Drei bryteren (D5).

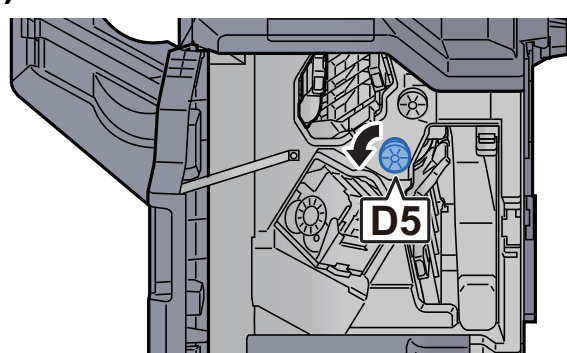

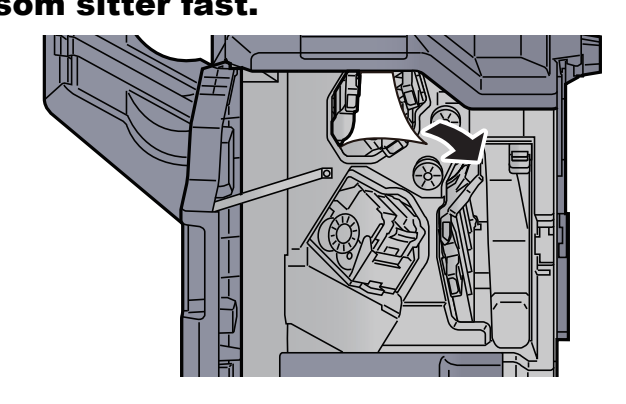

5 Returner transportbåndenheten (D4) til opprinnelig posisjon.<br>
Heterografik av Sandard Heterografik (D4) i Sandard Heterografik (D4) i Sandard Heterografik (D4) i Sandard H

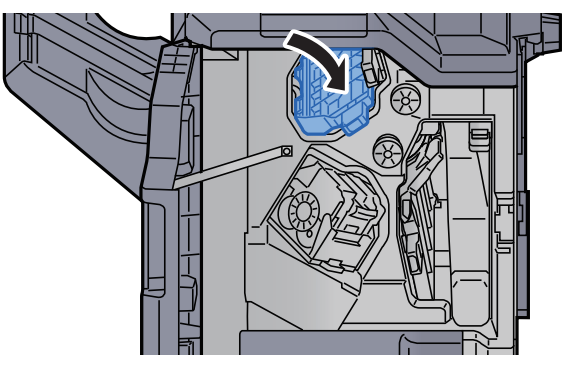

6 Ta ut stiftbeholderens støtte (A).

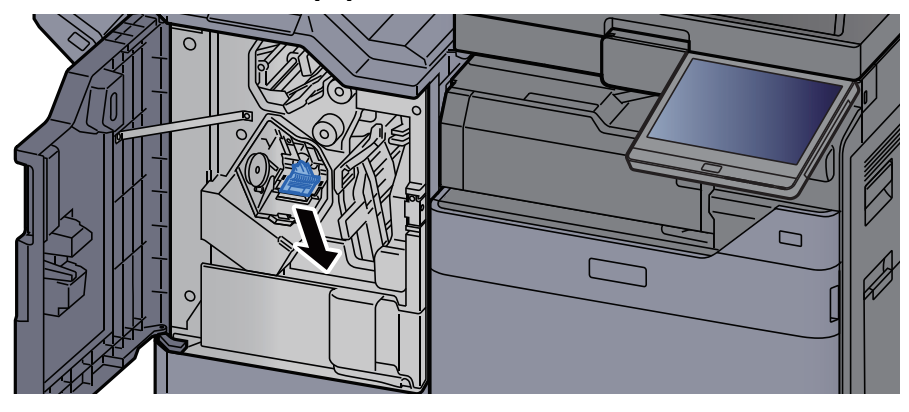

**7** Fjerne stift som sitter fast.

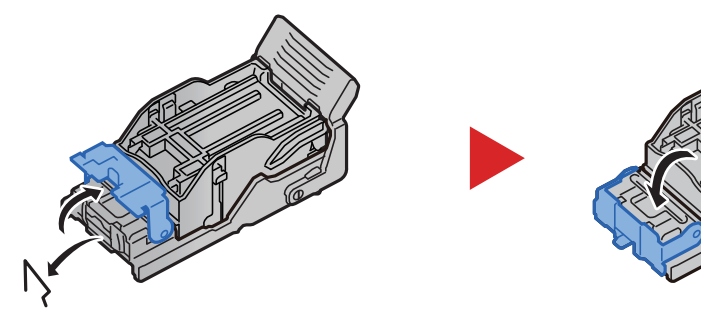

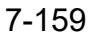

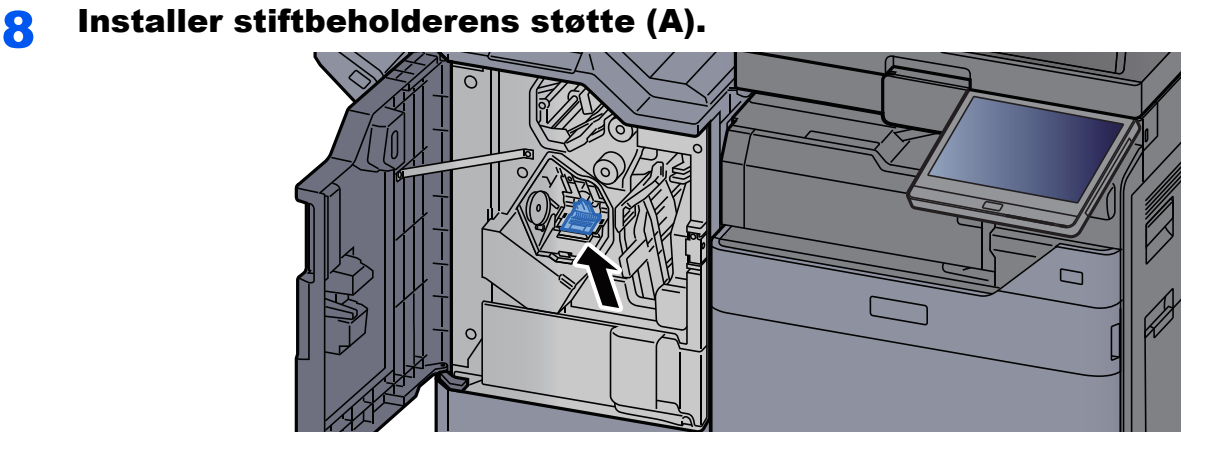

#### **Q** Returner dekselet til opprinnelig posisjon.

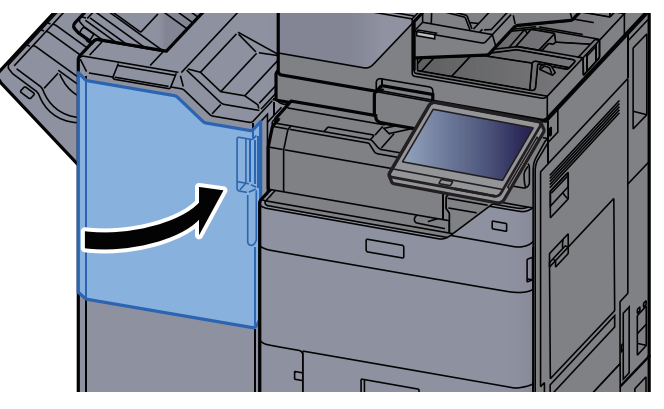

### Fjerne stiftestopp i Etterbehandler for stifting av 100 ark

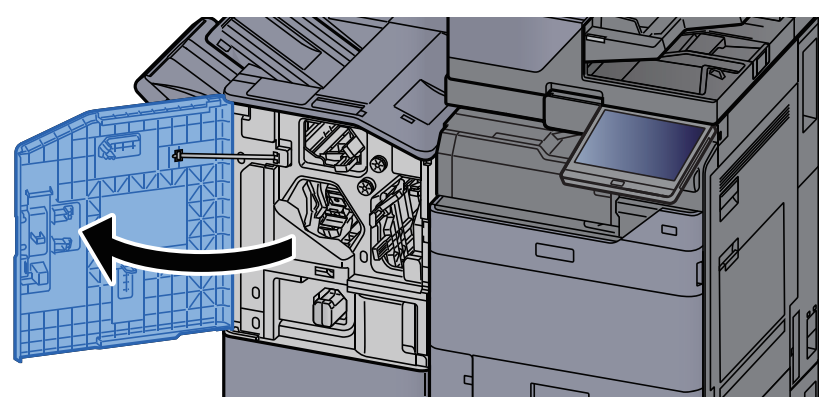

#### 1 Åpne etterbehandlerens frontdeksel 1.

2 Åpne transportbåndenheten (D4).

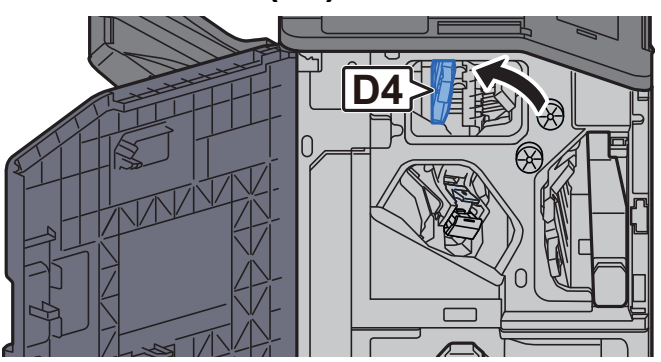

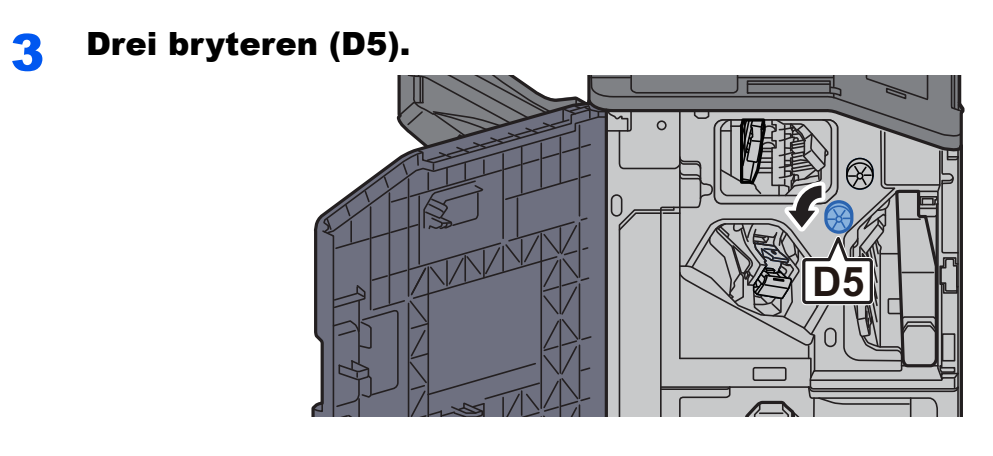

**4** Fjern alt papir som sitter fast.

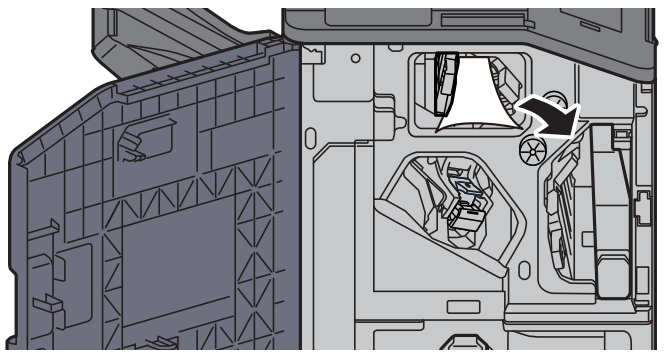

5 Returner transportbåndenheten (D4) til opprinnelig posisjon.

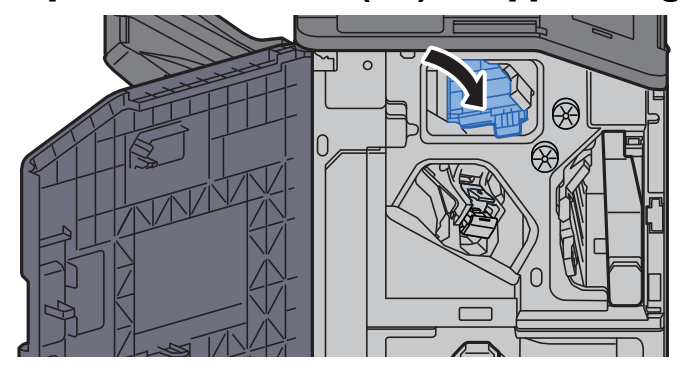

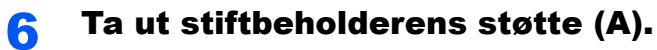

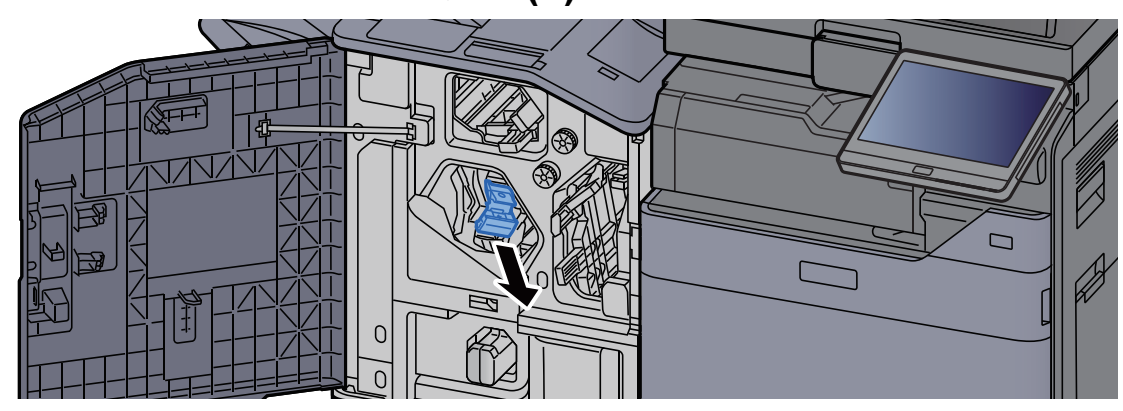

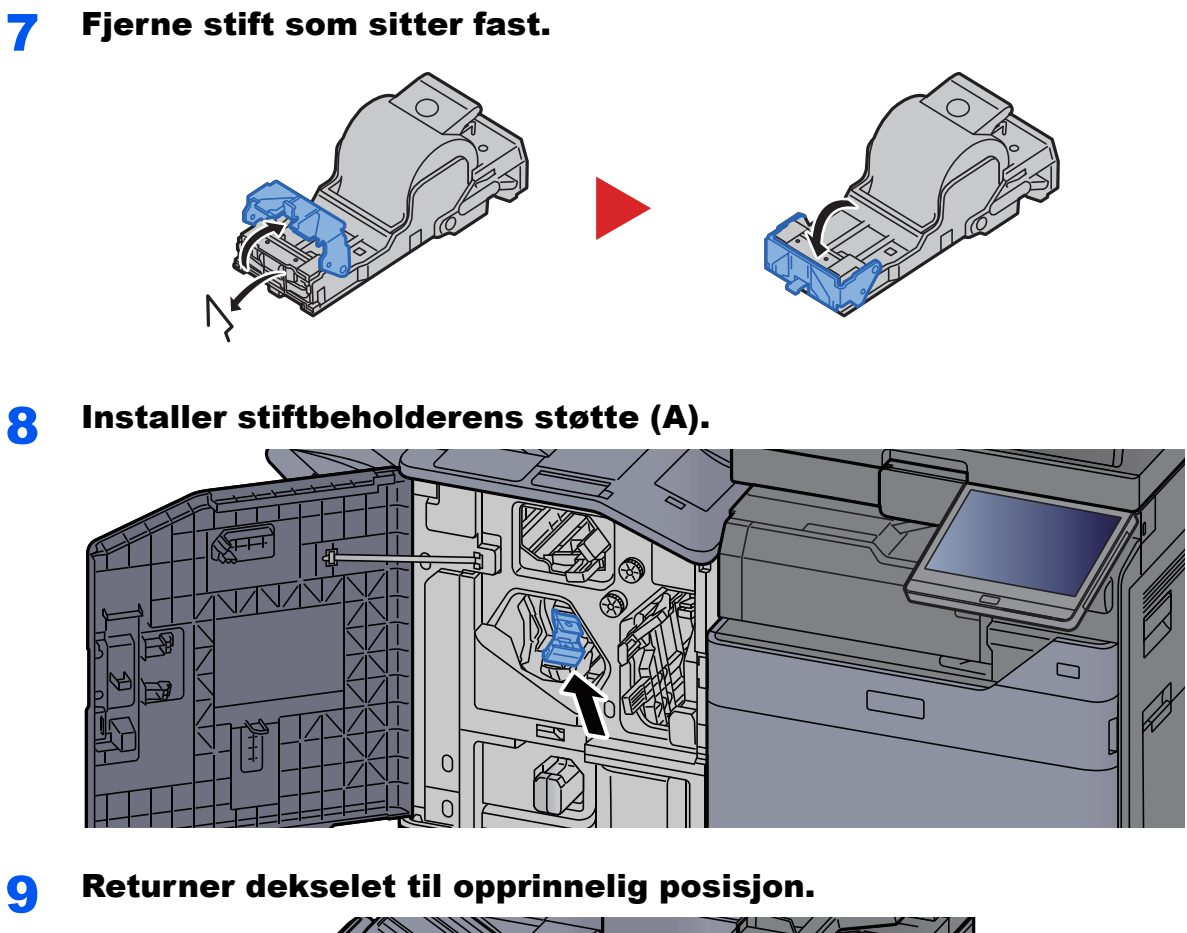

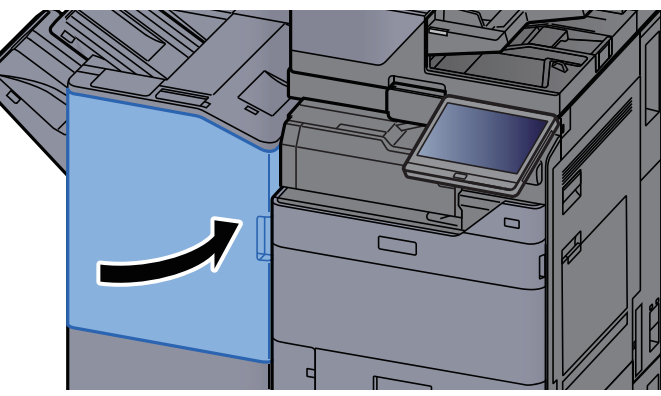

### Fjerne stiftestopp i bretteenheten (Etterbehandler for 4000-ark)

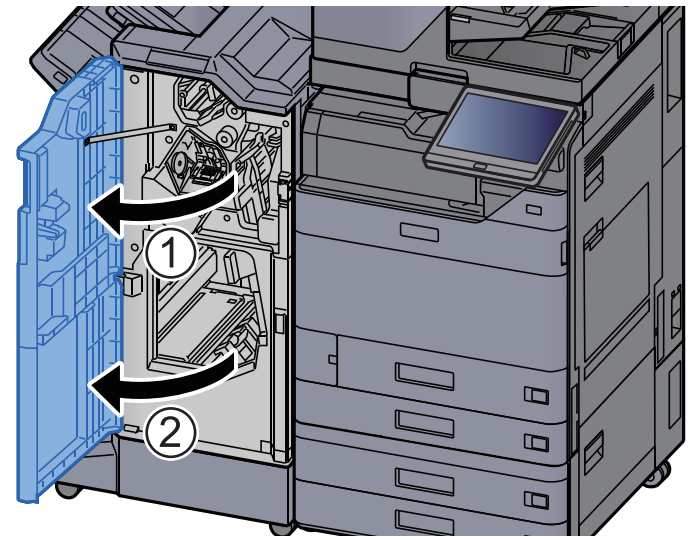

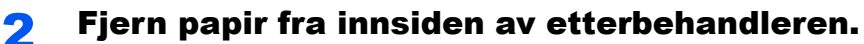

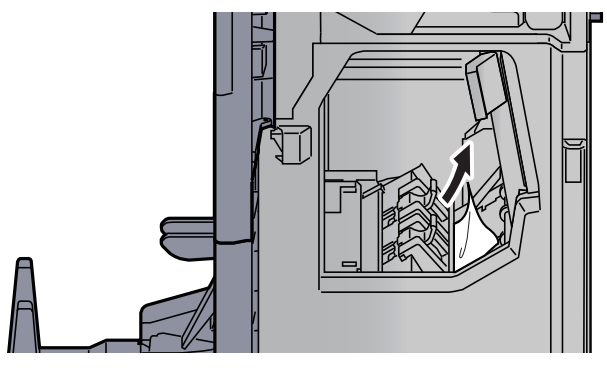

- 
- 3 Ta ut stiftbeholderens støtte (B) eller (C).

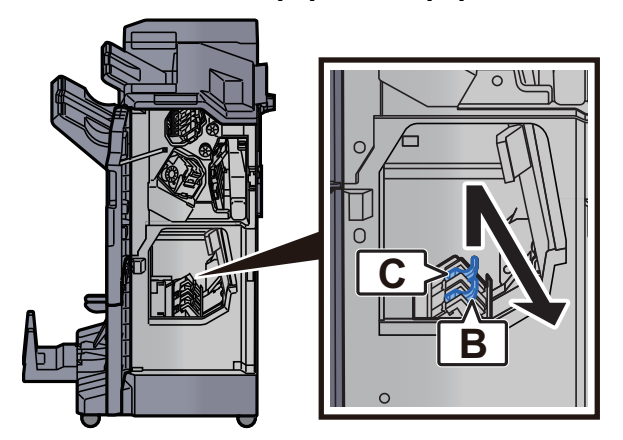

Åpne frontdeksel 1 og 2 på etterbehandlingsenheten.

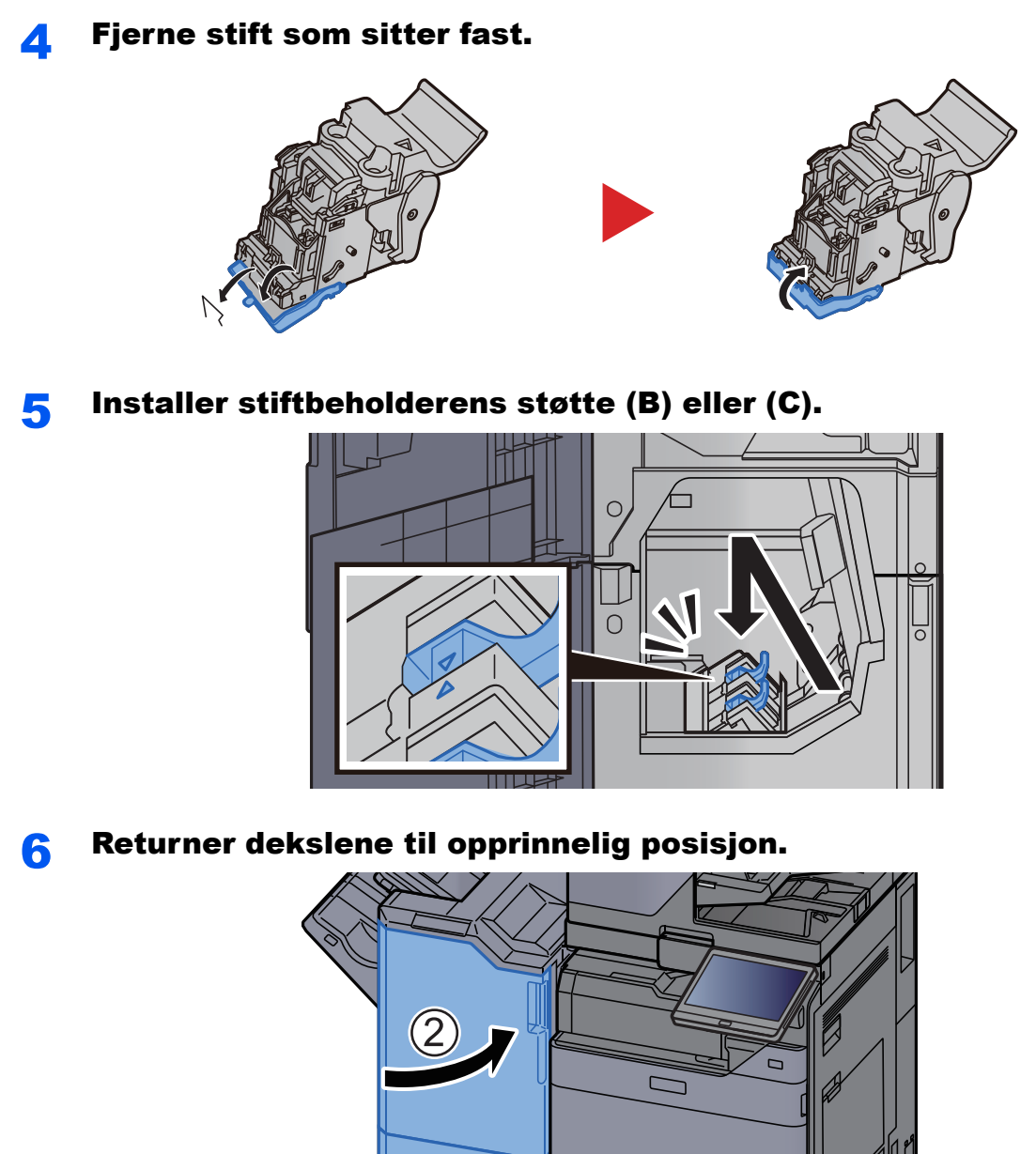

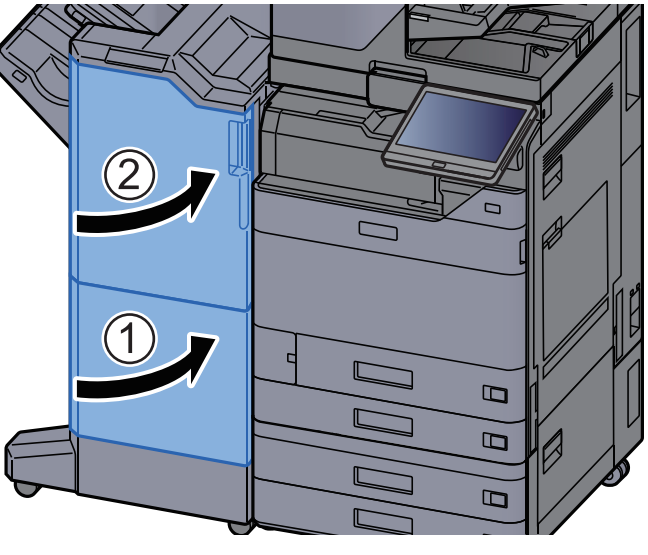

7 Løft bretteskuffen.

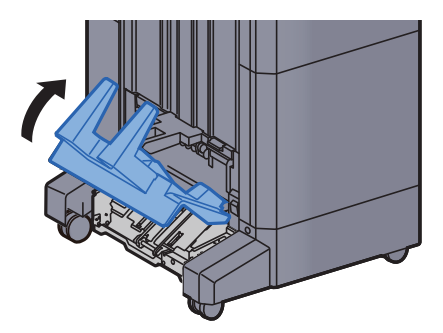

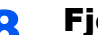

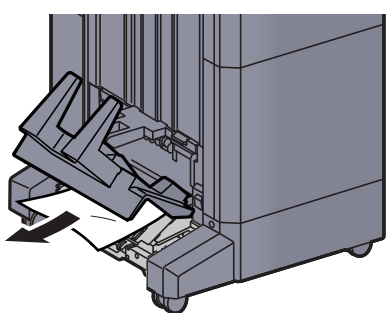

9 Trykk på frigjøringsspaken for å trekke ut bretteenheten.

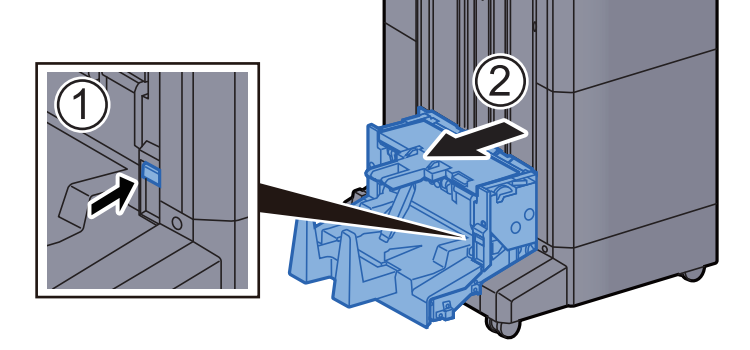

10 Åpne bretteenhetens venstre deksel.

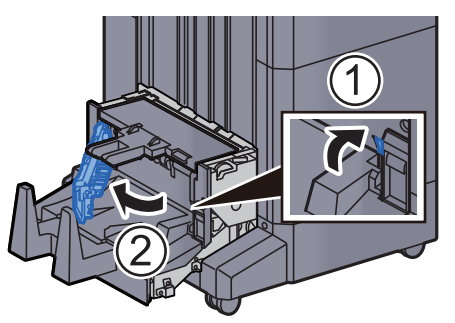

11 Drei bryteren (D9).

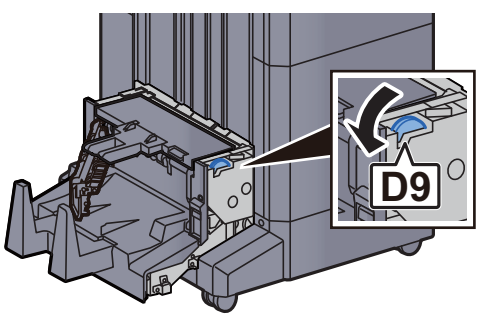

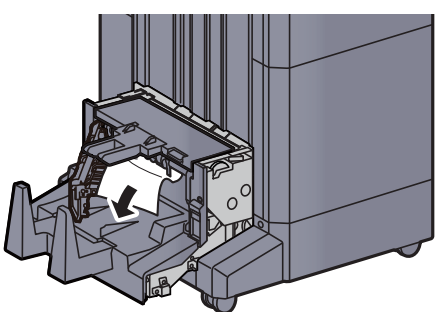

13 Returner det venstre dekselet på bretteenheten til opprinnelig posisjon.

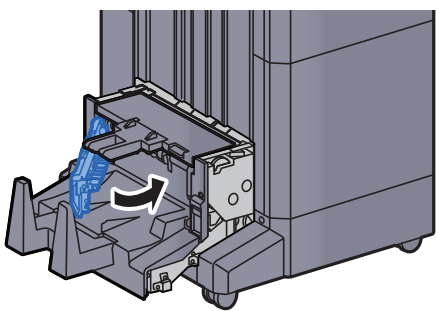

14 Åpne toppdekselet på bretteenheten.

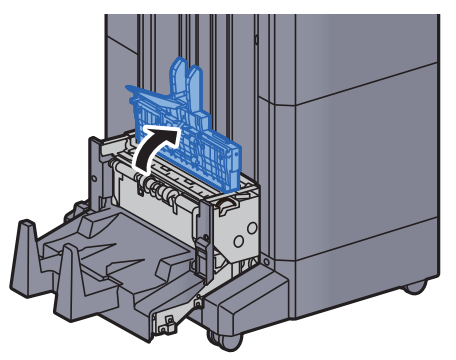

15 Drei bryteren (D9).

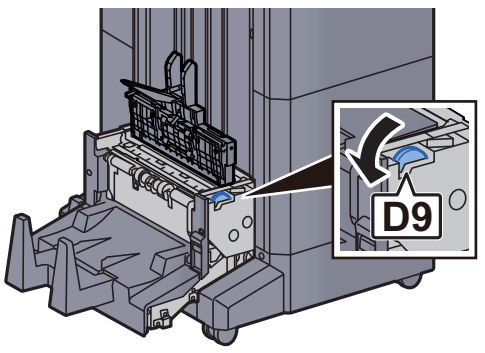

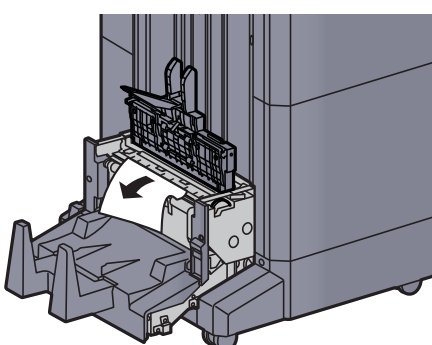

17 Returner toppdekselet på bretteenheten til opprinnelig posisjon.

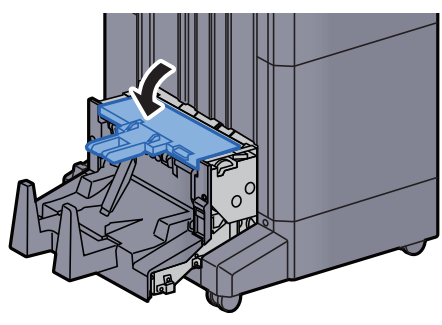

18 Returner bretteenheten til opprinnelig posisjon.

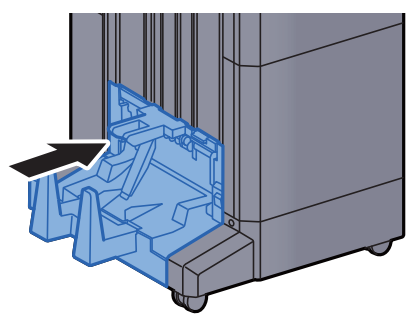

## Fjerne stiftestopp i bretteenheten (Etterbehandler for stifting av 100 ark)

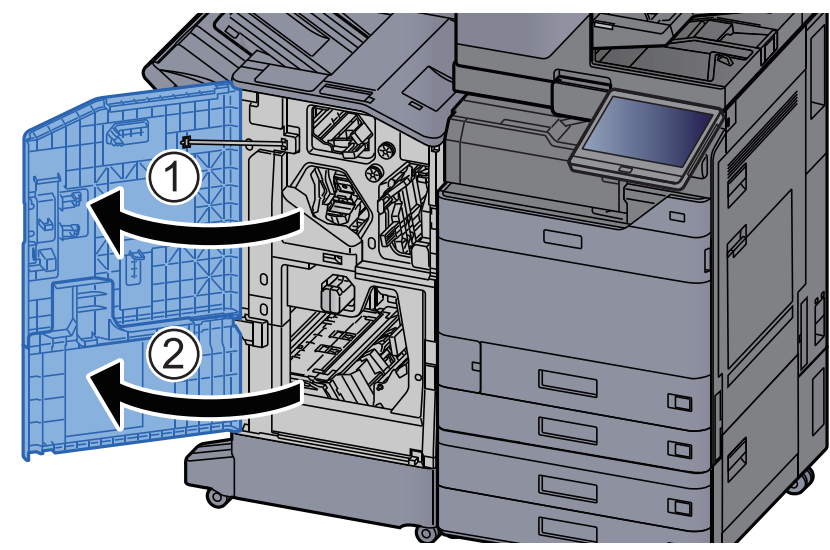

Åpne frontdeksel 1 og 2 på etterbehandlingsenheten.

**2** Fjern papir fra innsiden av etterbehandleren.

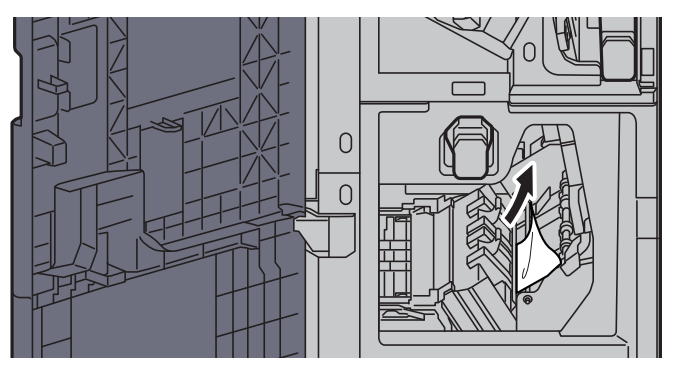

3 Ta ut stiftbeholderens støtte (B) eller (C).

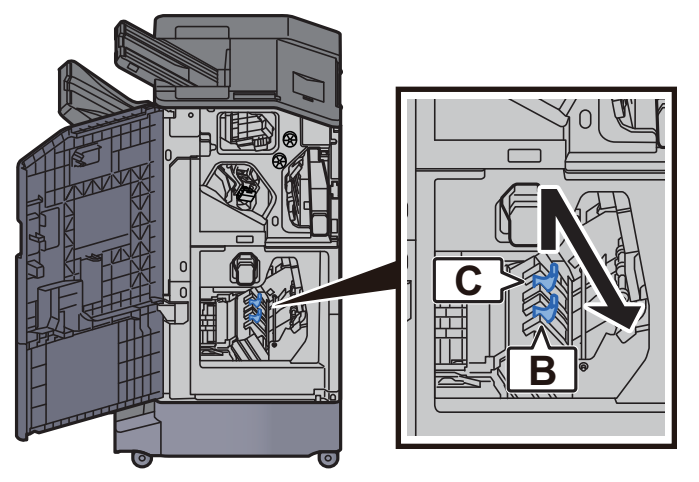

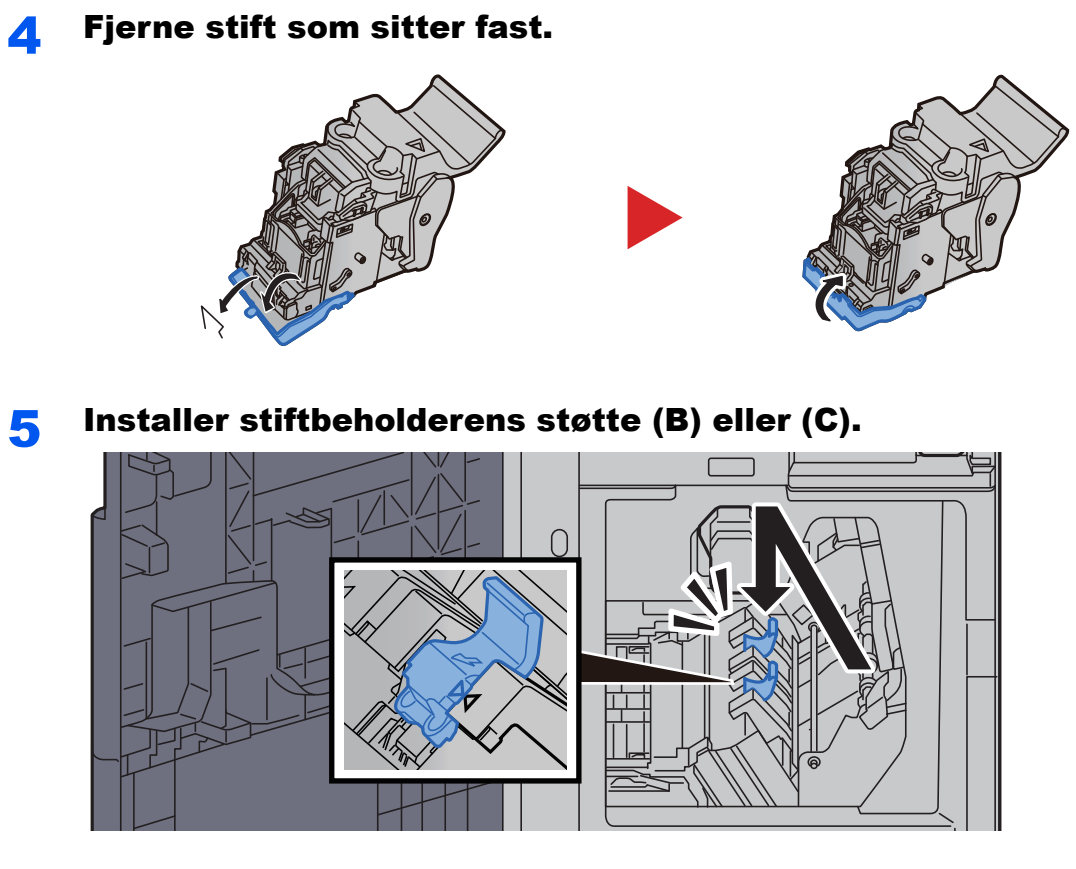

6 Returner dekslene til opprinnelig posisjon.

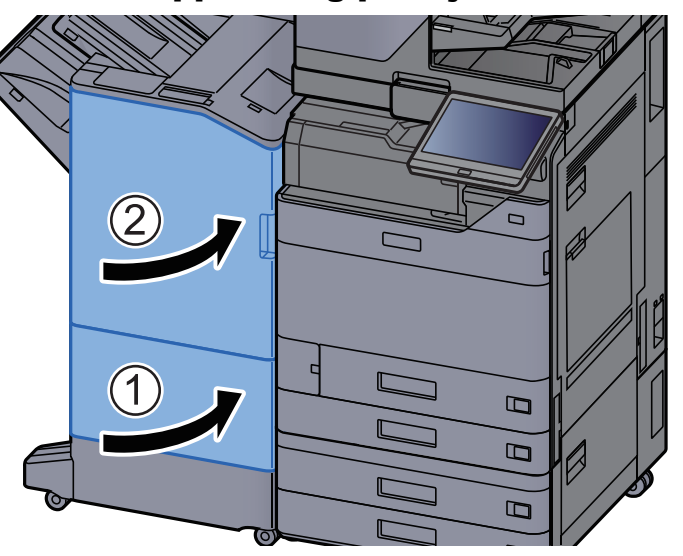

7 Løft opp frigjøringsspaken for å trekke ut bretteenheten.

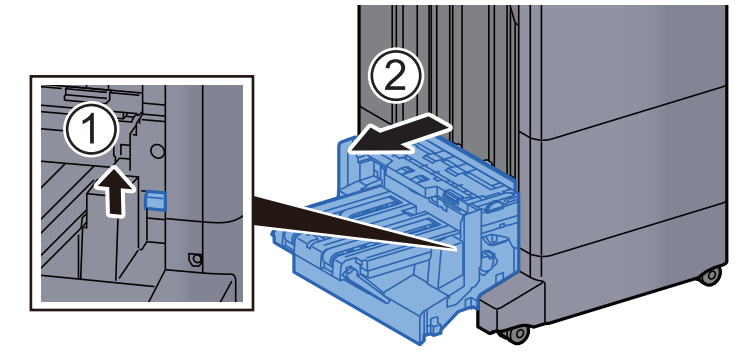

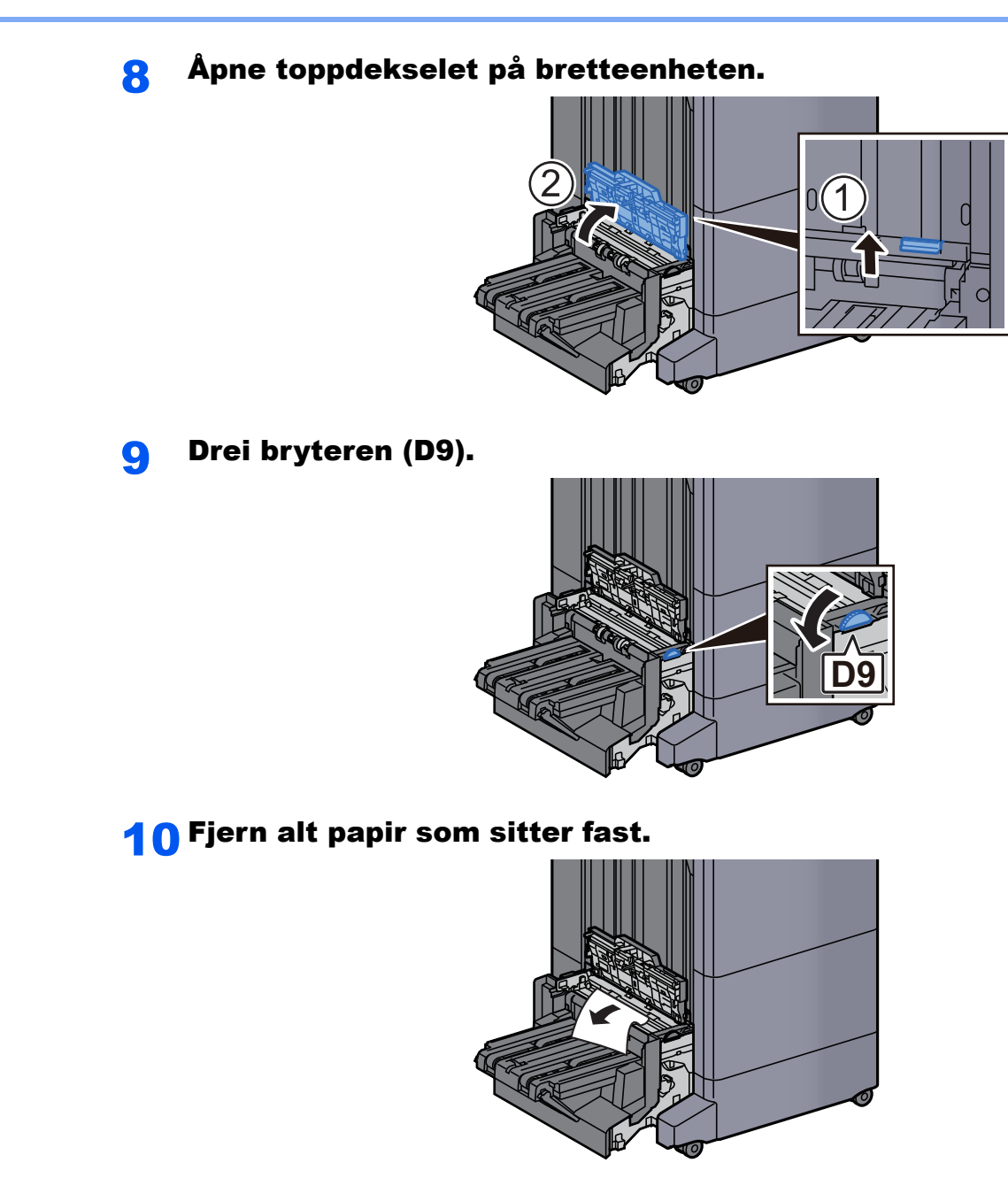

11 Åpne transportbåndenheten til bretteenheten.

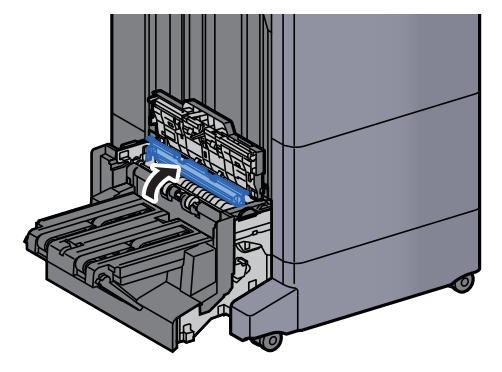

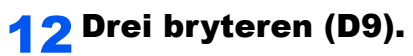

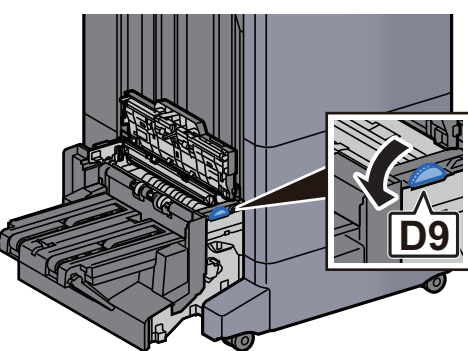

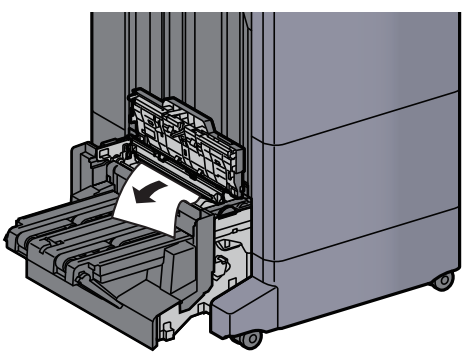

14 Løft bretteskuffen.

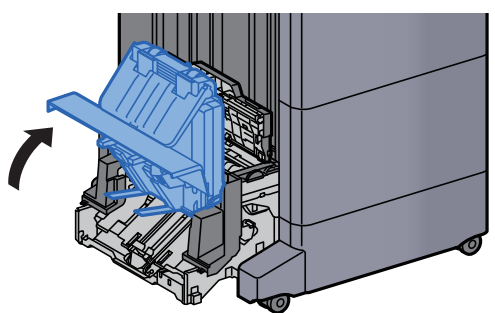

**15 Fjern alt papir som sitter fast.** 

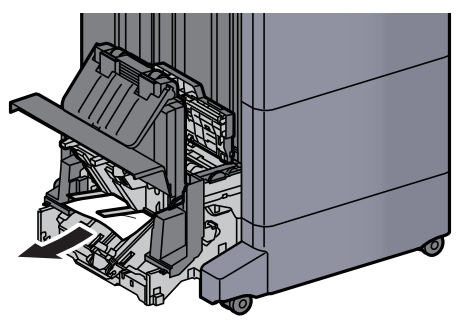

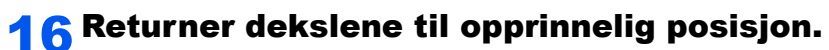

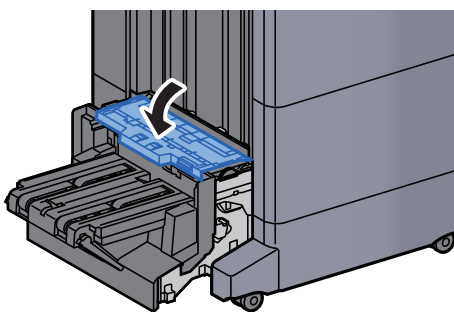

17 Returner bretteenheten til opprinnelig posisjon.

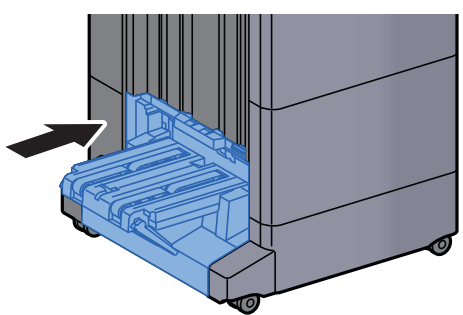

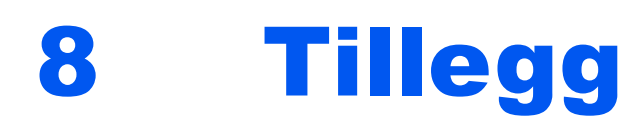

#### Dette kapitlet beskriver følgende emner:

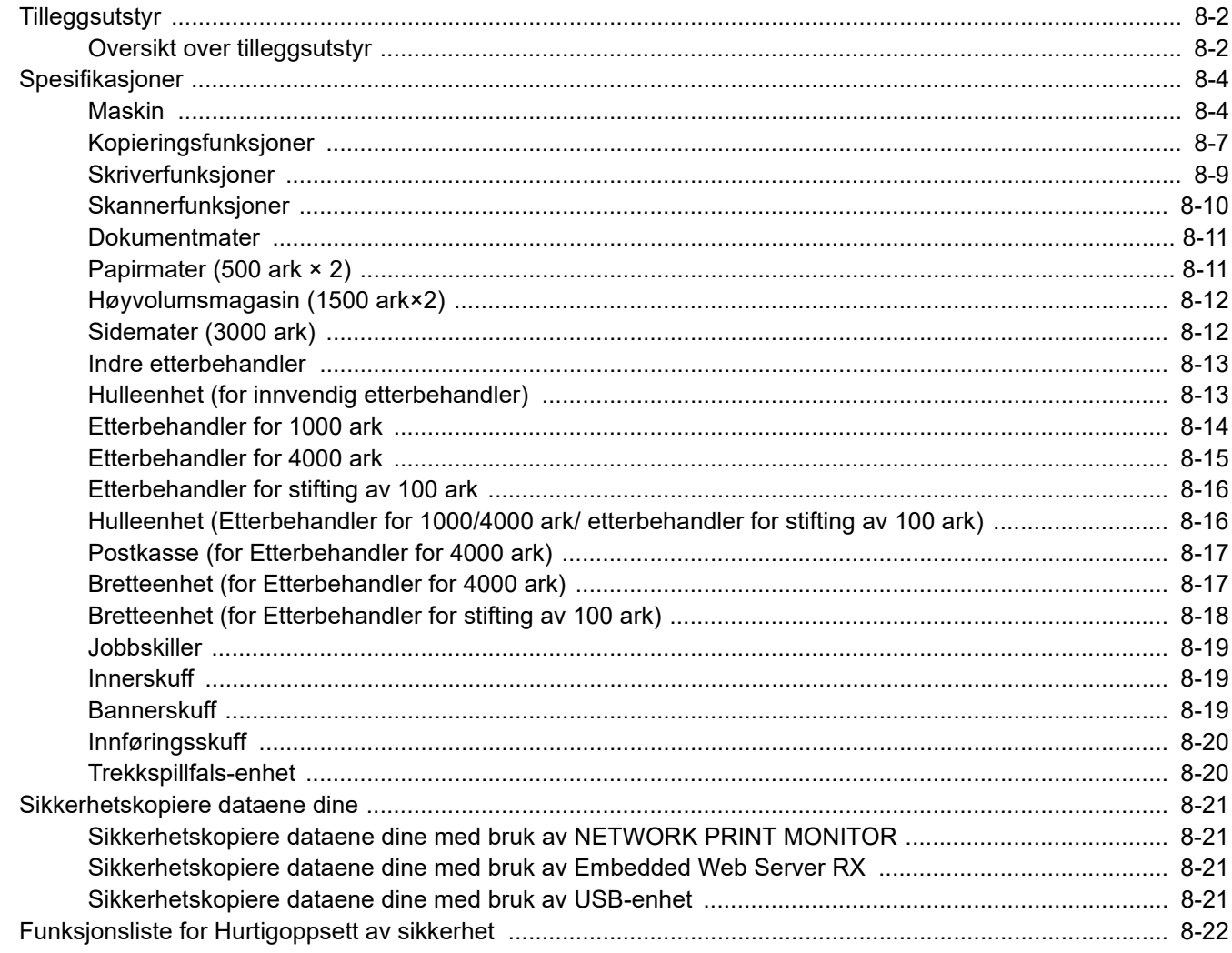
# <span id="page-360-0"></span>Tilleggsutstyr

# <span id="page-360-1"></span>Oversikt over tilleggsutstyr

Følgende tilleggsutstyr er tilgjengelig for maskinen.

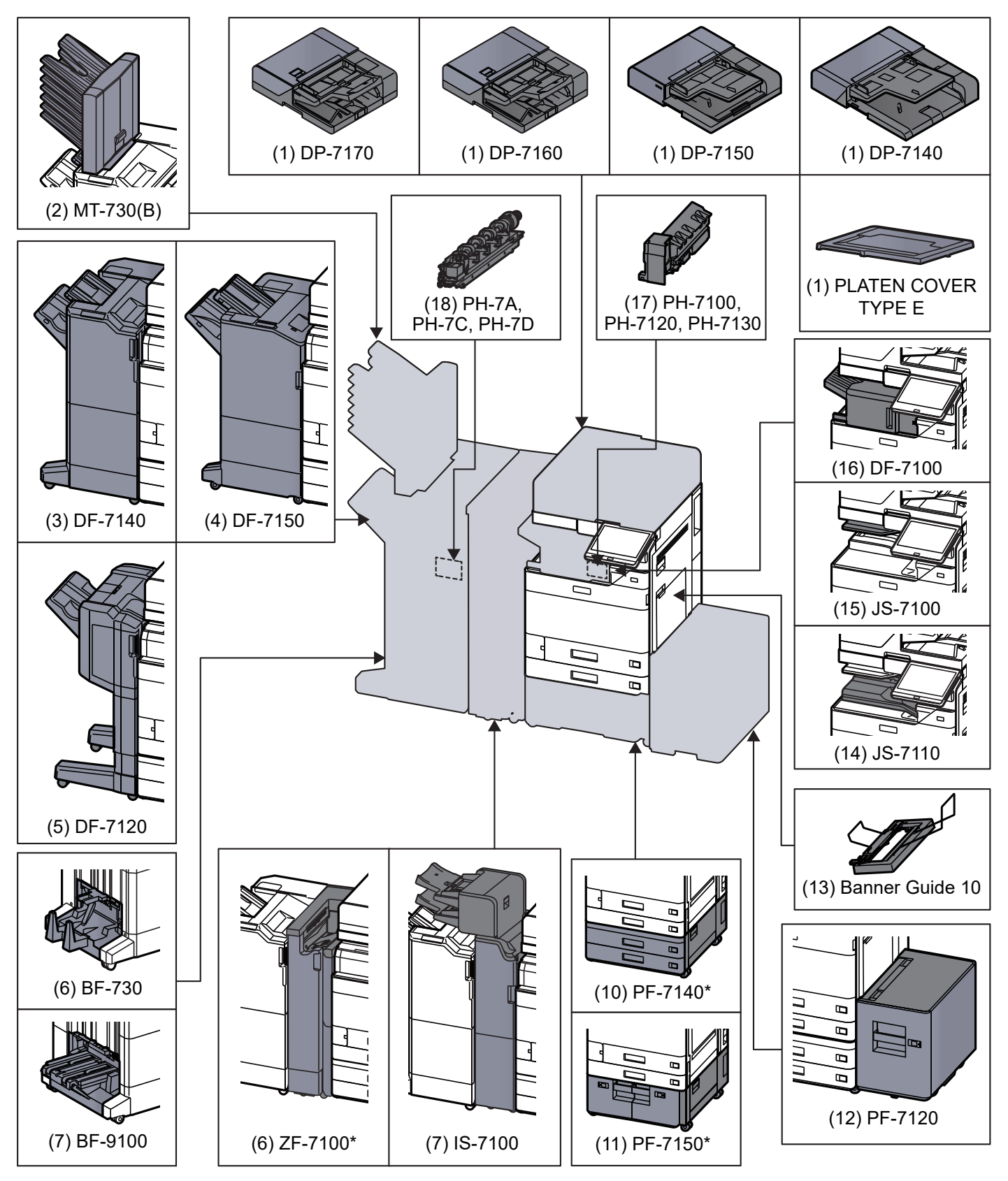

Hvis følgende valg er installert, må et veltehindringssett installeres: PF-7140, PF-7150, PF-7120

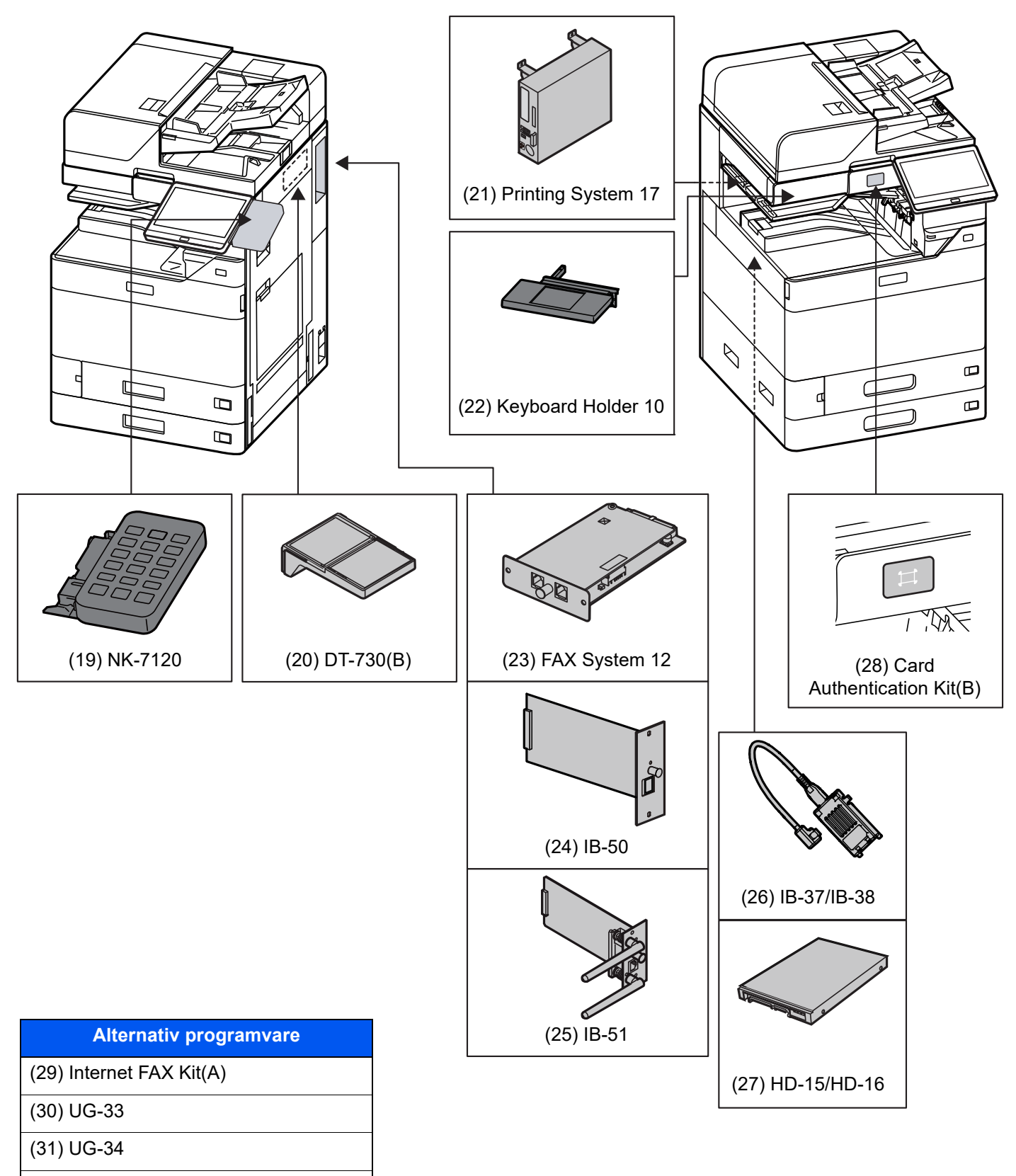

(32) Scan Extension Kit(A)

(33) Data Security Kit 10

(34) USB Keyboard

# <span id="page-362-0"></span>Spesifikasjoner

### **VIKTIG**

**Disse spesifikasjonene kan bli endret uten varsel.**

#### **<b>MERK**

For mer informasjon om bruk av FAKS, se følgende:

<span id="page-362-1"></span>**FAX Operation Guide**

### Maskin

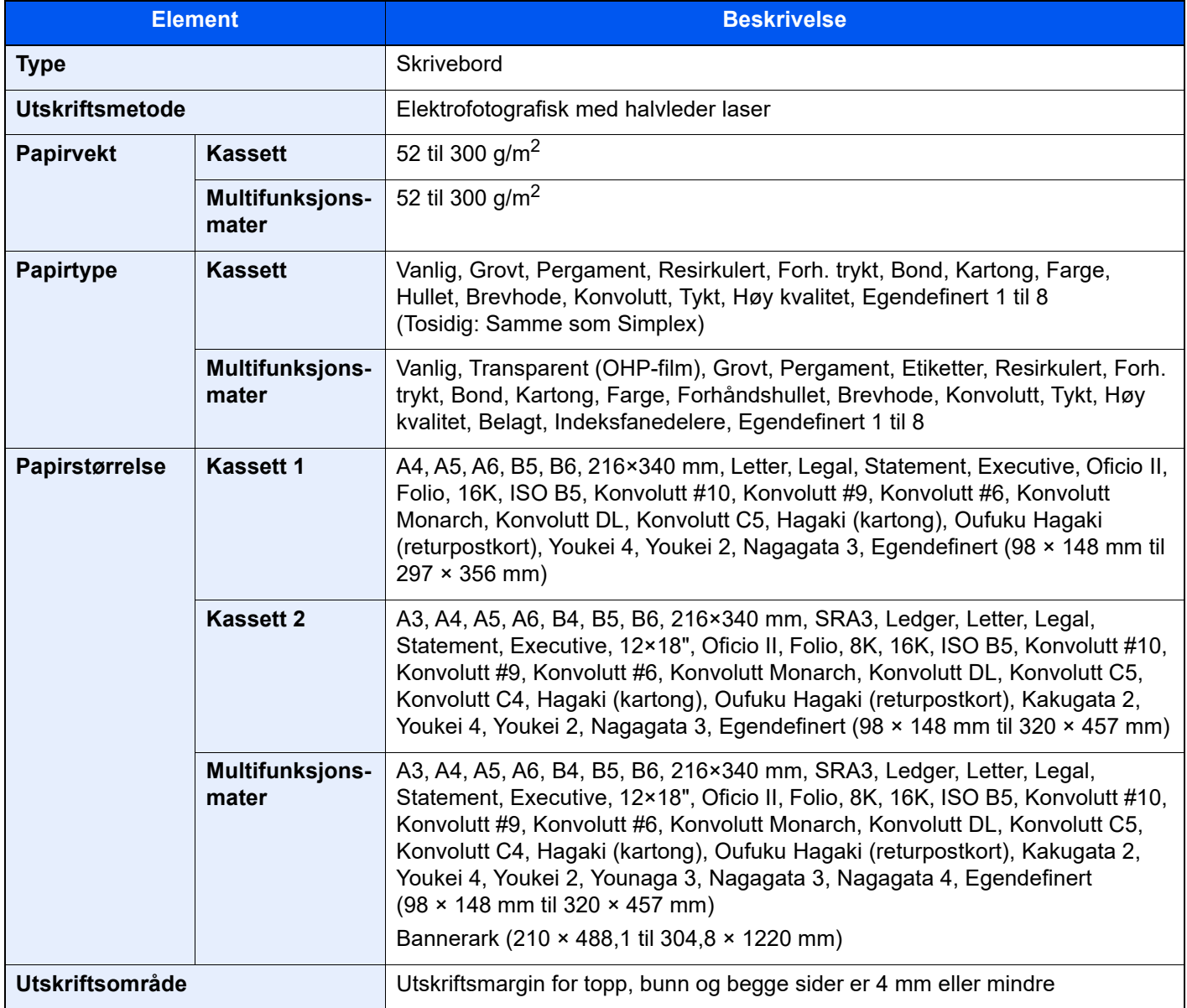

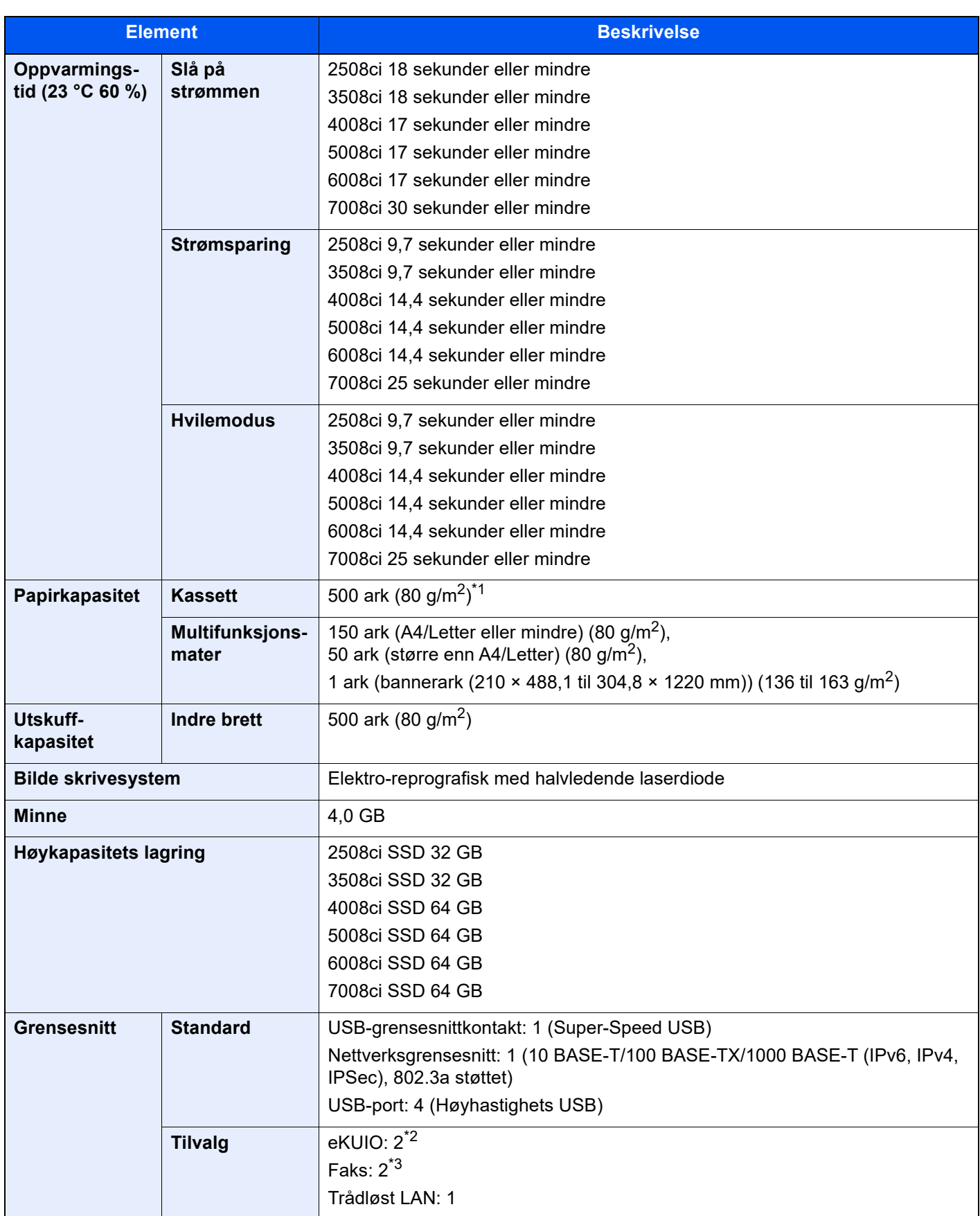

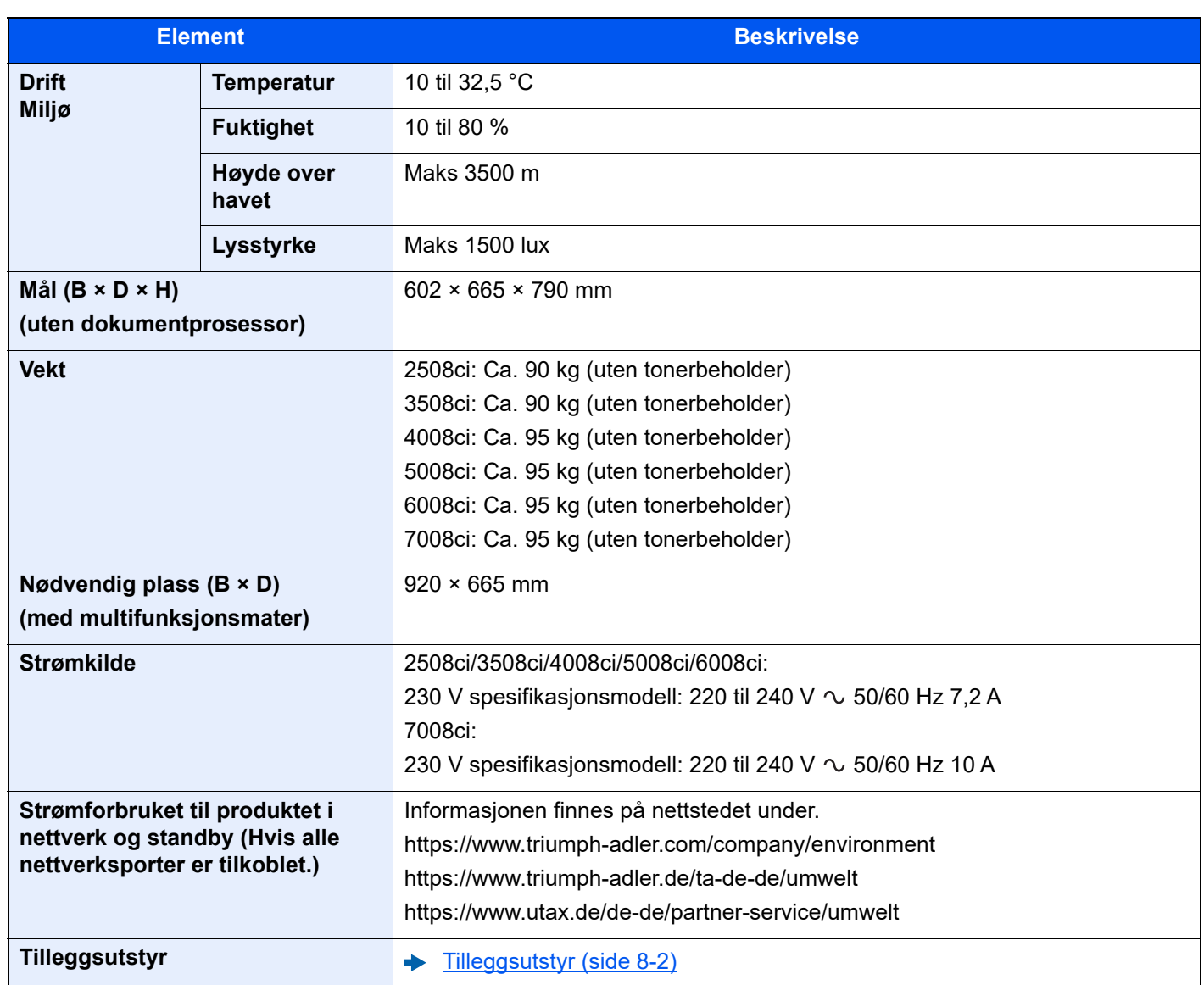

\*1 Opp til øvre grense for høydelinjen i kassetten.

\*2 Når to valgfrie grensesnitt er installert, kan ikke en fakslinje installeres.

\*3 Når IB-50 eller IB-51 er installert, kan kun én fakslinje installeres.

# <span id="page-365-1"></span>Kopieringsfunksjoner

<span id="page-365-0"></span>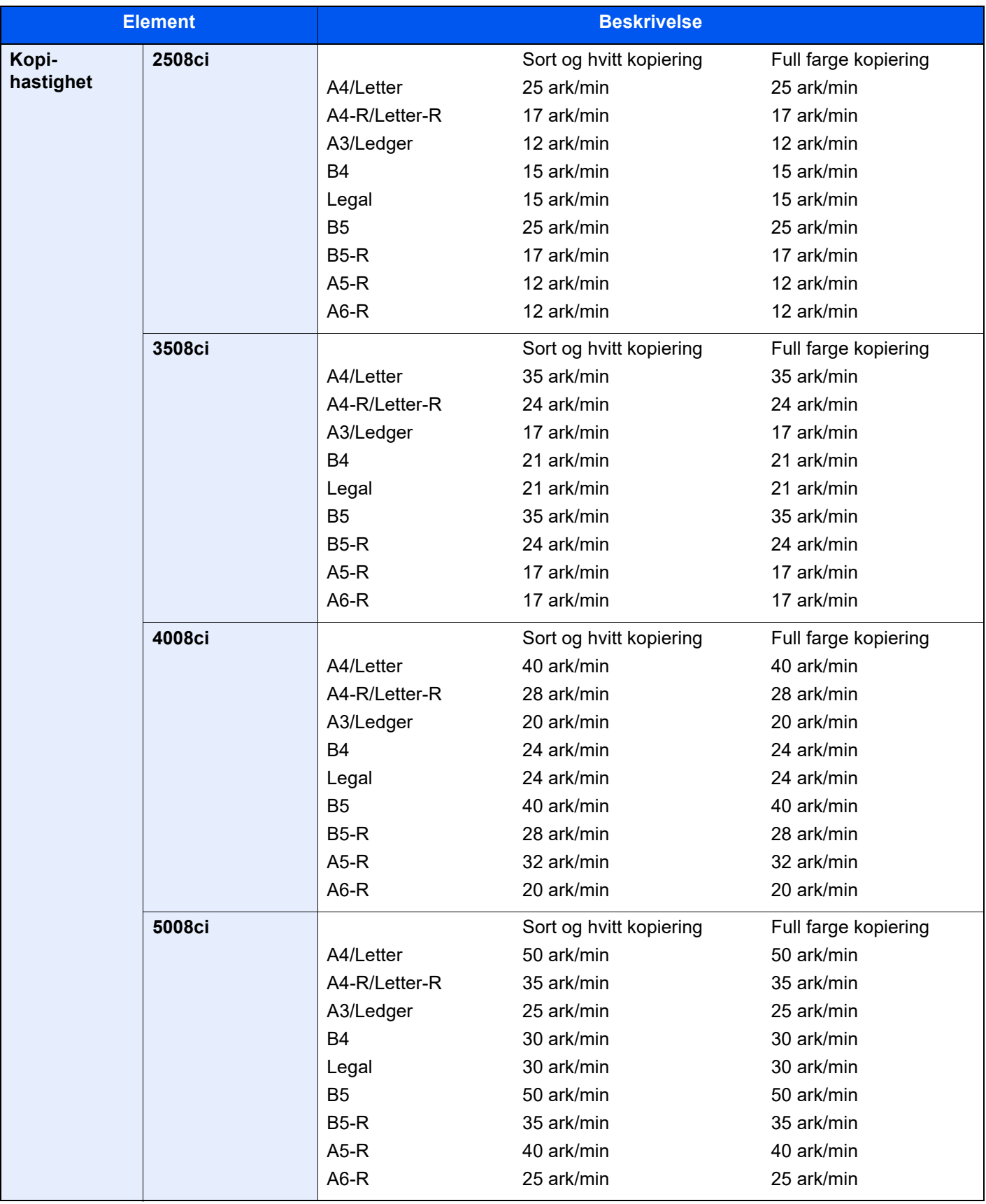

<span id="page-366-2"></span><span id="page-366-1"></span><span id="page-366-0"></span>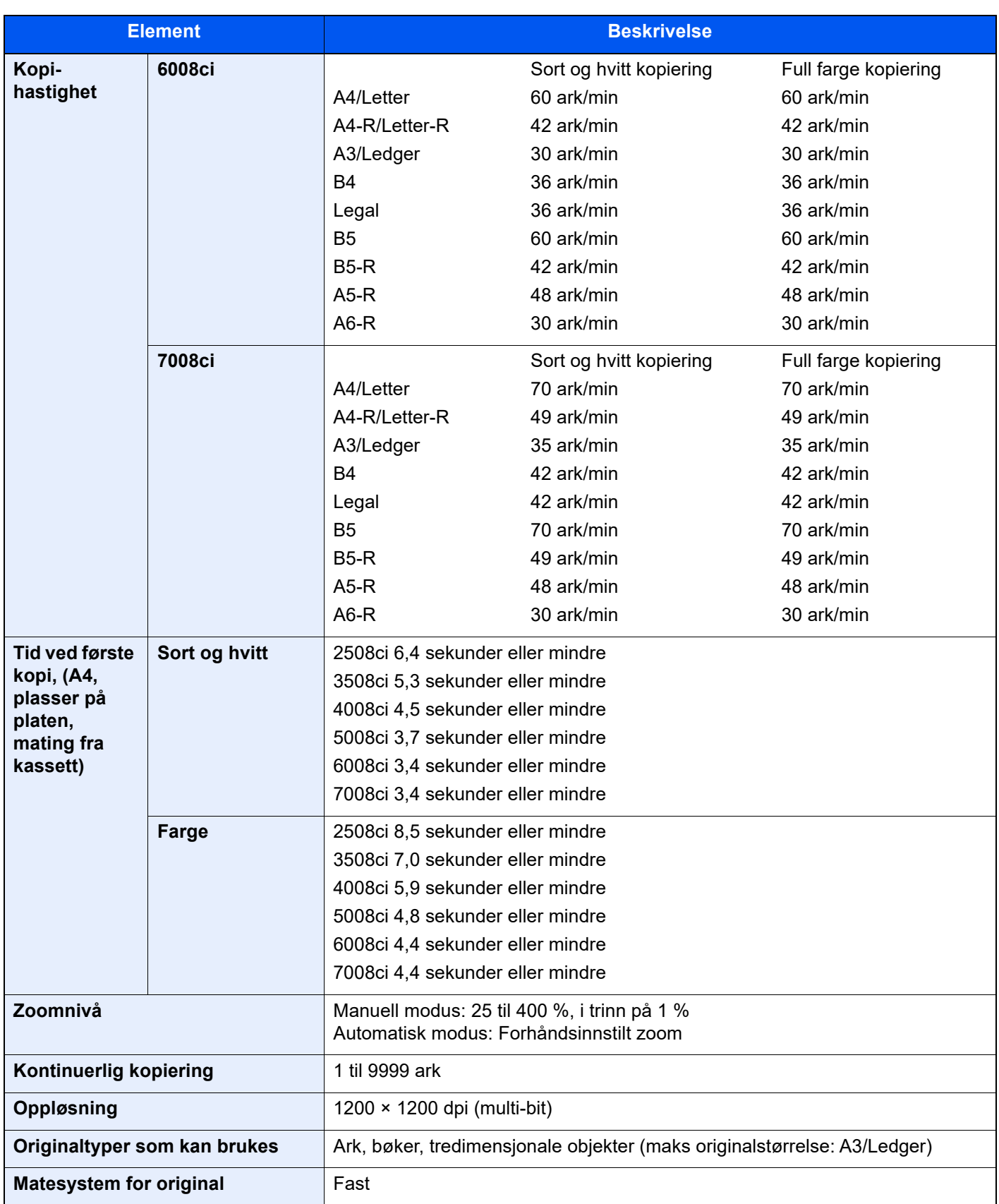

# <span id="page-367-1"></span>Skriverfunksjoner

<span id="page-367-3"></span><span id="page-367-2"></span><span id="page-367-0"></span>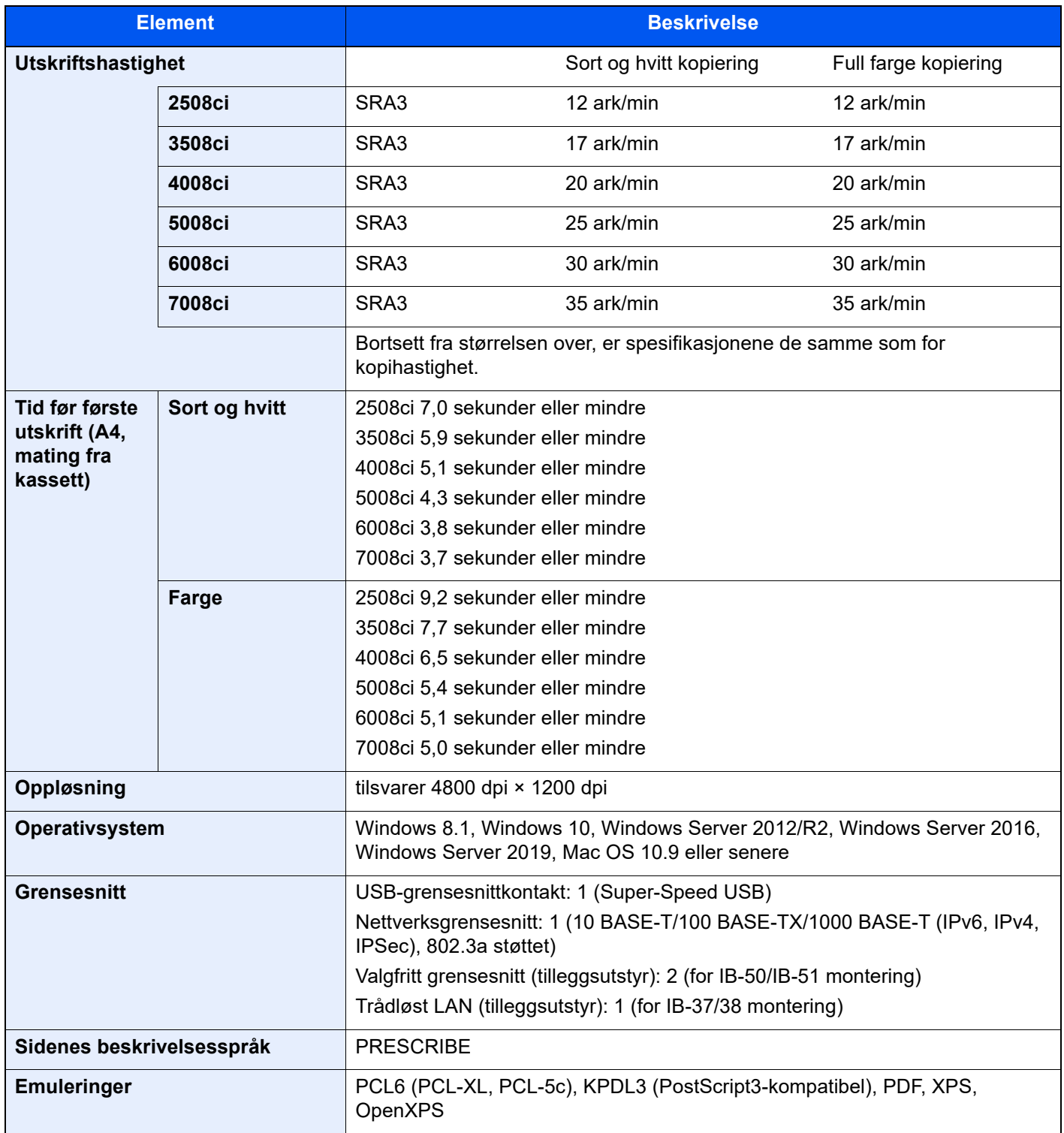

## <span id="page-368-1"></span>Skannerfunksjoner

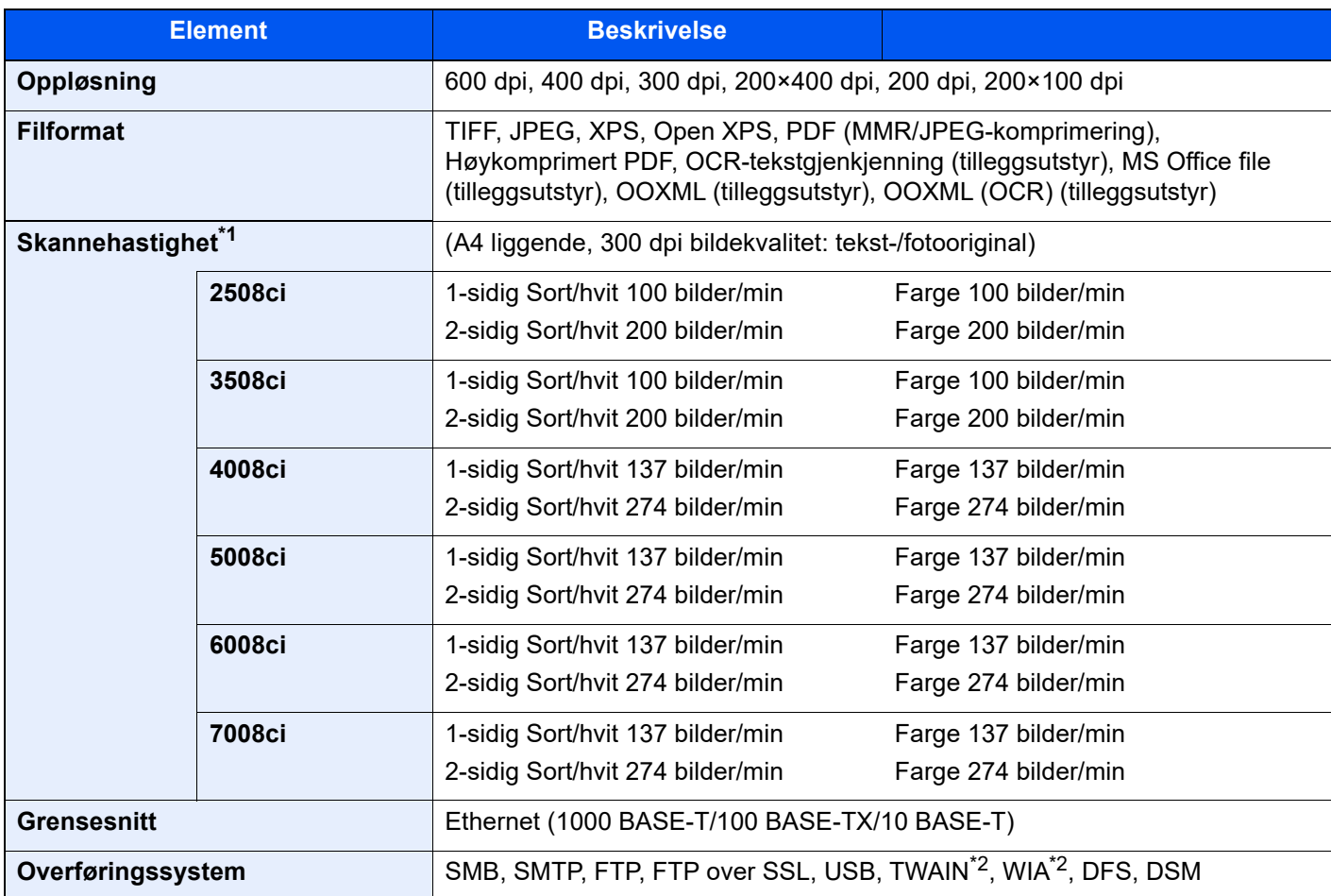

\*1 Når du bruker dokumentmateren (dobbelskann med skjeve og flermateroppdager) (utenom TWAIN- og WIAskanning)

<span id="page-368-0"></span>\*2 Tilgjengelig operativsystem: Windows 8.1/Windows 10/Windows Server 2012/Windows Server 2012 R2/Windows Server 2016/Windows Server 2019

### <span id="page-369-1"></span>Dokumentmater

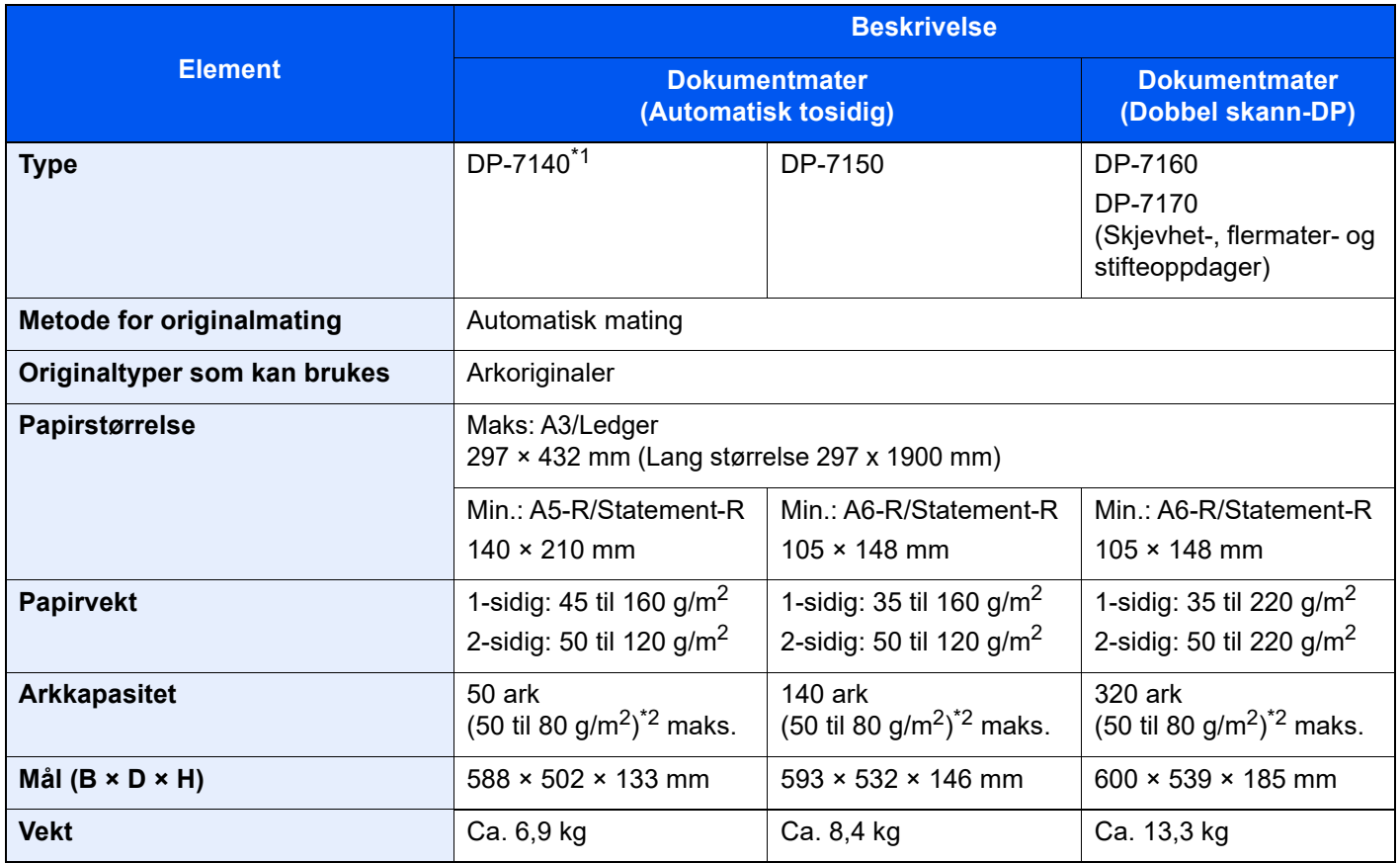

\*1 Kun 2508ci/3508ci.

<span id="page-369-0"></span>\*2 Opp til øvre grense for høydelinjen i dokumentmateren

# <span id="page-369-2"></span>Papirmater (500 ark × 2)

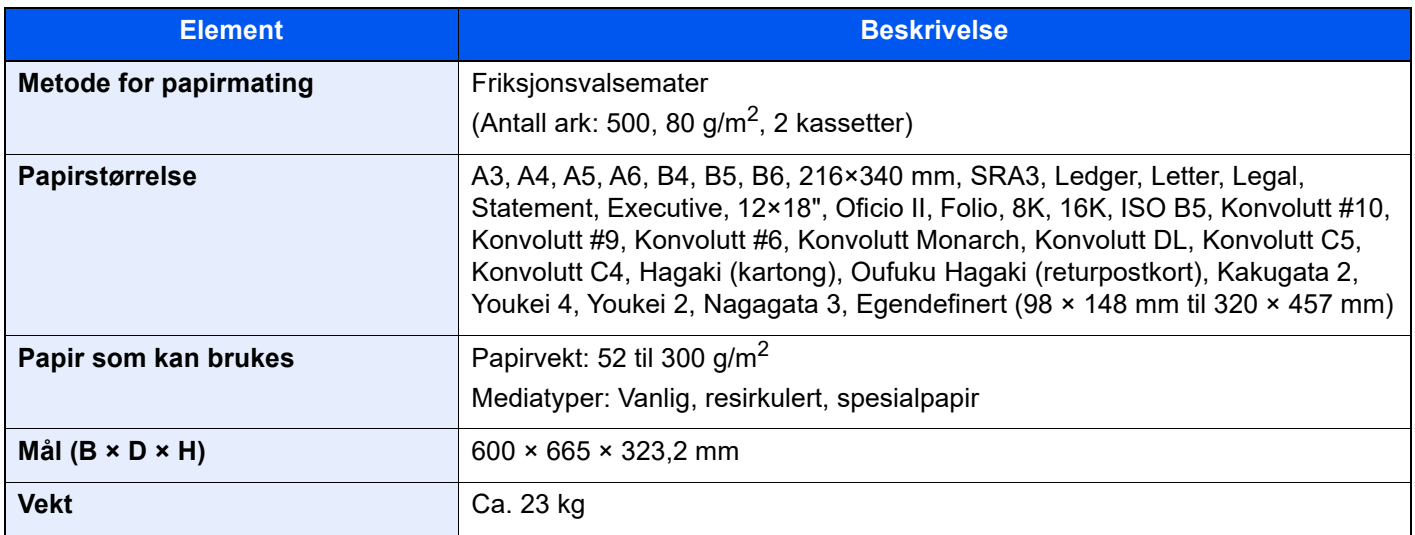

# <span id="page-370-0"></span>Høyvolumsmagasin (1500 ark×2)

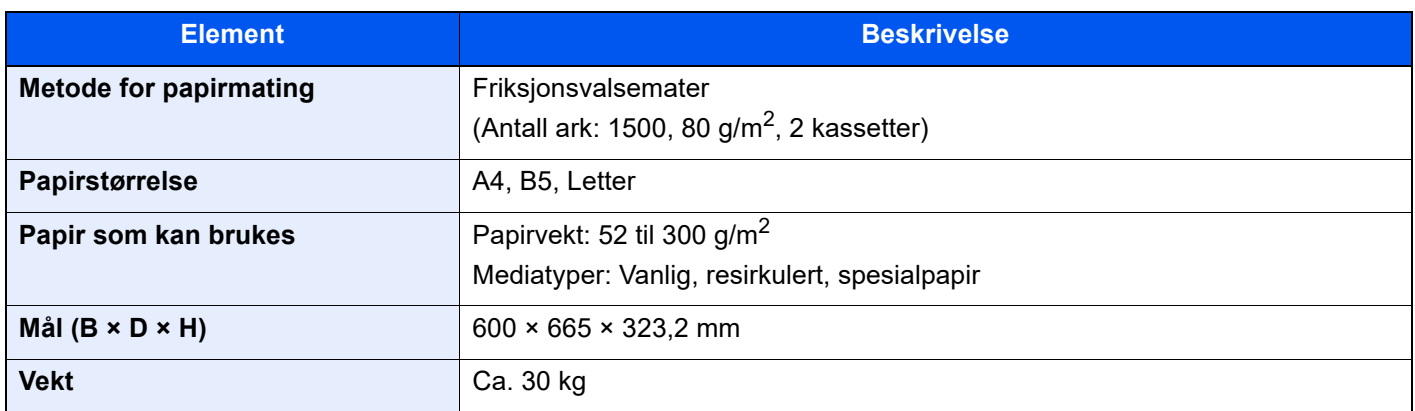

## <span id="page-370-1"></span>Sidemater (3000 ark)

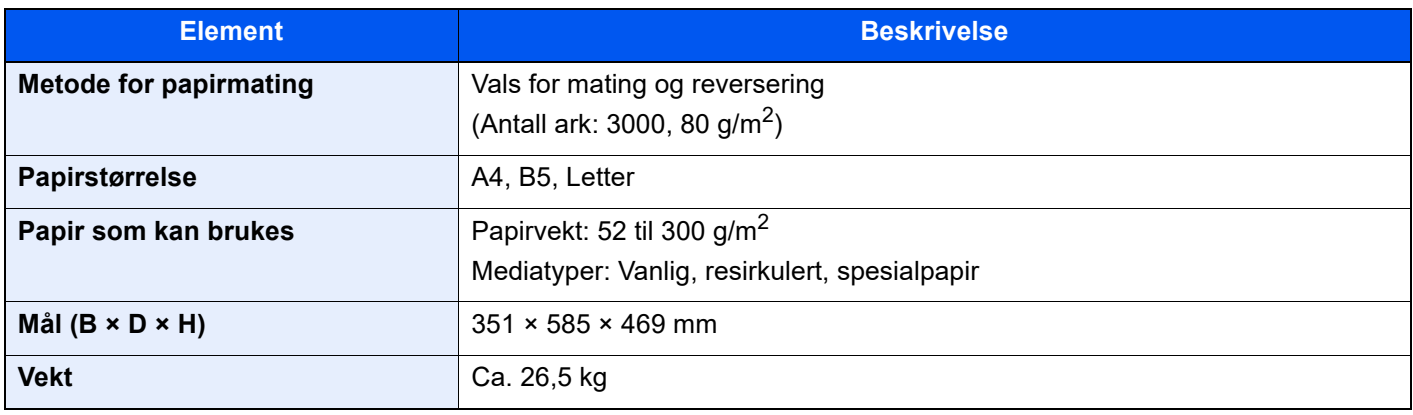

## <span id="page-371-1"></span>Indre etterbehandler

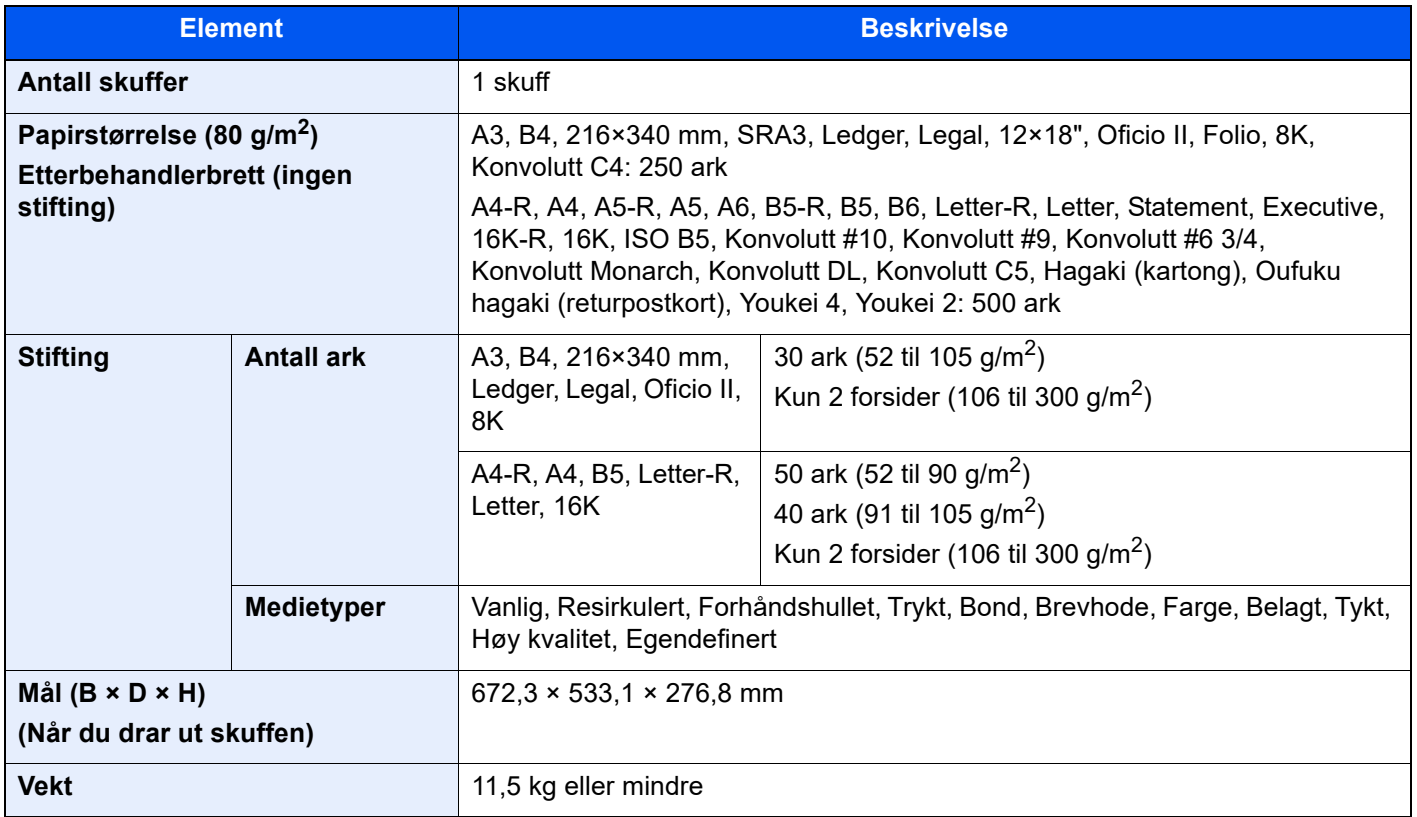

## <span id="page-371-0"></span>Hulleenhet (for innvendig etterbehandler)

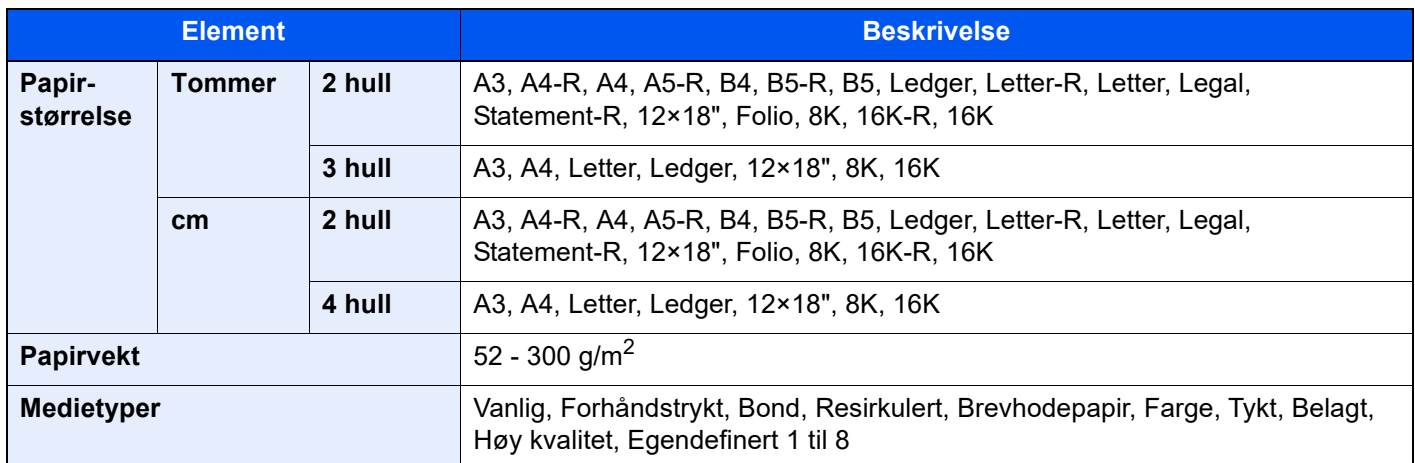

## <span id="page-372-0"></span>Etterbehandler for 1000 ark

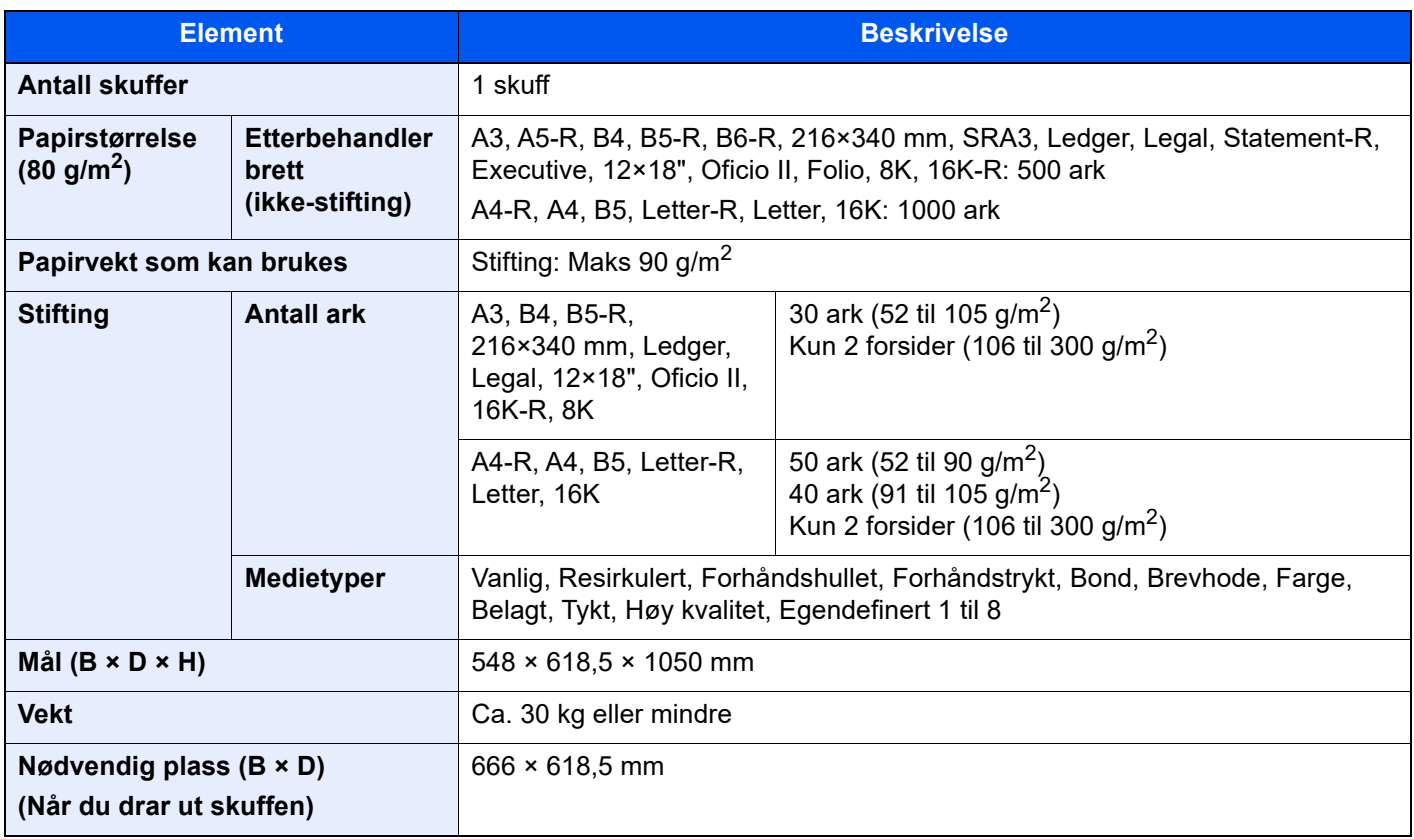

## <span id="page-373-0"></span>Etterbehandler for 4000 ark

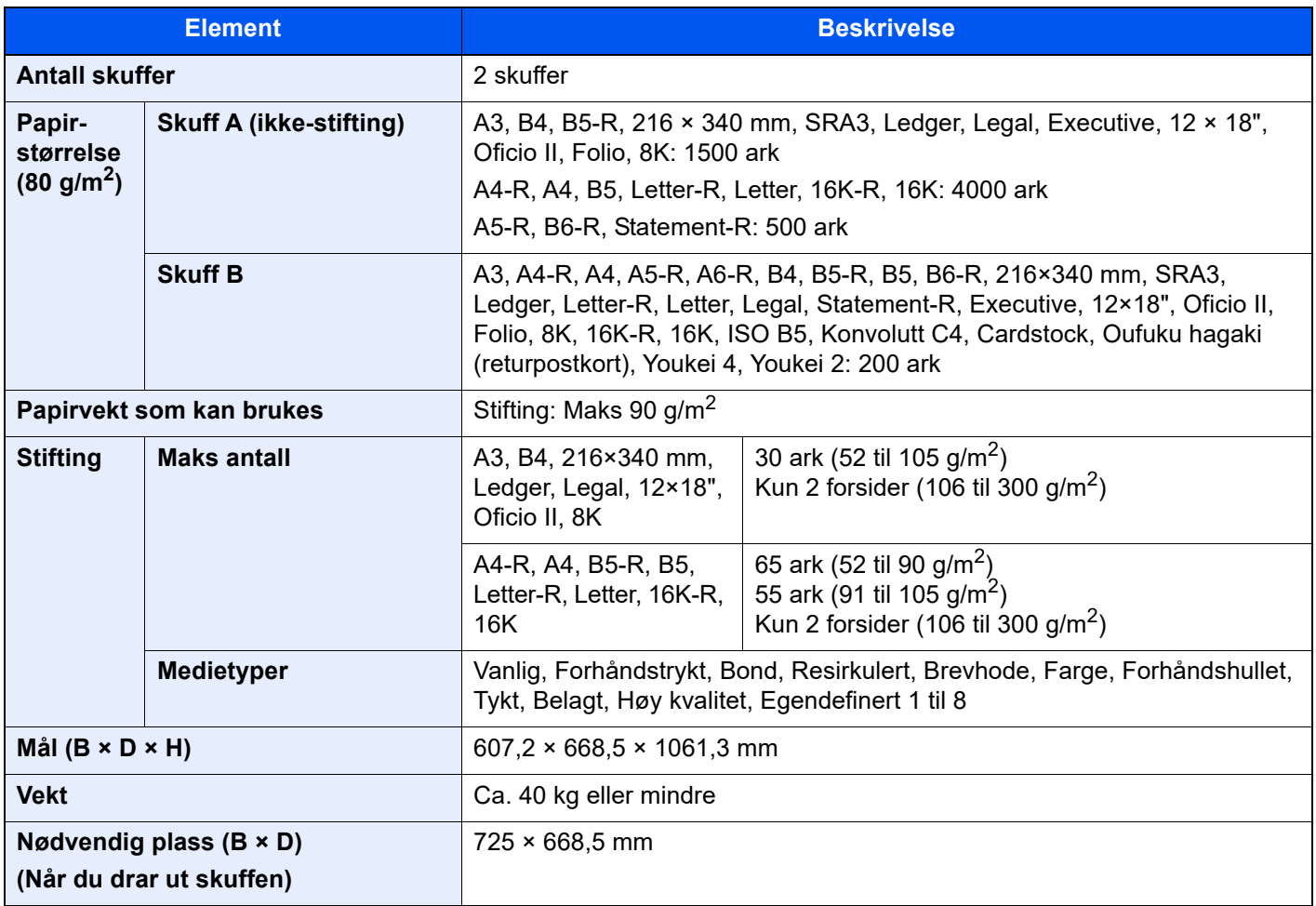

## <span id="page-374-0"></span>Etterbehandler for stifting av 100 ark

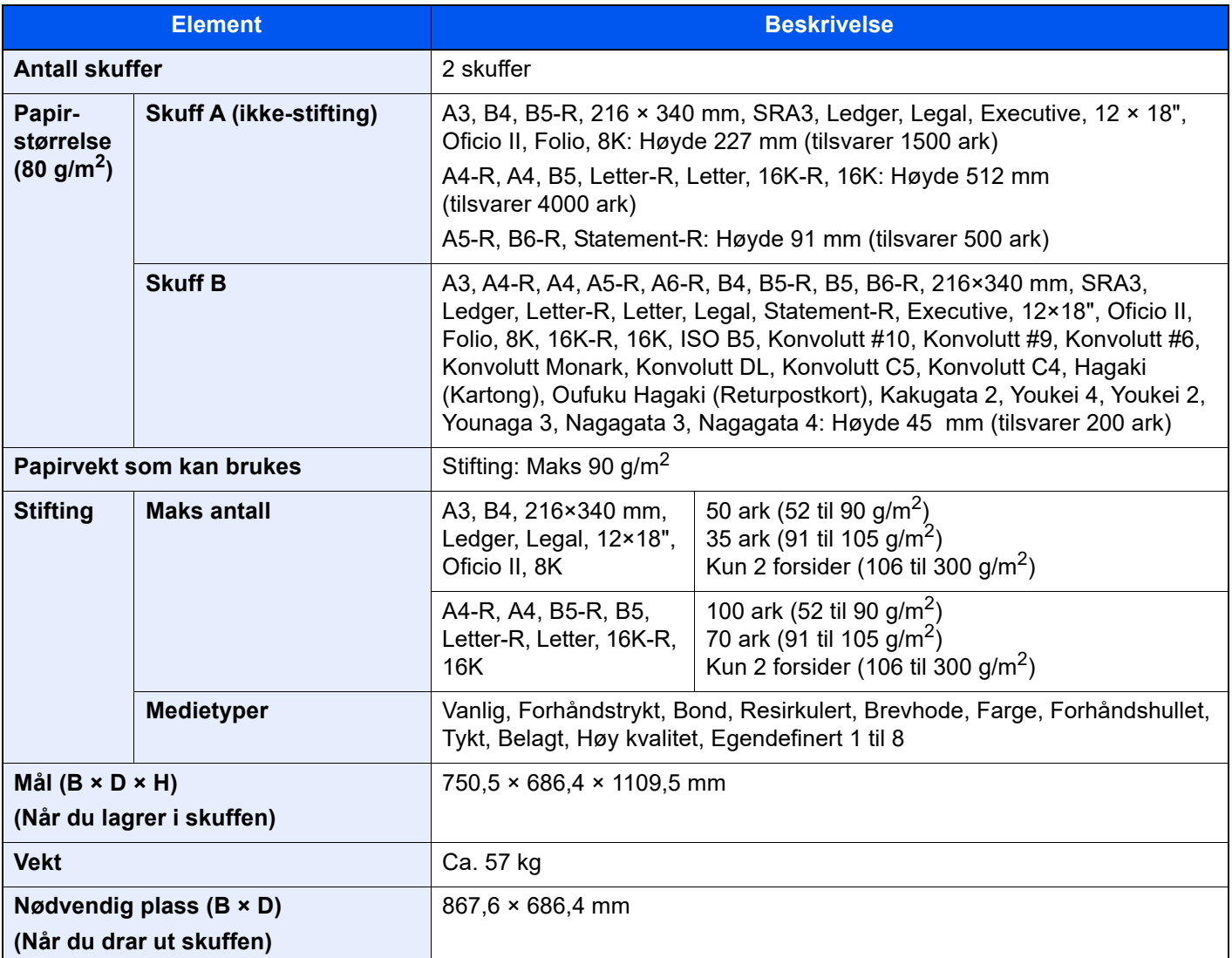

### <span id="page-374-1"></span>Hulleenhet (Etterbehandler for 1000/4000 ark/ etterbehandler for stifting av 100 ark)

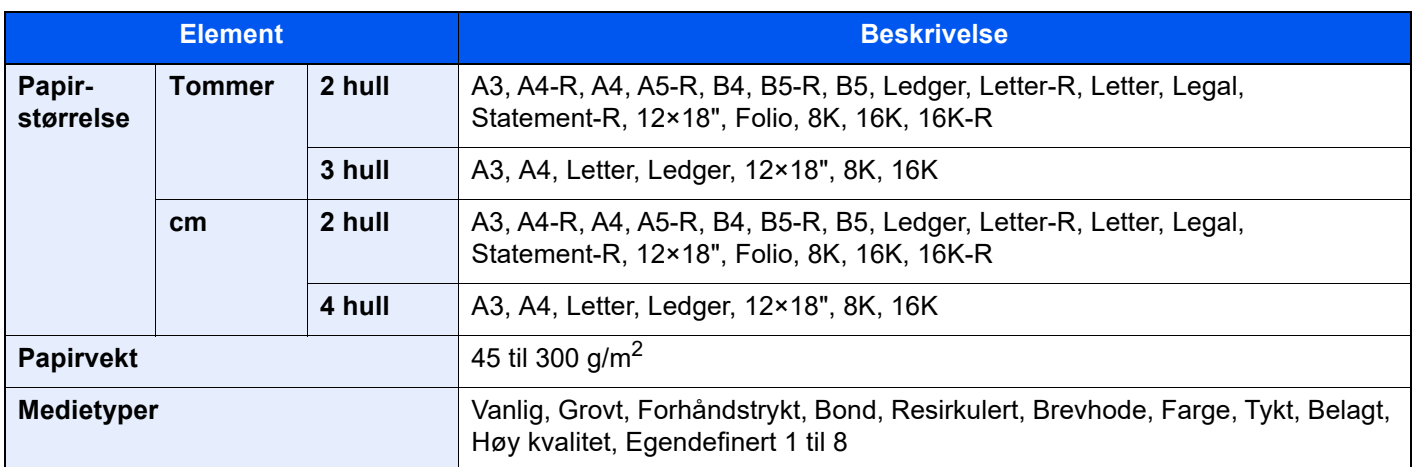

# <span id="page-375-1"></span>Postkasse (for Etterbehandler for 4000 ark)

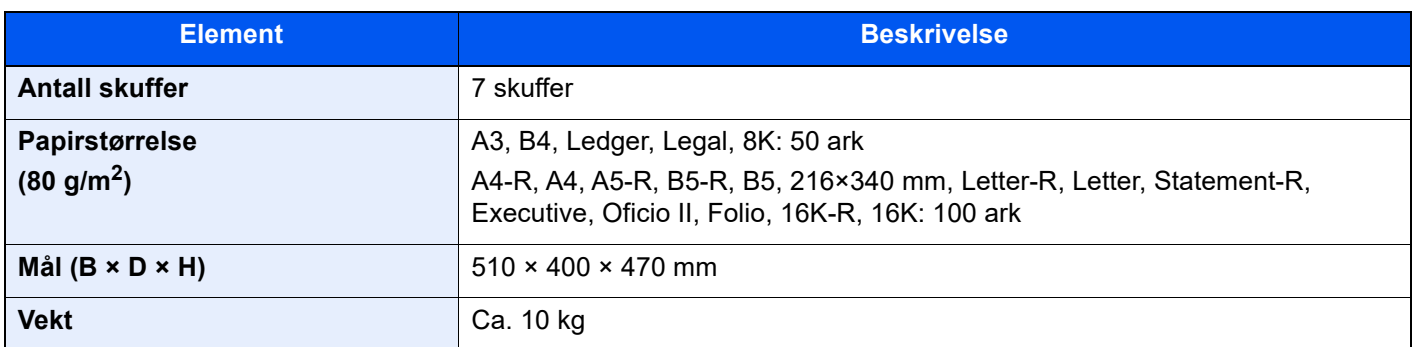

### <span id="page-375-0"></span>Bretteenhet (for Etterbehandler for 4000 ark)

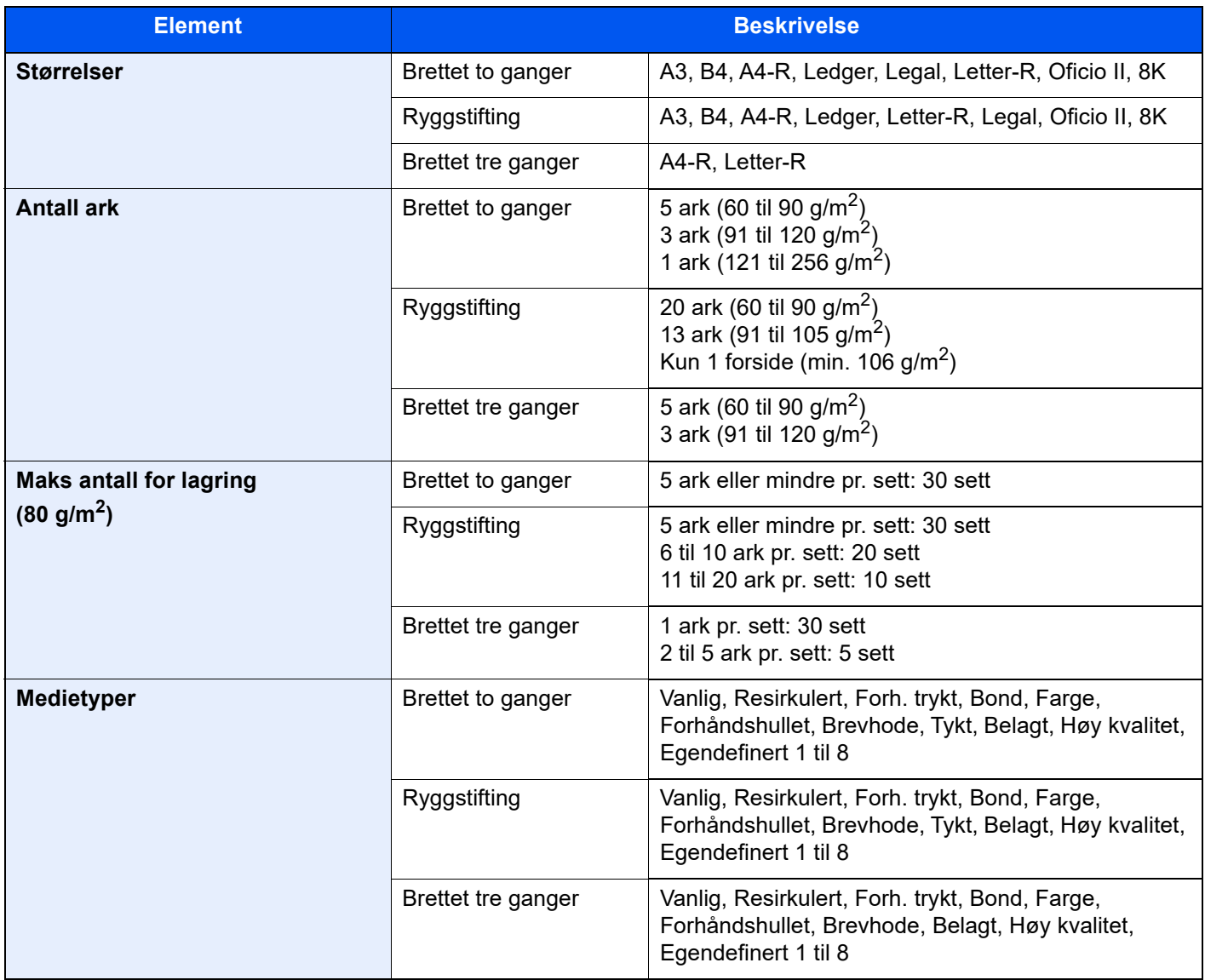

# <span id="page-376-0"></span>Bretteenhet (for Etterbehandler for stifting av 100 ark)

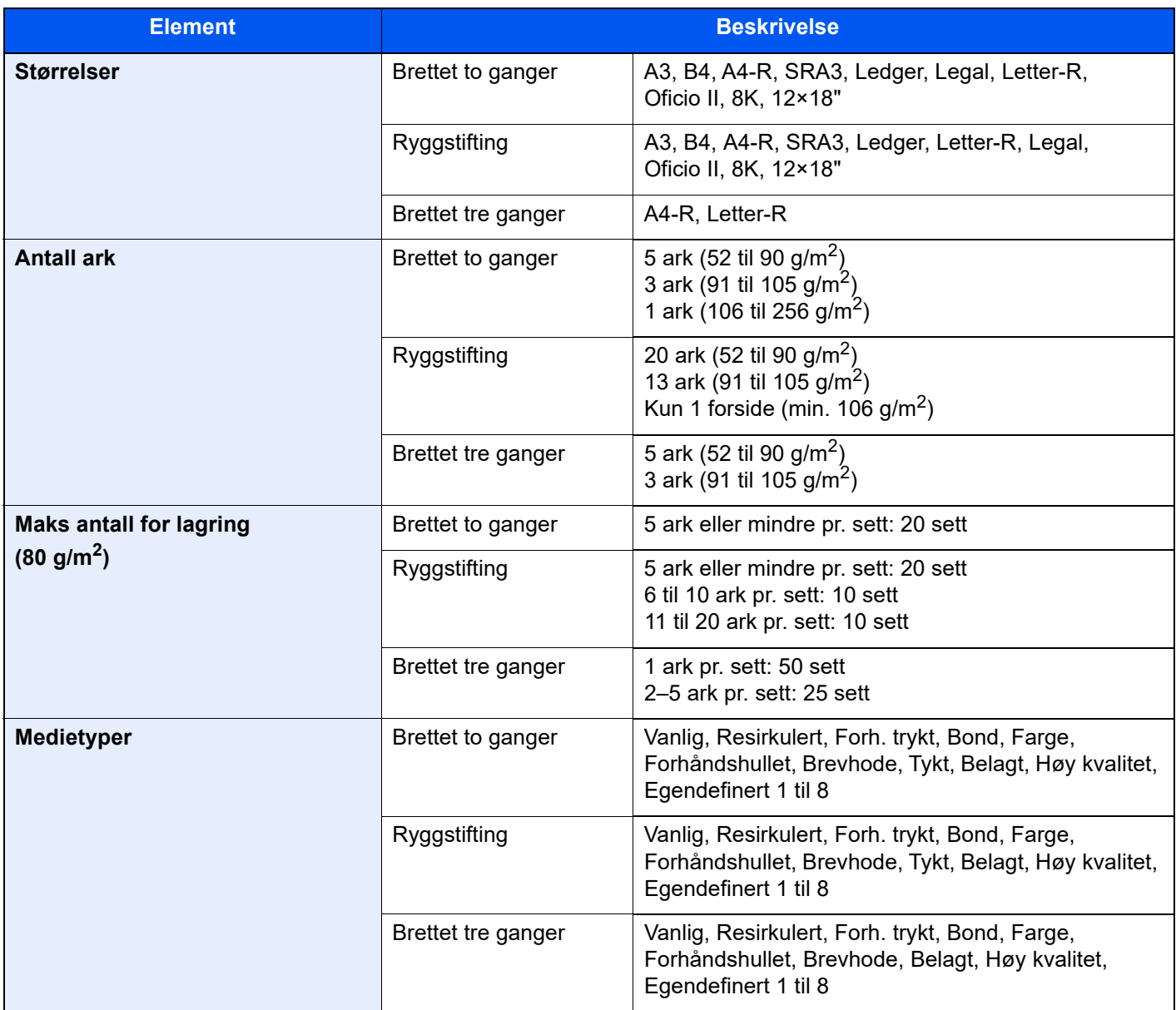

## <span id="page-377-2"></span>Jobbskiller

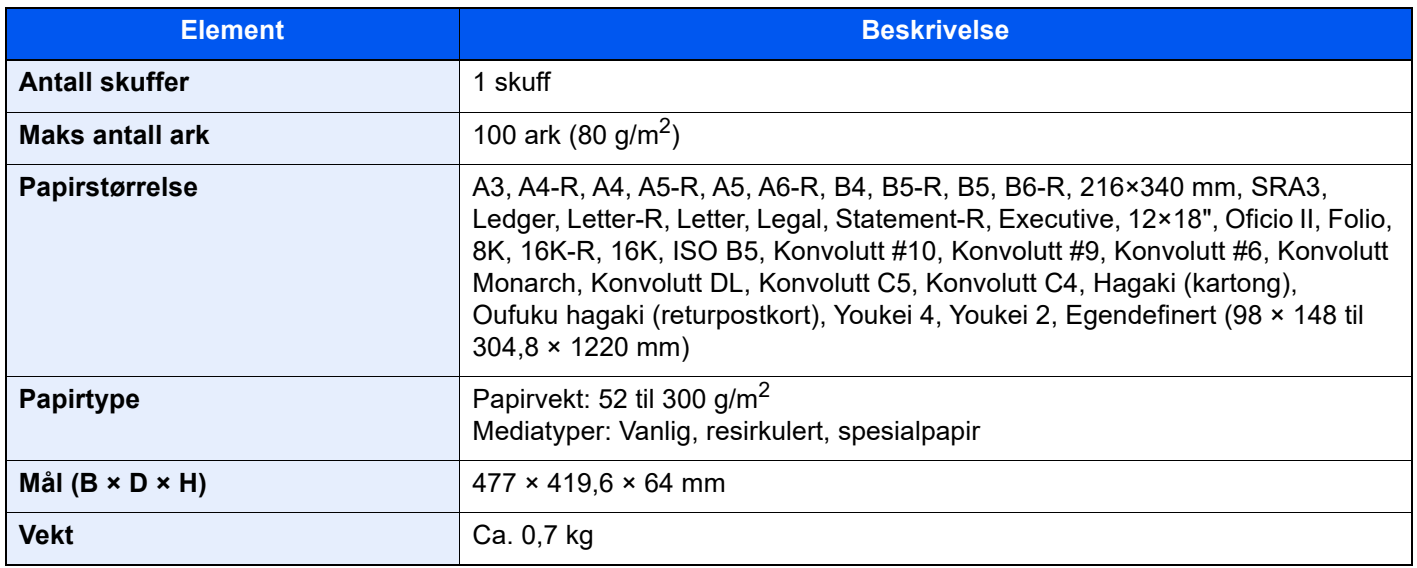

### <span id="page-377-1"></span>Innerskuff

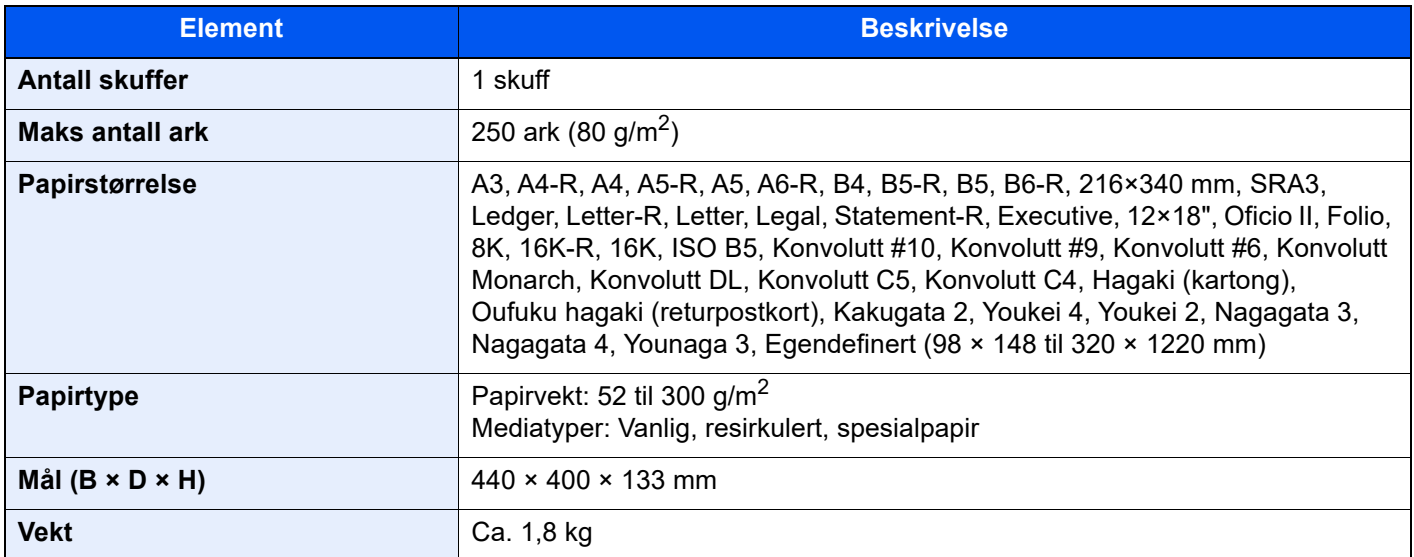

## <span id="page-377-0"></span>Bannerskuff

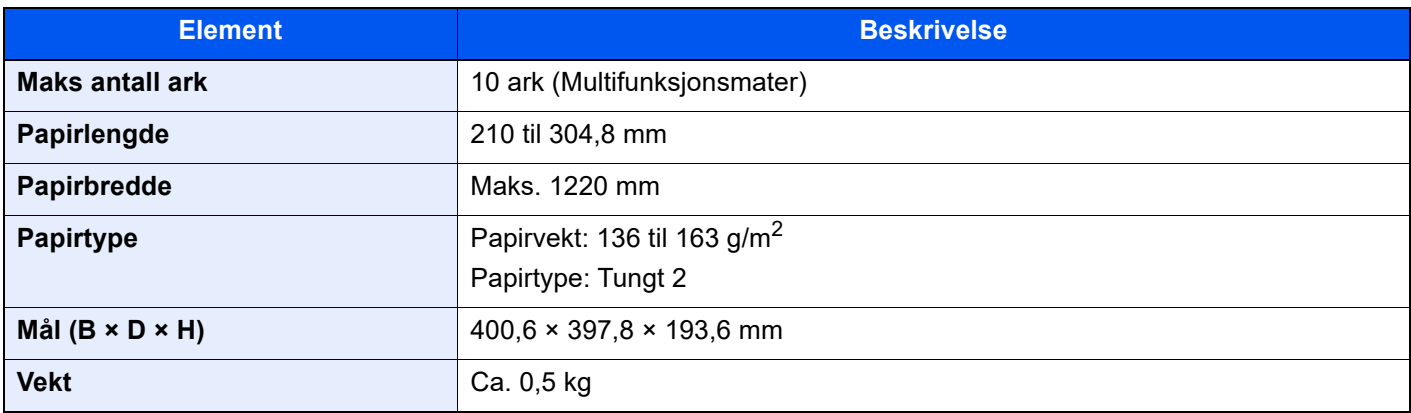

# <span id="page-378-0"></span>Innføringsskuff

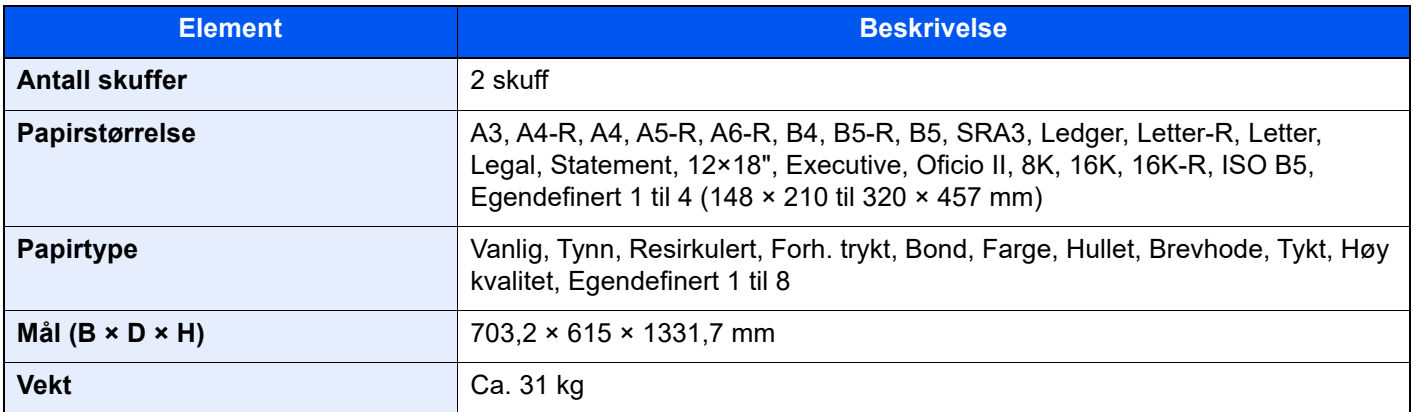

## <span id="page-378-1"></span>Trekkspillfals-enhet

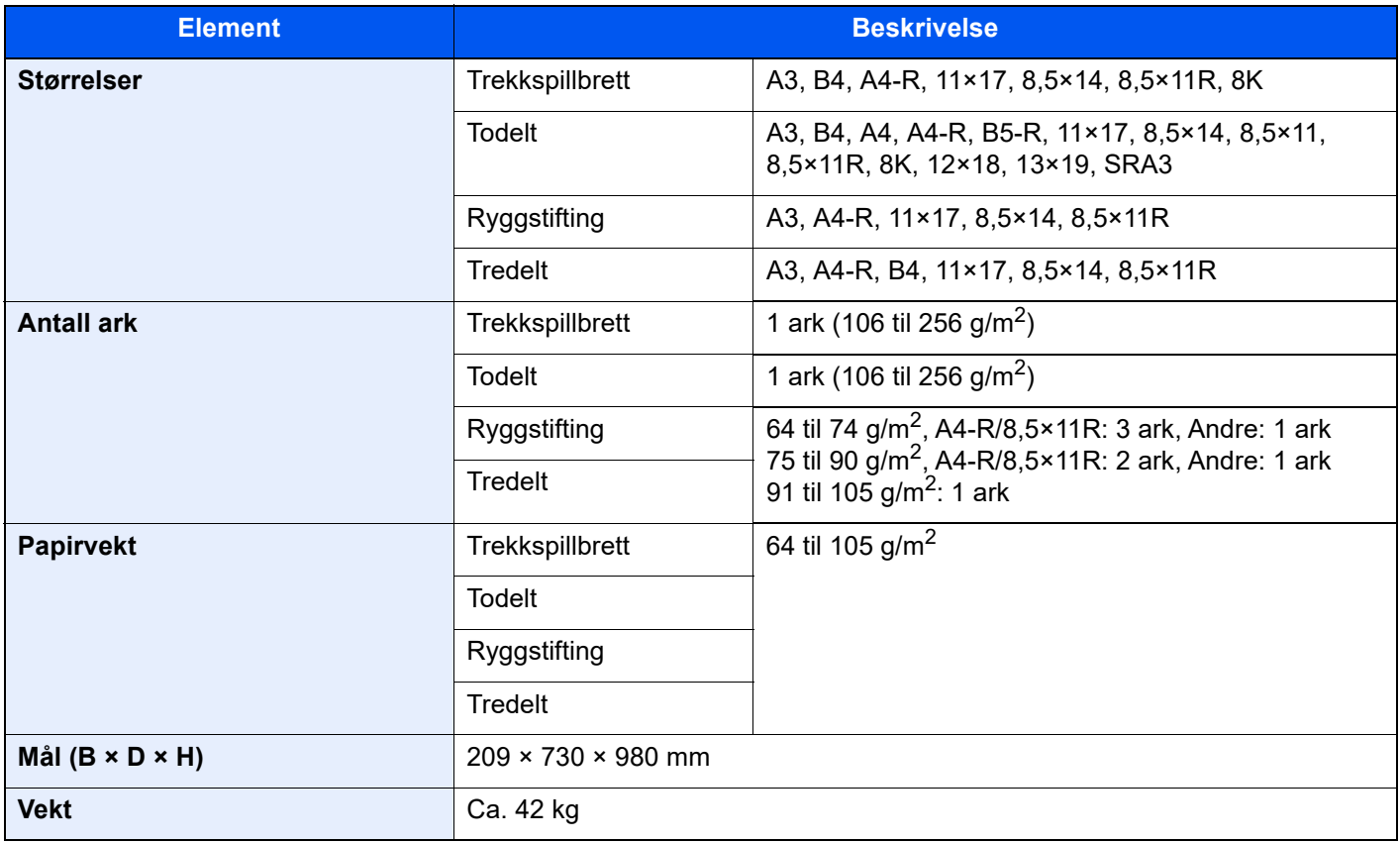

### **<b>MERK**

Forhandleren eller serviceteknikeren kan anbefale papirtyper.

# <span id="page-379-0"></span>Sikkerhetskopiere dataene dine

Hvis SSD, HDD eller minnet som er installert på denne maskinen av en eller annen grunn har opplevd en feil, vil filene i den egendefinerte boksen, mottatte faksdata og forskjellige innstillinger som er lagret her bli slettet og kan ikke gjenopprettes. For å forebygge sletting av data bør du jevnlig sikkerhetskopiere som følger.

### Sikkerhetskopiere dataene dine med bruk av NETWORK PRINT MONITOR

Bruk NETWORK PRINT MONITOR til å lagre følgende data registrert i denne maskinen til datamaskinen din regelmessig.

- **Systeminnstillinger**
- **Nettverksinnstillinger**
- **Brukerliste**
- **Adresseliste**
- Egendefinerte boksinnstillinger (unntatt filen i egendefinert boks)
- **→** Se *English Operation Guide.*

### Sikkerhetskopiere dataene dine med bruk av Embedded Web Server RX

Bruk Embedded Web Server RX til å lagre data lagret i egendefinert boks og faksboks til datamaskinen din regelmessig. Denne delen beskriver framgangsmåten for sikkerhetskopiering av dataene i den egendefinerte boksen. Du kan sikkerhetskopiere faksboksen på samme måte.

#### Vis skjermbildet.

- 1 Start nettleseren.
- 2 I adressefeltet eller sted-feltet, skriv inn maskinens IP-adresse eller vertsnavn.

Klikk i følgende rekkefølge for å sjekke maskinens IP-adresse og vertsnavnet. [Enhetsinformasjon] på startskjermen > [Identifikasjon/Kablet nettv.]

3 Klikk på nummeret eller navnet på den egendefinerte boksen som inneholder dokumentet.

#### **2** Last ned dokumentene.

- 1 Velg de dokumentdataene du vil laste ned til datamaskinen din. Du kan bare laste ned ett dokument om gangen.
- 2 Klikk på ikonet [Last ned]. Den valgte filen vises i "Valgte filer".
- 3 Spesifiser [Fargevalg] og [Filformat] etter behov.
- 4 Klikk på [Last ned].

### Sikkerhetskopiere dataene dine med bruk av USB-enhet

Du kan kopiere data som er lagret i egendefinert boks og faksboks til en USB-enhet. Du kan lagre flere dokumenter på en gang.

Se *English Operation Guide.*

# <span id="page-380-0"></span>Funksjonsliste for Hurtigoppsett av sikkerhet

Funksjonene som konfigureres i hvert nivå av Hurtigoppsett av sikkerhet er som følger. Etter at du har valgt sikkerhetsnivå, konfigurere sikkerhetsfunksjonen etter ditt bruksmiljø.

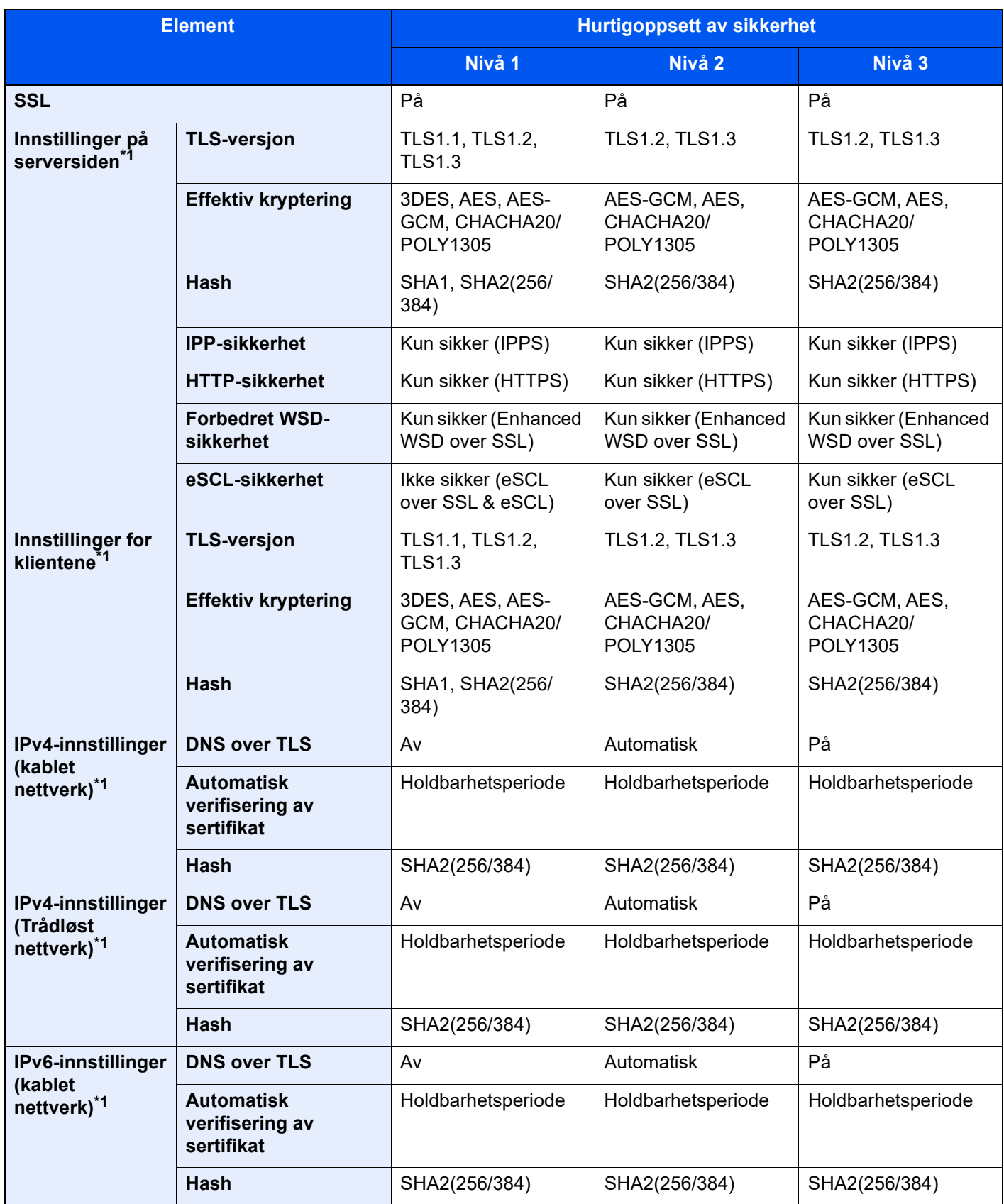

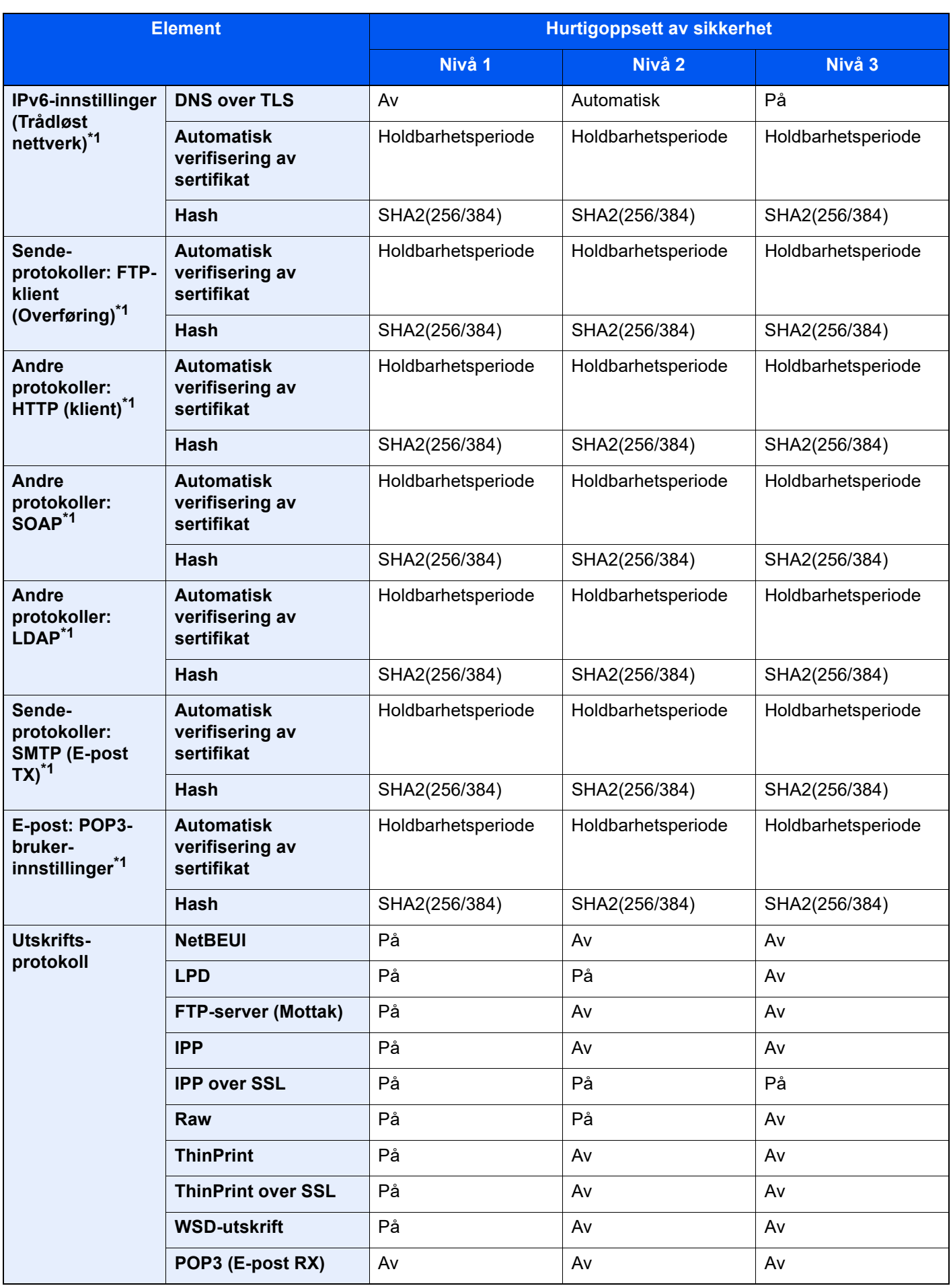

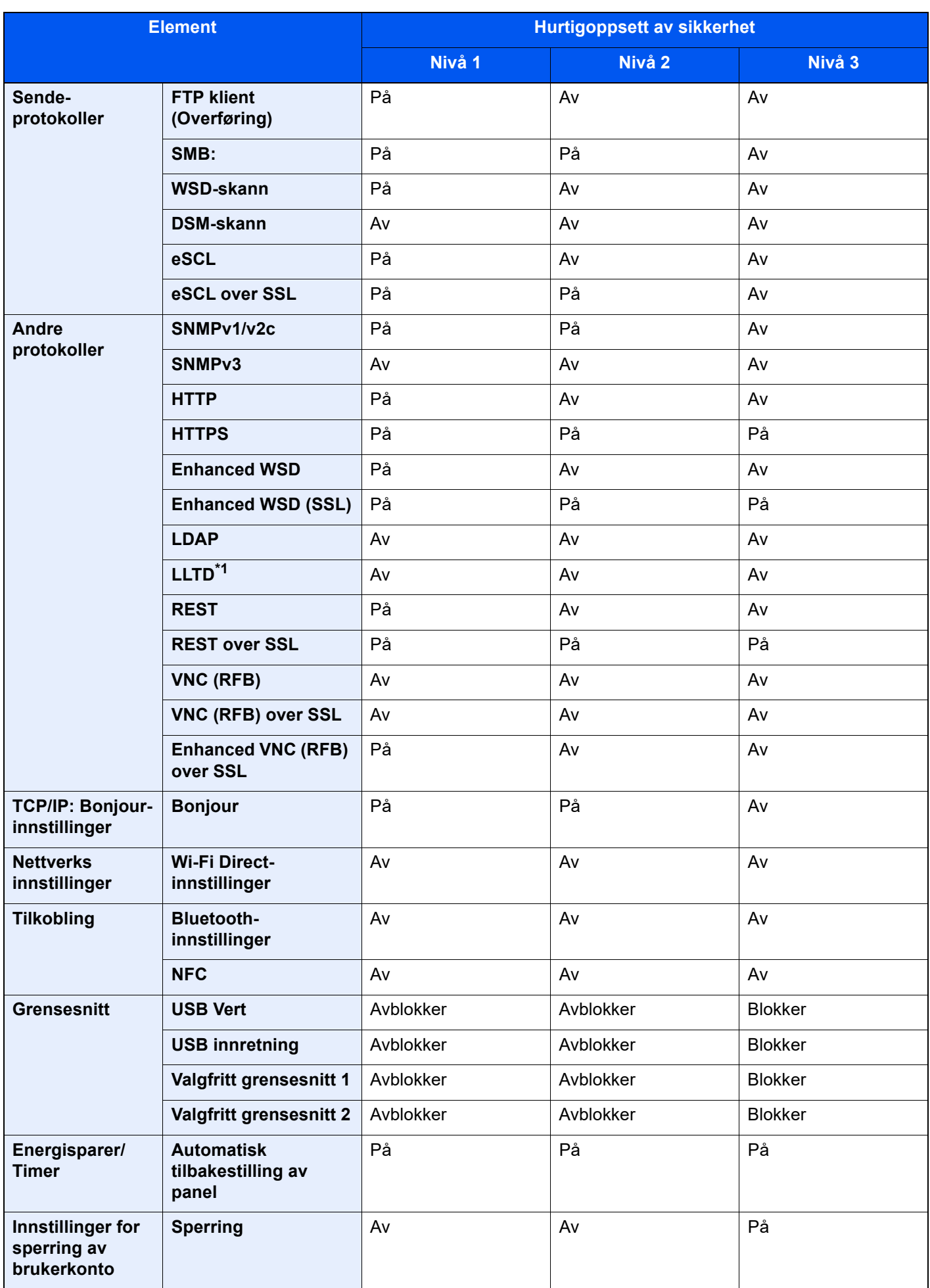

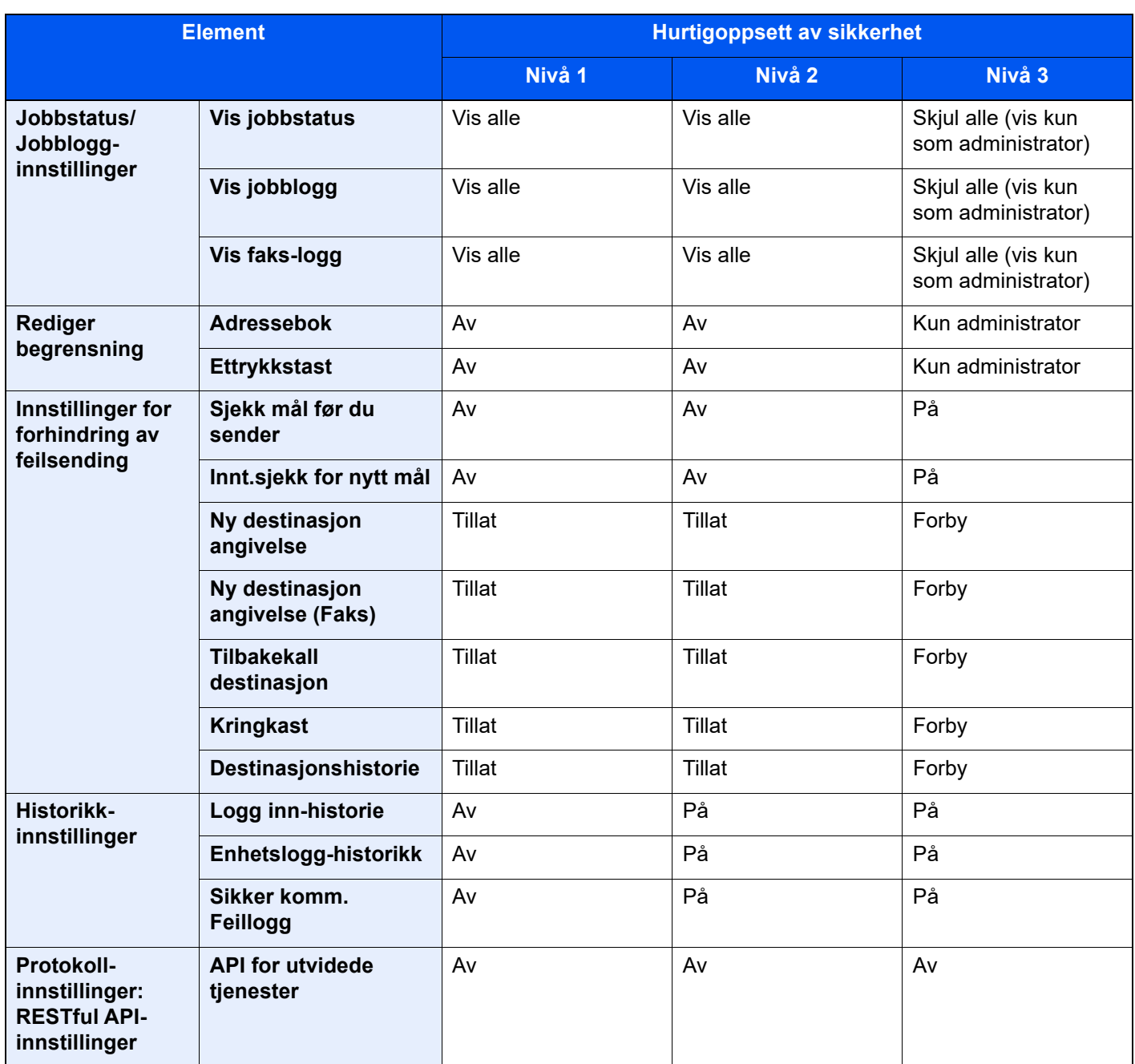

\*1 Det som kan settes opp eller konfigureres fra Embedded Web Server RX.

# Register

#### **Numerisk**

1000-ark etterbehandler [7-155](#page-341-0) 2-sidig [6-37](#page-182-0)

#### **A**

Administrasjon av brukerpålogging Innlogging [2-30](#page-62-0) Logg ut [2-31](#page-63-0) AirPrint [4-10](#page-115-0) **Alternativer** Oversikt [8-2](#page-360-1) Angi dato og tid [2-32](#page-64-0) Auto. hvilemodus [2-37](#page-69-0) Automatisk funksjon for tosidig utskrift [1-10](#page-32-0)

#### **B**

Begrenset bruk av dette produktet [1-7](#page-29-0) Berøringspanel [2-13](#page-45-0) Betjeningspanel [2-2](#page-34-0) Bevegelsessensor [2-2](#page-34-1), [2-35](#page-67-0) Bildejustering Fargeregistrering - Auto [7-55](#page-241-0) Fargeregistrering - Manuell [7-57](#page-243-0) Kalibrering [7-61](#page-247-0) Rengjøring av laserskanner [7-61](#page-247-1) Rens fremkaller [7-61](#page-247-2) Rens trommel [7-60](#page-246-0) Tonekurvejustering [7-59](#page-245-0) Brett 1 til 7 [2-5](#page-37-0) Brett A [2-5](#page-37-1) Bretteenhet [2-5](#page-37-2) Bytt toneravfallsboksen [7-8](#page-194-0)

### **D**

Deksel toneravfallsboks [2-2](#page-34-2), [2-4](#page-36-0) Deponering av brukte stifter [7-19](#page-205-0) Deponering av hullavfall 1000-ark etterbehandler [7-23](#page-209-0) 100-arks etterbehandler for stifting [7-24](#page-210-0) 4000-ark etterbehandler [7-24](#page-210-0) Indre etterbehandler [7-21](#page-207-0) Deponering av hulleavfall [7-21](#page-207-1) Det lille glasset [2-2](#page-34-3) Dokumentmater [2-2](#page-34-4) Delenavn [2-2](#page-34-5) Legge i originaler [5-3](#page-119-0) Originaler som ikke støttes av dokumentmateren [5-3](#page-119-1) Originaler som støttes av dokumentmateren [5-3](#page-119-2)

### **E**

EcoPrint [6-33](#page-178-0) Ekstern operasjon [7-36](#page-222-0) Embedded Web Server RX [2-44](#page-76-0) Energy Star (ENERGY STAR®) Program [1-10](#page-32-1) Enkel pålogging [2-31](#page-63-1) E-postinnstillinger [2-48](#page-80-0)

#### Etterbehandlerbrett [2-5](#page-37-3)

#### **F**

Farge kalibrering [7-61](#page-247-0) Fargeregistrering - Auto [7-55](#page-241-0) Fargeregistrering - Manuell [7-57](#page-243-0) Fargevalg [6-34](#page-179-0) Favoritter [5-11](#page-127-0) Feilsøking [7-27](#page-213-0) Fil Format [6-40](#page-185-0) Skiller [6-41](#page-186-0) Filatskillelse [6-41](#page-186-0) Filformat [6-40](#page-185-0) **Fierne** Favoritter [5-12](#page-128-0) Flersending [5-25](#page-141-0) Forholdsregler ved bruk [1-4](#page-26-0) Forstørret visning [2-29](#page-61-0) Frontdeksel [2-2](#page-34-6) Funksjonsliste for Hurtigoppsett av sikkerhet [8-22](#page-380-0) Funksjonstast-tildeling [2-20](#page-52-0) Første kopieringstid [8-8](#page-366-0)

#### **G**

Glassplate [2-2](#page-34-7) Grensesnittspor for tilleggsutstyr [2-4](#page-36-1)

#### **H**

Hendel for høyre deksel 1 [2-3](#page-35-0) Hjelpeskjermen [2-28](#page-60-0) Hjem Bakgrunn [2-17](#page-49-0) Tilpass oppgavelinje [2-17](#page-49-1) Tilpass skrivebord [2-17](#page-49-2) Hjem-skjerm [2-15](#page-47-0) Hull [6-28](#page-173-0) Hurtigoppsettveiviser [2-39](#page-71-0) Hvilemodus [2-36](#page-68-0) Hvileregler (modeller for Europa) [2-37](#page-69-1) Høyre deksel 1 [2-3](#page-35-1) Høyvolumsmagasin (1500-ark×2) Legge i papir [3-14](#page-96-0) Håndbøker som følger med maskinen [xvii](#page-17-0) Håndtak [2-2](#page-34-8)

### **I**

Indikatorplater for originalstørrelse [2-2](#page-34-9) Indre etterbehandler [7-153](#page-339-0) Informasjon om rettslige forhold [1-8](#page-30-0) Innerskuff [2-2](#page-34-10) Installer Programvare [2-42](#page-74-0)

### **J**

Jobbskiller [2-2](#page-34-11), [2-5](#page-37-4) Justeringsknapp for papirbredde [2-3](#page-35-2)

#### **K**

Kabler [2-7](#page-39-0) Kalibrering [7-61](#page-247-0) Kassett Legge i konvolutter eller kartong [3-10](#page-92-0) Legge inn papir [3-4](#page-86-0), [3-7](#page-89-0) Kassett 1 [2-2](#page-34-12) Kassett 2 [2-2](#page-34-13) Kassett 3 [2-5](#page-37-5) Kassett 4 [2-5](#page-37-6) Kassett 5 [2-5](#page-37-7) Koble til LAN-kabel [2-8](#page-40-0) USB kabel [2-9](#page-41-0) Kontrollere teller [2-43](#page-75-0) Kontrollfunksjon for strømsparing [1-10](#page-32-2) Kontrollseksjon for etterbehandleren [2-5](#page-37-8) Konvensjoner i denne håndboken [xx](#page-20-0) Konvoluttbunkefører [3-19](#page-101-0) Konvoluttmatefører [3-10](#page-92-1) Kopi av ID-kort [6-31](#page-176-0) Kopier [5-16](#page-132-0) Kopieringshastighet [8-7](#page-365-0), [8-8](#page-366-1)

### **L**

LAN-kabel [2-7](#page-39-1) Tilkobling [2-8](#page-40-0) Legge i originaler Legge originaler i dokumentmateren [5-3](#page-119-0) Legge inn originaler [5-2](#page-118-0) Legge inn papir [7-10](#page-196-0) Legge originaler Legge originaler på glassplaten [5-2](#page-118-1) Logg ut [2-31](#page-63-0) Lysstyrke [6-31](#page-176-1) Løse funksjonsfeil [7-27](#page-213-1)

#### **M**

Merknad [1-2](#page-24-0) Miljø [1-3](#page-25-0) Monotype Imaging License Agreement [1-9](#page-31-0) Mopria [4-10](#page-115-1) Multifunksjonsmater [2-2](#page-34-14), [2-3](#page-35-3) Mål Adressebok [5-27](#page-143-0) Flersending [5-25](#page-141-0) Søk [5-28](#page-144-0)

#### **N**

Navn på deler [2-2](#page-34-5) Nettverksgrensesnitt [2-7](#page-39-2) Nettverksgrensesnittkontakt [2-4](#page-36-2) NFC Utskrift [4-11](#page-116-0)

### **O**

Om varemerkenavn [1-8](#page-30-1) Oppløsning [6-41](#page-186-1), [8-8](#page-366-2), [8-9](#page-367-0) Ordinært vedlikehold [7-3](#page-189-0)

Rengjøring [7-3](#page-189-1) **Original** Størrelse [xxii](#page-22-0) Originalbilde [6-32](#page-177-0) Originalbreddeførere [2-2](#page-34-15) Originalbrett [2-2](#page-34-16) Originalstopper [2-2](#page-34-17) Originalstørrelse [6-20](#page-165-0) Originalutmatingsbrett [2-2](#page-34-18)

### **P**

Papir Legge i indekspapir [5-9](#page-125-0) Legge i papir [3-2](#page-84-0) Legge inn i høyvolumsmagasinet [3-14](#page-96-0) Legge inn i sidemateren [3-16](#page-98-0) Legge inn kartong [3-10](#page-92-0), [5-8](#page-124-0) Legge inn konvolutter [3-10](#page-92-0), [5-8](#page-124-0) Legge papir i kassett 1 [3-4](#page-86-0) Legge papir i kassett 2 [3-7](#page-89-0) Papirbreddefører [2-3](#page-35-4), [3-5](#page-87-0), [3-8](#page-90-0) Papirlengdefører [2-3](#page-35-5), [3-4](#page-86-1), [3-7](#page-89-1) Papirstopp [7-62](#page-248-0) Bretteenheten (Etterbehandler for 4000 ark) [7-163](#page-349-0) Bretteenheten (Etterbehandler for stifting av 100 ark) [7-168](#page-354-0) Broenhet [7-88](#page-274-0) Dokumentbehandler [7-91](#page-277-0), [7-93](#page-279-0) Etterbehandler for stifting av 100 ark [7-160](#page-346-0) Høyre deksel 2 (1500-ark×2) [7-86](#page-272-0) Høyre deksel 2 (500-ark×2) [7-85](#page-271-0) Indre etterbehandler [7-90](#page-276-0) Kassett 1 [7-65](#page-251-0) Kassett 2 [7-68](#page-254-0) Kassett 3 (1500 ark x 2) [7-73](#page-259-0) Kassett 3 og 4 (500 ark×2) [7-71](#page-257-0) Kassett 4 (1500 ark x 2) [7-75](#page-261-0) Kassett 5 (Sidemater) [7-78](#page-264-0) Multifunksjonsmater [7-80](#page-266-0) Plasseringsindikatorer for papirstopp [7-62](#page-248-1) Postboks [7-89](#page-275-0) Papirstopper [2-2](#page-34-19), [3-19](#page-101-1) 1000-ark etterbehandler [7-122](#page-308-0) Bretteenheten (Etterbehandler for 4000 ark) [7-133](#page-319-0) Bretteenheten (Etterbehandler for stifting av 100 ark) [7-143](#page-329-0) Bretteskuffen (Etterbehandler for 4000 ark) [7-138](#page-324-0) Bretteskuffen (Etterbehandler for stifting av 100 ark) [7-148](#page-334-0) Etterbehandler for 4000 ark (brett A) [7-126](#page-312-0) Etterbehandler for 4000 ark (intern) [7-125](#page-311-0) Etterbehandler for 4000 ark (Skuff B) [7-130](#page-316-0) Etterbehandler for stifting av 100 ark (brett A) [7-126](#page-312-0) Etterbehandler for stifting av 100 ark (brett B) [7-130](#page-316-0) Etterbehandler for stifting av 100 ark (intern) [7-125](#page-311-0) Høyre deksel 1 [7-81](#page-267-0) Papirvalg [6-21](#page-166-0) Product Library [xviii](#page-18-0) Pålogging [2-30](#page-62-0)

#### **R**

Redigere favoritter [5-13](#page-129-0) Regelmessig vedlikehold Deponering av hullavfall [7-21](#page-207-1) Skifte stifter [7-11](#page-197-0) Skifte tonerkassett [7-5](#page-191-0) **Registrere** Favoritter [5-12](#page-128-1) Reguleringsinnretning for bunkenivå [3-20](#page-102-0) Rengjør laserskanner [7-61](#page-247-1) Rengjøre [7-3](#page-189-1) Rengjøring Dokumentmater [7-3](#page-189-2) Glass [7-4](#page-190-0) Glassplate [7-3](#page-189-3) Rens fremkaller [7-61](#page-247-2) Rens trommel [7-60](#page-246-0) Ressurssparing - Papir [1-10](#page-32-3) Retning Original [6-23](#page-168-0)

#### **S**

Send som e-post [5-19](#page-135-0) Send til mappe (FTP) [5-19](#page-135-1) Send til mappe (SMB) [5-19](#page-135-2) Sender [5-19](#page-135-3) Sidemater (3000 ark) Legge i papir [3-16](#page-98-0) Sikkerhetsforholdsregler ved bruk av trådløst LAN [1-7](#page-29-1) Sikkerhetskonvensjoner i denne håndboken [1-2](#page-24-1) Sikkerhetskopiere dataene dine [8-21](#page-379-0) Skifte stifter 1000-ark etterbehandler [7-13](#page-199-0) 4000-ark etterbehandler [7-14](#page-200-0) Bretteenhet [7-17](#page-203-0) Etterbehandler for stifting av 100 ark [7-16](#page-202-0) Indre etterbehandler [7-11](#page-197-0) Skifte tonerkassett [7-5](#page-191-0) Skrive ut fra PC på papir som ikke har standard størrelse [4-6](#page-111-0) Skrive ut på papir med standard størrelse [4-4](#page-109-0) **Skriverdriver** Endre standardinnstillingene for skriverdriveren [4-3](#page-108-0) Hjelp [4-3](#page-108-1) Skuff B [2-5](#page-37-9) **Slette** favoritter [5-13](#page-129-1) Slå av [2-10](#page-42-0) Slå på [2-10](#page-42-1) Snarveier Legge til [5-14](#page-130-0) Redigere og slette snarveier [5-15](#page-131-0) Sorter/forskyv [6-24](#page-169-0) Spesifikasjoner [8-4](#page-362-0) 4000-ark etterbehandler [8-15](#page-373-0) Bannerskuff [8-19](#page-377-0) Bretteenhet (for 4000-ark etterbehandler) [8-17](#page-375-0) Bretteenhet (for Etterbehandler for stifting av 100 ark) [8-18](#page-376-0)

Dokumentmater [8-11](#page-369-1) Etterbehandler for 1000 ark [8-14](#page-372-0) Etterbehandler for stifting av 100 ark [8-16](#page-374-0) Hulleenhet (Etterbehandler for 1000/4000 ark/ Etterbehandler for stifting av 100 ark) [8-16](#page-374-1) Hulleenhet (for innvendig etterbehandler) [8-13](#page-371-0) Høyvolumsmagasin (1500 ark×2) [8-12](#page-370-0) Indre etterbehandler [8-13](#page-371-1) Innerskuff [8-19](#page-377-1) Innføringsskuff [8-20](#page-378-0) Jobbskiller [8-19](#page-377-2) Kopieringsfunksjoner [8-7](#page-365-1) Maskin [8-4](#page-362-1) Papirmater (500 ark x 2) [8-11](#page-369-2) Postkasse (For Etterbehandler for 4000 ark) [8-17](#page-375-1) Sidemater (3000 ark) [8-12](#page-370-1) Skannerfunksjoner [8-10](#page-368-1) Skriverfunksjoner [8-9](#page-367-1) Trekkspillfals-enhet [8-20](#page-378-1) Stift [6-25](#page-170-0) Stift/Hull [6-25](#page-170-0) Stiftestopp [7-153](#page-339-1), [7-155](#page-341-0) 4000-ark etterbehandler [7-158](#page-344-0) Stifting av ulike størrelser [6-27](#page-172-0) Strømadministrasjon [1-10](#page-32-4) Strømbryter [2-2](#page-34-20) Strømkabel Kobler til [2-9](#page-41-1) Støttebrett for universalskuffen [2-3](#page-35-6) Svare på meldinger [7-38](#page-224-0) Symboler [1-2](#page-24-2) System-meny Hurtigoppsettveiviser [2-39](#page-71-0)

#### **T**

Taste inn tall [2-26](#page-58-0) TCP/IP (IPv4) Innstillinger [2-33](#page-65-0) Telle antall ark som har blitt skrevet ut Teller [2-43](#page-75-1) Tid før første utskrift [8-9](#page-367-2) Tidinnst. slå av [2-38](#page-70-0) Tidsur for strømsparing [2-37](#page-69-2) Tilgjengelighetsfunksjoner [2-29](#page-61-0) **Tilkobling** Strømkabel [2-9](#page-41-1) Tilkoblingsmetode [2-7](#page-39-3) Tonekurvejustering [7-59](#page-245-0) Toneravfallsboks [2-4](#page-36-3) Tonerkassett (Cyan) [2-4](#page-36-4) Tonerkassett (Gul) [2-4](#page-36-5) Tonerkassett (Magenta) [2-4](#page-36-6) Tonerkassett (Sort) [2-4](#page-36-7)

#### **U**

Ukentlig tidsinnstillinger [2-38](#page-70-1) Universal utskrift [4-10](#page-115-2) Universalskuff Legge inn papir [5-9](#page-125-0) USB-grensesnitt [2-7](#page-39-4)

USB-grensesnittkontakt [2-4](#page-36-8) USB-kabel [2-7](#page-39-4) Koble til [2-9](#page-41-0) USB-minnespor [2-2](#page-34-21) USB-port [2-4](#page-36-9) Utskrift Utskriftsinnstilling [4-2](#page-107-0) Utskrift fra PC [4-4](#page-109-1) Utskriftshastighet [8-9](#page-367-3) Utskriftsinnstillinger [4-2](#page-107-0), [4-9](#page-114-0)

#### **V**

Vanlig Vedlikehold Legge inn papir [7-10](#page-196-0) Vanlig vedlikehold Skift toneravfallsboksen. [7-8](#page-194-0)

#### **W**

Wi-Fi Direct Utskrift [4-11](#page-116-1)

#### **Z**

Zoom [6-35](#page-180-0)

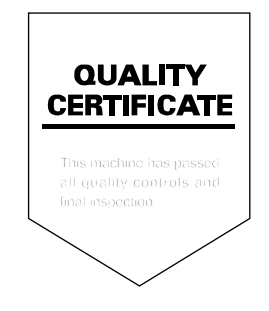

TA Triumph-Adler GmbH Haus 5, Deelbögenkamp 4c, 22297 Hamburg, Germany